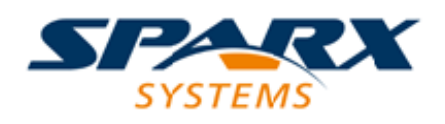

### **ENTERPRISE ARCHITECT**

**用户指南系列**

# **软件建模高级**

Author: Sparx Systems Date: 20/06/2023

Version: 16.1

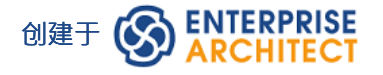

### **目录**

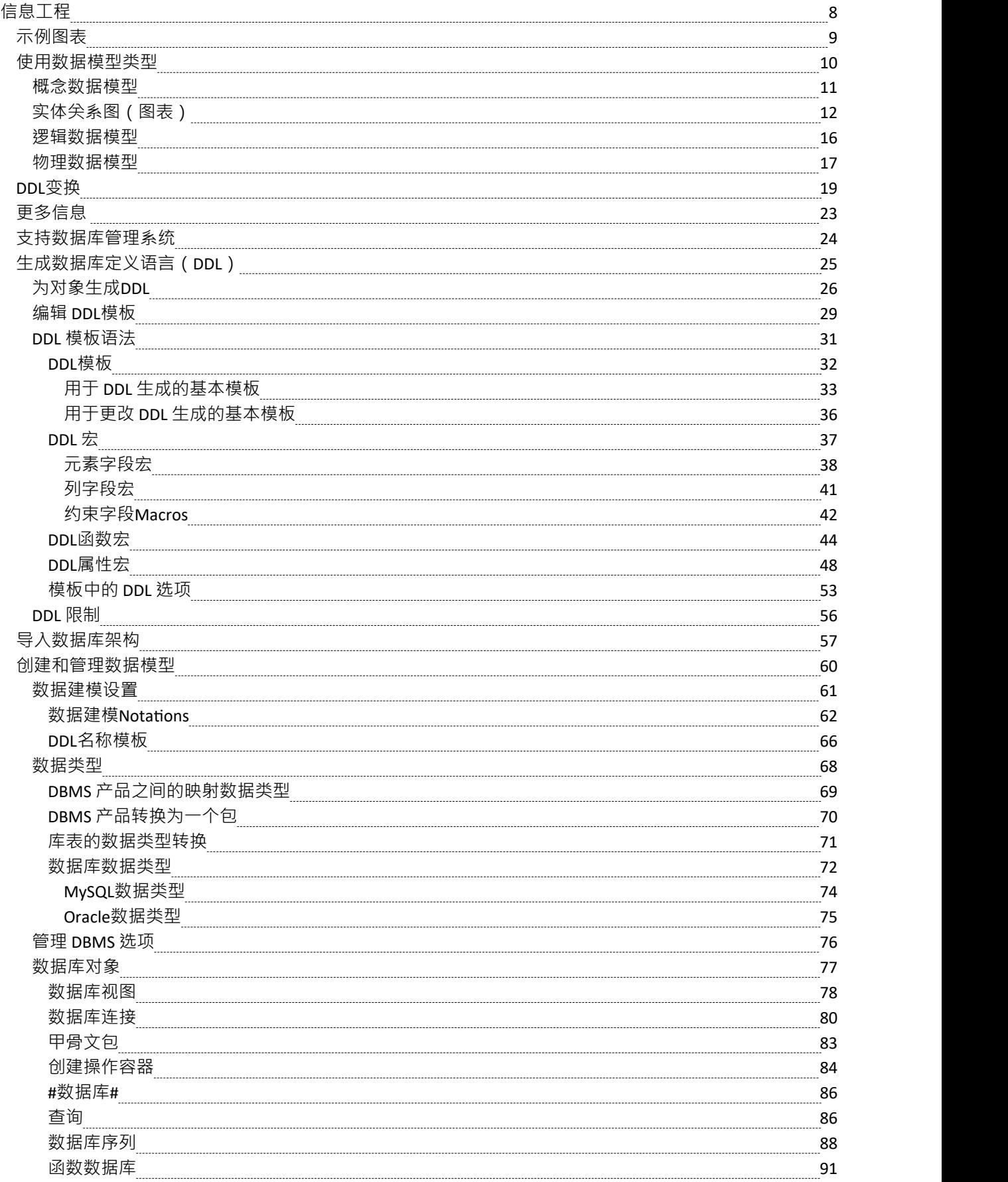

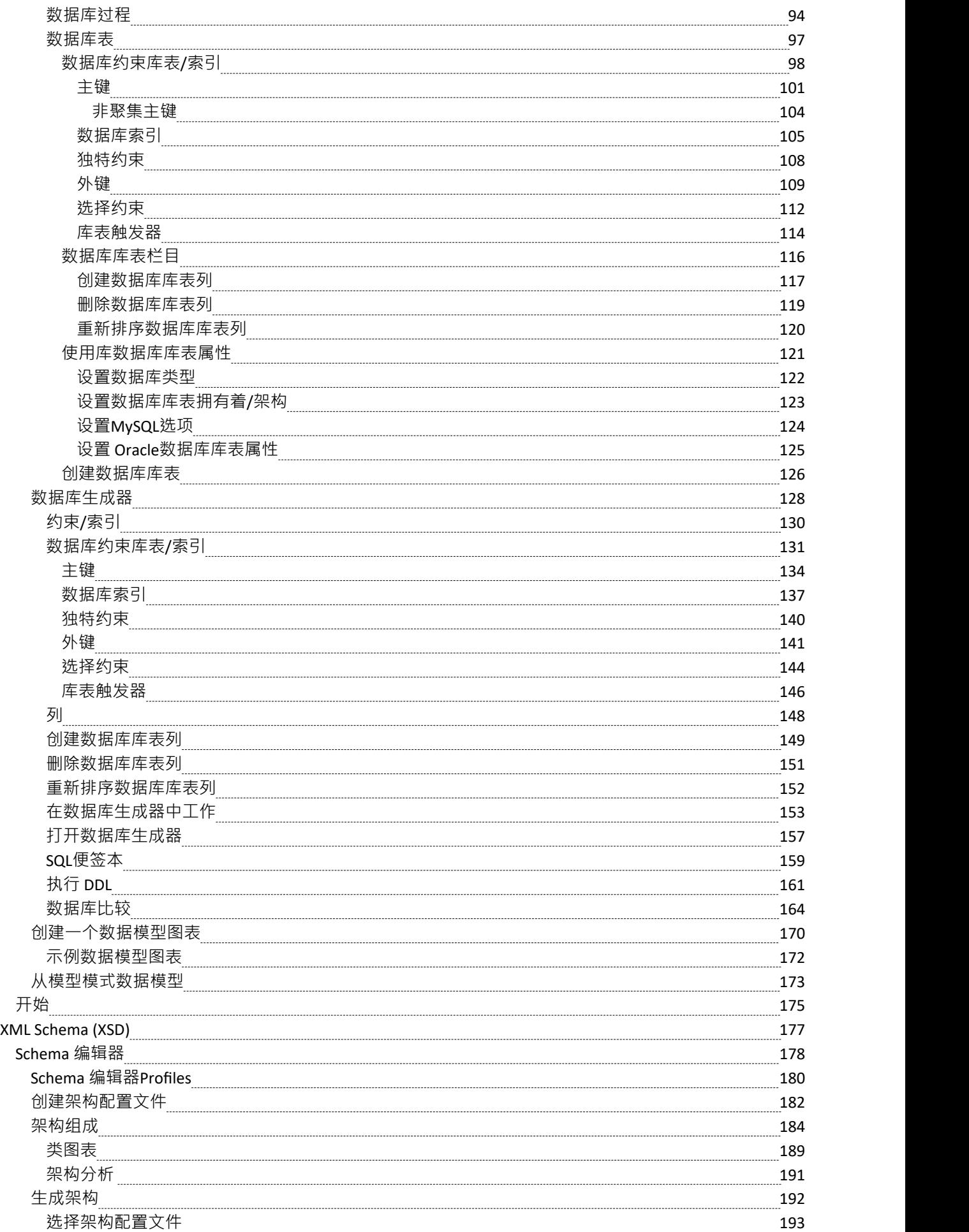

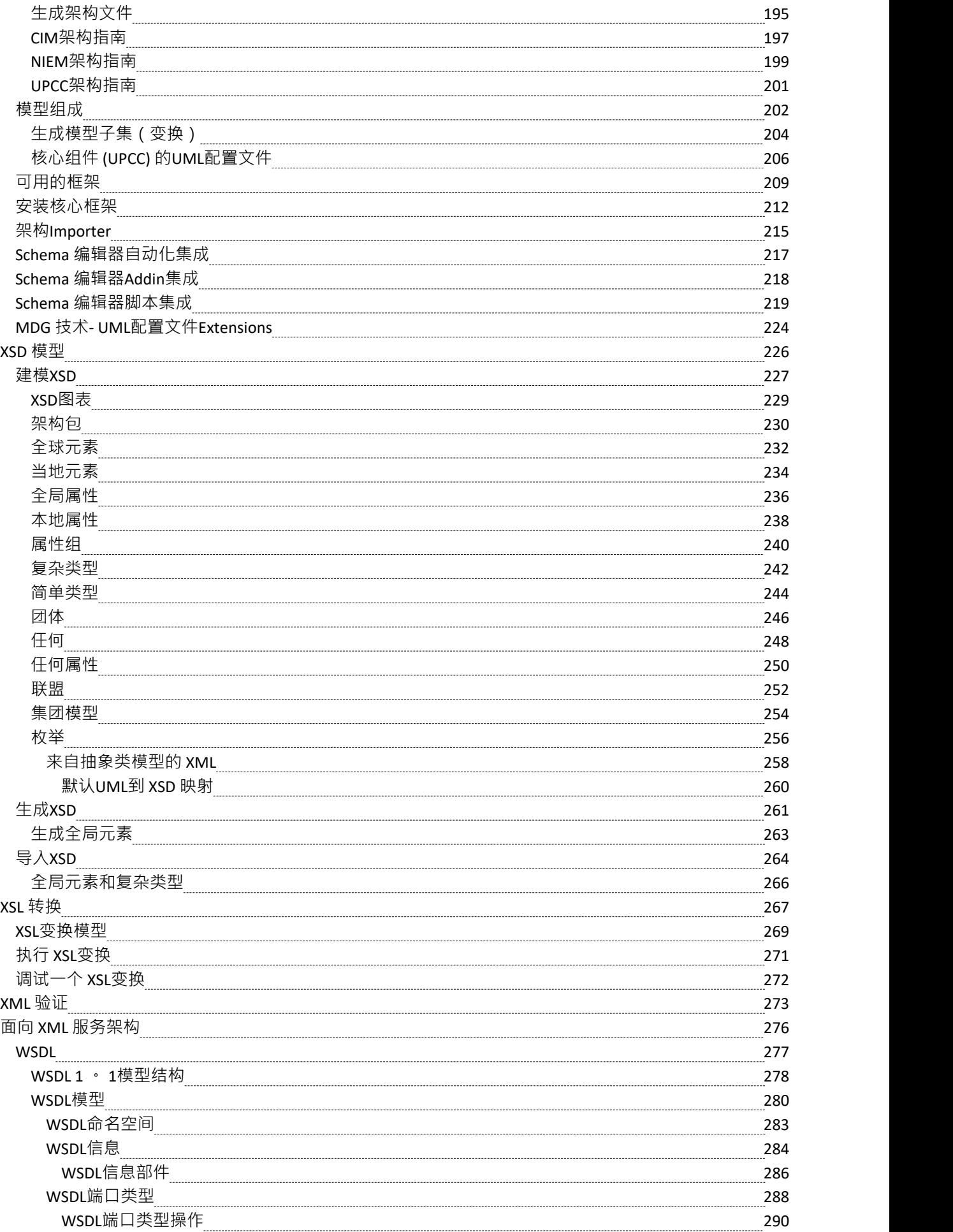

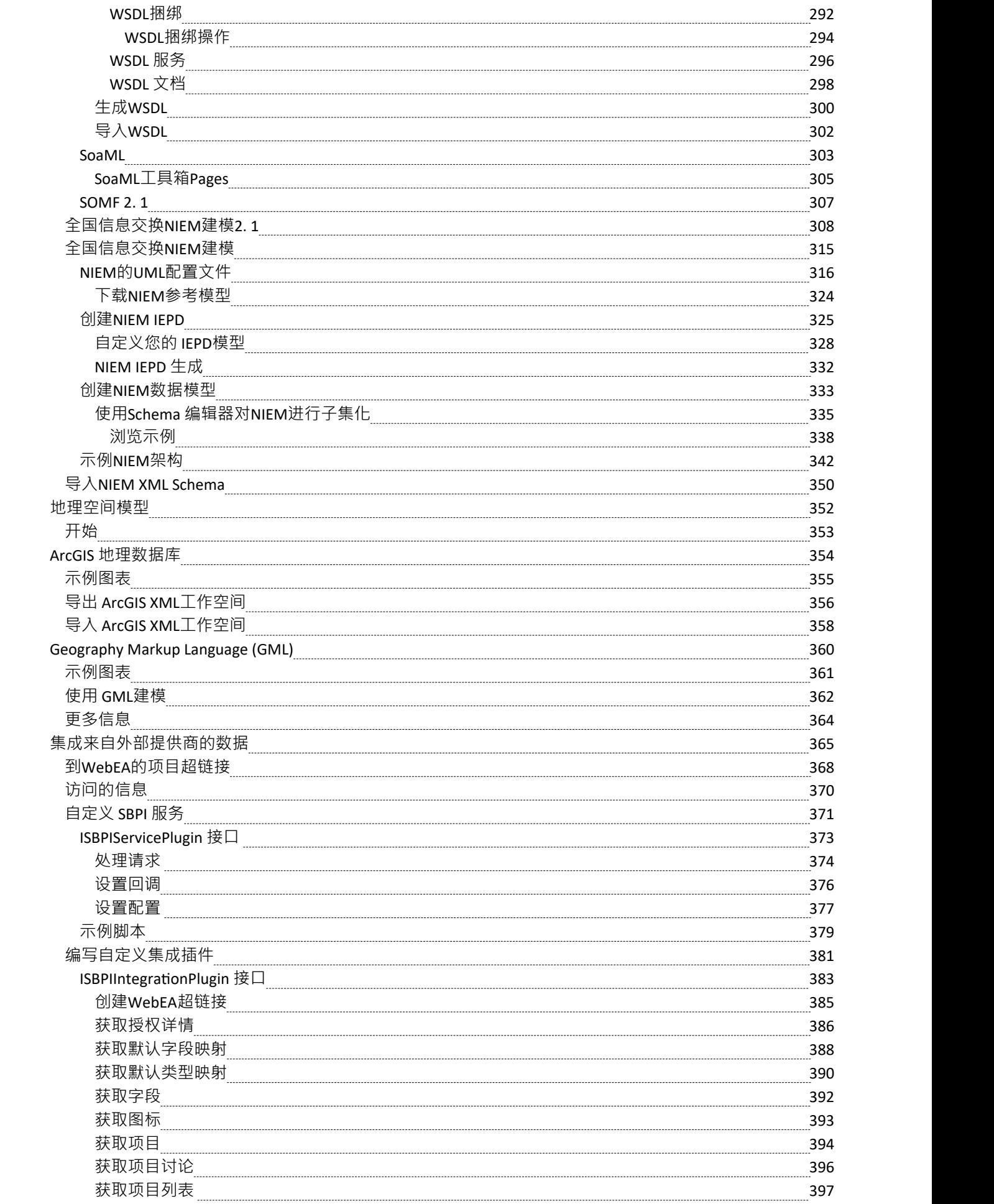

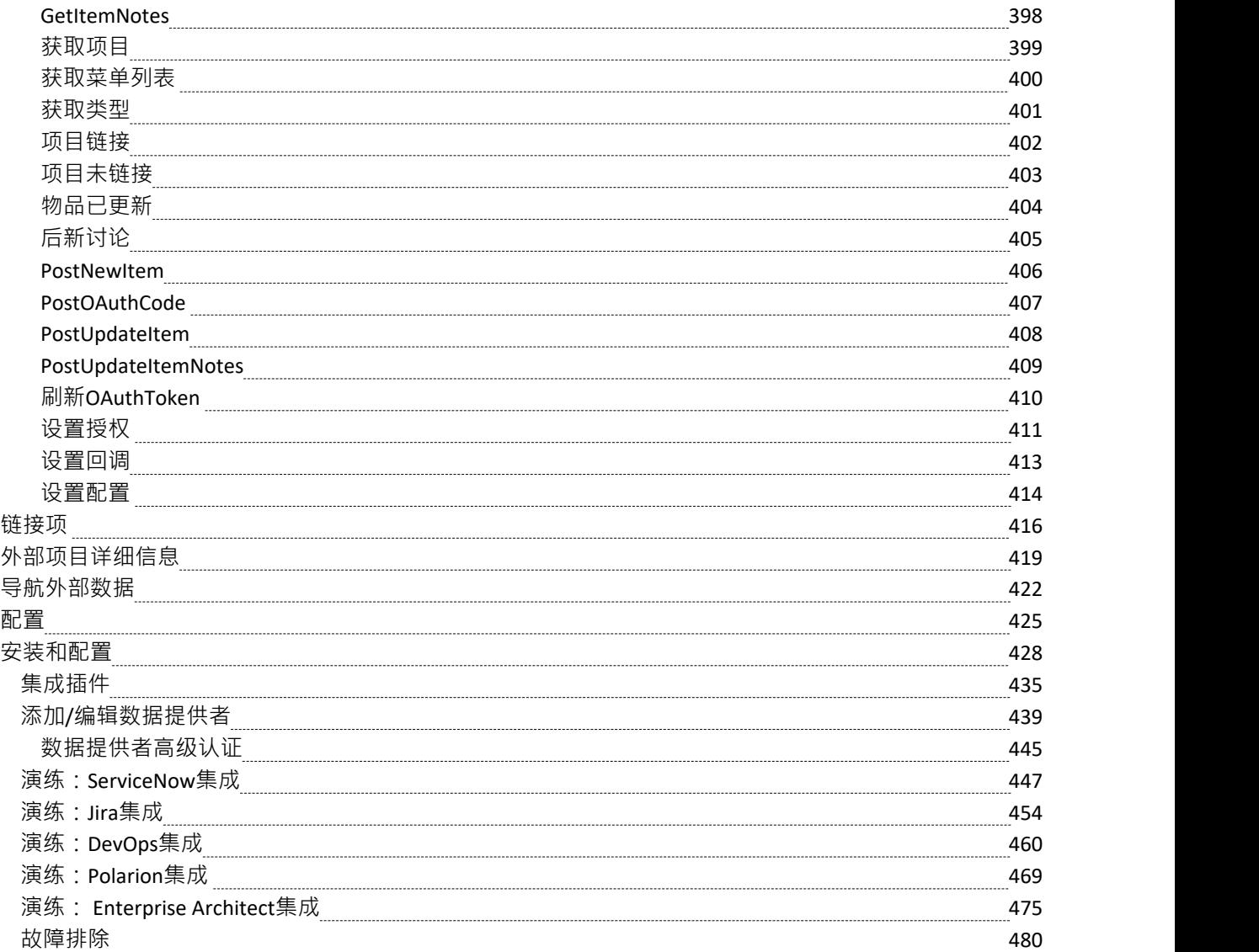

### **信息工程**

#### **设计、创建和管理概念、逻辑和物理数据模型**

基于模型的系统开发的强大之处在于能够可视化、分析和设计系统的各个方面。能够与系统的其他模型一起查 看和管理信息和数据提供了极大的清晰度并减少了出错的机会。 Enterprise Architect广泛支持数据建模学科, 从 概念模型中的信息表示一直到数据库对象的生成。无论您是从UML模型生成数据库对象,还是将遗留 DBMS 逆 向工程到模型中进行分析,该工具特征都将节省时间和宝贵的项目资源。

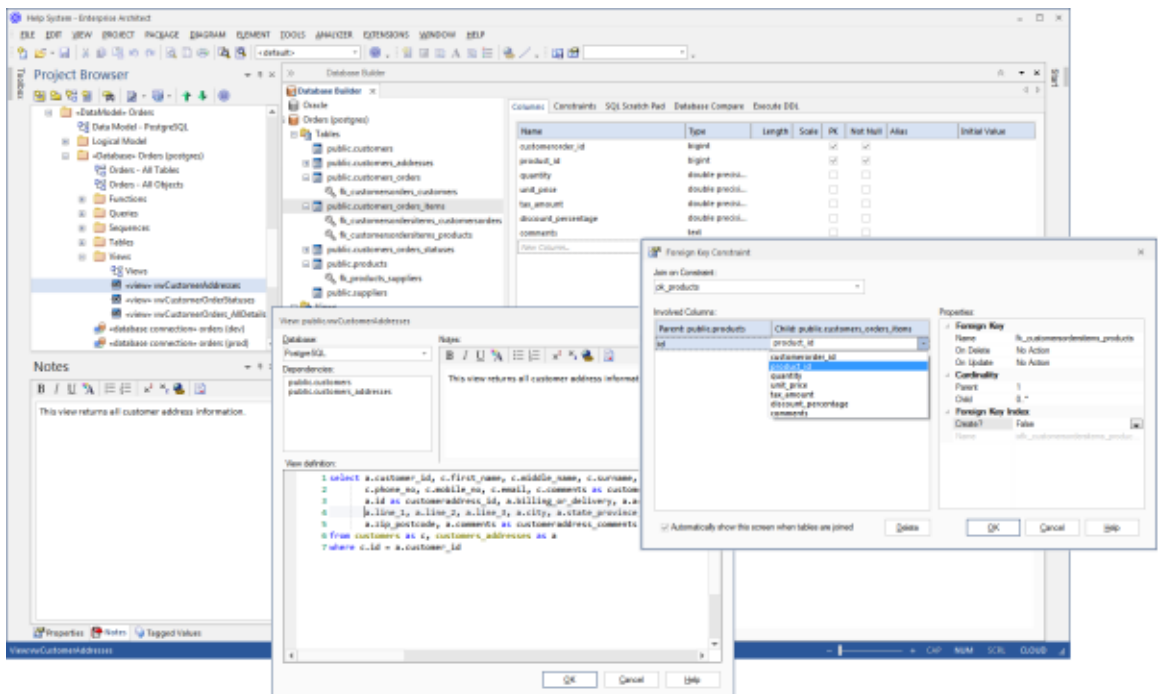

此图显示了数据库生成器接口,包括 DDL 生成和外键对话框。

Enterprise Architect支持概念、逻辑和物理层的信息建模。使用许多标准特征,这些模型可以相互连接,提供可 追溯性。逻辑和物理模型也可以使用完全可变换引擎自动生成。可以使用方便的逆向工程功能导入、分析和比 较遗留系统。

在本主题中,您将学习如何使用包括数据库构建器在内的丰富特征工具集来设计、创建、管理和可视化数据, 包括将数据模型反向和正向工程到实时数据库。

数据库工具可用于创建和维护物理数据模型,并可以连接到正在运行的 DBMS,因此您可以导入、生成、比较 和更改实时数据库。

# **示例图表**

使用Enterprise Architect的数据库工程特征,您可以创建丰富的对象模型,这些模型构成了从概念到逻辑到物理 的任何抽象级别的数据模型。这些模型是通过从工具箱中添加库表和其他数据库对象或通过逆向工程和现有数 据库到来自一系列 RDBMS 的模型来创建的。数据库图A包含表、视图、过程、序列和函数。库表列注释为主 键,外键使用专门的关联关系建模。在此示例中,用户创建了客户及其地址和订单的简单物理数据模型。

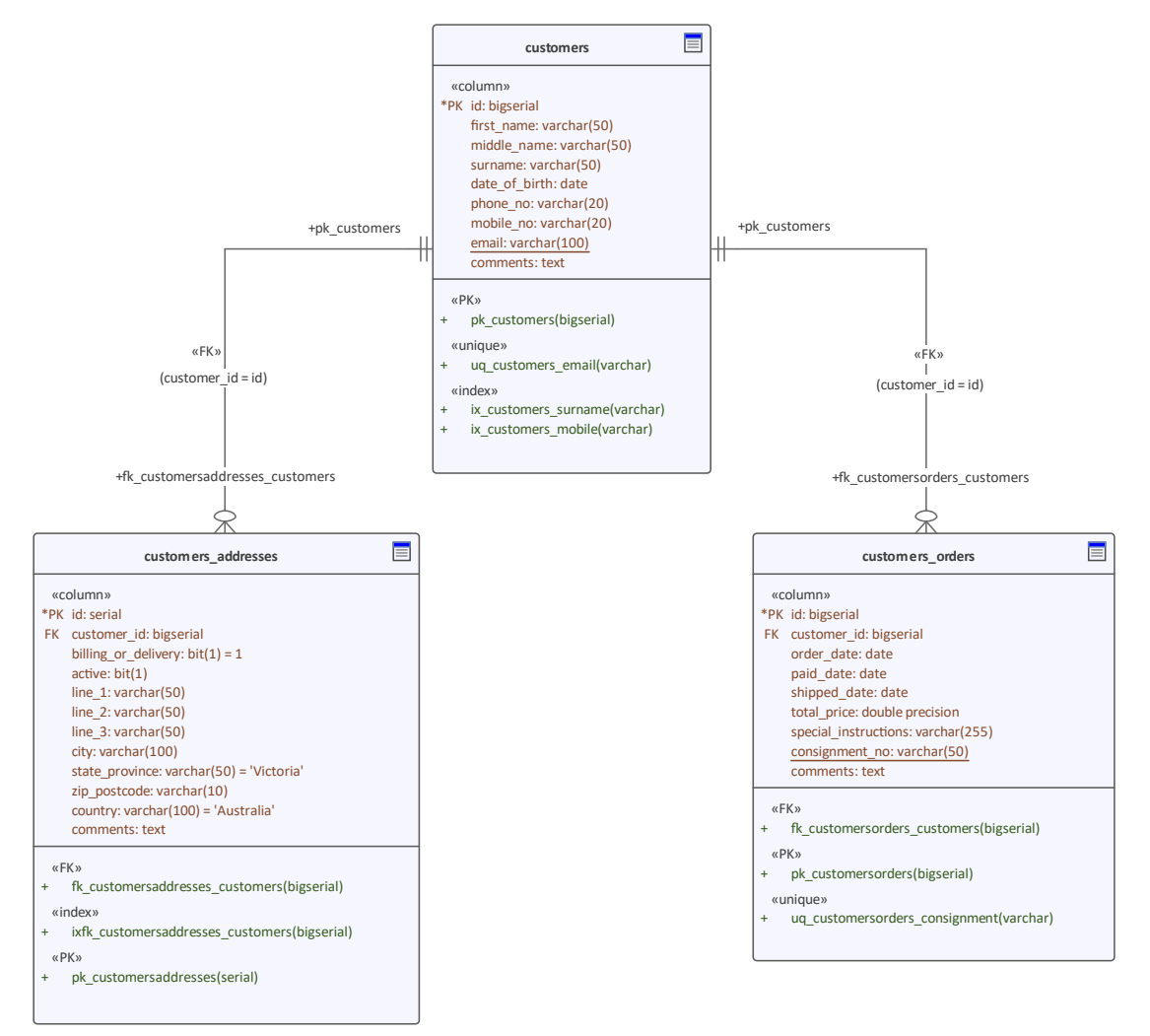

物理数据模型显示带有列和主键和外键的表。

### **使用数据模型类型**

Enterprise Architect提供了许多特征来协助创建信息模型的过程,包括开发概念、逻辑和物理模型的能力,以及 能够跟踪模型之间的基本概念的能力。可以为各种数据库系统开发物理模型,并且正向和逆向工程允许这些模 型与实时数据库同步。

#### **数据模型**

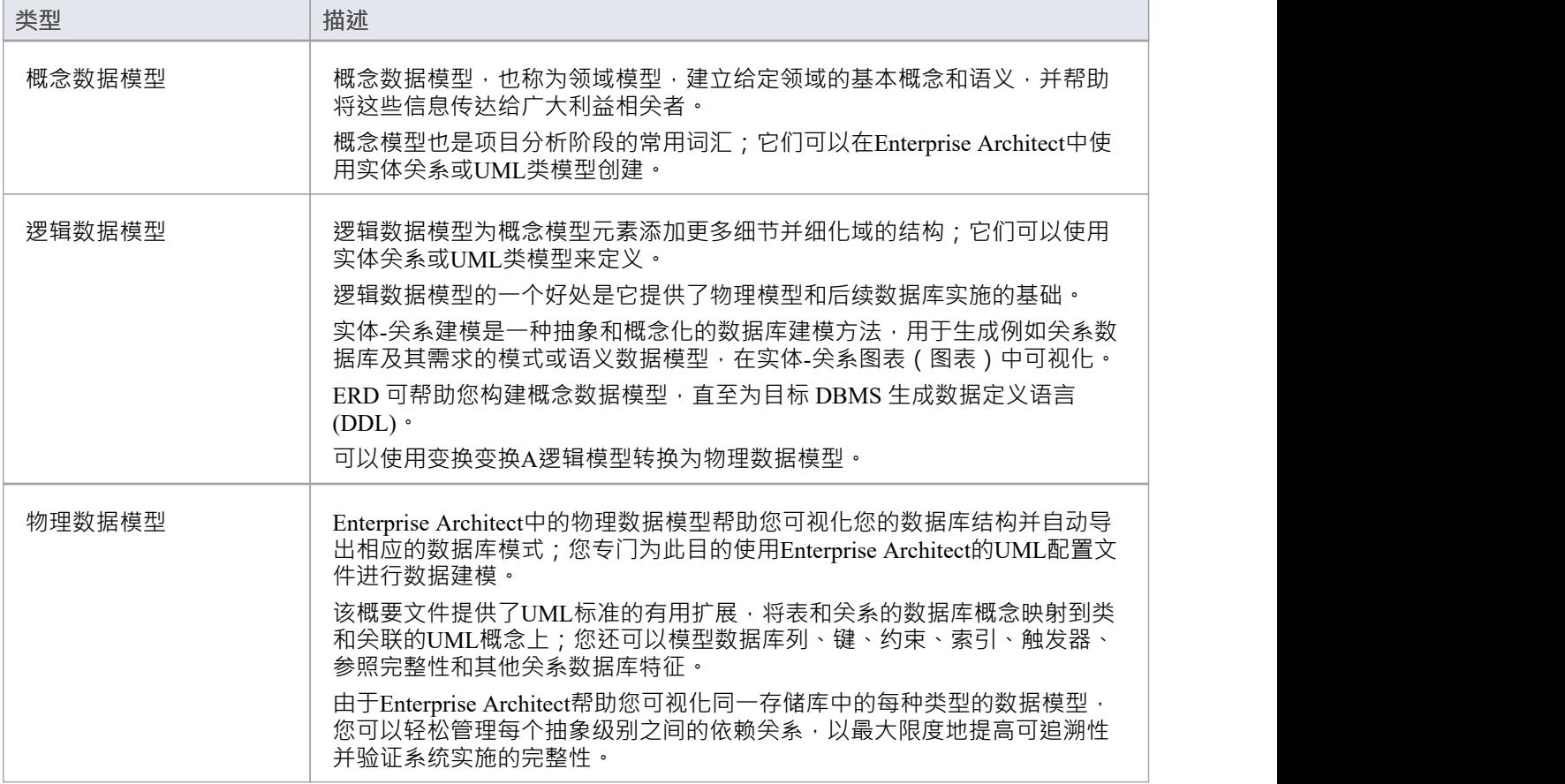

### **概念数据模型**

概念数据模型是数据模型A最抽象形式。由于其简单性,它有助于将想法传达给广泛的利益相关者。因此,特 定于平台的信息,例如数据类型、索引和键,从概念数据模型中其它。其他实现细节,例如过程和接口定义, 也被排除在外。

这是概念数据模型的示例,使用Enterprise Architect支持的两种表示法呈现。

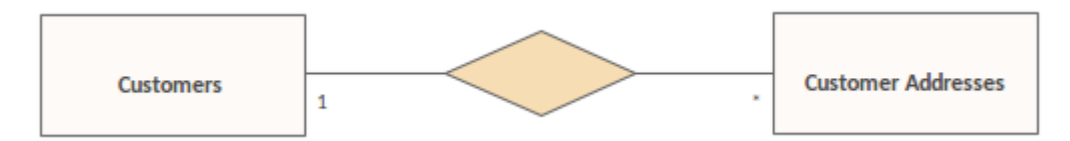

显示一对多关系的实体关系图

使用实体关系 (ER) 表示法, 我们将数据概念 客户"和 客户地址"表示为具有一对多关系的实体。我们可以使用 UML类和关联来表示完全相同的语义信息。

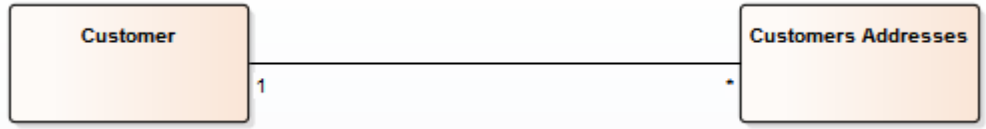

显示相同的一对多关系的Unified Modeling Language图

是否使用UML或 ER 表示法来表示项目中的数据概念取决于相关利益相关者的经验和偏好。概念数据模型中说 明的数据概念的详细结构由逻辑数据模型定义。

# **实体关系图(图表)**

根据在线维基百科:

实体关系模型(*ERM*)是数据的抽象和概念表示。实体-关系建模是一种数据库建模方法,用于以自上而下的方 *式生成系统(通常是关系数据库)及其需求的一种概念模式或语义数据模型。由该过程创建的图表称为实体-关 系图、图表或图表。*

#### **Enterprise Architect图表的实体关系图**

Enterprise Architect中的实体关系图基于 Chen 的 ERD 构建块:实体 (库表)表示为矩形,属性(列)表示为椭 圆(连接到它们的实体),关系之间表示为菱形连接器.

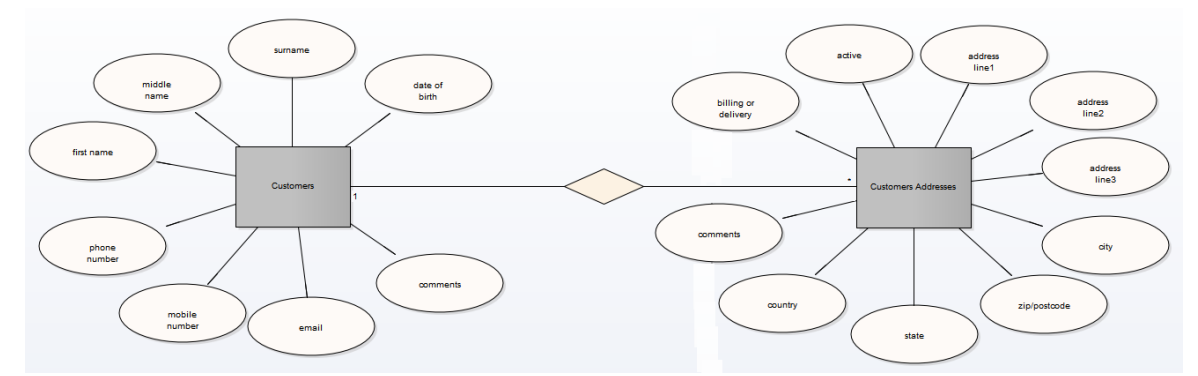

Enterprise Architect中的 ERD 技术可在从构建概念数据模型到为目标 DBMS 生成数据定义语言 (DDL) 的每个阶 段提供帮助。

#### **ERD 和 ERD 转换**

Enterprise Architect使您能够通过使用与Enterprise Architect安装程序集成的MDG 技术快速简单地开发实体关系 图。

实体关系图功能以以下形式提供:

- 实体关系图类型,通过新图表"对话框访问
- · 工具箱图表的一个实体关系图表页面
- 工具箱快捷方 "菜单和快速链接器中的实体关系元素和关系条目

Enterprise Architect还提供转换模板,将实体关系图转换为数据建模图,反之亦然。

#### **实体关系图表工具箱**

您可以通过在工具箱的 查找图表图表"对话框实体指定 工具箱关系图"来访问 实体关系图表"工具箱

 $\angle$  ERD

- **Entity**
- Attribute
- ← N-ary Association
- △ ERD Relationships
	- **∕** Connector
	- Relationship
	- **少** Disjoint
	- 9<sup>3</sup> Overlapping
- 实体是唯一可识别的object或概念; 关系连接器的 SourceRole 和属性定义中的 Wultiplicity"属性可用 定义 参与此关系的实体的基数
- · 属性是实体或关系类型的属性
- N-ary关联表示一元 (多对多递归) 或三元关系, 也可用于表示实体之间具有属性的关系; N-ary关联元素 应始终位于连接器的目标端
- · 连接器是实体和属性之间以及两个属性之间的连接器
- 关系是菱形连接器,表示实体之间有意义的关联
- · Disjoint 和 Overlapping 表示超类实体和子类实体之间的关系

**A的实体关系图**

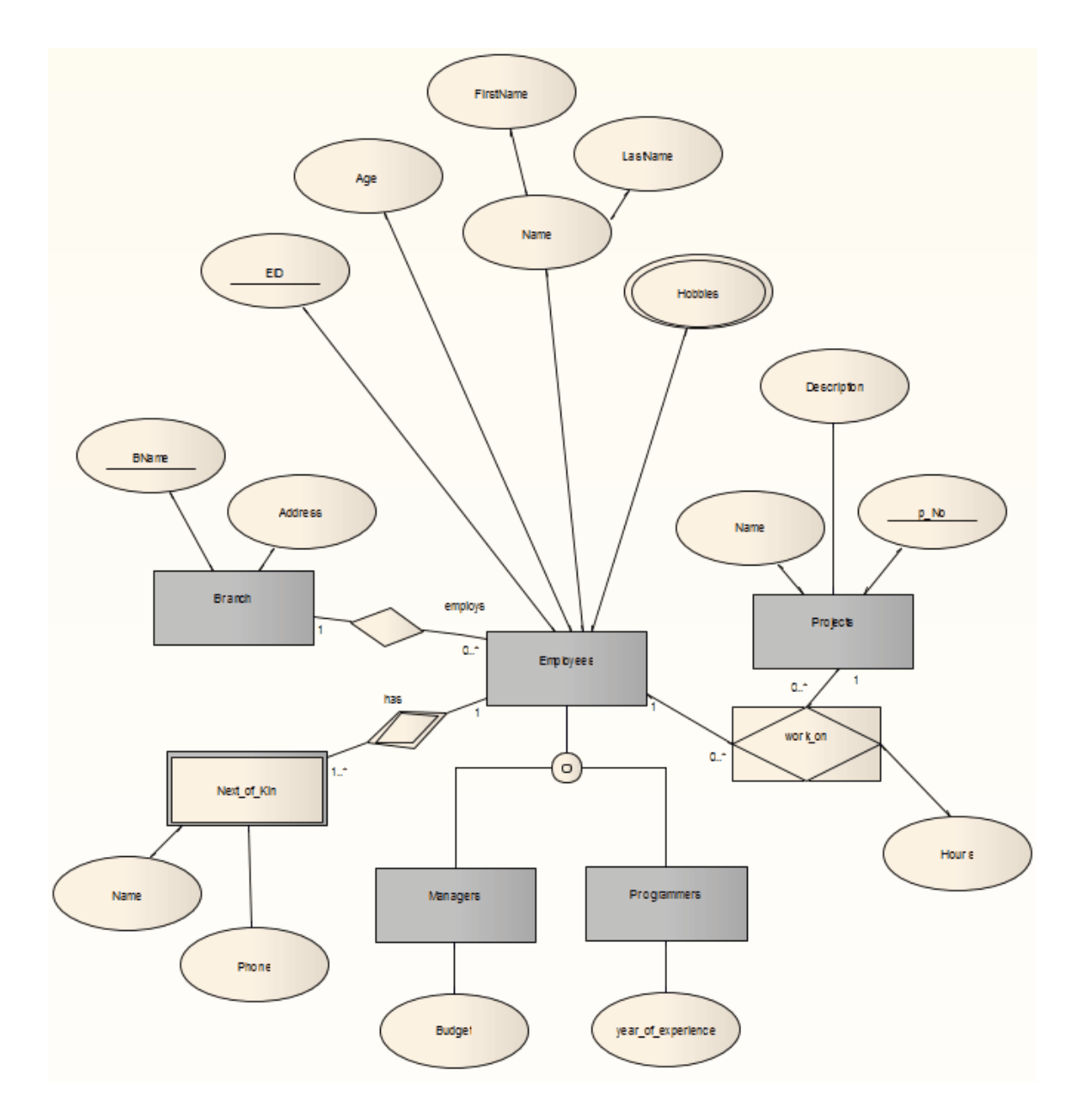

#### **标记值**

标注标记值可以修改一些实体关系图的组成部分,如下所示:

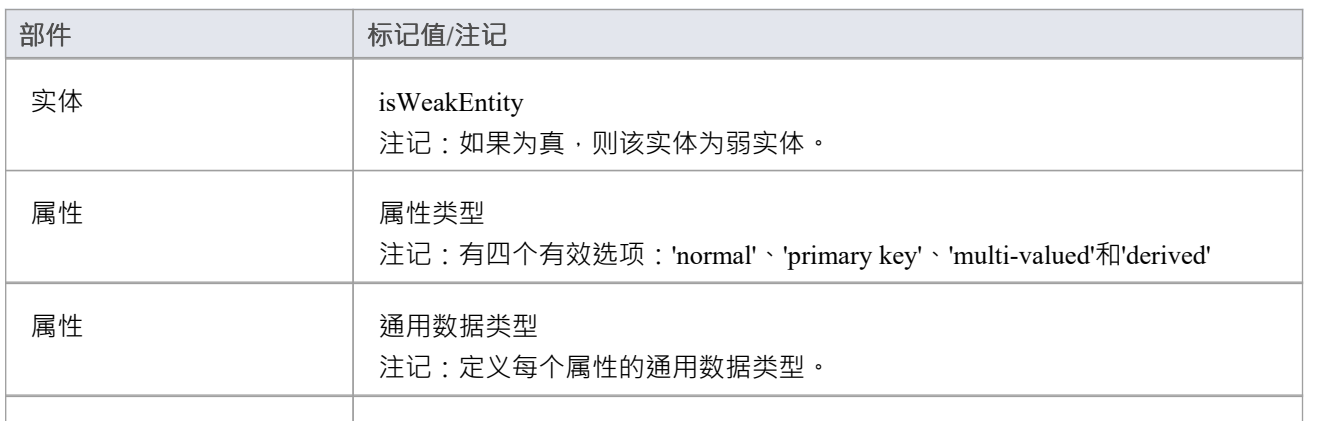

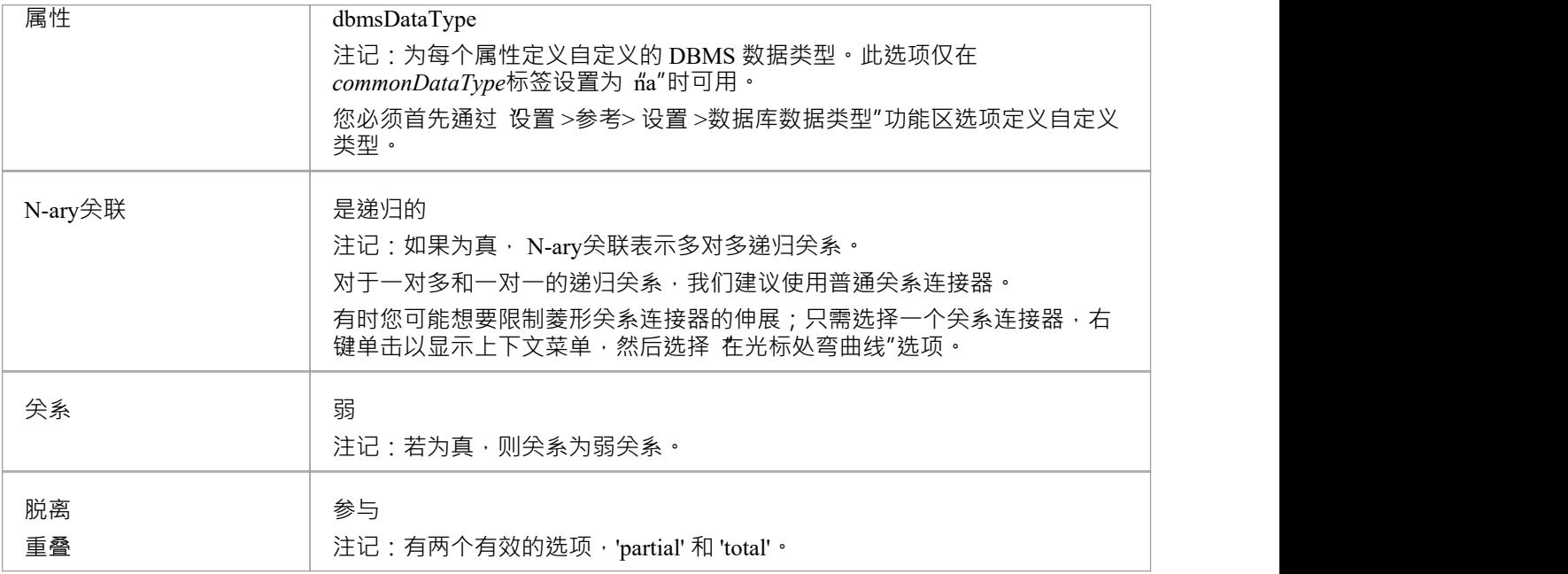

### **注记**

· Enterprise Architect的企业版、统一版和终极版支持实体关系图

### **逻辑数据模型**

逻辑数据模型有助于定义系统中数据元素的详细结构以及数据元素之间的关系。它们细化了概念数据模型引入 的数据元素,并形成了物理数据模型的基础。在Enterprise Architect中,逻辑数据模型通常使用UML类表示法表 示。

#### **示例**

此图是逻辑数据模型的简单示例。逻辑模型向概念模型添加了细节,但没有达到指定将使用的数据库管理系统 的级别。

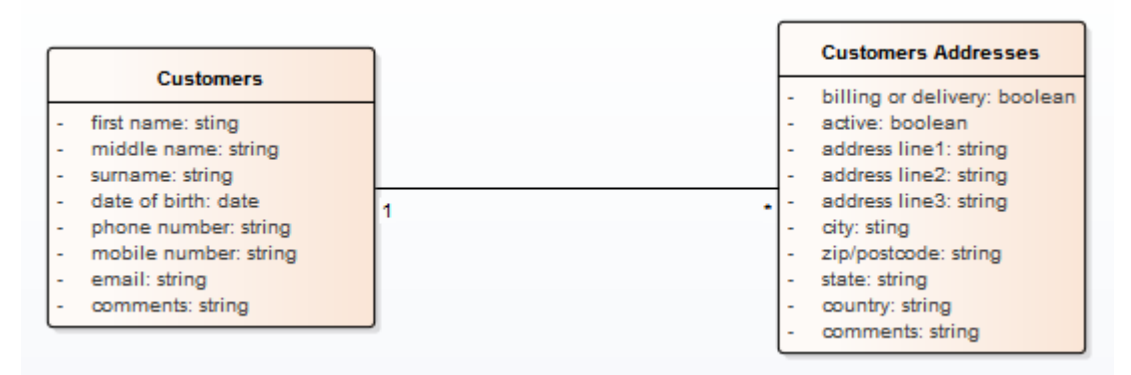

概念数据模型与库表建模客户及其地址。

注记数据元素 客户"和 客户地址"包含UML属性;名称和通用数据类型保持平台独立。与特定 DBMS 实现相关 的平台特定数据类型和其他元数据由物理数据模型定义。

### **物理数据模型**

物理数据模型直观地表示由关系数据库模式实现A数据结构。除了提供数据库结构的可视化抽象之外,定义物 理数据模型的一个重要好处是您可以从模型中自动导出数据库模式。这是可能的,因为物理数据模型捕获的元 数据的丰富性及其与数据库模式的各个方面的紧密映射,例如数据库表、列、主键和外键。

#### **示例数据模型**

此示例显示了一个物理数据模型,可用于自动生成数据库模式。每个库表由一个UML类表示;库表列、主键和 外键使用UML属性和操作建模。该模型演示了信息工程连接器样式的使用。

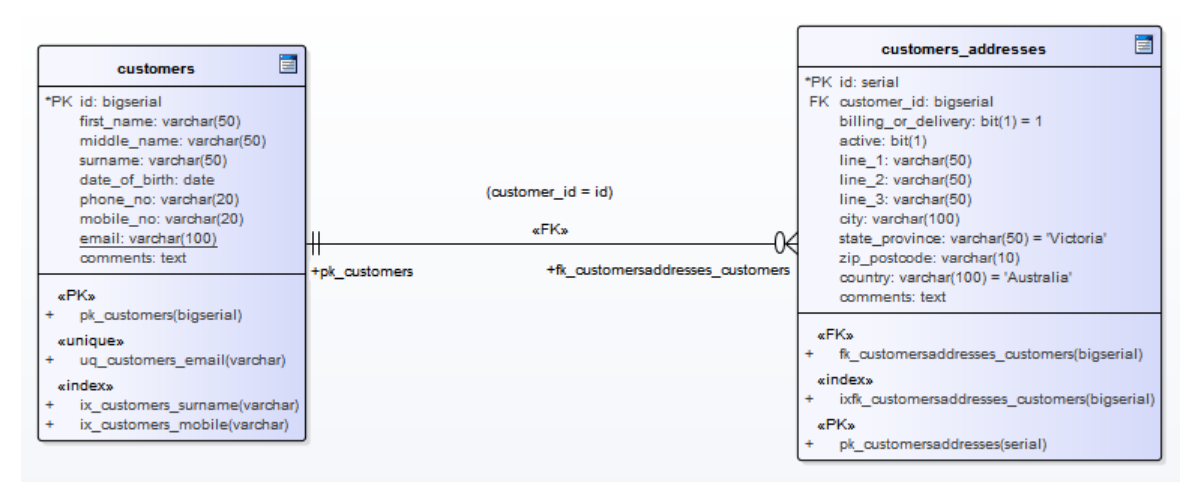

### **符号**

示例模型是使用Enterprise Architect的用于数据建模的UML配置文件定义的;表之间的关系使用默认的信息工程 符号。

信息工程是Enterprise Architect支持帮助数据建模者识别关系中的基数的三种符号之一。您可以通过选择 设计 >图表>管理>属性"功能区选项 · 单击 连接器"页面并在 连接器符号"下拉列表中选择所需的选项来更改符号。 您很可能会将符号更改为 IDEFX1, 但 UML2。 1符号也可用。

#### **默认数据库管理系统**

在创建物理数据模型之前,建议您为项目设置默认 DBMS。设置默认 DBMS 可确保在图表上创建的所有新数据 库元素都自动分配默认 DBMS。

如果未设置默认 DBMS, 则会在未分配 DBMS 的情况下创建新表, 这会限制Enterprise Architect正确模型物理对 象的能力。例如, Enterprise Architect无法确定列的正确数据类型列表。

您可以使用以下方法设置默认 DBMS 类型:

- '开始>外观>首选项>首选项>源代码工程>代码编辑器',或
- · '设置>参考>设置>数据库数据类型或
- · '开发>数据建模>数据类型或
- 代码生成工具栏中的第二个数据输入字段

注记:通过数据库生成器建模时,默认的 DBMS 是在模型级别定义的 (作为 <<Database>>包的标记值'DBMS') 而不是在项目级别,从而在项目涉及时允许更大的灵活性多个 DBMS。

### **DDL变换**

DDL 转换将逻辑模型转换为结构化的数据模型,以符合支持的 DBMS 之一。目标数据库类型由模型中设置为默 认数据库的 DBMS 确定 (参见数据库数据类型帮助主题, 设置为默认值"选项) 。然后可以使用数据模型自动 生成运行语句以在系统支持的数据库产品之一中运行。

DDL 转换使用并演示了中间语言对许多特定于数据库的概念的支持。

#### **概念**

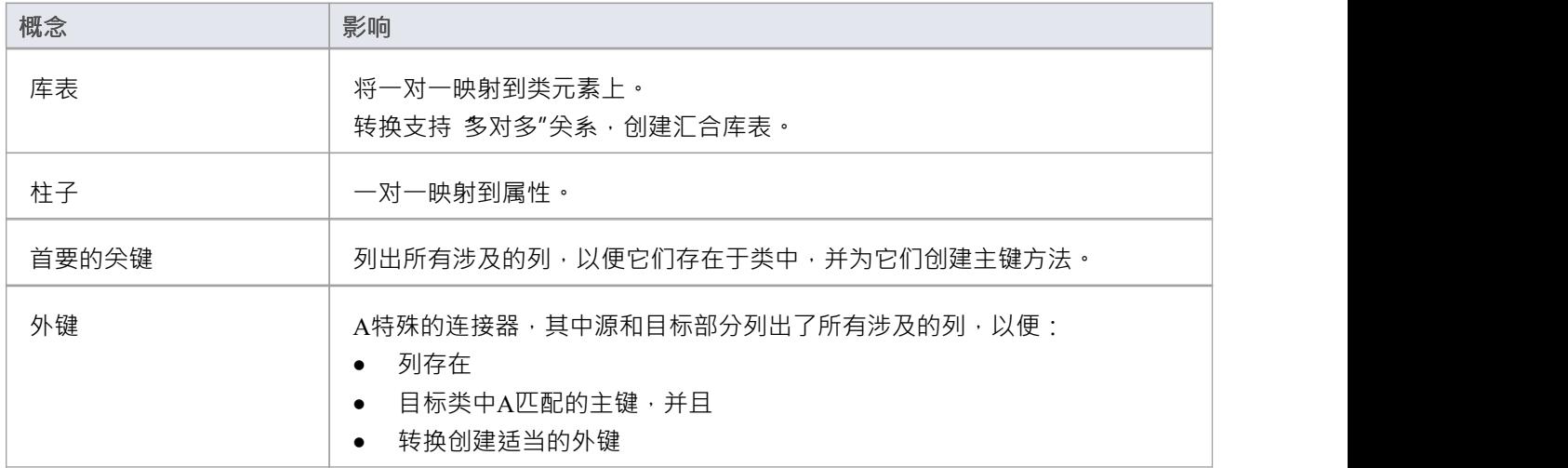

#### **MDG 技术自定义默认映射**

针对新的、用户定义的 DBMS 的 DDL 转换需要MDG 技术来将 PIM 数据类型映射到新的目标 DBMS。

为此,创建一个名为 ÜserDBMS Types.xml"的MDG 技术.xml 文件,将 UserDBMS 替换为添加的 DBMS 的名 称。将文件放在 EA\MDGTechnologies 文件夹中。 MDG 技术文件的内容应具有以下结构:

< MDG .技术版本1 "1.0">

<Documentation id="UserdataTypes" name="Userdata Types" version=" 1 .0" notes="类型for UserDBMS"/> <代码模块>

<CodeModule 语言="用户数据" 注释="">

<代码选项>

<CodeOption name="DBTypeMapping-bigint">BIGINT</CodeOption>

<CodeOption name="DBTypeMapping-blob">BLOB</CodeOption>

<CodeOption name="DBTypeMapping-boolean">TINYINT</CodeOption>

<CodeOption name="DBTypeMapping-text">CLOB</CodeOption>

... </代码选项>

</代码模块>

</代码模块>

#### </ MDG .技术>

例如, "text"是映射到新 DBMS 的 CLOB"数据类型的公共类型(如 数据库数据类型"对话框中所列)。

#### **注记**

您可以在转换后定义逻辑模型中未描述的 DBMS 特定方面,例如存储过程、触发器、视图和选择约束;查 看*Physical Data模型*帮助

**示例**

PIM 元素

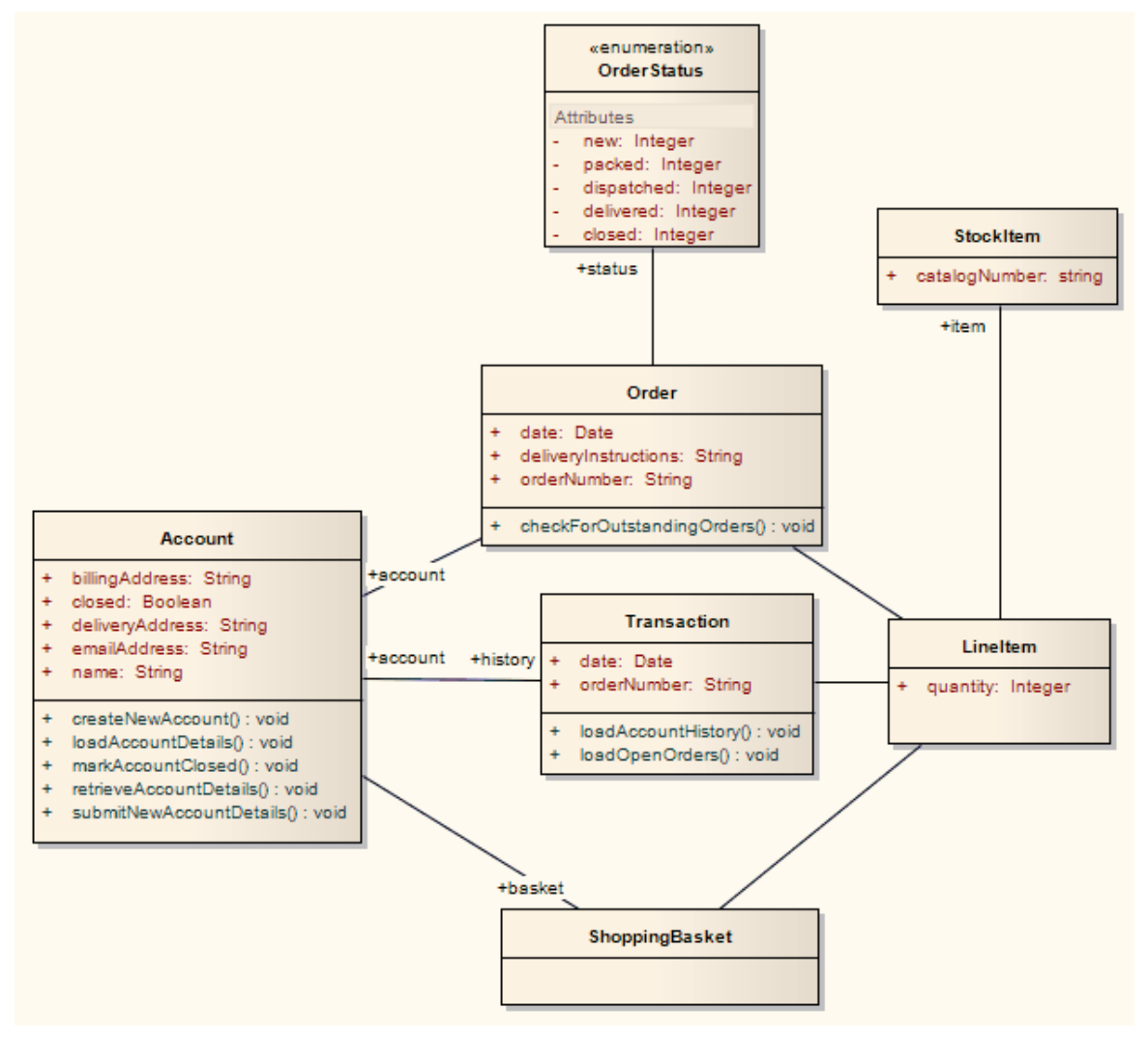

改造后成为PSM元素

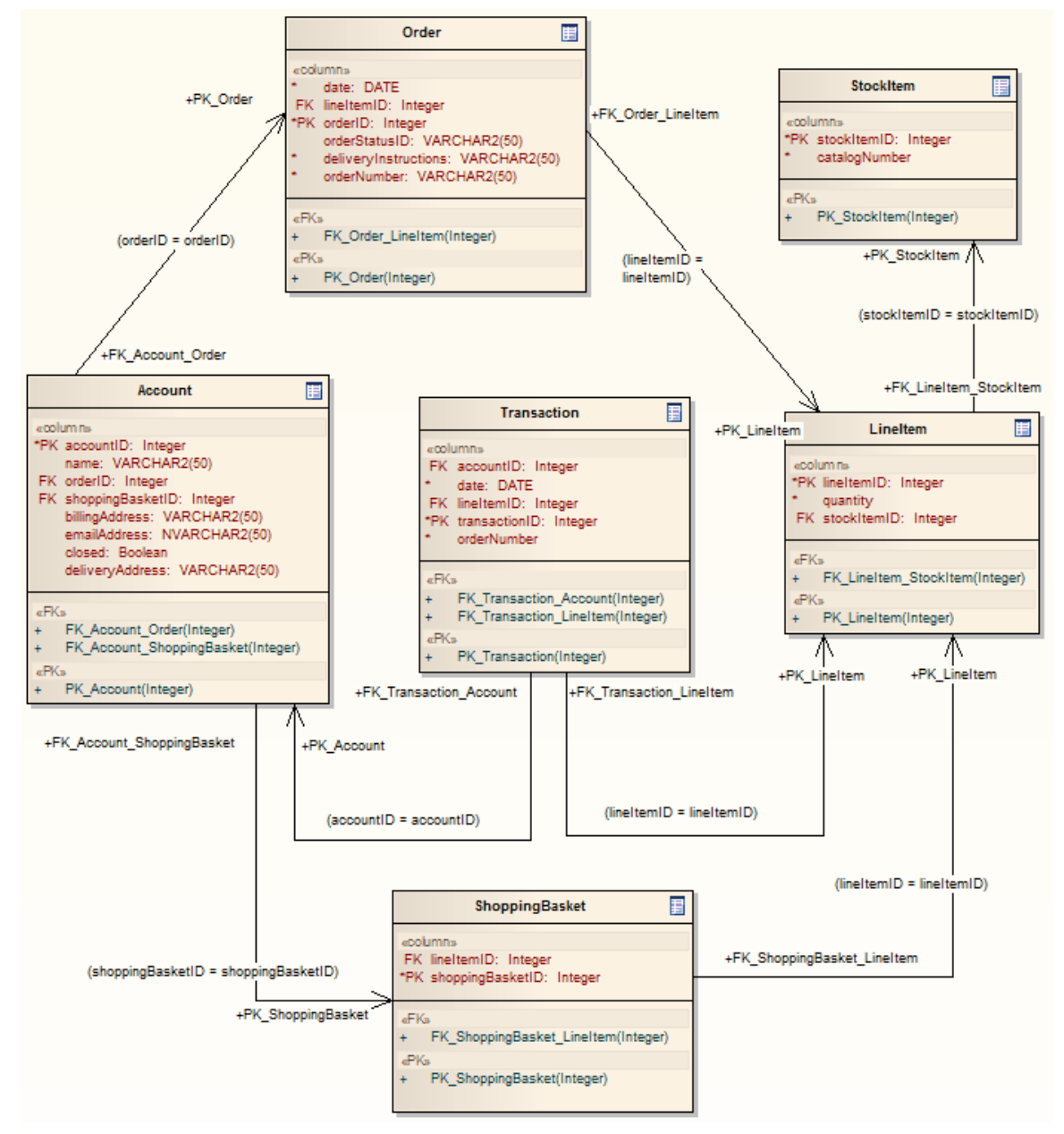

泛化是通过为子元素提供父元素的外键来处理的,如图所示。不支持向下复制继承。

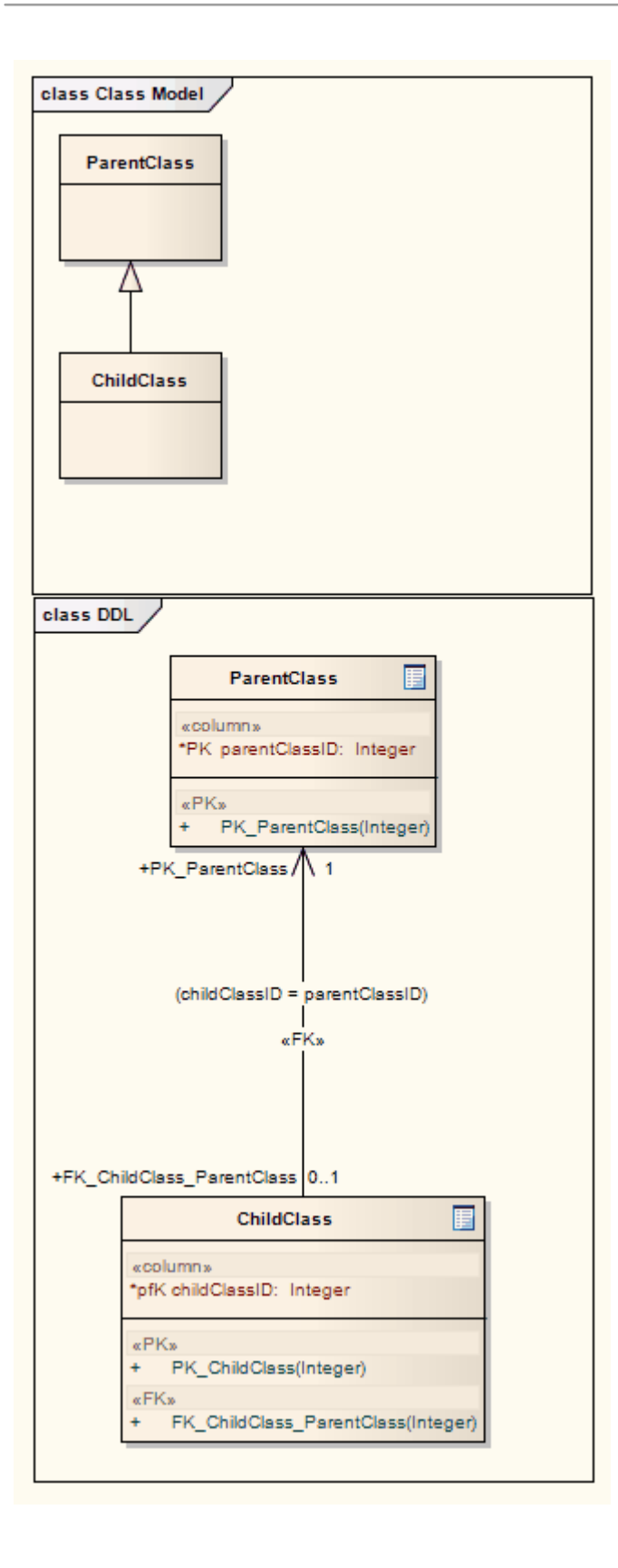

# **更多信息**

#### **版信息**

Enterprise Architect的企业统一版和终极版中提供了数据库生成器。

### **支持数据库管理系统**

Enterprise Architect内置了对各种数据库管理系统的支持,但它也提供了扩展产品以支持其他 DBMS 的灵活性。 DDL模板编辑器可用于定义如何为不受支持的 DBMS 生成 DDL,转换模板可用于为不受支持的 DBMS 定义到 物理模型的新转换,并且可以为现有或新 DBMS 定义新数据类型.

Enterprise Architect为这些数据库管理系统提供建模结构和正向和反向工程数据库模式的能力:

- $DB2 (*)$
- 火鸟 インファイル アクセス しゅうしょう しゅうしょう
- · MS Access 97、2000、2003、2007、2013
- · 女士# 服务器从 2005年开始,所有版本,包括 Express 和 Azure # 数据库
- · MariaDB
- MySQL v4、v5
- · 从 9i 开始的 Oracle(所有版本)
- · PostgreSQL(包括版本 12)
- · SQLite
- Informix  $(\#)$
- · 安格尔 (#)
- · 基间 (#)
- Sybase Adaptive Server Anywhere (Sybase ASA) (#)
- · Sybase Adaptive服务器企业(Sybase ASE) (#)
- (\*) 仅在窗口和 Linux 环境中托管时与 DB2 兼容。

(#) - 不会对这些 DBMS 进行进一步开发, 因为Enterprise Architect用户群不常用这些产品。这将使Sparx Systems能够将精力集中在广泛使用的其他数据库建模领域。

### **注记**

要为特定 DBMS 执行数据建模,您的存储库中必须具有该 DBMS 的适当数据类型;您可以从Sparx Systems网站的 资源"页面下载最新的数据定义

### **生成数据库定义语言(DDL)**

一旦定义了物理模型并对对象建模, Enterprise Architect可以为各种对象生成数据库定义语言 (DDL), 包括数据 库表、视图、函数、序列和过程。这是一种节省时间的机制,并减少了在其他工具中手动执行此操作可能引入 的错误。正向工程由一组模板管理,这些模板定义如何将UML构造转换为目标 DBMS 中的对象。为所有受支持 的 DBMS 提供了标准模板,并且可以编辑这些模板以自定义 DDL 的生成方式。在不支持开箱即用的 DBMS 的 情况下,可以使用现有模板作为起点和参考来创建一组新模板。

在正向工程 DDL 时,可以将输出定向到一个文件 ( 或一系列文件, 每个object一个 ) 或 DDL 执行引擎 。执行引 擎允许您立即执行 DDL,通过活动连接定位实时数据库。如果您将输出定向到文件,您可以稍后在方便时对实 时数据库执行 DDL。生成的文件可以使用代码编辑器打开,通过选择 F12、Ctrl+E 或 Alt+7,您可以在 Enterprise Architect中查看 DDL。

# **为对象生成DDL**

在创建数据库模型时,您可以为单个object 、一包对象或完成数据模型生成 DDL。唯一的区别是调用生成 DDL 过程的方式。

#### **访问**

打开数据库生成器窗口,然后使用上下文菜单并选择 生成DDL"。

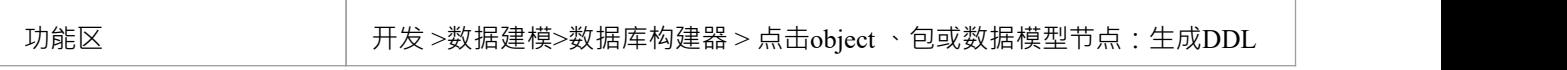

#### **生成选项卡**

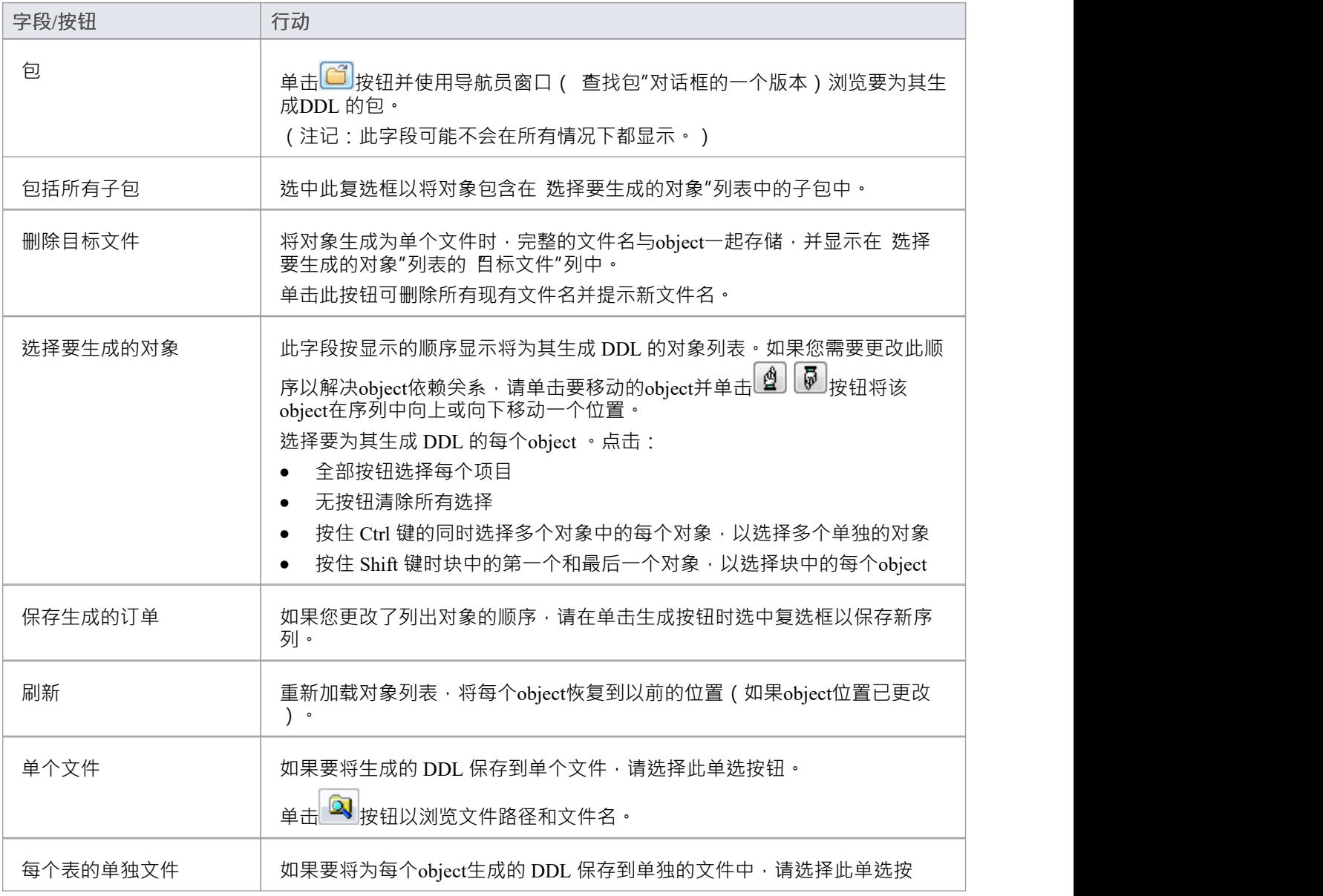

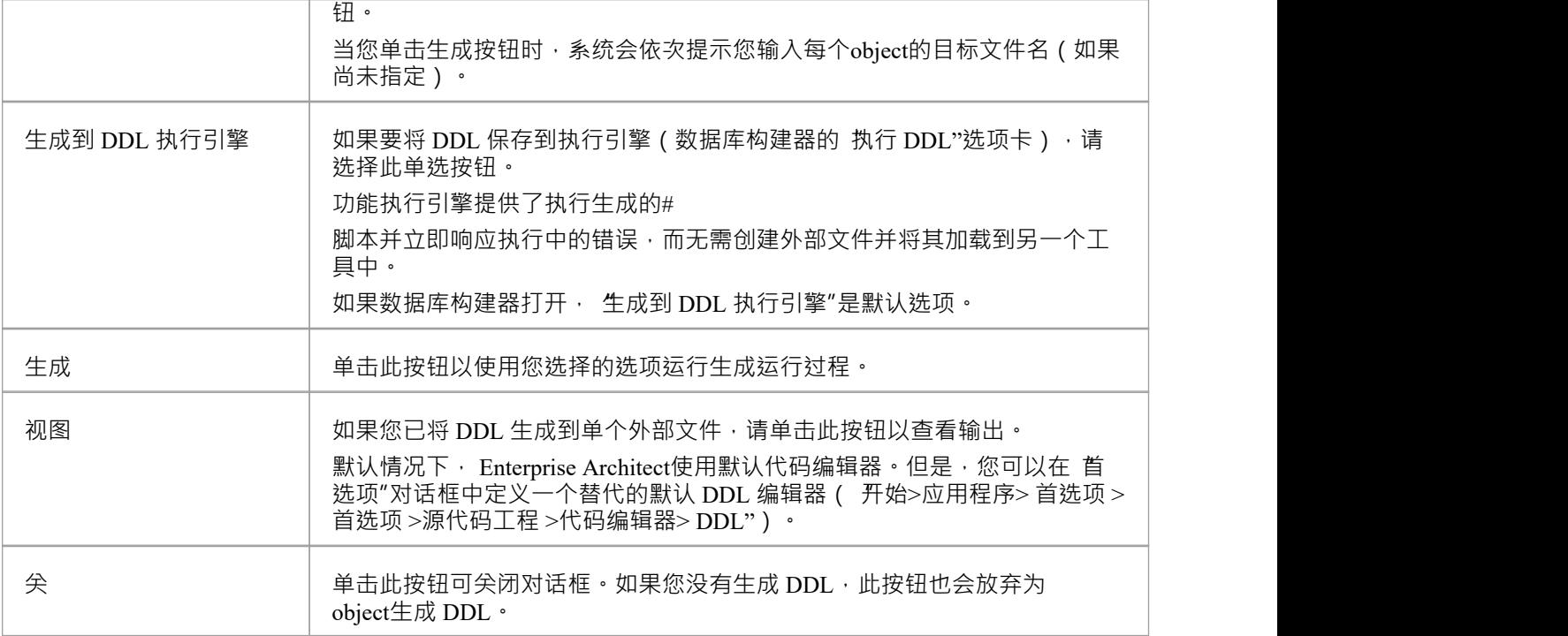

#### **选项选项卡**

如果您不想执行它们启动的操作,请将这些标志中的任何一个设置为False 。

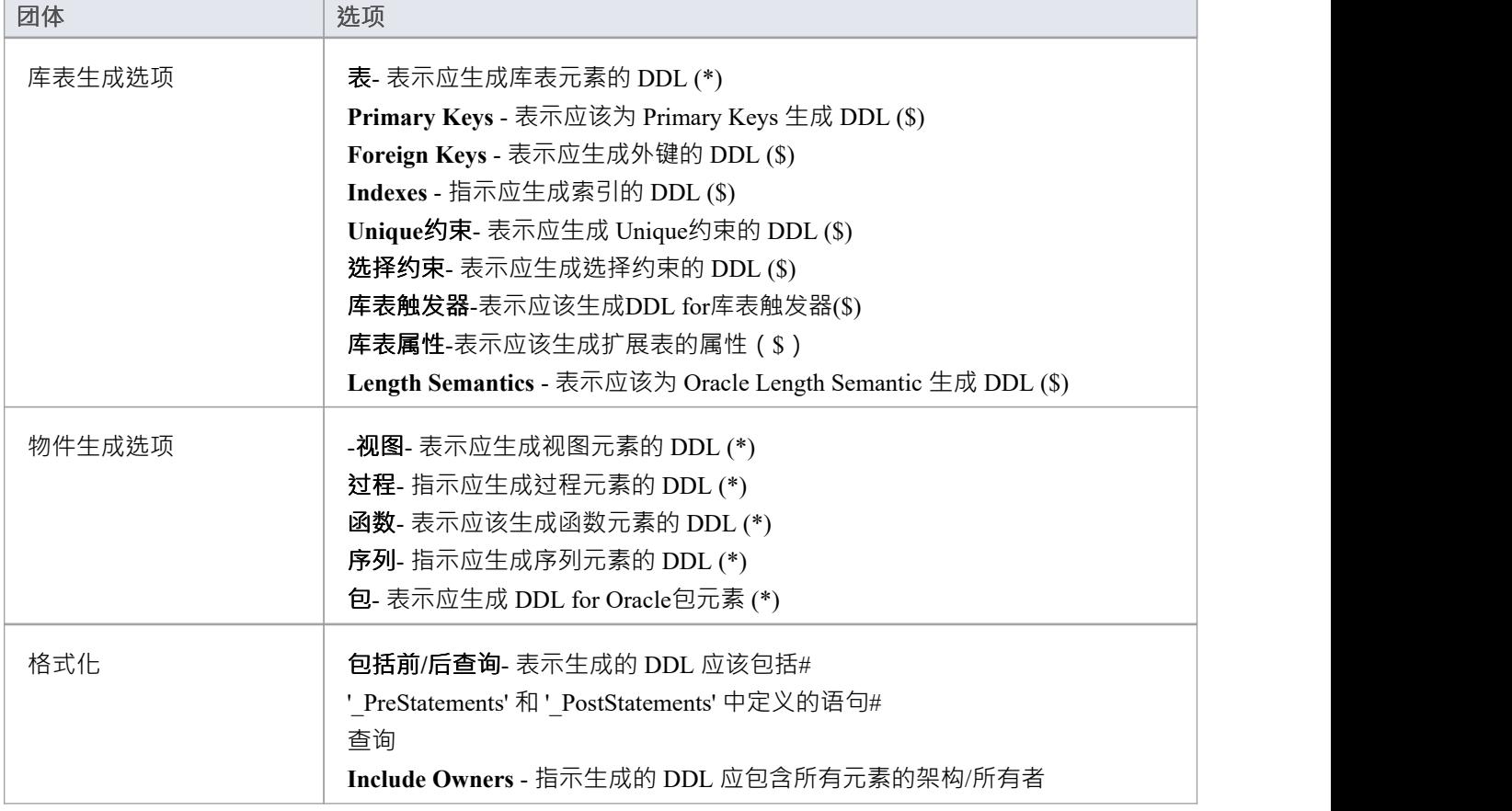

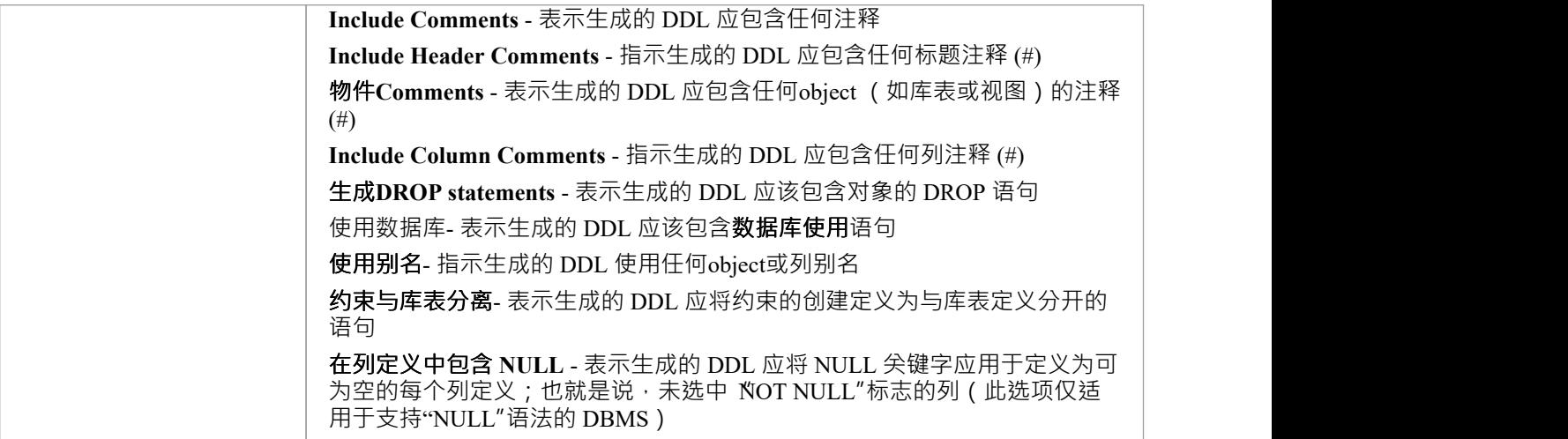

### **注记**

- (\*) 如果您已指定为该类型的单个元素生成 DDL,则带有此标记的选项将自动设置为True ;也就是说,如 果您选择了一个库表并且您的 生成库表"选项为False , Enterprise Architect会将选项更改为True
- (\$)- 如果 表"选项设置为False , 带有此标记的选项将被禁用
- (#)- 如果 包含评论"选项设置为False, 则带有此标记的选项将被禁用
- 在Enterprise Architect的企业版、统一版和终极版中,如果启用了安全性,则必须具有生成源代码和 DDL"权限才能生成DDL
- 对于 PostgreSQL 数据库,您必须将 'Sequences' 选项设置为True以启用要创建的自动增量列
- 如果生成 Oracle 序列,则必须始终将 库表触发器"和 Sequences"选项设置为True,以便生成预插入触发器 以选择下一个序列值来填充列;此外,在列属性中,将 属性"属性设置为True
- 您可以编辑系统用来生成 DDL 的 DDL 模板;这些存储在存储库级别,以便同一存储库的所有其他用户将 自动使用更新的模板

### **编辑 DDL模板**

DDL 模板编辑器提供了在从数据模型生成 DDL 时更改系统使用的模板的能力。它应用了公共代码编辑器的功 能,包括各种宏的智能感知代码。有关智能感知信息和公共代码编辑器,请参阅*编辑源代码*帮助。

#### **访问**

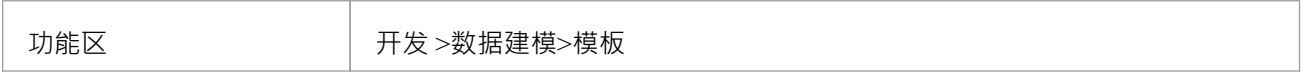

#### **选择和编辑模板**

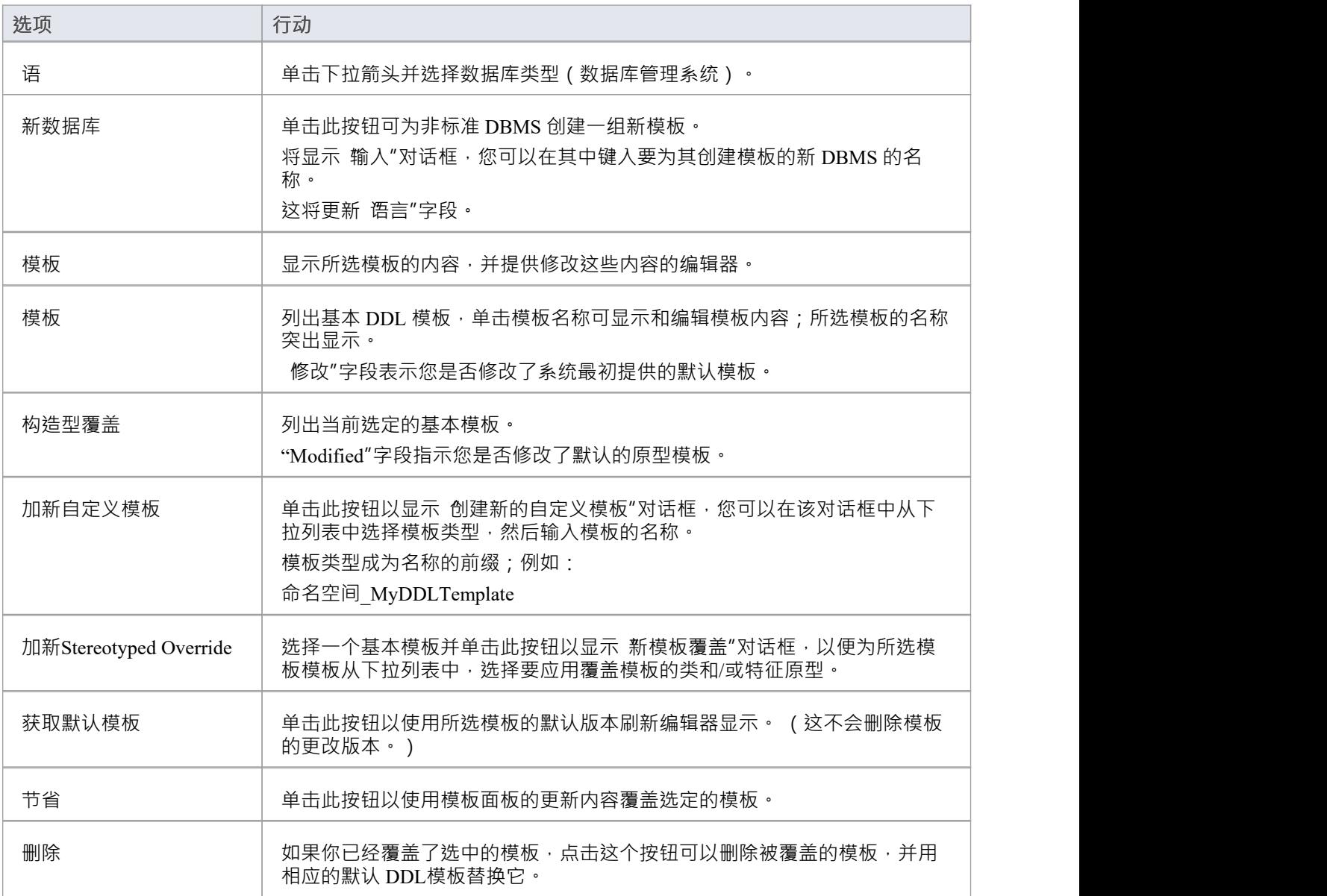

### **注记**

- · 用户修改和用户定义的参考可以作为模板数据导入和导出(参见*共享参考*主题)
- 数据库类型的任何用户定义模板都列在 参考代码、DDL、变换和 CSV模板"表中的 导出数据"对话框中, 由带有后缀导出的 DBMS 名称标识 - 如果不存在用户定义模板对于 DBMS, 对话框中没有 DBMS 条目
- 您还必须为 DBMS 定义任何适当的数据类型, 如果将模板导出为参考, 您还必须导出 模型数据类型-代码 和 DDL"表

# **DDL 模板语法**

DDL模板是使用Enterprise Architect的代码模板框架编写的,但它们已被扩展以支持 DDL 生成。

#### **DDL 模板开发**

本节将讨论 DDL 模板开发的这些方面。

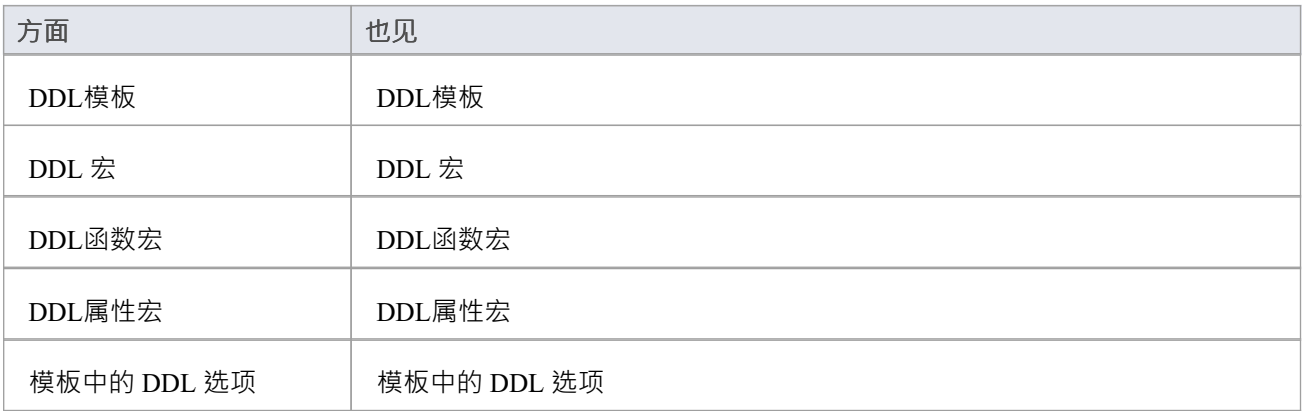

### **DDL模板**

DDL 模板编辑器的操作方式与代码模板编辑器相同,只是 DDL 模板编辑器同时显示用于 DDL 生成的模板和用 于更改 DDL 生成的模板。 Alter DDL Generation 模板显示在列表底部, 前缀为 DDL Diff"。

# **用于 DDL 生成的基本模板**

DDL 模板框架由许多用于 DDL 生成的基本模板组成。每个基本模板为UML数据模型的特定方面生成 DDL 语句 (或部分语句)。

#### **模板**

此表列出并简要描述了用于 DDL 生成的基本模板。

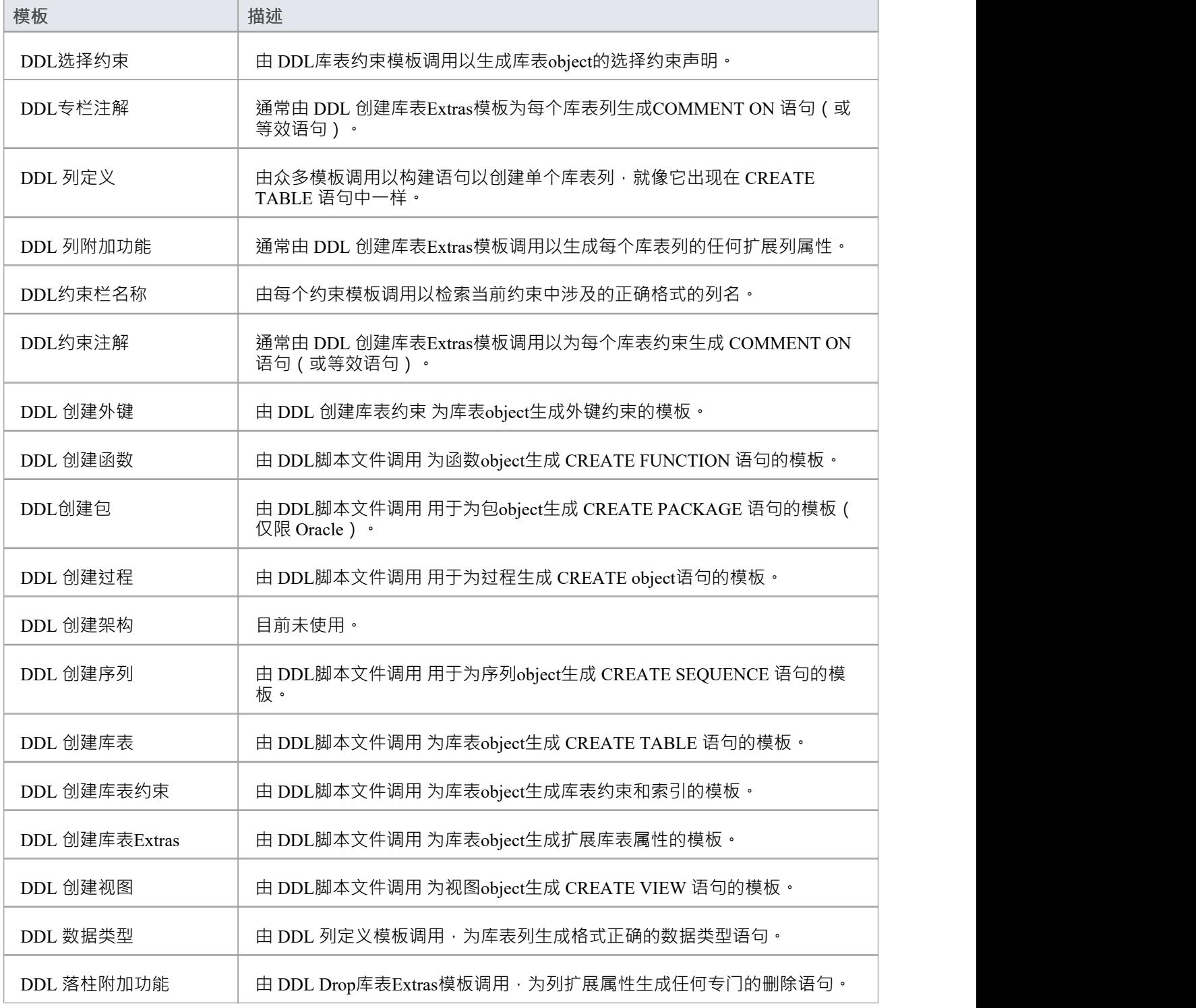

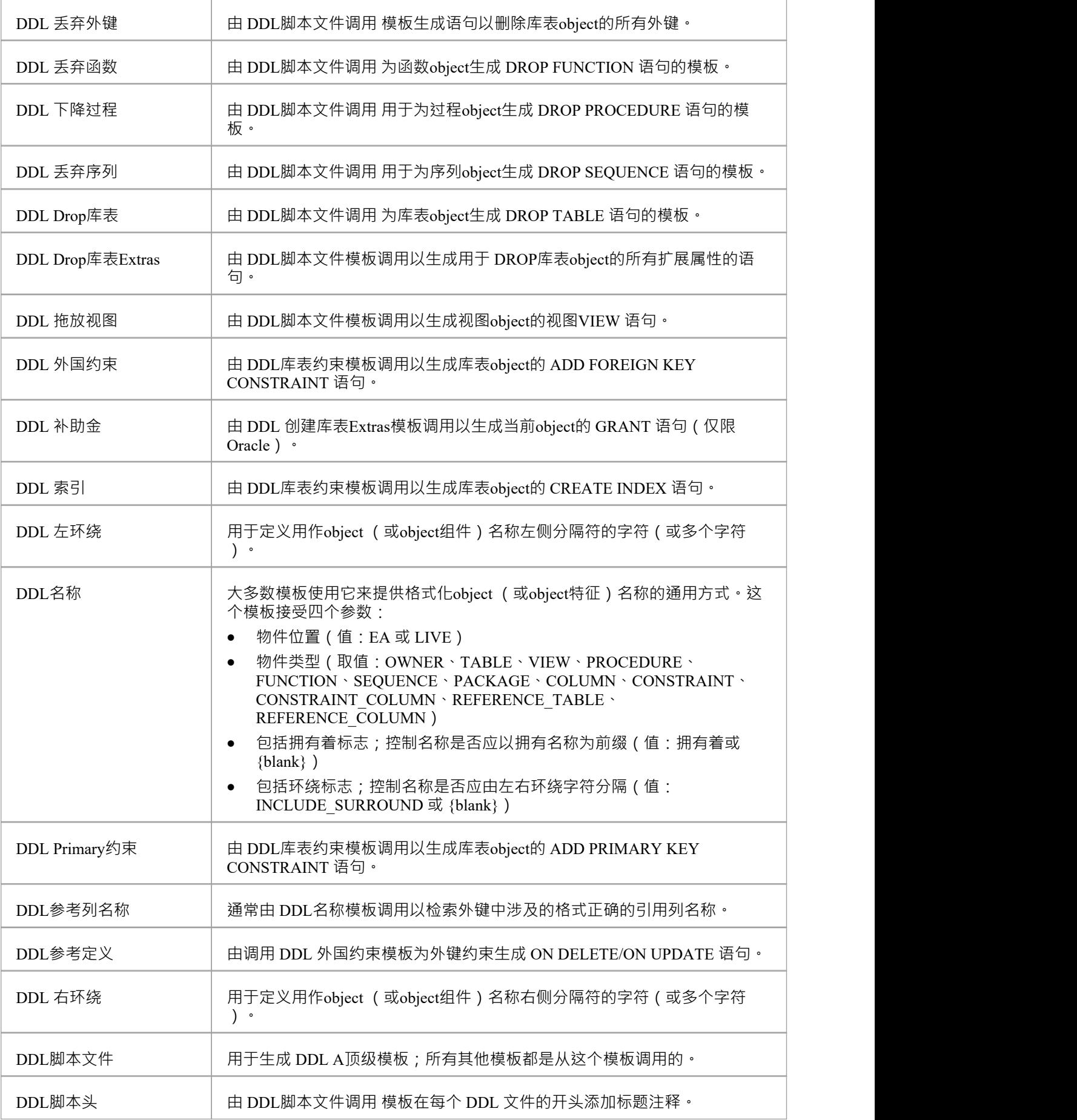

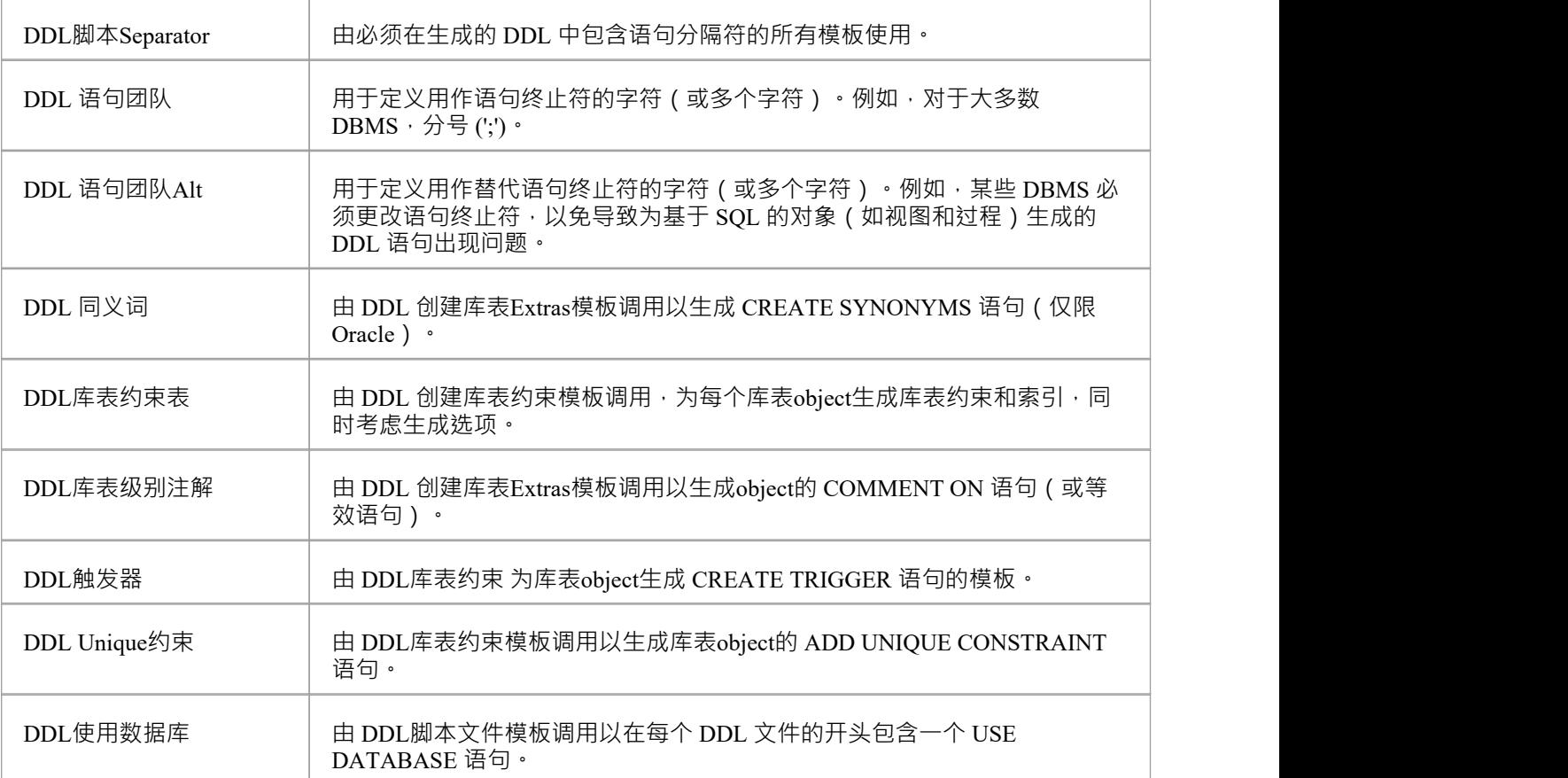

# **用于更改 DDL 生成的基本模板**

DDL 模板框架由许多用于 Alter DDL 生成的基本模板组成。每个基本模板根据检测到的动作生成*行动*语句,这 些动作必须用于同步数据模型和实时数据库。

#### **模板**

此表列出并简要描述了用于 Alter DDL 生成的基本模板。

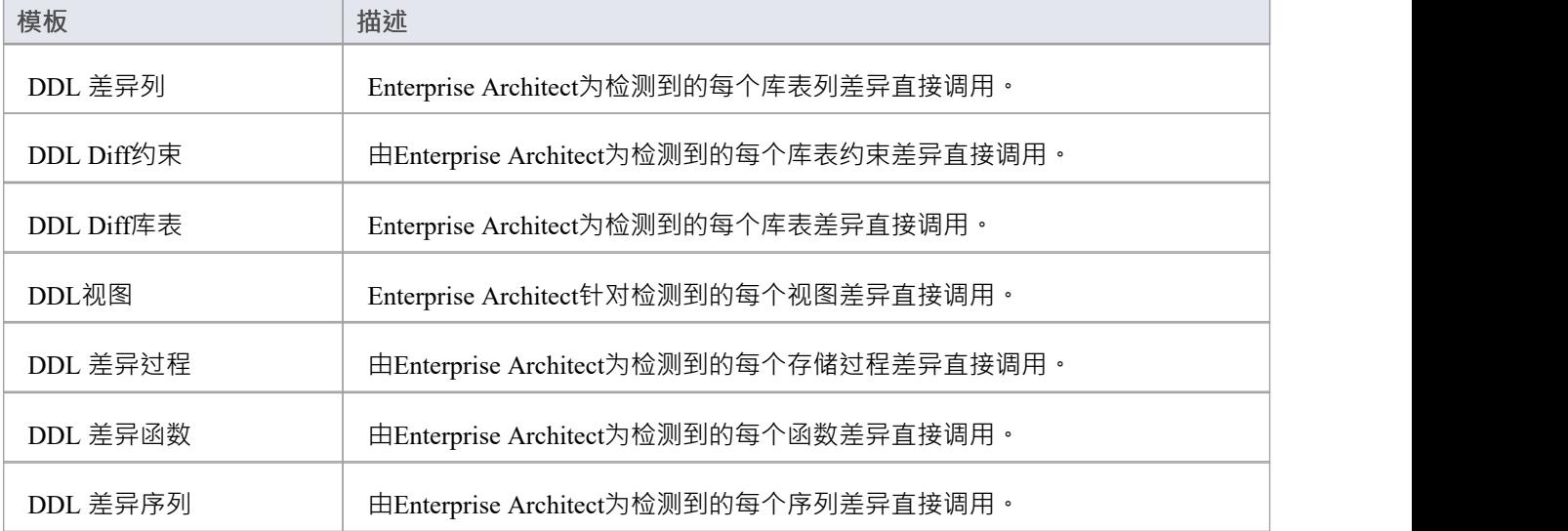
# **DDL 宏**

字段替换宏提供对模型数据的访问。特别是,它们用于从以下位置访问数据字段:

- 数据库对象 (如表和视图)
- 列
- 约束 しょうしょう しょうしょう しょうしょく
- · 约束专栏

字段替换宏根据 Camel 大小写命名。按照惯例,所有 DDL 宏都以 ddl"为前缀。 如果复选框/布尔值为真,则表示复选框或布尔值的宏返回string值 T "。否则返回一个空string 。

## **内部字段宏 -字段**

ddlAction 宏是 Alter DDL"模板中可用的内部 , 提供对Enterprise Architect内部字段的直接访问;它没有直接映 射到任何存储的数据。

ddlAction 表示将实时数据库与当前存储库同步所必须执行的操作。例如, 创建库表"、 删除库表"或 更改拥有 着"。

# **元素字段宏**

此列表标识 DDL 模板中可用于访问元素级字段的宏,其中 ( 在Enterprise Architect中) 字段是可编辑的, 例如 库表名称"和 库表别名"。

## **ddlFunctionAlias**

函数 属性"对话框: 生"选项卡: 别名"文本域。

## **ddl函数名**

函数 属性"对话框: 名称"文本字段。

## **ddl所有者**

{库表元素} 属性"对话框:{元素} 库表详细信息"选项卡: 拥有着"文本字段。

#### **ddlPackageAlias**

'包'属性'对话框:'主'选项卡:'别名' 文本域。

#### **ddlPackageName**

'包'属性'对话框:'名称'文本字段。

#### **ddlProcedureAlias**

过程"属性对话框: 生"选项卡: 别名"文本域。

## **ddlProcedureName**

过程 属性"对话框: 名称"文本字段。

### **ddlSchemaFunctionName**

从实时数据库中读取的函数元素定义的名称。

## **ddlSchemaOwner**

从实时数据库中读入的元素定义的 拥有着"属性。

## **ddlSchemaProcedureName**

从实时数据库中读取的过程元素定义的名称。

## **ddlSchemaSequenceName**

从实时数据库中读取的序列元素定义的名称。

## **ddlSchemaTableName**

从实时数据库中读入的 库表名称"属性。

## **ddlSchemaViewName**

从实时数据库中读取的元素视图定义的名称。

### **ddlSequenceAlias**

" 列"属性对话框: 生"选项卡: 别名"文本字段。

#### **ddlSequenceName**

序列 属性"对话框: 名称"文本字段。

## **ddlTableAlias**

库表 属性"对话框: 生"选项卡: 别名"文本域。

### **ddlTableDBMS**

库表 属性"对话框: 生"选项卡: 数据库"下拉列表字段。

## **ddlTableLevelComment**

库表 属性"对话框: 注记"文本字段。

## **ddlTableName**

库表 属性"对话框: 名称"文本字段。

## **ddlViewAlias**

视图 属性"对话框: 生"选项卡: 别名" 文本域。

## **ddlViewName**

视图 属性"对话框: 名称"文本字段。

# **列字段宏**

此列表标识 DDL 模板中可用于访问列相关字段的宏, 其中 ( 在Enterprise Architect中) 字段是可编辑的, 例如 列名称"和 列别名"。

## **ddl列名**

列和约束"对话框: 列"选项卡: 名称"单元。

## **ddlColumnAlias**

列和约束"对话框: 列"选项卡: 别名"单元。

## **ddlColumnComment**

列和约束"对话框: 列"选项卡: 注记"文本字段。

## **ddlSchemaColumnName**

从实时数据库中读入的列**名称**属性。 注记:此字段在Enterprise Architect中不可直接编辑。

# **约束字段Macros**

此表列出了 DDL 模板中可用于访问约束相关字段的宏,其中 ( 在Enterprise Architect中) 这些字段是可编辑的, 例如 约束类型名称"和 约束"。

## **ddlConstraintAlias**

"Columns约束约束标签:"别名"单元。

## **ddlConstraintColumnAlias**

列和约束"对话框: 约束"洗项卡: 涉及的列:已分配"列表。

## **ddlConstraintColumnName**

列和约束"对话框: 约束"选项卡: 涉及的列:已分配"列表。

## **ddlConstraintComment**

列和约束"对话框:"约束"标签:"注记"文本字段。

### **ddlConstraintName**

列和约束"对话框: 约束"标签: 名称"单元。

### **ddlPKColumnCount**

仅当当前约束具有主键类型时才相关,此宏将向主键返回分配列的计数。 列和约束"对话框: 约束"选项卡: 涉及的列:已分配"列表。

## **ddlReferenceColumnAlias**

仅当当前约束具有外键类型时才相关,此宏将从引用表返回列别名。 专 和约束"对话框: 约束"标签: 别名"单元。

## **ddlReferenceColumnName**

仅当当前约束具有外键类型时才相关,此宏将返回引用表中的列名。 外键 约束"对话框: 涉及的列"列表: 父"列。

## **ddlReferenceTableAlias**

仅当当前约束具有外键类型时才相关,此宏将返回引用表的别名。 库表 属性"对话框: 生"选项卡: 别名"文本域。

## **ddlReferenceTableName**

仅当当前约束具有外键类型时才相关,此宏将返回引用表的名称。 外键 约束"对话框: 涉及的列"列表: 父"列标题。

## **ddlReferenceTableOwner**

仅当当前约束具有外键类型时才相关,此宏将返回引用表的所有者。 外键 约束"对话框: 涉及的列"列表: 父"列标题。

## **ddlSchemaConstraintColumnName**

从实时数据库中读取的当前约束中涉及的列名。 注记:此字段在Enterprise Architect中不可直接编辑。

## **ddlSchemaConstraintName**

从实时数据库中读取的约束**名称**属性。 注记:此字段在Enterprise Architect中不可直接编辑。

## **ddlSchemaConstraintType**

约束**类型**属性从实时数据库中读取。 注记:此字段在Enterprise Architect中不可直接编辑。

# **DDL函数宏**

DDL函数宏提供了一种方便的方式来操作、检索或格式化与 DDL 生成相关的元素数据。这些宏以及代码函数宏 可用于 DDL 模板。每个函数宏返回一个结果string ,并以与代码模板函数宏相同的方式使用。 此处描述了可用的函数宏。所有参数都有一个字符串类型,并用方括号表示;即: FUNCTION\_NAME([param])。

# **DDL\_DATATYPE\_SIZE([产品名称],[数据类型])**

以 DDL 语法返回当前列的完全格式化的数据类型。

#### **参数**

- productName 当前库表分配的 DBMS · 如# 服务器2012, Oracle 或 PostgreSQL
- · datatype 当前列的数据类型名称,例如 VARCHAR 或 INT

#### **评论**

在Enterprise Architect库表列中,数据类型使用影响 DDL 语法的类型 (属性1或 2)定义;这个函数宏在构建返 回值时会考虑长度类型(和其他因素)。

# **DDL\_GET\_DEFINITION\_PARAS([定义])**

从提供的函数/过程定义中返回参数的string表示形式。

#### **参数**

· 定义 -完成# 过程/函数的定义

#### **评论**

一些 DBMS (如 PostgreSQL ) 支持同一过程/函数名的多个定义。这些定义的不同之处仅在于它们的参数列表, 因此要操作此类对象,DDL 必须指定名称和参数。这个函数宏使 DDL 模板能够提取参数,以便随后可以使用 它们来识别单个对象。

## **DDL\_INCLUDE\_SQLQUERY([objectName])**

#### 返回#

SQLQuery object中定义的语句。

#### **参数**

• objectName - # 的名称# 当前数据模型查询中定义的object

#### **评论**

没有任何。

# **DDL\_INDEX\_SORT([产品],[列])**

返回给定索引的排序顺序。

## **参数**

- 产品 DBMS (目前, 火鸟)
- · columns 索引中涉及的列名的 CSV

#### **评论**

该宏目前仅适用于火鸟索引。

## **DDL\_RESOLVE\_NAME ([productName], [name], [leftSurround], [rightSurround])**

如果名称是当前 DBMS 的保留字,则返回提供的分隔名称 ( 使用提供的左右字符 ) 。

### **参数**

- productName 当前库表分配的 DBMS, 如# 服务器2012, Oracle 或 PostgreSQL
- name object /列名
- leftSurround 用于围绕名称的对的左侧字符; 例如, 单引号 {'}
- rightSurround 用于围绕名称的对的右字符; 例如, 单引号  $\{!\}$

### **评论**

某些 DBMS 的 DDL 语法要求保留字的名称以不同的方式分隔:这个函数宏可用于安全地格式化 DB2 和火鸟的 所有名称。

## **DDL\_TABLE\_TAGVALUE ([tagName])**

返回当前库表的存储库版本中提供的标记名称的值。

### **参数**

· tagName - 要检索的标记项的名称

#### **评论**

没有任何。

## **EXECUTE\_CURRENT ([objectName], [actionName], [priority])**

将当前模板的返回string添加到执行引擎的执行队列中。

### **参数**

- 物件- 将在执行队列的 物件"列中显示的值,表示正在更新的object的名称
- 行动- 将在执行队列的 行动"列中显示的值,指示导致生成此语句的操作
- priority 表示语句优先级的数值;数字越大,语句在队列中的位置越低

## **评论**

这个函数宏可以在整个模板中的任何时候调用,但直到结束才会执行。一旦模板完成,它生成的 DDL 就会被发 送到执行队列。

如果用户选择为文件生成 DDL,则此函数宏无效。

## **EXECUTE\_STRING ([objectName], [actionName], [priority], [ddlStatement])**

将提供的 DDL 语句添加到执行引擎的执行队列中。

#### **参数**

- 物件- 将在执行队列的 物件"列中显示的值,表示正在更新的object的名称
- 行动- 将在执行队列的 行动"列中显示的值,指示导致生成此语句的操作
- priority 表示语句优先级的数值;数字越大,语句在队列中的位置越低
- · ddlStatement 执行所需操作的单个 DDL 语句

#### **评论**

如果用户选择为文件生成 DDL,则此函数宏无效。

## **EXIST\_STRING ([ddlStatement])**

在执行引擎的执行队列中搜索提供的 DDL 语句,如果找到该语句,则返回 T"。

#### **参数**

● ddlStatement - 单个 DDL 语句

#### **评论**

没有任何。

## **GET\_FIRST\_SQL\_KEYWORD([语句])**

返回提供的第一个关键字#

#### 陈述。

#### **参数**

· 声明 - # かいしゃ しょうしゃ しんしゃ はんしゃ はんしゃ はんしゃ はんしゃ はんしゃ はんしゃ しんしゅう

#### **评论**

没有任何。

## **ODBC\_TABLE\_TAGVALUE ([tagName])**

返回当前表的实时数据库版本中提供的标记名称的值。

#### **参数**

• tagName - 要检索的标记项的名称

#### **评论**

没有任何。

## **PROCESS\_DDL\_SCRIPT ([type], [parameter2], [parameter3], [parameter4])**

为特定目的返回格式化string A通用函数宏。

- · type 指定要采取的特殊行动
- $parameter2$ 通用参数  $2 \cdot$  每种类型都有不同的用途
- · parameter3 通用参数 3,每种类型都有不同的用途
- · parameter4 通用参数 4,每种类型都有不同的用途

#### **评论**

对于 Oracle 同义词,请使用以下参数:

- 类型= 同义词"
- parameter2 =表名;例如, TBL\_EMPLOYEES
- parameter3 = 一个分隔的string值,用分号分隔, 指定同义词所有者和名称之间用全冒号; 例如, OE:EMPLOYEES;PUBLIC:PUB\_EMPLOYEES;
- parameter4 = 语句终止符

## **返回结果**

格式:

为 TBL\_EMPLOYEES 创建同义词 OE.EMPLOYEES;

为 TBL\_EMPLOYEES 创建公共同义词 PUB\_EMPLOYEES;

## **REMOVE\_LAST\_SEPARATOR ([ddlStatement], [分隔符])**

返回提供的 DDL 语句, 删除了最后一个分隔符 (如果存在)。

### **参数**

- ddlStatement 部分 DDL 语句
- separator 应删除的分隔符

#### **评论**

在构建表示 DDL 语句的string时,通常的做法是在每个项目之后附加分隔符;但是,最后一项之后不需要分隔 符,因此提供了此函数宏来删除尾随分隔符。

## **REMOVE\_STRING ([ddlStatement])**

从执行引擎的执行队列中删除提供的 DDL 语句。

#### **参数**

· ddlStatement - 单个 DDL 语句

### **评论**

没有任何。

## **SUPPRESS\_EXECUTE\_CURRENT ([boolean])**

启用/禁用对 EXECUTE\_CURRENT 的后续调用A函数宏。

### **参数**

· 布尔值 - True或False

## **评论**

此标志的默认状态为False;也就是说,对 EXECUTE CURRENT 的调用不会被忽略。

# **DDL属性宏**

DDL属性宏提供了一种检索元素属性值(即标记值)的便捷方式。在数据建模的范围内,有两组属性:

- 内部属性 ( Enterprise Architect在其比较中识别和使用的那些 ) 和
- · 自定义属性

这些属性宏提供对针对各种属性定义的属性的访问。所有属性宏具有相同的语法,返回一个string并要求指定属 性的名称。

语法:propertyMacroName:"propertyName"

## **内部性质**

## tableBoolProperty:"propertyName"

返回当前库表的存储库版本中的内部属性值的布尔表示(" T "或"")。

#### **参数**

· propertyName - 要检索的属性名称

#### **评论**

没有任何。

## **表属性:"属性名称"**

返回当前库表的存储库版本中的内部属性值。

#### **参数**

· propertyName - 要检索的属性名称

#### **评论**

没有任何。

## **列属性:"属性名称"**

返回当前列的存储库版本中的内部属性的值。

#### **参数**

· propertyName - 要检索的属性名称

**评论**

没有任何。

## columnBoolProperty:"propertyName"

返回当前列的存储库版本中的内部属性值的布尔表示(" T "或"")。

· propertyName - 要检索的属性名称

#### **评论**

没有任何。

## **约束属性:"属性名称"**

返回当前约束的存储库版本中的内部属性的值。

#### **参数**

· propertyName - 要检索的属性名称

#### **评论**

没有任何。

# **约束布尔属性:"属性名称"**

返回当前约束的存储库版本中的内部属性值的布尔表示(" T "或"")。

#### **参数**

· propertyName - 要检索的属性名称

#### **评论**

没有任何。

## **约束列属性:"属性名称"**

返回当前约束列的存储库版本中的内部属性的值。

#### **参数**

· propertyName - 要检索的属性名称

#### **评论**

没有任何。

## constraintColumnBoolProperty:"propertyName"

返回当前约束列的存储库版本中的内部属性值的布尔表示(" T "或"")。

#### **参数**

· propertyName - 要检索的属性名称 **评论** 没有任何。

## **视图属性:"属性名称"**

返回当前视图的存储库版本中的内部属性的值。

· propertyName - 要检索的属性名称

#### **评论**

没有任何。

## **程序属性:"属性名称"**

返回当前过程的存储库版本中的内部属性的值。

#### **参数**

· propertyName - 要检索的属性名称 **评论** 没有任何。

## **功能属性:"属性名称"**

返回当前函数的存储库版本中的内部属性值。

#### **参数**

· propertyName - 要检索的属性名称

#### **评论**

没有任何。

## **序列属性:"属性名称"**

返回当前序列的存储库版本中的内部属性的值。

#### **参数**

· propertyName - 要检索的属性名称

#### **评论**

没有任何。

## **包属性:"属性名称"**

返回当前数据库包的存储库版本中的内部属性值。

#### **参数**

· propertyName - 要检索的属性名称 **评论** 没有任何。

## $odbcTableProperty: " propertyNumber;$

返回当前库表的 ODBC 版本中的内部属性值。

· propertyName - 要检索的属性名称

#### **评论**

没有任何。

 $\boldsymbol{\mathrm{odbc}}$ ConstraintProperty:"propertyName"

返回当前约束的 ODBC 版本中的内部属性值。

#### **参数**

· propertyName - 要检索的属性名称 **评论** 没有任何。

**用户定义的属性**

## **表用户属性:"属性名称"**

返回当前库表的存储库版本中用户定义属性的值。

#### **参数**

· propertyName - 要检索的属性名称

### **评论**

没有任何。

## **列用户属性:"属性名称"**

返回当前列的存储库版本中用户定义属性的值。

### **参数**

· propertyName - 要检索的属性名称

### **评论**

没有任何。

# **约束用户属性:"属性名称"**

返回当前约束的存储库版本中用户定义属性的值。

#### **参数**

· propertyName - 要检索的属性名称

#### **评论**

没有任何。

## **约束列用户属性:"属性名称"**

返回当前约束列的存储库版本中用户定义属性的值。

#### **参数**

· propertyName - 要检索的属性名称

#### **评论**

没有任何。

## viewUserProperty:"propertyName"

返回当前视图的存储库版本中用户定义属性的值。

#### **参数**

· propertyName - 要检索的属性名称

#### **评论**

没有任何。

## procedureUserProperty:"propertyName"

返回当前过程的存储库版本中用户定义属性的值。

#### **参数**

· propertyName - 要检索的属性名称 **评论** 没有任何。

## **函数用户属性:"属性名称"**

返回当前函数的存储库版本中用户定义属性的值。

#### **参数**

· propertyName - 要检索的属性名称

#### **评论**

没有任何。

## **序列用户属性:"属性名称"**

返回当前序列的存储库版本中用户定义属性的值。

#### **参数**

· propertyName - 要检索的属性名称

#### **评论**

没有任何。

# **模板中的 DDL 选项**

DDL 生成选项宏为 DDL 模板访问生成选项提供了一种方便的方法。 此列表标识并简要描述了每个可用的选项宏。每个选项都有一个值 ' T ' 代表 true 或一个空string代表false 。

## **ddlGenerateToExecuteEngine**

将生成的 DDL 定向到执行引擎。

## **ddlOptionColumn评论**

在生成的 DDL 中包含列注释。

## **ddlOptionGenerateCheck**

在生成的 DDL 中包含选择约束。

## **ddlOptionGenerateDrop**

在生成的 DDL 中包含 DROP语句。

## **ddlOptionGenerateForeign**

在生成的 DDL 中包含外键。

## **ddlOptionGenerateFunction**

在生成的 DDL 中包含函数。

## **ddlOptionGenerateIndex**

在生成的 DDL 中包含索引。

## **ddlOptionGenerateLength语义**

(仅限 Oracle)在生成的 DDL 中的文本列上包含长度语义语法。

## **ddlOptionGenerateNullable**

如果在生成的 DDL 中没有将其标记为 NOT NULL 列, 则针对每列包含关键字 NULL。

## **ddlOptionGeneratePackage**

(仅限 Oracle)在生成的 DDL 中包含包。

## **ddlOptionGeneratePrimary**

在生成的 DDL 中包含主键约束。

### **ddlOptionGenerateProcedure**

将过程包含在生成的 DDL 中。

## **ddlOptionGenerateSeparateConstraint**

生成库表约束分别对CREATE TABLE语句;也就是说,使用 ALTER TABLE 语句。 注记:一些 DBMS 不支持所有条件下的单独约束。

### **ddlOptionGenerateSequence**

在生成的 DDL 中包含序列。

### **ddlOptionGenerateTable**

在生成的 DDL 中包含表。

## **ddlOptionGenerateTableProperty**

在生成的 DDL 中包含扩展属性表。

## **ddlOptionGenerateTrigger**

在生成的触发器中包含简单的库表。

## **ddlOptionGenerateUnique**

在生成的 DDL 中包含唯一约束。

## **ddlOptionGenerateView**

在生成的 DDL 中包含视图。

## **ddlOptionHeaderComments**

在生成的 DDL 中包含标题注释。

## **ddlOptionTable评论**

在生成的 DDL 中包含库表注释。

## **ddlOptionUseAlias**

使用别名而不是生成DDL 屏幕上指定的所有对象( object组件)的名称。

## **ddlOptionUseDatabaseName**

在每个生成的文件的开头包含 USE DATABASE 语句。

## **ddlUseAlias**

使用别名而不是数据库生成器 数据库比较"选项卡上指定的所有对象 ( object组件 ) 的名称。

# **DDL 限制**

数据库管理系统(DBMS)的A基本特征是允许通过结构化语言定义数据库对象;这种语言称为 DDL ( 数据定 义语言,或数据描述语言)。每个 DBMS 的 DDL 语法都是唯一的。虽然在所有 DBMS 中都有通用的 DDL 语 句和关键字,但存在一些差异,要求每个 DBMS 在Enterprise Architect中有自己的一组 DDL 模板。 本页总结了每个受支持的数据库管理系统的主要限制。

## **MS Access**

- 评论不能应用于(或更改)表、库表列、库表约束或视图,因此Enterprise Architect忽略这些差异
- CREATE TABLE 语句不支持列默认值的定义,因此Enterprise Architect将默认定义从所有生成的 DDL 中排 除;但是,它确实突出了比较逻辑中的默认差异
- 通常 DDL 中的object名称可以用方括号 ([ ]) 括起来, 以便它们可以包含空格和其他非标准字符, 但是 CREATE VIEW DDL 语句不支持方括号表示法; 创建视图"DDL模板用下划线 ('') 字符替换所有空格

## **MySQL**

- 只有MySQL版本大于 5.5.3 时,才能对 Indexes 和 Unique约束应用注释
- 评论只能在创建时应用于索引和唯一约束,因此更改索引或唯一约束的评论会导致约束被删除并重新创建
- 不支持选择约束;虽然MySQL DDL 引擎可以解析此类语句,但它只是忽略它们
- 评论不能应用于 (或更改)视图、过程或函数,因此Enterprise Architect忽略这些差异

# **甲骨文**

注释不能应用于(或更改)过程、序列或函数,因此Enterprise Architect忽略这些差异

## **PostgreSQL**

目前Enterprise Architect不支持函数参数,因此任何通过名称引用函数的语句(COMMENT ON 或 DROP) 都会失败,因为它们必须使用函数名称和参数的组合

## **#**

## **精简版**

- · 约束不能添加到现有的库表中;必须删除和创建库表(包括创建语句中的新约束)
- 任何object类型都不支持注释, 因此Enterprise Architect忽略所有注释差异

# **导入数据库架构**

基于模型的工程的力量在于可视化、分析和设计系统各个方面的能力。能够与系统的其他模型一起查看数据库 模式提供了极大的清晰度并减少了出错的机会。 Enterprise Architect可以将 DBMS 模式及其对象逆向工程为多种 不同标准下的模型,包括UML 、信息工程和 IDEF 1X。支持范围广泛A数据库对象,包括表、视图、过程和函 数。 Enterprise Architect通过询问 DBMS 的信息模式并将定义导入UML对象来实现这一点。随着对 Live 数据库 的修改,可以将更改同步到模型中。

一旦架构在Enterprise Architect中,数据库对象就可以追溯到其他元素,确保设计和架构的完整性。当系统以多 个 DBMS 为目标时,这些都可以逆向工程到模型中,并且可以在这些模型之间比较元素和数据类型。复杂的报 告引擎可以生成高质量的文档,包括数据字典、图表和关系,返回到其他模型,如架构和信息需求,并最终返 回到业务目标和驱动程序。

可以通过数据库生成器(推荐)或 开发"功能区导入数据库架构信息。

# **导入数据库架构**

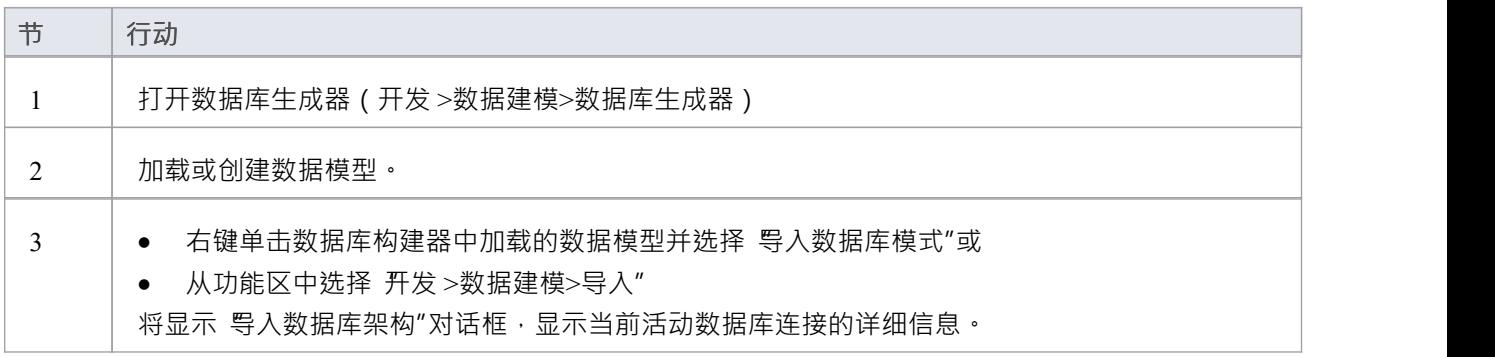

## **导入数据库架构对话框**

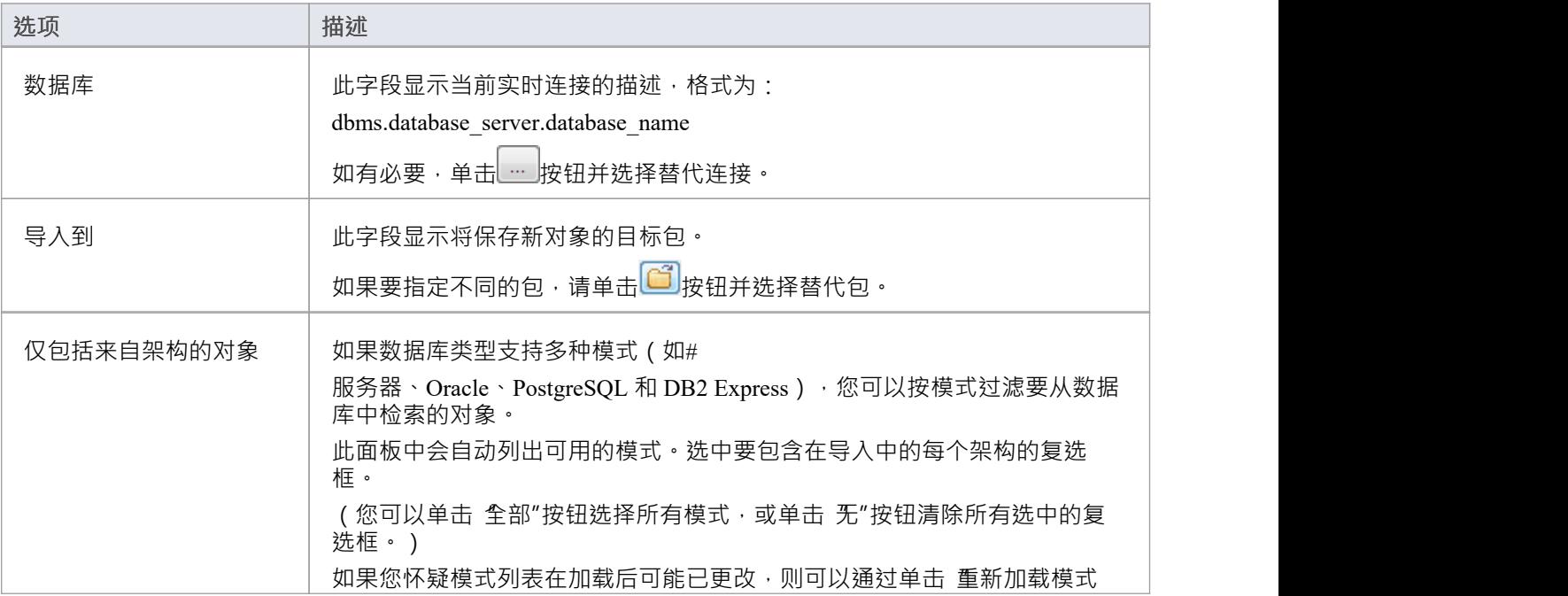

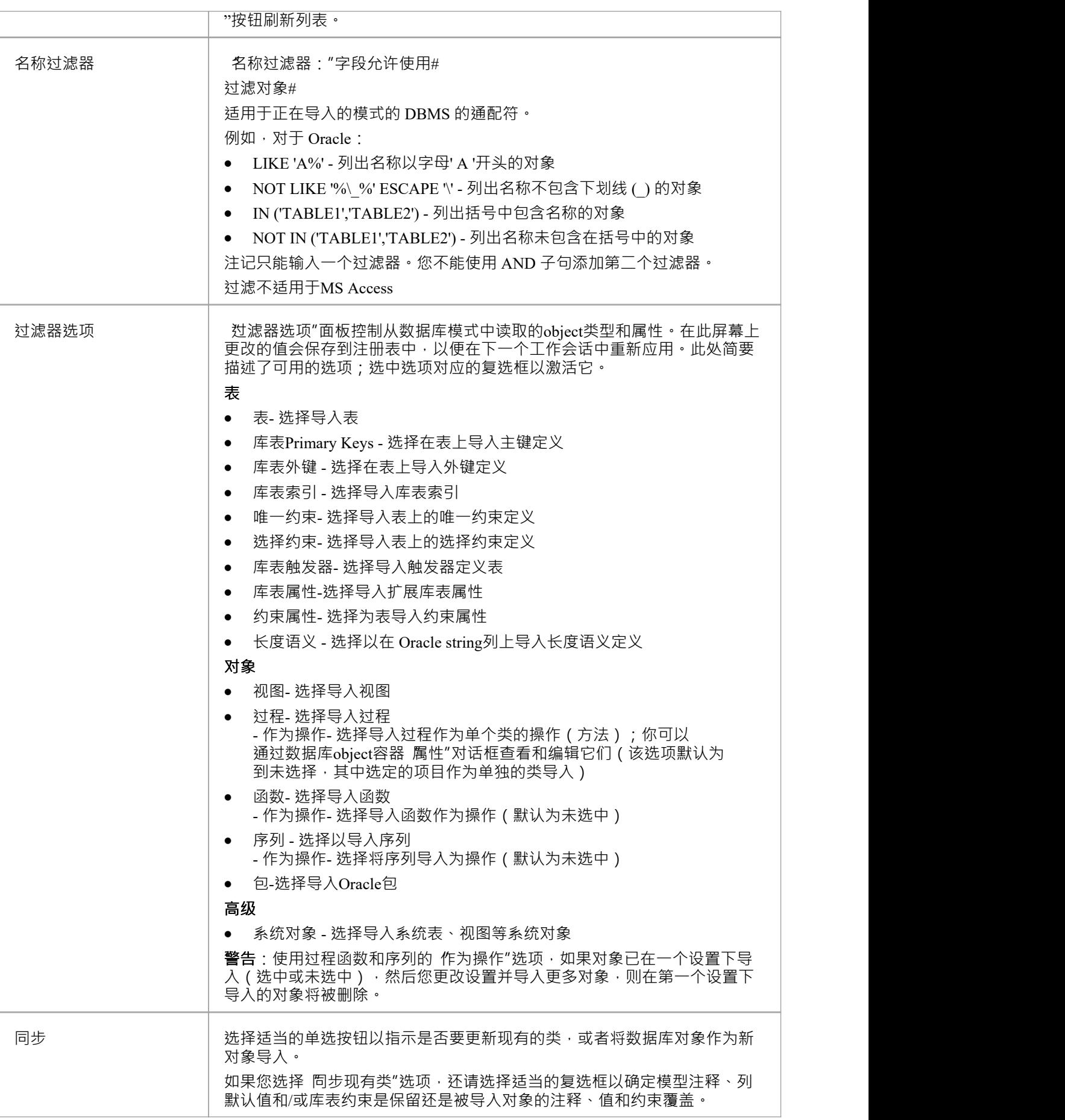

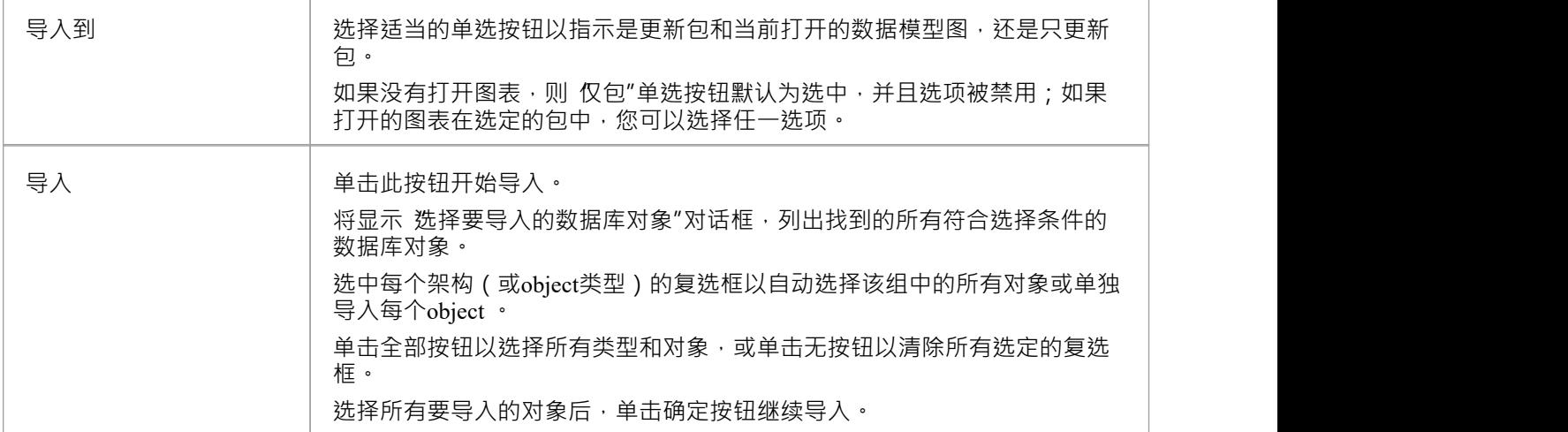

# **注记**

- 在窗口中,可以为 32 位或 64 位应用程序定义 ODBC DSN, 因此必须注意确保为Enterprise Architect使用的 所有 ODBC DSN 定义共享相同的架构。从Enterprise Architect版本 16 开始,这一点尤其重要,因为它现在 可用于 32 位和 64 位版本。另一种解决方案(也是Sparx Systems推荐的)是使用本地连接,因为它们适用 于两种架构。
- ODBC 连接应使用 DBMS 供应商提供的 ODBC 驱动程序, 例如MySQL的MySQL ODBC 驱动程序和 Oracle 的 Oracle ODBC 驱动程序;不支持第三方供应商提供的驱动程序, 包括适用于 Oracle 的 Microsoft ODBC 驱 动程序
- 您可以从<http://www.ch-werner.de/sqliteodbc/>为 SOLite 导入合适的 ODBC 驱动程序
- 由于 SQLite 的限制, 不能实现 SQLite库表和列注释的round;要在从 ODBC 导入时保留在 SQLite 数据模型 中输入的注释,请取消选中 从 ODBC源导入数据库架构"对话框的 同步"部分中的 覆盖物件注释"复选框
- 如果为逆向工程设置 ODBC 连接, 默认设置就足够了
- 数据建模数据类型列表被定义为静态数据(在每个存储库中),因此根据存储库的年龄, 资源"的 数据建 模数据类型"部分可能会提供其他数据类型Sparx Systems网站上的页面

# **创建和管理数据模型**

Enterprise Architect是一个功能齐全的数据库建模平台,使用户能够在所有阶段使用他们的物理数据模型,从设 计到实时数据库的实施 · 适用于各种数据库管理系统 · 例如 Microsoft # 服务器、甲骨文、PostgreSQL 和MySQL 。

| Database Engineering                 |  |
|--------------------------------------|--|
|                                      |  |
| Data Modeling Patterns<br>i d        |  |
| △ Sample Data Models                 |  |
| Basic DB2 Model                      |  |
| Basic Firebird Model                 |  |
| <b>同 Basic MS Access Model</b>       |  |
| Basic MS Access 2007 Model           |  |
| Basic MySQL Model                    |  |
| Basic Oracle Model                   |  |
| Basic PostgreSQL Model               |  |
| Basic SQL Server Model               |  |
| Basic SQLite Model                   |  |
| Empty/Starter Data Models            |  |
| 日 DB2 Model Structure                |  |
| Firebird Model Structure             |  |
| <b>□ MS Access Model Structure</b>   |  |
| II MS Access 2007 Model Structure    |  |
| <b>E</b> MySQL Model Structure       |  |
| Oracle Model Structure               |  |
| <b>ED</b> PostgreSQL Model Structure |  |
| <b>同 SQL Server Model Structure</b>  |  |
| SQLite Model Structure               |  |

此图显示了用于一系列 RDBMS 的数据库设计的启动模型向导模式。

# **数据建模设置**

Enterprise Architect提供数据建模设置,可用于配置数据库系统在Enterprise Architect中建模的方式。其中包括定 义数据建模语言的能力,这决定了连接器的显示方式,以及配置主键、外键和索引命名的设置。这些设置是全 局的,将影响任何Enterprise Architect存储库。

# **访问**

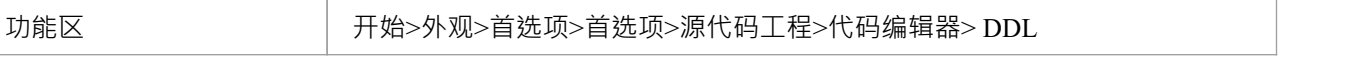

## **DDL 编辑器**

在此字段中,您可以浏览Enterprise Architect用于打开由其生成DDL 功能创建的文件的外部程序的完整执行文件 路径和名称。如果您将此字段留空, Enterprise Architect将使用默认代码编辑器。

## **默认数据库**

在此字段中,您选择将自动分配给在数据模型工作空间之外创建的数据库对象的帮助(请参阅*模式模型模型主 题创建数据*)。

## **MySQL储存**

在此字段中,您选择要分配给MySQL的默认存储引擎表;从MySQL v 5.5 开始,默认值为 InnoDB。

# **数据建模Notations**

Enterprise Architect支持许多与数据建模相关的设置,这些设置会影响数据库对象在图表上的表示方式。此处描 述了这些设置以及它们如何影响数据库对象的表示。

# **设置**

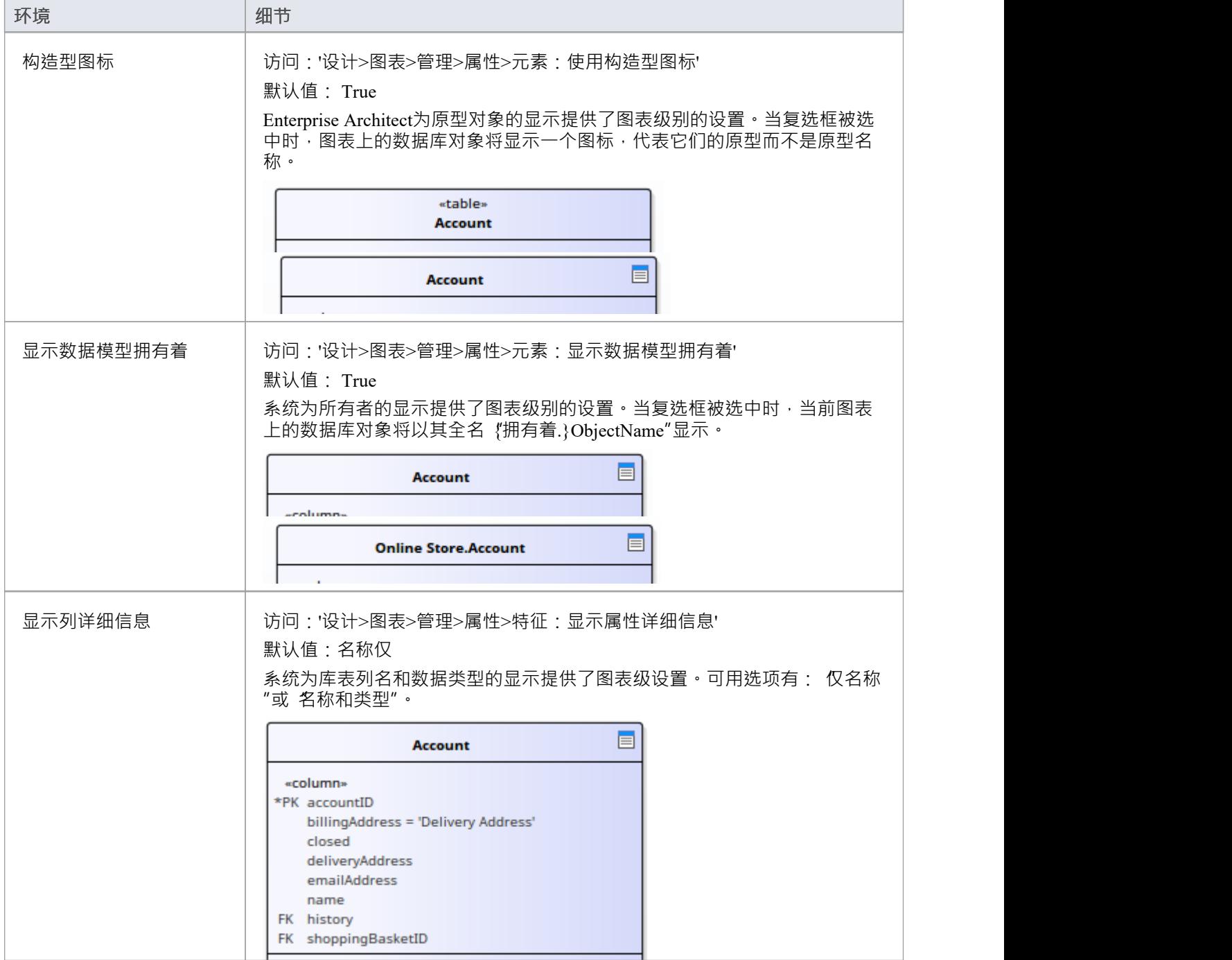

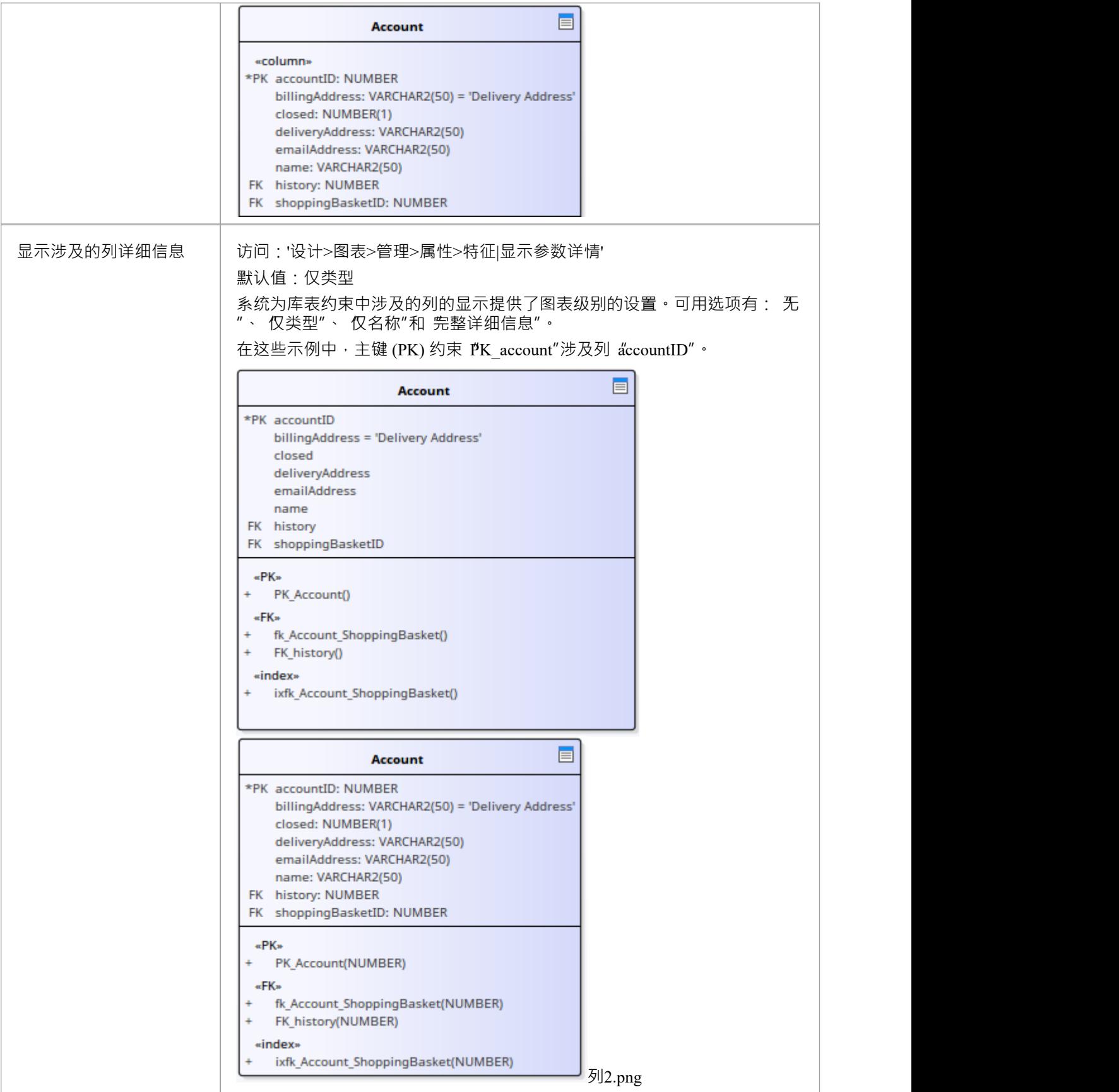

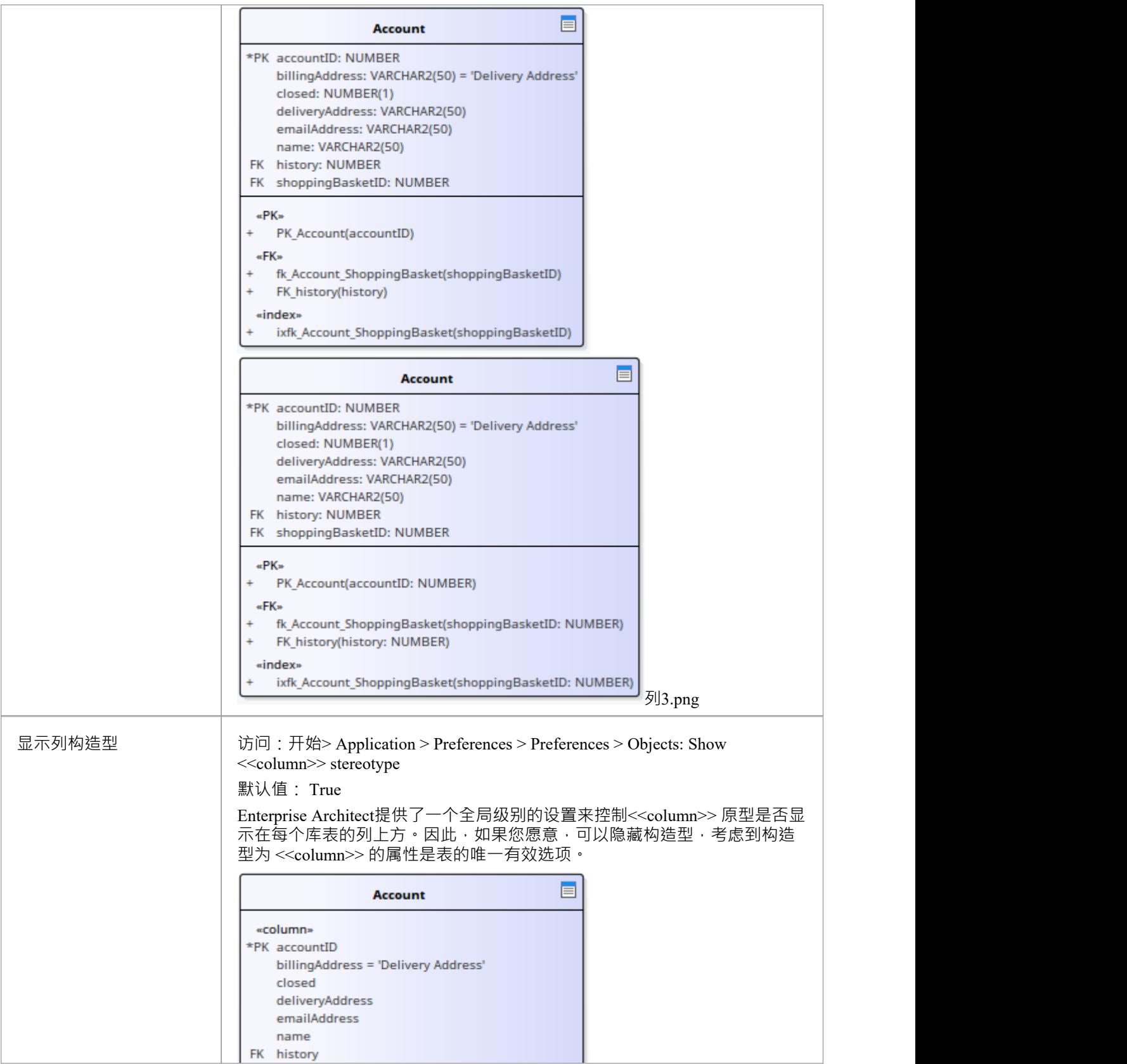

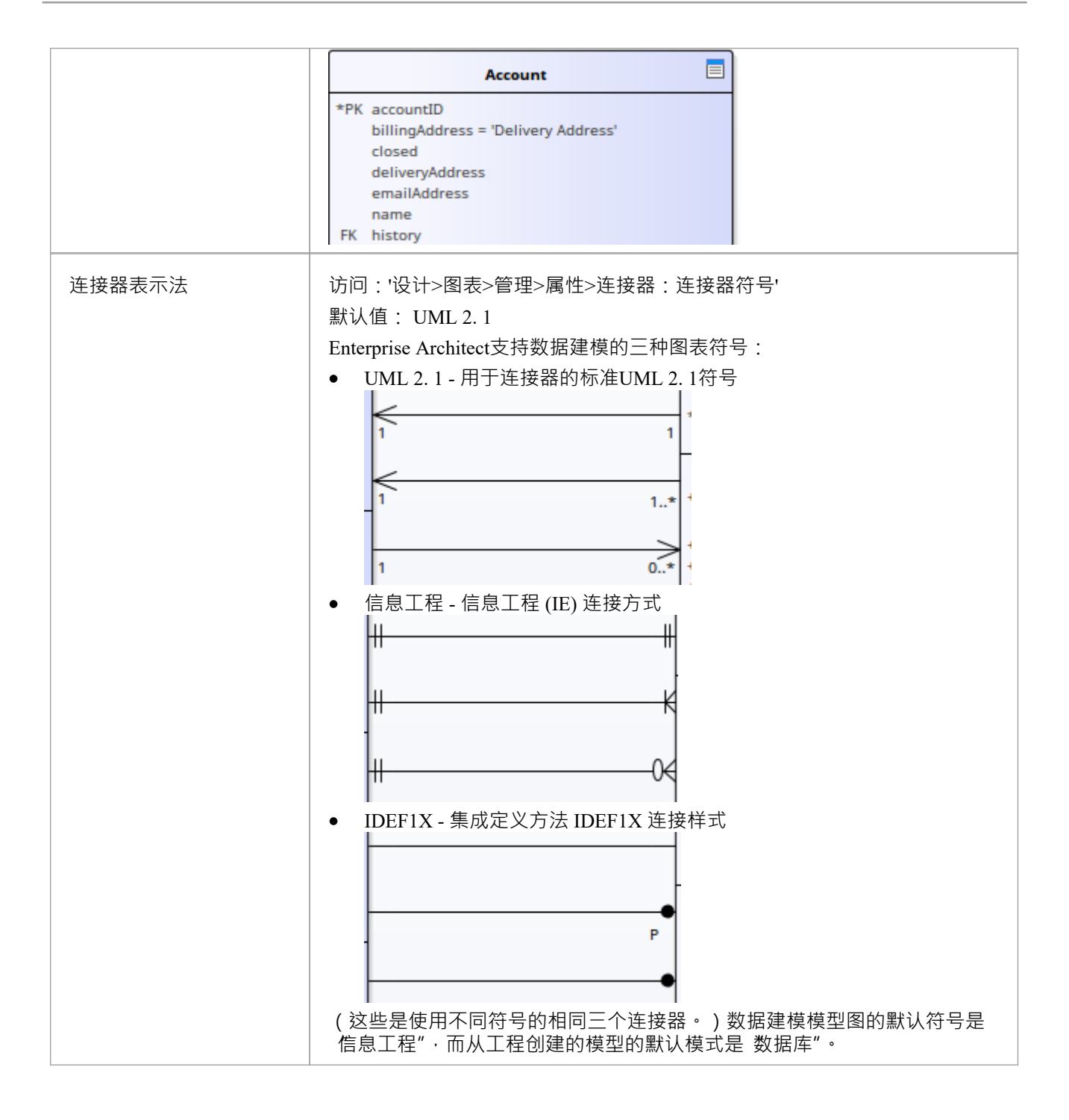

# **DDL名称模板**

在数据建模过程中的不同时期, Enterprise Architect都需要自动生成库表约束。这些生成的约束的命名标准在 DDL名称模板中定义和应用,您可以随时自由更改。这些名称模板是在存储库级别定义的,因此无论何时更改 它们,存储库的所有用户都将使用新模板。

# **访问**

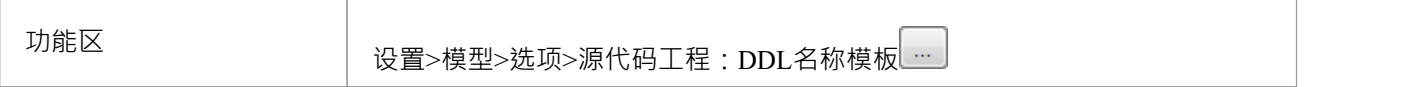

## **DDL名称模板**

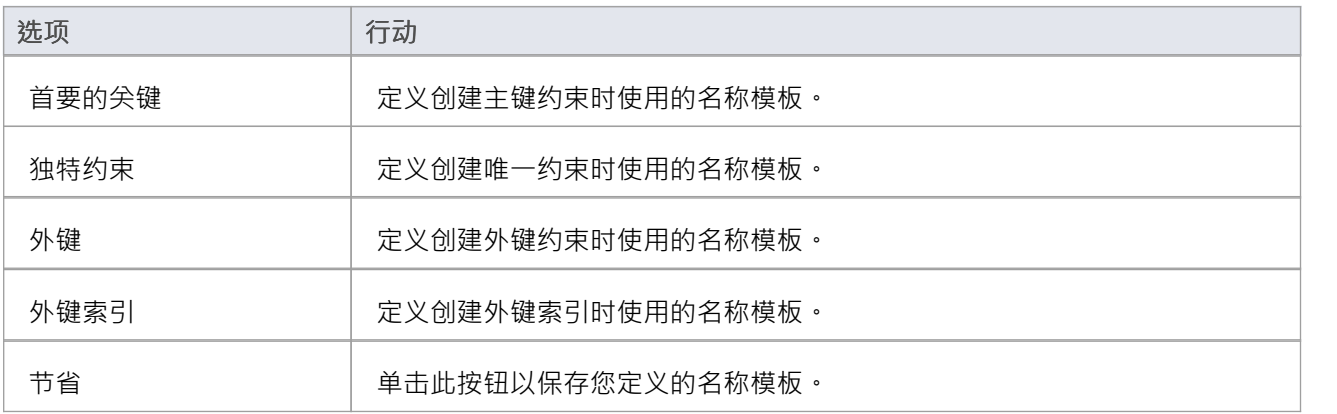

# **模板宏**

在创建约束名称期间,这些已识别的宏将被名称文本替换。

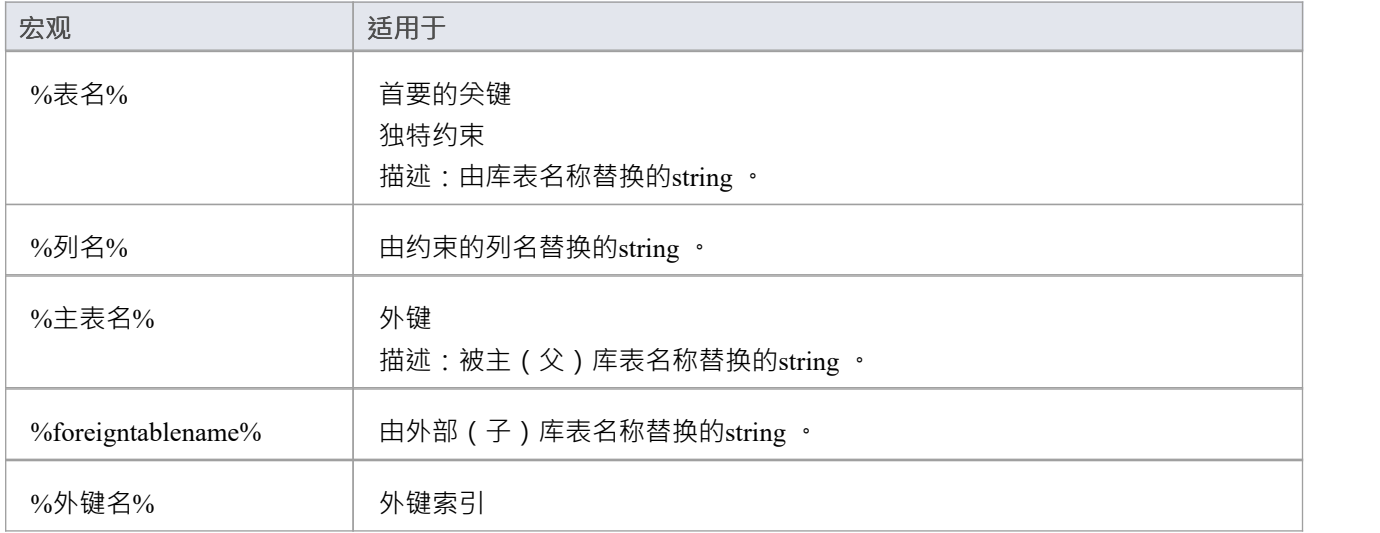

描述:被外键名称替换的string 。

# **数据类型**

您在数据模型中定义的每个库表列都分配了一个数据类型,该数据类型指定了该列可以存储的信息类型 · 列的 可用数据类型取决于为库表选择的 DBMS,因为每个 DBMS 都支持自己的数据类型列表。虽然每个 DBMS 都 支持相同的基本类型,例如string 、整数或十进制数,但每个 DBMS 以不同的名称调用它们并具有不同的属性。 性。

每个Enterprise Architect存储库都包含许多标准 DBMS 产品的核心数据类型的定义。然而,由于数据类型从一个 DBMS 产品到另一个,从一个产品版本到另一个版本, Enterprise Architect为您提供了以下工具:

- · 为新版本的 DBMS 产品定义新数据类型
- 为新的非标准数据库产品定义数据类型
- · 自动将数据类型从一种已定义的 DBMS 产品转换为另一种
- · 在存储库之间导入和导出数据类型

# **DBMS 产品之间的映射数据类型**

虽然建模物理数据模型提供了关于所有表及其列的大量细节,但这一级别的细节确实使更改目标技术或平台变 得更加困难。例如,在将数据库逆向工程为物理数据模型之后,您必须在为新的 DBMS 产品生成模式之前重新 映射数据类型。

Enterprise Architect为标准的、受支持的 DBMS 产品提供了一组默认映射, 以帮助您自动化转换过程。

但是,您可能希望自定义默认映射以满足您的特定项目要求,或者当前未定义一种数据类型到另一种数据类型 的映射。例如,在从一个 DBMS 平台迁移到另一个平台时,其中一个平台可能是非标准的,或者Enterprise Architect不支持。

# **访问**

功能区 设置>参考>设置>数据库数据类型: Datatype映射

## **数据库数据类型映射**

对每个要映射的数据类型重复此过程。

一旦您对数据类型映射感到满意,您就可以将单个表或整个表包转换为新的目标 DBMS 产品。

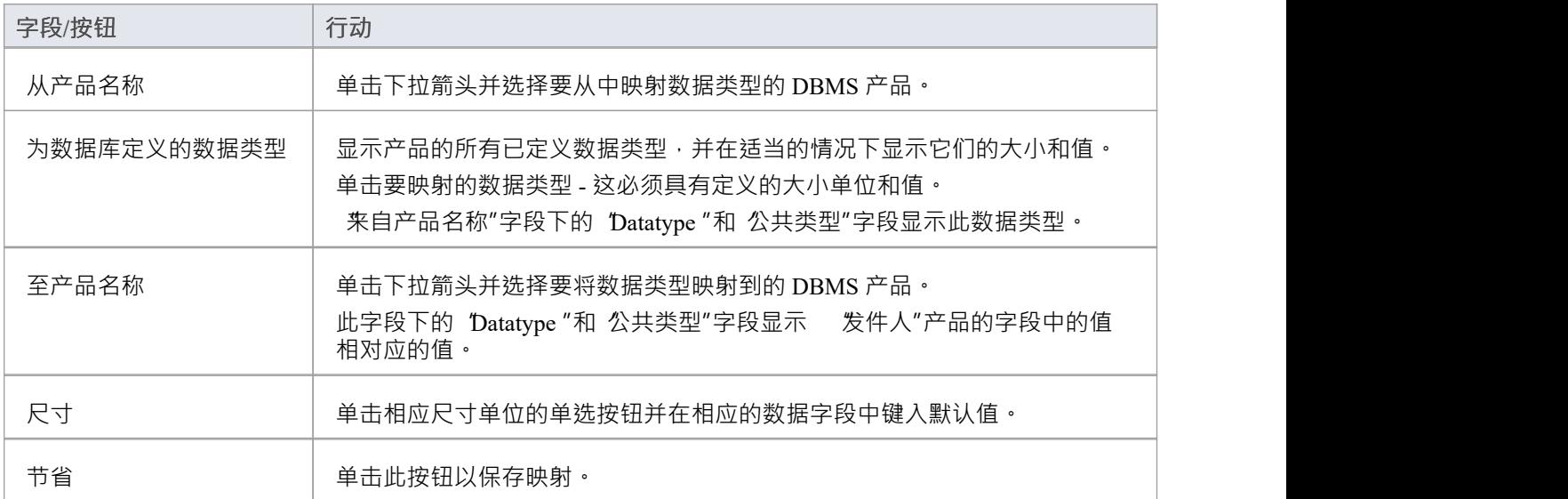

# **DBMS 产品转换为一个包**

使用 DBMS包映射器,您可以自动将数据库表包从一种支持的 DBMS 类型转换为另一种支持的 DBMS 类型。 您还可以更改单个表的 DBMS 类型。

如果其中一种 DBMS 类型是非标准的, 或者Enterprise Architect不支持, 您应该检查数据类型从一种 DBMS 类 型到另一种的映射是否已经定义。

**访问**

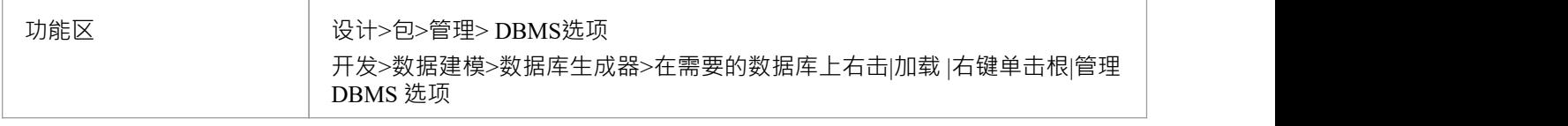

# **将一个包的 DBMS 数据类型映射到另一个 DBMS 的数据类型**

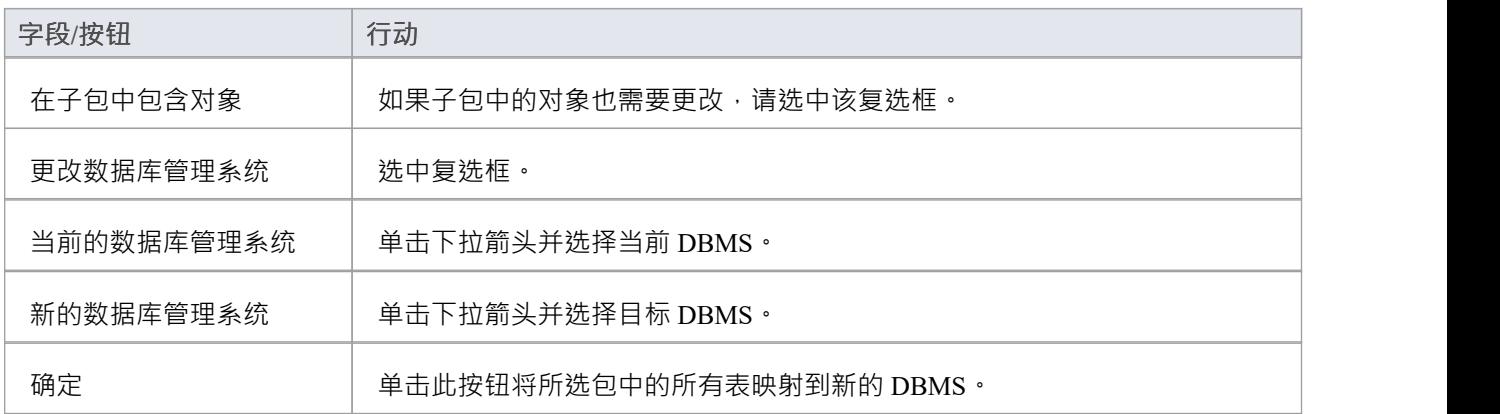

# **库表的数据类型转换**

一旦在Enterprise Architect图表上设置了数据库模式 (通过 ODBC 导入或手动设置表 ), 可以将 DBMS 更改为另 一种类型,并为每个库表相应地映射列数据类型。

如果您从其他地方将少量表复制到项目中,则可以使用此过程,但如果您有很多表,您也可以在其父包中一次 转换所有表。

如果其中一种 DBMS 类型是非标准的,或者Enterprise Architect不支持,您应该检查数据类型从一种 DBMS 类 型到另一种的映射是否已经定义。

**将一个库表的 DBMS 类型映射到另一个 DBMS 类型**

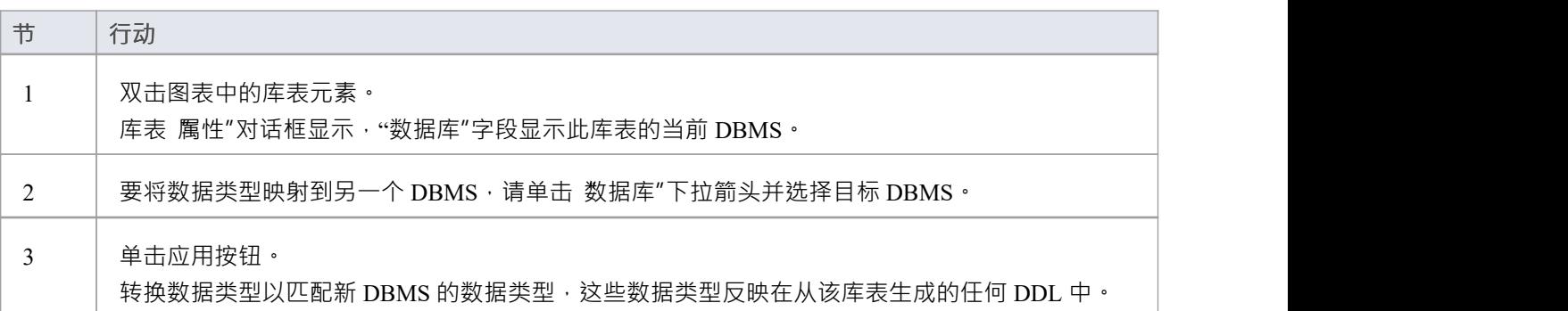

# **数据库数据类型**

使用Enterprise Architect的 数据库数据类型"对话框,您可以添加可用于特定 DBMS 的数据类型集。你可以:

- 识别正在使用的 DBMS, 如果需要, 将其设置为模型默认值
- · 包括由更高版本的 DBMS 支持但尚未包含在Enterprise Architect中的任何新数据类型
- · 删除任何先前添加的不再相关的数据类型
- 添加一个新的 DBMS 产品及其内置数据类型, 例如, 如果您想为Enterprise Architect本身不支持的 DBMS 产 品创建物理数据模型

# **访问**

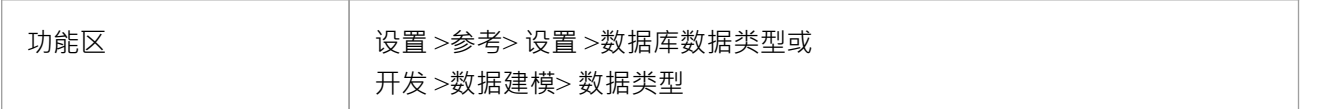

## **管理数据类型**

您可以使用 导出参考"和 导入参考"选项在Enterprise Architect模型之间传输这些数据库数据类型。

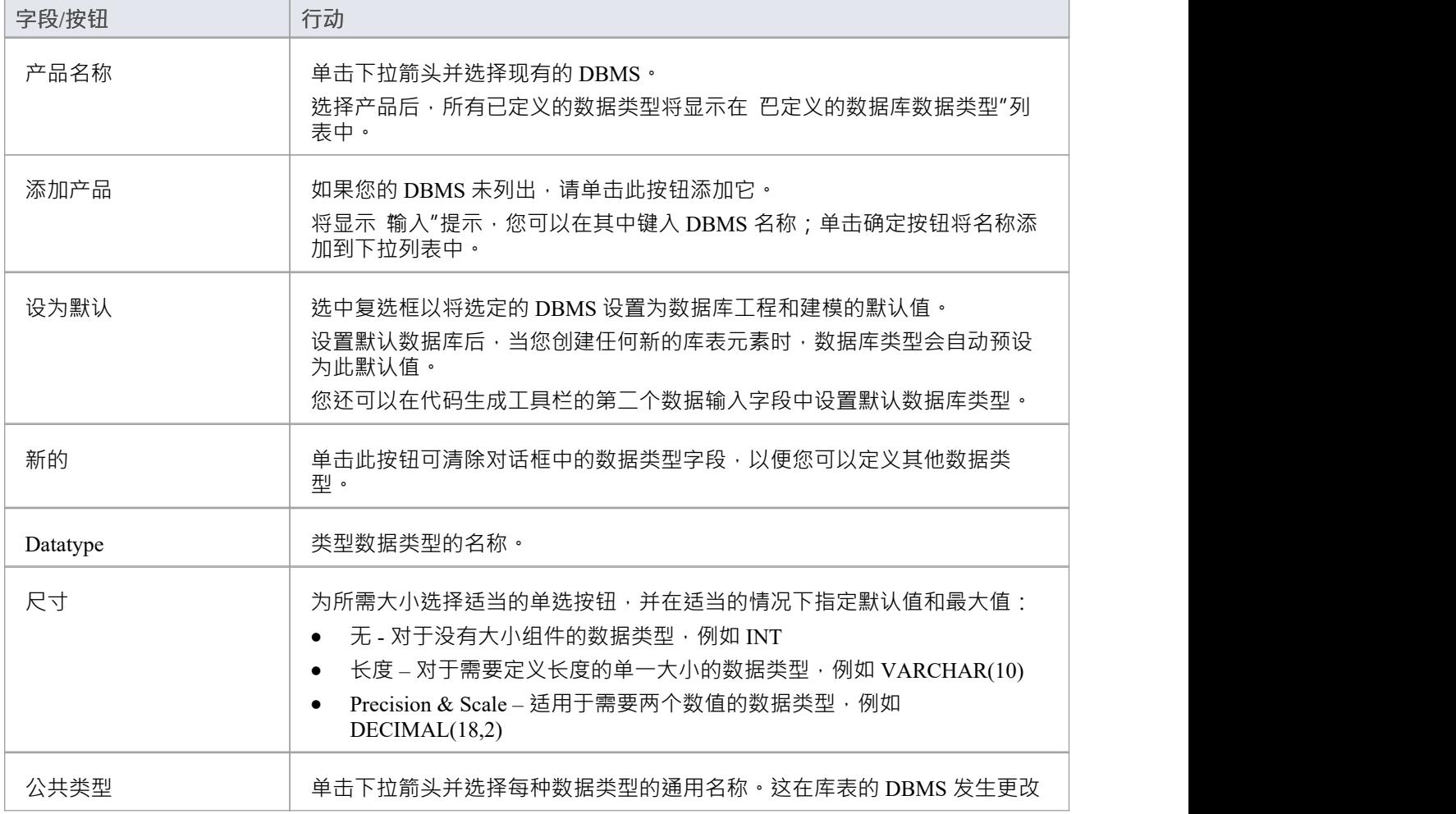
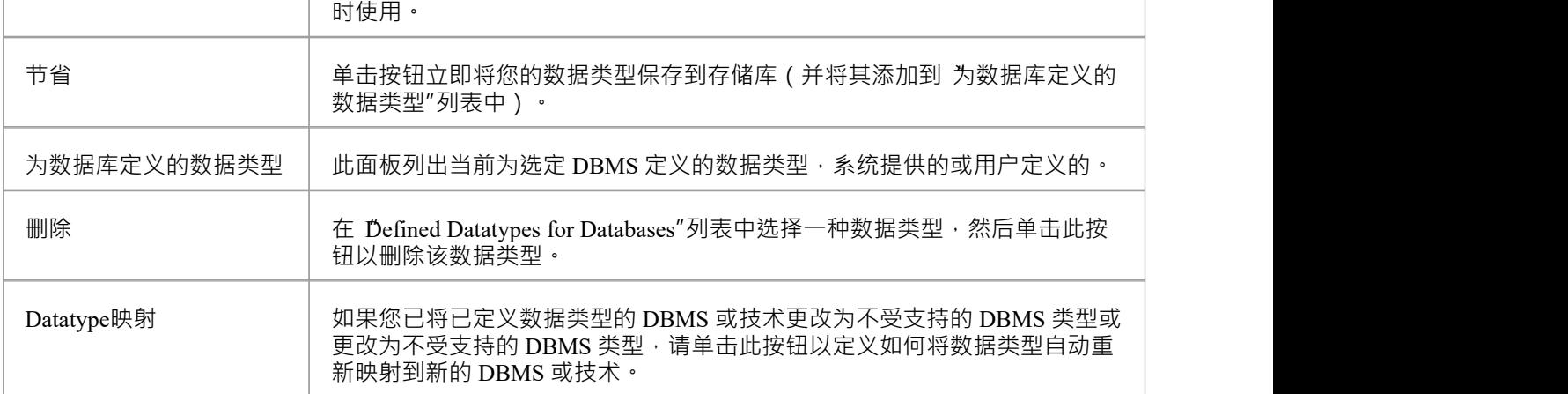

# **MySQL数据类型**

MySQL支持 ENUM 和 SET 数据类型, 必须将它们添加到Enterprise Architect模型中, 然后才能将它们用作列的 类型。

## **访问**

功能区 ファンファント 设置 >参考> 设置 >数据库数据类型

# **为MySQL添加 ENUM 和 SET 数据类型**

稍后在列的 初始"字段中使用这些数据类型时,将值键入为逗号分隔的列表,格式如下:

 $($  ' $-=\equiv$ ')

如果一个值是默认值,请使用以下格式:

('一','二','三') 默认'三'

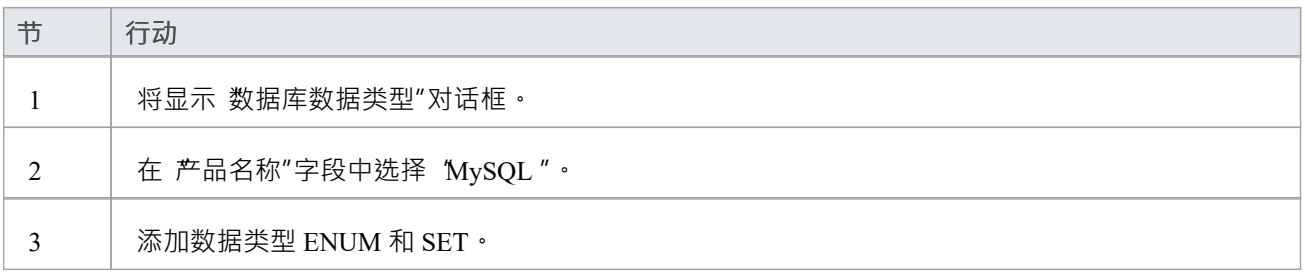

# **Oracle数据类型**

Oracle 数据类型 NUMBER 和 VARCHAR 具有您可以模型的附加属性。

# **访问**

功能区 ファインストリンス しょう 设置 >参考> 设置 >数据库数据类型

## **数据类型**

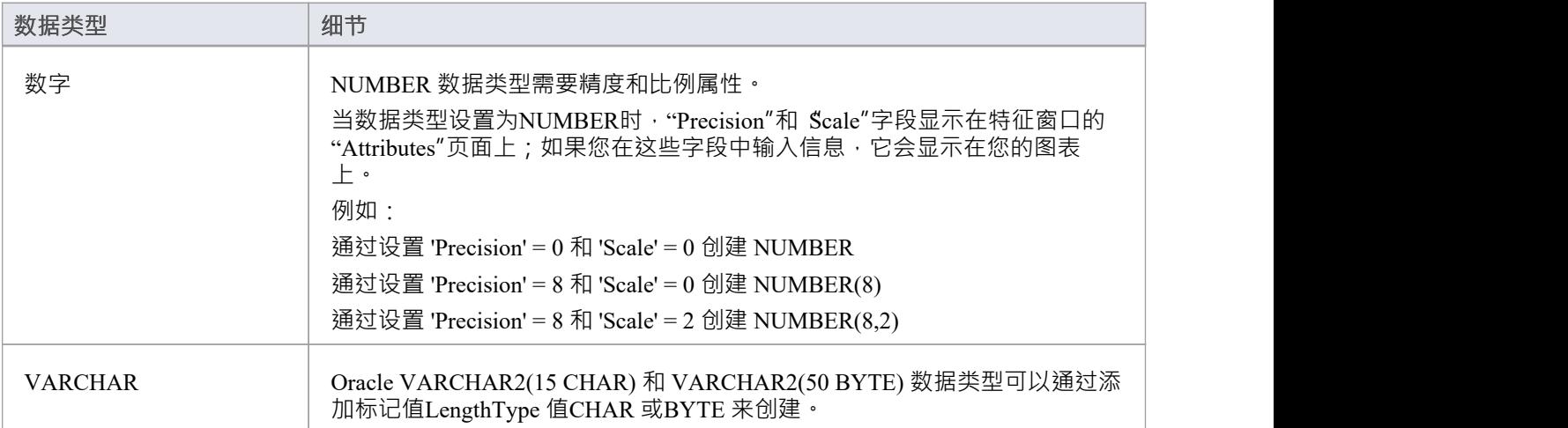

# **管理 DBMS 选项**

使用管理 DBMS 选项"对话框,您可以快速更改单个数据库object或单个包或包层次结构中的多个对象的 DBMS类型和/或拥有着。您还可以在所有还没有索引的外键上创建批量外键索引。

# **访问**

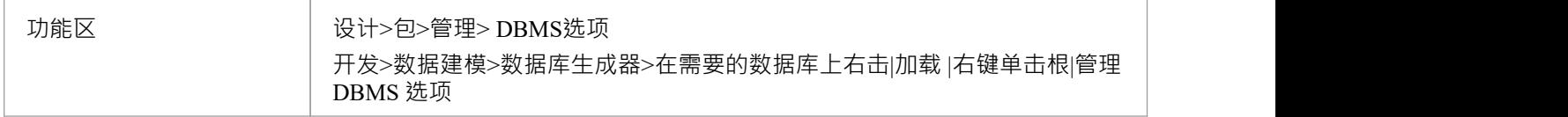

## **选项**

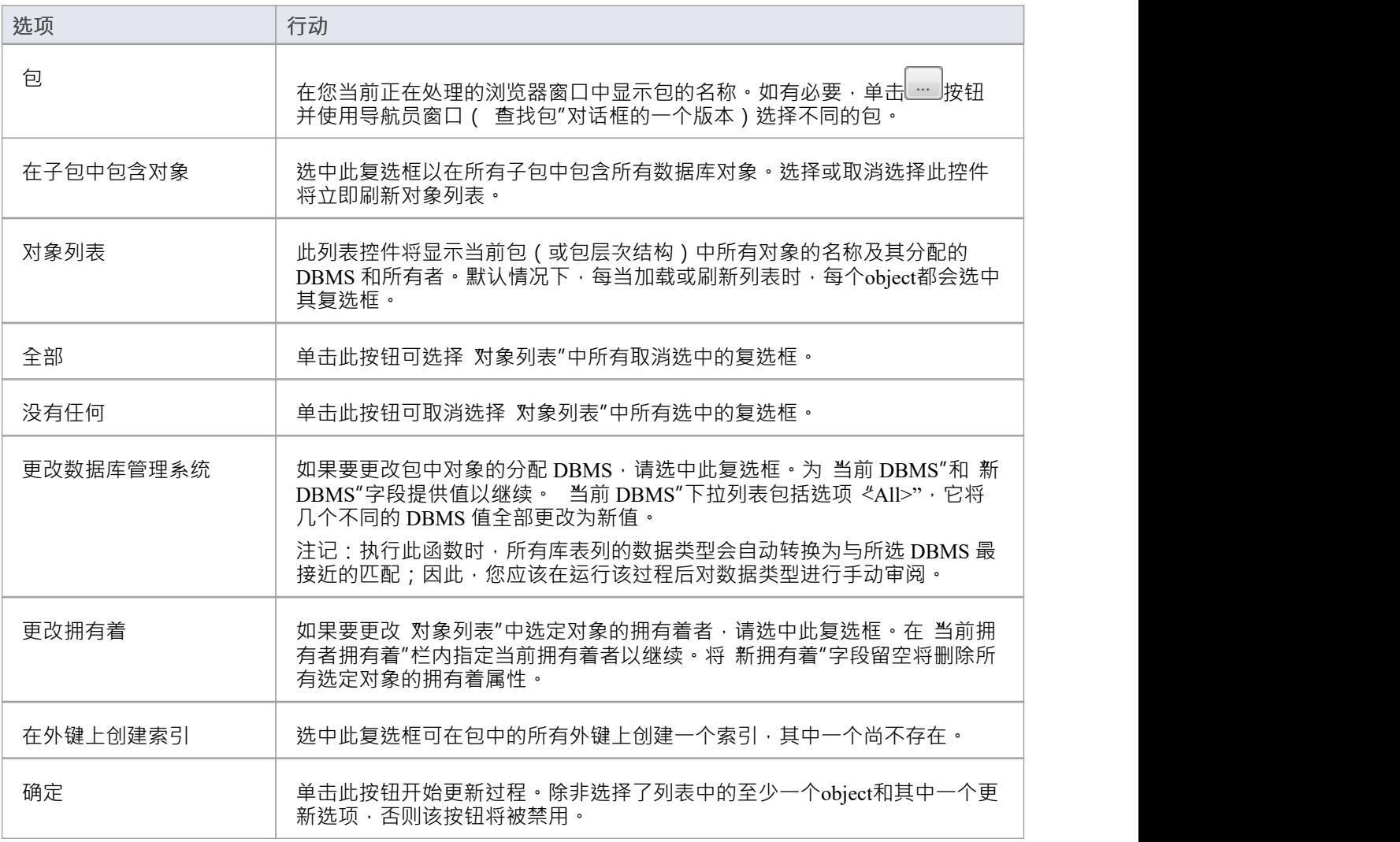

# **数据库对象**

虽然表是关系数据库的基本组件并允许定义列、数据类型、键和索引,但在 RDBM 系统中还有许多其他重要的 对象,包括:

- · 视图-视图表示预定义查询的结果集;它们是从存储在一个或多个表(或其他视图)中的数据动态得出的
- · 过程- 一些 DBMS 产品实施以提供可以包含一个或多# 例程的特征# 执行特定任务的语句,例如数据验证、访问控制或减少客户端和 DBMS 服务器之间的网络流量
- 函数——一些特征产品实现的特性,用于提供扩展数据库服务器功能的机制; each 是一个例程,可以接受 参数、执行一个动作(例如复杂的计算)并将该动作的结果作为值返回
- 序列- 一些 DBMS 产品实现的特征 · 以提供生成唯一值的机制 确保对它的每次调用都返回唯一值

UML本身并没有指定如何执行数据建模,但Enterprise Architect具有用于数据建模的完全集成的UML配置文件以 及一系列内置于核心产品中的特征,这些特征将使数据建模变得容易。

该配置文件使用构造型和标记值将标准UML元素扩展为数据建模结构。这是通过将数据库object型添加到 UML类来实现的;这样你就可以模型:

- · 数据建模diagrams as extended UML类diagrams
- 表作为具有 <<table>> 构造型的UML类对象
- 视图作为具有<<view>> 构造型的UML类对象
- 过程作为具有<<procedure>> 构造型的UML类对象
- 函数作为具有<<function>> 构造型的UML类对象
- 序列作为具有<<dbsequence>> 构造型的UML类对象

您可以使用Enterprise Architect在您的数据库模型中快速创建和配置所有这些对象。

# **数据库视图**

数据库视图表示预定义查询A结果。与库表不同,视图是从一个或多个表(或其他视图)中的数据动态得出 的。 Enterprise Architect支持视图的定义, 视图有没有这个语句:

"创建视图{viewName} As"声

每当执行 DDL 生成时,系统将自动动态添加(如果缺少)。不定义此语句的优点是,当视图object被重命名 时, 视图定义"属性不必手动更新。

您可以创建数据库视图:

- · 在数据库生成器中或
- 通过将数据建模工具箱中的 视图"图标拖到图表上

# **使用数据库生成器添加数据库视图**

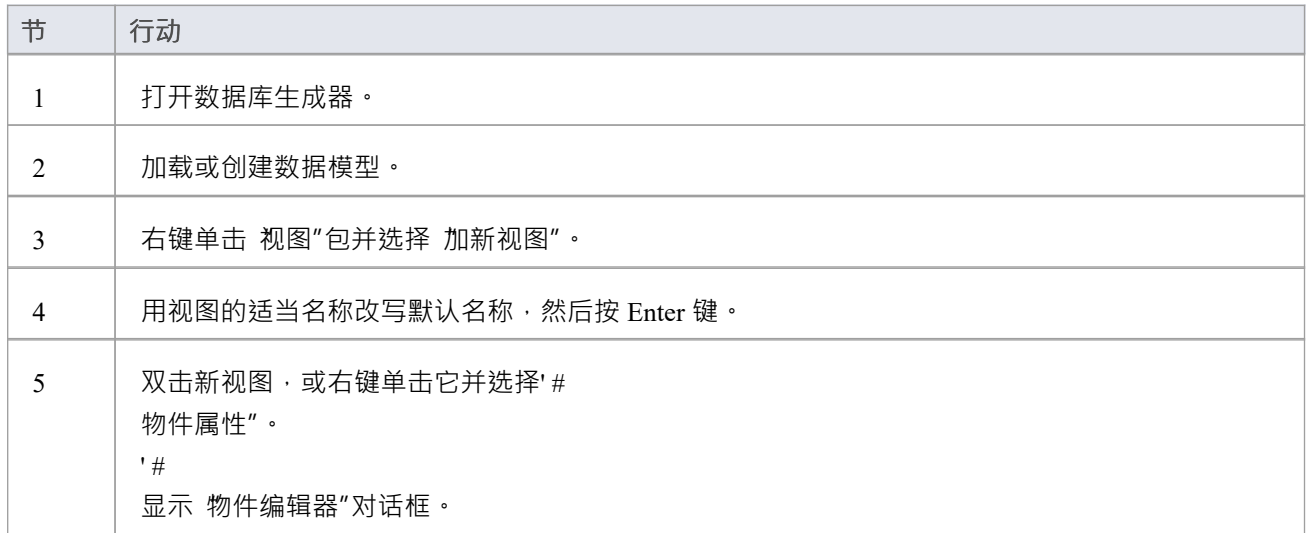

## **将数据库视图添加到图表**

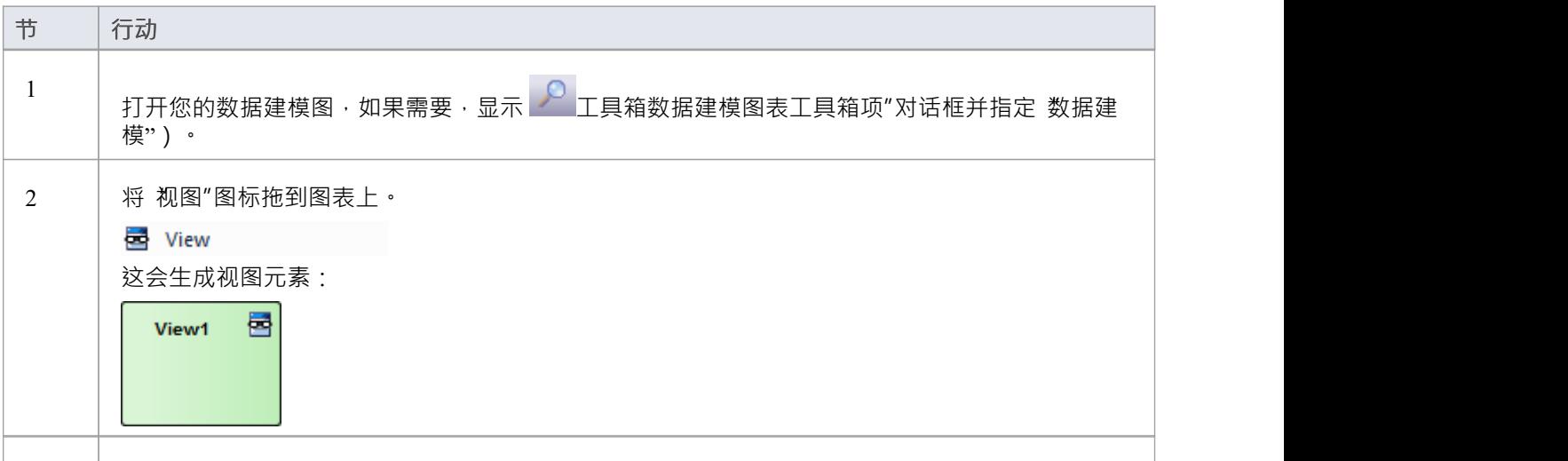

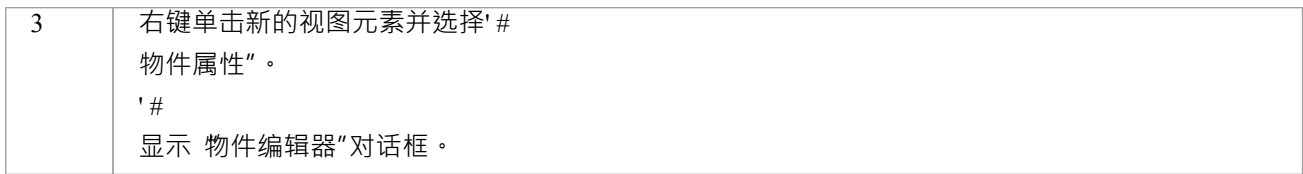

#### **#**

# **物件编辑**

 $'$  #  $\#$  and  $\#$  and  $\#$  and  $\#$ 

多个基于 SQL 的数据库对象(视图、过程、函数和序列)共享 物件编辑器″对话框;它帮助数据建模者管理基 于 SQL 的object的各种属性。

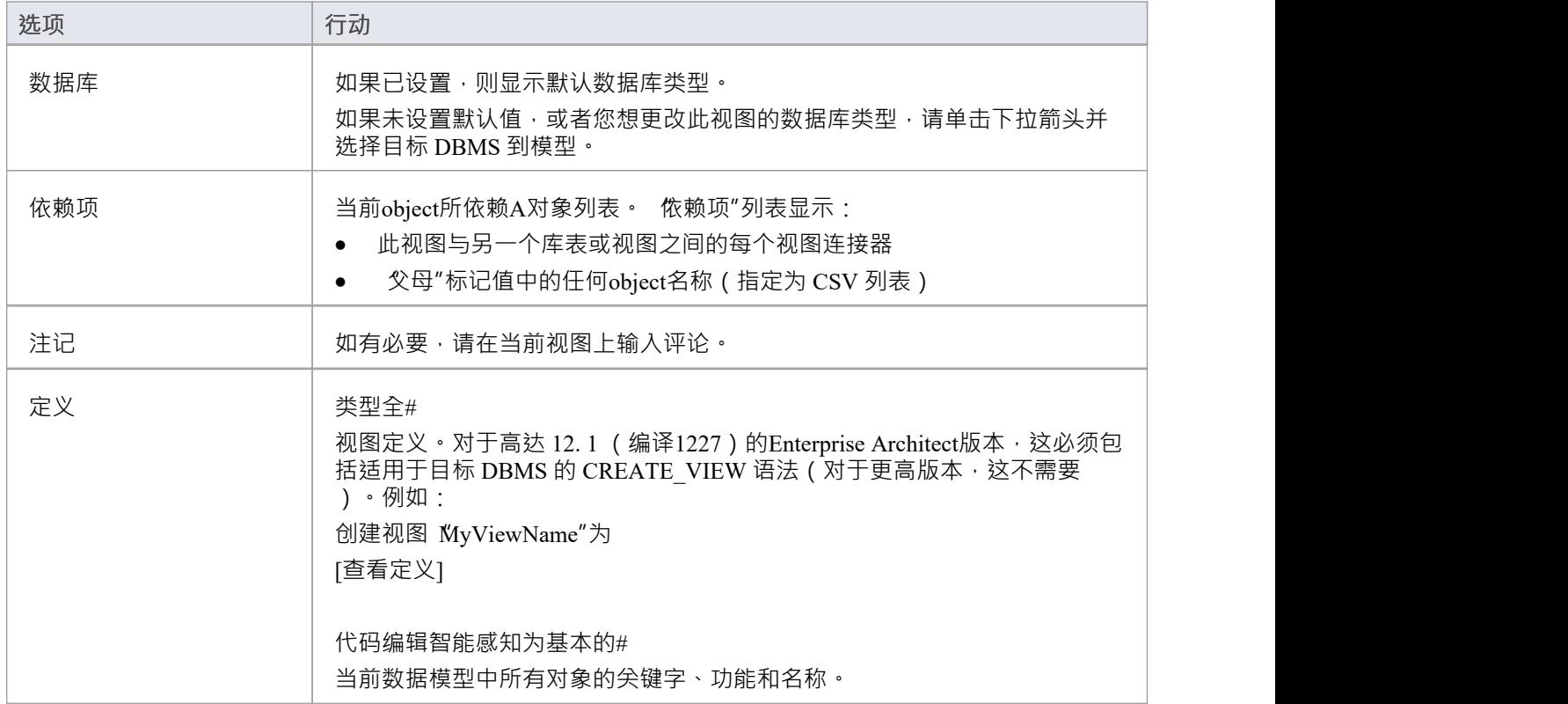

# **数据库连接**

数据库object提供了A方便的方式来存储实时数据库的连接详细信息。 Enterprise Architect支持定义许多不同的连 接类型:

- · MS Access
- 火鸟 インファイル スマックス しゅうしょう しょうしょう
- SQLite (  $E$ Enterprise Architect v16 中引入)
- 本机连接 (在Enterprise Architect v16 中引入),以及
- · ODBC

对于基于文件的连接 ( MS Access 、火鸟和 SQLite ) , 您只需指定数据库文件的完整路径。对于本机连接, 系 统将提示您输入数据库服务器的连接详细信息。对于 ODBC 类型的连接,系统会提示您从计算机上的预定义 ODBC DSN 列表中进行选择。

## **创建数据库连接元素**

A数据库元素在UML数据建模配置文件中表示为 < 一个工件元素与立体连接>>。您可以创建这些:

- · 在数据库生成器中或
- 通过将 数据库连接"图标从 数据建模"工具箱页面拖到图表上

## **使用数据库添加数据库连接**

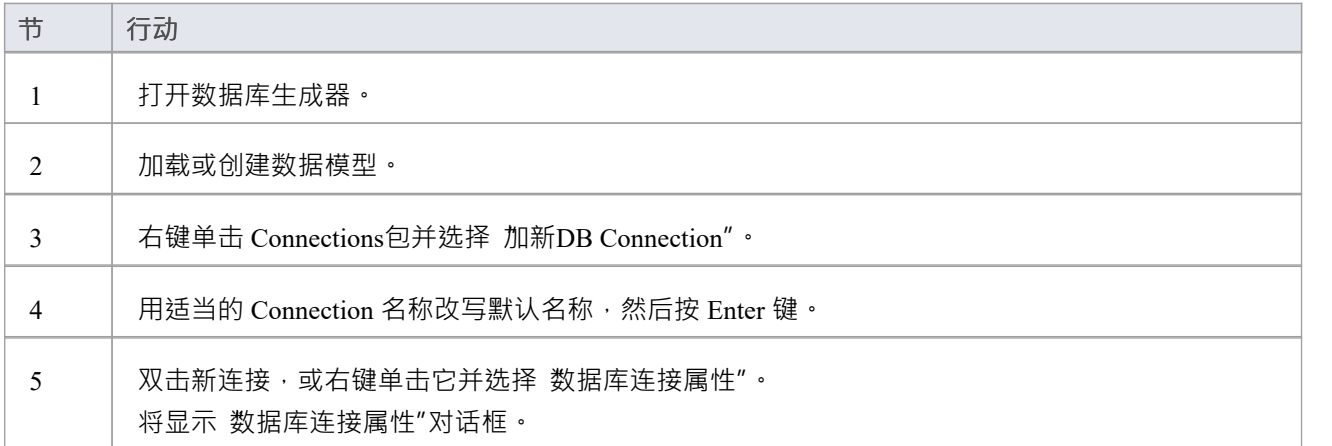

## **将数据库连接添加到图表**

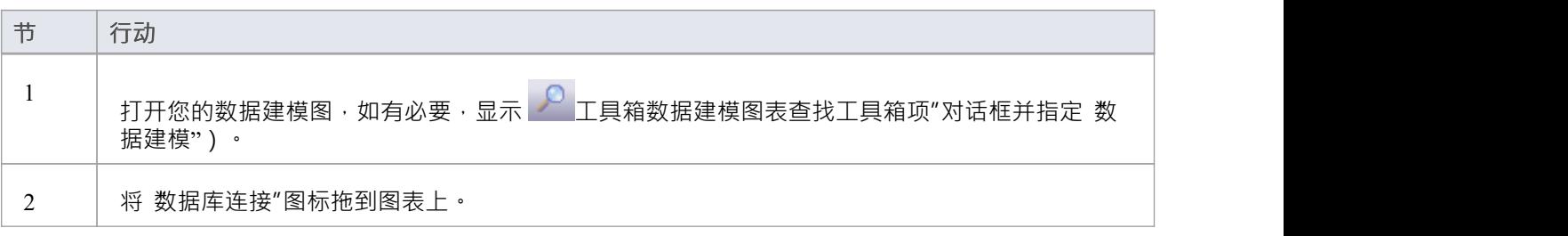

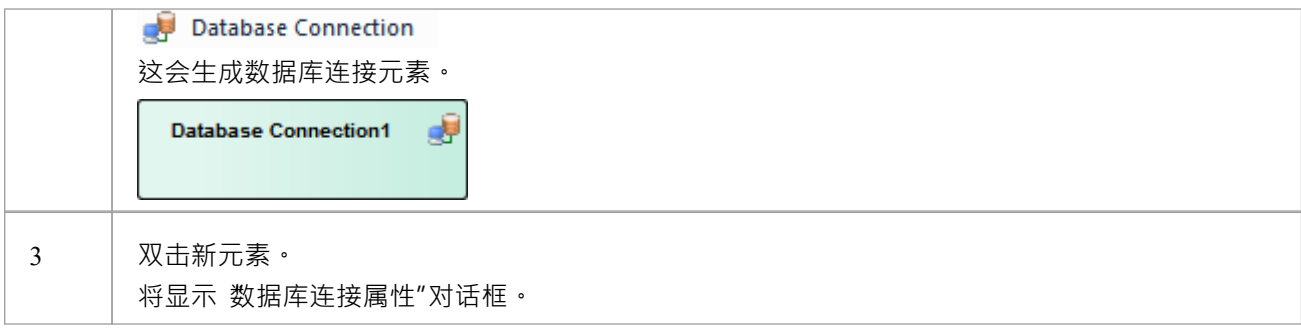

## **连接数据库属性**

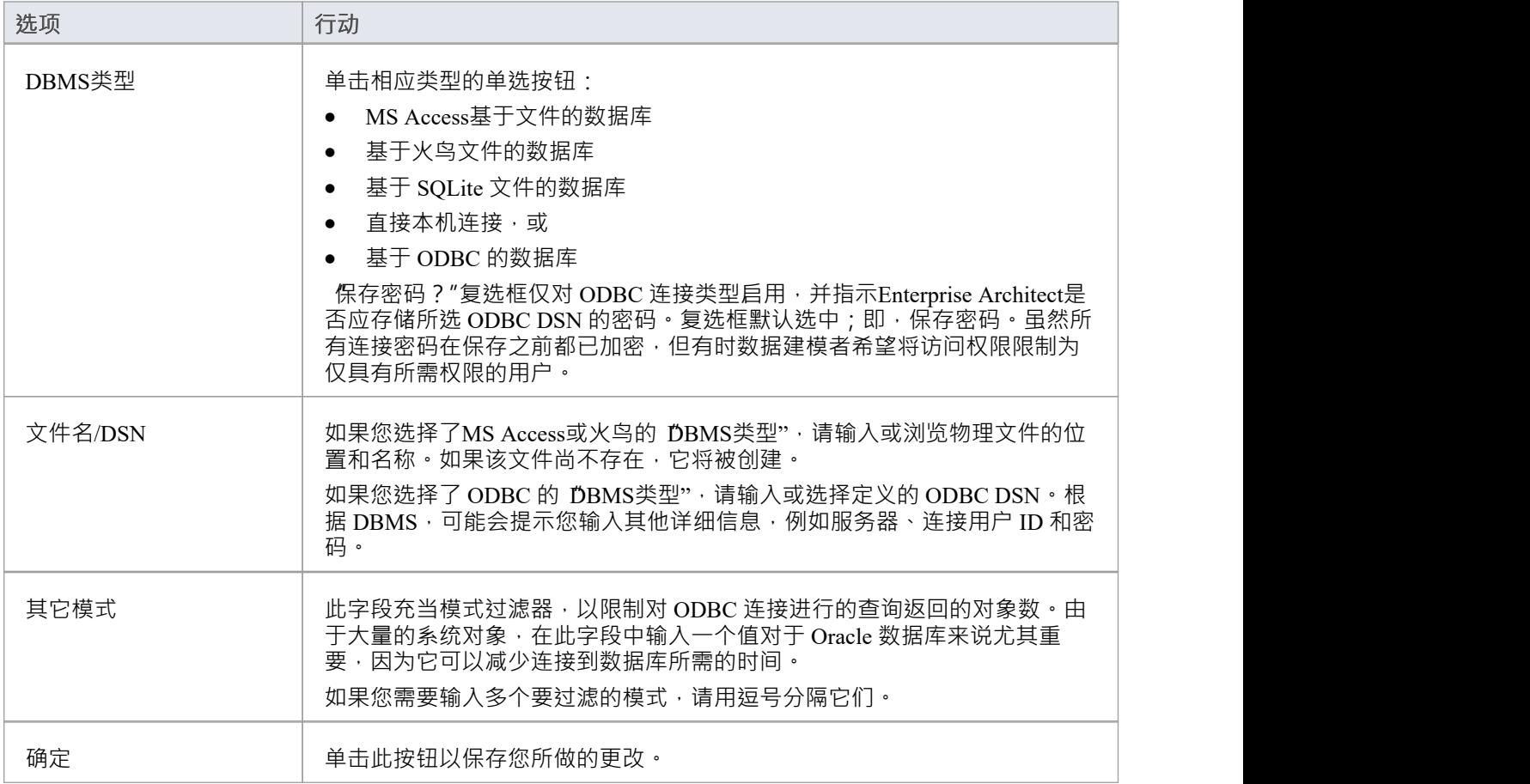

# **删除连接**

如果不再需要连接﹐您可以将其删除﹐就像从数据库构建器、浏览器窗口或图表中删除任何其他元素一样。右 键单击元素并选择相应的"删除<元素名称>"选项。

### **注记**

- 建议在团队环境中工作(即,多个用户共享一个Enterprise Architect存储库)时,所有基于 ODBC 的数据库 连接对象都定义为 无 DSN",以便数据库连接object包含所有必要的详细信息,因此可以在所有用户之间共 享,虽然本机连接这样做并且更容易设置
- 保存初始选择后,无法更改数据库连接object的 DBMS 类型

# **甲骨文包**

Oracle包是 Oracle DBMS 独有的数据库对象。它们是将逻辑相关的对象组合成一个定义的容器。包有两个部分 ——规范和主体。这:

- · 规范部分声明了各种组件
- · 体部分提供了组件的完整定义

包组件可以由类型、变量、常量、异常、游标和子程序组成。

在Enterprise Architect中, Oracle包被建模为具有<<package>> 构造型的UML类。它有两个操作:

- · 规格
- · 体

对于这些操作中的每一个,完成# 语法包含在 初始代码"字段中。

# **创建 Oracle包**

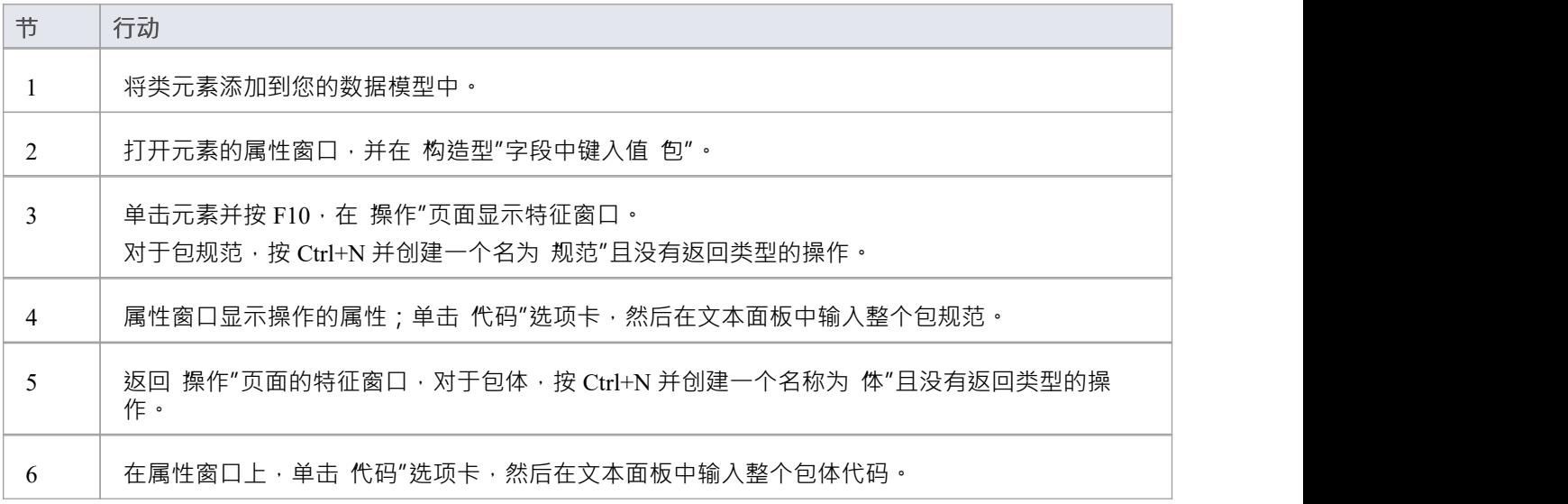

# **创建操作容器**

虽然建模数据库函数、过程和序列的默认方法是将它们创建为单独的元素,但您也可以将每种类型的结构的数 量表示为容器类的操作。您向类添加一个构造型,它指定:

- · 类将包含的数据结构类型
- 将自动分配给类中创建的每个操作的构造型 (对于给定的数据结构,操作只能是一个构造型)

## **访问**

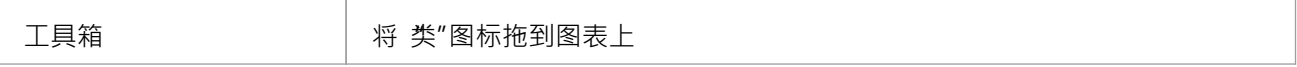

## **创建容器类**

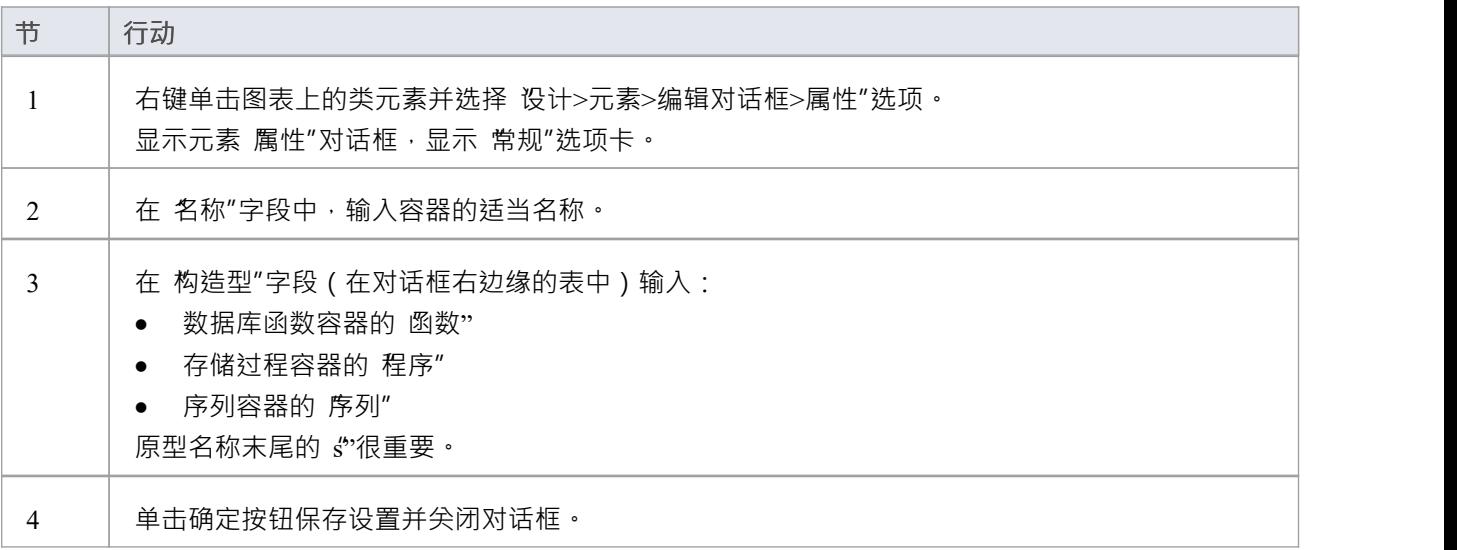

# **创建数据库结构作为类的操作**

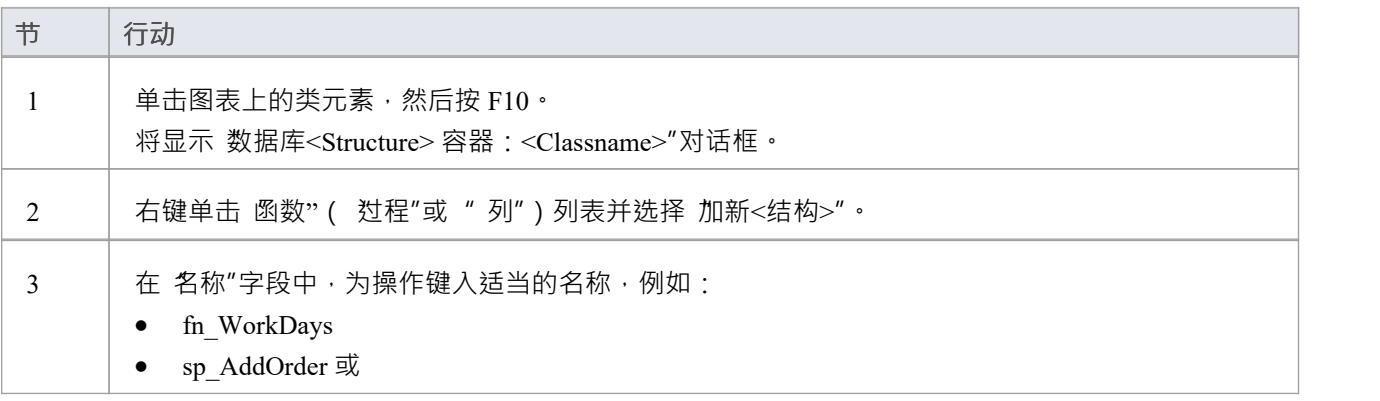

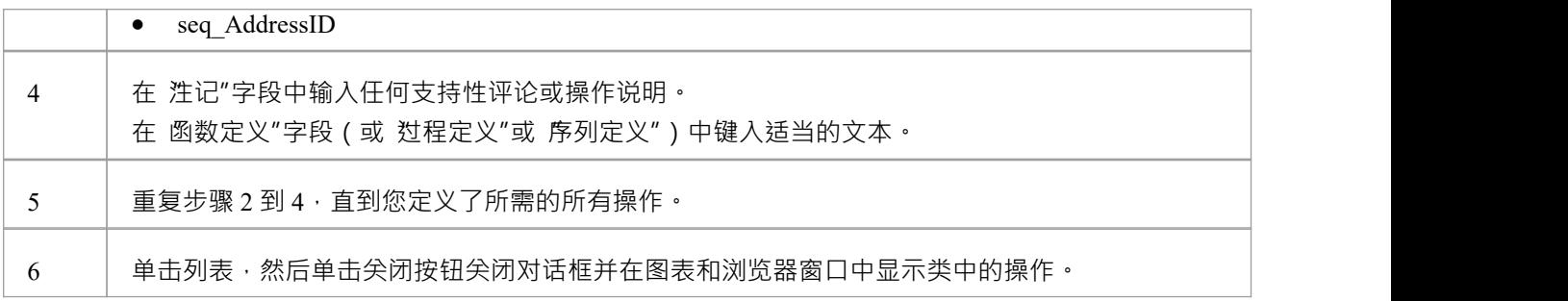

# **#数据库#**

$$
\underline{\hat{\Theta}}\,\underline{\hat{\mathrm{m}}}
$$

一个#

查询object提供了一种方便的机制来存储#

存储库中的语句,用于在实时数据库上重复执行。

一个#

在UML元素数据建模配置文件中以工件数据建模配置文件为代表的<查询元素查询>>。您可以创建这些元素:

- · 在数据库生成器中或
- 通过拖动' # 数据查询数据建模工具"工具箱页面中的 图标"到图表中

## **添加数据库#**

# **使用数据库生成器查询**

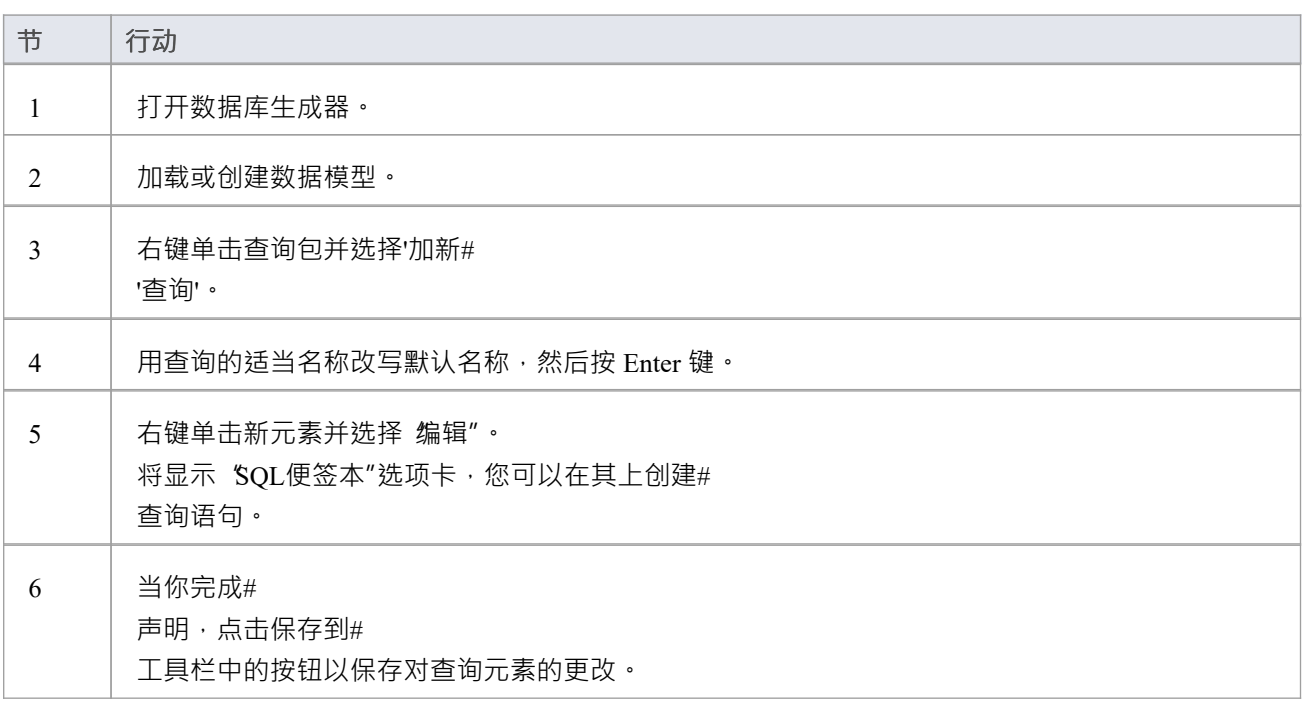

## **将数据库函数添加到图表**

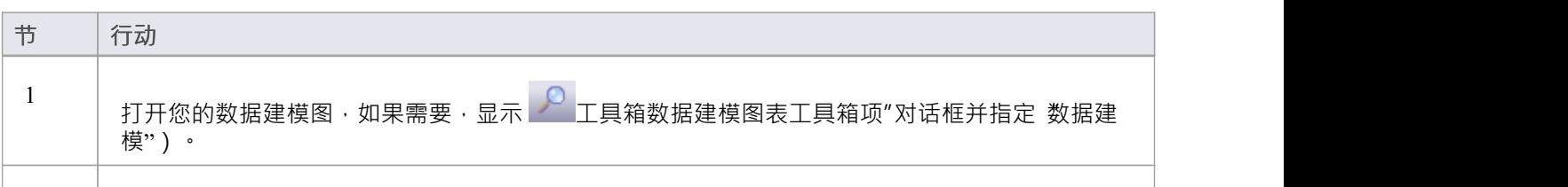

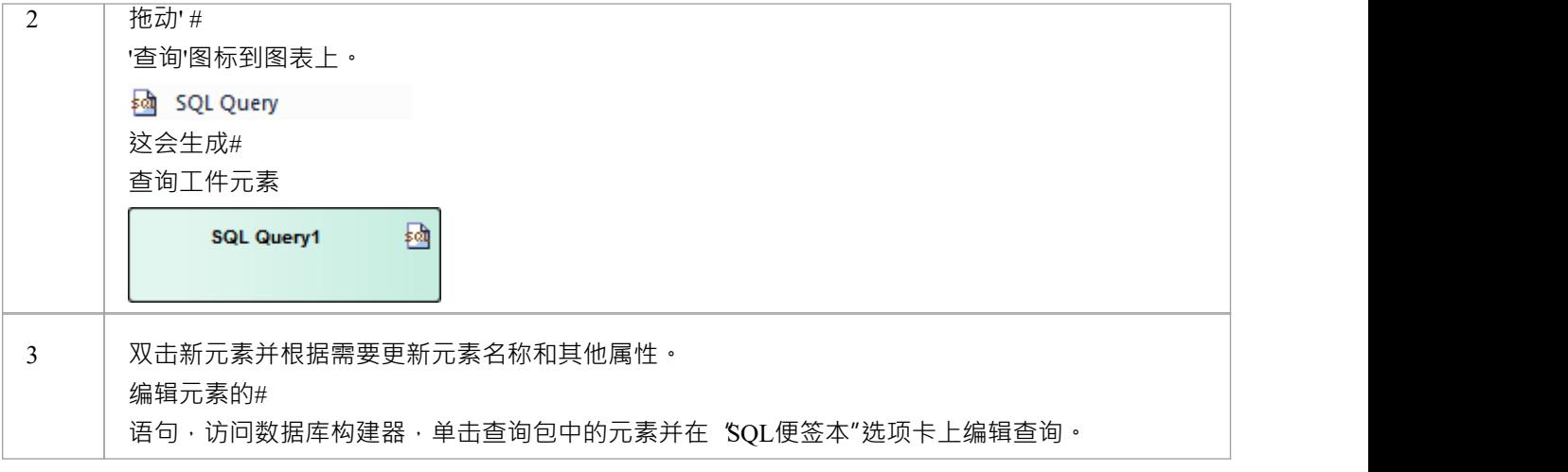

# **数据库序列**

序列是一些 DBMS 产品实现的特征,旨在为用户提供一种生成唯一值的机制 - 确保对它的每次调用都返回一个 唯一值。当序列的结果用作主键时,这一点尤其重要。这些可以使用模式生成以加载到 DBMS 服务器上。 提供了序列,以便数据库用户不会被迫实现他们自己的唯一值生成器。并非所有 DBMS 产品都支持序列;那些 不提供使用递增值初始化列的功能。

在Enterprise Architect中,可以通过以下两种方式之一对序列进行建模:

- · 作为单个对象(默认方法)或
- · 在容器中操作

从功能上讲,这两种方法会生成相同的 DDL。主要区别在于视觉 - 通过在一个容器中包含多个操作,您可以在 图表上拥有更少的元素和更少的混乱。

### **单个对象**

建模为单个对象的序列是具有构造型 «dbsequence» 的UML类;您可以创建这些:

- · 在数据库生成器中或
- 通过将 数据建模"工具箱页面中的 序列"图标拖到图表上

### **使用数据库构建器添加数据库序列**

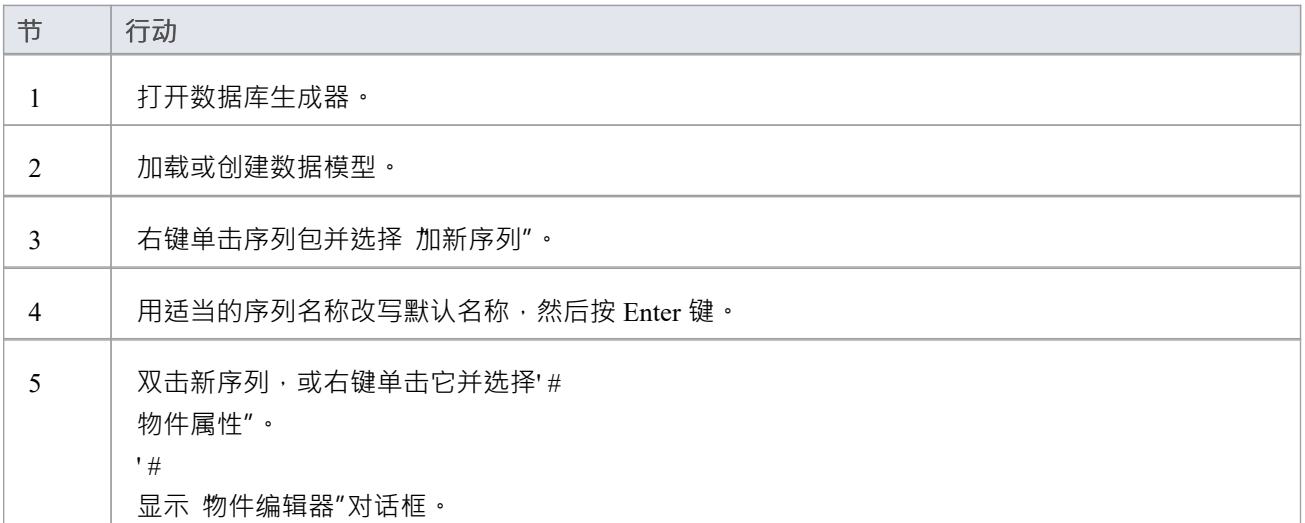

## **将数据库序列添加到图表**

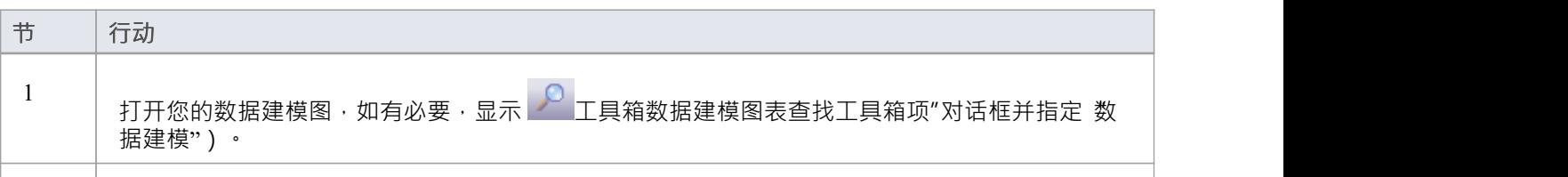

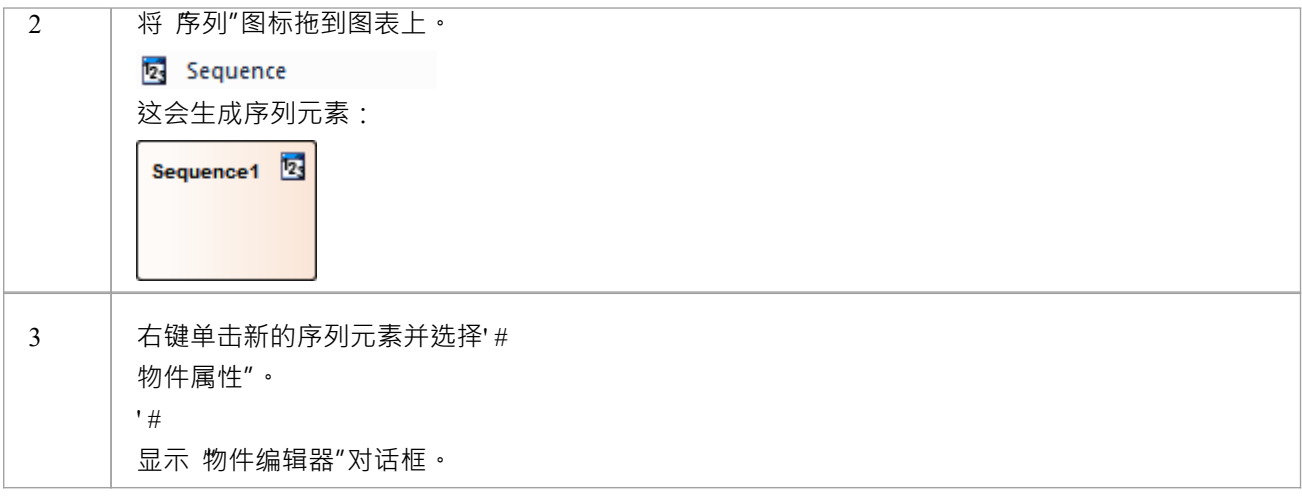

#### **#**

### **物件编辑**

' $\#$  and  $\#$  and  $\#$  and  $\#$ 

多个基于 SQL 的数据库对象 (视图、过程和函数)共享 物件编辑器"对话框;它可以帮助您管理基于 SQL 的 object的各种属性。

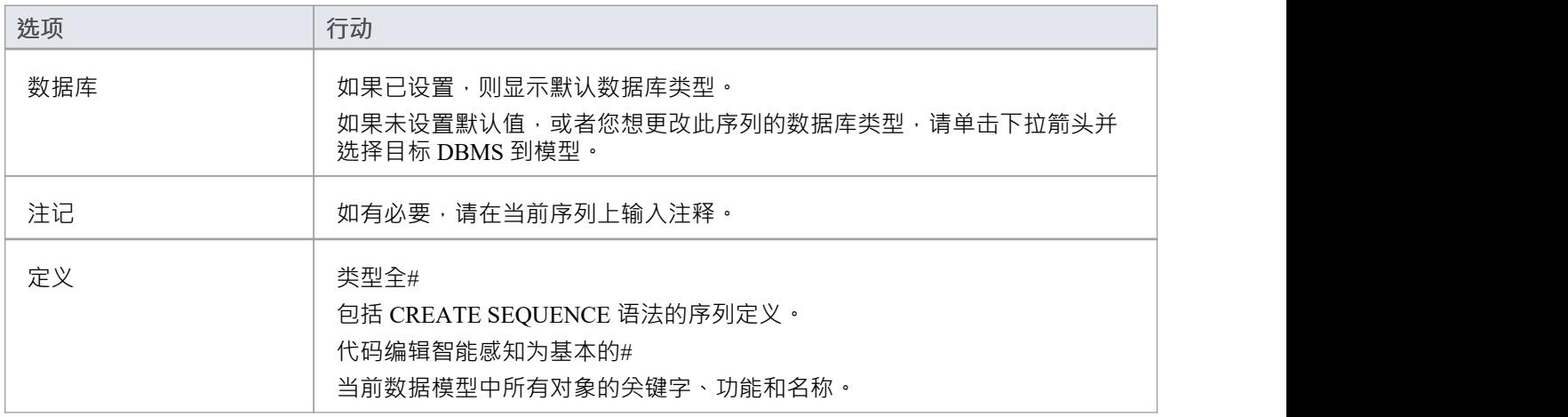

## **在容器中操作**

数据库Sequences 建模为操作有一个容器object · 这是一个具有构造型«sequences»(末尾带有's')的UML类。每 个序列都是一个具有刻板印象«sequ»的操作。该系统提供了一个专用的维护窗口,建模者可以通过该窗口轻松 管理定义为操作的序列。

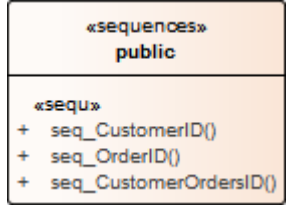

# **函数数据库**

数据库函数为您提供了一种扩展数据库服务器功能的机制。数据库函数是A接受参数、执行操作(例如复杂计 算)并将该操作的结果作为值返回的例程。根据函数,这回值可以是单个值或结果集。

创建后,数据库函数可以用作#

中的表达式#

陈述。

在Enterprise Architect中,可以通过以下两种方式之一对数据库函数进行建模:

- · 作为单个对象(默认方法)或
- · 在容器中操作

从功能上讲,这两种方法会生成相同的 DDL。主要区别在于视觉 - 通过在一个容器中包含多个操作,您可以在 图表上拥有更少的元素和更少的混乱。

### **单个对象**

建模为单个对象的数据库函数是具有构造型 «function» 的UML类;您可以创建这些:

- · 在数据库生成器中或
- · 通过将函数图标从数据建模工具箱拖到图表上

# **使用数据库添加数据库函数**

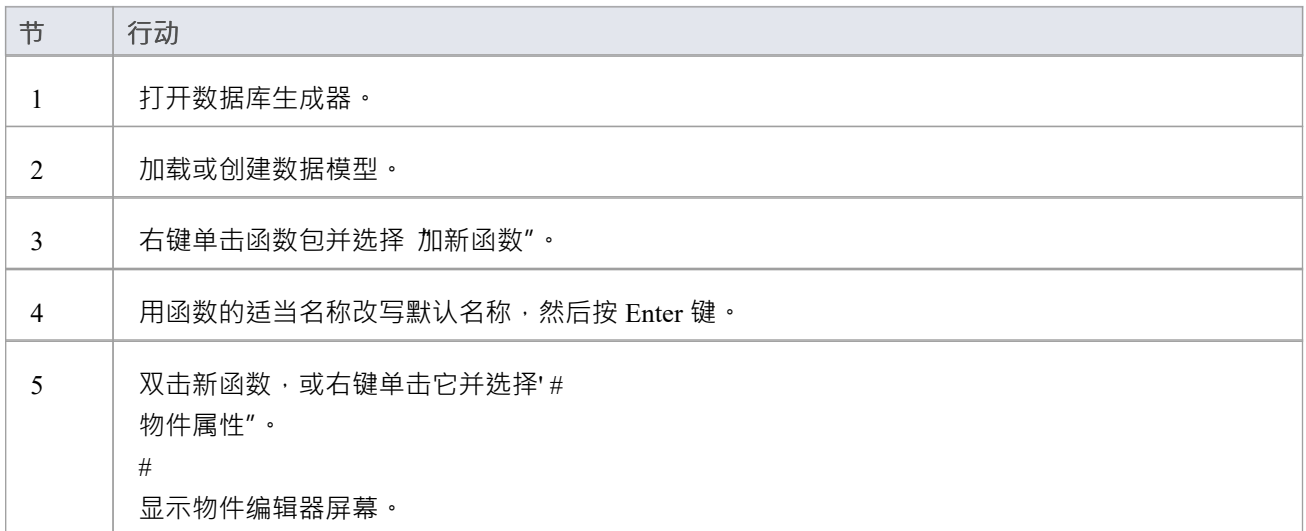

#### **将数据库函数添加到图表**

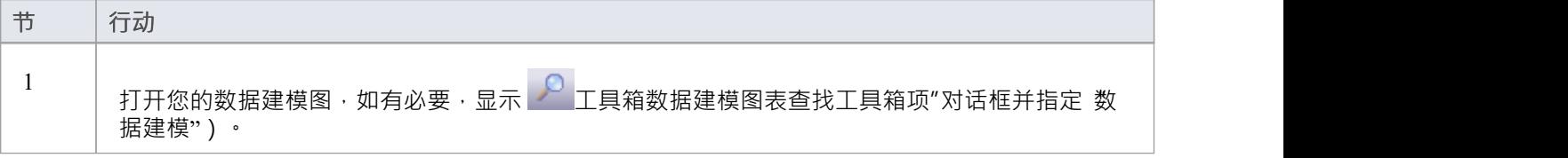

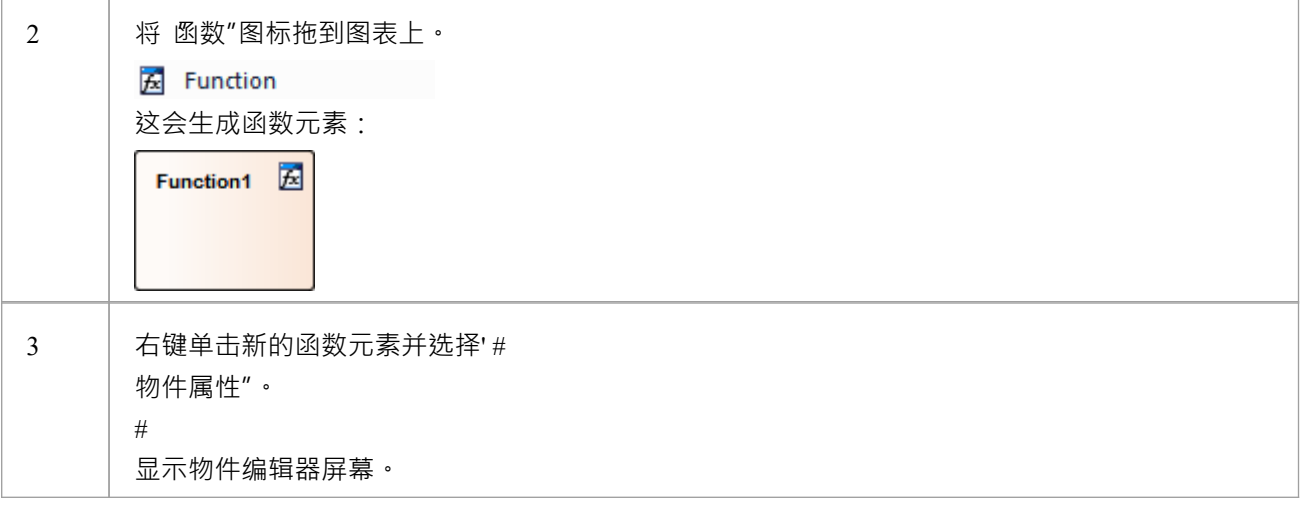

**#**

#### **物件编辑**

' $\#$  and  $\#$  and  $\#$  and  $\#$ 

多个基于 SQL 的数据库对象 (视图、过程和函数) 共享 物件编辑器"对话框;它可以帮助您管理基于 SQL 的 object的各种属性。

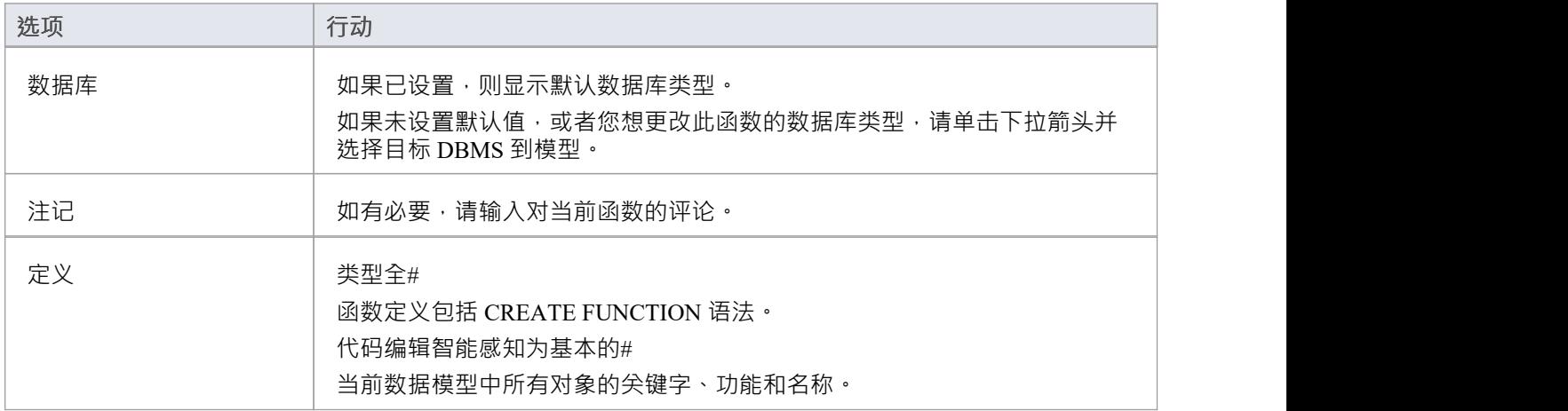

## **在容器中操作**

被建模为操作的数据库函数有一个容器object ,这是一个具有构造型«functions»(末尾带有's')的UML类。每个 函数都是一个具有构造型«func»的操作。系统提供专门的维护窗口,您可以方便地管理存储为操作的数据库函 数。

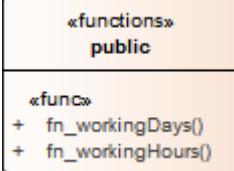

# **数据库过程**

数据库过程(有时称为存储过程或过程)是可以包含一个或多个的子例程#

执行特定任务的语句。它们可用于数据验证、访问控制或减少客户端和 DBMS 服务器之间的网络流量。广泛而 复杂的业务逻辑可以嵌入到子程序中,从而提供更好的性能。

数据库过程类似于数据库函数。主要区别在于调用它们的方式 -数据库函数的使用方式与#

中的任何其他表达式相同#

语句,而数据库过程必须使用 CALL 或 EXEC 语句调用,具体取决于 DBMS。

在Enterprise Architect中,数据库过程可以通过以下两种方式之一进行建模:

- · 作为单个对象(默认方法)或
- · 作为容器中的操作

从功能上讲,这两种方法会生成相同的 DDL。主要区别在干视觉 - 通过在一个容器中包含多个操作,您可以在 图表上拥有更少的元素和更少的混乱。

#### **单个对象**

建模为单个对象的数据库过程是具有构造型 «procedure» 的UML类;您可以创建这些:

- · 在数据库生成器中或
- 通过将数据建模工具箱中的 过程"图标拖到图表上

#### **使用数据库添加数据库过程**

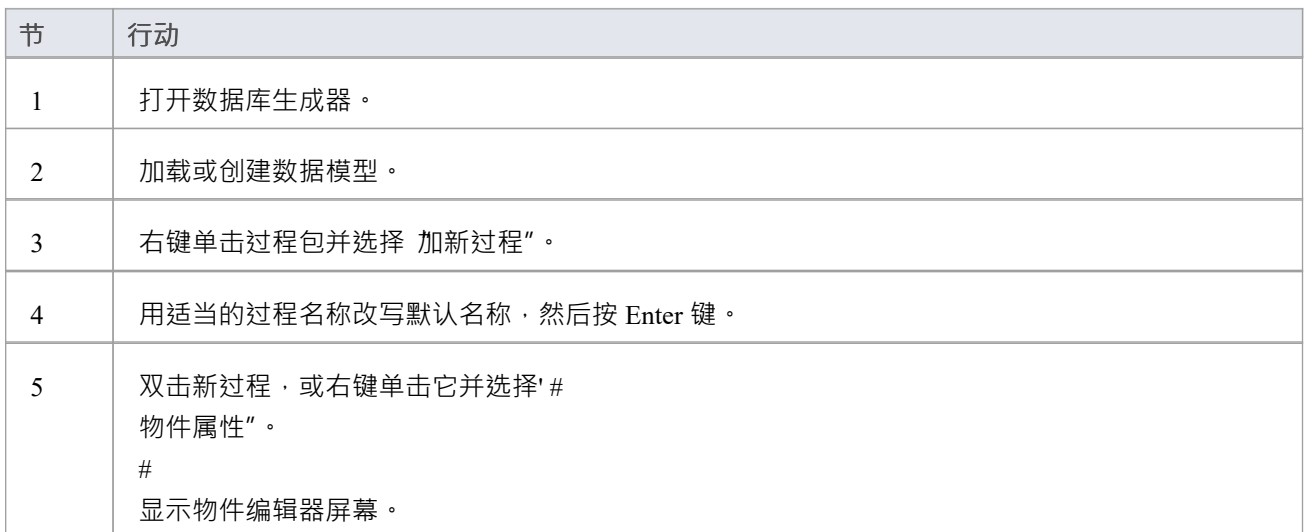

### **将数据库过程添加到图表**

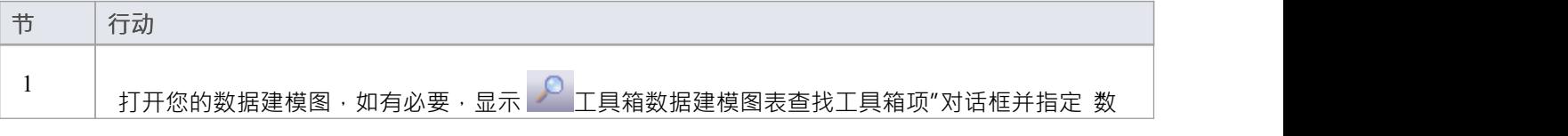

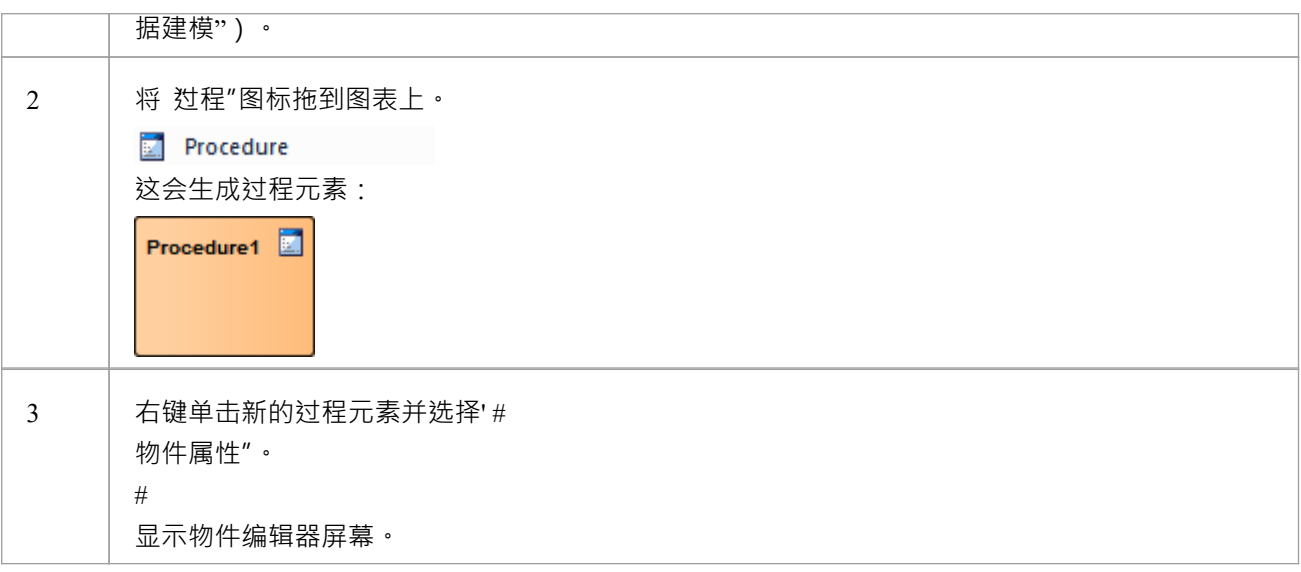

#### **#**

## **物件编辑**

' #  $\#$  and  $\#$  and  $\#$  and  $\#$ 

多个基于 SQL 的数据库对象 (视图、过程和函数) 共享 物件编辑器"对话框;它可以帮助您管理基于 SQL 的 object的各种属性。

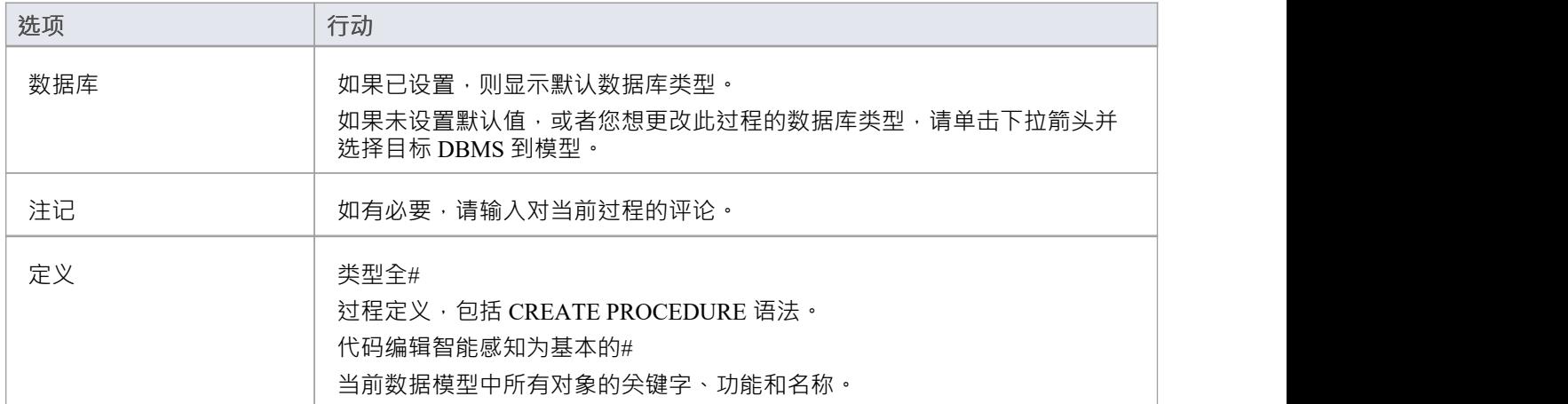

## **在容器中操作**

被建模为操作的数据库过程有一个容器object,这是一个具有原型«procedures»(末尾带有's')的UML类。每个 数据库过程都是一个具有构造型«proc»的操作。系统提供专门的过程维护窗口,您可以通过该窗口过程管理定 义为操作的数据库。

#### «procedures» public

#### «proc»

- + sp\_addOrder()
- + sp\_delOrder()  $\ddot{}$
- sp\_cancelOrder() + sp\_addCustomer()
- + sp\_delCustomer()

# **数据库表**

表是关系数据库的基本组件,表示多行结构化数据元素 ( 称为列 ) 。输入到关系数据库中的每一项数据都由列 中的值表示。

Enterprise Architect的用于数据建模的UML配置文件表示:

- 数据库表作为具有<<table>> 构造型的UML类对象
- 库表列作为库表的UML属性,库表型为<<column>>
- 主键作为库表的UML操作/方法,具有<<PK>>的构造型
- 外键作为库表的UML操作/方法,具有<<FK>>的构造型
- 索引作为库表的UML操作/方法,具有<<index>>的构造型
- Unique约束作为库表的UML操作/方法, 具有<<unique>> 的刻板印象
- 选择约束作为库表的UML操作/方法,具有<<check>>的刻板印象
- 库表作为库表表的UML操作/方法, 具有<<trigger>> 的触发器型

Enterprise Architect将库表的所有UML操作统称为约束,因此您用于维护库表的UML属性和操作的屏幕称为列和 约束屏幕。

# **示例**

Enterprise Architect中的物理数据模型图的这个简单示例由两个由UML类表示的数据库表组成,名为*customers*和 *customer\_addresses* 。

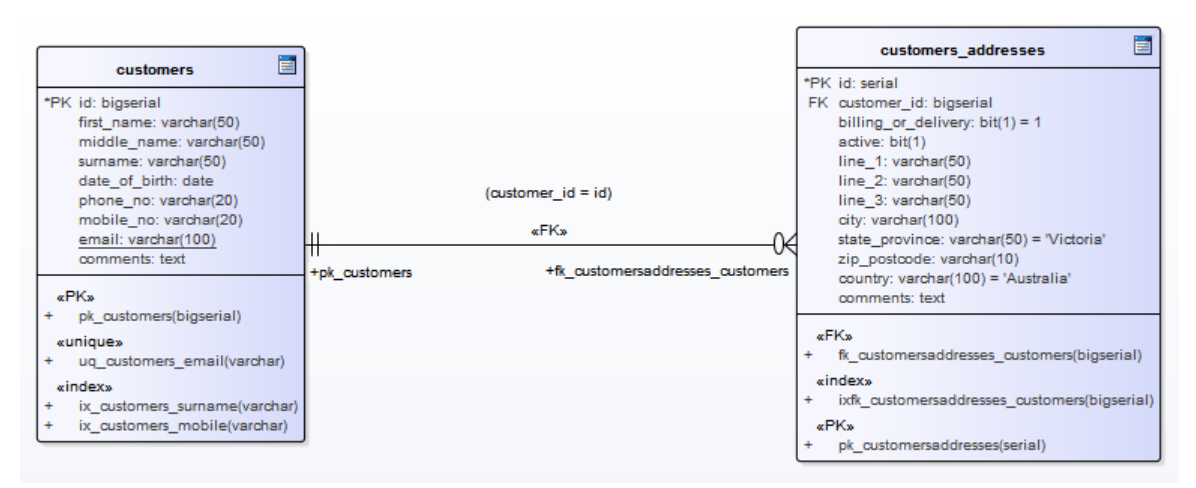

每个库表定义数据库列,使用为目标 DBMS (在本例中为 PostgreSOL)适当键入的UML属性。

# **注记**

- · 库表stereotype由每个类右上角的图标表示(参见*数据建模Notation*主题)
- 用于管理库表列的Enterprise Architect维护屏幕不允许您更改属性构造型,因为<<column>>是唯一有效的选 あいしょう しょうしょう しょうしょく しょうしょく しょうしょく
- · 可以隐藏示例表中显示的 <<column>> 构造型标签(参见*数据建模注释*主题)

# **数据库约束库表/索引**

在Enterprise Architect中,库表约束和索引在同一屏幕上建模;它们统称为约束。数据库约束定义了强加于数据 库行为的条件库表。他们包括:

- Primary Key 唯一标识库表中的一条记录,由一列或多列组成
- · 索引 提高对库表数据的检索和排序操作的性能
- · 唯一约束- 唯一标识库表中一行的值的组合
- · 外键 强制两个表之间的关系的列(或列集合)
- · 选择约束- 通过限制列接受的值来强制域完整性
- · 库表触发器- # 或由于库表中的数据被修改而自动执行的代码

在Enterprise Architect中,您可以使用数据库构建器中专门设计的 约束/索引"页面或列和约束屏幕来定义和维护 库表约束。

# **访问**

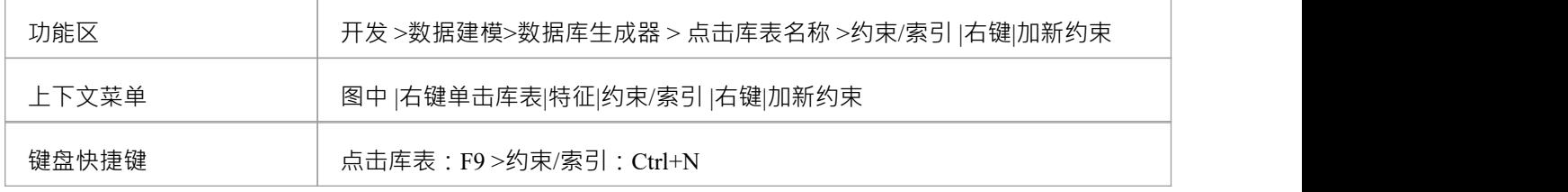

# **创建一个约束**

创建任何这些约束类型的过程是相同的,并且可以通过此处描述的一种方式来实现。

## **创建一个约束-使用上下文菜单或键盘**

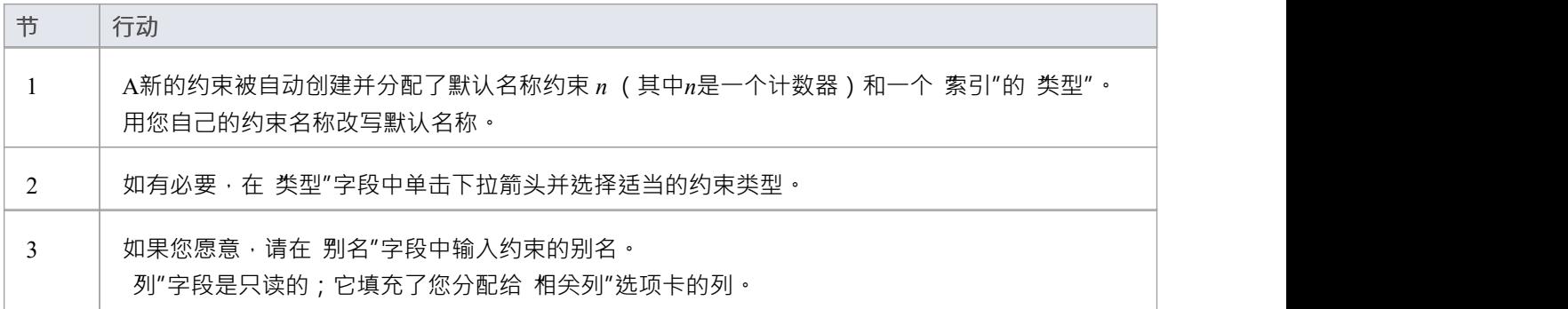

## **创建一个约束-改写模板文本**

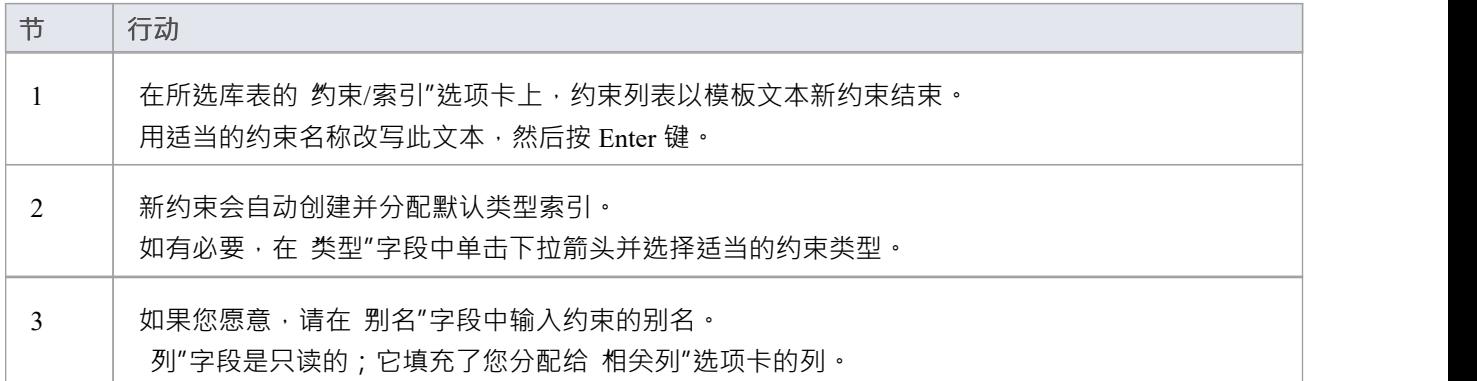

### **将列分配给约束**

Primary Key、Foreign Key、Index、Unique这些约束类型都必须至少分配一列;这定义了约束中涉及的列。

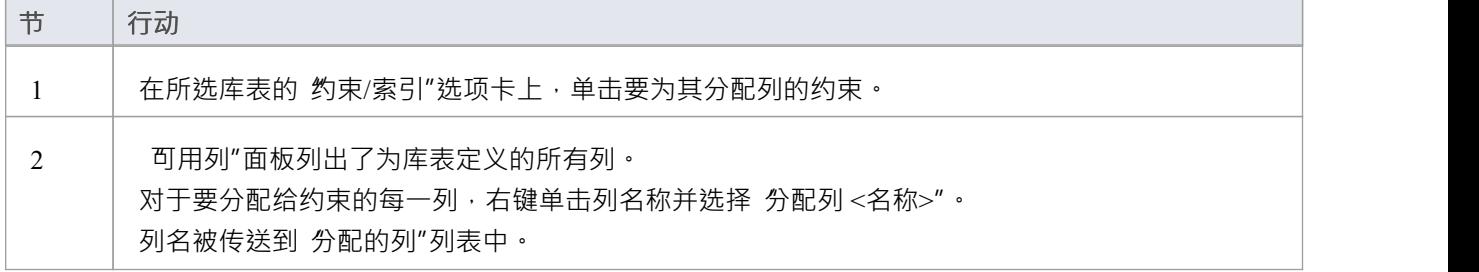

# **从约束中取消分配列**

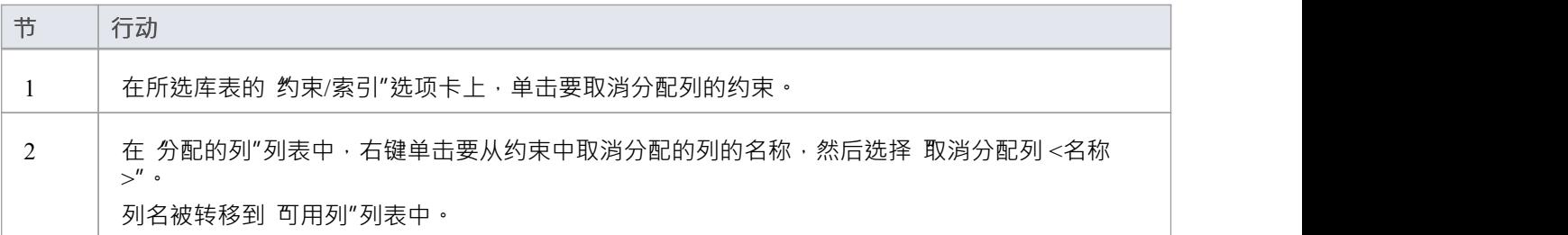

## **重新排序约束中的指定列**

如果约束中有许多列,则可以通过将选定的列名一次在列表中向上或向下移动一个位置来重新排列序列。去做 这个:

· 右键单击要移动的列名称并选择: - 向上移动列 《名称>"(Ctrl+向上箭头)或 - 向下移动列 <name>" (Ctrl+向下箭头)

**删除约束**

要删除不再需要的约束,请右键单击 约束/索引"选项卡上列表中的约束名称,然后选择 删除约束<名称>"选 项。如果满足给定约束类型的所有验证规则﹐则会立即从存储库中删除该约束以及所有相关关系 ( 如果有的话 )  $\circ$ 

# **主键**

主键是唯一标识库表中每条记录A列(或列集)。 A库表只能有一个主键。一些 DBMS 支持主键的附加属性, 例如 Clustered 或 Fill Factor。

# **访问**

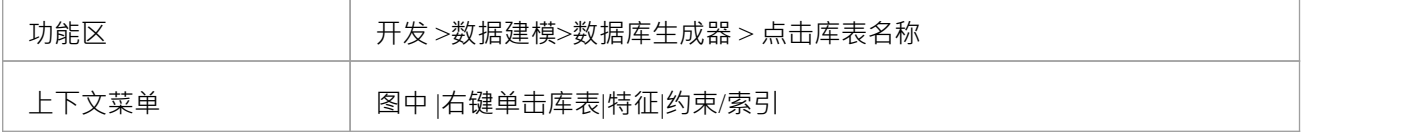

# **创建主键**

在Enterprise Architect中,您可以从 列"选项卡或 约束/索引"选项卡创建主键。无论哪种情况,当您将列添加到 主键约束时,该列都会自动设置为 非空"。此外,任何包含库表元素的图表(假设设置了 显示限定词和可见性 指示器"选项)都将针对列名显示 PK"前缀。在此图像中,请参见第一列 id: bigserial"。

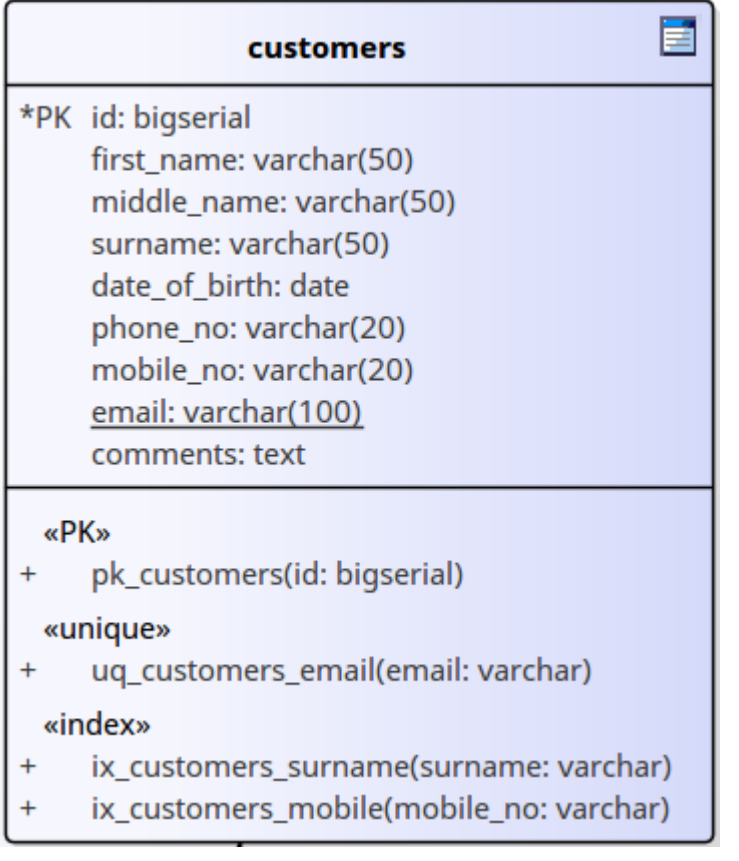

# **创建主键 - 从列选项卡**

**节 行动**

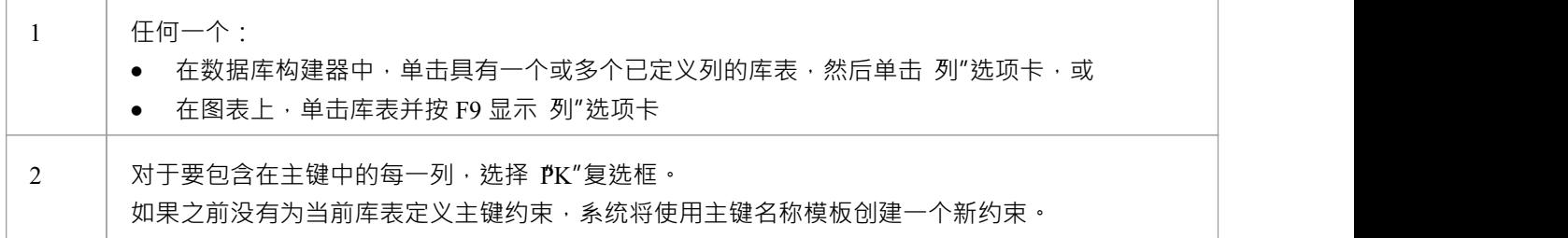

# **创建主键 - 从约束选项卡**

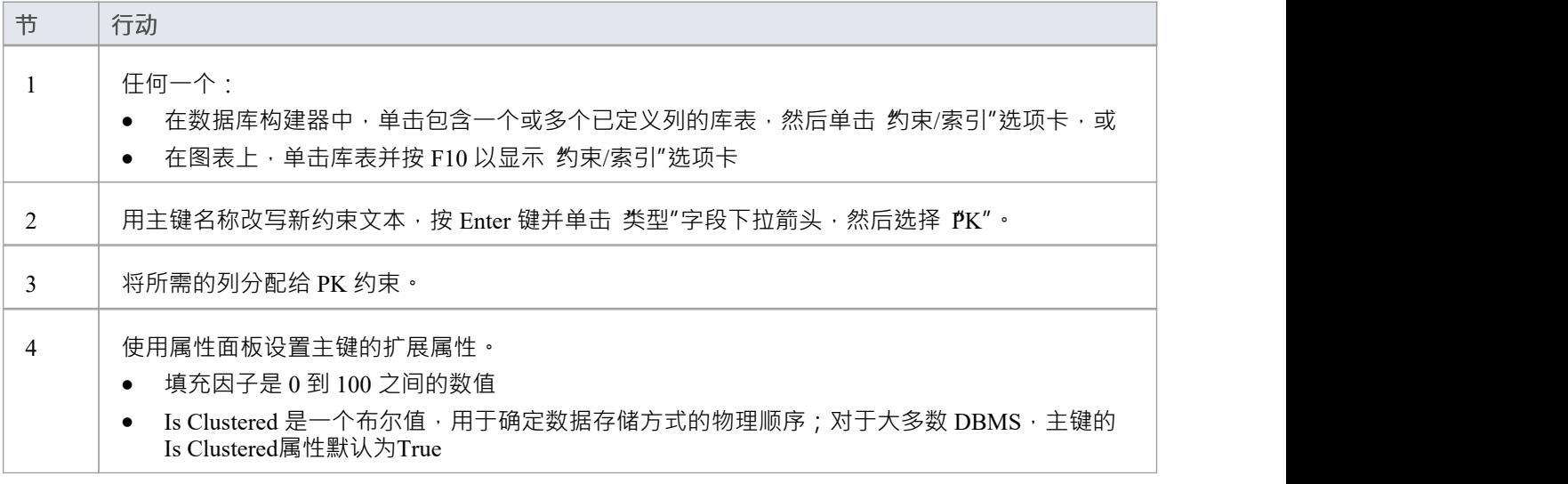

# **从主键中删除列**

您可以使用 列"选项卡或 约束/索引"选项卡从主键中删除列。

## **从主键中删除列 - 使用"列"选项卡**

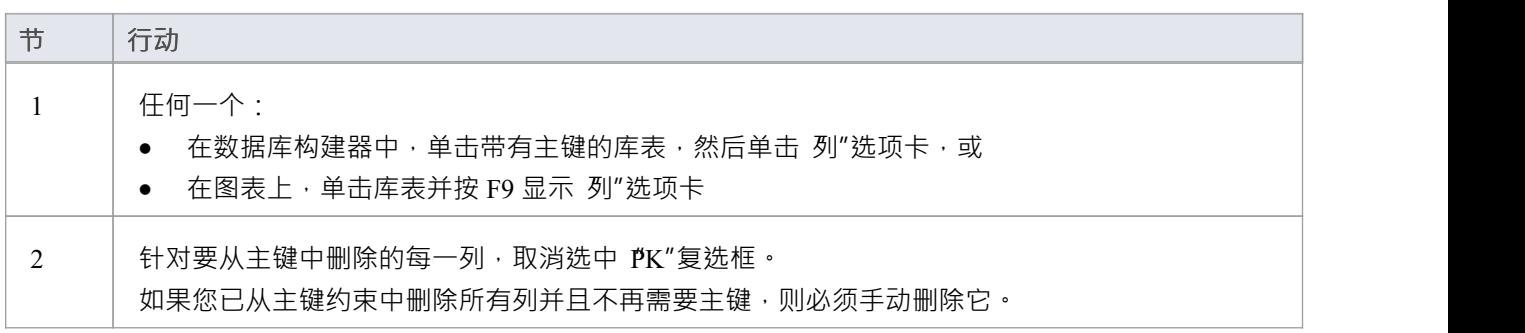

# **从主键中删除列 - 使用约束/索引选项卡**

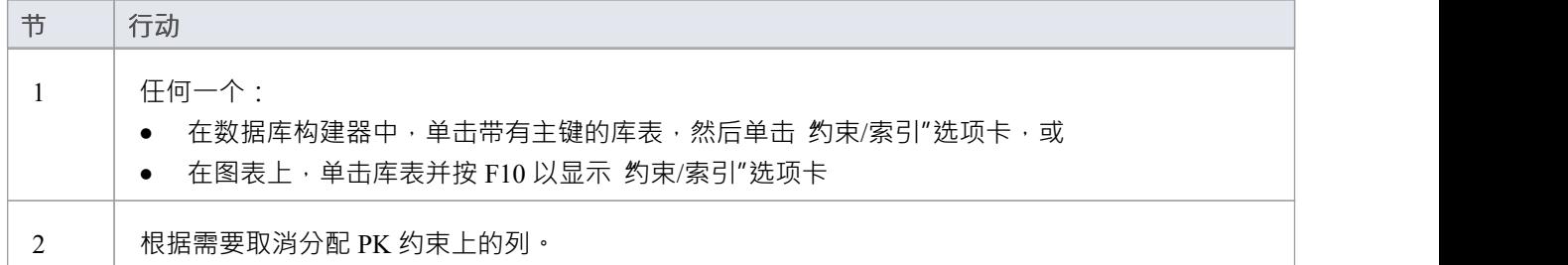

# **注记**

警告: Enterprise Architect假定主键约束至少分配了一列;但是, Enterprise Architect在建模期间不强制执行 此规则 如果为主键未分配列的库表生成 DDL, 则该 DDL 无效

# **非聚集主键**

当您在某些 DBMS 中创建主键时(例如#

服务器或ASA),它会在 'Is Clustered'属性设置为True的情况下自动创建。因此,当您在Enterprise Architect数据 模型中建立主键模型,会发生相同的行为。

聚集索引通过按列物理组织数据,为访问所涉及的列提供了改进的性能。每个库表只能有一个聚集索引。

在某些情况下,您可能对分配给主键的列之外的列的性能更感兴趣,因此您需要更改默认分配,以便主键不聚 集。

# **访问**

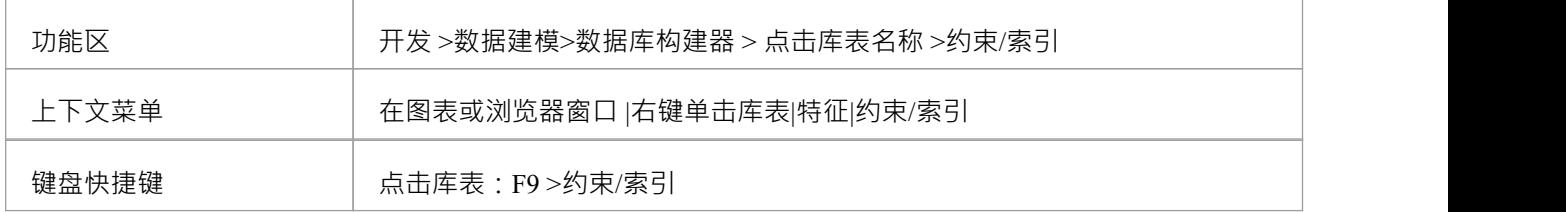

### **将主键定义为非集群**

随后,您可以将模型库表的索引建模为集群。

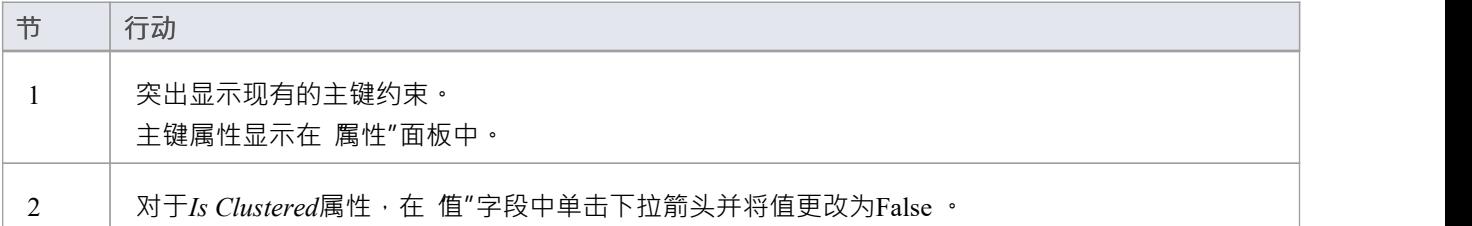

# **数据库索引**

将数据库索引应用于表以提高数据检索和排序操作的性能。一个库表可以定义多个索引;但是,每个索引都会 在数据库服务器上增加开销 ( 以处理时间和存储的形式 ) 来维护它们, 因为在库表中添加和删除信息 在Enterprise Architect中,索引被建模为原型操作。

一些 DBMS 支持特殊类型的索引; Enterprise Architect使用其他属性来定义这些,例如基于函数的、集群的和填 充因子。

## **访问**

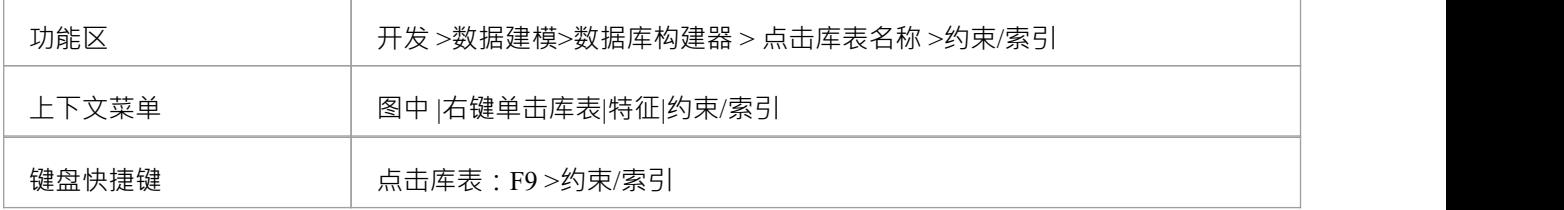

# **处理索引**

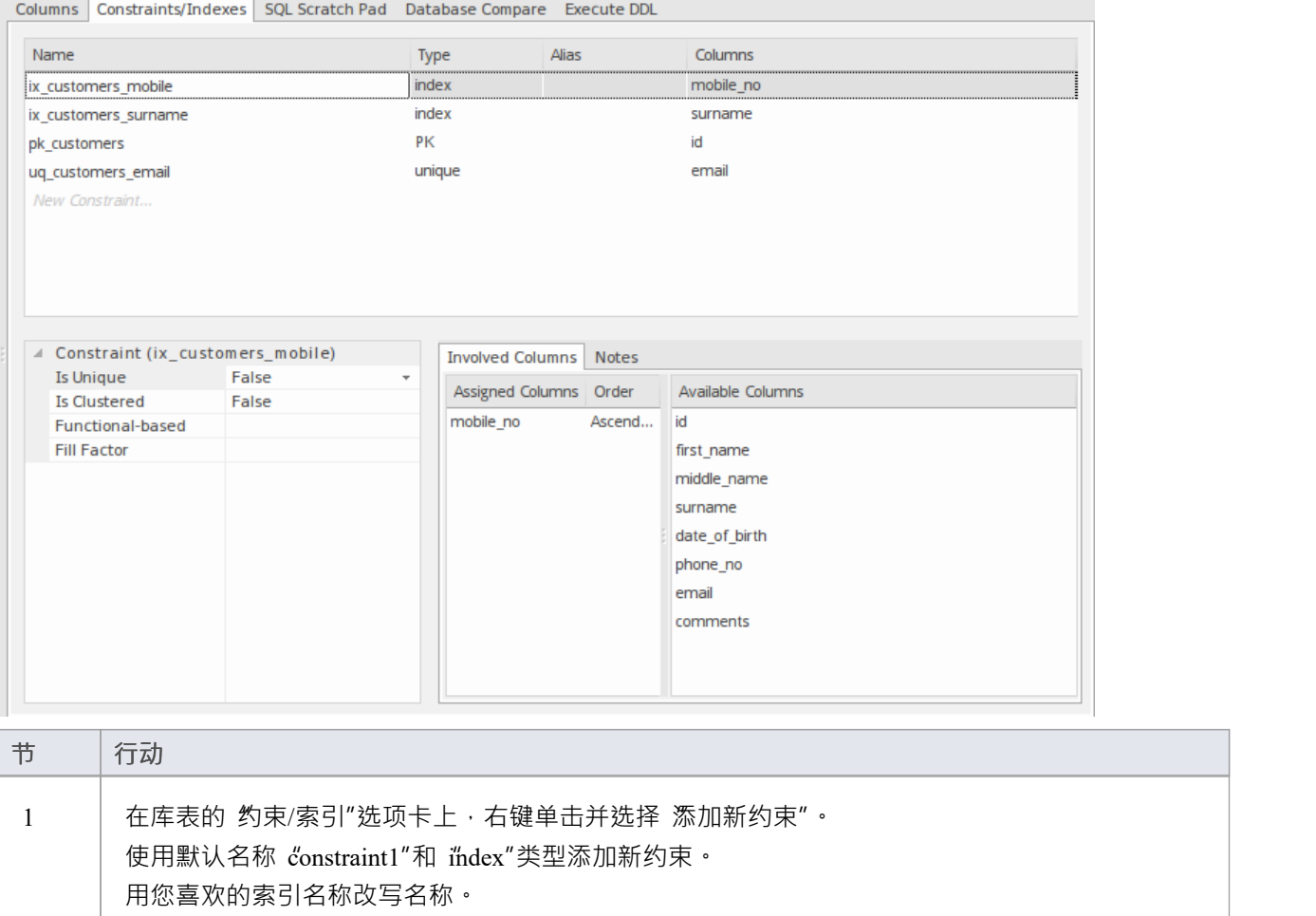

T

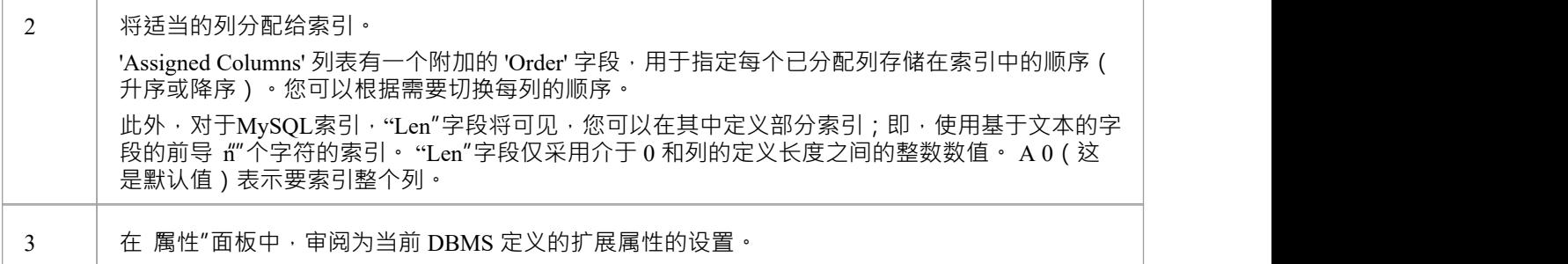

# **附加属性**

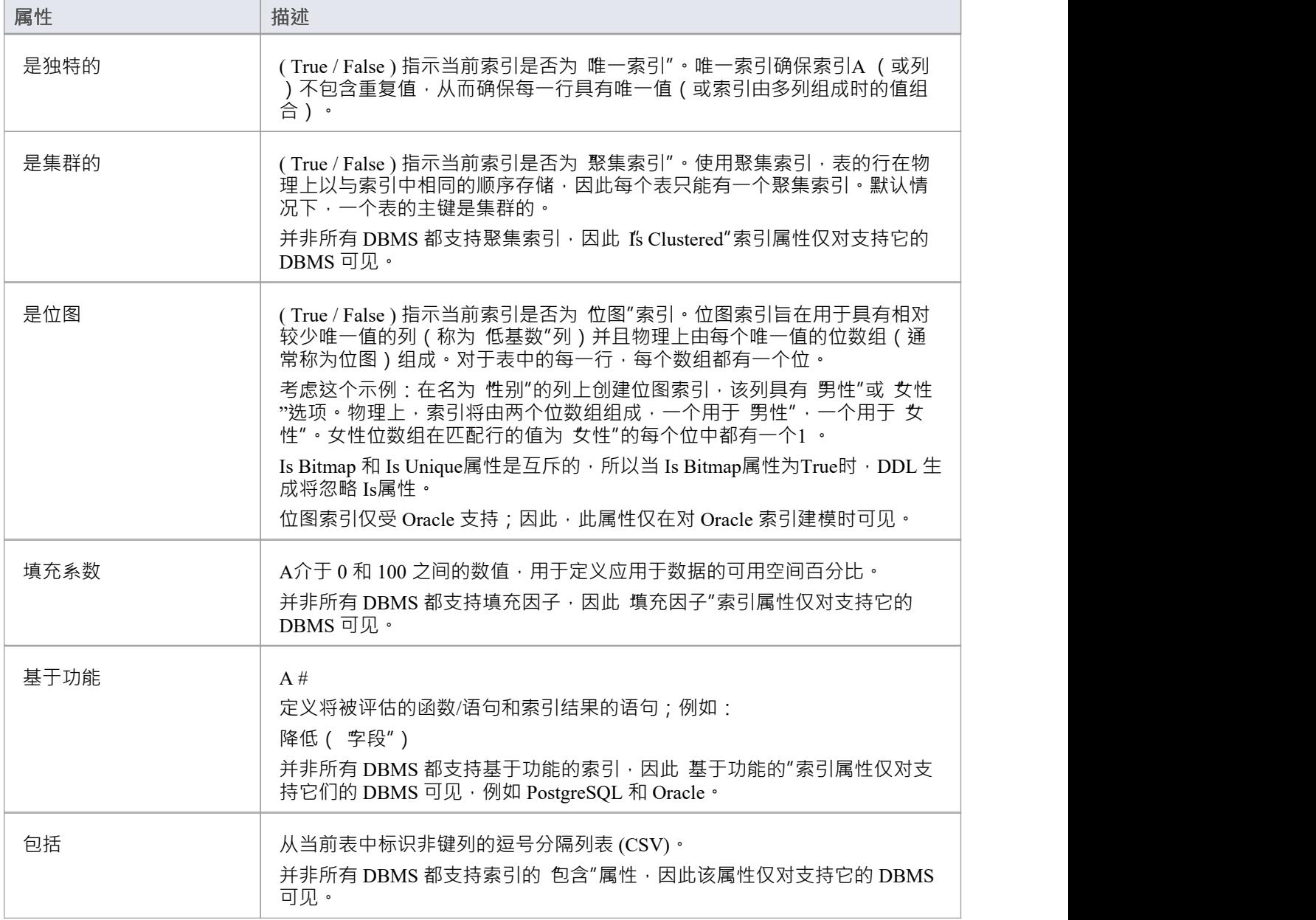

# **注记**

- · 警告: Enterprise Architect假定索引至少有一列分配给它们;但是, Enterprise Architect在建模期间不强制执 行此规则 如果为定义了未分配列的索引的库表生成 DDL,则该 DDL 将无效,除非该索引是基于功能的
- · 分配给基于功能的索引的任何列都将被忽略

# **独特约束**

Unique约束在库表的所有行中强制一组字段的唯一性",这意味着库表库表中的任何两行不能在唯一约束的字 段中具有相同的值。唯一约束与主键相似(因为它们也强制执行 唯一性"),但主要区别在于库表可以定义多 个唯一约束但只有一个主键。

# **访问**

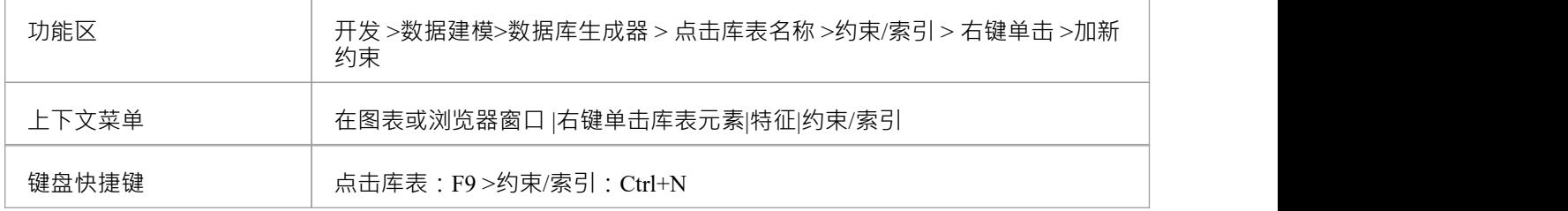

## **创建一个约束**

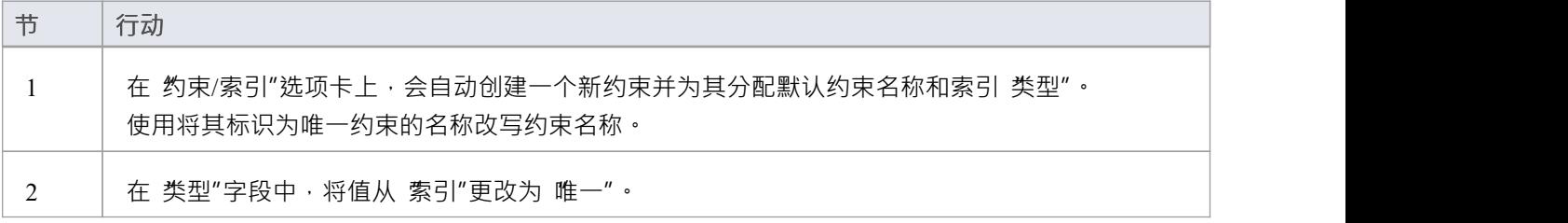

# **注记**

警告: Enterprise Architect假定 Unique约束至少有一个列分配给他们; 但是, Enterprise Architect在建模期间 不强制执行此规则 如果为具有定义的唯一约束但未分配列的库表生成 DDL, 则该 DDL 将无效
# **外键**

外键定义了A列(或列的集合),它强制两个表之间的关系。执行此关系以确保数据完整性是数据库服务器的 责任。外键的模型定义由包含一组唯一数据的父(主)库表组成,然后在子(外)库表中引用该数据集。

在Enterprise Architect中,外键使用两个不同(但相关)的UML组件建模:

- · 存储在子库表中A外键约束(具有 <<FK>> 原型的UML操作)
- 定义两者之间关系的关联连接器 (<<FK>> 的刻板印象) 表

#### **创建外键**

虽然外键的定义可能很复杂,但外键约束屏幕简化了外键的建模。此屏幕旨在帮助您选择要使用父库表中的哪 个约束,并且会自动将子库表列与父库表中属于约束的列进行匹配。为了说明,这里分别描述了开发外键过程 的不同方面,但整个过程应该是一个平稳的过渡。

A保存外键定义之前,必须满足许多条件:

- · 两个表都必须定义匹配的 DBMS
- 父库表必须至少有一栏
- · 父库表必须定义一个主键、唯一约束或唯一索引

#### **创建外键 - 使用数据库**

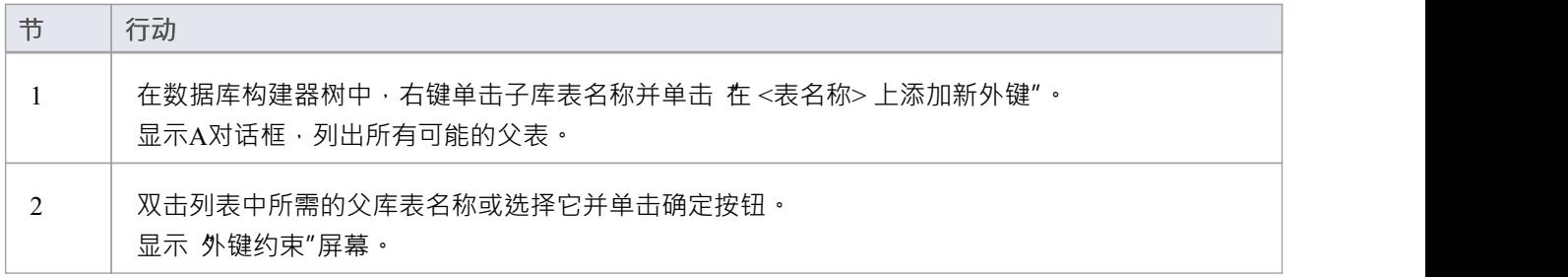

#### **创建外键 - 在图表上使用关系**

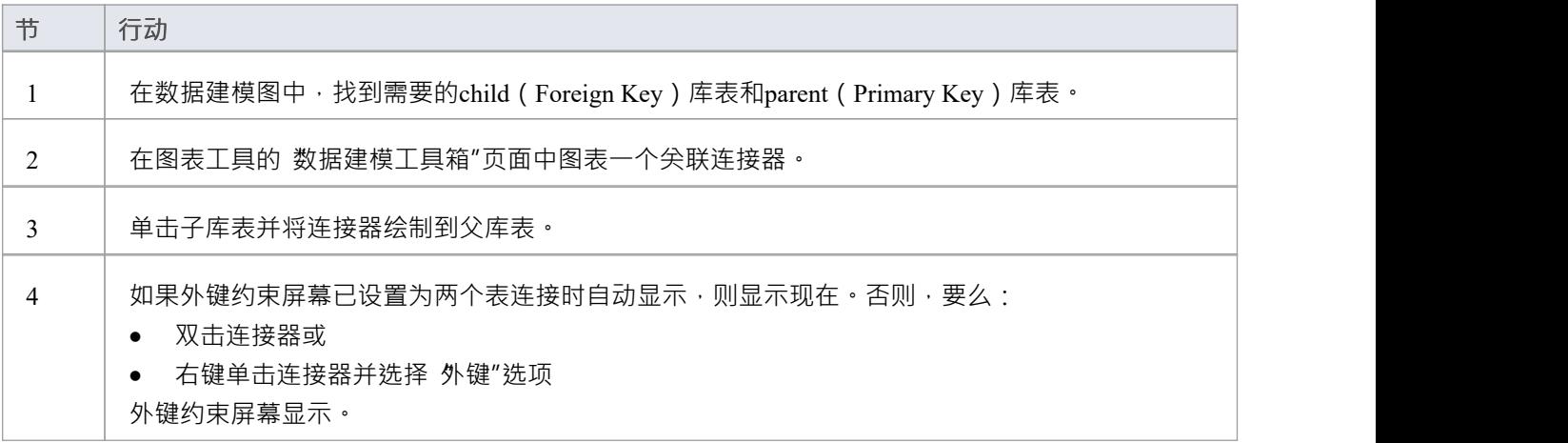

#### **外键约束屏幕**

作为示例,此图像显示加载了 禾例"详细信息的外键约束屏幕(如示例模型中所定义)。

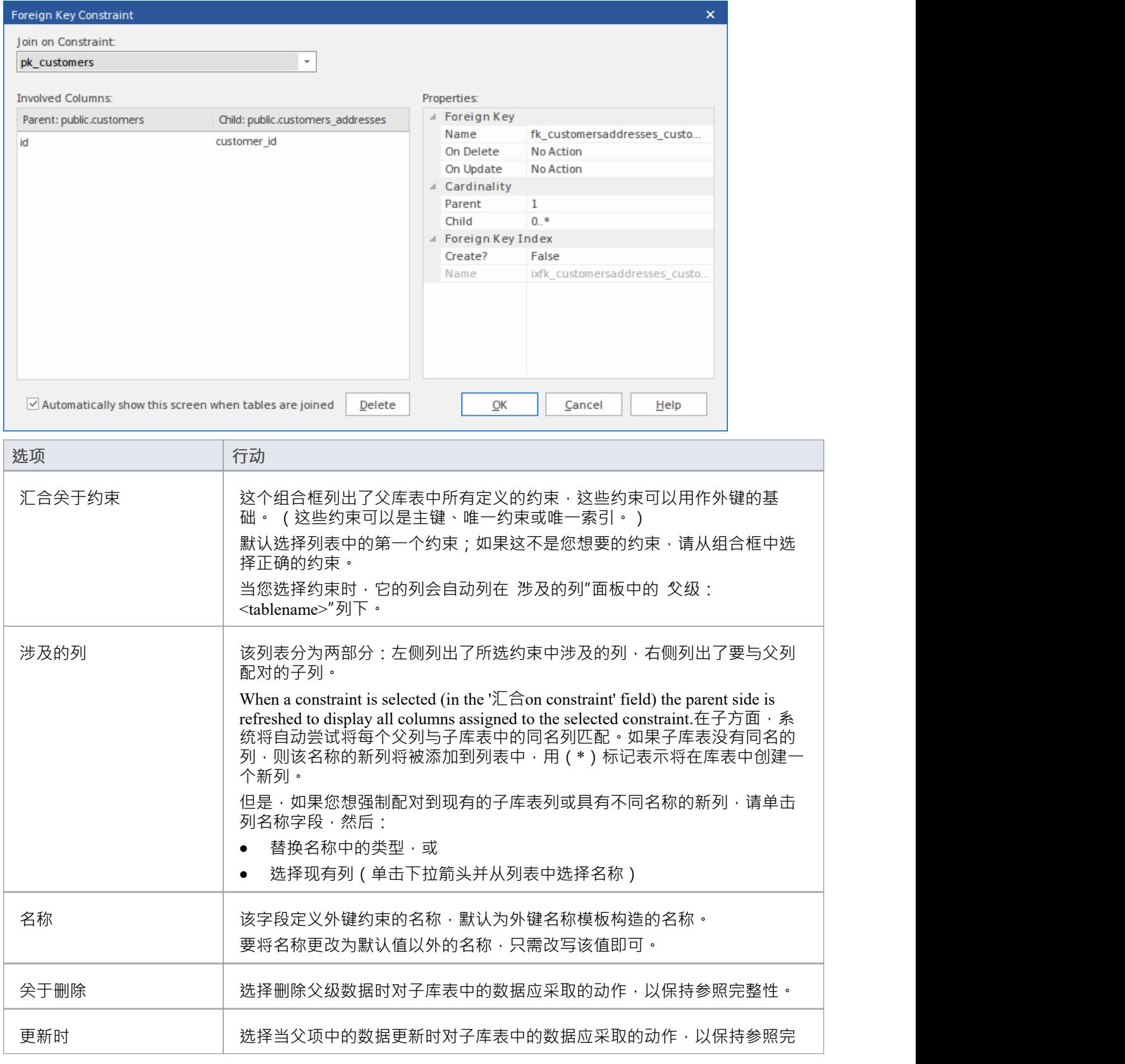

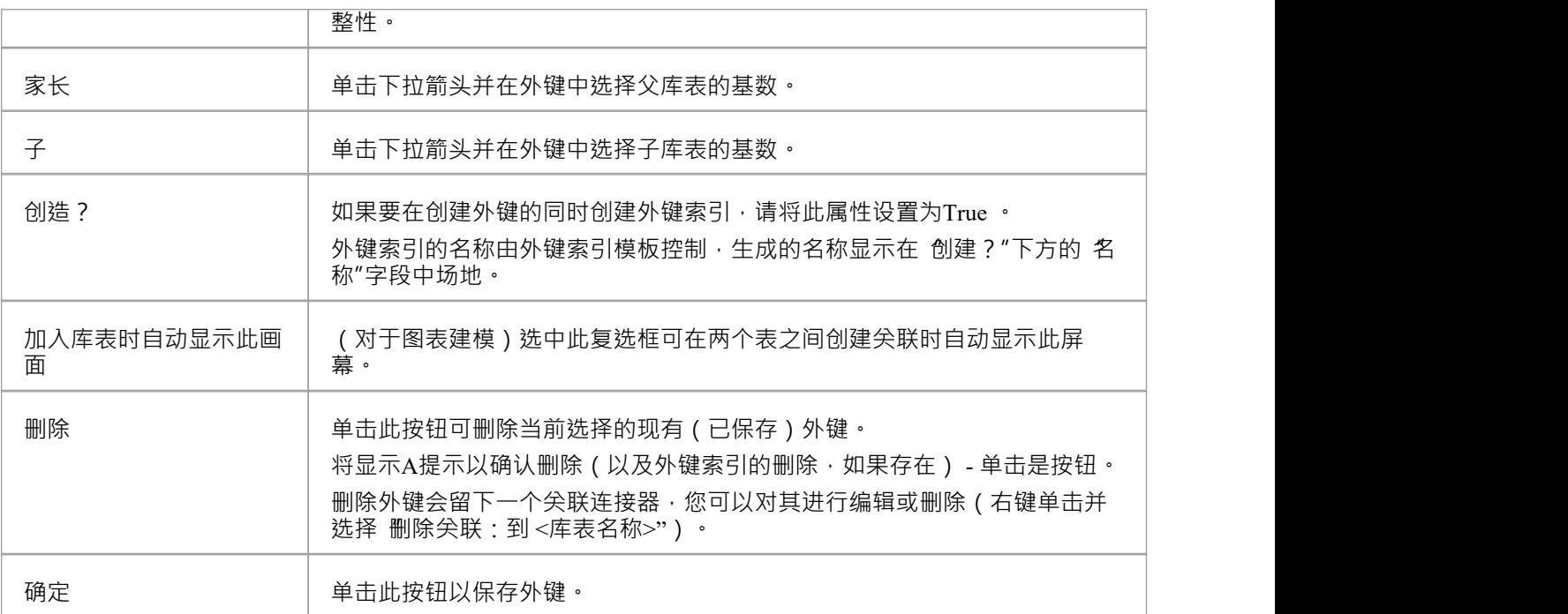

## **例子**

此示例在图表中显示了简单的外键:

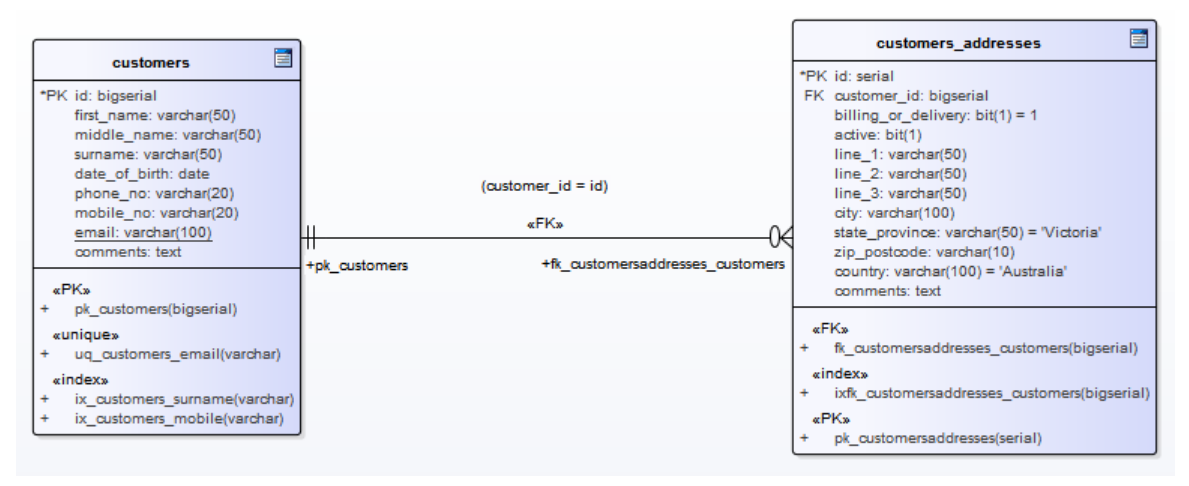

相同的外键将作为库表 customers.addresses"下的子节点显示在数据库构建器的树中。

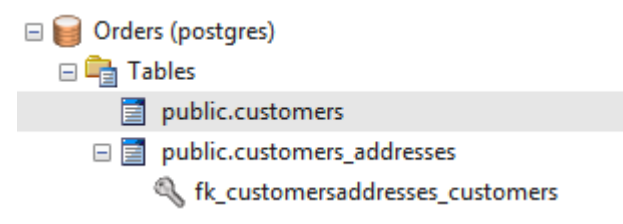

# **选择约束**

A选择约束通过限制列接受的值来强制域完整性。

## **访问**

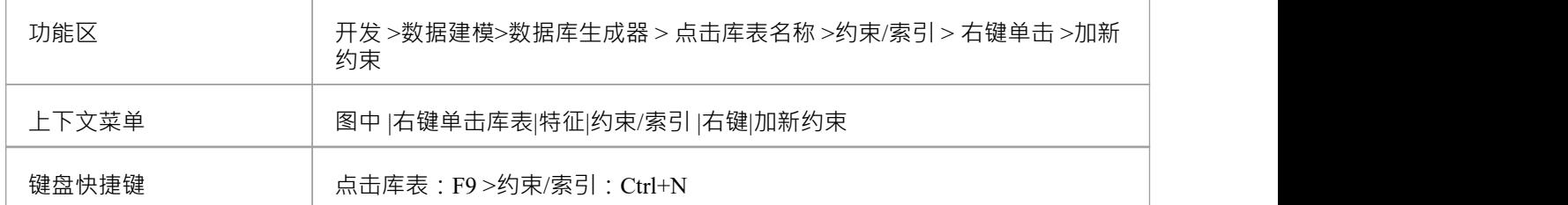

## **创建一个约束**

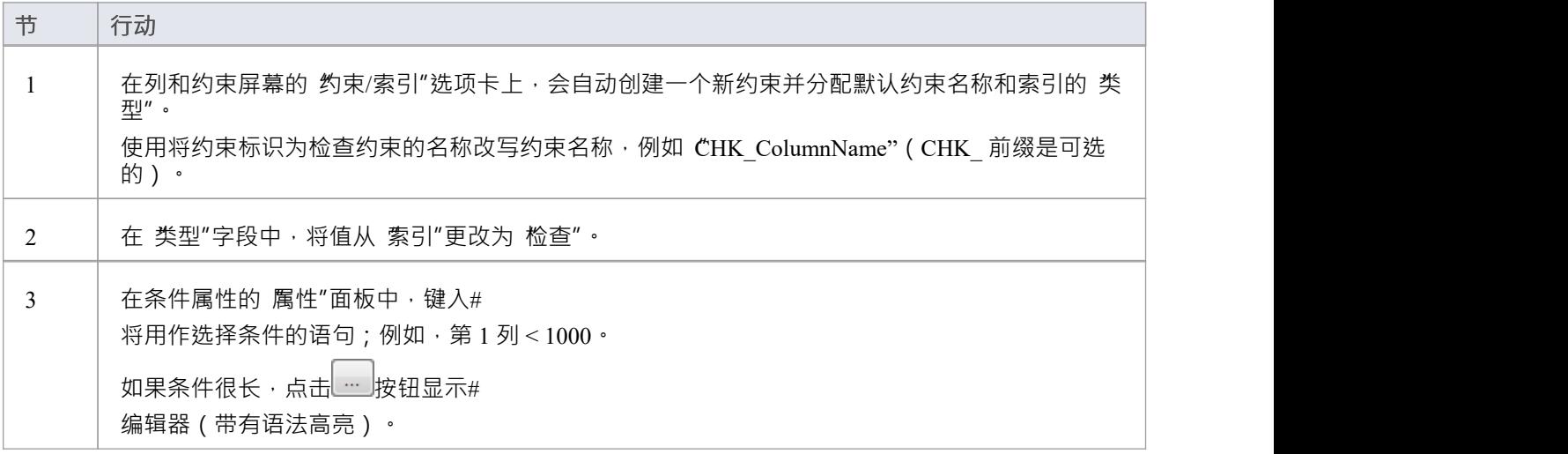

#### **删除一个约束选择**

如果您不想保留检查约束,则:

- 在列表中右键单击它并选择 删除约束 <名称>",或者
- · 单击项目并按 Ctrl+D

约束被立即删除。

#### **注记**

· 分配给检查约束的任何列都将被忽略

# **库表触发器**

#### 库表触发器A #

或者由于数据库中的数据被修改而自动执行的代码库表。触发器可高度定制,并且可以以多种不同方式使用; 例如,它们可用于停止在工作时间执行某些数据库活动,或者在删除主库表中的记录时提供验证或在辅助表中 执行删除。

在Enterprise Architect中,库表触发器被建模为一个定型操作并使用库表的 约束"屏幕进行管理。

#### **访问**

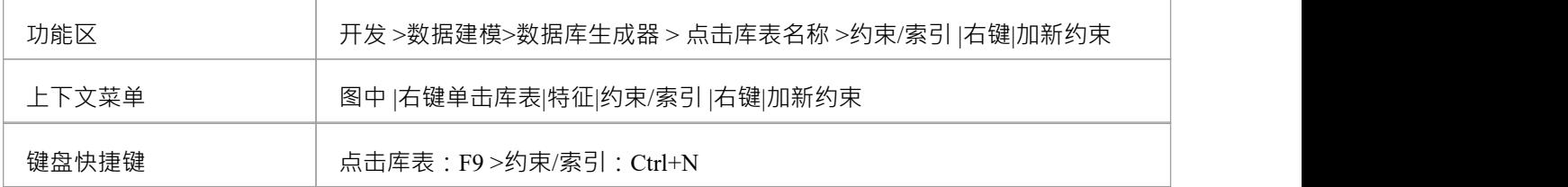

#### **创建库表触发器**

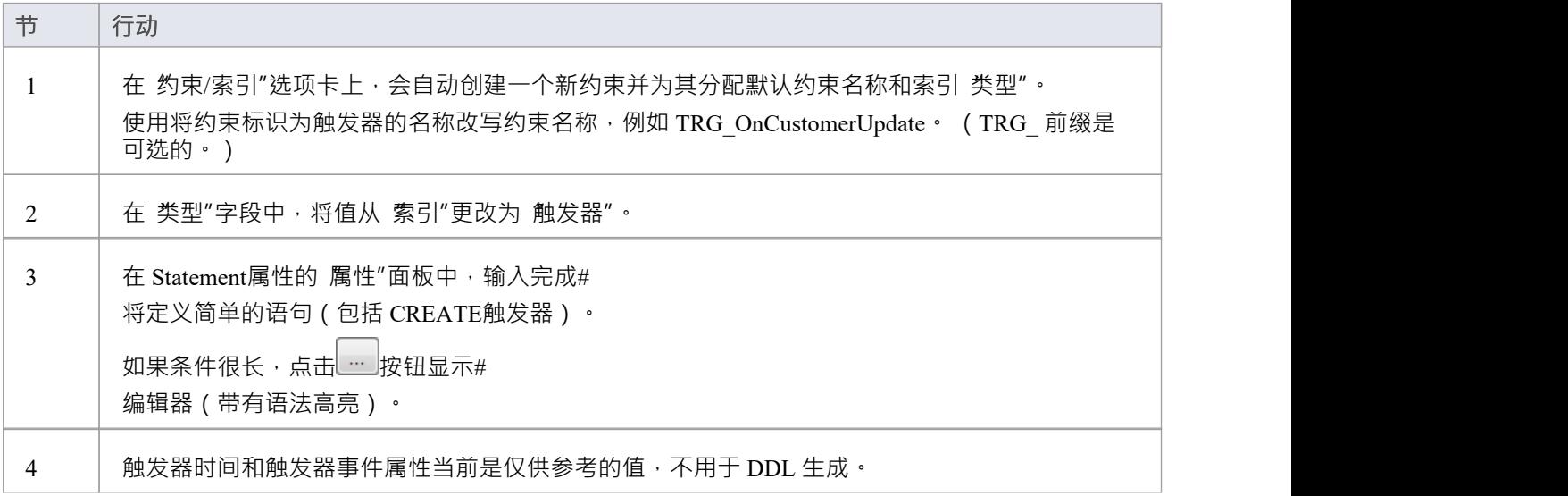

#### **删除库表触发器**

如果您不想保留触发器,则:

- 在列表中右键单击它并选择 删除约束 <名称>",或者
- · 单击项目并按 Ctrl+D

触发器立即被删除。

## **注记**

· 分配给表触发器的任何列都将被忽略

# **数据库库表栏目**

在关系数据库中,库表列(有时称为字段)在库表的每一行中存储特定类型的单个数据值。库表列可以具有各 种单独的属性,例如默认值或是否字段接受 Null 值。

A数据库库表列在UML数据建模配置文件中表示为一个原型属性;即,具有 <<column>> 构造型的属性。在 Enterprise Architect中,您可以使用专门设计的数据库构建器的"列"页面或"列和约束"对话框来定义和维护库表 列。

# **创建数据库库表列**

数据库库表列A UML数据建模配置文件中表示为具有<<column>> 构造型的属性。对于选定的库表,您可以在 数据库构建器的 列"页面或 列和约束"屏幕上审阅现有列并创建新列。

您可以直接在 列"选项卡上的列列表中定义列详细信息。当您完成每个字段时,更改会自动保存。某些字段对 您可以输入的数据有一定的限制,如此处所述。该选项卡还包含一个 属性"面板和一个 注记"字段,其中填充 了所选列上的现有信息。您创建的每个新列都会自动分配一组默认值并添加到列表底部。

#### **访问**

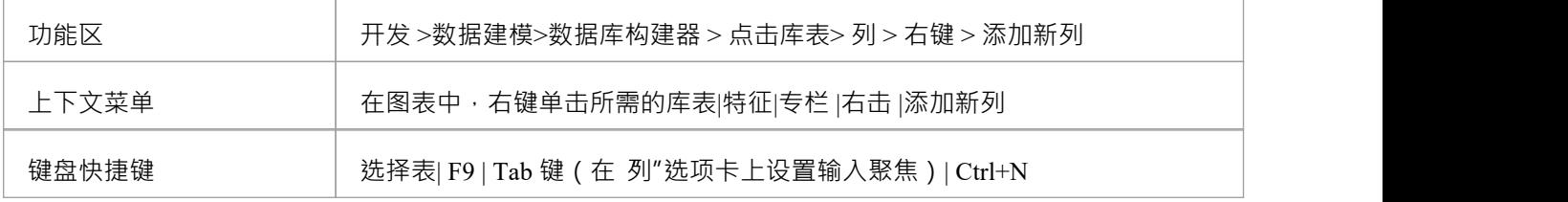

#### **在库表中创建列**

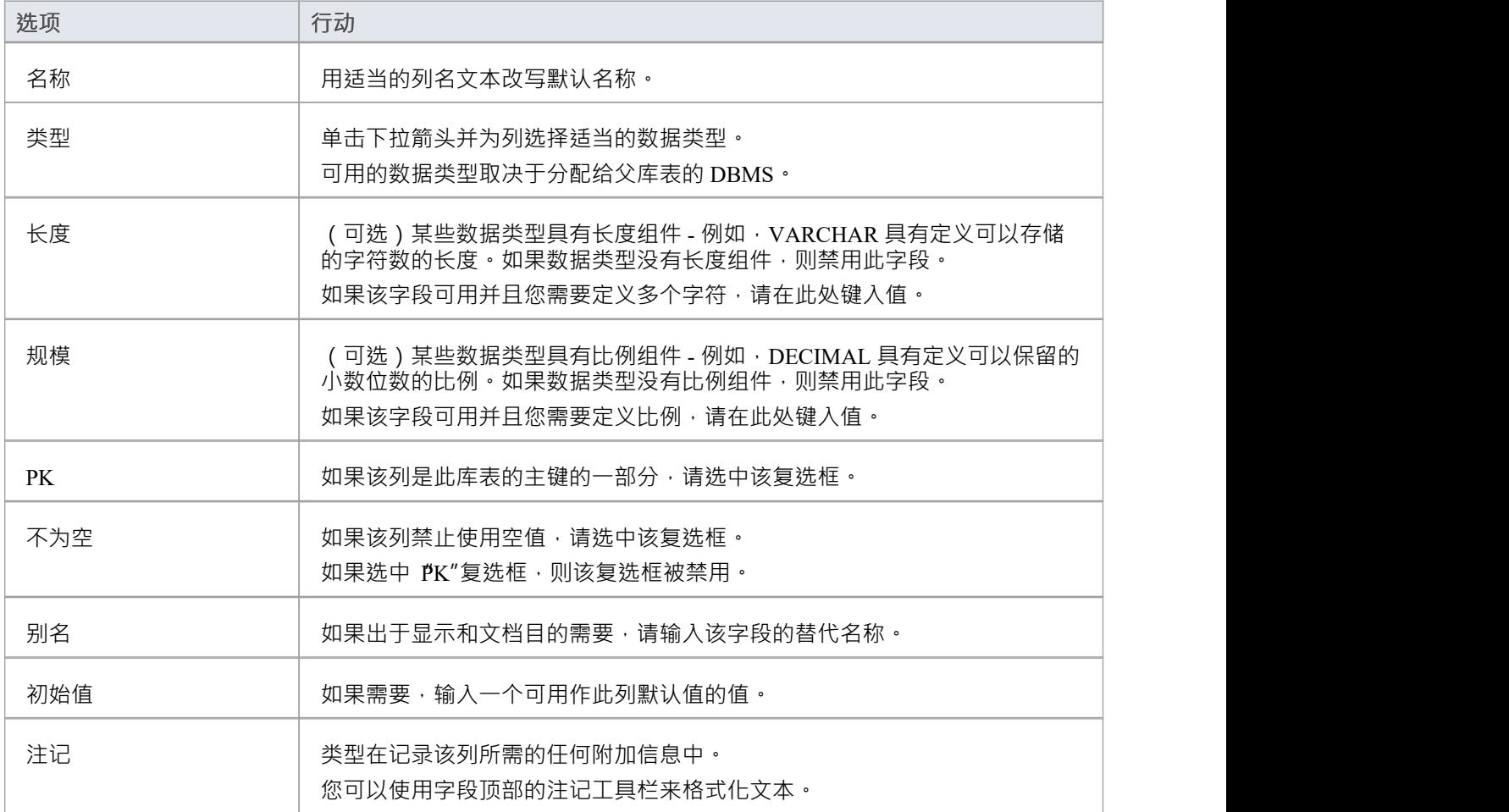

#### **列属性**

库表的数据库管理系统的相应属性会自动显示在 属性"面板中 ( 如果不可见, 请展开 列 ( <名称> ) "分支 ) 。

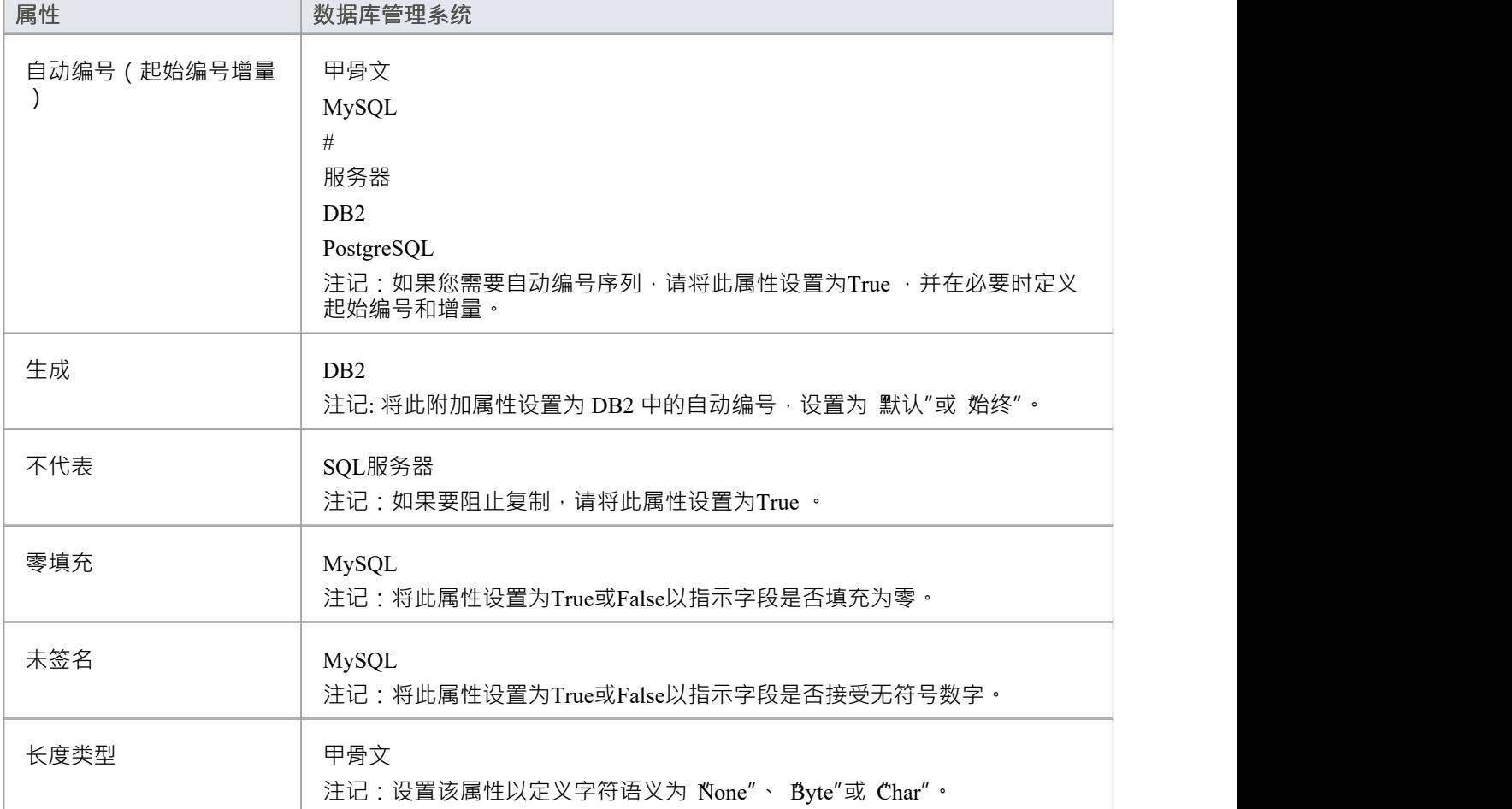

# **删除数据库库表列**

对于选定的数据库库表,您可以在 列和约束"屏幕的 列"选项卡上审阅现有列并删除任何单个列。

## **访问**

使用此处概述的方法之一来显示表格的列表,然后选择一列并将其删除。 当您选择'删除列'<名称>"选项时,如果满足所有验证规则,则立即删除该列。

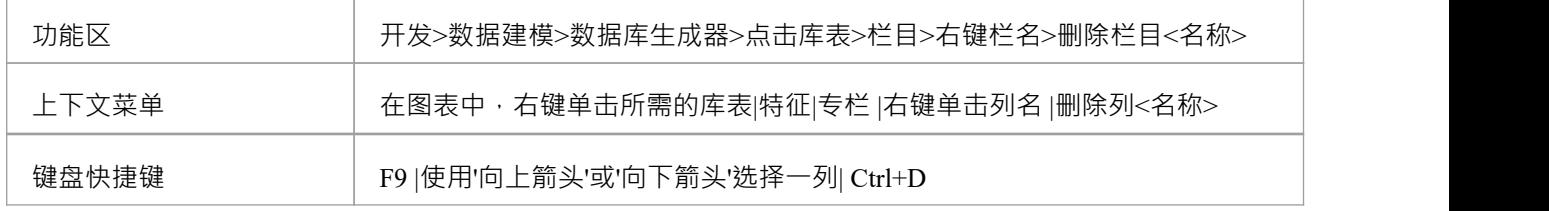

## **注记**

· 如果删除的数据库库表列涉及任何约束,它将自动从它们中删除

# **重新排序数据库库表列**

如果您在数据库库表中定义了多个列,则可以更改它们的列出顺序。列表中的顺序是列在生成的 DDL 中出现的 顺序。

#### **访问**

使用此处概述的方法之一来显示库表的列列表,然后选择一列并在列表中重新定位它。

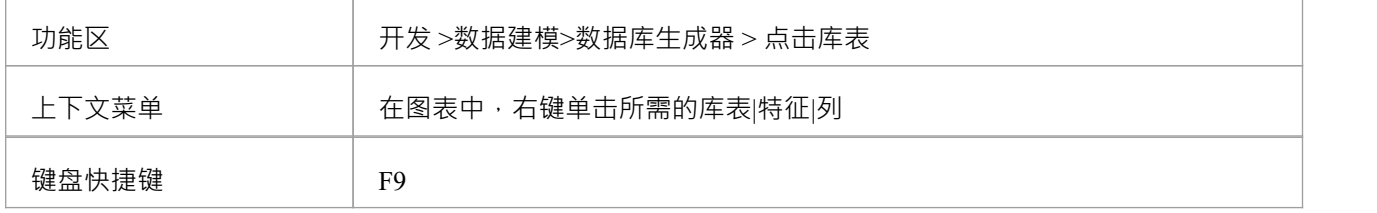

#### **更改列顺序**

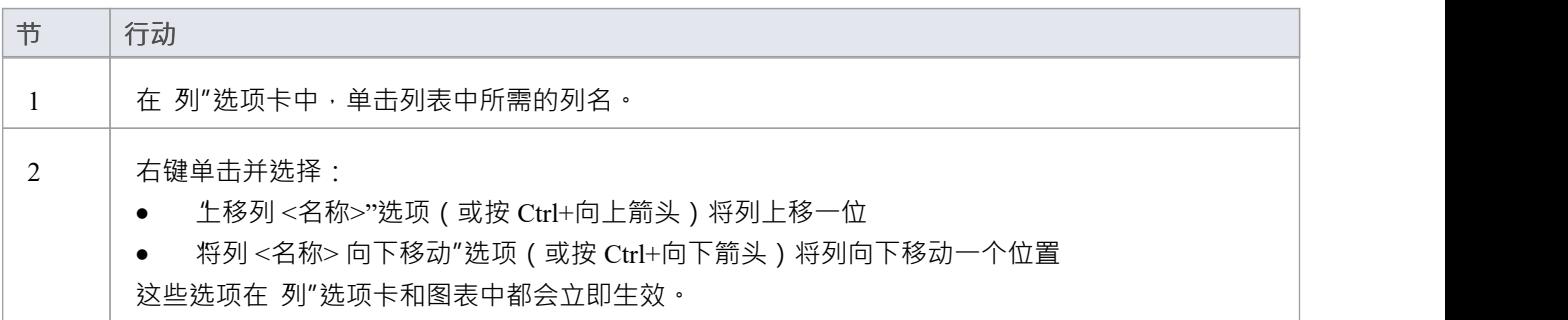

## **使用库数据库库表属性**

创建数据库库表后,您可以审阅其属性并检查 DBMS 和拥有着值是否正确。要显示库表的"属性"对话框,请双 击 数据库生成器表"包中的库表名称或图表上的库表元素。

#### **重要的**

A先将 DBMS 分配给库表,然后才能在其中添加列。如果您使用数据库生成器,则数据模型的 DBMS 将自动应 用于所有新表;但是,如果您通过其他方式(例如处理图表)添加了库表,则这是一个手动步骤。

### **任务**

一旦定义了数据库库表属性,您就可以添加列了。

#### **任务**

**为库表设置数据库类型**——除了库表名称之外,为数据库库表设置的最重要的属性是数据库类型。

设置数据库库表Owne r - 对于某些DBMS,所有表必须分配一个拥有着/架构;在Enterprise Architect中,此 属性定义为名称为拥有着的标记值。

**设置扩展选项**- 一些 DBMS 具有仅与该 DBMS 相关的扩展选项。这些扩展属性被存储为标记值。

#### **默认数据库管理系统**

在创建物理数据模型之前,建议您设置默认 DBMS,它将自动应用于您在数据库构建器之外创建的新数据库对 象。您可以通过以下方式之一设置默认 DBMS 类型:

- 洗择 开始>外观>首选项>声选项>源代码工程>代码编辑器",然后设置字段 默认数据库"
- 选择 设置 >参考> 设置 >数据库数据类型",然后选择产品名称并选中 设置为默认值"复选框
- · 在代码生成工具栏的第二个字段中设置 DBMS

# **设置数据库类型**

为数据库库表设置的最重要的属性(在其名称之后)是数据库类型或 DBMS。选择的 DBMS 值将控制Enterprise Architect将如何确定:

- · 如何显示库表名称(有或没有拥有着)
- · 数据库建模时将应用哪组验证规则
- · 创建列时可用的数据类型,
- · DDL 生成中将使用哪组 DDL 模板

## **访问**

在浏览器窗口或图表中选择一个库表,然后使用此处概述的任何方法,打开库表的 属性"对话框,显示 常规 "选项卡,然后显示 生"子选项卡。

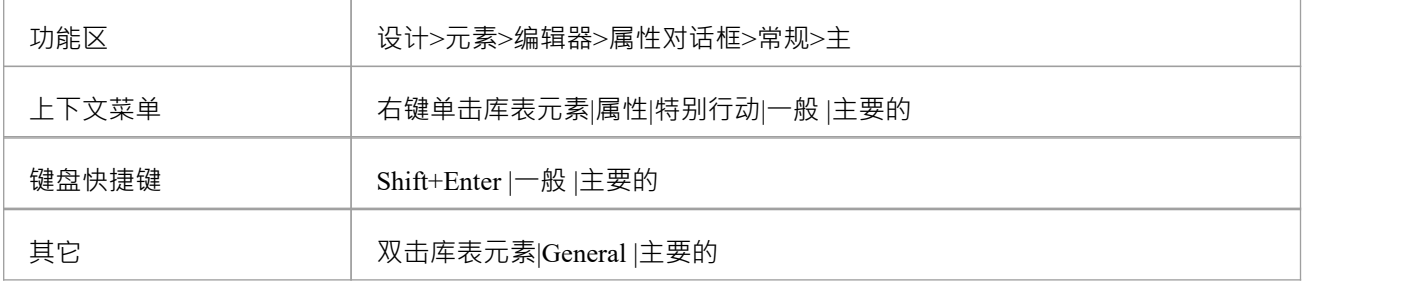

#### **选项**

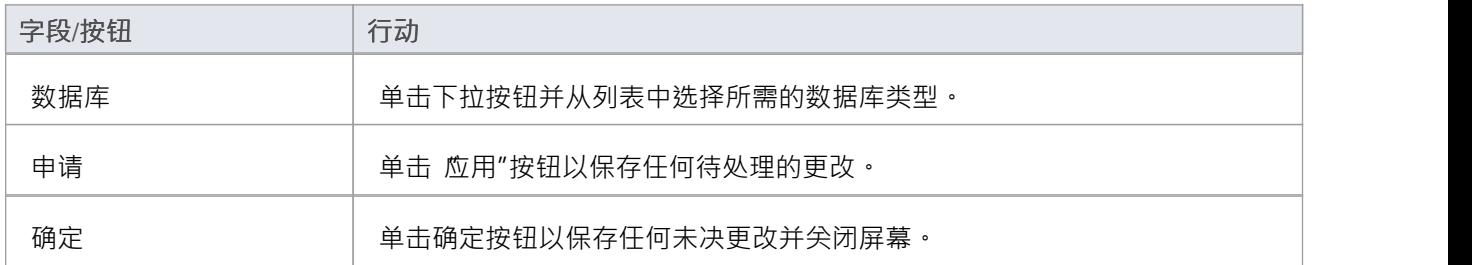

# **设置数据库库表拥有着/架构**

对于某些 DBMS, 必须为所有表分配一个拥有着/架构。在Enterprise Architect中, 此属性在物理上定义为名称为 拥有着的标记值。但是,提供了一个特殊的属性页面,可以帮助您轻松管理拥有着的属性。

### **访问**

在浏览器窗口或图表中选择一个库表,然后使用此处列出的任何方法,打开库表的 属性"对话框,显示 常规 "选项卡并显示 库表详细信息"子选项卡.

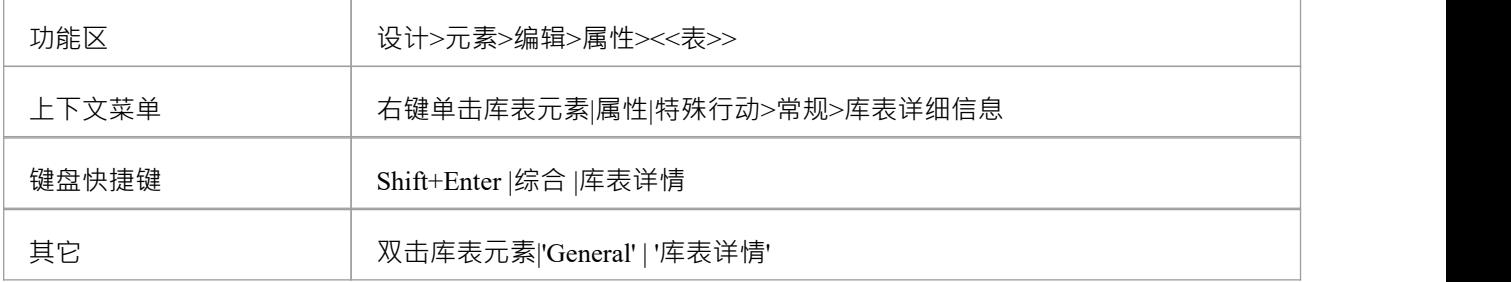

#### **设置数据库库表所有者**

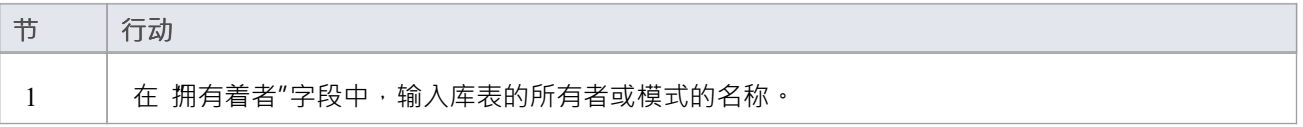

# **设置MySQL选项**

要在MySQL中使用外键,您必须将数据库库表类型声明为 InnoDB。

#### **将库表类型声明为 InnoDB**

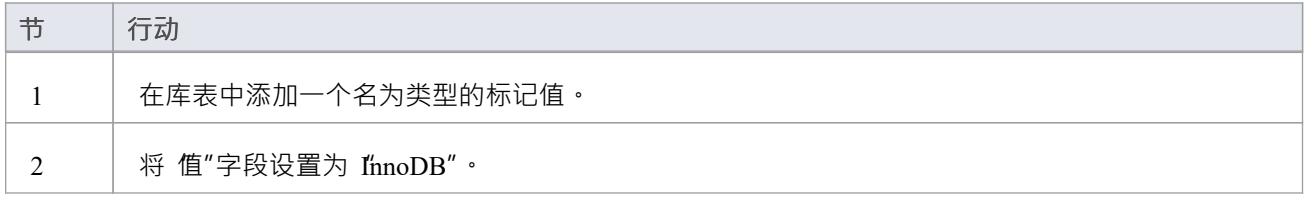

## **生成DDL**

为这个库表生成 DDL 时,库表类型包含在#

脚本。

#### 为了允许更高版本的MySQL , 可以以相同方式添加的其他库表选项包括:

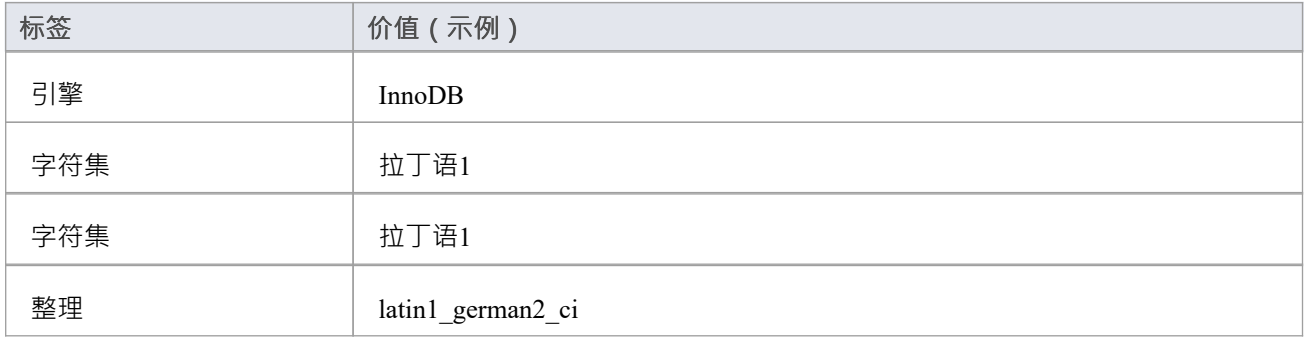

# **设置 Oracle数据库库表属性**

要设置额外的 Oracle数据库库表属性,请使用库表的标记值。

#### **设置属性**

通过突出显示索引或约束操作并添加适当的标记值,可以将相同的属性添加到索引和约束中。

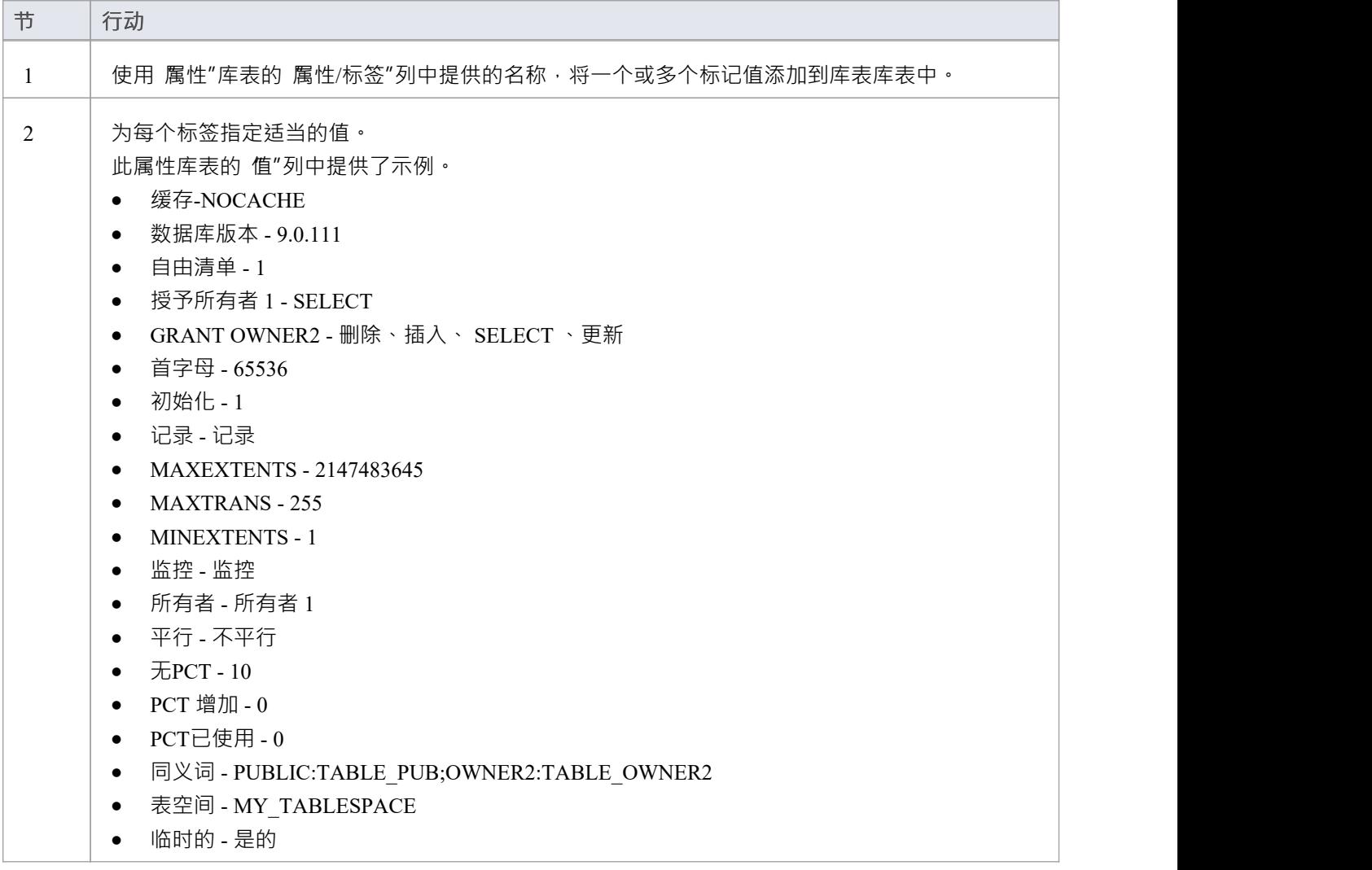

# **创建数据库库表**

数据建模的基础是在模型中创建数据库表。创建库表的三种方式:

- · 在数据库生成器中
- · 在打开的数据模型图上
- · 使用浏览器新元素选项

## **使用数据库添加数据库库表**

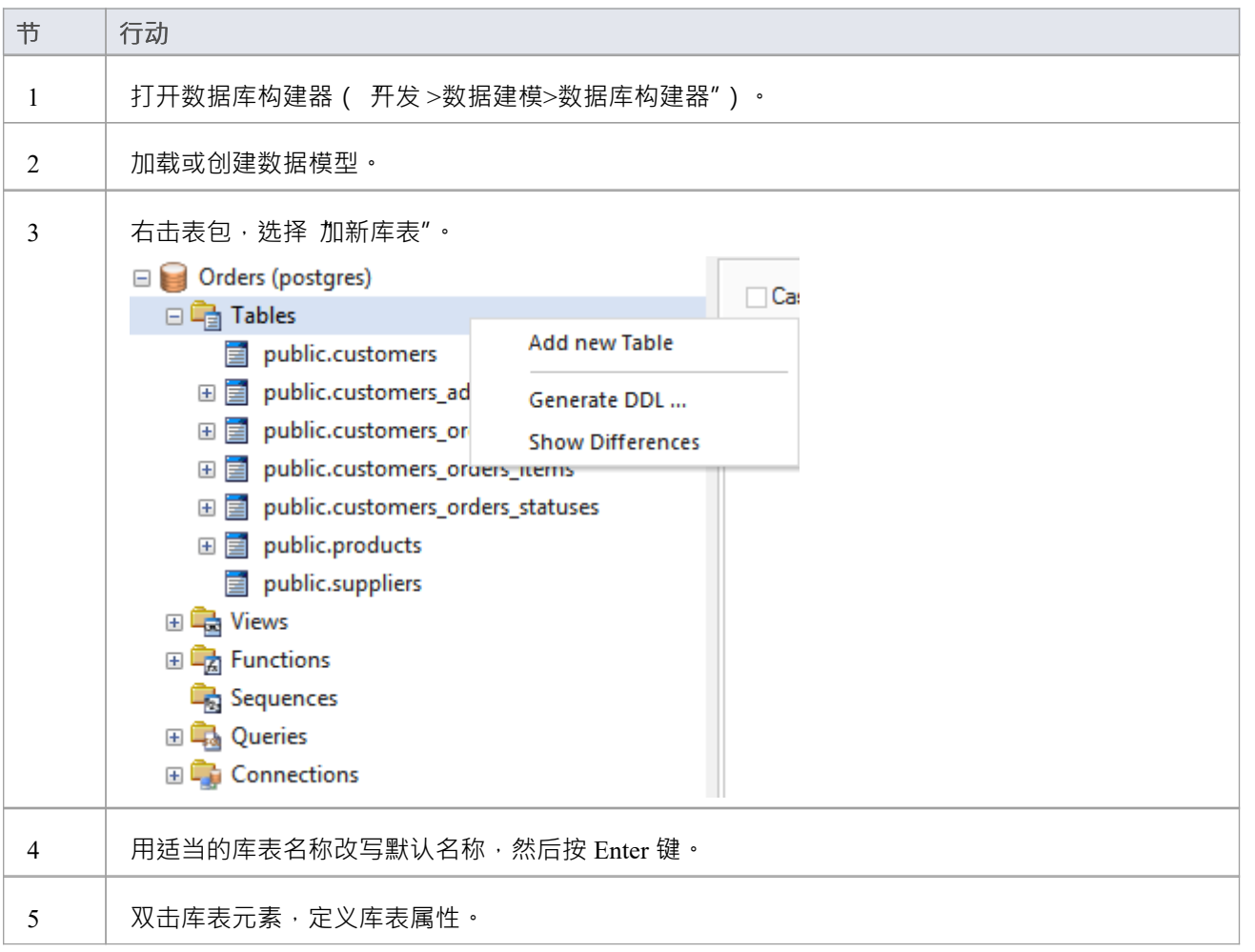

#### **将数据库库表添加到图表**

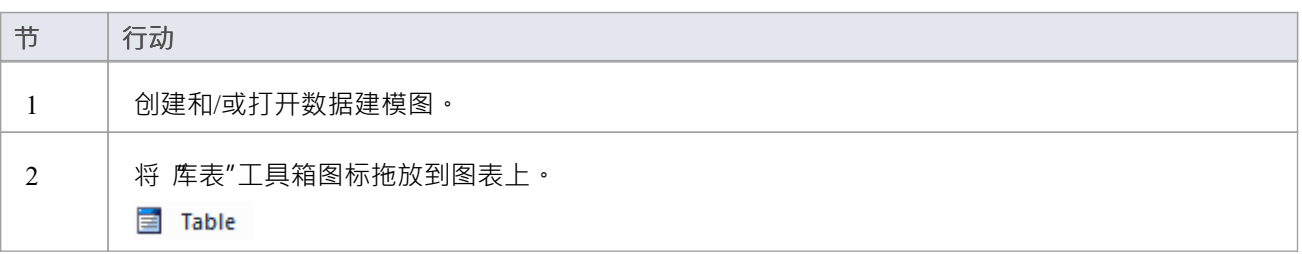

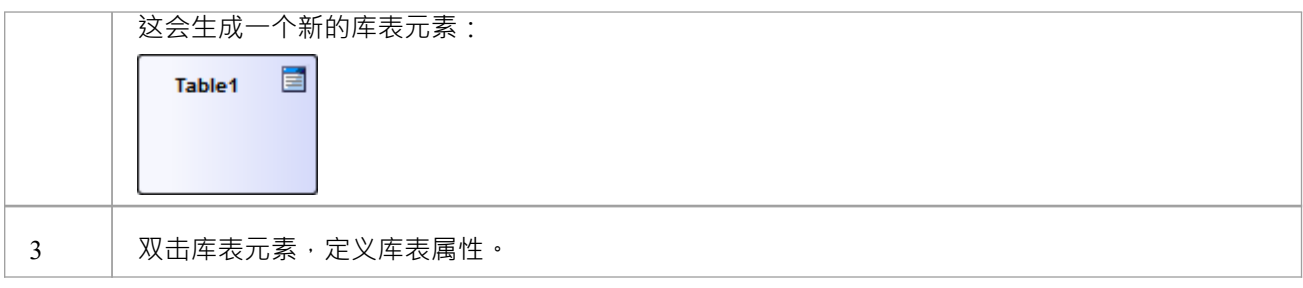

# **数据库生成器**

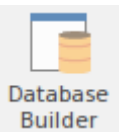

数据库是为数据建模器量身定制的界面;所有与数据库相关的建模任务都可以在一个位置执行。界面及其相关 屏幕仅包括与数据建模相关的信息,从而简化和简化建模过程。

## **访问**

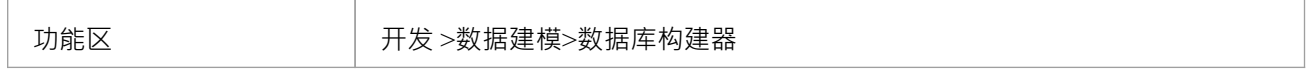

#### **数据库生成器**

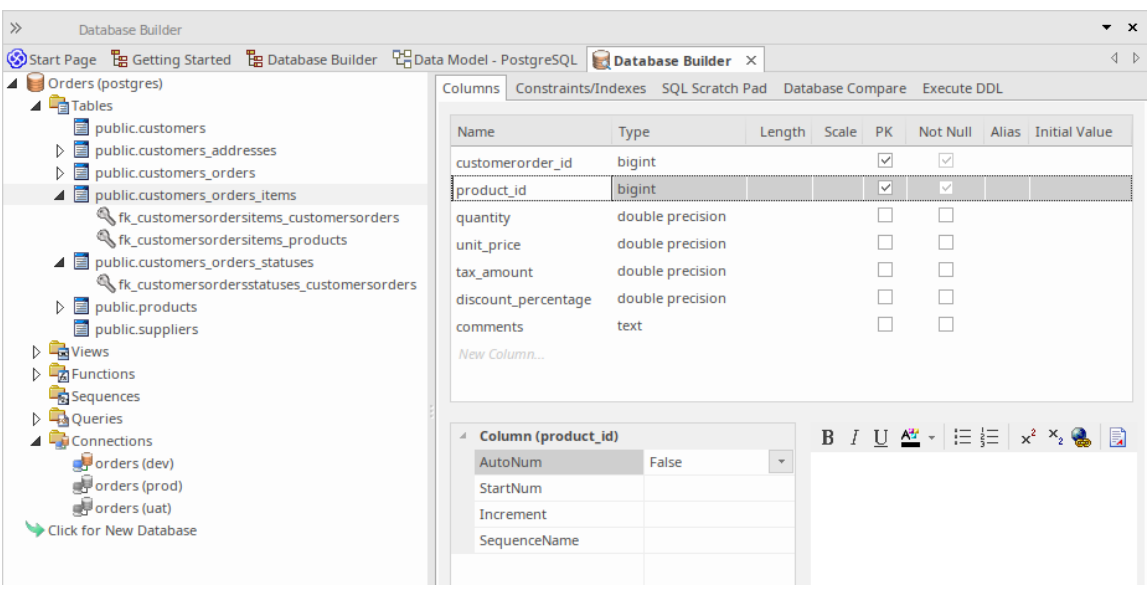

此图显示了加载了 Örders (postgres)"数据模型的数据库构建器,它出现在示例模型中。

#### **概述**

数据库生成器的接口包括:

- 数据A树,列出当前存储库中所有已定义的数据模型
- A 列"您可以通过它直接管理库表列的选项卡
- · A '约束/索引' 用于直接管理主键、外键和索引等库表约束的选项卡
- · 可用于运行# SQL便签本# 针对实时数据库的查询
- · A数据库比较**"**选项卡,显示数据模型和实时数据库之间的比较结果
- 一个 执行 DDL"选项卡,您可以在其中立即针对实时数据库执行生成的 DDL 您可以使用数据库来:
- · 创建、编辑和删除数据库对象(表、视图、过程、序列和函数)
- 创建、编辑和删除库表约束(主键、索引、唯一约束、选择约束和触发器)
- · 创建、编辑和删除库表外键
- · 逆向工程数据库架构信息
- · 从建模数据库生成DDL
- · 将实时数据库模式与建模数据库进行比较
- · 针对实时数据库执行生成的 DDL
- · 执行即席# 针对实时数据库的语句

#### **注记**

· Enterprise Architect的企业统一版和终极版中提供了数据库构建器

# **约束/索引**

约束表是基本的数据库object , 约束表和索引 (及其属性) 是数据建模人员更新和更改的第二频繁修改的库表特 征,因此 约束表/索引"页面方便地位于数据库的第二页生成器的界面。

一旦在数据库构建器的树中选择了库表, 约束/索引"页面将填充当前定义的所选库表的约束和索引列表。然 后,数据建模者可以直接在列表中对主要属性进行更改。当数据建模者在列表中选择单个约束或索引时,约束 的扩展属性(和注释)立即显示在列表下方,允许修改这些扩展属性。

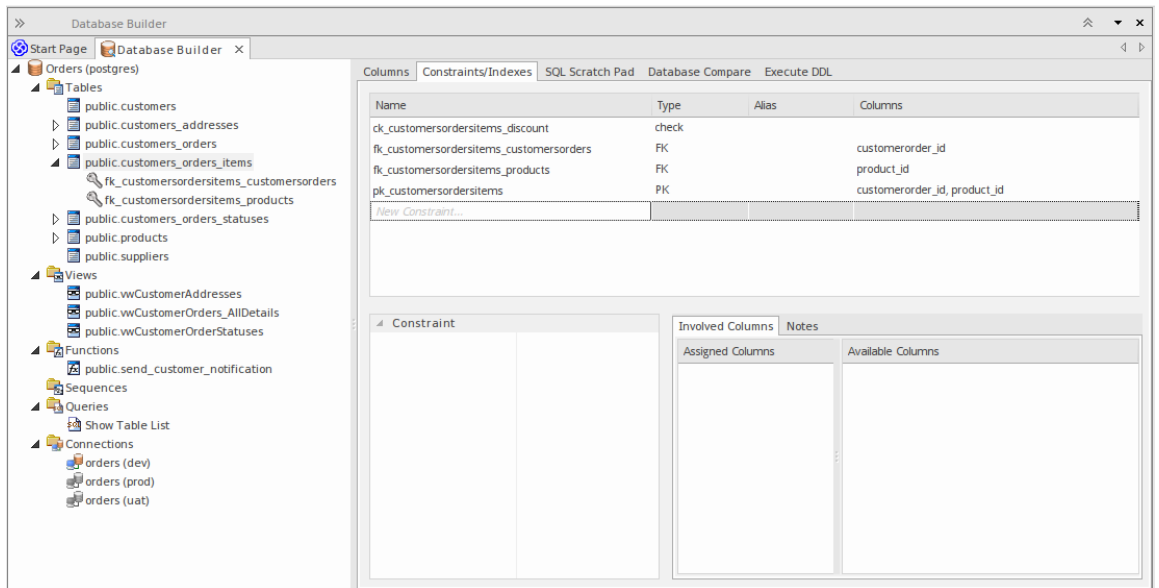

此图显示了显示对象树的数据库生成器界面和显示所选表的列的列选项卡。

## **注记**

· "约束/索引"页面仅在选择数据库构建器树中的库表项时才会填充

# **数据库约束库表/索引**

在Enterprise Architect中,库表约束和索引在同一屏幕上建模;它们统称为约束。数据库约束定义了强加于数据 库行为的条件库表。他们包括:

- Primary Key 唯一标识库表中的一条记录,由一列或多列组成
- · 索引 提高对库表数据的检索和排序操作的性能
- · 唯一约束- 唯一标识库表中一行的值的组合
- · 外键 强制两个表之间的关系的列(或列集合)
- · 选择约束- 通过限制列接受的值来强制域完整性
- · 库表触发器- # 或由于库表中的数据被修改而自动执行的代码

在Enterprise Architect中,您可以使用数据库构建器中专门设计的 约束/索引"页面或列和约束屏幕来定义和维护 库表约束。

### **访问**

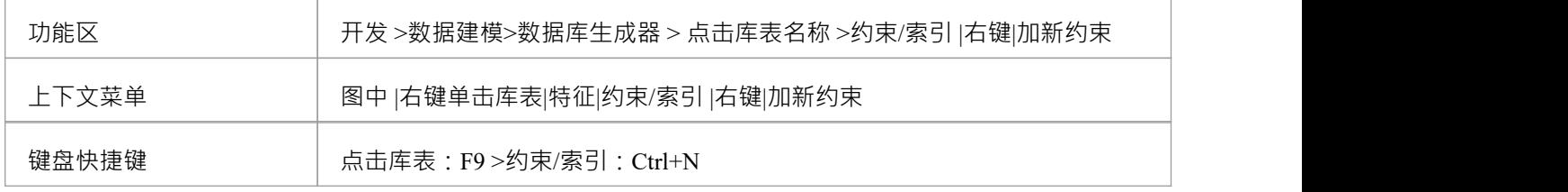

#### **创建一个约束**

创建任何这些约束类型的过程是相同的,并且可以通过此处描述的一种方式来实现。

#### **创建一个约束-使用上下文菜单或键盘**

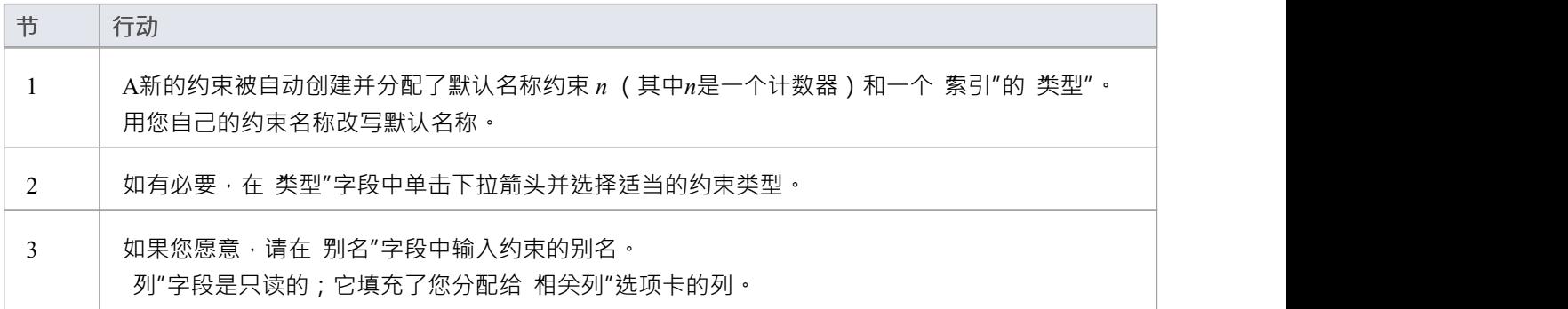

#### **创建一个约束-改写模板文本**

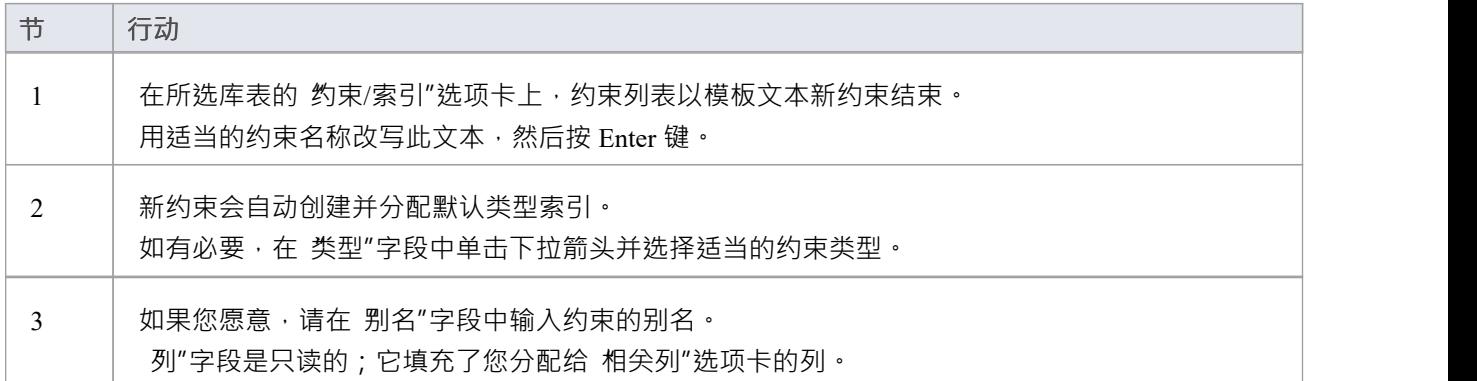

#### **将列分配给约束**

Primary Key、Foreign Key、Index、Unique这些约束类型都必须至少分配一列;这定义了约束中涉及的列。

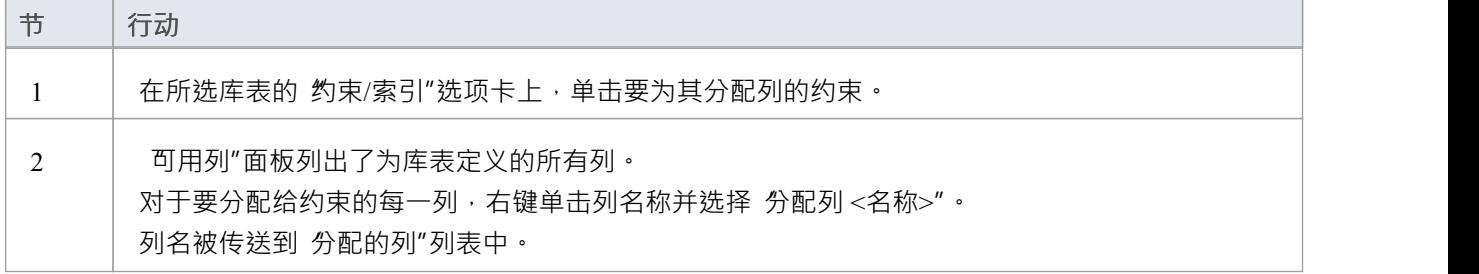

### **从约束中取消分配列**

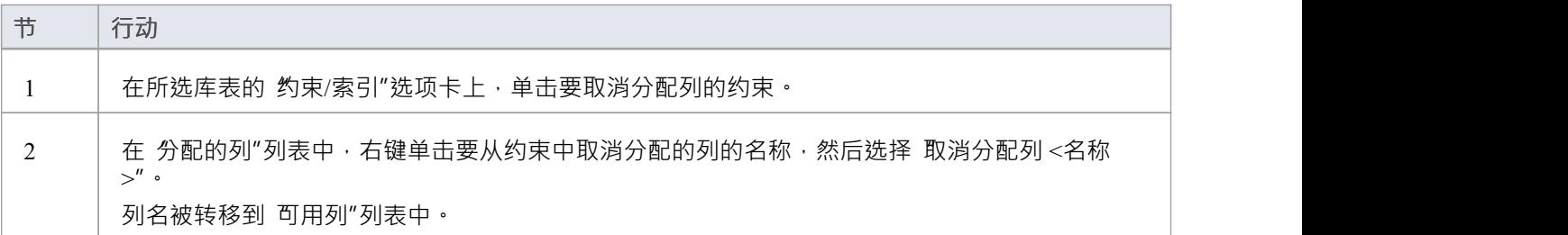

#### **重新排序约束中的指定列**

如果约束中有许多列,则可以通过将选定的列名一次在列表中向上或向下移动一个位置来重新排列序列。去做 这个:

· 右键单击要移动的列名称并选择: - 向上移动列 《名称>"(Ctrl+向上箭头)或 - 向下移动列 <name>" (Ctrl+向下箭头)

**删除约束**

要删除不再需要的约束,请右键单击 约束/索引"选项卡上列表中的约束名称,然后选择 删除约束<名称>"选 项。如果满足给定约束类型的所有验证规则﹐则会立即从存储库中删除该约束以及所有相关关系 ( 如果有的话 )  $\circ$ 

# **主键**

主键是唯一标识库表中每条记录A列(或列集)。 A库表只能有一个主键。一些 DBMS 支持主键的附加属性, 例如 Clustered 或 Fill Factor。

#### **访问**

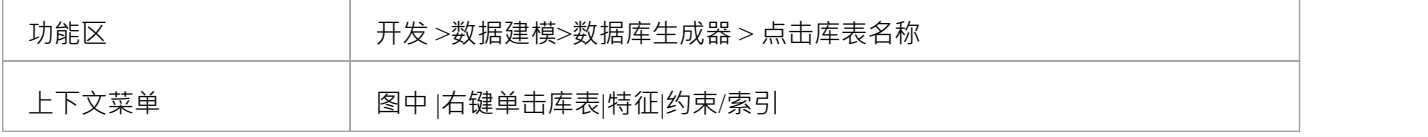

#### **创建主键**

在Enterprise Architect中,您可以从 列"选项卡或 约束/索引"选项卡创建主键。无论哪种情况,当您将列添加到 主键约束时,该列都会自动设置为 非空"。此外,任何包含库表元素的图表(假设设置了 显示限定词和可见性 指示器"选项)都将针对列名显示 PK"前缀。在此图像中,请参见第一列 id: bigserial"。

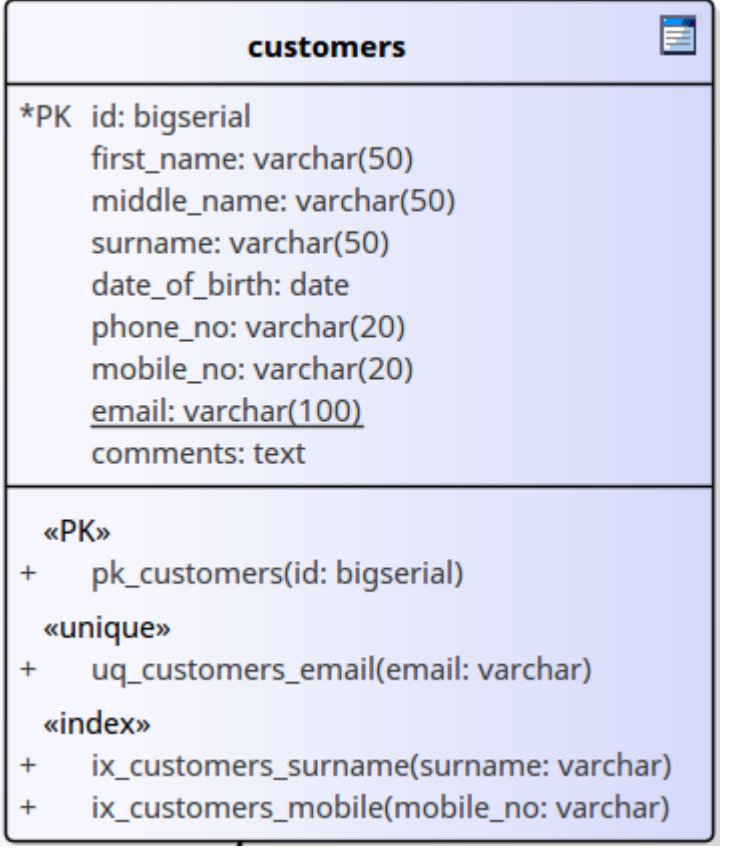

## **创建主键 - 从列选项卡**

**节 行动**

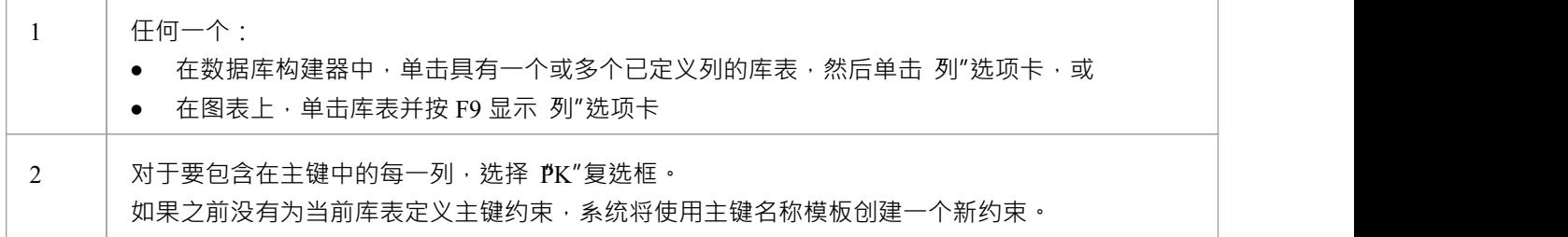

## **创建主键 - 从约束选项卡**

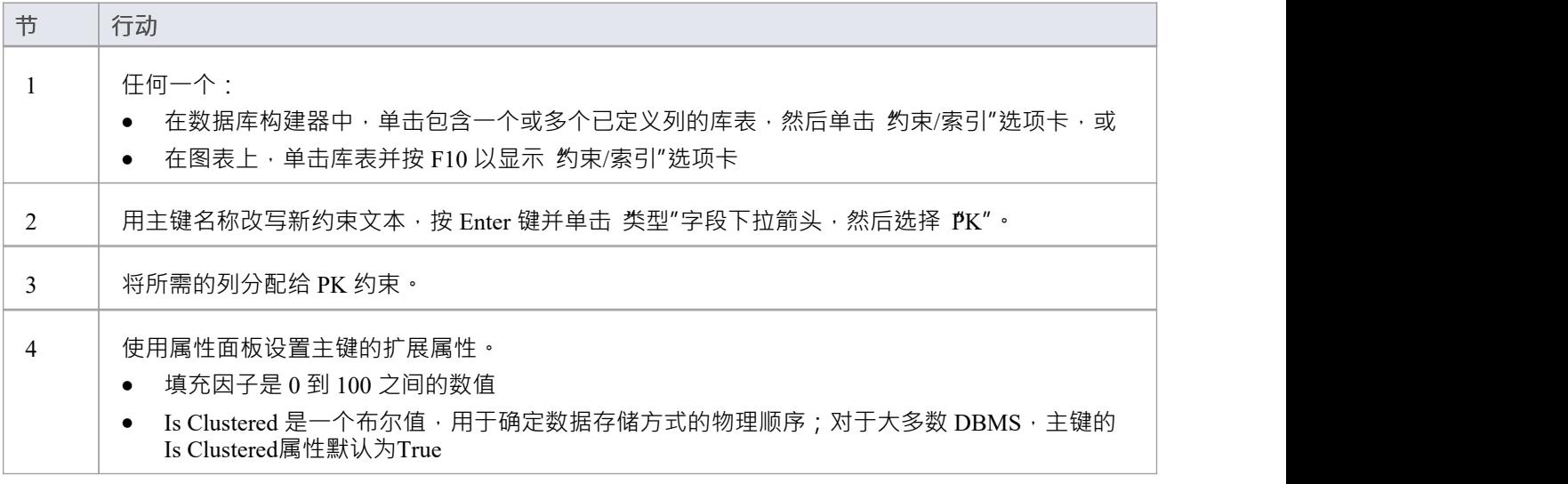

## **从主键中删除列**

您可以使用 列"选项卡或 约束/索引"选项卡从主键中删除列。

#### **从主键中删除列 - 使用"列"选项卡**

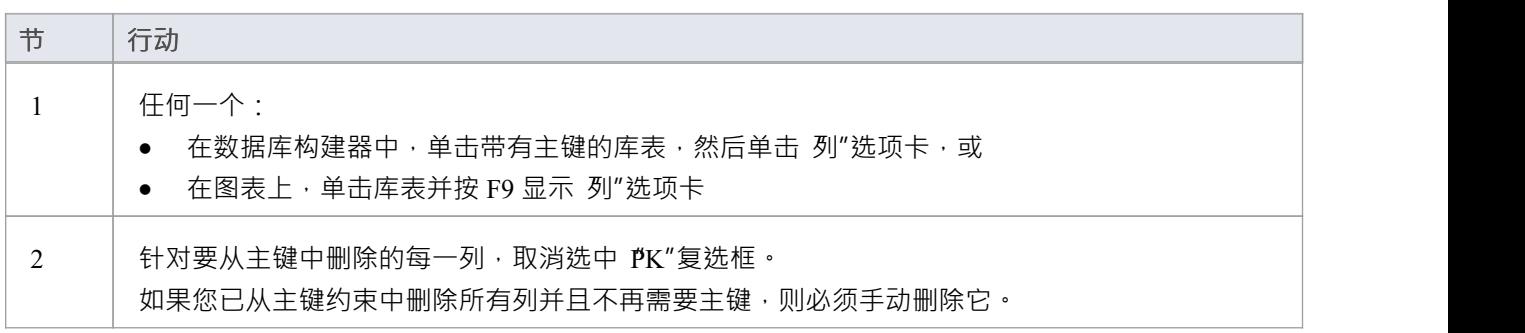

## **从主键中删除列 - 使用约束/索引选项卡**

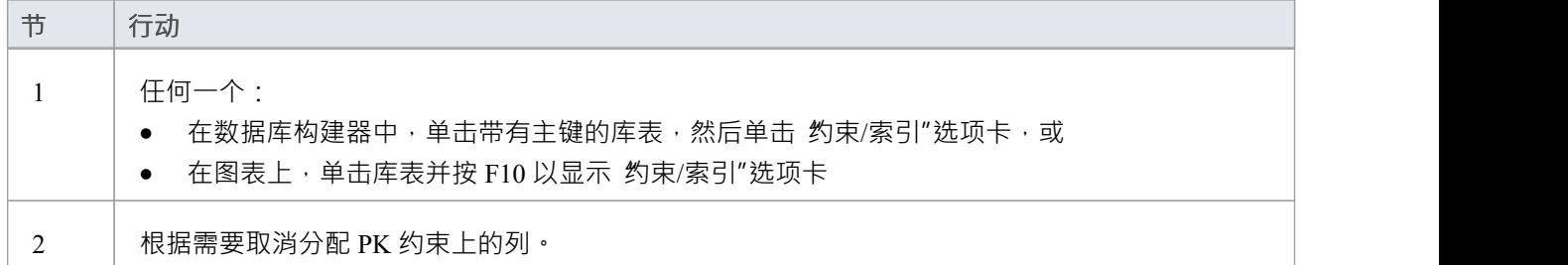

## **注记**

警告: Enterprise Architect假定主键约束至少分配了一列;但是, Enterprise Architect在建模期间不强制执行 此规则 如果为主键未分配列的库表生成 DDL, 则该 DDL 无效

# **数据库索引**

将数据库索引应用于表以提高数据检索和排序操作的性能。一个库表可以定义多个索引;但是,每个索引都会 在数据库服务器上增加开销 ( 以处理时间和存储的形式 ) 来维护它们, 因为在库表中添加和删除信息 在Enterprise Architect中,索引被建模为原型操作。

一些 DBMS 支持特殊类型的索引; Enterprise Architect使用其他属性来定义这些,例如基于函数的、集群的和填 充因子。

#### **访问**

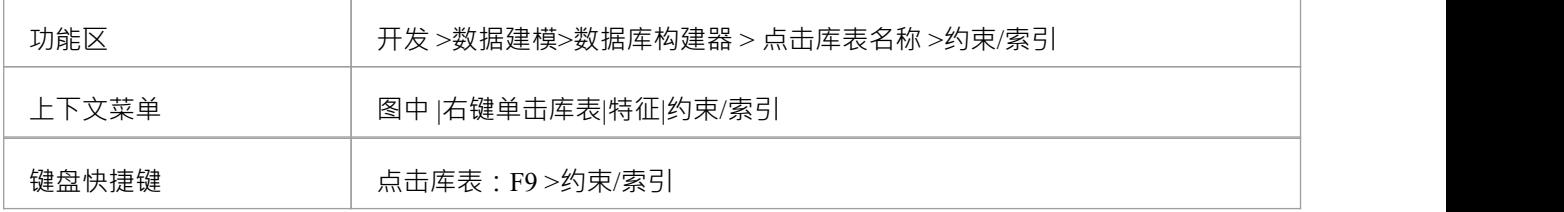

## **处理索引**

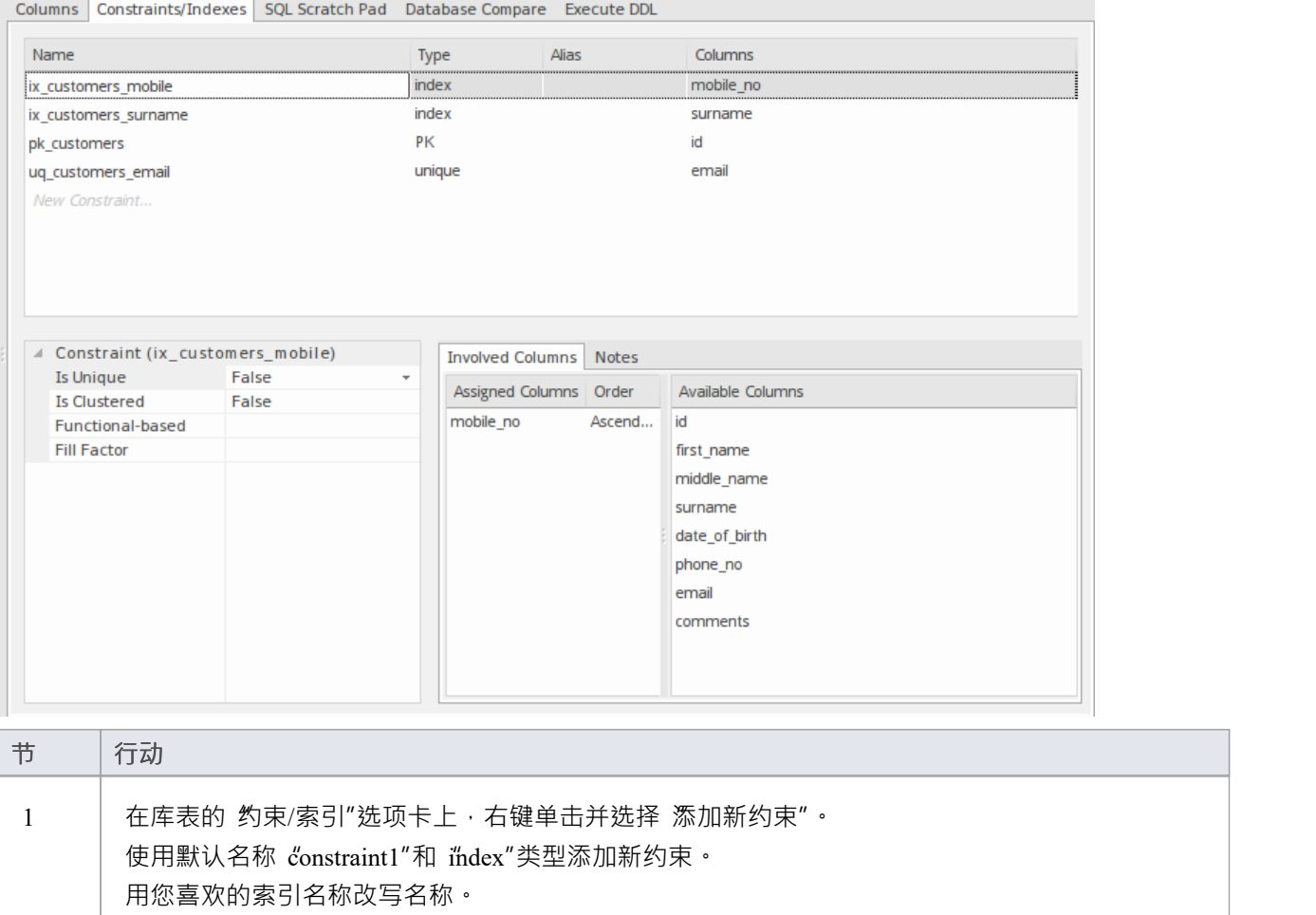

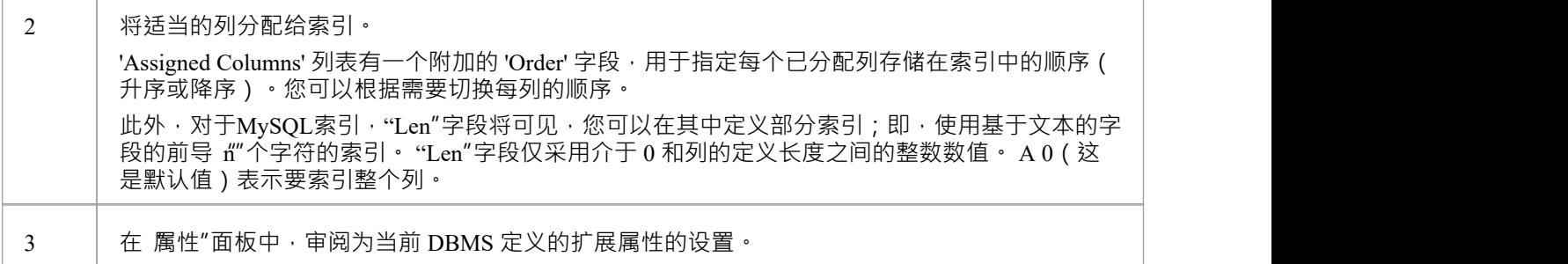

## **附加属性**

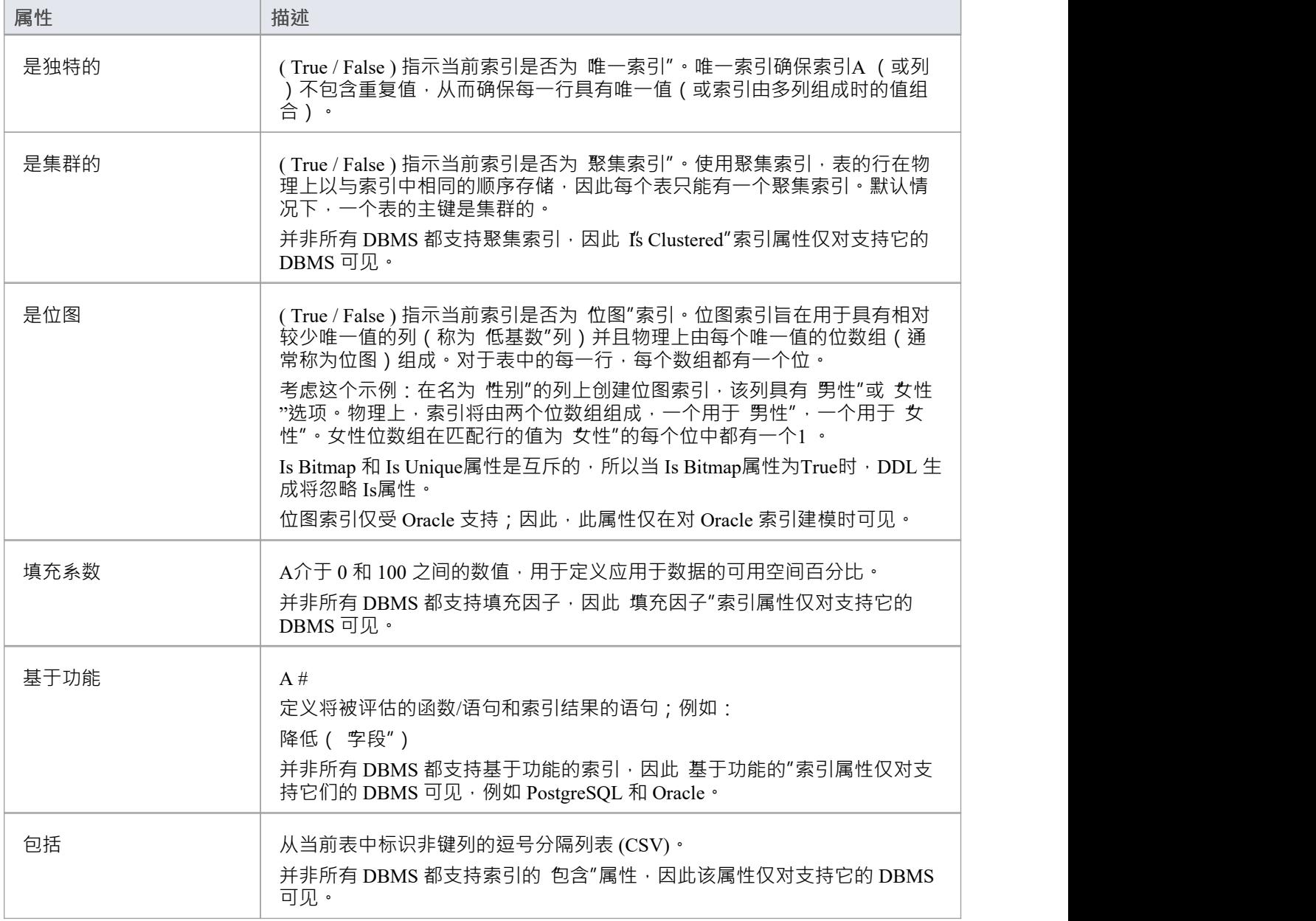

## **注记**

- · 警告: Enterprise Architect假定索引至少有一列分配给它们;但是, Enterprise Architect在建模期间不强制执 行此规则 如果为定义了未分配列的索引的库表生成 DDL,则该 DDL 将无效,除非该索引是基于功能的
- · 分配给基于功能的索引的任何列都将被忽略

# **独特约束**

Unique约束在库表的所有行中强制一组字段的唯一性",这意味着库表库表中的任何两行不能在唯一约束的字 段中具有相同的值。唯一约束与主键相似(因为它们也强制执行 唯一性"),但主要区别在于库表可以定义多 个唯一约束但只有一个主键。

## **访问**

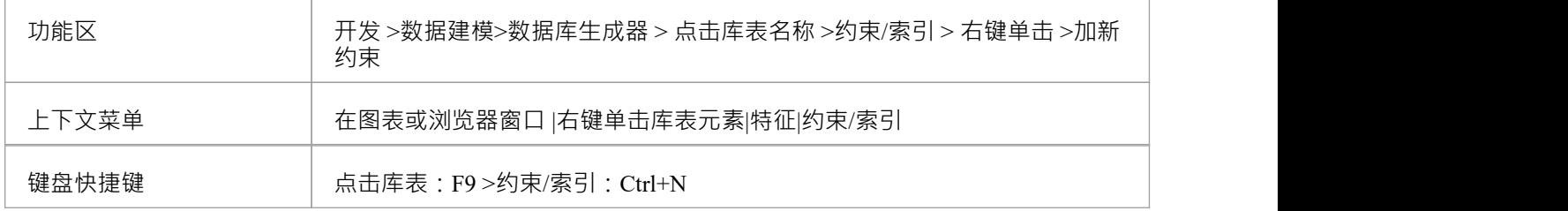

#### **创建一个约束**

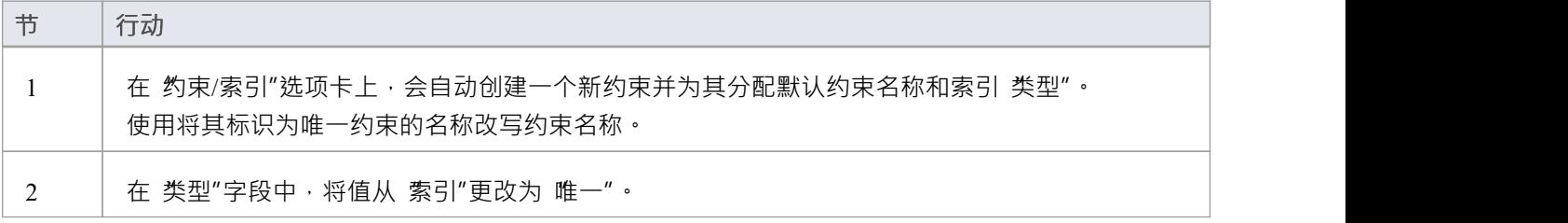

## **注记**

警告: Enterprise Architect假定 Unique约束至少有一个列分配给他们; 但是, Enterprise Architect在建模期间 不强制执行此规则 如果为具有定义的唯一约束但未分配列的库表生成 DDL, 则该 DDL 将无效

# **外键**

外键定义了A列(或列的集合),它强制两个表之间的关系。执行此关系以确保数据完整性是数据库服务器的 责任。外键的模型定义由包含一组唯一数据的父(主)库表组成,然后在子(外)库表中引用该数据集。

在Enterprise Architect中,外键使用两个不同(但相关)的UML组件建模:

- · 存储在子库表中A外键约束(具有 <<FK>> 原型的UML操作)
- 定义两者之间关系的关联连接器 (<<FK>> 的刻板印象) 表

#### **创建外键**

虽然外键的定义可能很复杂,但外键约束屏幕简化了外键的建模。此屏幕旨在帮助您选择要使用父库表中的哪 个约束,并且会自动将子库表列与父库表中属于约束的列进行匹配。为了说明,这里分别描述了开发外键过程 的不同方面,但整个过程应该是一个平稳的过渡。

A保存外键定义之前,必须满足许多条件:

- · 两个表都必须定义匹配的 DBMS
- 父库表必须至少有一栏
- · 父库表必须定义一个主键、唯一约束或唯一索引

#### **创建外键 - 使用数据库**

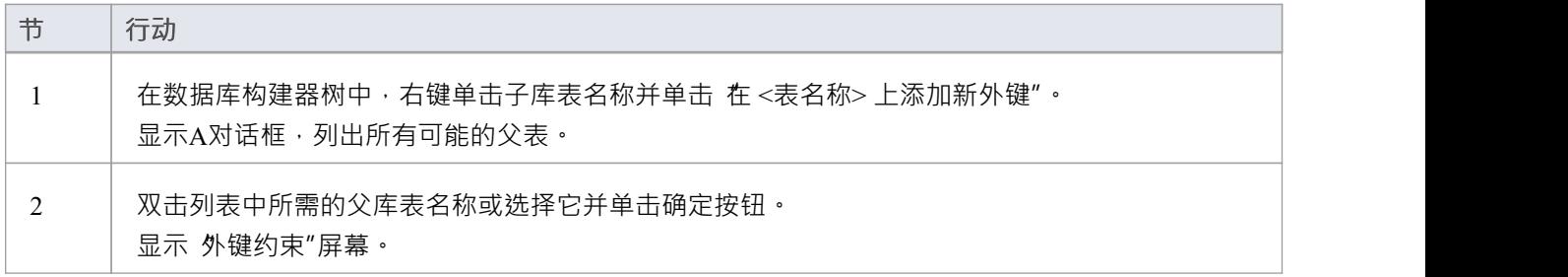

#### **创建外键 - 在图表上使用关系**

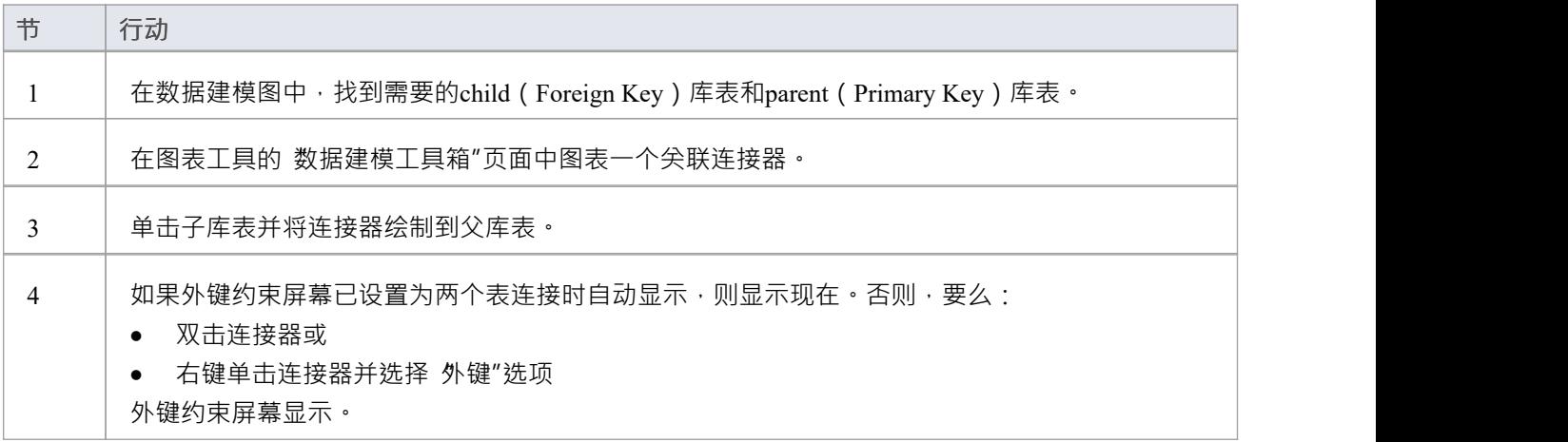

#### **外键约束屏幕**

作为示例,此图像显示加载了 禾例"详细信息的外键约束屏幕(如示例模型中所定义)。

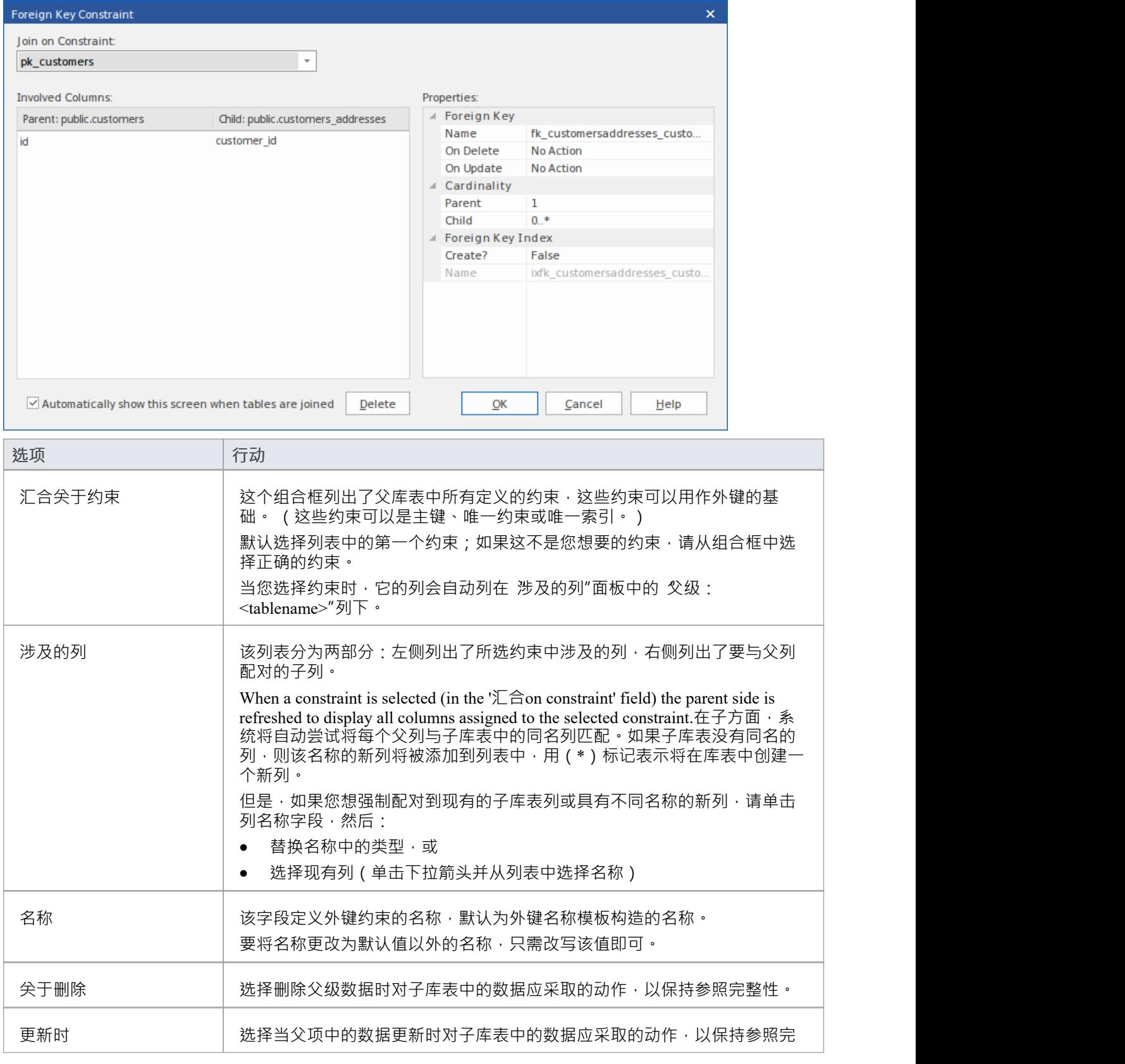

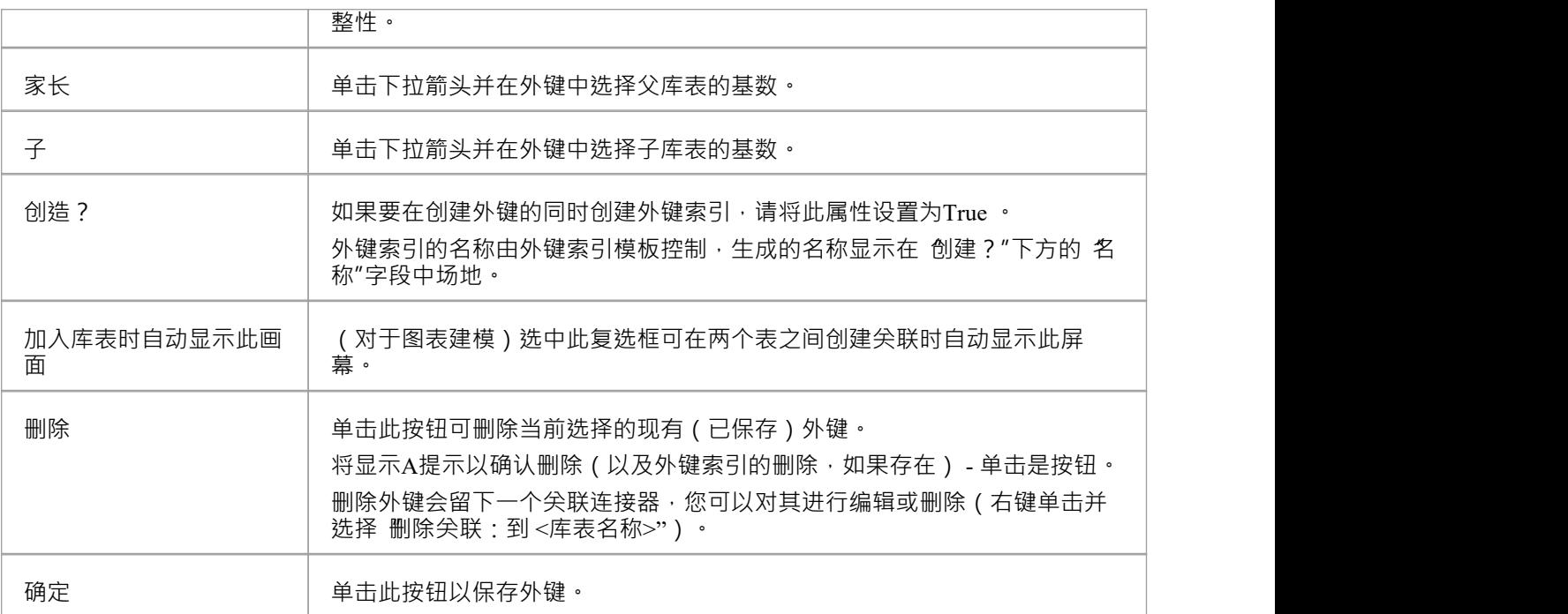

## **例子**

此示例在图表中显示了简单的外键:

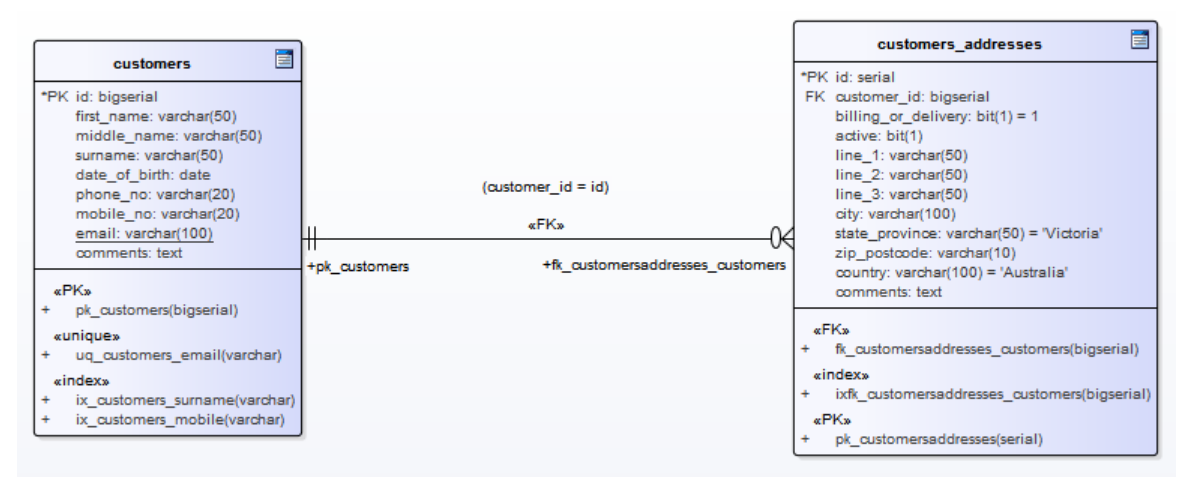

相同的外键将作为库表 customers.addresses"下的子节点显示在数据库构建器的树中。

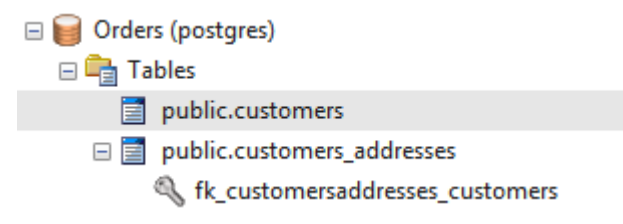

# **选择约束**

A选择约束通过限制列接受的值来强制域完整性。

## **访问**

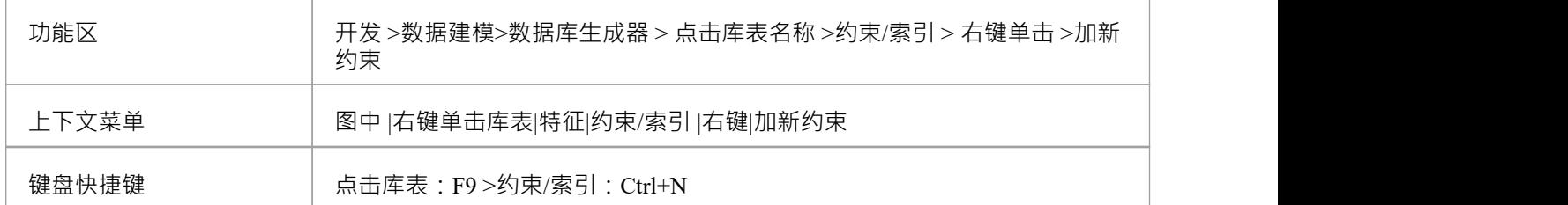

### **创建一个约束**

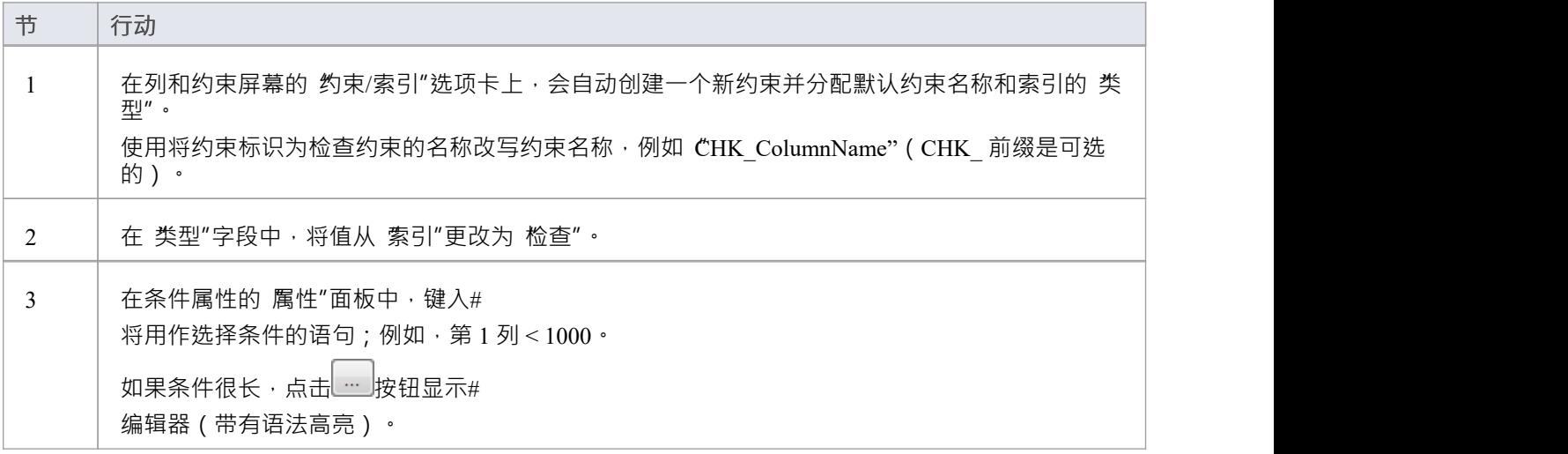

#### **删除一个约束选择**

如果您不想保留检查约束,则:

- 在列表中右键单击它并选择 删除约束 <名称>",或者
- · 单击项目并按 Ctrl+D

约束被立即删除。

#### **注记**

· 分配给检查约束的任何列都将被忽略
# **库表触发器**

#### 库表触发器A #

或者由于数据库中的数据被修改而自动执行的代码库表。触发器可高度定制,并且可以以多种不同方式使用; 例如,它们可用于停止在工作时间执行某些数据库活动,或者在删除主库表中的记录时提供验证或在辅助表中 执行删除。

在Enterprise Architect中,库表触发器被建模为一个定型操作并使用库表的 约束"屏幕进行管理。

### **访问**

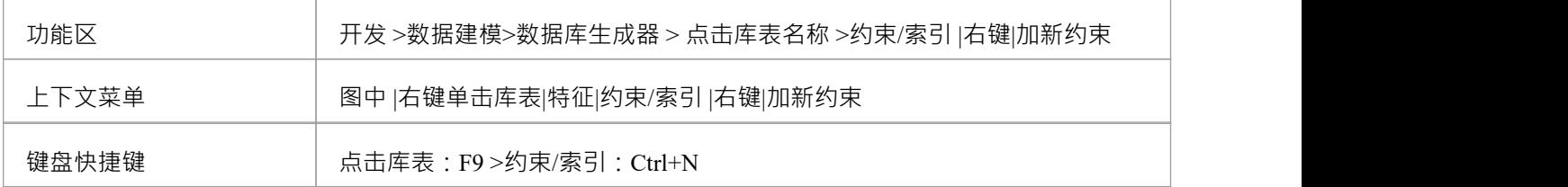

#### **创建库表触发器**

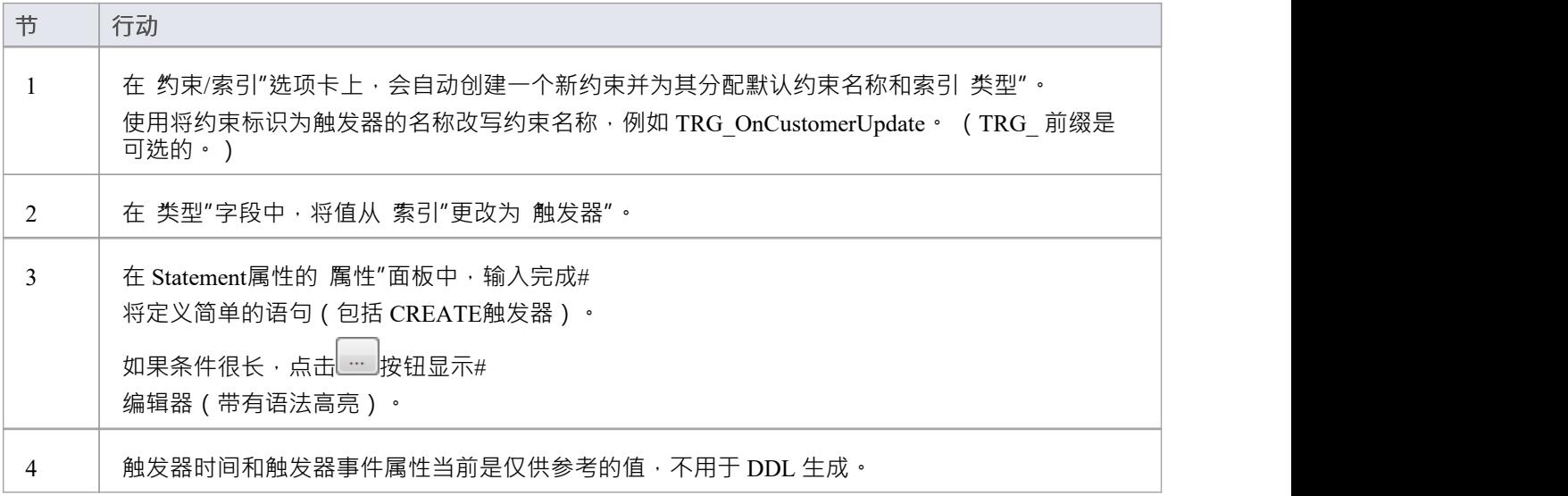

#### **删除库表触发器**

如果您不想保留触发器,则:

- 在列表中右键单击它并选择 删除约束 <名称>",或者
- · 单击项目并按 Ctrl+D

触发器立即被删除。

## **注记**

· 分配给表触发器的任何列都将被忽略

# **列**

表是基本的数据库object,而列(及其属性)是最常修改的库表特征,由数据建模者更新和更改,因此列"页面 位于数据库构建器界面的第一页,非常方便。

一旦在数据库生成器的树中选择了一个库表, 列"页面就会填充当前为该库表定义的列列表。然 ,数据建模 者可以直接在列表或网格中对主列属性进行更改。当数据建模者选择列表中的各个列时,列的扩展属性(和注 释)立即显示在列表下方,允许修改这些扩展属性。

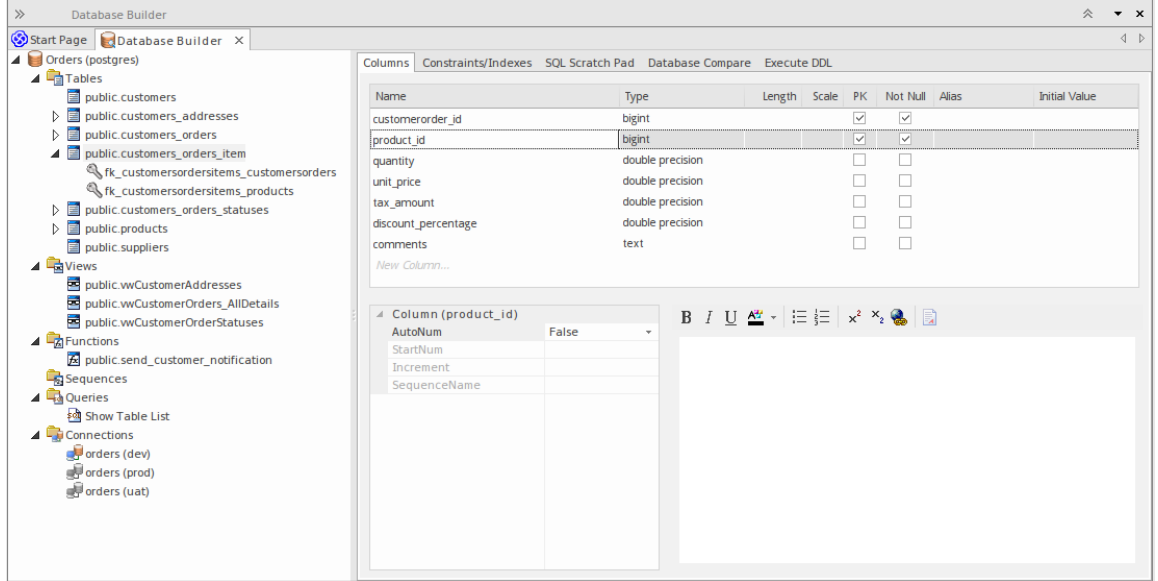

此图显示了显示对象树的数据库生成器界面和显示所选表的列的列选项卡。

## **注记**

只有在数据库构建器的树中选择了库表项时,才会填充 列"页面

# **创建数据库库表列**

数据库库表列A UML数据建模配置文件中表示为具有<<column>> 构造型的属性。对于选定的库表,您可以在 数据库构建器的 列"页面或 列和约束"屏幕上审阅现有列并创建新列。

您可以直接在 列"选项卡上的列列表中定义列详细信息。当您完成每个字段时,更改会自动保存。某些字段对 您可以输入的数据有一定的限制,如此处所述。该选项卡还包含一个 属性"面板和一个 注记"字段,其中填充 了所选列上的现有信息。您创建的每个新列都会自动分配一组默认值并添加到列表底部。

### **访问**

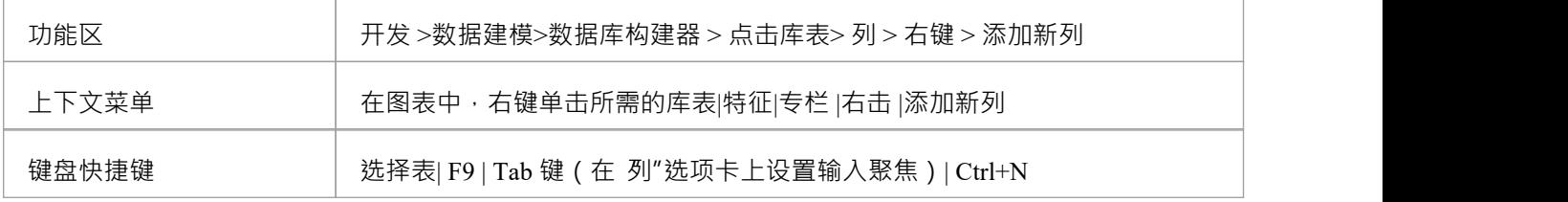

#### **在库表中创建列**

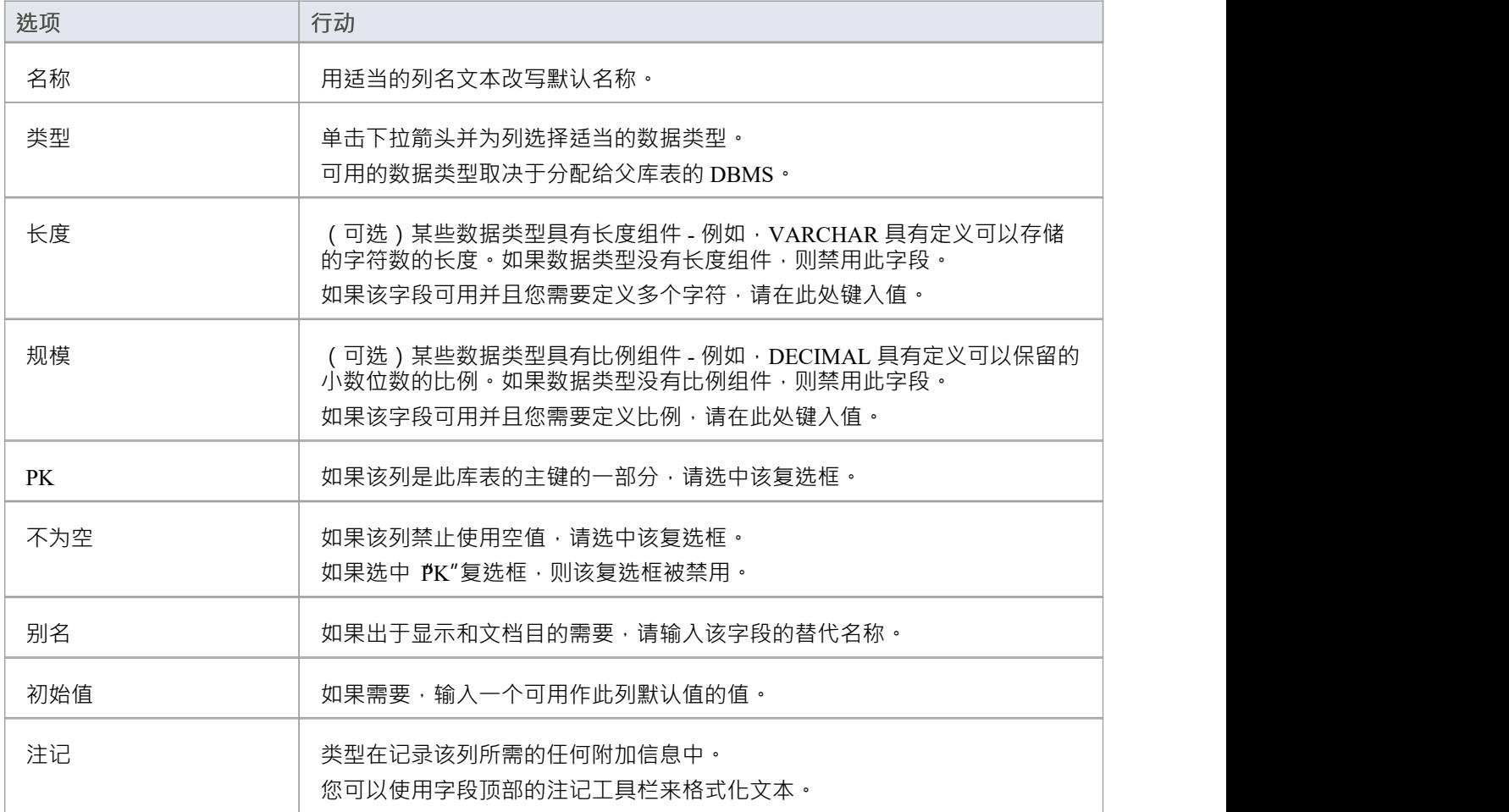

### **列属性**

库表的数据库管理系统的相应属性会自动显示在 属性"面板中 ( 如果不可见, 请展开 列 ( <名称> ) "分支 ) 。

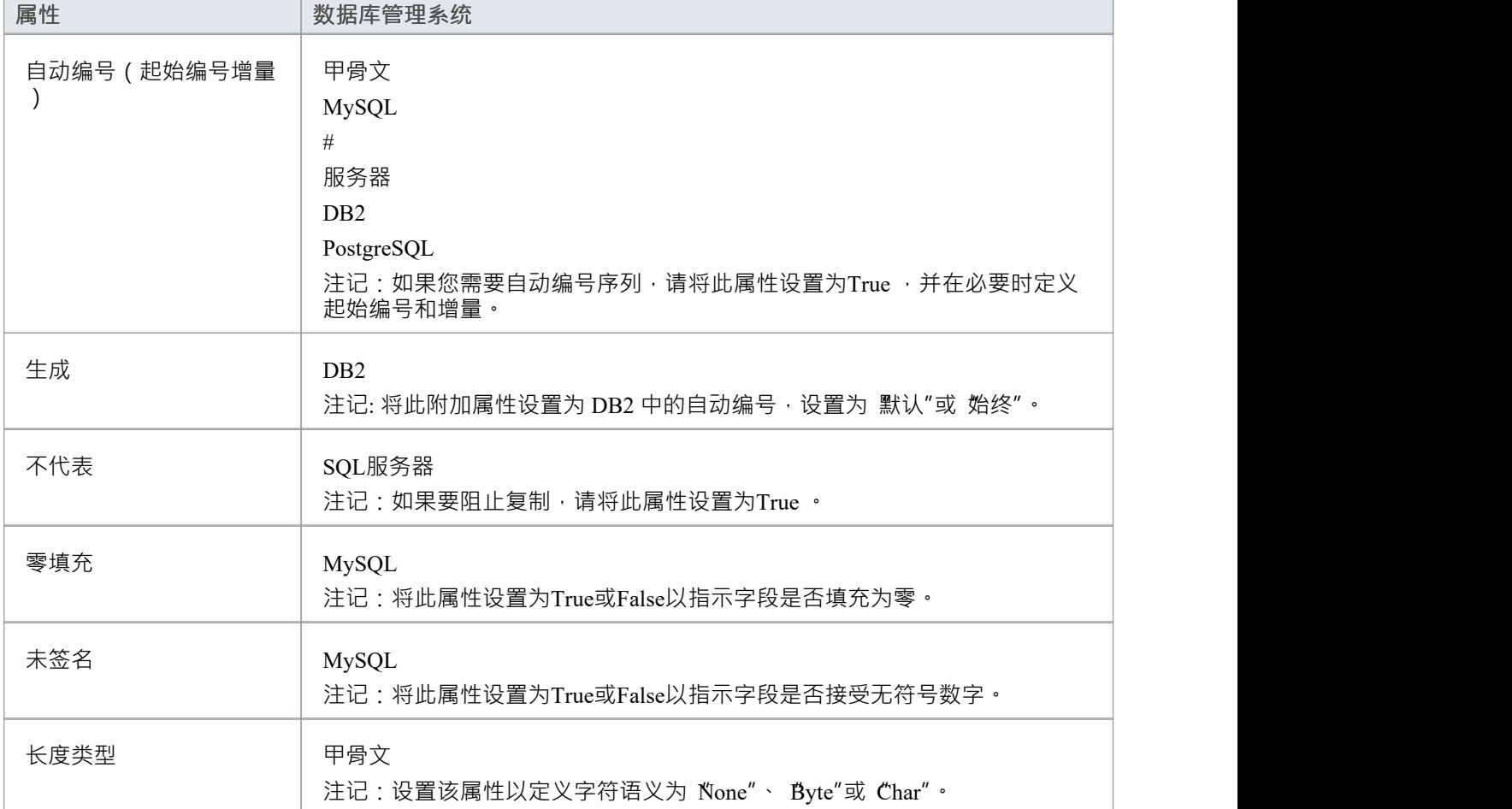

# **删除数据库库表列**

对于选定的数据库库表,您可以在 列和约束"屏幕的 列"选项卡上审阅现有列并删除任何单个列。

## **访问**

使用此处概述的方法之一来显示表格的列表,然后选择一列并将其删除。 当您选择'删除列'<名称>"选项时,如果满足所有验证规则,则立即删除该列。

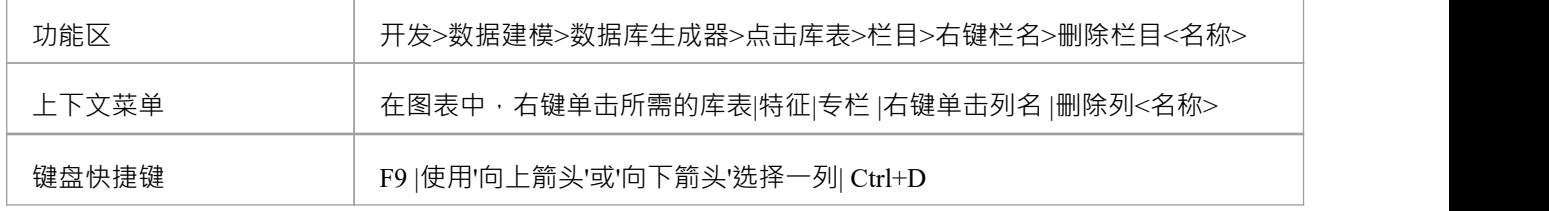

## **注记**

· 如果删除的数据库库表列涉及任何约束,它将自动从它们中删除

# **重新排序数据库库表列**

如果您在数据库库表中定义了多个列,则可以更改它们的列出顺序。列表中的顺序是列在生成的 DDL 中出现的 顺序。

### **访问**

使用此处概述的方法之一来显示库表的列列表,然后选择一列并在列表中重新定位它。

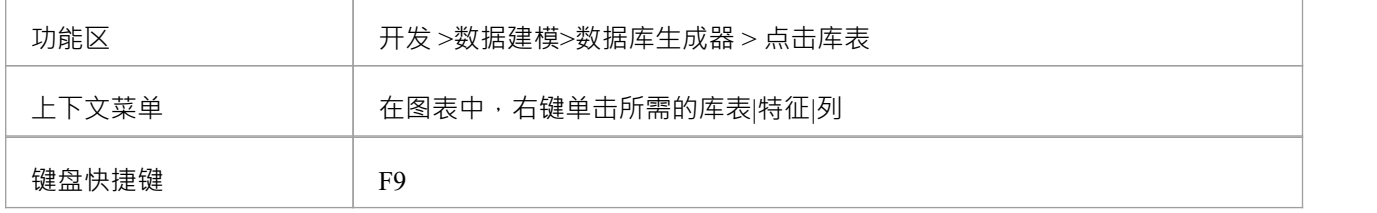

### **更改列顺序**

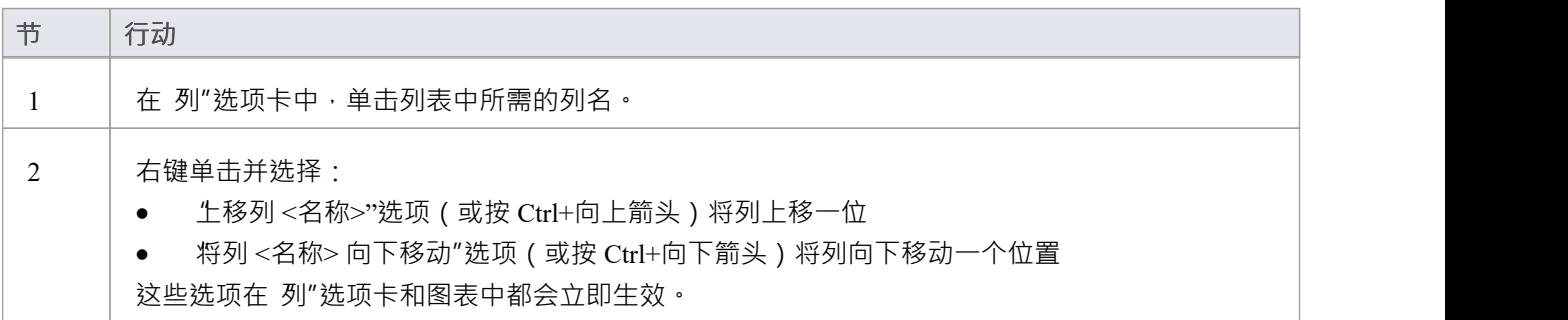

# **在数据库生成器中工作**

加载数据模型后,数据库构建器会创建一组逻辑文件夹,每个文件夹对应当前 DBMS 支持的每种object类型。 每个逻辑文件夹都填充有在数据模型的包层次结构中找到的所有该类型的对象(如浏览器窗口所示)。

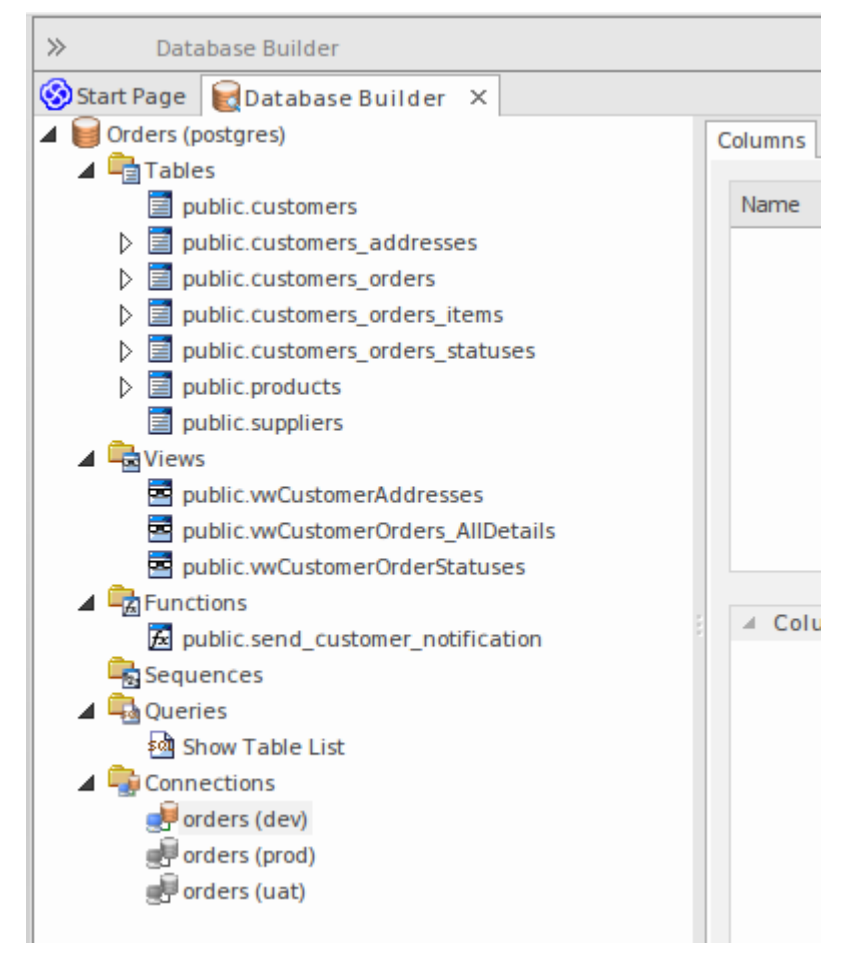

在此图像中,数据模型'Orders (postgres)' 显示了用于表、视图、函数、序列、查询和连接的逻辑文件夹。值得注 意的是,没有"过程"文件夹,因为 PostgreSQL 不支持数据库过程。

### **在数据库生成器树行动可用**

大多数数据库生成器功能都可以通过上下文菜单访问。树中的每个object都有自己的一组基于其类型和状态的独 特菜单项。此表描述了可用的上下文菜单项并确定它们适用于哪些对象。

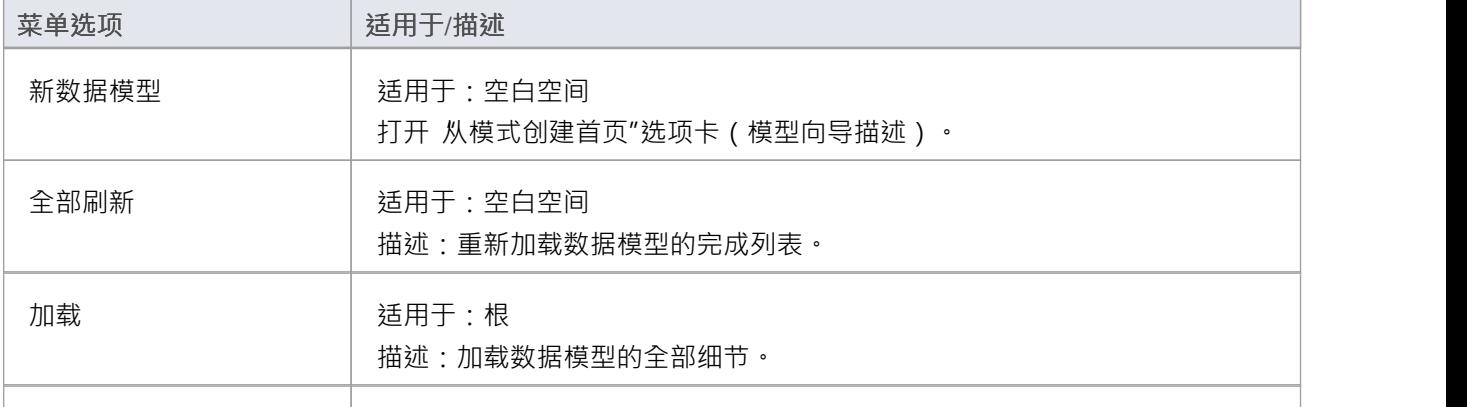

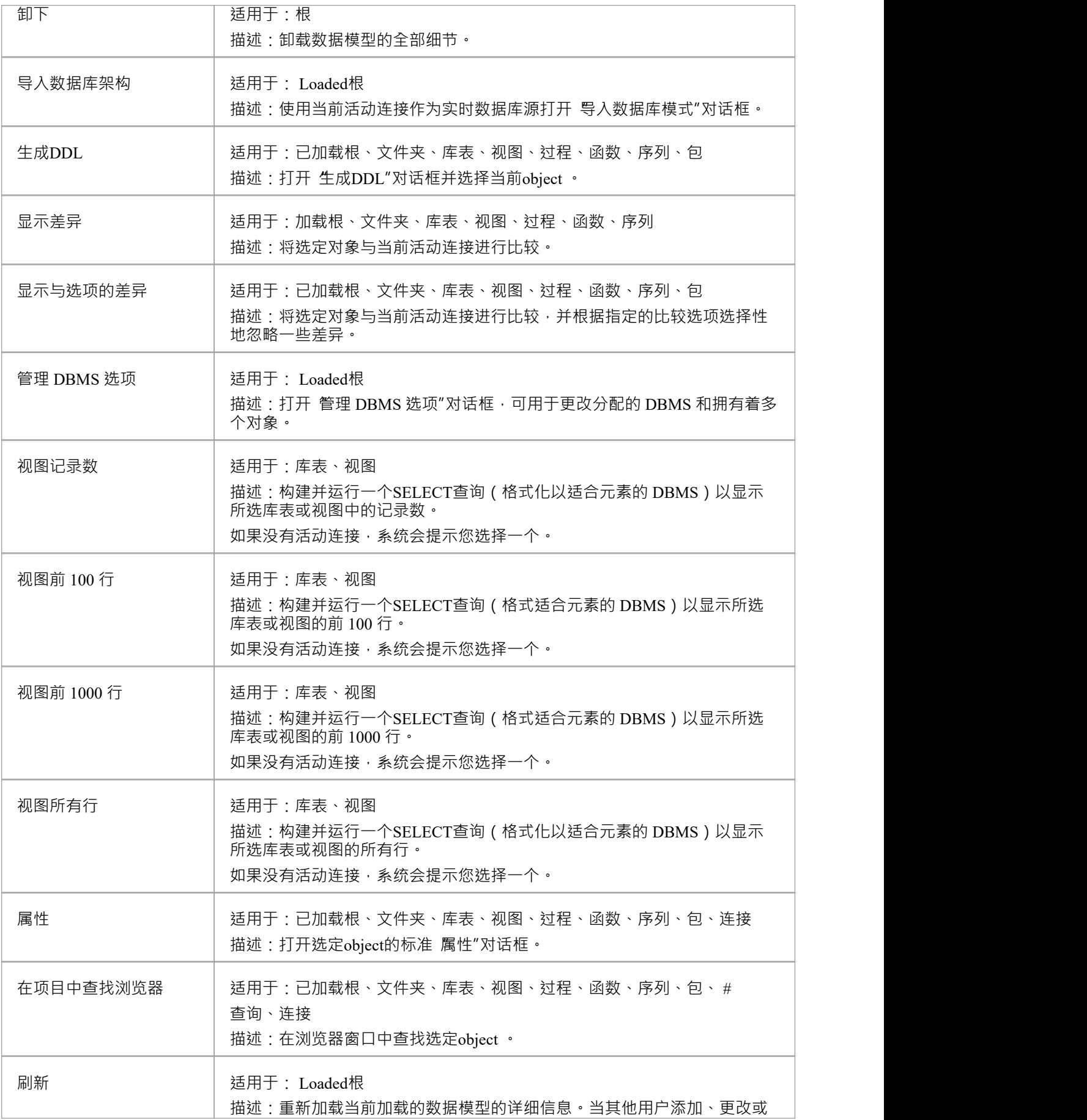

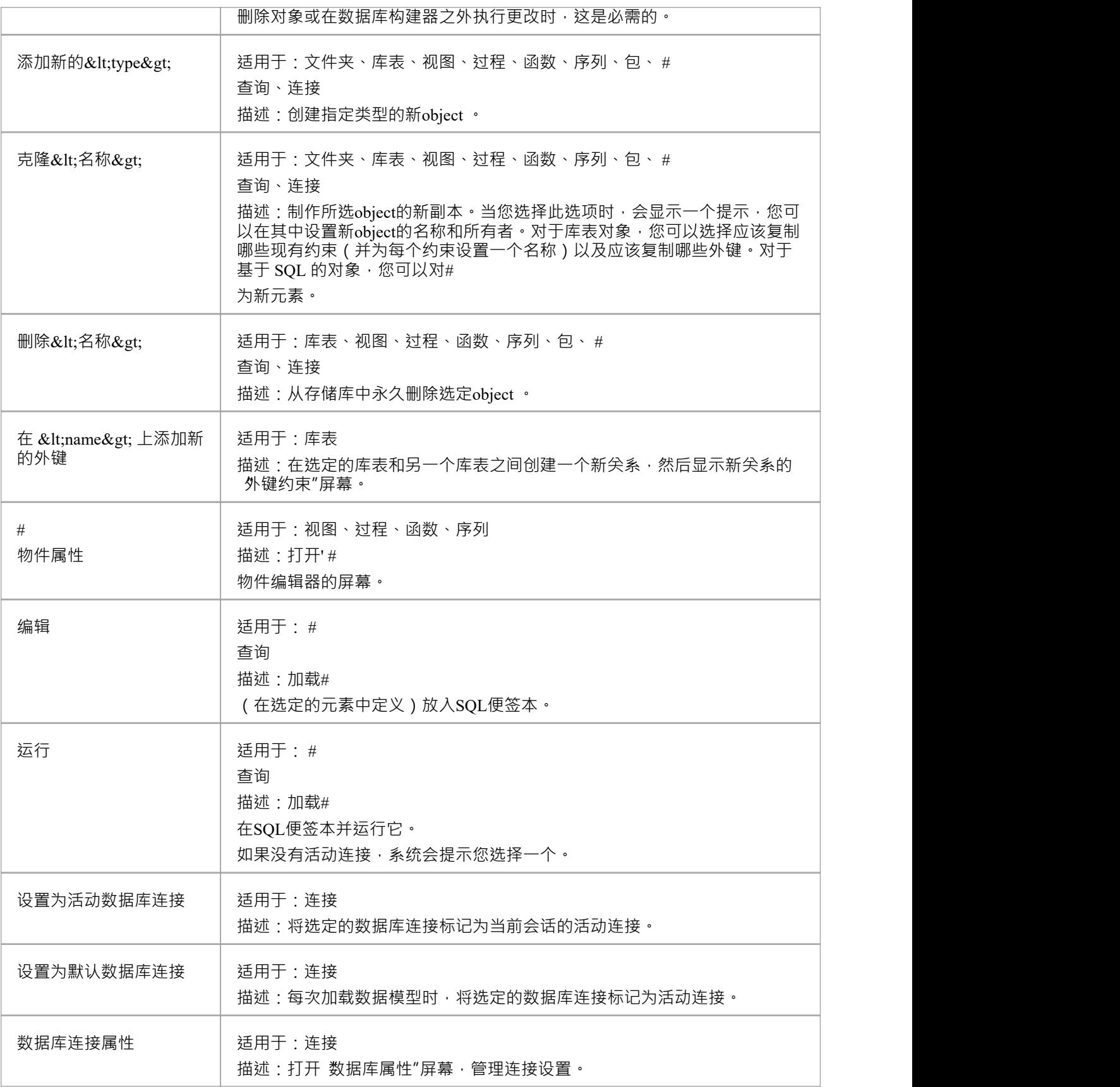

### **创建/编辑/删除数据库对象**

本节列出的页面详细描述了细节使用数据库生成器的界面来创建和操作数据库表;但是,创建和操作基于 SQL 的数据库对象的过程记录在其他领域。有关详细信息,请参阅这些主题:

- **[Database](https://sparxsystems.com/enterprise_architect_user_guide/16.1/views.htm) Views**
- · Database [Procedures](https://sparxsystems.com/enterprise_architect_user_guide/16.1/storedprocedures.htm)
- · Database [Functions](https://sparxsystems.com/enterprise_architect_user_guide/16.1/database_functions.htm)
- · Database [Sequences](https://sparxsystems.com/enterprise_architect_user_guide/16.1/sequences.htm)
- · Database [Connections](https://sparxsystems.com/enterprise_architect_user_guide/16.1/dbconnection.htm)

#### **数据库构建器中的数据库连接**

执行某些任务 (例如 比较"或 执行 DDL")时, 数据库构建器需要一个活动的数据库连接。在给定时间,只能 激活一个数据库连接 ( 由彩色 数据库连接"图标指示, 而其他数据库连接为灰色 ) 。如果数据库连接当前未处 于活动状态,并且您尝试执行需要连接的任务,则数据库构建器会根据定义的连接数执行以下操作之一:

- 0 连接 -提示您创建连接, 如果成功, 则继续
- · 1连接 将其设置为活动并继续
- 2个 (或更多)连接——提示您选择一个,如果成功,继续

# **打开数据库生成器**

当您第一次打开数据库构建器时,它会在整个项目中搜索所有具有构造型<<Data Model>>的包,并将相应的数 据模型作为根加载到树中。灰色图标表示未加载数据模型A详细信息。

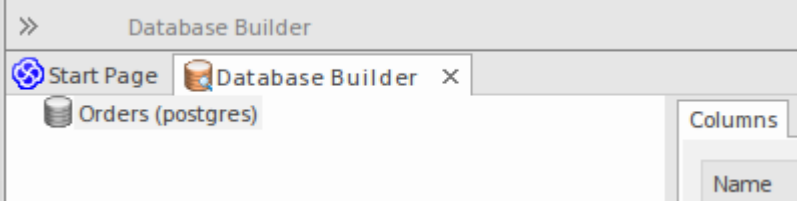

此图显示了具有单个未加载数据模型的数据库构建器,称为 订单 (postgres)"。

#### **使用数据库生成器**

您可以通过以下两种方式之一开始在数据库生成器中工作:

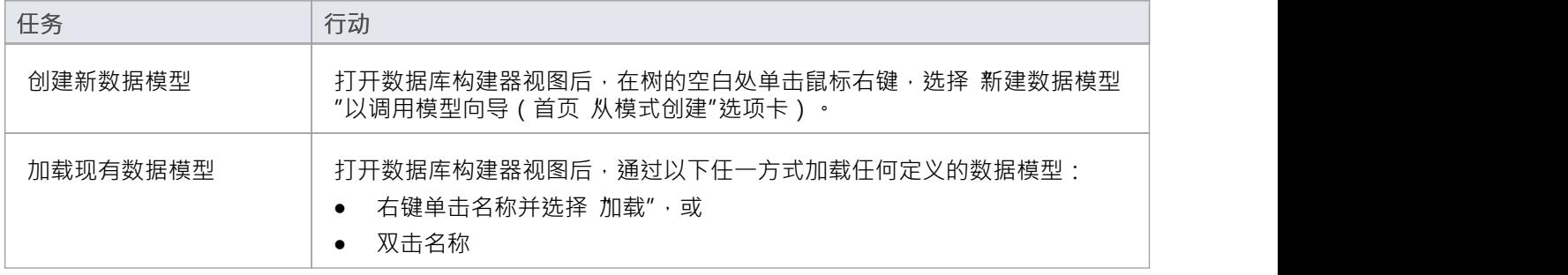

#### **数据属性模型**

在早期版本的Enterprise Architect中 (在引入数据库生成器之前),数据建模器有必要在允许某些任务之前手动 设置属性对象。例如, Enterprise Architect不允许在未首先为库表分配 DBMS 的情况下定义库表列。这是因为 DBMS 控制可用数据类型的列表。

为了提高效率和用户体验,数据库构建器在数据模型级别定义了许多属性的默认值,然后在创建新对象时自动 应用这些默认值。

### **属性**

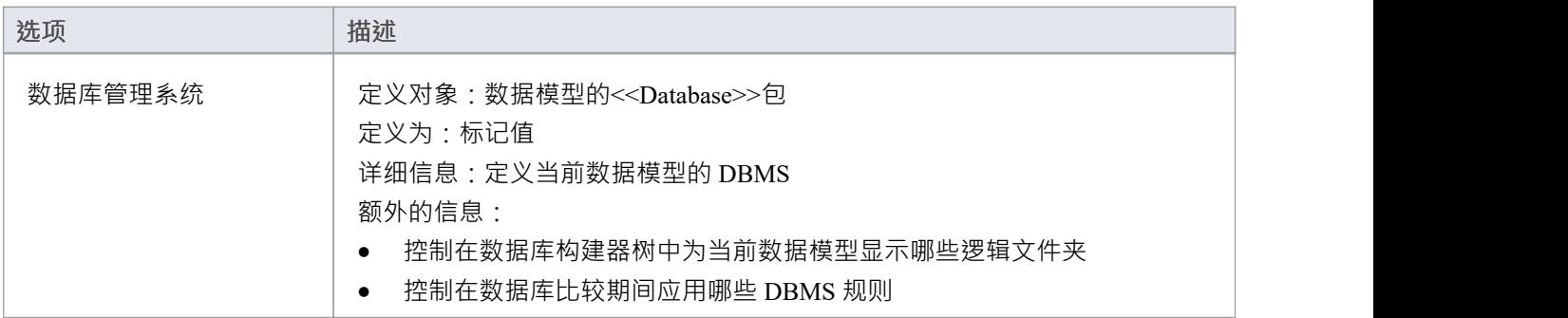

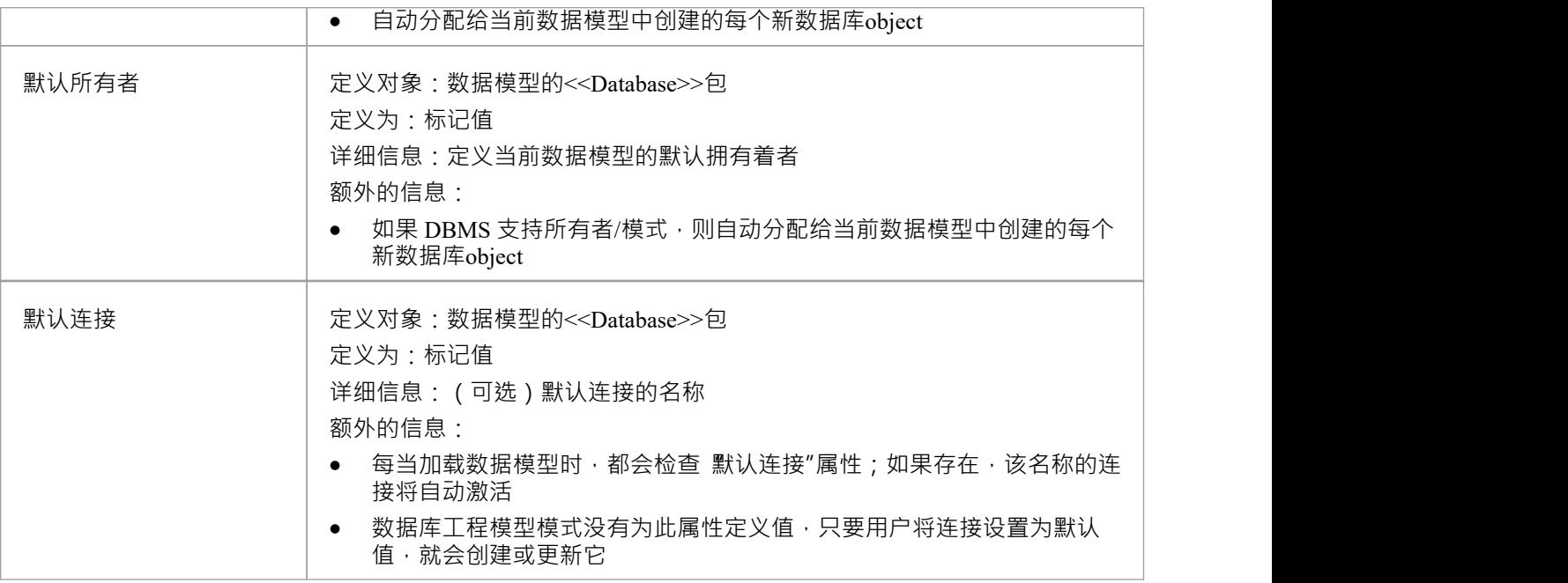

## **注记**

• 如果打开数据库构建器时在浏览器窗口中选择了一个数据模型,将自动加载该模型的详细信息

# **SQL便签本**

SQL便签本提供了一种机制来开发和运行ad-hoc #

针对实时数据库的查询。在开发数据模型时,您可能想要执行和测试 ad-hoc #

查询 DDL 脚本,或在实时数据库上运行查询;所有这些都可以在Enterprise Architect数据库生成器界面中实现。

SQL便签本要求数据库构建器具有与实时数据库的有效连接。此数据库连接在数据库构建器的 'SQL便签本"、 数据库比较"和 执行 DDL"选项卡之间共享。

Scratch Pad 包括:

- 提供导入、保存、执行和清除# 功能A工具栏# つきのう しょうしょう しょうしょう こうしょう こうしょく こうしょう こうしょう
- 一个编辑器面板,您可以在其中创建或导入# 查询 - 此面板为当前数据模型提供基于 SQL 的语法突出显示
- · 由两页组成A选项卡式面板,一页显示执行查询的结果,一页显示执行期间生成的任何消息

#### **访问**

打开数据库生成器窗口,然后显示 "SQL便签本"选项卡。

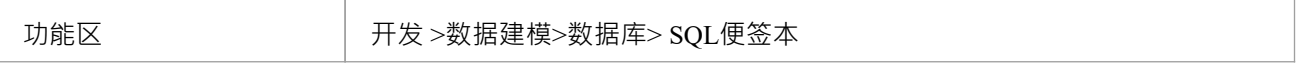

#### **便签本工具栏**

D | 2 B | 国 国 国 E | 区 | 三 | / | | ▼ | | ◎ | \*File: C:\Users\rchester\Desktop\rub.sql

Scratch Pad Toolbar 上每个按钮的功能在此表中进行了描述,从左到右。

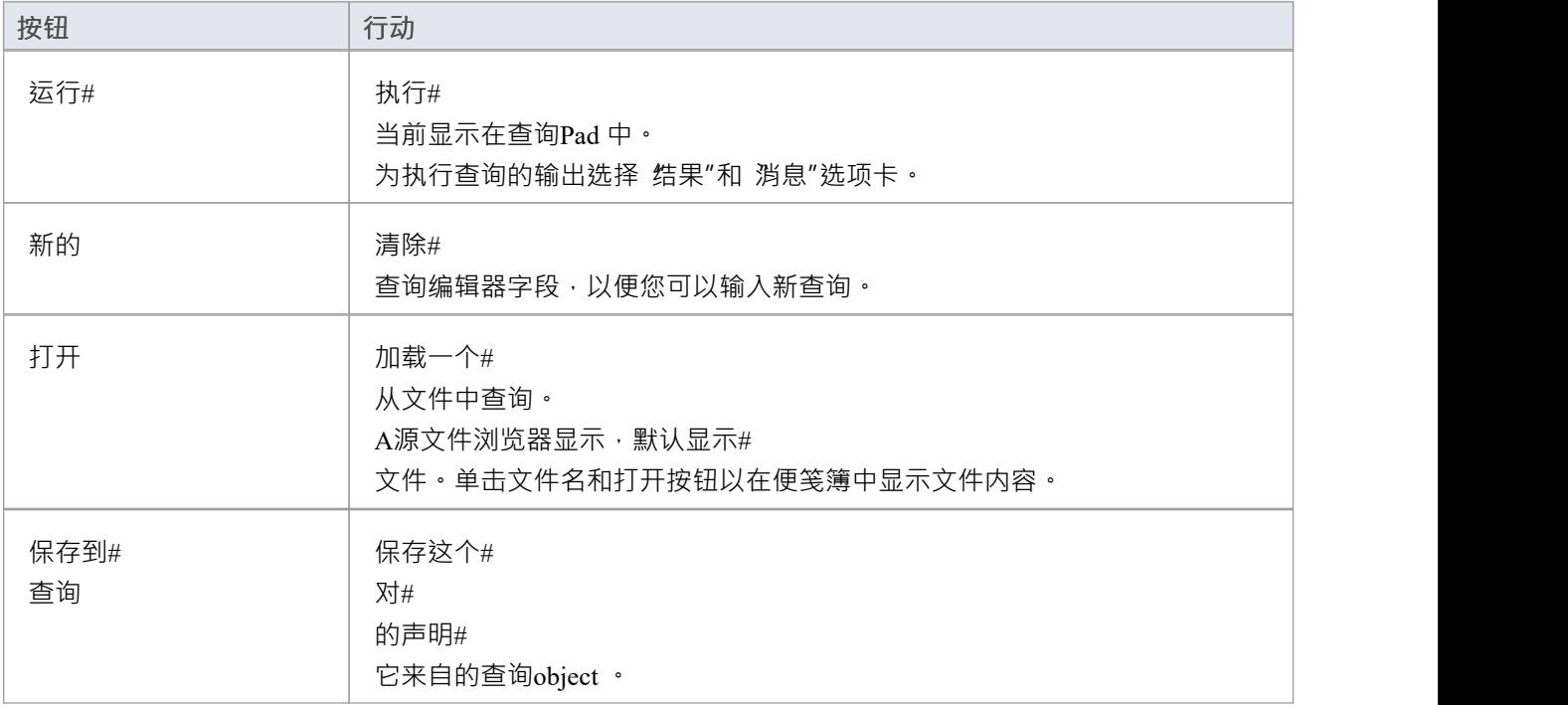

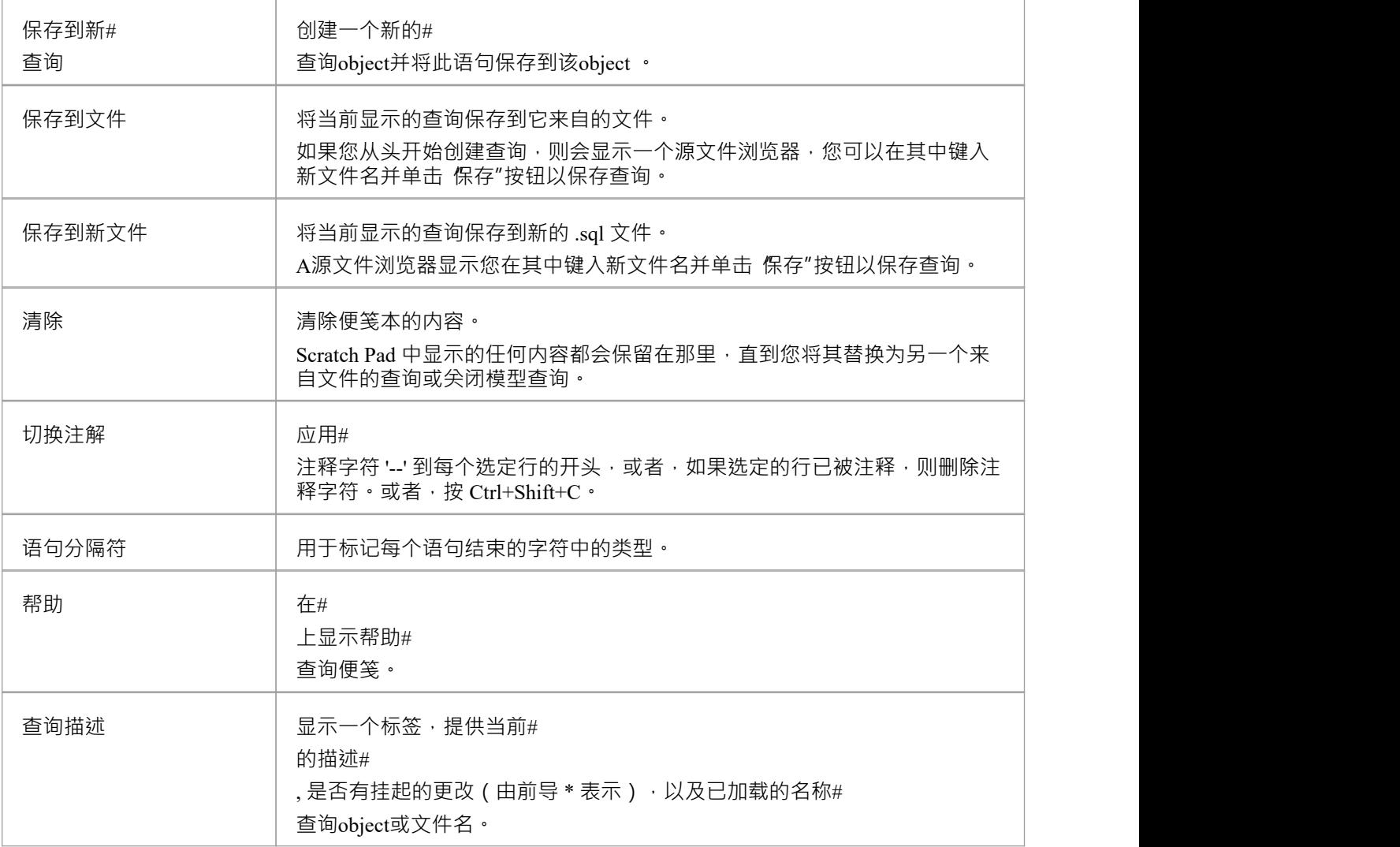

## **注记**

- · SQL便签本不会操纵您的# 无论如何,因此您必须对当前 DBMS 使用正确的语法
- · 而SQL便签本可以执行多个# 语句,并且每个语句的状态和消息都显示在 消息"列表中,一次只能在 结果"列表中显示一个SELECT语句 的结果;所有后续的SELECT语句都将被忽略

# **执行 DDL**

执行 DDL"选项卡提供了一种机制,可以轻松地针对实时数据库执行生成的 DDL 语句,并提供有关其成功的 即时反馈,所有这些都在Enterprise Architect界面内,无需其他产品。

Enterprise Architect可以生成两种不同类型的 DDL 语句并将其发送到 执行 DDL "选项卡:

- 创建由生成DDL 屏幕创建的 DDL 语句, 以及
- · 由数据库比较窗口创建的更改 DDL 语句

执行 DDL 功能需要数据库生成器与实时数据库建立有效连接。此数据库连接在数据库构建器的SQL便签本、数 据库比较和 执行 DDL"选项卡之间共享。

### **访问**

打开数据库生成器窗口,然后显示 执行 DDL"选项卡。

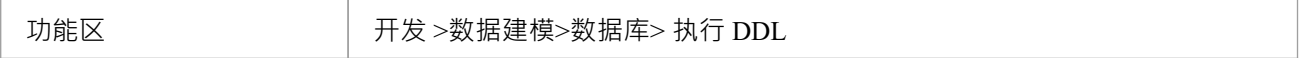

## **执行 DDL**

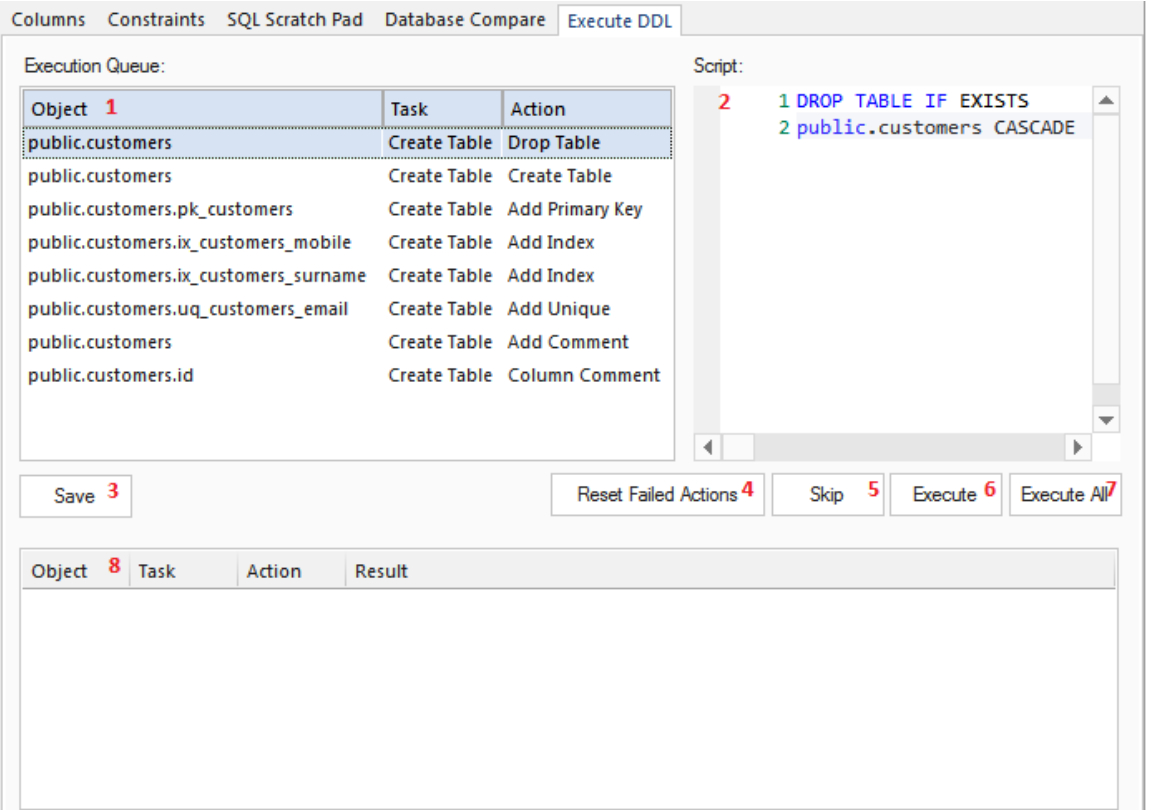

#### "执行 DDL"选项卡具有以下字段和按钮:

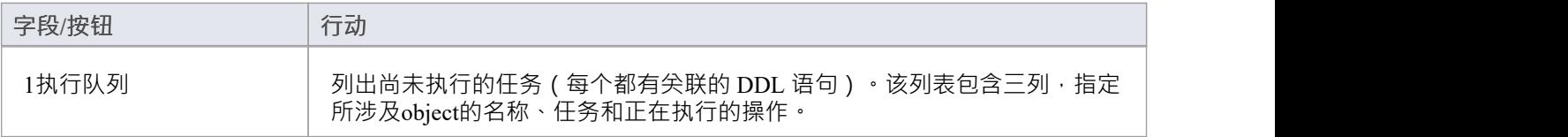

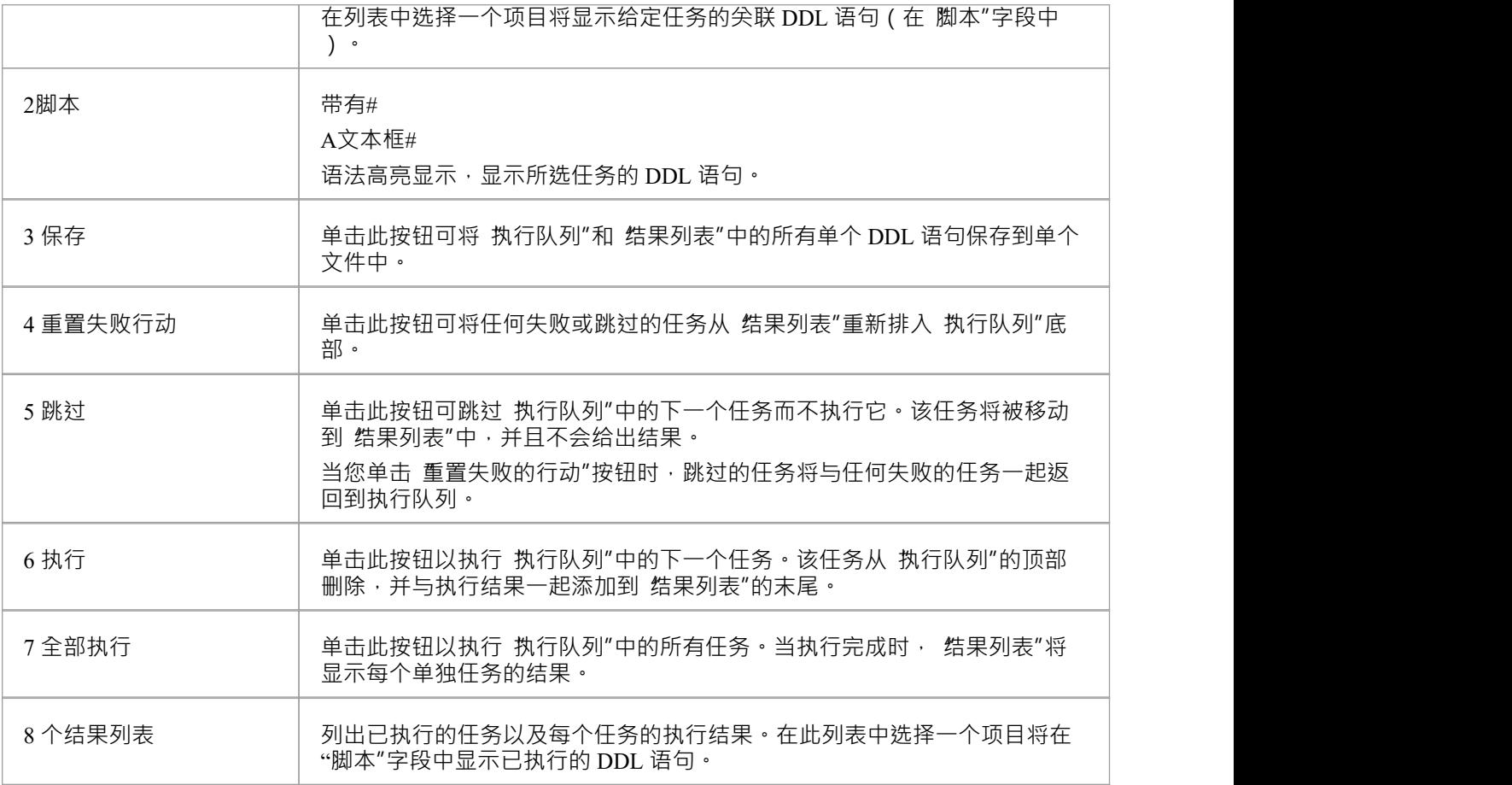

## **示例**

在前面关于数据库比较的部分中使用的示例中(当重命名列和约束时),如果使用默认值将数据模型更改 推送 "到实时数据库中,则执行 DDL 屏幕将填充此处显示的详细信息。

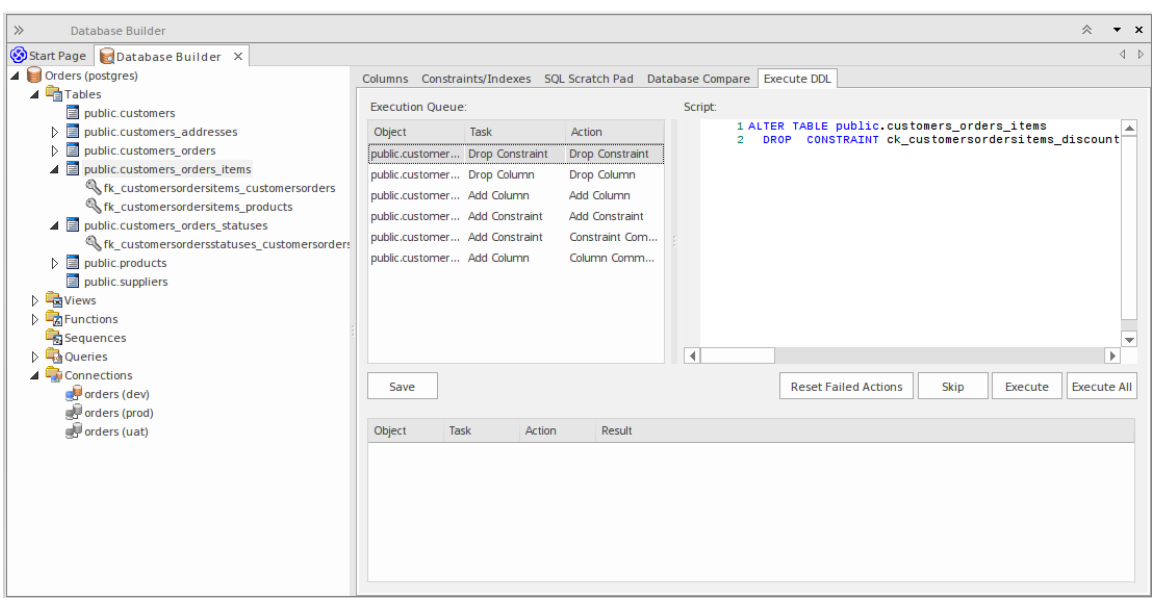

总之 · 生成 DDL 以删除旧列和旧约束(任务 删除列"和 删除约束") · 然后使用新名称创建列和约束(任务 "添加列"和"添加约束"'),最后每个人都应用了他们的评论/备注(任务'添加约束-约束注解'和'添加列-注解 ')。

# **数据库比较**

数据库比较"选项卡提供了一种将当前数据模型 实时数据库进行比较的机制,并可选择同步任一方向的任何 差异。使用 Alter DDL"语句执行 推送"到实时数据库的差异,而从实时数据库导入的更改可以直接 拉"到模型<br>中。 中。

数据库比较功能要求数据库生成器与实时数据库建立有效连接。此数据库连接由数据库构建器的 "SQL便签本 "、数据库比较"和 执行 DDL"选项卡共享。

## **访问**

打开数据库生成器窗口,然后显示 数据库比较"选项卡。

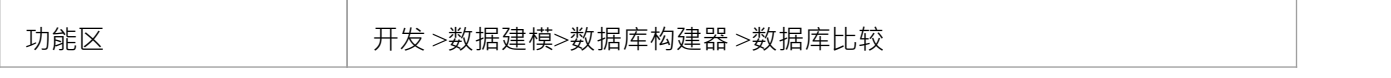

### **DDL 比较选项卡**

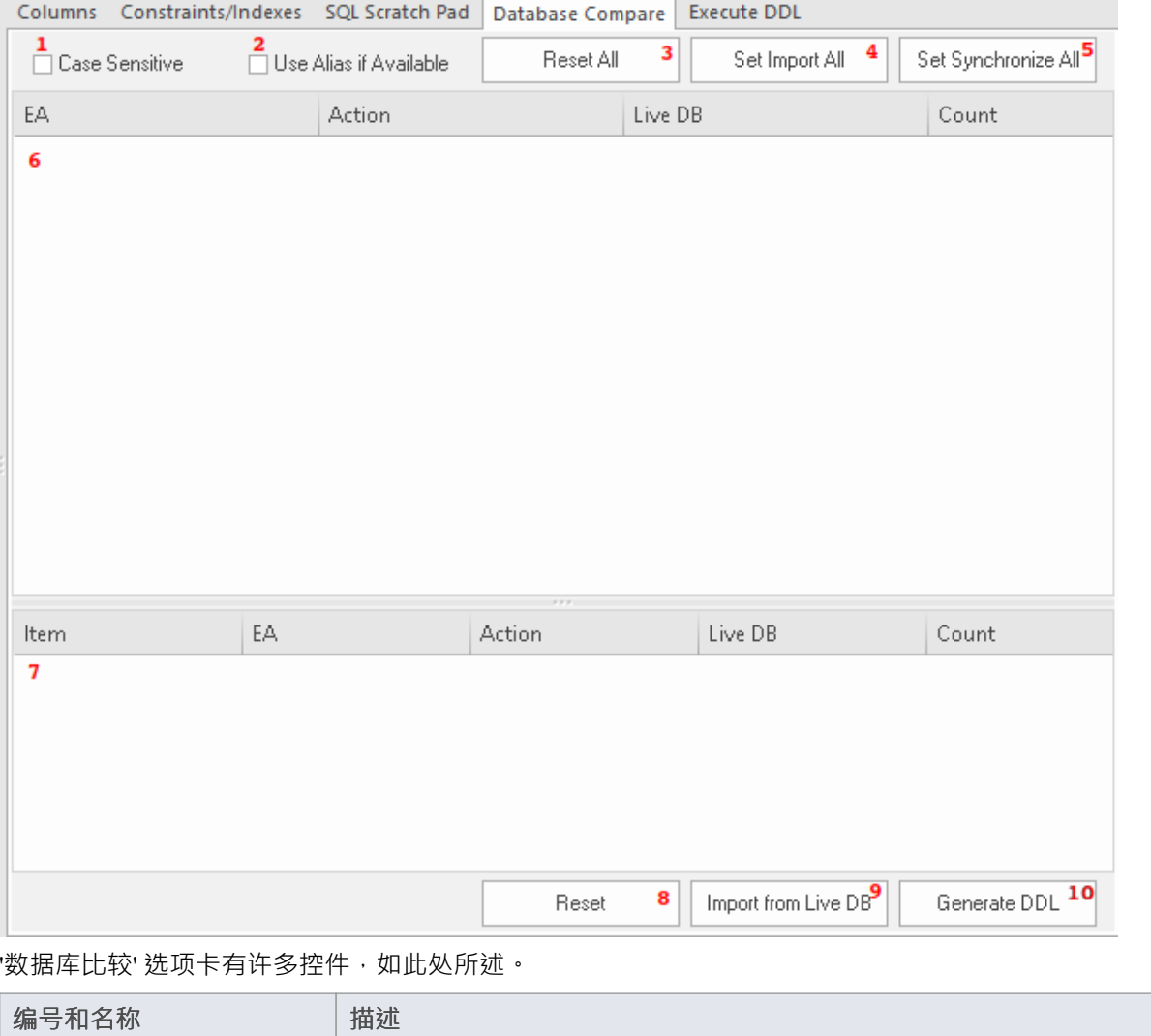

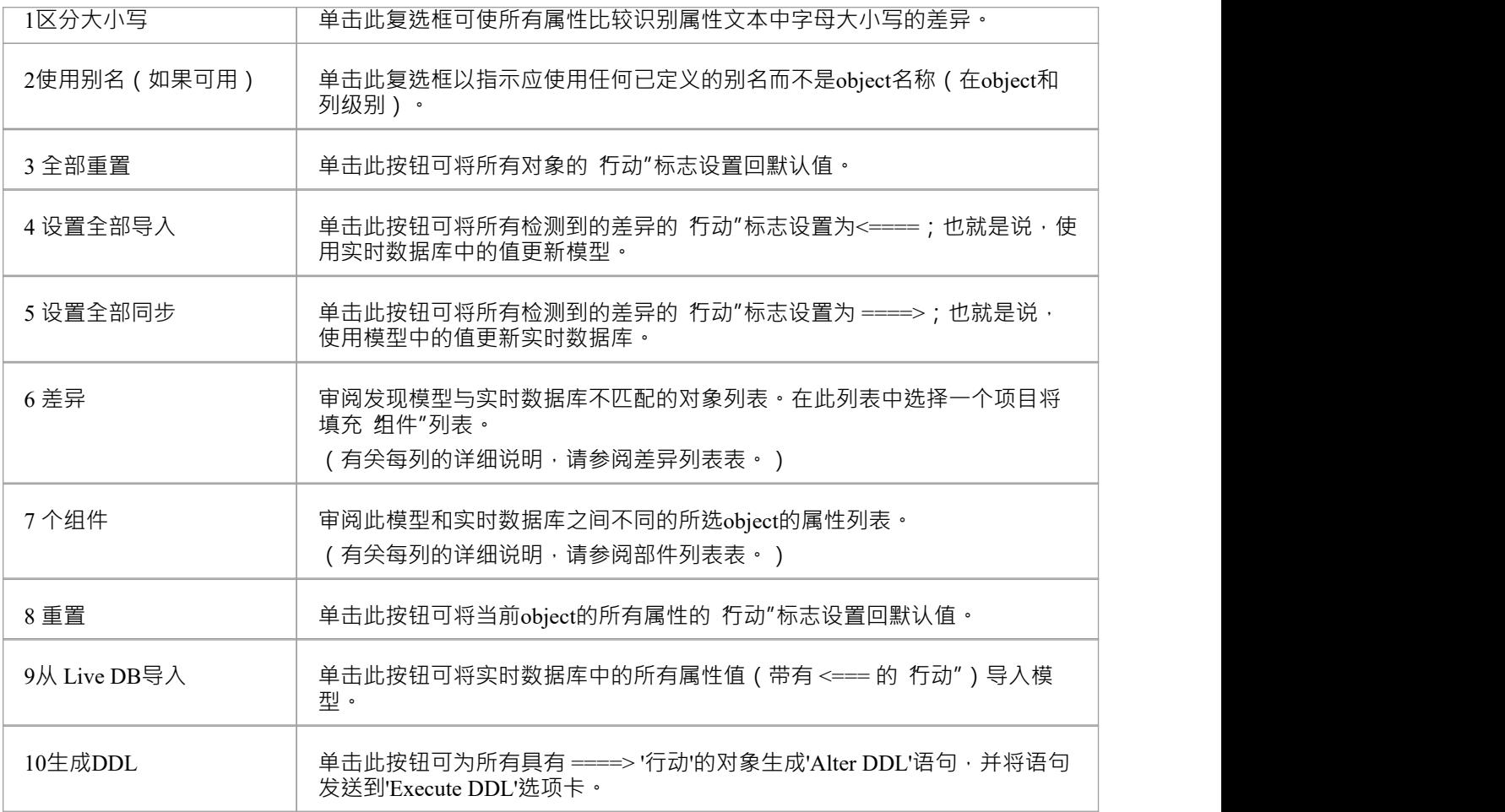

## **差异列表**

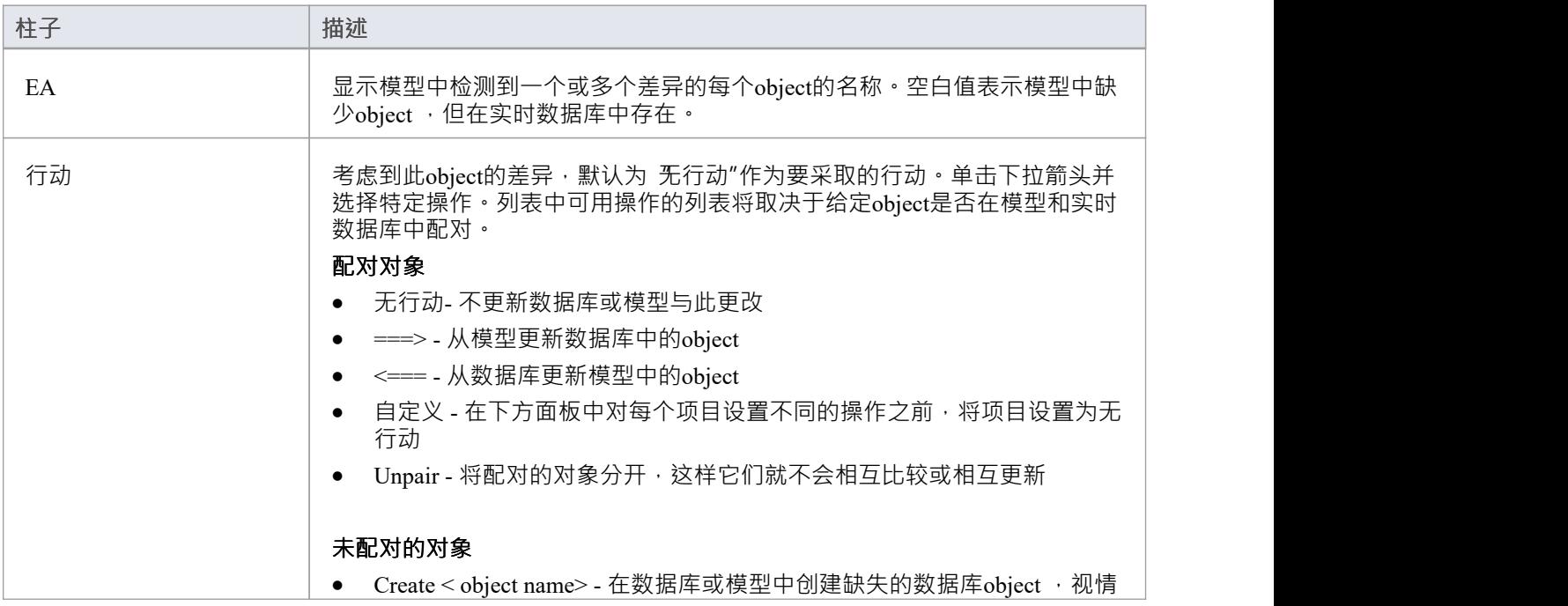

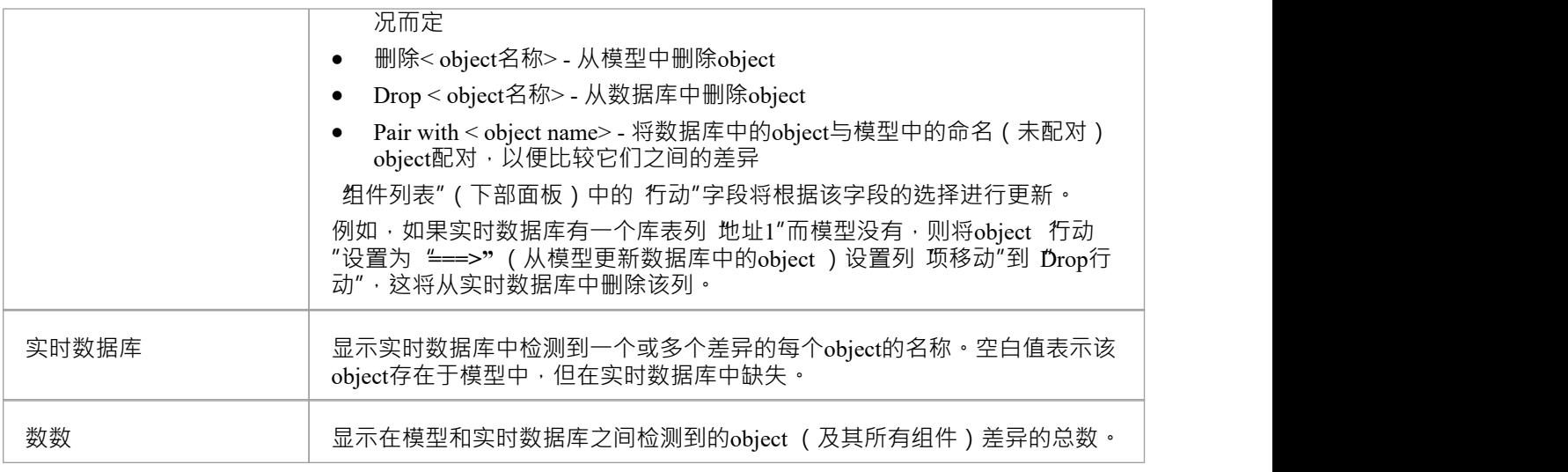

### **部件列表**

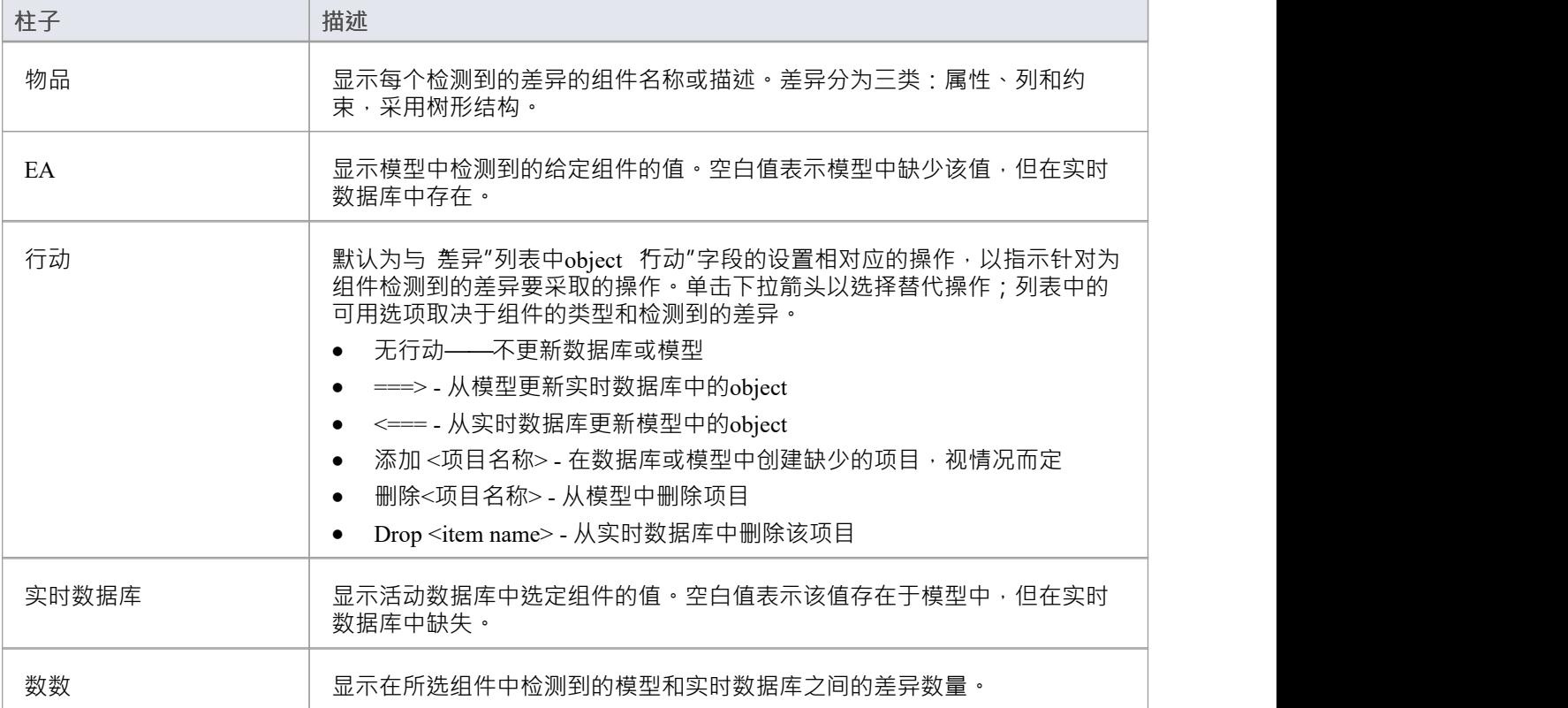

## **使用数据库比较**

每当您执行比较时, Enterprise Architect都会从实时数据库和模型中读取定义,然后尝试使用其名称 ( 和模式, 如果与当前 DBMS 相关)将来自一个源的每个object与另一个源 配对".

如果找到匹配项,则object名称将显示在 EA"和 Live DB"列中,默认操作为 无行动"。 计数"列表示为object及 其组件或属性找到的差异总数。

如果在系统之间未找到匹配项,则object名称显示在源列 ( "EA"或 L'ive DB" ) 中, 而另一列为空白, 在这种状 态下,可以将object与不同名称的object配对; 行动"下拉列表将显示可用对象。如果进行了新配对,则会比较 两个对象的定义是否存在差异,结果将显示在 组件"列表中,并选择默认操作 ====>"。

如果您在object级别选择一个动作,这将为object的所有组件和属性设置匹配动作。但是,如果您在object级别选 择 自定义"操作,您可以为每个组件确定不同的操作。

例如,列 (tax\_amount) 和约束 (ck\_customersordersitems\_discount) 在库表 public.customers\_order\_items" (在示例 模型中)中都被重命名,并执行了数据库比较;这张图片显示了发现的差异:

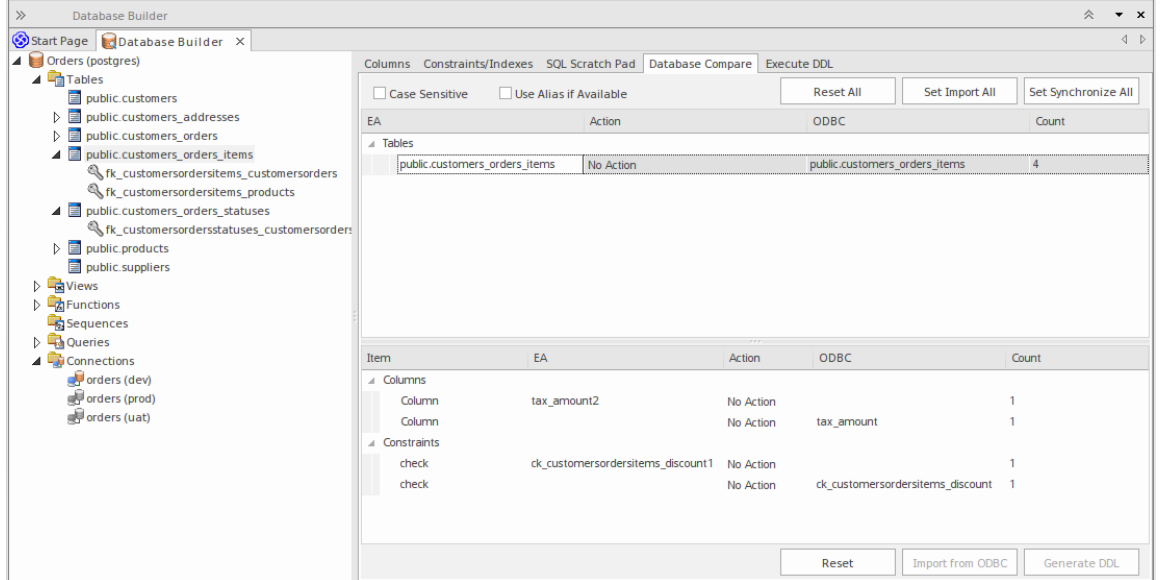

在图像中只有一个库表检测到差异 - 'public.customers\_order\_items' ; 选择此项会填充 组件"列表。从检测结果可 以确定数据模型包含实时数据库不包含的列 (tax\_amount2) 和检查约束 (ck\_customerordersitems\_discount1), 而实 时数据库又包含列 (tax\_amount) 和检查约束 (ck\_customerordersitems\_discount ) 数据模型没有。

### **与选项比较**

选项比较"功能的工作方式与直接比较相同,只是提示您选择应执行的object /属性。这使您可以忽略当前不 相关的特定差异。

这些库表描述了可以启用或禁用的不同比较。

#### **所有对象,拥有着**

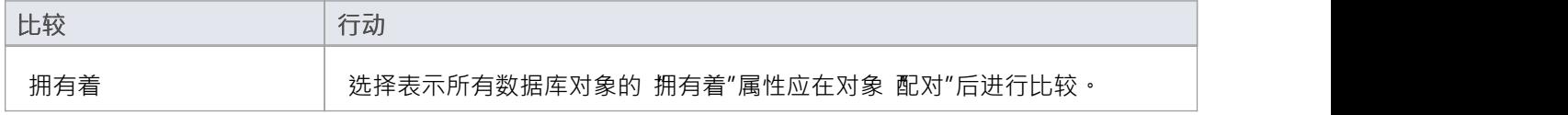

#### **库表选项**

**选项 行动**

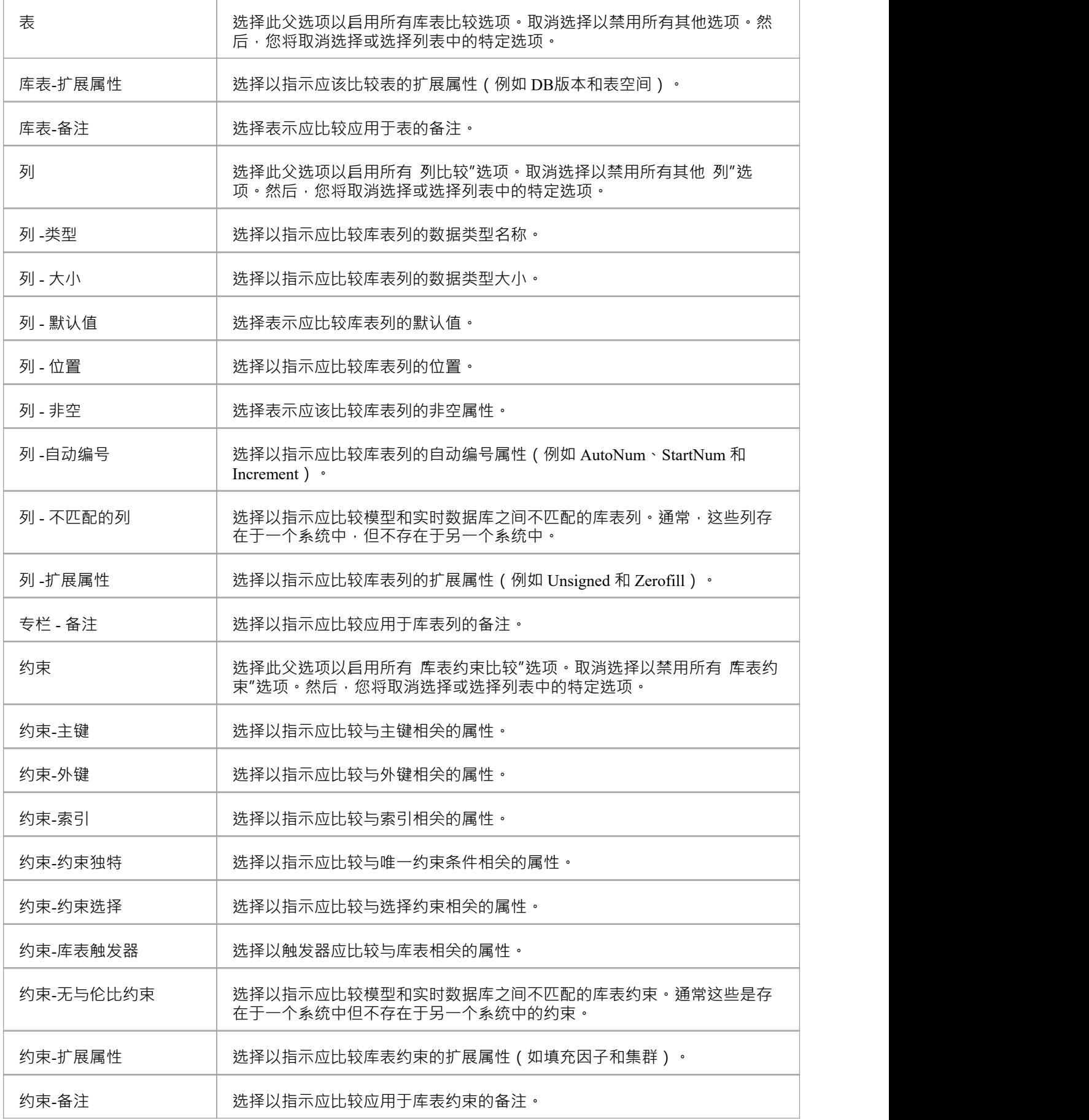

## **注记**

· 数据库比较功能目前可以对库表、视图、过程、函数和序列object类型进行比较

## **创建一个数据模型图表**

要对关系模型的结构进行建模,您可以使用数据建模图,它是扩展类图。当您打开数据建模图时,工具箱图表 其中包含图表元素:

- · 库表
- · 视图
- · 过程
- · 序列
- · 函数
- · 关联和
- · 连接数据库

#### **访问**

使用此处列出的任何方法显示 新图表"对话框。

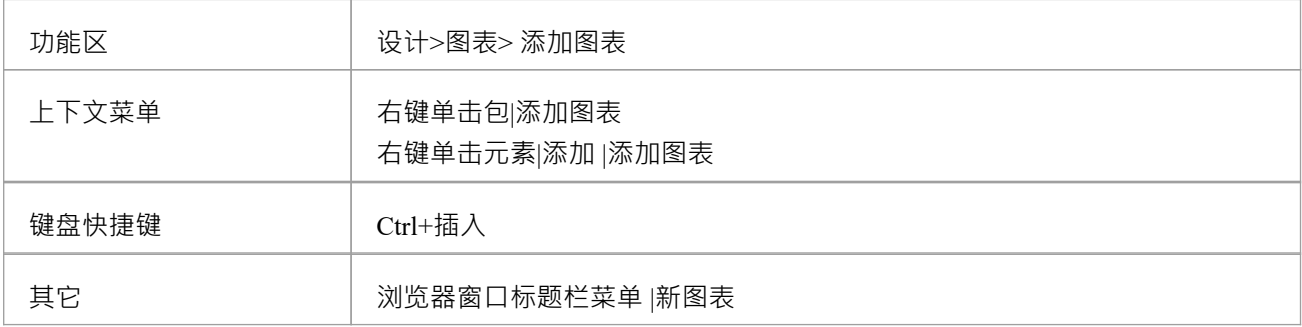

## **创建数据建模图**

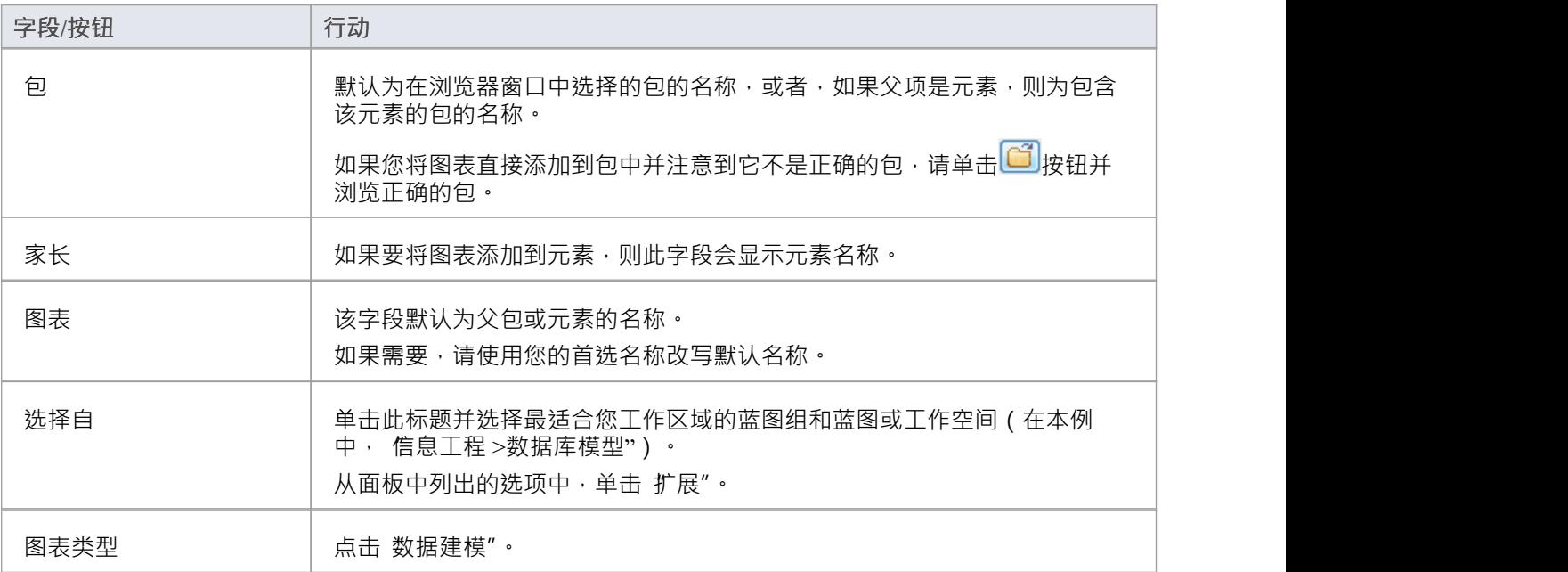

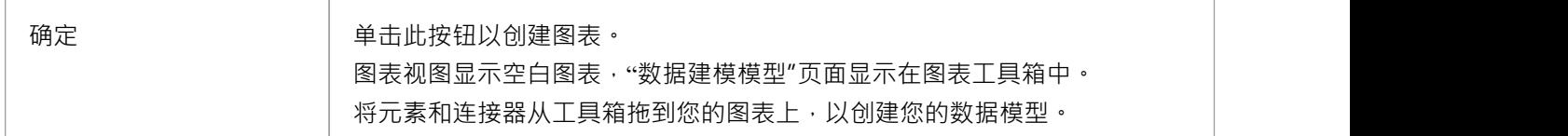

## **注记**

● 所有新图表的默认图表连接器符号是信息工程,尽管许多数据建模者更喜欢符号 IDEF1X;要进行此更改, .......................... 请选择 设计>图表>管理>属性>连接器"并单击 连接器符号"下拉列表中所需的选项

# **示例数据模型图表**

此数据模型图示例显示了书店仓储系统的数据模型。库表是使用具有用于显示列名称和类型的列隔间的构造型 类建模的。主键和外键由列上的构造型表示。您可以在示例模型中更细节地检查此模型,该模型与Enterprise Architect一起安装,可从此功能区位置获得。

开始>帮助>帮助> 打开示例模型

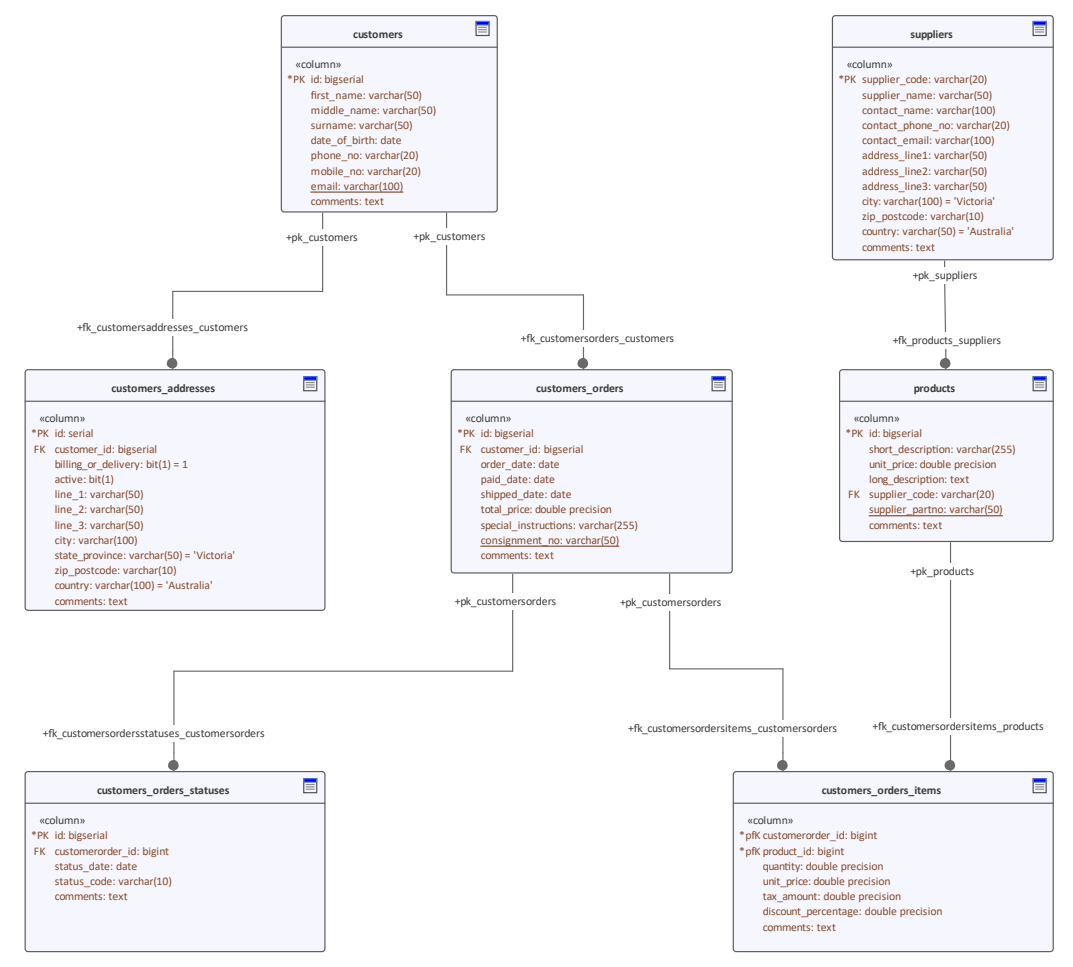

数据建模图,带有隐藏的操作隔间,显示连接以指示外键关系的库表。

# **从模型模式数据模型**

创建数据建模工作的最简单方法是使用预定模式的模型数据库模型模型向导空间(首页'Create from模式)。 Enterprise Architect为系统支持的每个 DBMS 提供了一个模式。

### **访问**

使用此处列出的任何方法显示模型向导 ( 首页 从模式创建"选项卡 ) 。

在工程模型向导中,选择 数据库工程"蓝图。

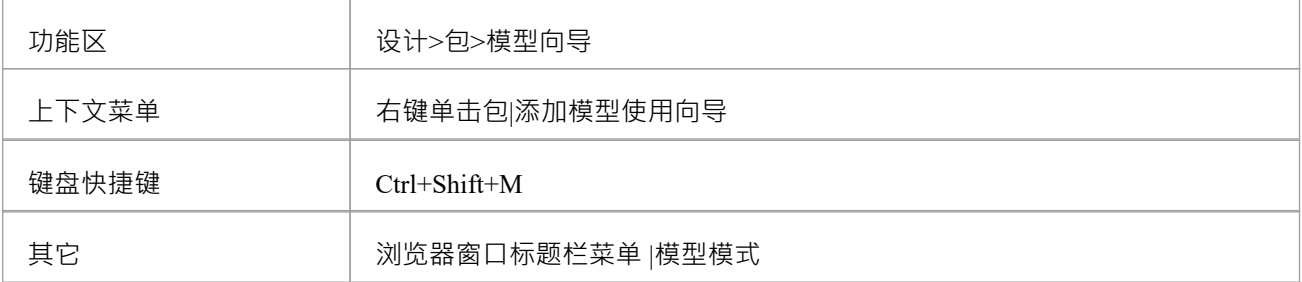

### **创建数据模型**

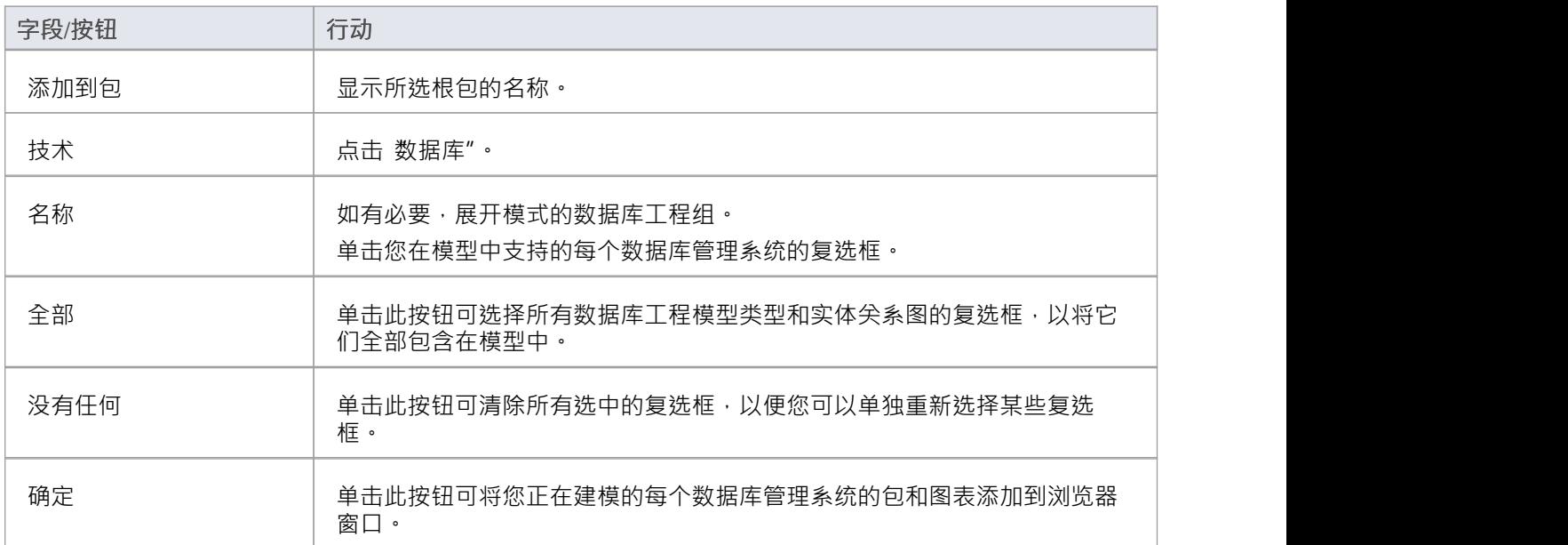

## **每个数据建模模式提供什么**

- · A模型图
- · 报表工件元素)( A汇总图上快速记录数据模型)
- · 每个逻辑模型和物理模型的A包
- 在物理模型包中,预定义的子包层次结构,一个用于被建模的 DBMS 支持的每种object类型 (例如表、视 图、过程和函数);这些会在添加数据库对象时自动组织它们
- · 工作区的 DBMS 类型
- · A所有者
- A包中的数据建模图,连接符设置为 IDEF1X

## **注记**

创建数据建模工作区后,您可以通过以下两种方式之一开始开发您的模型: - 通过数据库构建器, 这是一个支持数据库建模器的专用视图 - 通过浏览器窗口和图表,这是可能适合用户的传统方法 经验丰富的UML建模人员

# **开始**

信息建模师、数据建模师和架构师负责创建跨越多个抽象级别的组织信息模型,从概念到逻辑和物理。概念模 型与技术无关,可用于与业务人员和领域专家的讨论,允许表示、讨论和同意领域中的基本概念。逻辑模型对 概念模型进行了详细说明,增加了更多细节和精度,但通常仍然是技术中立的,允许信息分析师讨论并就逻辑 结构达成一致。物理模型将技术特定数据应用到模型中,并允许工程师讨论并商定技术决策,为生成目标环境 (例如数据库管理系统)做准备。

#### **选择蓝图**

Enterprise Architect将工具的广泛特征划分为蓝图,确保您可以聚焦于特定任务并使用您需要的工具,而不会分 散其他特征的注意力。要使用数据建模特征,您首先需要选择以下蓝图:

● <透视名称>>数据库工程 >数据库工程

◎ <透视名称>>数据库工程>实体关系

设置蓝图可确保默认情况下可以使用案例管理模型和符号图、它们的工具箱和蓝图的其他特征。

#### **示例图表**

示例图提供了对该主题的可视化介绍,并允许您查看在指定或描述数据模型定义方式时创建的一些重要元素和 连接器,包括:表、视图、过程、序列、函数。

#### **数据模型类型**

可以从通常由业务人员创建或为业务人员创建的概念模型、业务和系统分析师使用的逻辑模型以及技术人员关 心的物理模型(例如数据库工程师。在本主题中,您将学习如何管理所有三个级别的信息模型。

#### **创建和管理数据模型**

在本主题中,您将学习如何使用Enterprise Architect细节您的物理数据库模式。这包括使用数据库工具,它允许 您通过 ODBC 连接与任意数量的实时数据库进行交互。

#### **导入数据库架构**

本主题将连接到实时数据库,包括生产,并将数据库逆向工程为模型创建表、视图、校正参考和过程测试,并 展示您如何进行测试。自动创建数据库图,库表等元素可以与模型中A其他元素相关联,包括概念和逻辑模 型、编程类测试等。

#### **生成数据库定义语言(DDL)**

在本主题中,您将学习如何通过直接从模型生成数据库定义语言代码来利用数据模型的强大功能。 Enterprise Architect可以将代码生成到范围广泛的数据库管理系统中。

### **支持数据库管理系统**

Enterprise Architect对大多数主流数据库管理系统(DBMS)都有丰富的支持。此特征允许使用导入特征来比较 来自不同系统的模型以进行代码生成或分析。本主题列出了支持的 DBMS 和

## **更多信息**

本部分提供了指向其他主题和资源的有用链接,您在使用数据建模工具特征时可能会发现它们很有用。

# **XML Schema (XSD)**

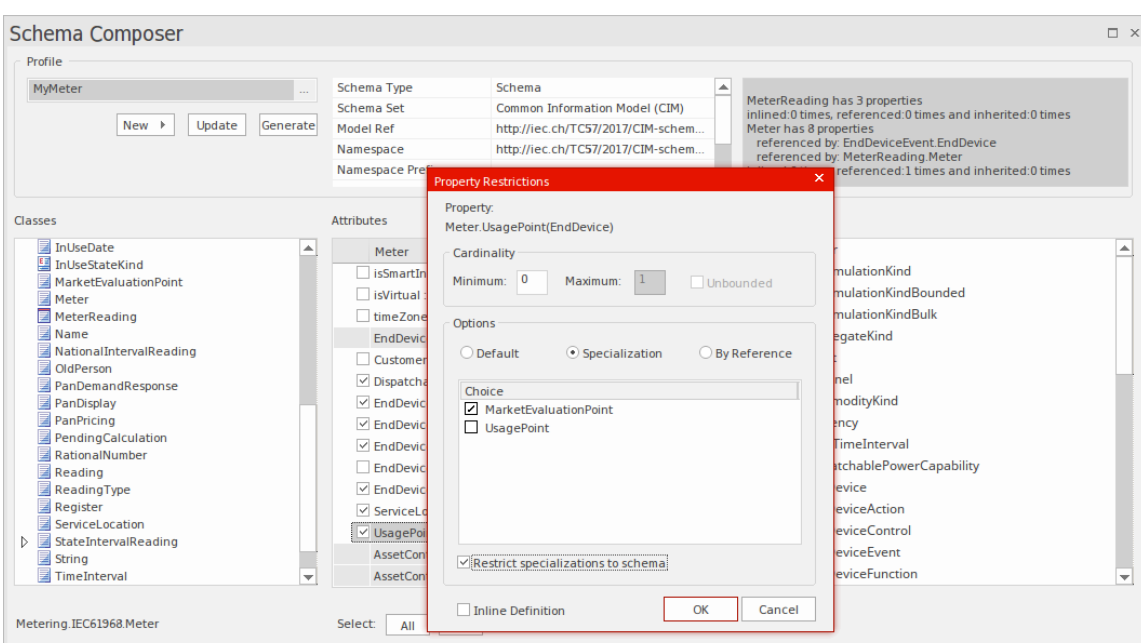

Enterprise Architect中的结构模型,尤其是类模型,经常用于定义某些感兴趣领域的元模型。例如,可以使用类 模型来定义元模型,以严格定义构成地理空间信息领域的对象、数据、关系和类型。同样,可以(并且正在) 构建模型来描述诸如水管理、健康、零售、保险、汽车注册、娱乐等领域。

这些模型非常有价值,并且经常代表商业或基于标准的组织在时间和金钱上的重大投资。实现这些模型的好处 的一个重要部分,特别是在必须在多方之间交换信息的情况下,是在模式的定义中 (通常基于 XSD), 它规定 了如何形成消息以符合底层元模型.传统上,这种消息模式是基于元模型手工编写的。这通常是一项费力且容易 出错的练习。

Enterprise Architect长期以来一直与基于商业和标准的元模型的开发相关联,并且在Enterprise Architect模型文件 中定义了许多模型示例,用于指定感兴趣的信息域的确切构造。

Enterprise Architect中的Schema 编辑器旨在最大限度地利用存储在Enterprise Architect模型文件或存储库(或基于 云的服务器)中的模型,将模型信息转换为符合命名标准和格式的模式。各种流行的行业元模型。这种方法大 大减少了形成有效模式所需的时间,并消除了将模型信息转录为模式文本的人为错误。

当前版本的Schema 编辑器支持多种技术的 XSD 生成,此外还支持通过与自动化接口和插件

紧密集成来自定义输出插件

框架。以这种方式,可以使用 原样"提供的模式生成器之一或使用JavaScript编写自定义生成器,或者通过编写 合适的插件

来进一步完全自定义过程插件

在选择的语言。

除了新的Schema 编辑器, Enterprise Architect还支持使用支持相关类型显式建模的UML Profiles对 XSD 和 WSDL 定义进行建模。当从头开始构建复杂的 XSD 或 WSDL 并且需要有一个完整的最终模式的可视化模型 时,这有时是必要的。注记由于Enterprise Architect还支持 XSD 文档的导入,因此可以使用生成模式Schema 编 辑器, 然后出于文档和可视化目的 ( 甚至进一步自定义 ) , 将该模式导入回当前或不同的模型中。

架构工程部分中包含的其他主题专门用于元物件功能(MOF)、本体定义元模型(ODM)和国家信息交换模型 (NIEM) 。关于NIEM的部分非常广泛,因为Enterprise Architect包括许多对模型和使用NIEM域和模式所必需 的特征。与其他一些技术一样,还有一个可下载的NIEM核心版本作为Enterprise Architect模型。

## **Schema 编辑器**

#### **无缝模型架构兼容信息在一个简单而高效的工具中定义**

Schema 编辑器是一个多功能工具,用于从模型中快速轻松地定义各种正式模式。由于Schema 编辑器的独特 性, 在构建 XSD (或其他) 文档的定义时, 没有必要使用配置文件或原型元素。这极大地增强了底层模型的可 重用性,并有助于减轻直接处理 XSD 或其他元素类型和限制时出现的复杂性。

在过去十年中,许多行业一直在努力定义特定于其行业的共享元模型,而这些模型现在构成了跨组织和跨地理 边界共享合同信息的基础。 Schema 编辑器的A典型使用场景是创建消息定义(schema)以在组织之间交换信 息,确保此类消息符合相关各方已采用的底层元模型。

当组织之间共享信息时,通常只需要完整元模型的一个子集,但共享的内容必须精确地符合商定的元模型。在 这种情况下, Schema 编辑器是基于子集和受限数据集推导契约模式的完美工具,这些数据集在整个元模型中进 行 切片"。

Schema 编辑器避免了直接使用 XSD 和其他模式语言的常见 痛点":

- 除了您的 正常"业务和数据模型之外,无需创建由特定 XSD 元素组成的相对复杂的 XSD模型来定义所需的 数据、其关联和引用以及任何限制或条件
- · 您无需了解如何使用 XSD 元素并应用 XSD 命名规则和约定来正确构建此类模型;支持的标准指定的格式 和命名规则会自动得到处理

Schema 编辑器以可重用和可访问的方式极大地简化了创建符合标准的模式的过程。在此图中,您可以看到如何 使用简单的类图作为Schema 编辑器的源来生成XML Schema 。

Schema 编辑器在Enterprise Architect的企业版、统一版和终极版中

#### **Schema 编辑器**

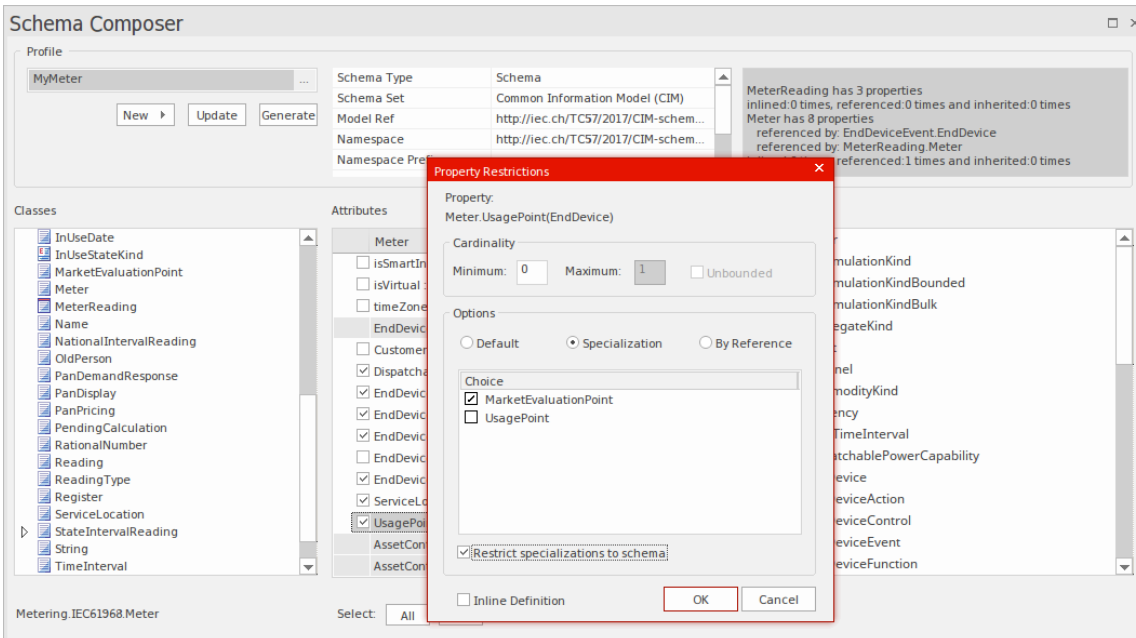

此图显示了示例模型中进程顺序域的架构组合。

## **访问**

### **好处**

Schema 编辑器:

- · 在类模型而不是 XML 模式配置文件上运行
- 让您摆脱特定于 XSD 的设计和模式生成决策,同时仍确保整个配置文件的一致性
- · 可以对通用类模型进行操作以提供通用的 XSD 文档
- · 在具有特定领域意义的行业标准类模型上操作时最有用
- 在大多数情况下,在一个完整模型上运行,从中抽取选定类的属性子集以构建特定消息,仅传达信息发送 或请求所必需的内容
- 对于NIEM等标准,将生成一个新的子模型,作为更广泛的NIEM兼容模式定义的一部分

Schema 编辑器目前支持的标准包括:

- · 公共信息模型(CIM)
- · 全国信息交换NIEM建模
- 联合国贸易便利化和电子业务中心 (UN/CEFACT)建模方法 (UMM),特别是命名和设计规则 (NDR) 2.1和 3.0
- 通用业务语言(UBL),特别是命名和设计规则(NDR)3.0

Schema 编辑器还可以帮助您使用不同格式构建同一消息的定义,例如:

- · XSD
- · RDFS
- · JSON

另外Schema 编辑器:

- · 支持使用自定义插件 实现的格式插件 它利用了Schema 编辑器自动化接口
- · 内置支持不同行业模型使用的各种序列化格式和样式

# **Schema 编辑器Profiles**

Schema 编辑器配置文件是描述构成特定模式或子模型的元素和限制的配置文件。 Profiles通常与特定技术相关 联,例如公共信息模型(CIM) 或核心组件的UML配置文件(UPCC),以及对配置文件中材料的解释以及发布的模 式或子模型的性质将取决于所使用的特定技术生成器。虽然Enterprise Architect支持许多 开箱即用"的技术(并 且正在计划更多),但也可以通过利用Enterprise Architect中广泛的自动化接口来利用Schema 编辑器Profiles的丰 富内容来自定义流程根据您自己的条件,在插件

中插件

或脚本。

#### **架构Profiles**

Schema 编辑器配置文件A两种形式。每种形式都满足特定的系统要求——架构生成(xsd、rdfs、json)和子模 型创建。当您在Schema 编辑器中创建配置文件时,您可以根据需要选择要使用的表单。 Schema 编辑器中A单 个配置文件可用于以*常用形式组成模式,*或从核心模型创建UML子模型。

#### **配置文件类型**

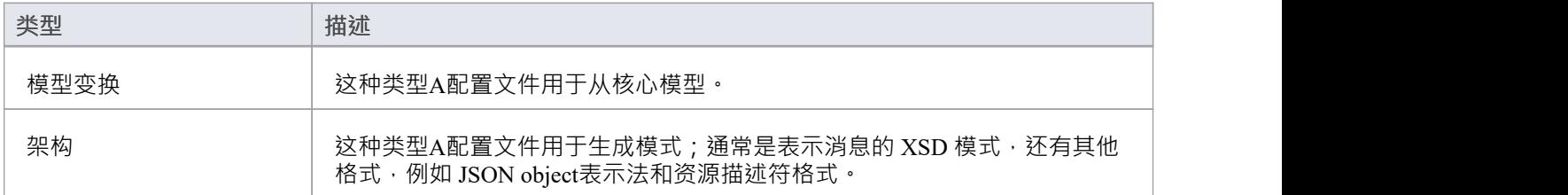

#### **架构组合方法论**

#### **国家信息交换模型(NIEM)**

Enterprise Architect提供了一个NIEM框架和Schema 编辑器,用于生成子模型和 XML 模式。

### **公共信息模型(CIM)**

Enterprise Architect Schema 编辑器支持提供开箱即用的 CIM 标准,用于组合符合 CIM 的模式。

#### **通用业务语言 (UBL)**

Enterprise Architect提供了一个通用业务语言框架,以及为模式生成提供 UBL 标准的Schema 编辑器。
## **核心部件技术规范 (CCTS) UN/CEFACT**

Enterprise Architect为 Core Components 框架和Schema 编辑器提供了UML配置文件。 Composer 可以从核心组件 库生成业务组件库,并简化从消息组件/业务信息实体的模式的组合/发布。

### **通用的**

在标准不满足您的要求的情况下,通用选项为您的UML模型中的快速模式组合提供了更简单的选择。通常,您 将使用具有属性、关联、聚合和继承的UML类来模型您自己的数据库。然后,您可以将此模型用作Schema 编辑 器的输入。

#### **EA脚本引擎**

Enterprise Architect提供了一个脚本引擎,支持JavaScript、VBScript 和 JScript 语言。脚本引擎也与Schema 编辑 器集成。在为特定标准或通用方案生成模式时,可以使用脚本自行执行操作或作为标准提供的选项的补充。

### **EA插件**

Enterprise Architect提供插件

与Schema 编辑器集成。一个插件

可以通过向Enterprise Architect注册其兴趣来参与子模型或模式的生成。插件

可以提供要在 架构生成"对话框中列出的选项和备选方案,并且在选择其选项时将被调用。插件

可以使用Schema 编辑器自动化接口访问配置文件的内容。

## **创建架构配置文件**

模式配置文件A模式的名称、技术和内容标识为定义如何生成模式的前兆。您可以根据需要创建和编辑任意数 量的架构配置文件。室文件绑定到单一技术,并将映射到生成的架构或子设置转换。

### **访问**

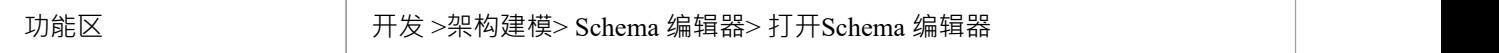

### **新建配置文件**

如果您正在为特定技术创建模式,请首先打开已加载所需元模型的模型。使用Sparx Systems模型向导和/或 Sparx RAS/云服务模型时,可以使用许多元模型。按照以下步骤构建新的配置文件。显示Schema 编辑器后,单 击 新建"按钮并选择配置文件类型,架构或转换。

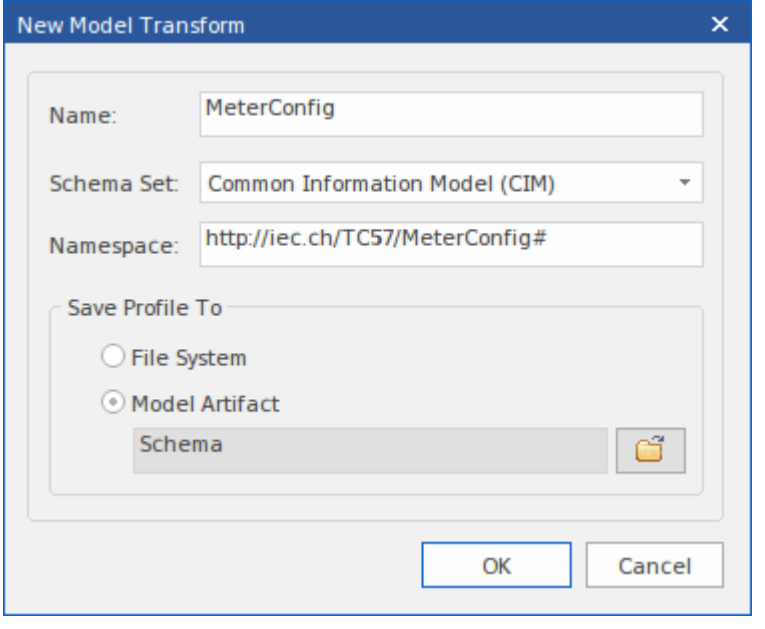

#### **新配置文件屏幕**

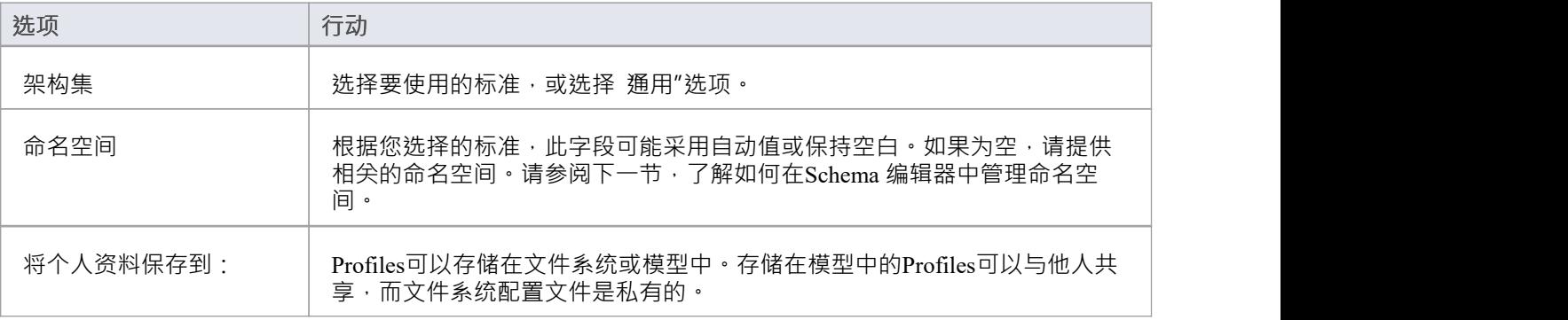

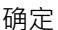

单击此按钮可在 Composer 中编辑新模式。

### **命名空间**

创建新配置文件时,您指定目标命名空间和命名空间前缀。模式通常涉及多个名称空间,并且Schema 编辑器在 单个模型中提供了对此的支持。标识名称空间的方案是在一个包上存在两个特定属性。属性是指定命名空间的 "URI"和提供命名空间前缀的 别名"。该属性可以出现在直接包或父包上。当存在时,类的元素将采用该命名空 间。在不存在命名空间的情况下,类将采用创建配置文件时指定的目标命名空间。

#### **保存配置文件**

单击更新按钮以保存您刚刚创建的配置文件。

## **注记**

- · 为NIEM创建和生成模式的过程在*NIEM*帮助主题中有额外的注记
- · Schema 编辑器在Enterprise Architect的企业版、统一版和终极版中

## **架构组成**

模式组合是指从模型中提取的A组受限制的元素,它们共同描述了模型中没有等效的唯一实体。通常,模式组 合用于生成模式文件,例如 XSD 文件。相反,模型组合用于将材料配置为子集 转换"的基础 - 例如在创建 NIEM模型子集时。

### **定义架构内容**

这些步骤将引导您完成在架构配置文件中编写类型的基本过程,并展示如何限制元素的内容以满足消息要求。

#### **添加类**

将所需的类元素从浏览器窗口拖到 类"面板中。当你添加一个类时:

- 它的祖先列在中间面板的 继承"部分
- 其属性列在 继承"部分下,每个属性对应一个空白复选框;关联和聚合条目根据连接器上的角色名称命名
- 它的模型结构路径显示在 类"面板下方

Classes

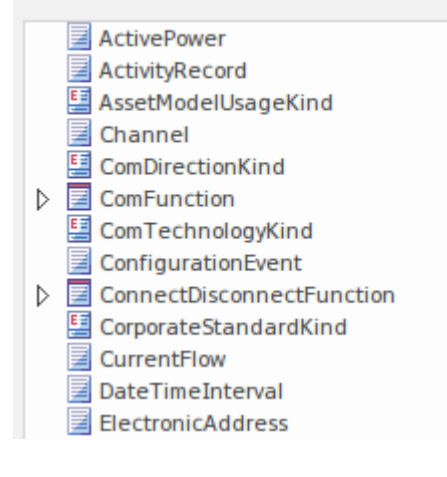

#### **选择属性**

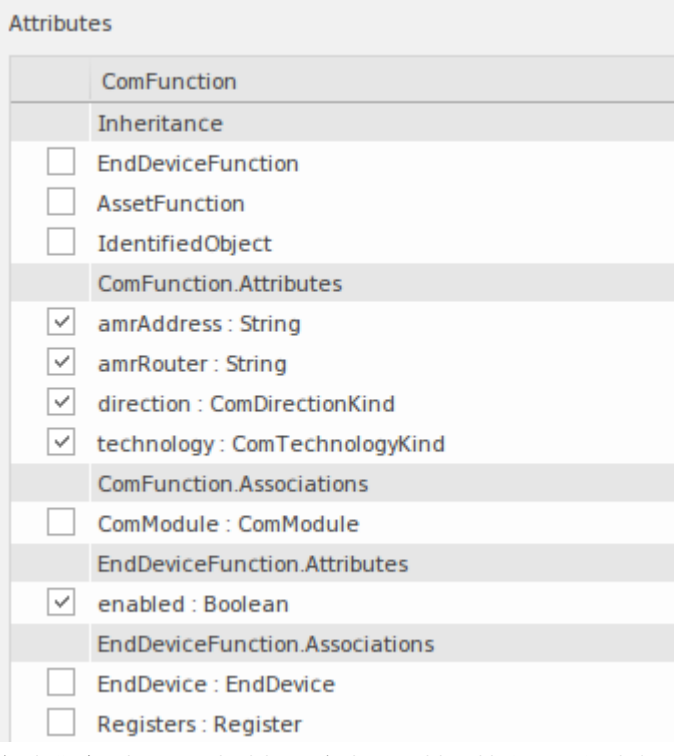

每当您在 类"列表中选择一个类时,其属性和模型祖先都会列在 属性"列表中。选中每个属性对应的复选框以 定义此类型的元素。选择后,属性的类型会自动添加到架构中,出现在 类"列表和右侧的 架构"面板中。

取消选中某个属性时,不会自动删除该类型。可以使用类上下文菜单删除类型。值得注意的是,每次选择一个 类时,所有对该类的引用都会显示在状态面板中,让您可以快速审阅任何类的使用情况。

referenced by: ConfigurationEvent.Names inlined by: ConnectDisconnectFunction.Names referenced by: Manufacturer.Names referenced by: Meter.Names referenced by: MeterMultiplier.Names referenced by: ReadingType.Names referenced by: Register.Names

#### **继承**

如果您喜欢或预见到在您准备的模式中需要继承,那么首先从祖先开始组合是有意义的,然后在添加子类时重 新使用它们。该方法不是一成不变的。您可以随时从继承模型切换到聚合组合,反之亦然。这里简单介绍一下 Schema 编辑器中提供的继承。

Schema 编辑器在处理继承方面提供了灵活性。例如,您可以选择从类及其父级中聚合选定的属性,同时选择继 承祖父级。但是,当您选择使用继承时,您也选择继承该类型的受限形式。在此列表中选择祖先时,生成的 XML 模式将显示标识此祖先的扩展元素。只能选择一个祖先。

单击更新按钮以验证并保存您的架构配置文件。

如果配置文件有任何问题,它们会在屏幕右上角的状态面板中进行标识。

#### **重新定义的类型**

模式组合的常见问题之一是需要能够改变类型描述以满足模式描述的实例的各种需求。例如,车辆可以A其品 *牌、模型和价格*通过*卡车*类型的元素来描述,但通过*年份、模型和颜色*可以通过*轿车*类型的元素来描述。问题 是我们可能只有一个实际的*Vehicle*类可供我们使用。为了解决这个问题, Schema 编辑器允许您克隆*Vehicle*类并 为其命名。然后,您可以将此版本的*Vehicle*分配属性*Vehicle*作为其类型的任何属性。创建的类型仅在模式域内 可用 -模型未受影响。

要创建类型的新定义,首先在 类"列表中选择类,然后右键单击它并选择 重新定义类型"选项。输入此类型的

唯一名称,然后按 Enter 键。然后,您可以像对任何类一样独立定义或限制此类型。

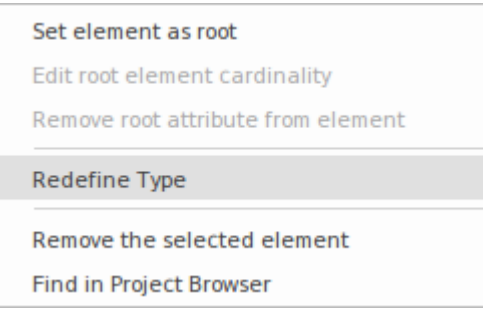

## **根元素**

Set element as root

Edit root element cardinality

Remove root attribute from element

Remove the selected element

Find in Project Browser

生成模式时,会生成表示消息的单个顶级元素。这个顶层元素的主体或元素是标记为根元素的类。这些根元素 的基数可以调整。要将类标记为根元素或限制其基数,请右键单击列表中的类并使用以下上下文菜单选项:

- · 将元素设置为根-根元素构成表示消息/配置文件的顶级元素的主体
- · 编辑元素根- 设置最小和最大实例数
- · 从元素中删除根属性-从类中删除根标记
- · 删除选定的元素- 从架构中删除选定的元素
- · 在项目中查找浏览器- 在浏览器窗口中定位并突出显示元素

**属性限制**

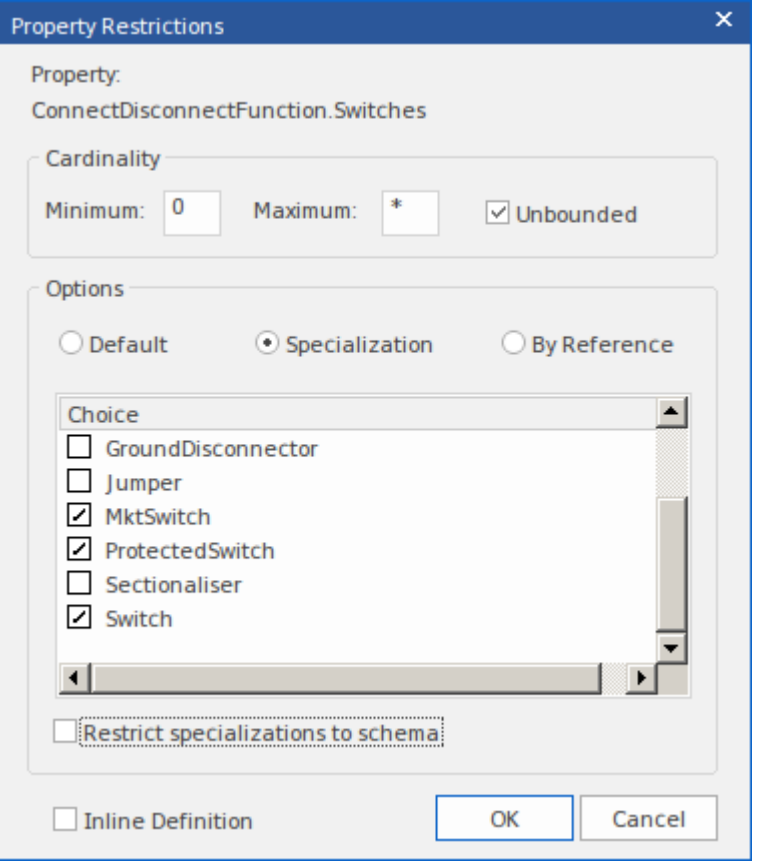

在 属性"列表中,右键单击选定的属性并使用上下文菜单添加、编辑或属性限制。使用特征用于:

- 修改属性基数
- 重新定义属性的类型
- · 启用和限制可用于此属性的选项
- · 标记要作为内联元素定义发出的属性
- 将要发出的属性标记为 通过参考"

#### **基数**

属性的基数可以从其对应的模型进一步限制,但不能减少限制。任何根元素类和任何类属性都可以更改基数。

#### **类型重新定义**

当类在Schema 编辑器中重新定义时,它会创建一个新类型。新类型是原始类型的克隆,但具有模式唯一的名 称。 A , Payment 枚举类型可能被重新定义为 CardPayment 以更好地适应模式目的。新类型是对原始类型的限 制,因为不能向其添加新属性。其它属性共享此类型并通过在其限制对话框中指定新类型来类似地受到限制。 在其他属性的限制下,可以提供重新定义的类型(例如子类型)作为附加的选择元素。

#### **专长**

如果存在属性类型的特化,则这些子类型将在限制"对话框中可用。 When more than one specialization is selected, these will appear as choice elements in the schema.当仅选择一个时,该属性将在模式中显示此子类型。

#### **内联元素**

选中A框时,属性类型将作为内联定义发出。

#### **通过参考**

属性在模式中A时将采用按引用"形式。 'By reference' 表单发出一个内联 complexType, 它定义了一个名为 'ref' 的类型为 ' string ' 的单个属性。

#### **属性约束- Facets**

Schema 编辑器通用配置文件支持构面。分面的来源是属性上的标记值。如果从XML Schema规范中命名了一个 约束分面,则该标记值被识别为分面; JSON 验证关键字也被识别。

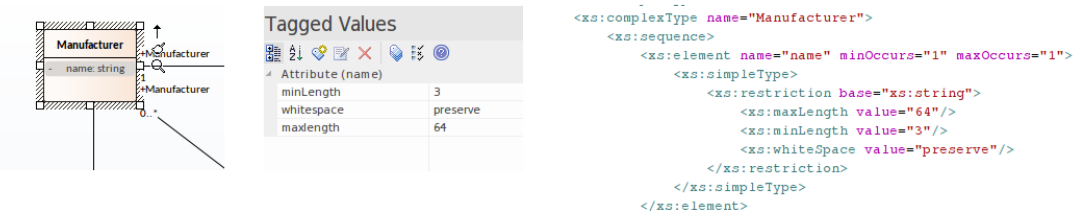

从XML Schema约束方面:

- 长度 マンファイル アクセス しょうしょう
- 最小长度
- 最长长度
- 图案 インファイル アクセス しょうしょう
- 枚举 インタン インタン かんしょう かんしょう しんしゃく しゅうしょく
- 空白 シングル アンディア こうしょう こうしょう
- · 最大包容性
- · 最大独家
- · 分钟独家
- · 最少包含
- 总数 インファイル しょうしょう しょうしょう
- · 分数位数

JSON中的验证关键字:

- · 数字和整数
	- 倍数
		- 最低限度
		- 最大
		- 独家最低
		- 独家最大
- · 字符串
	- 最小长度
	- 最长长度
	- 图案
- 数组 インファイル アクセス しゅうしょく かんしゃく かんしゃく かんしゃく かんしゃく
	- minItems
	- 最大物品
	- 独特的物品

## **类图表**

Schema 编辑器还支持从通用UML类创建简单的 XSD 和其他格式。例如,当需要以通用方式导出类定义以供脚 本或基于 Web 的工具使用时,这尤其有用。

#### **从类图生成模式**

喜欢在合成中使用建模方法的用户也可以使用Schema 编辑器来生成他们选择的格式。任何类图都可以加载到 Schema 编辑器中。此图像说明了使用核心组件的UML配置文件组成的消息,但没有必要根据特定的UML配置 文件对消息进行建模。

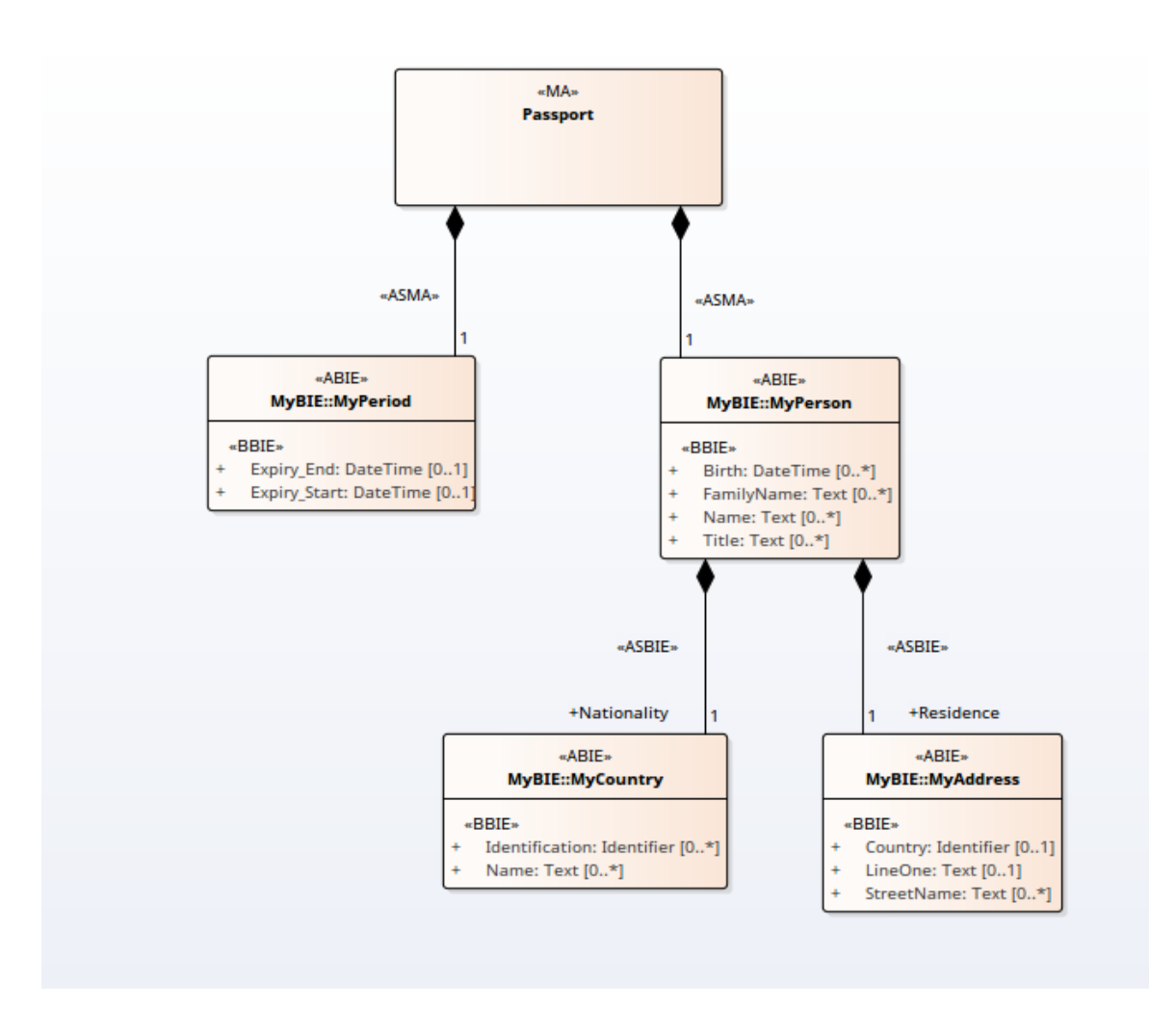

### **将消息加载到 Composer**

通过在表示消息的图表上选择一个类并使用其上下文菜单在Schema 编辑器中将图表呈现为模式,将消息加载到 Composer 中。选择的类将成为消息的根元素,其关系将塑造加载的模式。 这是加载到Schema 编辑器中的类图

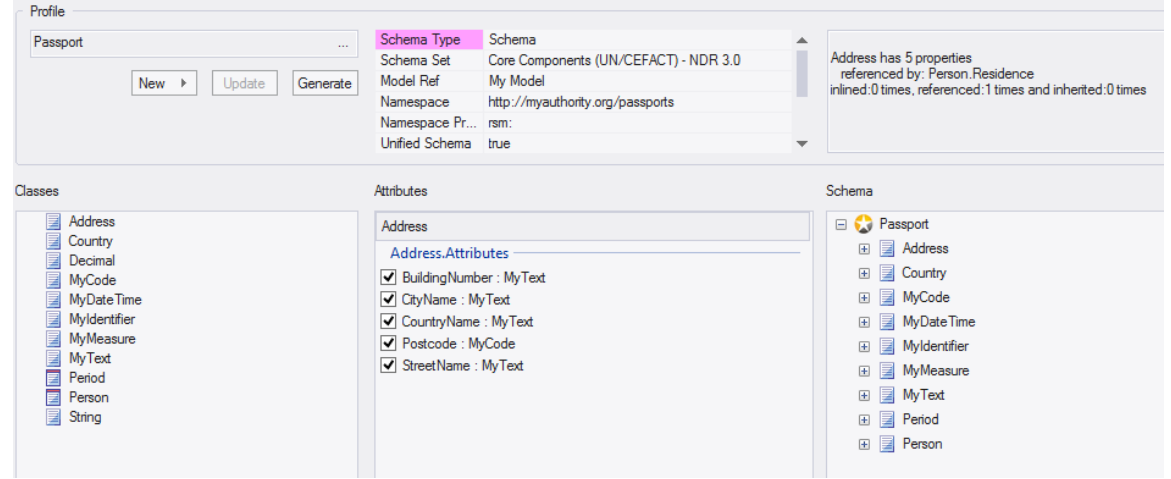

# **架构分析**

#### **随时随地分析**

Schema 编辑器在将每种类型添加到模式时以及在选择类时执行分析。系统输出窗口将显示该类型存在多少(如 果有)引用、它被继承的次数和其他有用的信息。此图显示了一条消息,详细说明了引用选定类的元素。

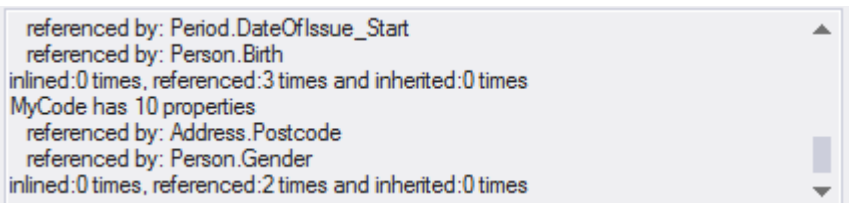

#### **随时随地验证**

Schema 编辑器对一项技术执行特定的验证。此图像显示有关基于 UN/CEFACT 核心组件标准构建的架构中的类 缺少标记值的警告。

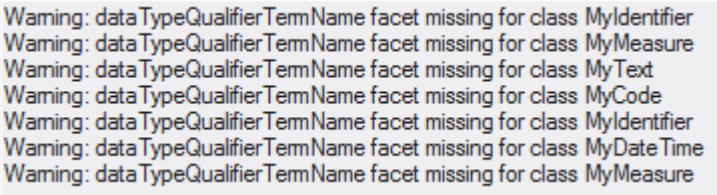

# **生成架构**

在任何阶段都设计了配置文件,并且具有最少的定义和自定义,您可以快速轻松地生成模式或子模型。根据选 在世界所探部谈算;能量久日,并且会结论之前是这样的在这类有所不同。注记通常可以一次生成多种格式。而<br>择的技术和配置文件类型(模式或转换),呈现给您的格式会有所不同。注记通常可以一次生成多种格式。而 且,当然,您可以轻松地重复该过程,随着组合的发展或模型的设计更改。

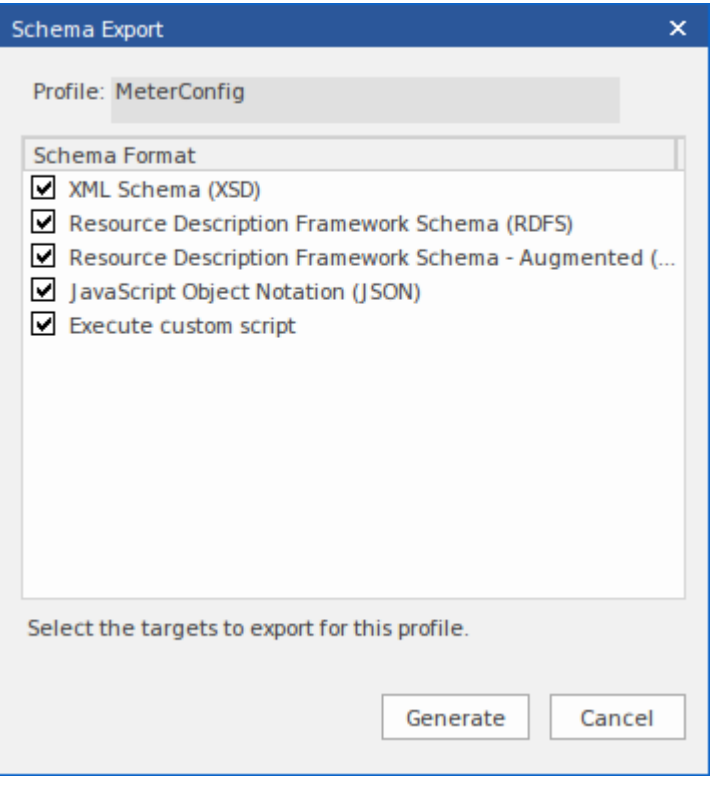

## **访问**

功能区 开发 >架构建模> Schema 编辑器> 打开Schema 编辑器:生成

## **注记**

· Schema 编辑器在Enterprise Architect的企业版、统一版和终极版中

## **选择架构配置文件**

### **访问**

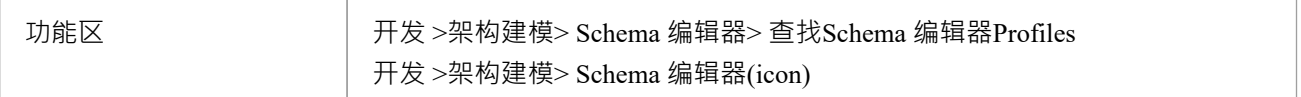

### **在模型中查找架构Profiles**

架构配置文件可以从功能区的Schema 编辑器下拉菜单中快速定位。该菜单提供对模型中现有配置文件的快速访 问。

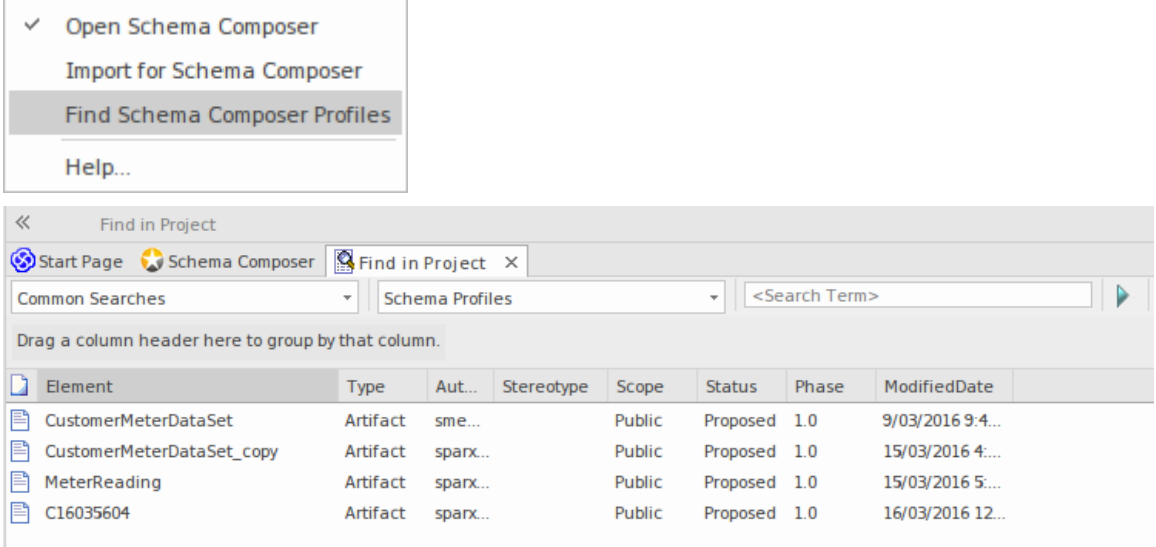

## **在Schema 编辑器中定位架构Profiles**

架构配置文件可以存储在模型和文件系统中。您可以通过打开Schema 编辑器并单击选择配置文件按钮(带有省 略号 ..."的按钮)在您的模型中创建的每个配置文件轻松找到该模型的所有配置文件列表并指示位置他们住;模 型或文件系统。您可能有许多您使用的Enterprise Architect模型,但只会列出与开放模型相关的那些文件系统配 置文件。

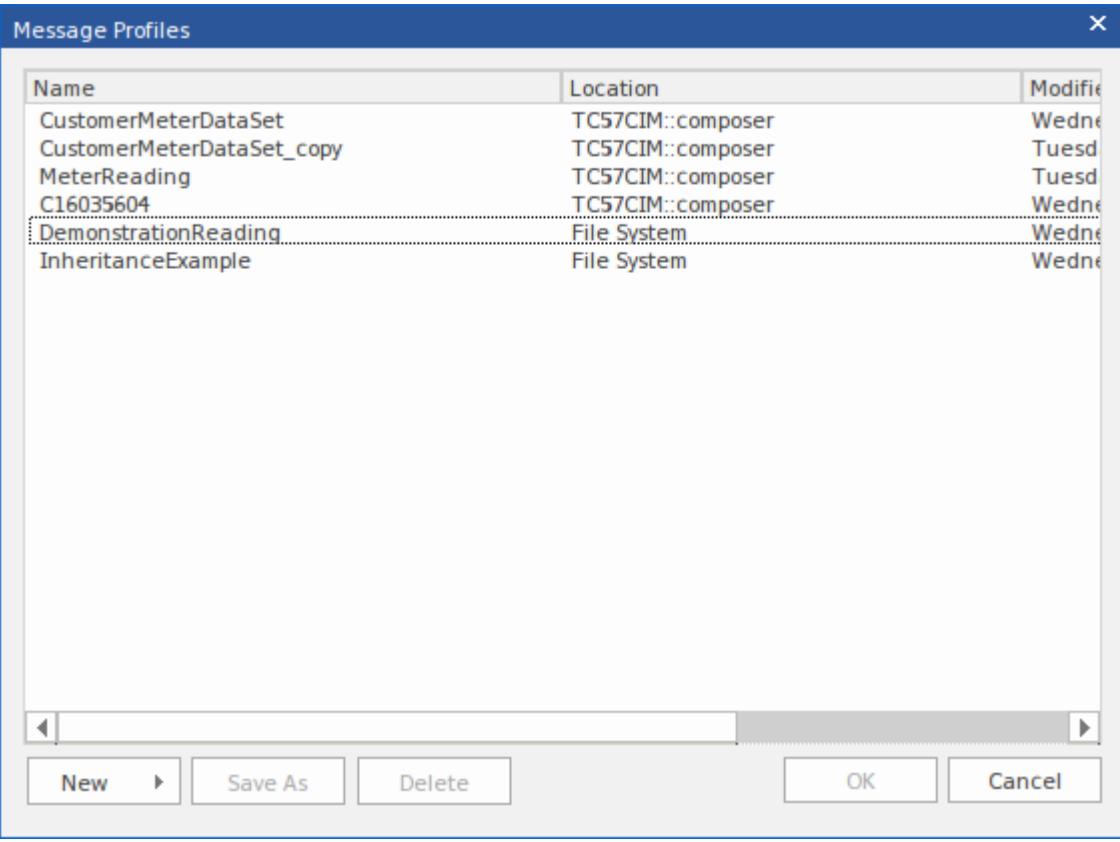

# **生成架构文件**

定义了模式配置文件并添加了必要的元素和限制后,您可以快速轻松地生成模式。 XML 模式生成适用于所有 技术,但每种技术都可能支持其他格式。

### **访问**

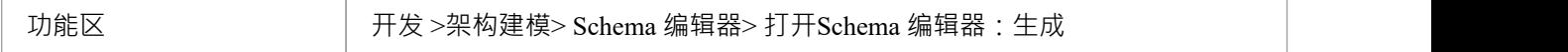

### **架构格式**

选中要导出的每种模式格式的复选框。

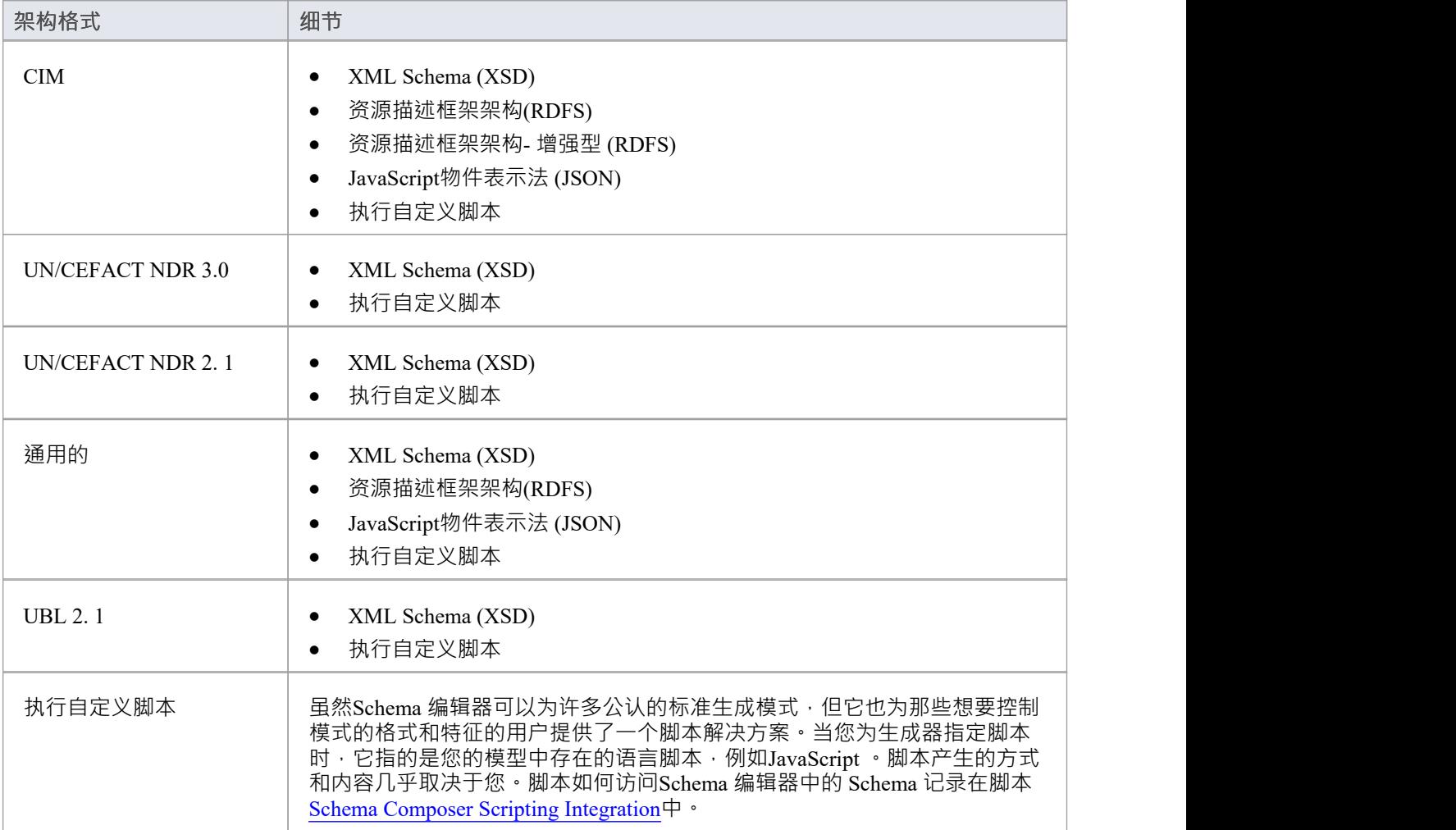

**生成**

单击此按钮以生成模式。 使用文件浏览器来定位和打开模式文件。

## **注记**

- 您可以使用Enterprise Architect编辑和验证 XML 文档, 包括 XSD 架构
- · 您可以将Enterprise Architect设置为 XML 文档的默认文档处理程序

# **CIM架构指南**

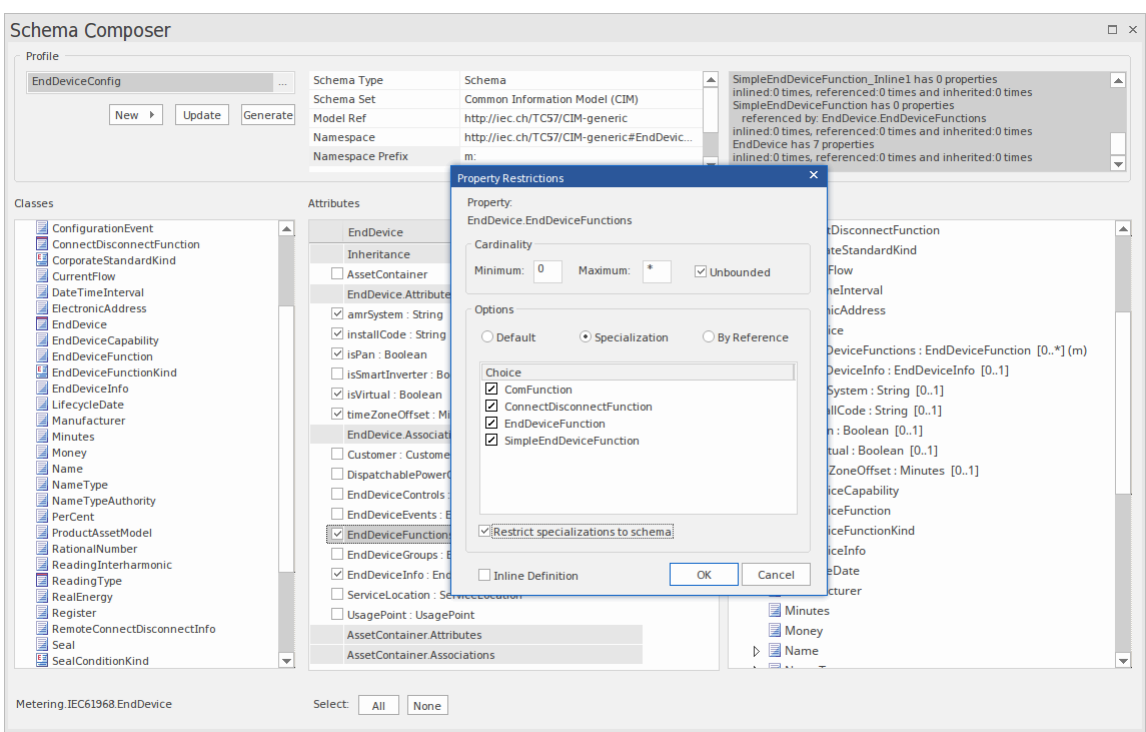

本指南描述了 CIM兼容XML Schema的创建和生成。

## **创建 CIM 消息**

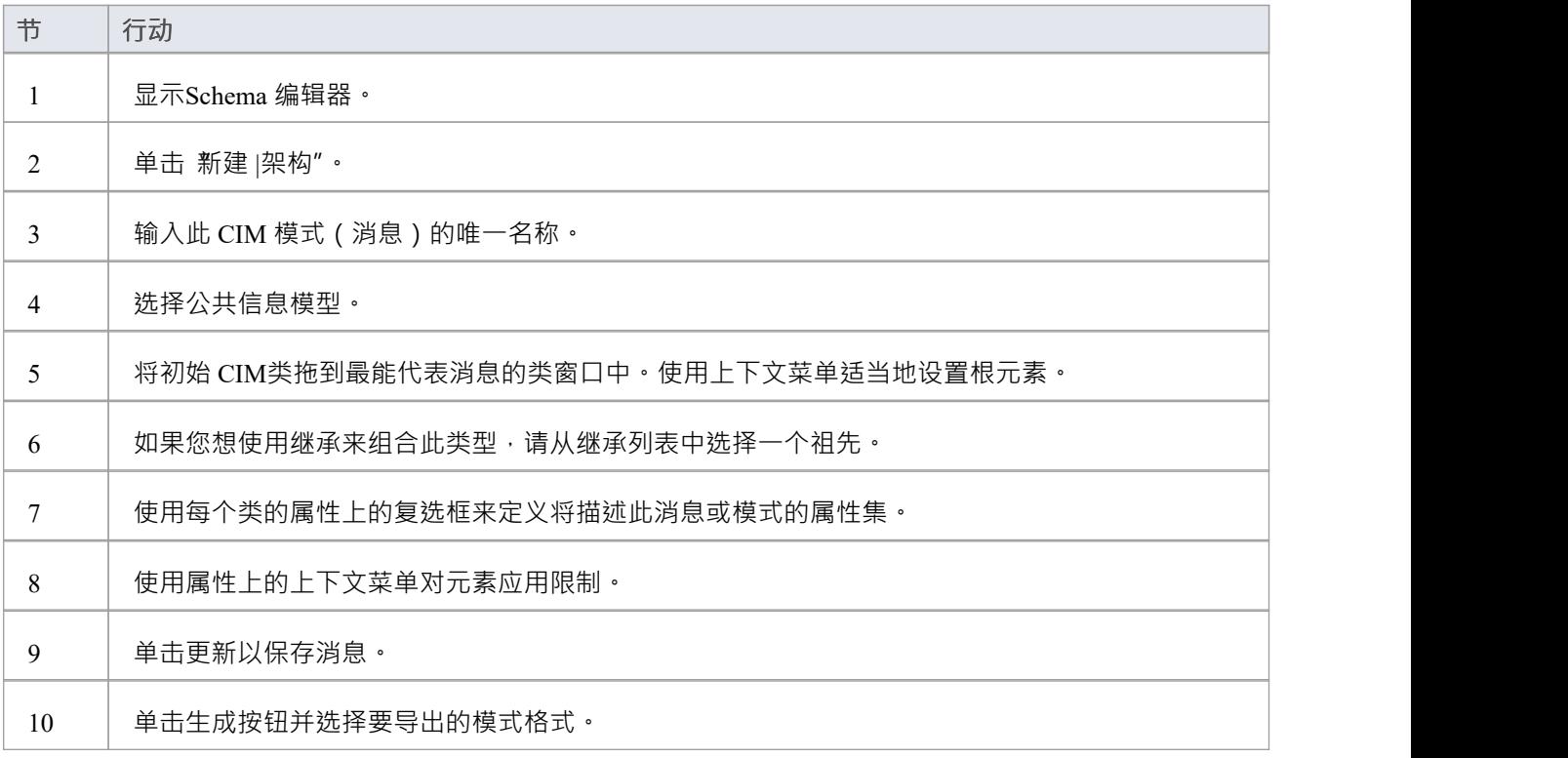

# **NIEM架构指南**

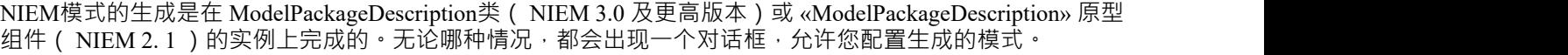

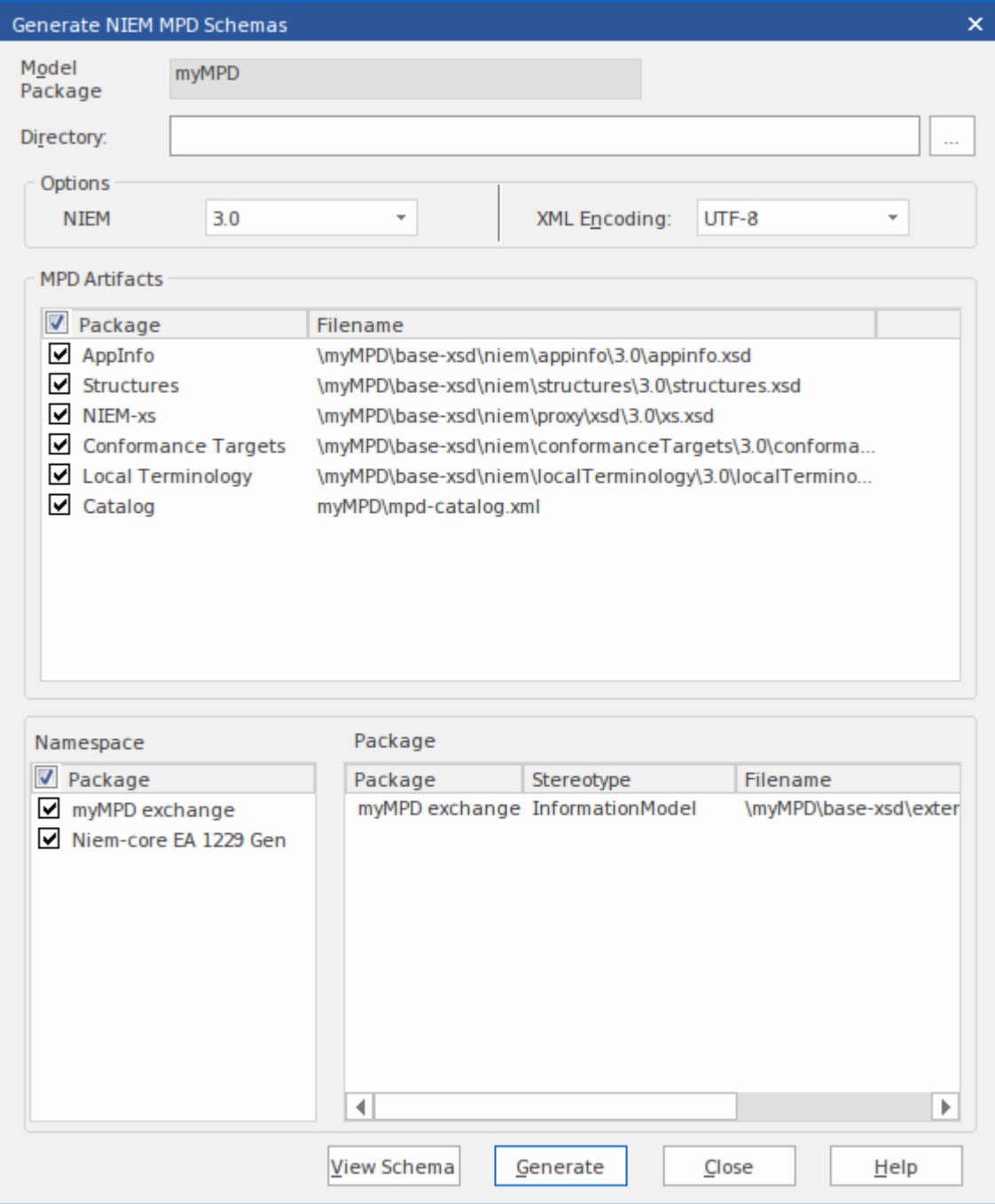

## **生成NIEM Schemas ( NIEM 2. 1 )**

单击具有 «ModelPackageDescription» 构造型的组件并选择以下选项之一:

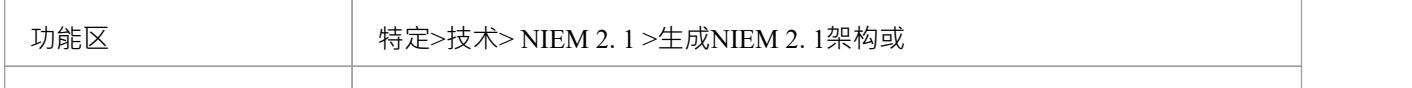

#### 上下文菜单 | 右键单击元素|特定| NIEM 1 |生成NIEM 1架构

## **生成NIEM Schemas ( NIEM 3.0 及以上)**

单击 ModelPackageDescription类的任何object实例并选择以下选项之一:

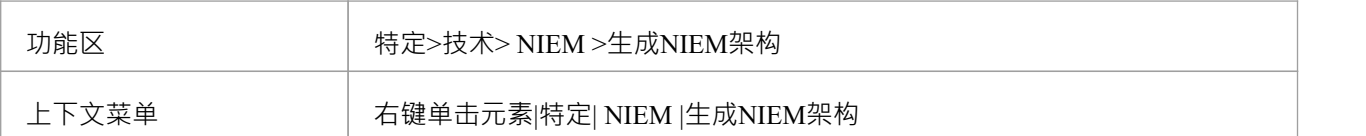

# **UPCC架构指南**

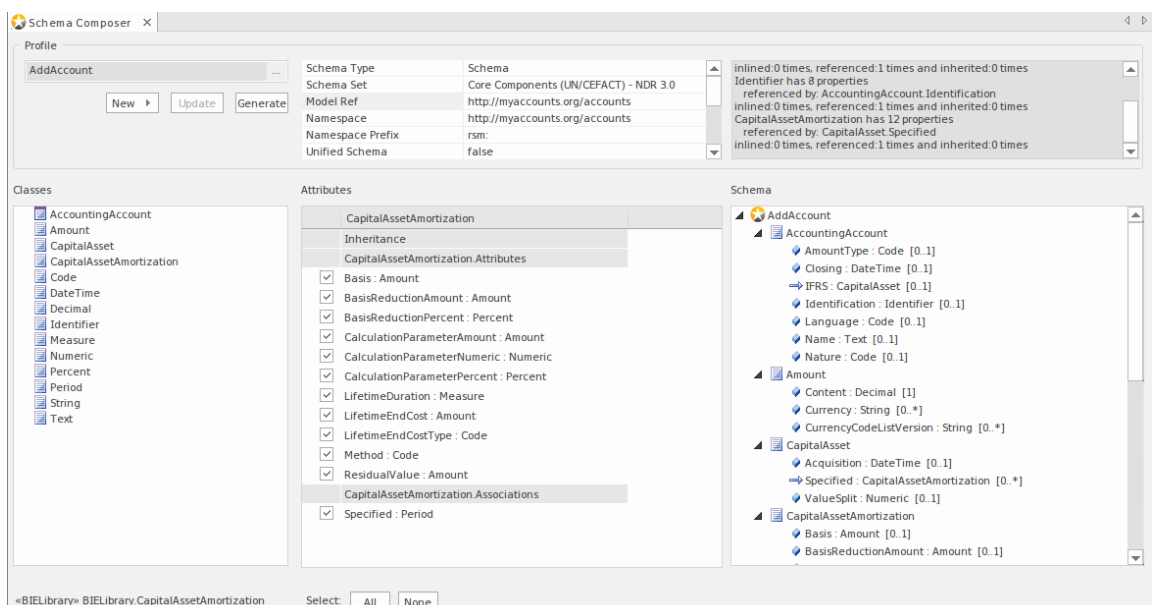

本指南描述了符合 UPCC 的 XML 模式的组成和生成。

## **创建UPCC架构**

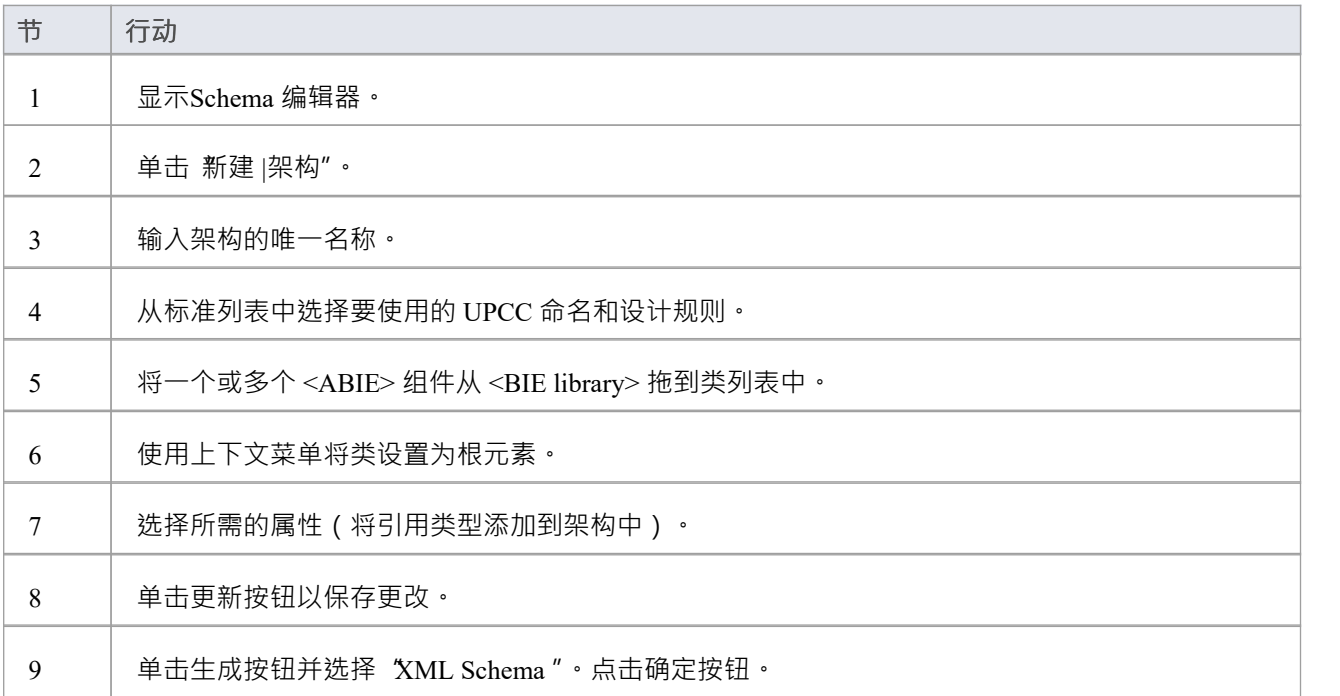

## **模型组成**

Schema 编辑器的组成特征对于从核心模型创建子模型很有用。这可以像从核心包生成单个业务包( *UN/CEFACT 核心组件标准中的 CDT 库到 BDT 库转换)*或从大型核心模型创建完成子模型一样简单。 这种任务的艰巨性可能令人生畏并且容易出错。例如*,确保子模型引用的每个类型都包含在子模型*中。 Schema 编辑器通过自动计算依赖关系并在必要时将它们添加到模式中来解决这个问题。

### **创建变换**

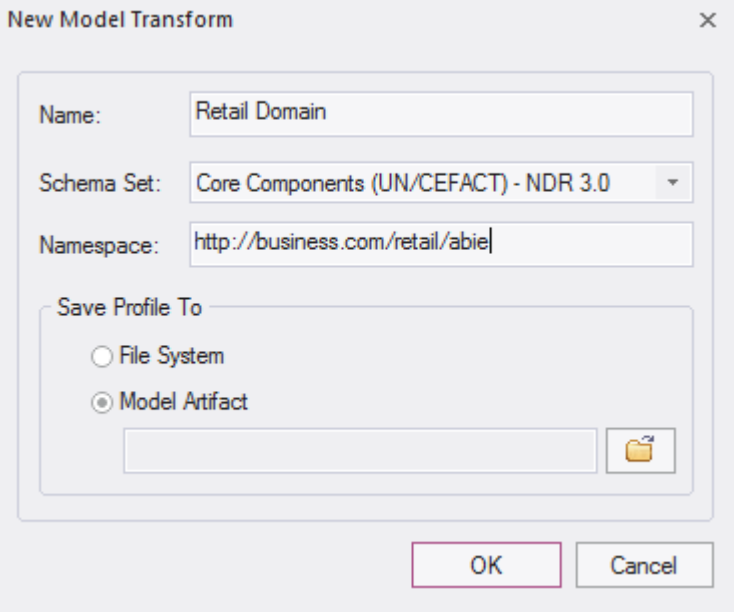

#### **定义内容模型**

通过将类从模型中拖放到Schema 编辑器类窗口并选择要包含的属性,可以将内容添加到模型中。结果类型可以 反映核心类型或提供更简单的分类。当包含一个属性时, Schema 编辑器将检查属性类型,如果缺少类型,将自 动将其添加到模式中。

#### **参考检查**

当属性先前包含在架构中且不再引用的属性时,不会自动删除该属性类型。但是,如果您在类窗口中选择该类 型, Schema 编辑器将始终显示该类型的引用数。完全没有引用的类型可以很容易地删除。

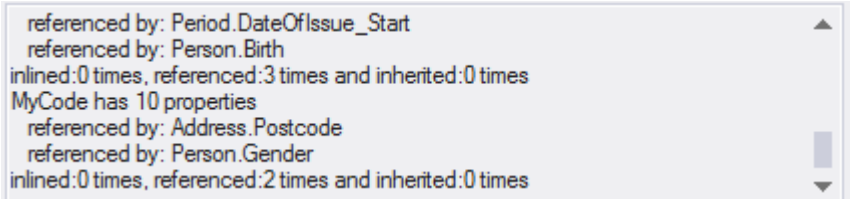

**概括**

这里总结了组成子模型的过程:

- 1. 创建一个 Schemer Composer 转换配置文件
- 2. 通过将模型中的类拖放到模式中来创建元素。
- 3. 包括/排除所需的属性。
- 4. 生成子模型。

## **访问**

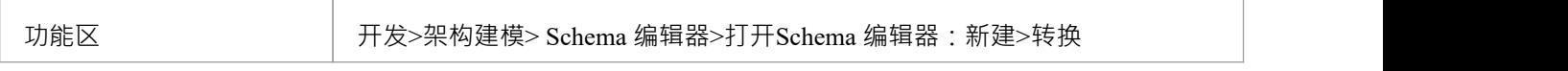

# **生成模型子集(变换)**

定义了子模型或库的内容并应用了任何限制后,您现在可以生成模型。可以执行的模型转换取决于与配置文件 关联的技术。此处列出了每种技术及其支持的转换:

### **访问**

功能区 开发 >架构建模> Schema 编辑器> 打开Schema 编辑器:生成

#### **模型变换**

选择要运行的模型。

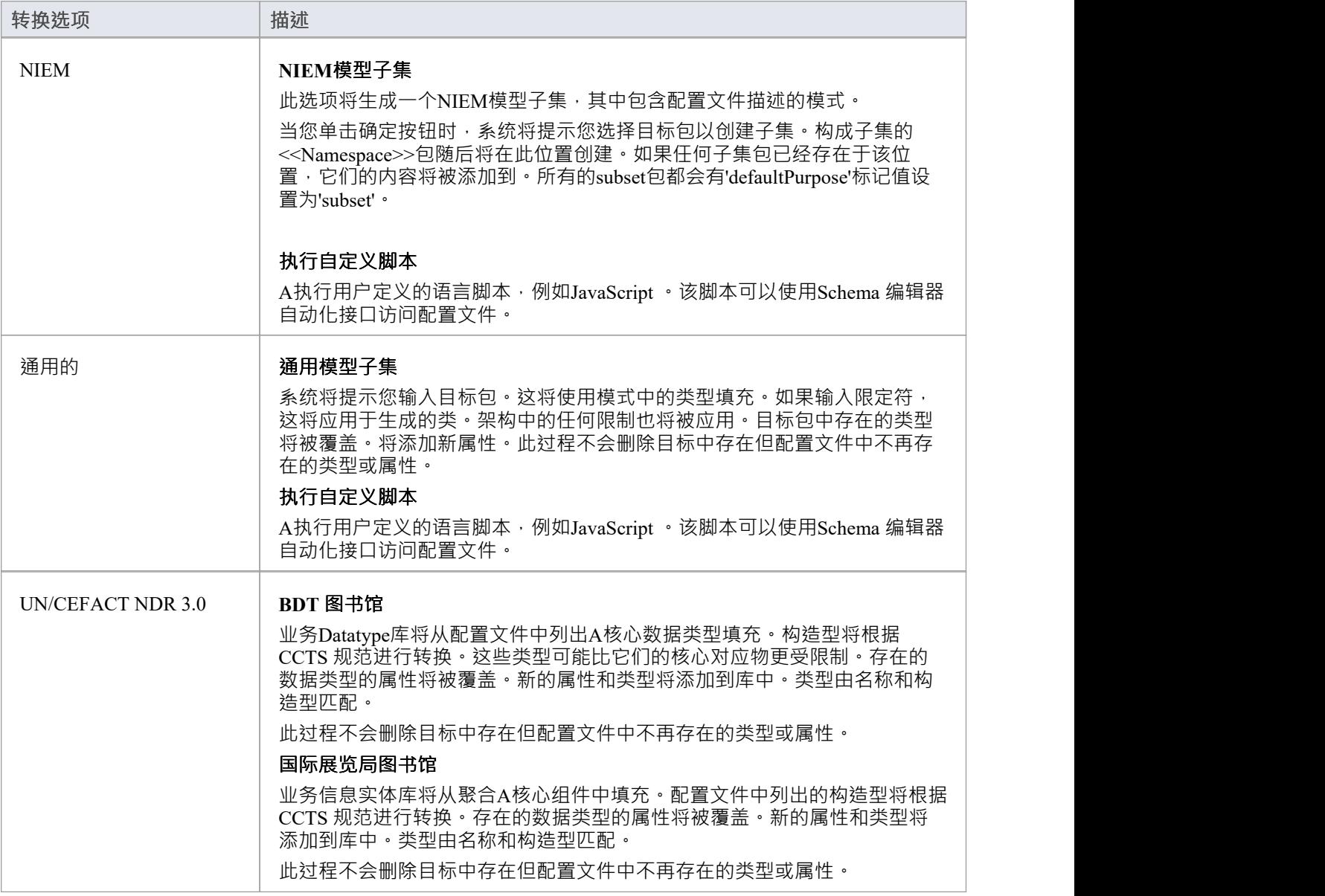

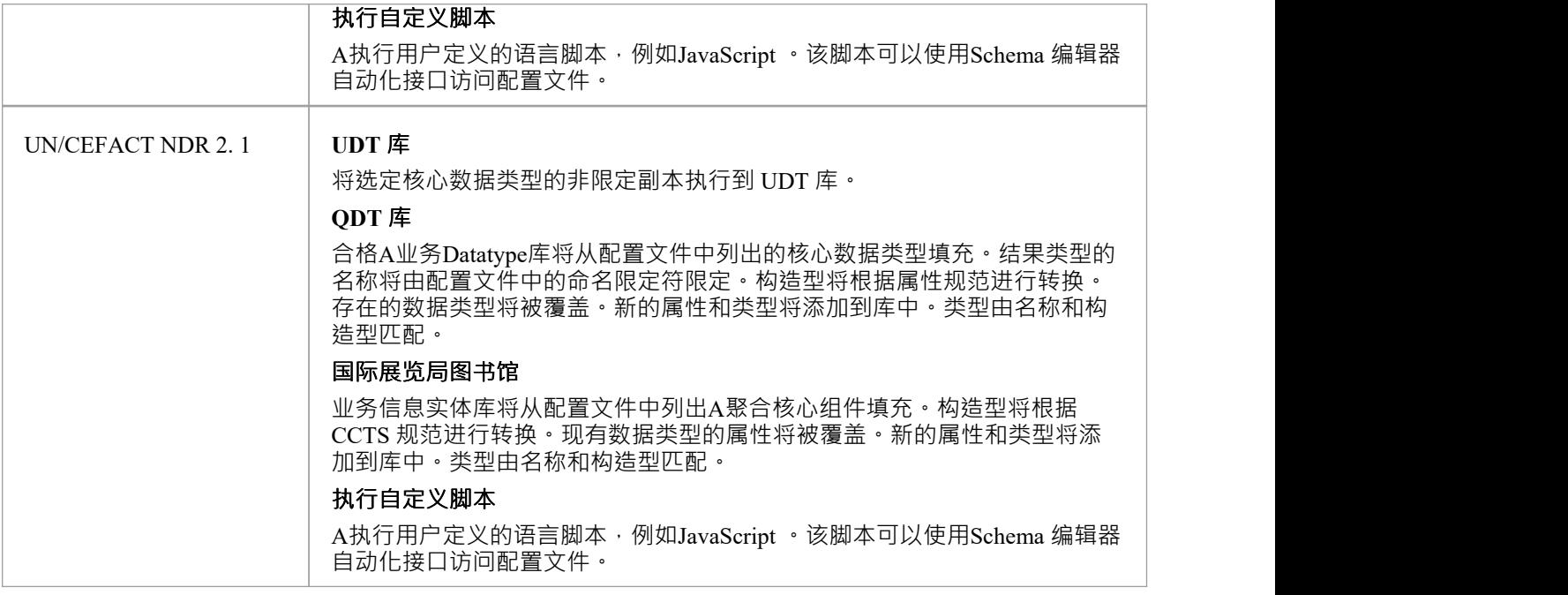

## **生成**

单击确定按钮以生成模式。当生成完成时,将显示消息*导出配置文件 <名称>已完成*。 然后您可以在浏览器窗口中展开该包以查看生成的UML模型。

## **注记**

· Schema 编辑器在Enterprise Architect的企业版、统一版和终极版中

# **核心组件 (UPCC) 的UML配置文件**

UPCC 提供核心组件和核心数据类型库, Enterprise Architect用户可以通过模型向导测试框架 ( 首页的 从模式创 建"选项卡)使用。无论您是根据模型规范,还是想要利用此标准带来的优势,或有合规性要求,使用此技术的 模型,您都需要 - 作为最低要求 - 模型业务数据类型库和业务信息实体库。 Schema 编辑器可以为您生成这些 库。

此图显示了从 UPCC 核心 CDT 库创建的 BDT 库

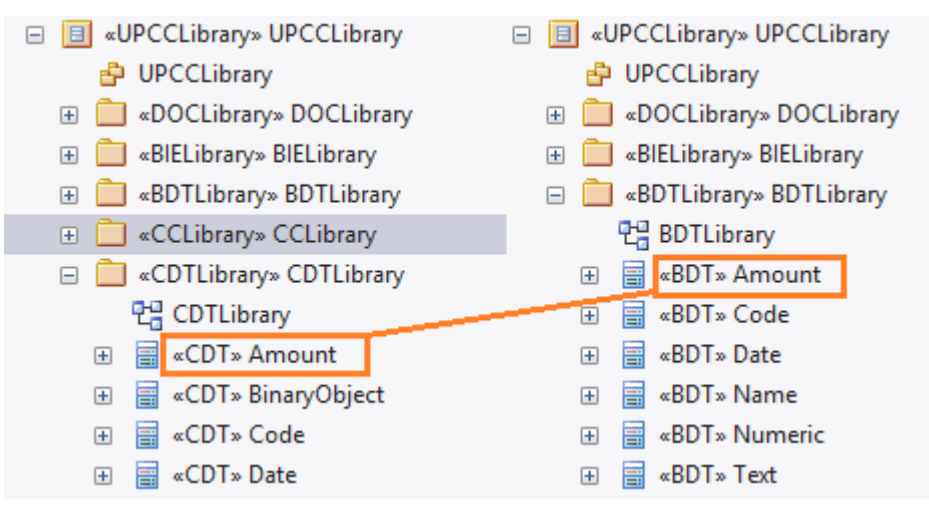

## **公共库**

核心组件的UML配置文件的两个版本共享的库。

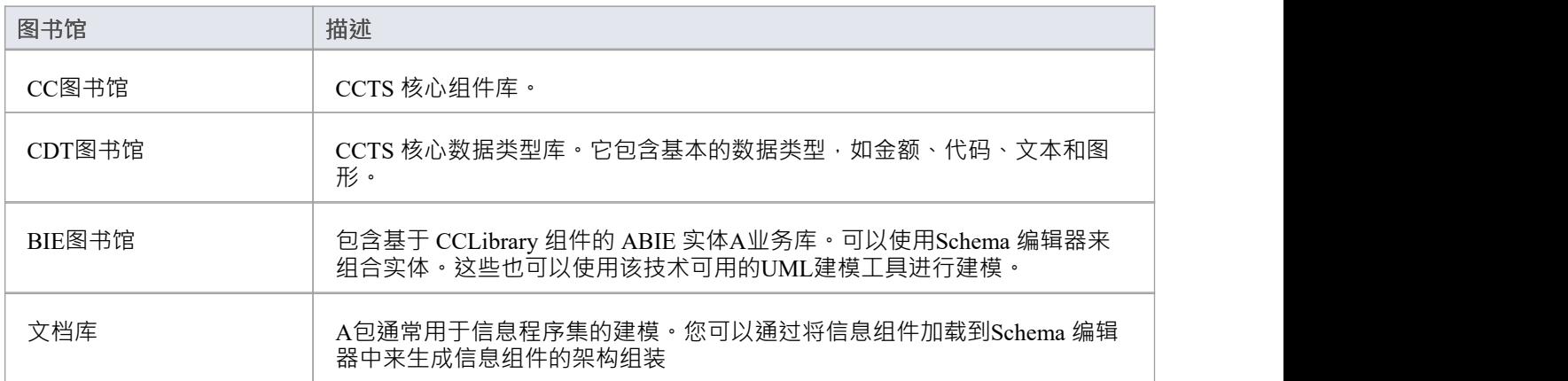

#### **UPCC 库**

核心组件的UML配置文件有两个版本,NDR 3.0 和 NDR 2.1 。两个配置文件都描述了一组通用的库,但有一些 区别,如下所述:

#### **NDR 3.0**

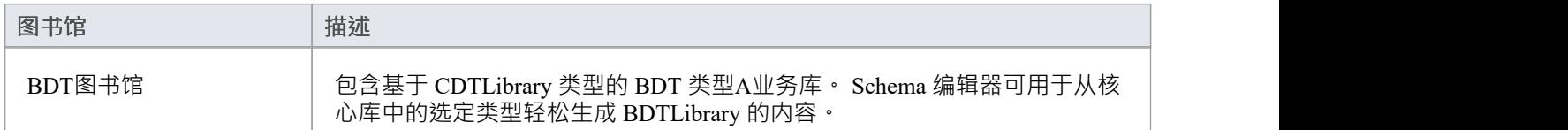

#### **NDR 2. 1**

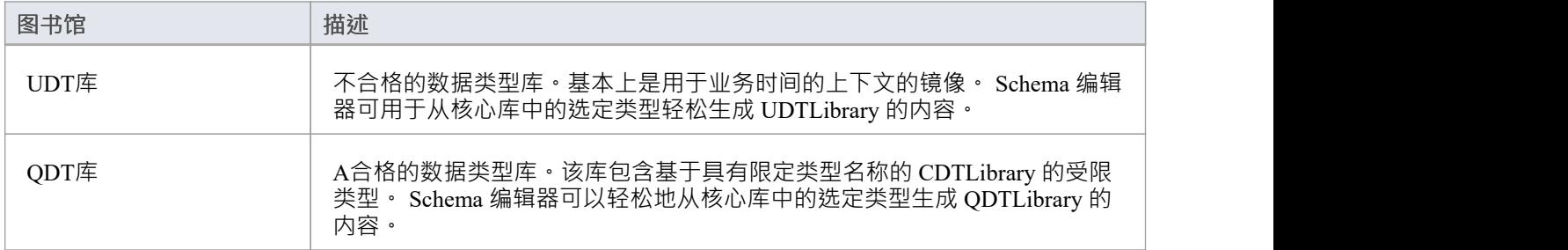

### **图表**

核心组件的UML配置文件使用UML类图来组合组件。然而,该技术为其每个库提供了特定的工具箱页面。

## **UPCC工具箱Pages**

## **公共**

在此表示法中, UPPCx 表示 UPCC 配置文件, x 是 NDR 的版本

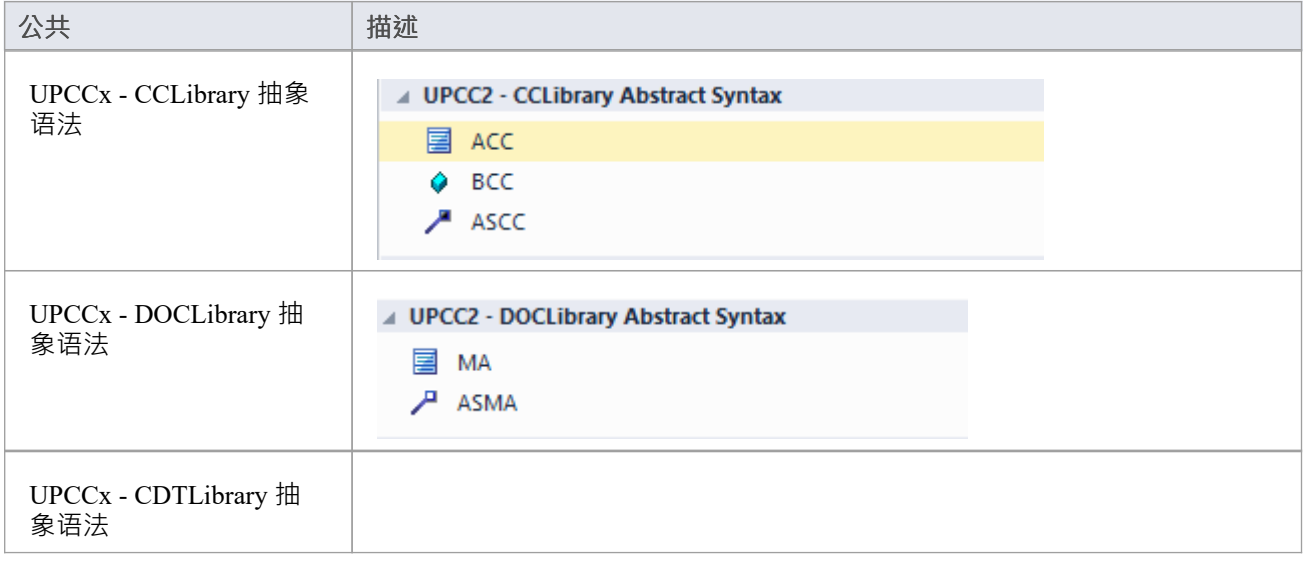

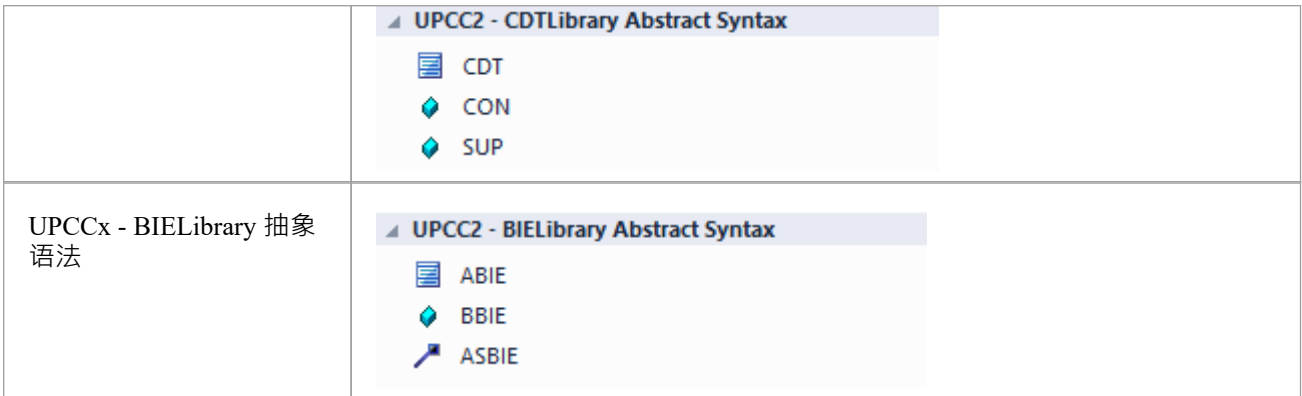

#### **NDR 3.0**

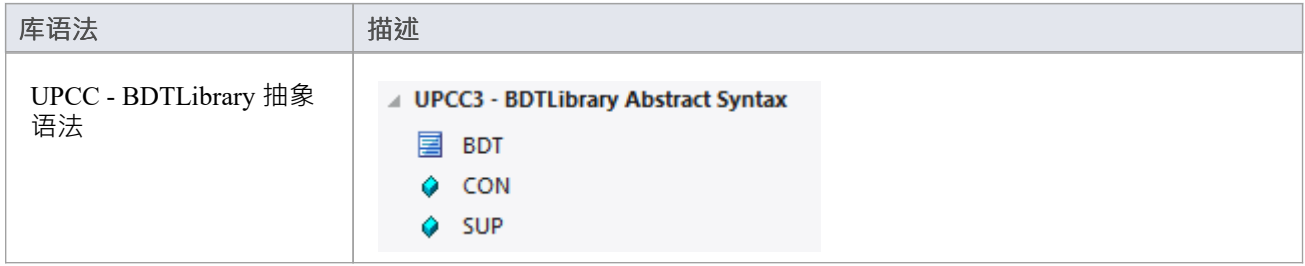

### **NDR 2. 1**

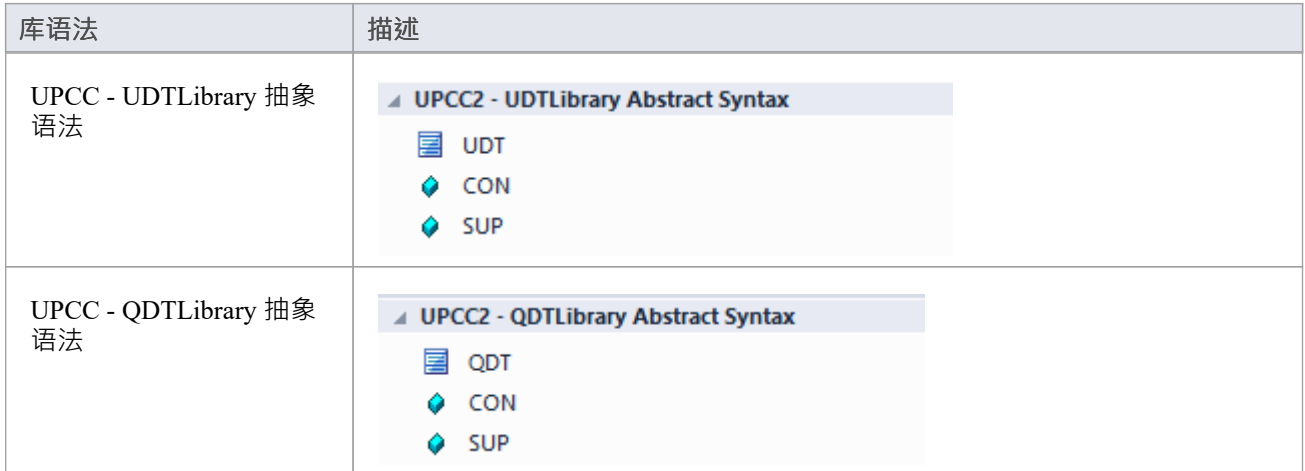

# **可用的框架**

使用Enterprise Architect模型向导 ( 首页'Create from')选项卡,您可以在几分钟内将任何受Schema 编辑器支持的 框架如NIEM 、IM、模式部署到您的模型中,提供了一个多功能的UML介质用于在这些技术中建模。

这些框架也可以直接从Sparx Systems Reusable Asset Service 获得 ( 通过云服务器的 天连接"对话框,然后在模型 向导上的 框架")。

注记:除了 CIM 和NIEM等自定义框架外,还可以使用标准类模型来快速构建通用 Schema,因此如果您不是针 对特定的元模型,可能最简单的方法是在您的数据中建模UML并使用结果模型作为Schema 编辑器的输入。

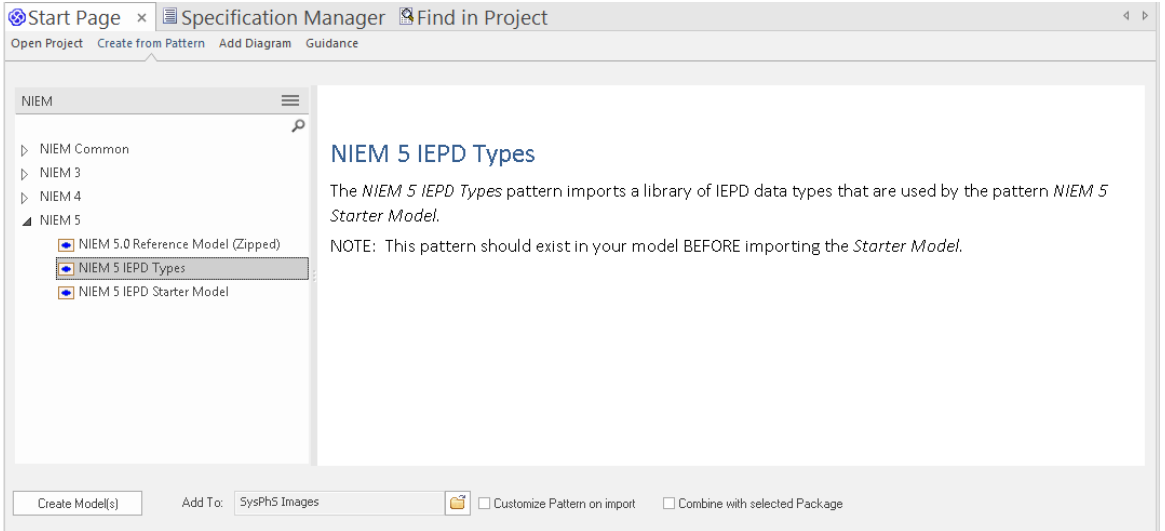

## **国家信息交换模型(NIEM)**

这是NIEM项目管理办公室 (PMO) 发布[的国家信息交换模型](https://www.niem.gov/Pages/default.aspx)。

Enterprise Architect为在NIEM中建模提供了以下资源:

- 提供的框架包括NIEM核心、 NIEM域、代码列表和外部架构适配器:
	- NIEM 2. 1使用 NIEM-UML 1 .0 建模
	- NIEM 3.0 使用 NIEM-UML 1建模。 1
	- NIEM 3. 1使用 NIEM-UML 1建模。 1
	- NIEM 4.0 使用 NIEM-UML 1建模。 1
- · NIEM子集创建: - Schema 编辑器帮助您创建符合NIEM的命名空间的子集
- · NIEM模式生成: - 从NIEM 2 中的模型包描述生成完成NIEM IEPD, NIEM 3 或NIEM 4 格式

## **公共信息模型(CIM)**

这是国际电工委员会 (IEC) 技术委员会 57 发布的[CIM](http://tc57.iec.ch/index-tc57.html) [规范](http://tc57.iec.ch/index-tc57.html)。

Enterprise Architect为在 CIM中建模提供了以下资源:

- · 架构组合
	- XML 模式 (XSD)
	- 资源描述符格式 (RDFS)
	- 资源描述符增强格式
	- JavaScript物件表示法(JSON)

-插件 一体化 -脚本集成

### **通用业务语言 (UBL)**

UBL 是由[OASIS](https://www.oasis-open.org)发布的 CCTS 实施,事实证明它在欧洲政府中很受欢迎,用于整合机构之间的信息交换。 Enterprise Architect为使用 UBL 组合业务文档提供了以下资源:

- · UML框架 - UBL 2. 1主要文档库
	- UBL 2. 1公共部件库
- · 业务文档组合
	- 用于组件组合的Schema 编辑器 - 用于文档合成的Schema 编辑器 - 用于模式生成的Schema 编辑器 -插件 一体化 -脚本集成

### **核心部件技术规范 (CCTS)**

这是 UN/CEFACT 发布的[CCTS](http://www.unece.org/cefact) [规范](http://www.unece.org/cefact)。

Enterprise Architect为在 CCTS 中建模提供了以下资源:

- · UML框架:
	- 1 2.1 核心组件库
	- UPCC 3.0 核心组件库
	- UMM 2.0 业务需求、编排和信息视图。
- · 业务部件库创建/管理 - Schema 编辑器用于 ABIE 和 BDT 组合 -插件 一体化 -脚本集成
- · 业务部件架构组合 - XSD、JSON 的Schema 编辑器 -插件 一体化 -脚本集成

## **插件 框架(自定义)**

除了这些方法之外, Schema 编辑器还与Enterprise Architect自动化接口集成,以支持任何个人或团体实施他们 自己的方法。一个插件

向Enterprise Architect注册提供架构生成功能的兴趣的公司将有机会在Schema 编辑器工具中提供其任何产品。

#### **脚本Framework(自定义)**

Schema 编辑器还为使用它创建的任何配置文件提供对模式生成的无条件控制。通过编写自己的脚本,作者可以 访问任何模式的定义,并最终以他们选择的格式生成他们想要的任何文档。

## **安装核心框架**

Enterprise Architect提供了丰富多样的建模技术,包括Schema 编辑器中列出的每个标准。这些框架可用作 UML模型和/或MDG 技术, 使用Enterprise Architect的模型向导选项卡(首页 从模式创建"选项卡)。模型本身 也可以从Enterprise Architect的 Reusable Asset Service 直接访问。

注记:如果您正在对通用解决方案进行建模,而不是直接使用 CIM 或 UBL 等核心框架,则无需安装核心框架 /模型。在这种情况下,您最好使用带有属性的简单UML类来创建数据模型。

## **模型向导**

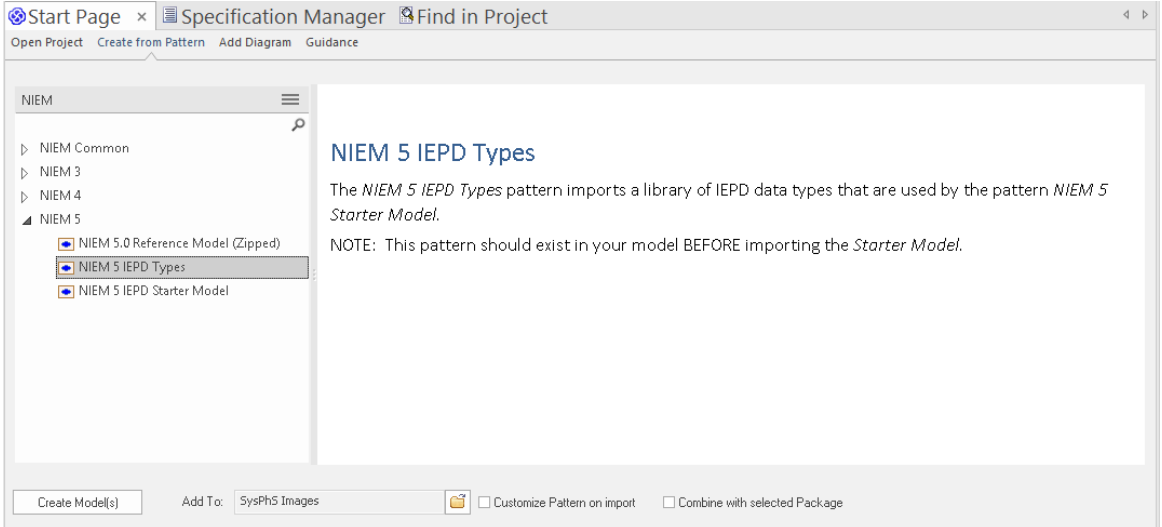

## **访问**

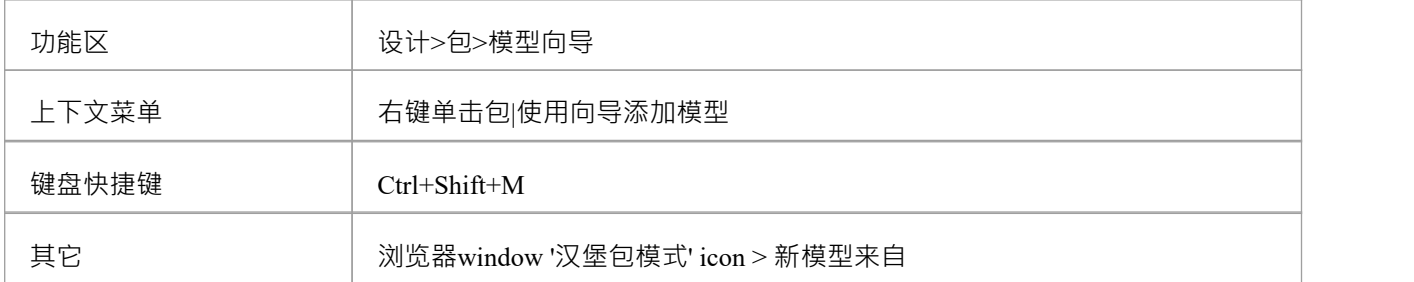

## **注记**

您可以通过选择功能区选项来限制要使用的MDG 技术: 特定>技术> 管理技术"。在这里您可以看到当前启用 了哪些技术。

#### **导入模型**

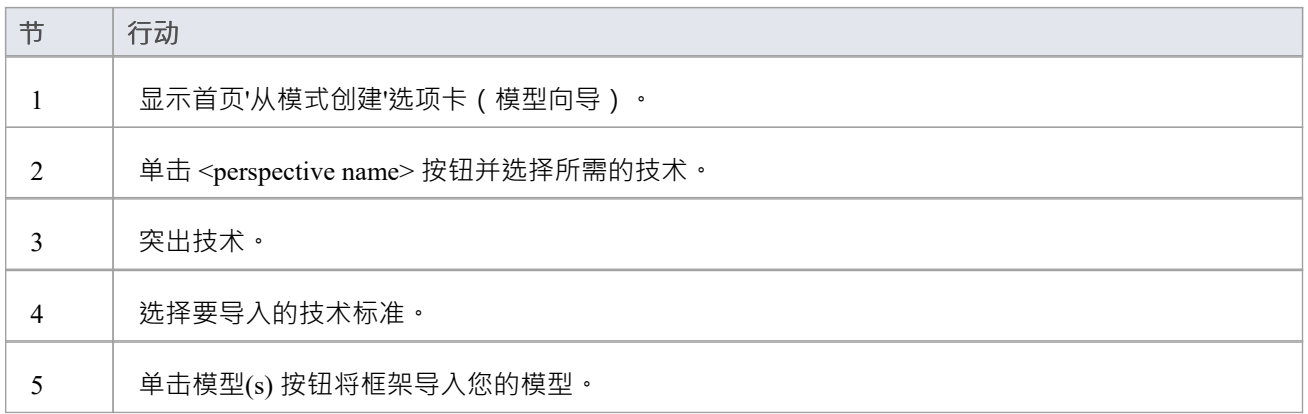

## **可重用资产服务**

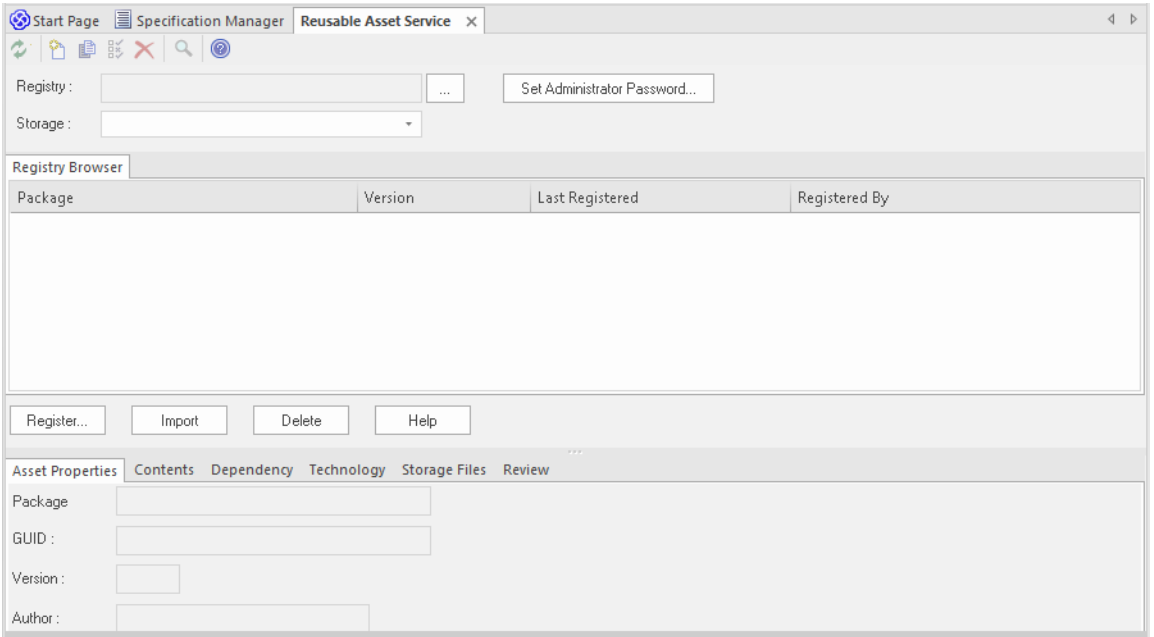

## **访问**

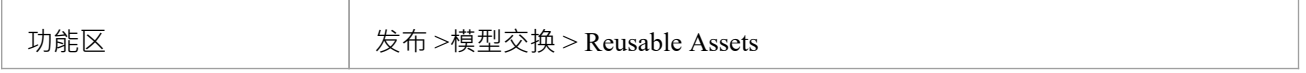

## **导入模型**

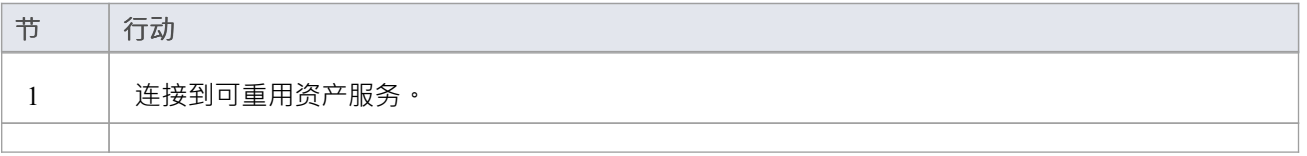

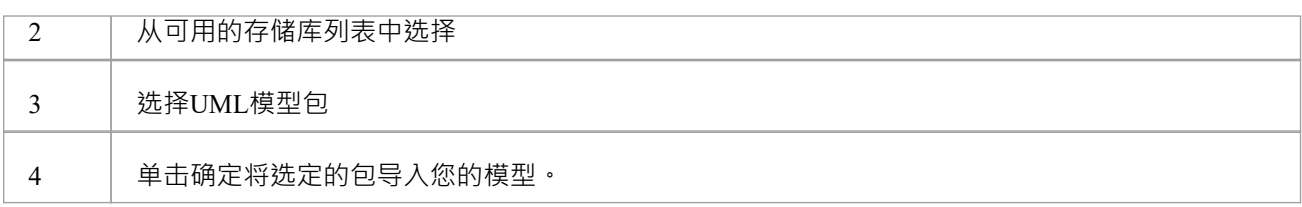

# **架构Importer**

您可以使用架构导入器将与Schema 编辑器兼容的架构导入Enterprise Architect 。架构导入器对架构进行验证, 验证成功后创建一个*架构*类型的Schema 编辑器配置文件,可以直接在Schema 编辑器中查看。 目前,您可以使用架构导入器来导入这些架构:

· 公共信息模型(CIM)特定的XML Schema

· 公共信息模型(CIM) 特定 RDFS XML

### **访问**

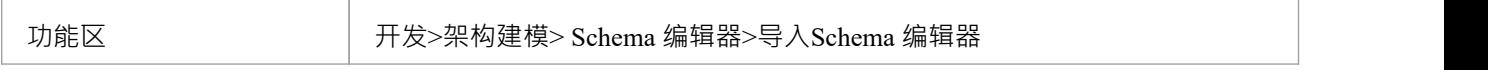

## **使用架构导入器导入架构**

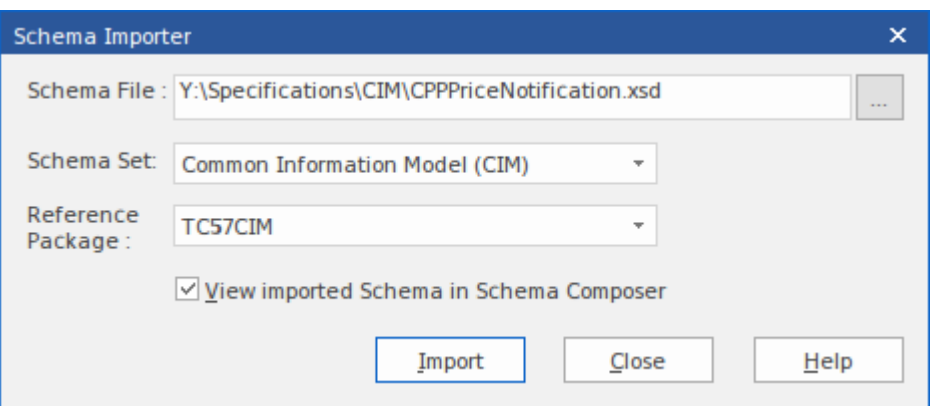

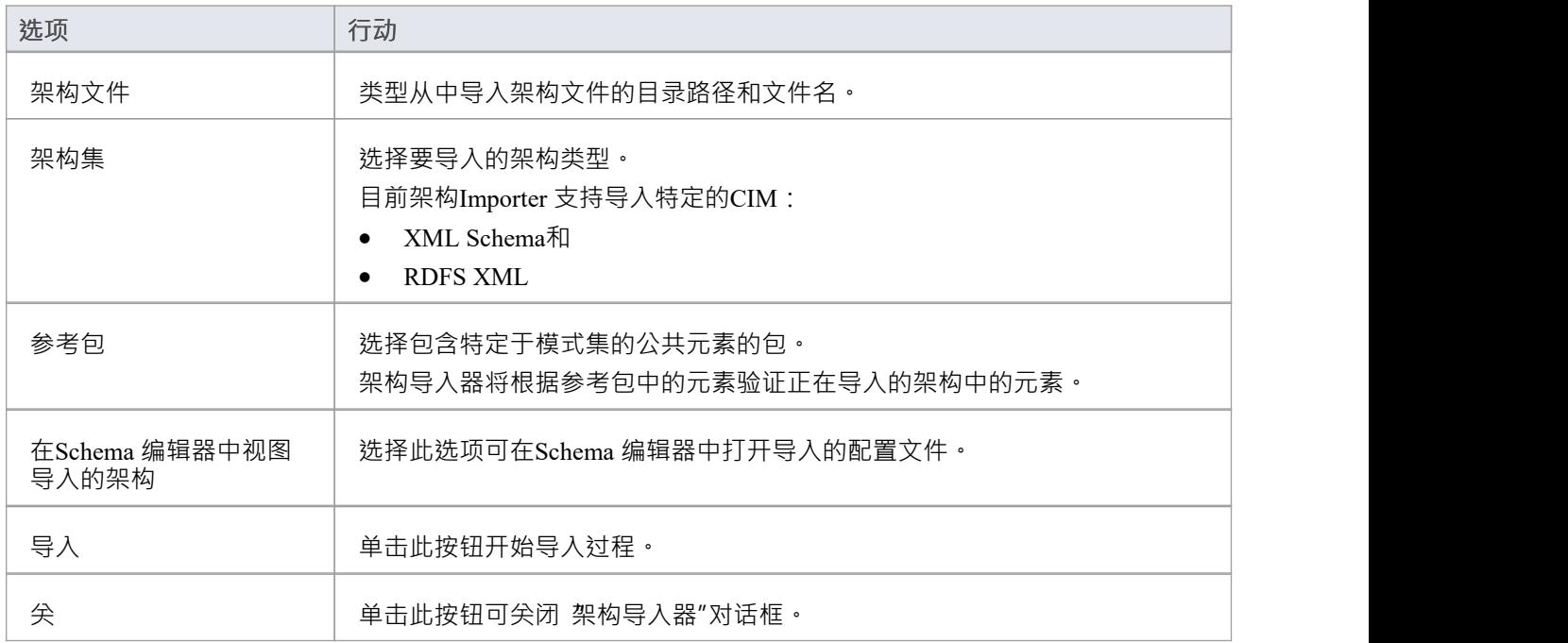

## **注记**

- · 系统输出窗口会显示导入进度
- Schema 编辑器会在导入架构之前根据参考包中的元素验证架构;如果验证失败,系统输出窗口将显示验证 失败的架构元素,并停止导入过程
- · 双击系统输出窗口中的验证错误条目以在Enterprise Architect的内部文件编辑器中打开架构并源错误的来源
- 如果验证成功,弹出 架构定义"对话框,您可以将导入的配置文件保存在文件系统中,也可以作为工件文件 保存在当前模型中
# **Schema 编辑器自动化集成**

Schema 编辑器可以从Enterprise Architect Automation接口访问。客户端A脚本或插件 ) 可以使用 存储库" object的 属性"属性获得对接口的访问。当Schema 编辑器加载了配置文件时, 此接口可用。

# **Schema 编辑器Addin集成**

Enterprise Architect插件可以与Schema 编辑器集成,通过提供替代方案为用户提供模式和子模型的生成。

# **Schema 编辑器脚本集成**

尽管Schema 编辑器提供了基于各种流行技术的开箱即用的模式组合,但它的脚本集成为您提供了一些灵活性, 让您可以实现自己的需求。您可以通过三种方式在Schema 编辑器中利用脚本:

- 使用脚本语言提供自定义模式生成
- 使用脚本语言提供自定义模型转换
- 提供自定义原型映射到任何标准模型转换 (例如 UPCC)

#### **脚本模型变换**

虽然Schema 编辑器为各种框架提供内置转换,但您始终可以编写自己的转换,使用 Composer 的组合工具设计 模式,然后使用手工制作的脚本执行自定义转换。

#### **架构脚本生成**

当您在Schema 编辑器中选择一条消息并单击生成时,您会看到多种导出格式。这些选择之一是 执行自定义脚<br>本"  $\pi$ "

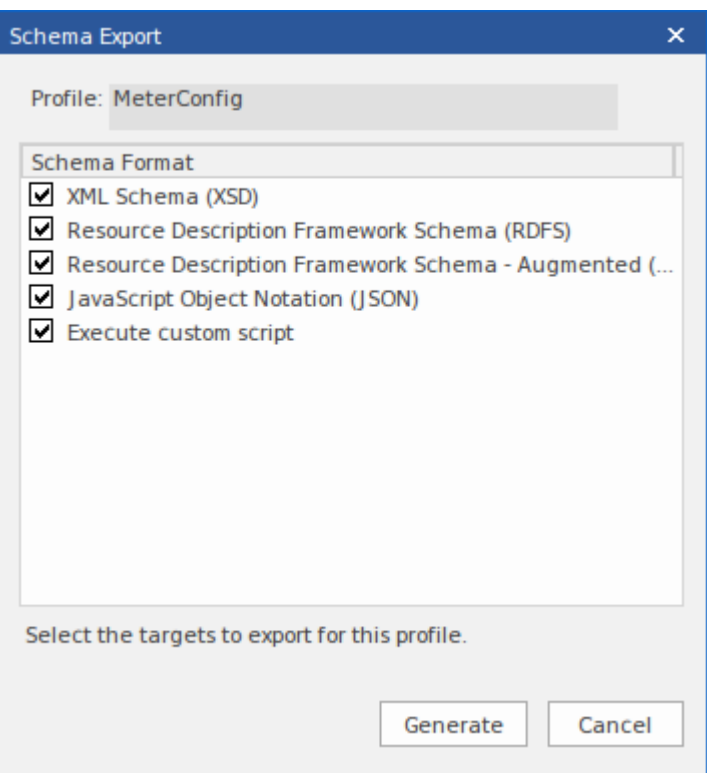

#### **架构迭代脚本示例**

这个例子演示了在一个用JavaScript编写的Enterprise Architect脚本中访问Schema 编辑器。该脚本首先获取到 Schema 编辑器的接口,然后遍历模式,打印出类型及其每个属性。

```
/*
*示例名称:脚本Schema 编辑器脚本
*作者: Sparx Systems * 目的:演示使用自动化和JavaScript访问Schema 编辑器
* 语言: JavaScript * 日期:2020
*/
函数 打印类型( xml 类型, xmlns , 乌里)
{
     变量 xmlProp 作为 艺电。架构属性;
     变量 xmlPropEnum 作为 艺电。 SchemaPropEnum ;
     变量 xmlChoiceEnum1 作为 艺电。模式类型枚举;
     变量 xmlChoiceEnum2 作为 艺电。模式类型枚举;
     会话.输出( "类型: " + xml 类型。类型名称 + "在命名空间中:" + xmlns + ":" + uri );
     xmlPropEnum = xmlType .属性;
     如果( xmlPropEnum )
     {
          xmlProp = xmlPropEnum 。获取第一();
          而( xmlProp )
           {
                if ( xmlType . IsEnumeration ())
                {
                      会话.输出( " " + xmlProp .名称);
                }
                else
                {
                      变量 sPropDesc = xmlProp .名称;
                     sPropDesc += "::"
                     if ( xmlProp . IsPrimitive ())
                           sPropDesc += xml 属性。原始类型;
                     else
                           sPropDesc += xml 属性。类型名称;
                     if ( xmlProp . IsByReference ())
                      {
                           sPropDesc += "(通过引用)" ;
                      }
                     if ( xmlProp . IsInline ())
                      {
                           sPropDesc += "(内联)" ;
                      }
```

```
会话.输出( " " + sPropDesc + ",基数:" + xml 属性。基数);
                  xmlChoiceEnum1 = xml 属性。选择;
                  xmlChoiceEnum2 = xml 属性。模式选择;
                  变量 数数 = xmlChoiceEnum1 。获取计数() + xmlChoiceEnum2 。获取计数(
);
                  如果(计数> 1 )
                  {
                      会话.输出( "选择:" );
                      xml选择 = xmlChoiceEnum1 。获取第一();
                      而( xmlChoice )
                      {
                           会话.输出( " " + xml 选择。类型名称);
                           xml选择 = xmlChoiceEnum1 。获取下一个();
                      }
                      xml选择 = xmlChoiceEnum2 。获取第一();
                      而( xmlChoice )
                      {
                           会话.输出( " " + xml 选择。类型名称);
                           xml选择 = xmlChoiceEnum2 。获取下一个();
                      }
                  }
             }
             xmlProp = xmlPropEnum 。获取下一个();
         }
    }
}
函数 主要()
{
    变量 图式 作为 艺电。架构作曲家;
    变量 xml类型 作为 艺电。模式类型;
    变量 xmlTypeEnum 作为 艺电。模式类型枚举;
    变量 xml命名空间枚举 作为 艺电。模式名称空间枚举;
    变量 xmlNS 作为 艺电。模式命名空间;
    // 获取 SchemaComposer
    图式 = 存储库。架构作曲家;
// 打印命名空间引用
    xml命名空间枚举 = 架构。命名空间;
```

```
如果( xmlNamespaceEnum )
```

```
{
          xmlNS = xmlNamespaceEnum 。获取第一();
          而( xmlNS )
          {
               会话.输出( "xmlns:" + xmlNS .名称 + "URI=" + xmlNS 。 URI );
               xmlNS = xmlNamespaceEnum 。获取下一个();
          }
     }
     // 获取架构类型枚举器
     xmlTypeEnum = 架构。模式类型;
     xml类型 = xmlTypeEnum 。获取第一();
     而( xmlType )
     {
          变量 xmlns = 架构。 GetNamespacePrefixForType ( xml 类型。类型ID );
          乌里 = 架构。 GetNamespaceForPrefix ( xmlns );
          打印类型( xmlType , xmlns ,uri );
          xml类型 = xmlTypeEnum 。获取下一个();
     }
}
```

```
主要();
```
#### **智能感知帮助脚本**

编辑Enterprise Architect脚本帮助您使用Schema 编辑器属性编写脚本,方法是在智能感知脚本中提供编辑脚本或 其自动化接口的交互和方法。

```
// Enumerate Types
xmlType = umlModelTypeEnum.GetFirst();
while(xmlType)
ſ
    print( "Type: " + xmlType.TypeName );
                               GetFacet
    umlPropEnum = xmlType.
                             GetRestriction
    if(umlPropEnum)
                             O GUID
    ₹
                             Properties
        umProp = umPropEr
                             PropertyCount
        while(umlProp)
                             TypelD
        ſ
                             TypeName
            if(umlProp.IsP
```
#### **模型变换中的构造型映射**

构造型构成了MDG 技术方法的很大一部分。 MDG 技术的单独UML配置文件定义了构造型以为其元素提供有用 的分类。从核心框架转到业务模型或子域时﹐重新分配构造型是一个常见的要求。当您使用 CCTS 框架时﹐您

生成的业务组件的原型由Enterprise Architect根据 CCTS 规范定义的映射 (例如, ACC 到 ABIE) 自动生成。

当您在Schema 编辑器中打开或创建模型转换配置文件时,您可以指定一个脚本来为您执行此映射。可以从属性 窗口中选择脚本。

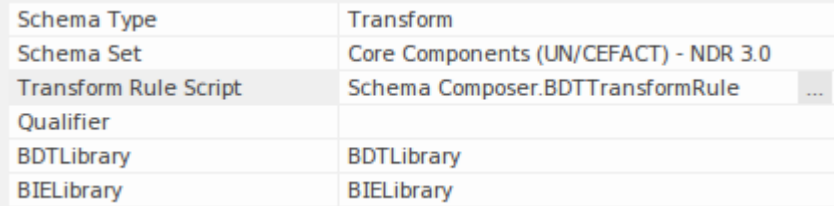

该脚本可以用JavaScript 、 JScript 或 VBScript 编写, 并且只需要实现这个函数 (这里用JavaScript表示法描述 ) :

函数TranslateStereotype(srcStereo)  $\{$   $\{$ var destStereo = srcStereo  $if$  (srcStereo == "BDT")  $\{$   $\{$ destStereo = "My\_BDT" } 返回目标立体声; }

# **MDG 技术- UML配置文件Extensions**

Schema 编辑器使用MDG技术。它用于模式生成的标准(*除 Generic 外)*仅对遵循该框架的模型有意义。然而, 扩展现有的MDG 技术非常容易。确保在您的业务特定域或子域中创作的元素提供一致命名的元数据或 标记值 "。

Schema 编辑器通过其脚本集成支持对UML配置文件/框架的扩展。当在Schema 编辑器中分配一个脚本时,转换 过程将调用该脚本并要求它翻译关键字。这些关键字通常是UML原型。如果特定技术与配置文件相关联, Schema 编辑器将调用此函数,将MDG 技术的名称传递给它。

该脚本可以返回输入名称,并且不会发生映射,或者它可以返回另一个MDG 技术的名称。发生这种情况时, Schema 编辑器将再次要求该函数选择性地映射任何UML配置文件。最后,它会要求脚本翻译来自核心技术的刻 板印象。

模型转换的结果将是子模型的任何UML元素将显示除了任何核心标记值之外的扩展标记值值。

#### **映射MDG 技术的示例脚本**

```
函数TranslateStereotype (stereo)
\{ \{var newStereo = 立体声;
如果(立体声=="UPCC3")
\{ \{newStereo = "XXX UPCC3" }
返回新立体声;
}
```
#### **映射UML配置文件的示例脚本**

```
函数TranslateStereotype (stereo)
\{ \{var newStereo = 立体声;
if (stereo == "UPCC3 - BIE 库抽象语法")
\{ \{newStereo = "UPCC3 - BIE 库 XXX 语法" }
返回新立体声;
}
```
#### **映射UML构造型的示例脚本**

```
函数TranslateStereotype (stereo)
\{ \{var newStereo = 立体声;
如果(立体声=="ABIE")
```

```
\{ \{newStereo = "XXX ABIE";
}
返回新立体声;
}
```
# **XSD 模型**

XML Schema Definition (XSD),也称为XML Schema,是一种 World Wide网络Consortium (W3C) XML 技术,用 于指定 XML 文档必须遵守的规则。 XSD 支持对于开发完整的完成服务的架构(SOA) 至关重要, UML 2.5 和 XML 的耦合提供了在组织内指定、构建和部署基于 XML 的 SOA 工件的自然机制。

XSD 的UML配置文件指定了一组可以应用于UML模型的构造型、标记值和约束,以更改结果模式的特定方面。 Enterprise Architect通过工具箱的XML Schema页面为图表配置文件提供原生支持。 Enterprise Architect支持的 XSD配置文件是对出版物建模Applications with UML中定义的配置文件的改编。

通过Enterprise Architect使用 XSD配置文件,您可以快速模型、正向工程和反向工程XML Schema。

您还可以使用Enterprise Architect Schema 编辑器快速定义和生成 XSD 和其他模式。

# **建模XSD**

您可以使用以下UML类图在两个级别上模型XML 模式:

- 没有特定于 XML 模式的实现细节, 由Enterprise Architect的架构生成器直接生成; 生成器应用一组默认映射 将抽象模型包转换为 W3C XML Schema (XSD) 文件
- 使用图表工具箱的 "XML Schema"页面,使用 XML 模式特定的定义进行图表,该工具箱提供 XSD 的 UML配置文件的结构

#### **对XML Schema进行模型**

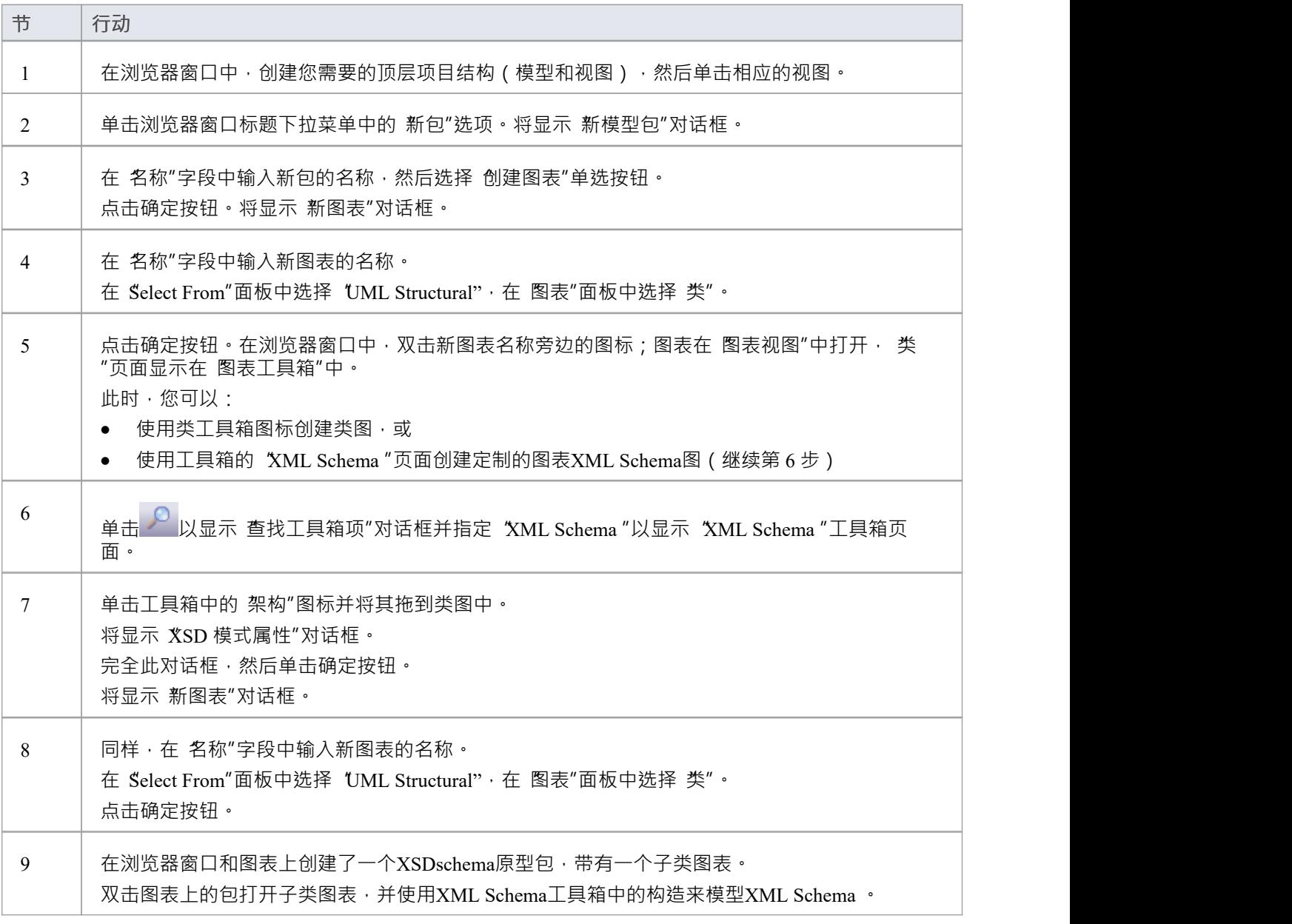

- · 类的UML属性直接映射到 XML 元素或属性
- 如果您已将 XSD架构建模为直类图,则可以使用Schema 编辑器定义和生成架构
- XML Schema模型中的类没有方法,因为类方法和 XSD 构造之间没有有意义的对应关系
- · 建模限制 这些XML Schema构造不能在Enterprise Architect中建模:
	- 应用信息
	- 场地 アンファイル アンファイル しんしゃ しんしゃ しんしゃ
	- 钥匙
	- -keyref
	- 符号
	- 重新定义
	- 选择器
	- 替代组
	- 独特的

# **XSD图表**

此示例图显示了一个类图,其中包含使用工具箱的 XSD架构箱"页面创建的图表特定元素。该图模拟了一个员 工记录系统。

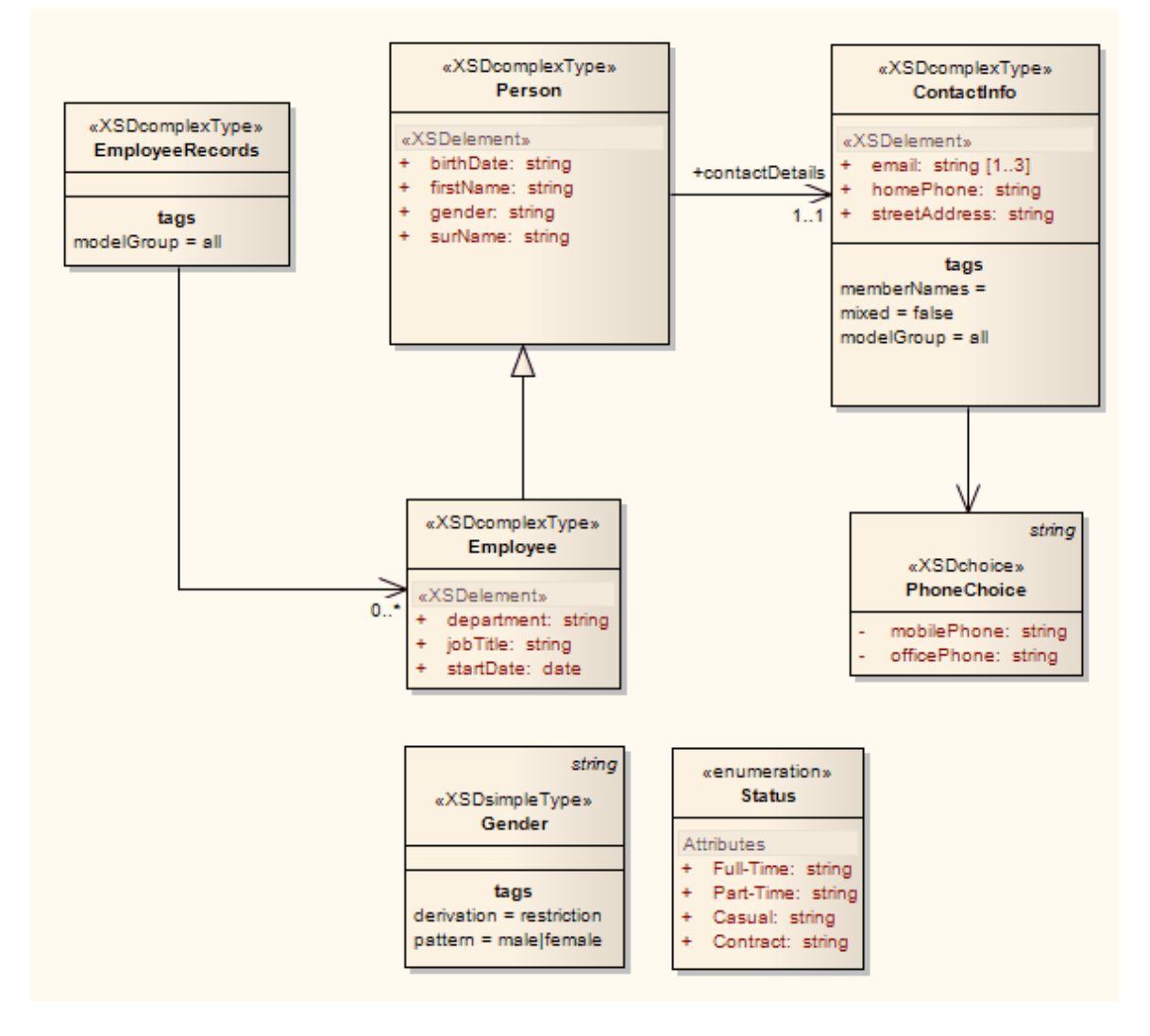

# **架构包**

«XSDschema» 原型包充当 XSD 构造的容器,可以从中生成XML Schema, 包中的所有类都在一个模式中定义; 架构元素提供默认的架构范围设置。您可以通过从XML Schema工具箱中拖动架构图标并将其直接放到图表上来 创建一个 «工具箱»包。

## **工具箱图标**

鬲 Schema

#### **访问**

要显示选定 «XSDschema» 原型包的 XSD 模式 属性"对话框,请使用此处概述的方法之一:

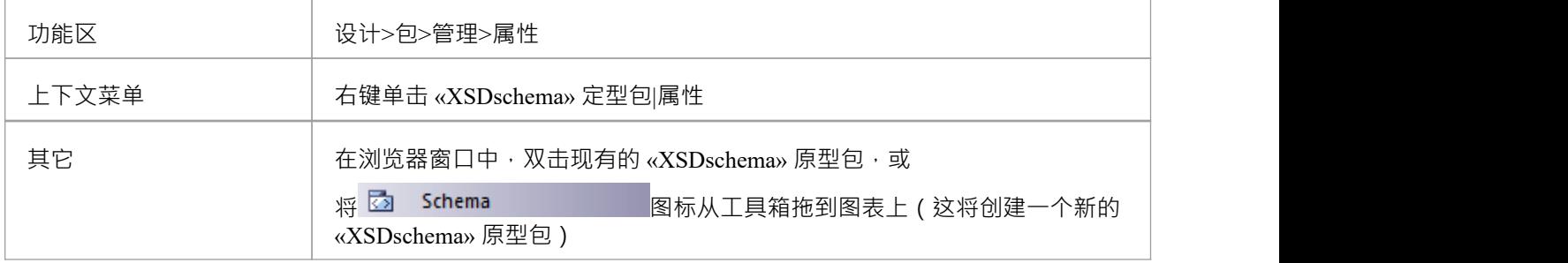

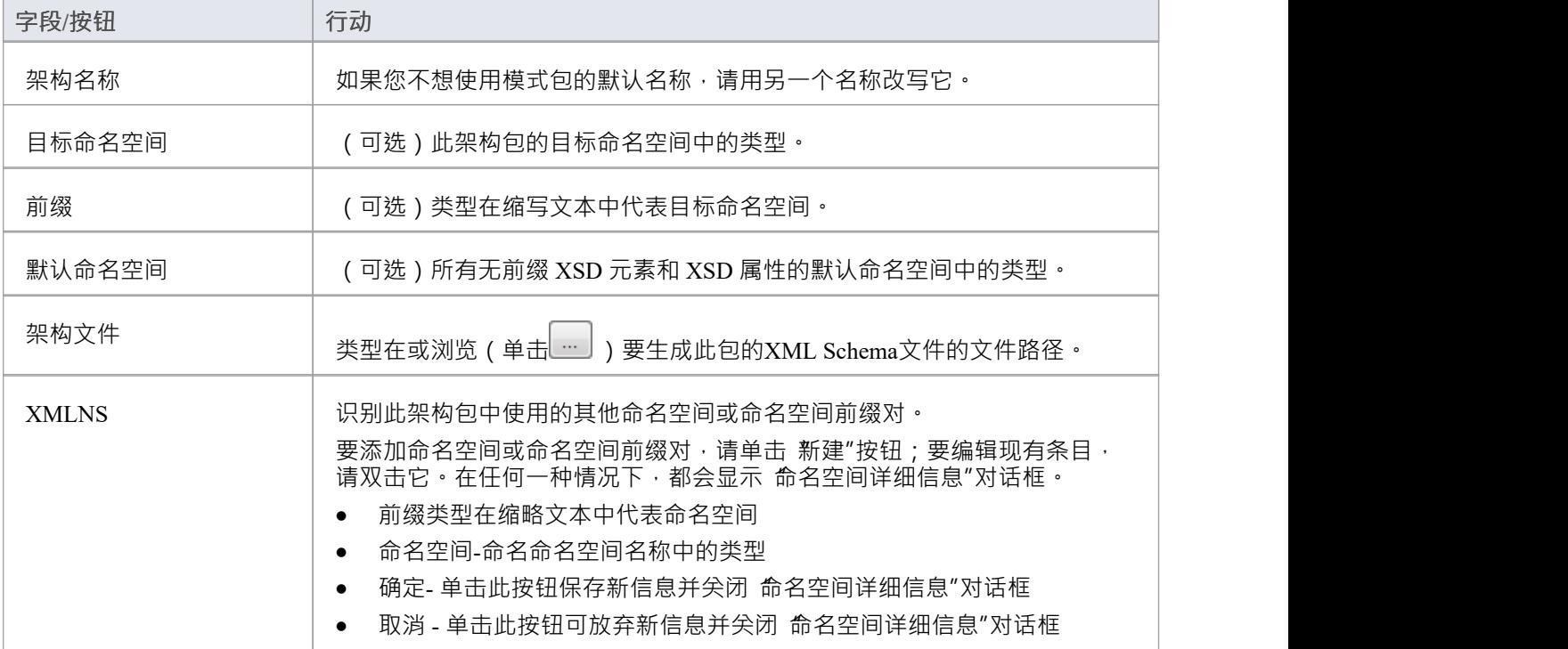

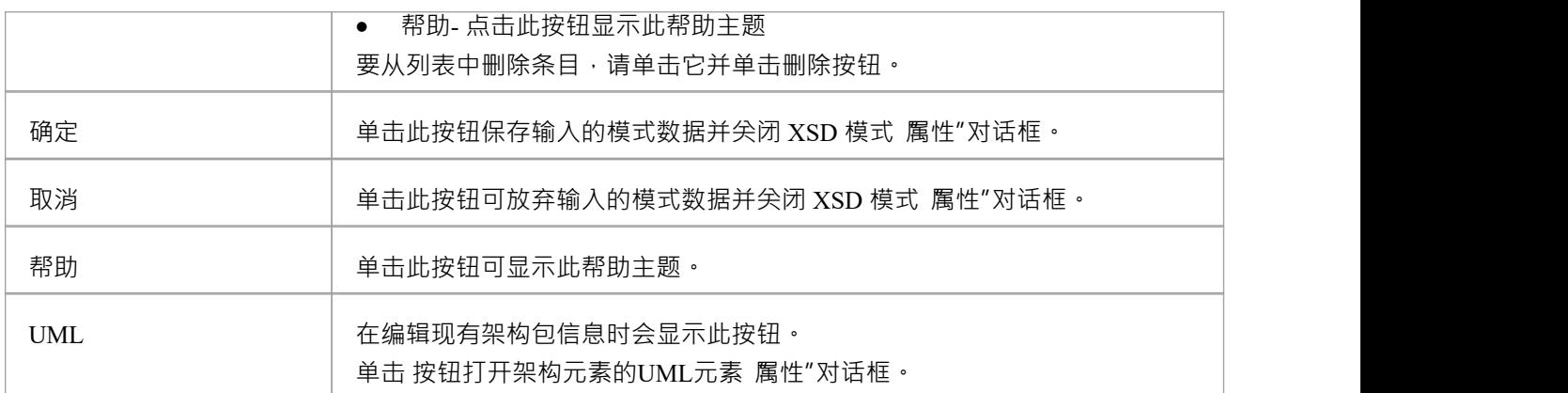

• 默认的模式范围设置由标记值定义,您可以在模式元素审阅的 标签"属性选项卡或元素的属性窗口中查看查 看;如果需要,您可以编辑模式范围的设置,或者在各个 XSD 构造元素的属性和标记值中提供元素特定的<br>覆盖 ということ おおや 覆盖 しんしょう しんこうしょう あいしん しんしゅう おおし おおし しんしゅう

# **全球元素**

«XSDtopLevelElement» 原型类充当 XSD 全局元素。您可以通过从XML Schema工具箱中拖动 无素"图标并将其 直接放到图表上来创建它。

### **工具箱图标**

#### $\boxed{\mathbb{E}}$ Element

## **访问**

要为选定的 «XSDtopLevelElement» 原型类显示 XSD元素属性"对话框,请使用此处概述的方法之一。

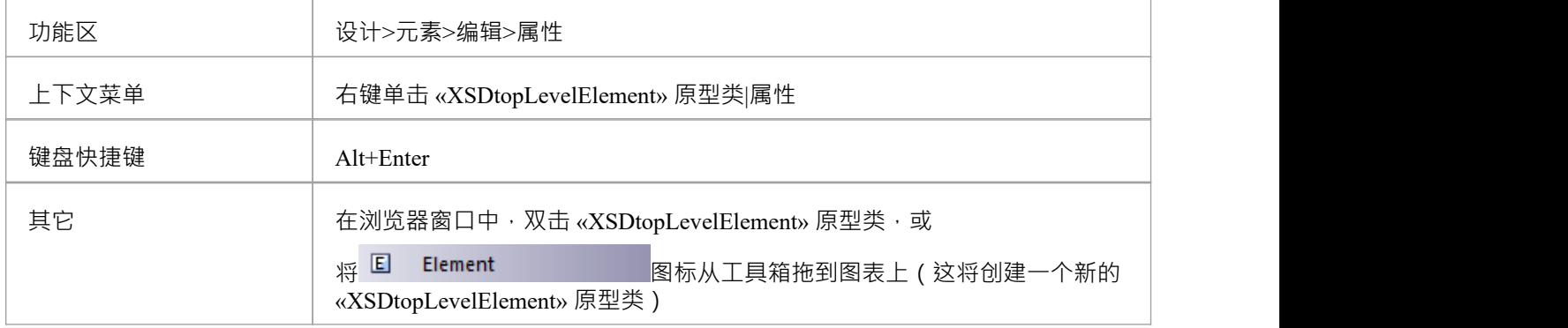

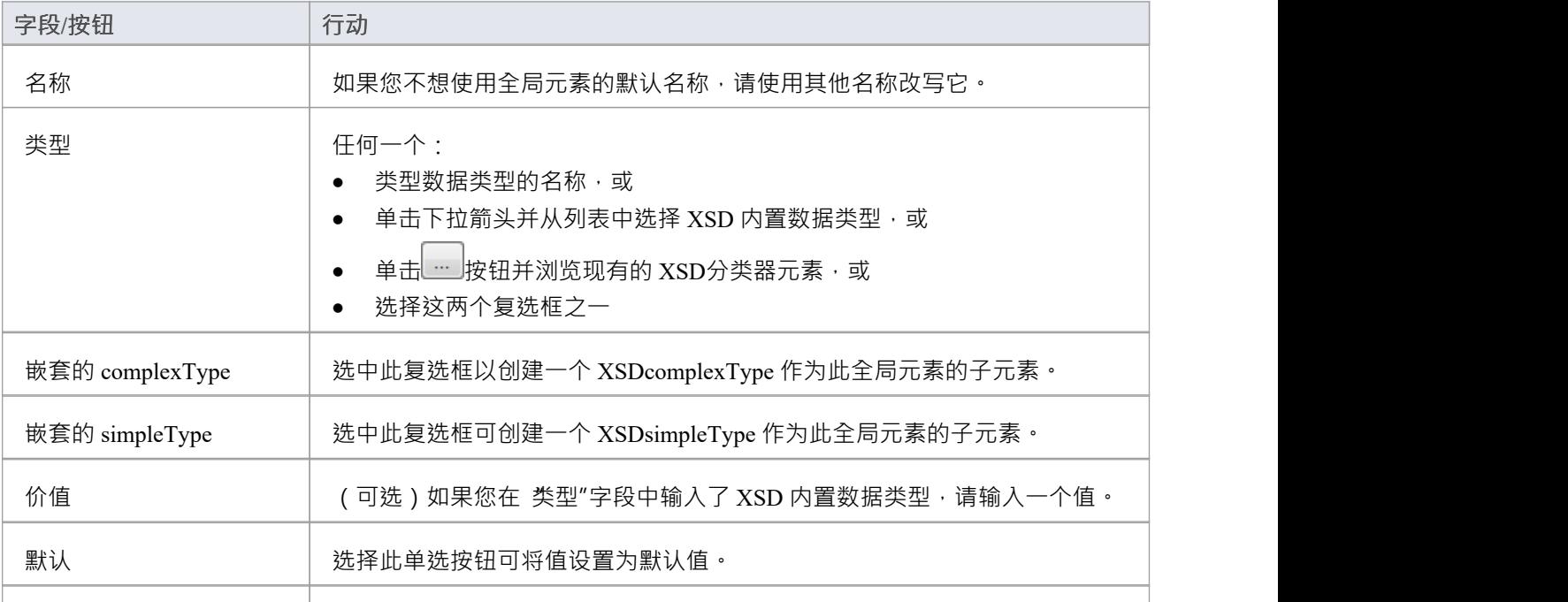

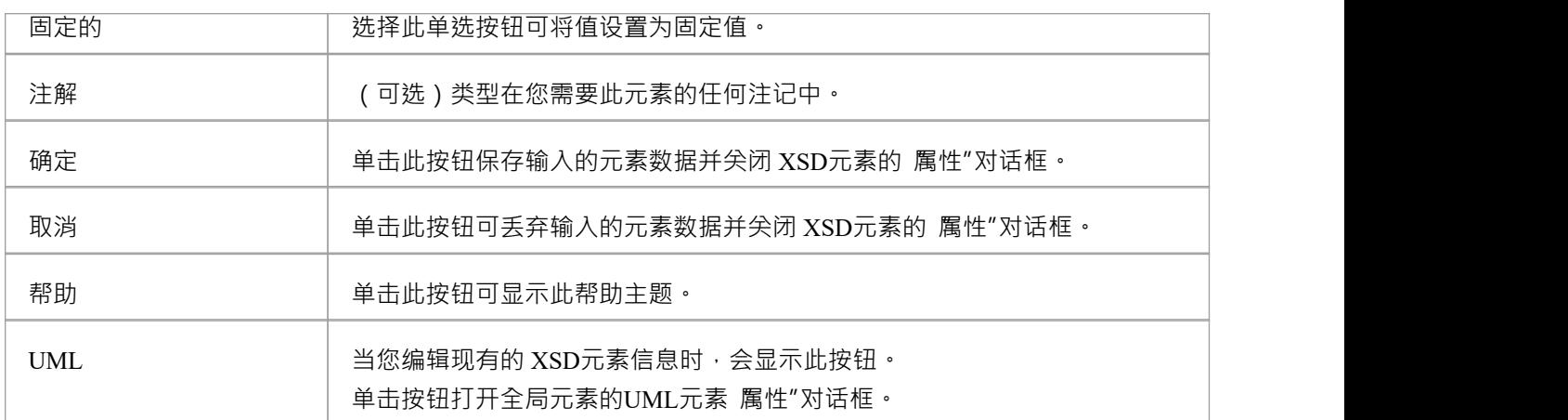

- · '类型'、'Nested complexType' 和 'Nested simpleType' 字段是互斥的;选择一个禁用其他
- 只有在创建新的全局元素时 ( 而不是在编辑全局元素时 ) , 对话框中的 嵌套复杂类型"和 嵌套简单类型"字 段才可用
- · A全局元素:
	- 不能包含任何UML属性
	- 不能是源连接器的关联
	- 可以是复杂类型类或组元素类的关联连接器的目标
	- 不能成为概括器的目标
	- 可以是复杂类型类或简单类型类的一个概括器的源

# **当地元素**

本地元素是A «XSDelement» 原型UML属性,它充当本地 XSD元素。您可以通过将 无素"图标从XML Schema工 具箱中拖放到 «XSDcomplexType» 或 «XSDgroup» 原型类上来创建它。

#### **工具箱图标**

#### $\boxed{\mathbb{E}}$ Element

## **访问**

要为选定的 «XSDelement» 原型UML属性显示 XSD元素属性"对话框,请使用此处概述的方法之一。

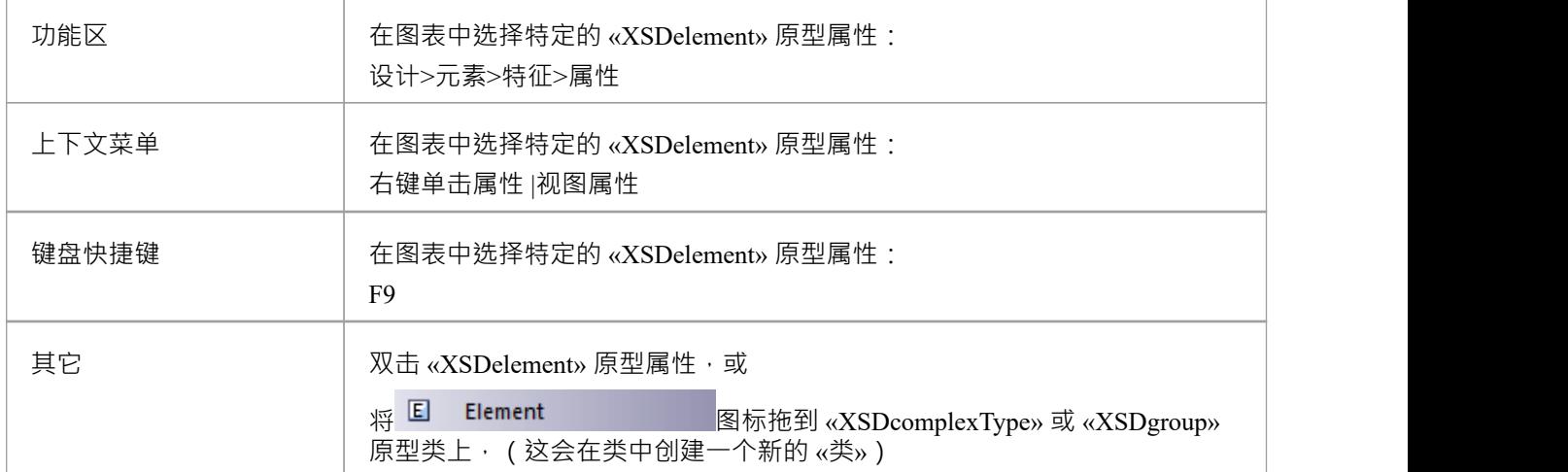

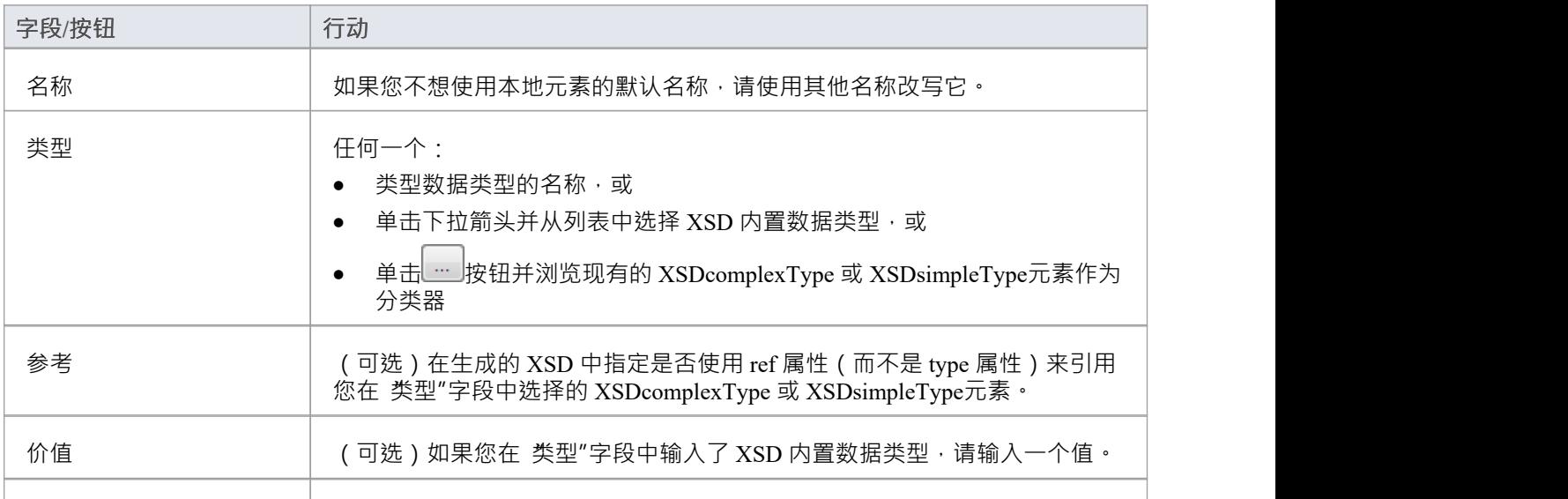

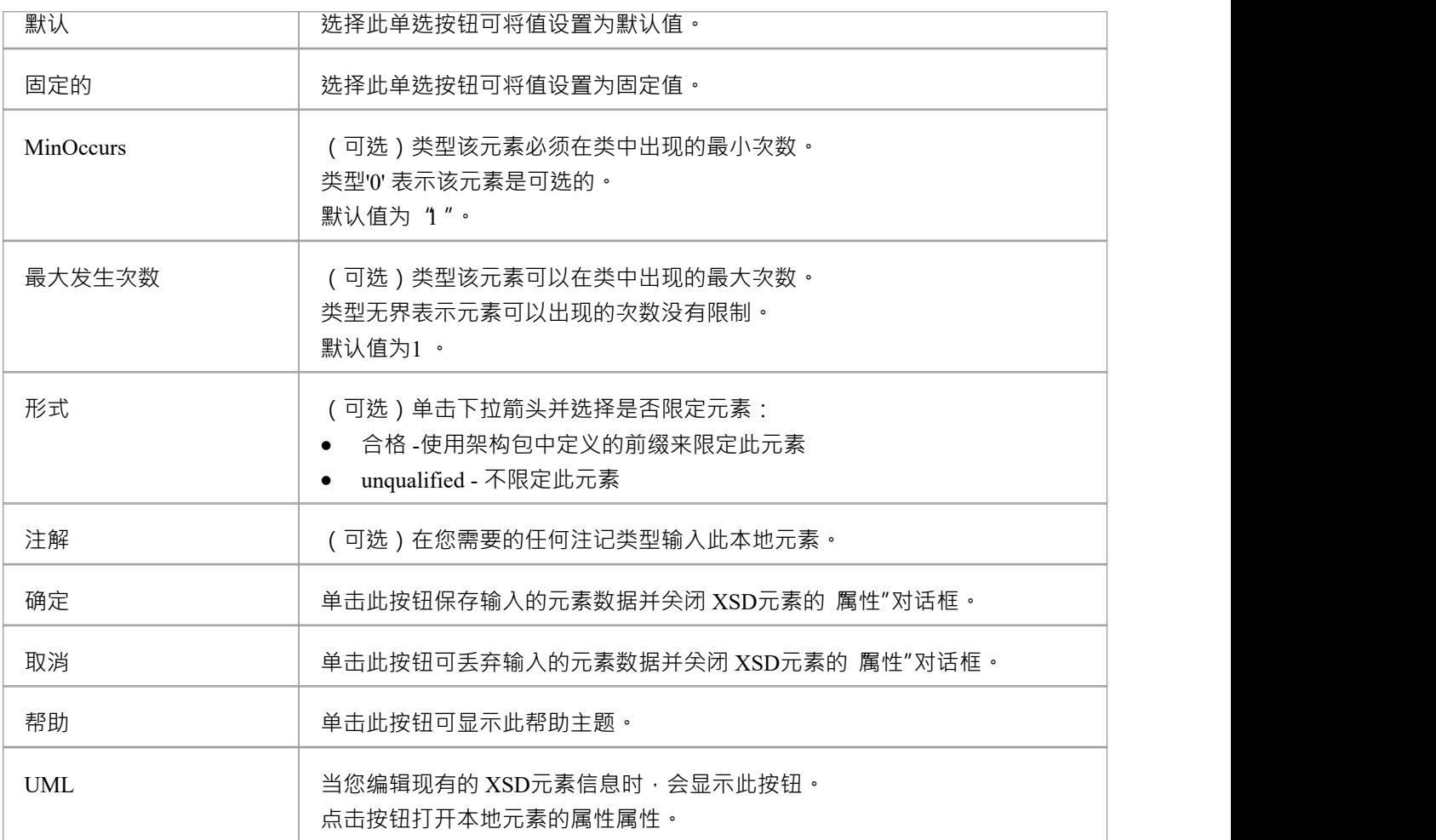

· 只有 «Complex Type»、«Group» 和 «Model Group» 原型元素可以具有此UML属性

# **全局属性**

全局属性是A «XSDtopLevelAttribute» 原型类。您可以通过从XML Schema工具箱中拖动 属性"图标并将其直接 放到图表上来创建它。

#### **访问**

要为选定的 «属性» 原型元素显示 XSD 属性属性"对话框,请使用此处概述的方法之一。

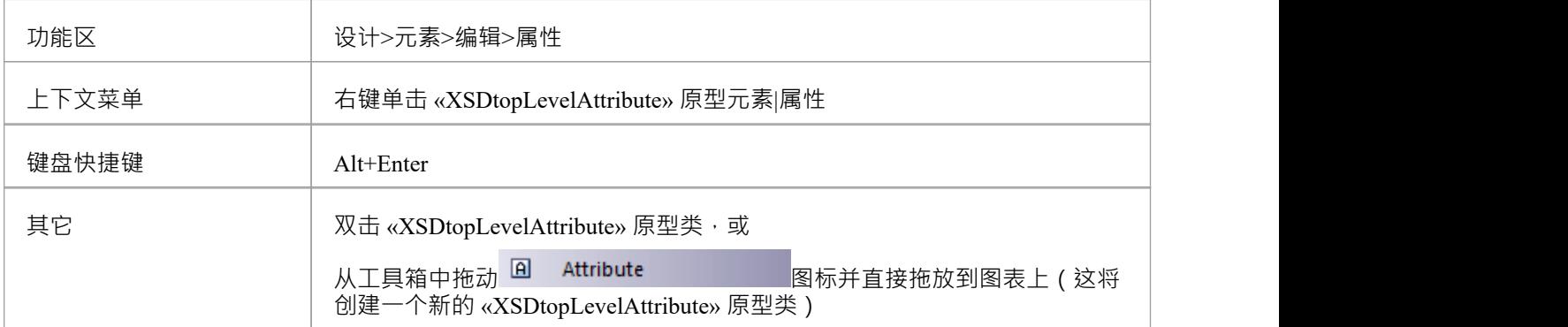

#### **工具箱图标**

 $\boxed{\mathbf{a}}$ Attribute

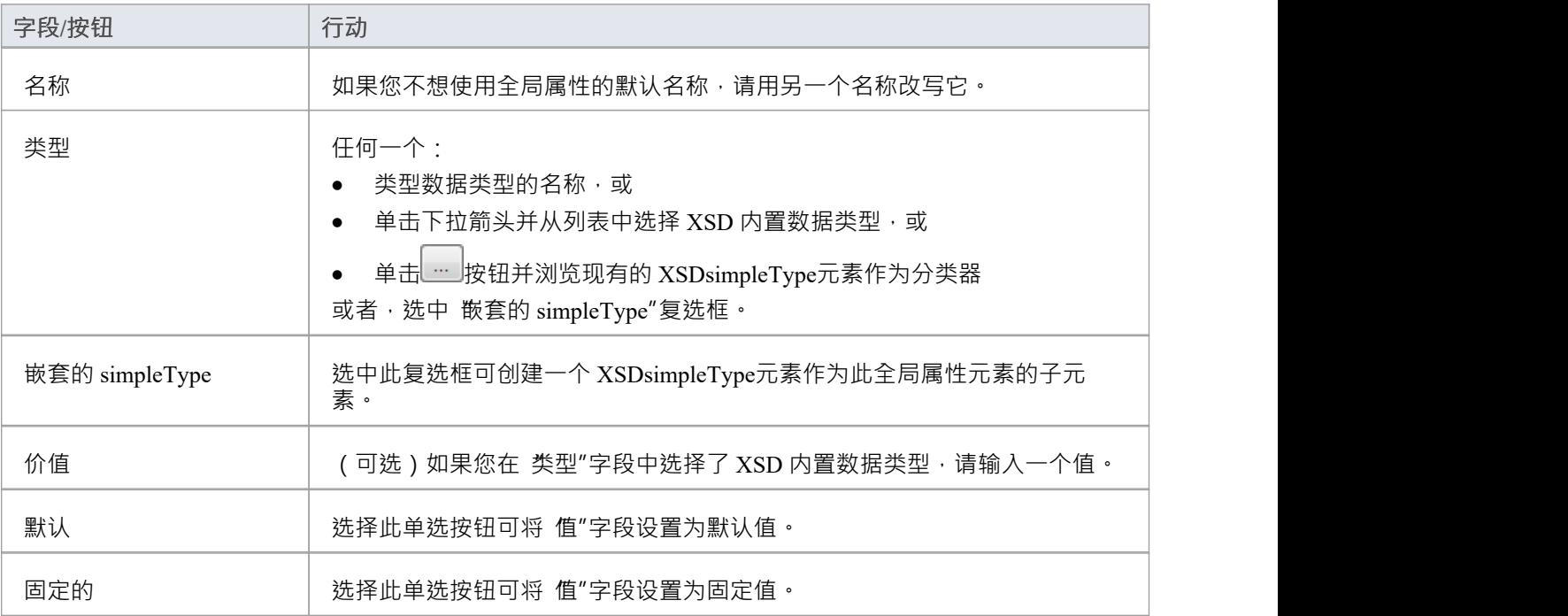

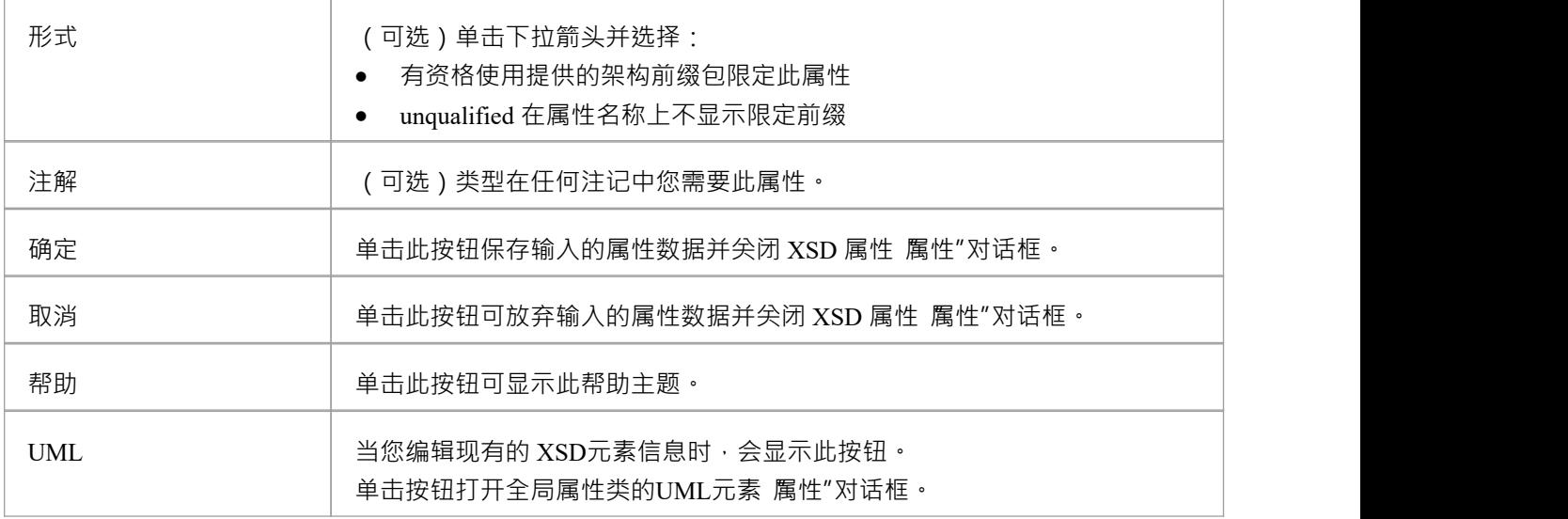

- 只有在创建新的全局属性时 (而不是在编辑全局属性时 ), 对话框中的 嵌套 simpleType"字段才可用
- 类型"和 嵌套的简单类型"字段是互斥的;选择一个禁用另一个
- · 全局属性A
	- 不能包含任何UML属性
	- 不能是源连接器的关联
	- 可以是复杂类型类的关联连接器的目标
	- 不能成为概括器的目标
	- 可以是一个概括类型类的连接器的源

# **本地属性**

本地属性是A «XSDattribute» 原型UML属性。您可以通过从XML Schema工具箱中拖动 属性"图标并将其放到 «XSDcomplexType» 或 «XSDattributeGroup» 原型类上来创建它。

## **工具箱图标**

#### $\boxed{\mathbf{a}}$ Attribute

## **访问**

要为选定的 «属性» 原型UML属性显示 XSD 属性属性"对话框,请使用此处概述的方法之一。

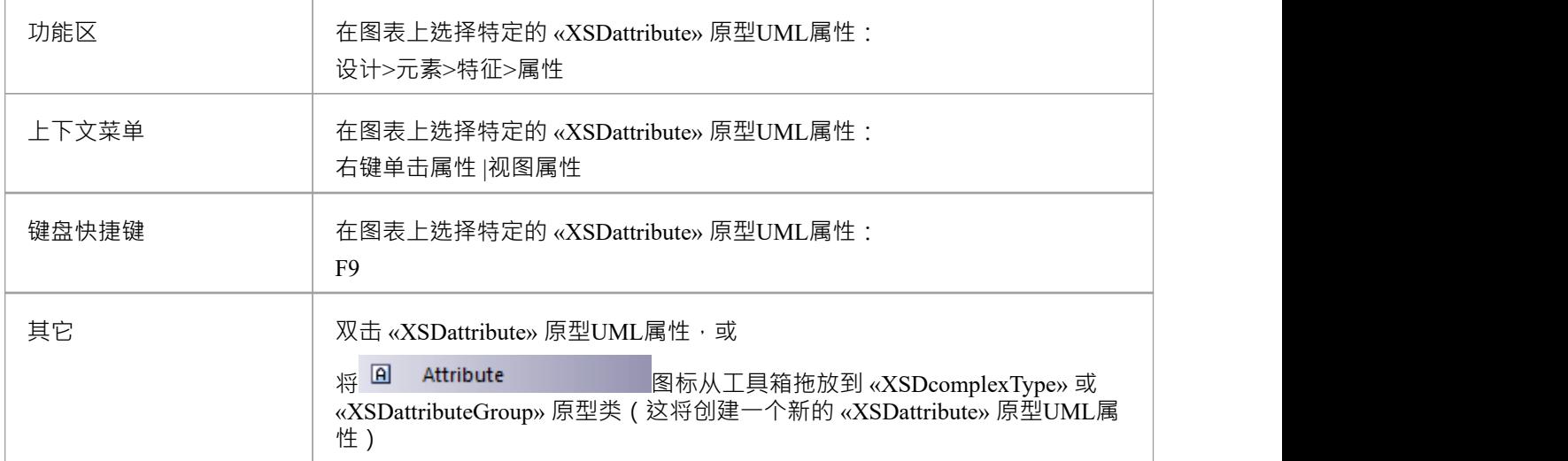

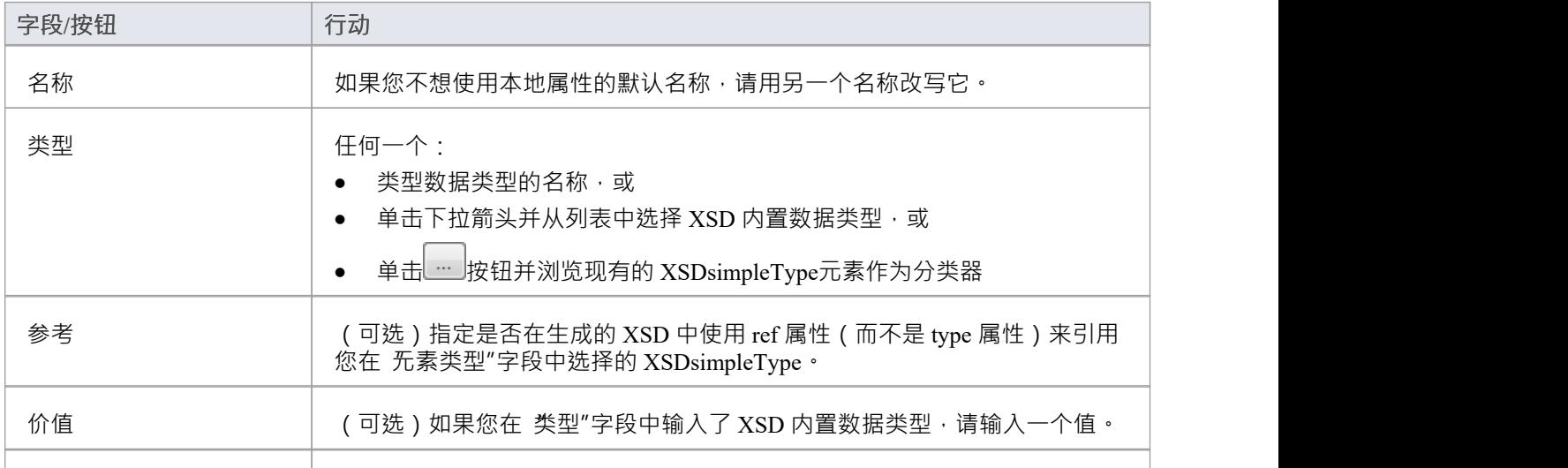

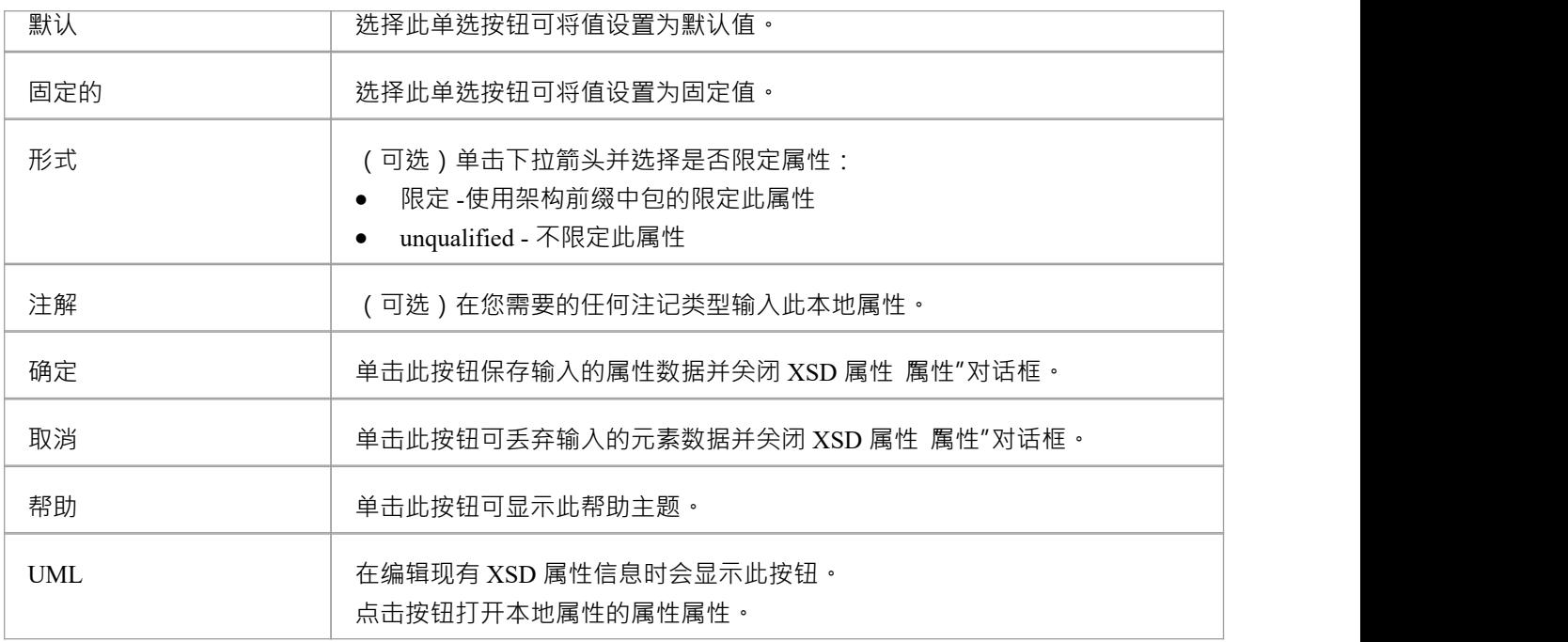

· 只有复杂类型和属性组可以有这个UML属性

# **属性组**

属性组类用于对一组 «XSDattribute» 原型UML属性和可以从 «类型» 原型类引用的 SimpleTypeClasses 进行分 组。您可以通过从XML Schema工具箱中拖动 属性组"图标并将其直接放到图表上来创建它。

#### **工具箱图标**

#### $R_{\rm c}$ **Attribute Group**

## **访问**

要为选定的 «属性» 原型类显示 XSD 属性组属性"对话框,请使用此处概述的方法之一。

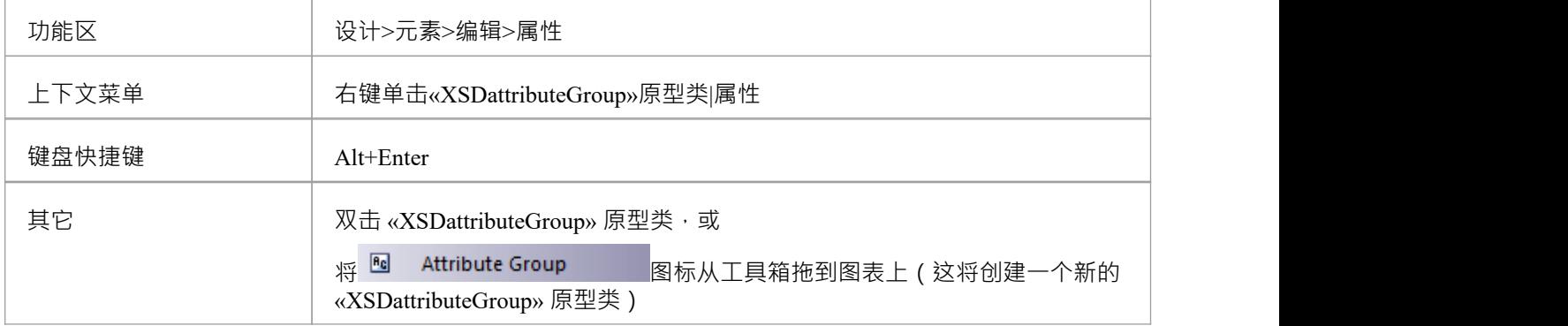

### **定义属性**

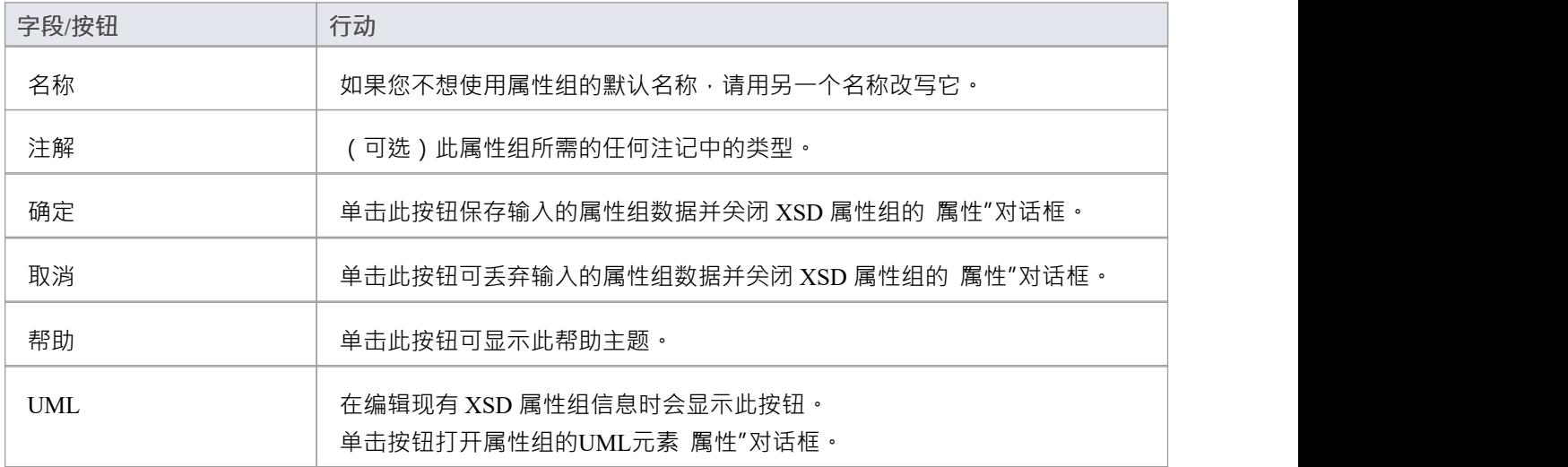

- · 一个属性组元素:
	- 不能是任何其他 XSD类的孩子
	- 只能包含 «类型» 原型UML属性和 SimpleTypeClasses
	- 可以是另一个属性组的关联连接器的源
	- 可以是复杂类型类的关联连接器的目标
	- 不能成为概括或连接的源或目标

# **复杂类型**

«XSDcomplexType» 构造型应用于通用UML类,以定制架构中 complexType 定义的生成。您可以通过将复杂类 型图标从XML Schema工具箱中拖放到图表上来创建一个 «类» 原型。

#### **工具箱图标**

#### $\boxed{9}$ Complex Type

## **访问**

要为选定的 «XSDcomplexType» 原型类显示 XSD complexType属性"对话框,请使用此处概述的方法之一。

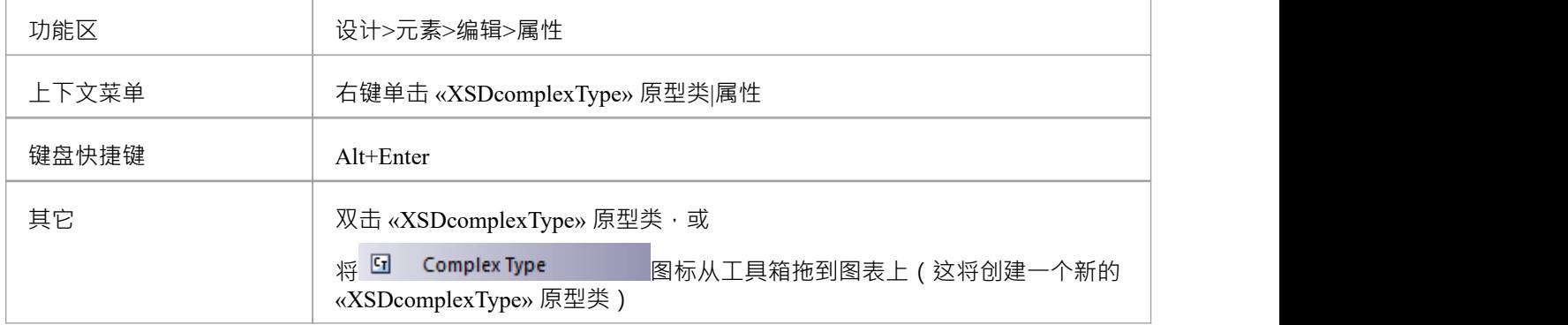

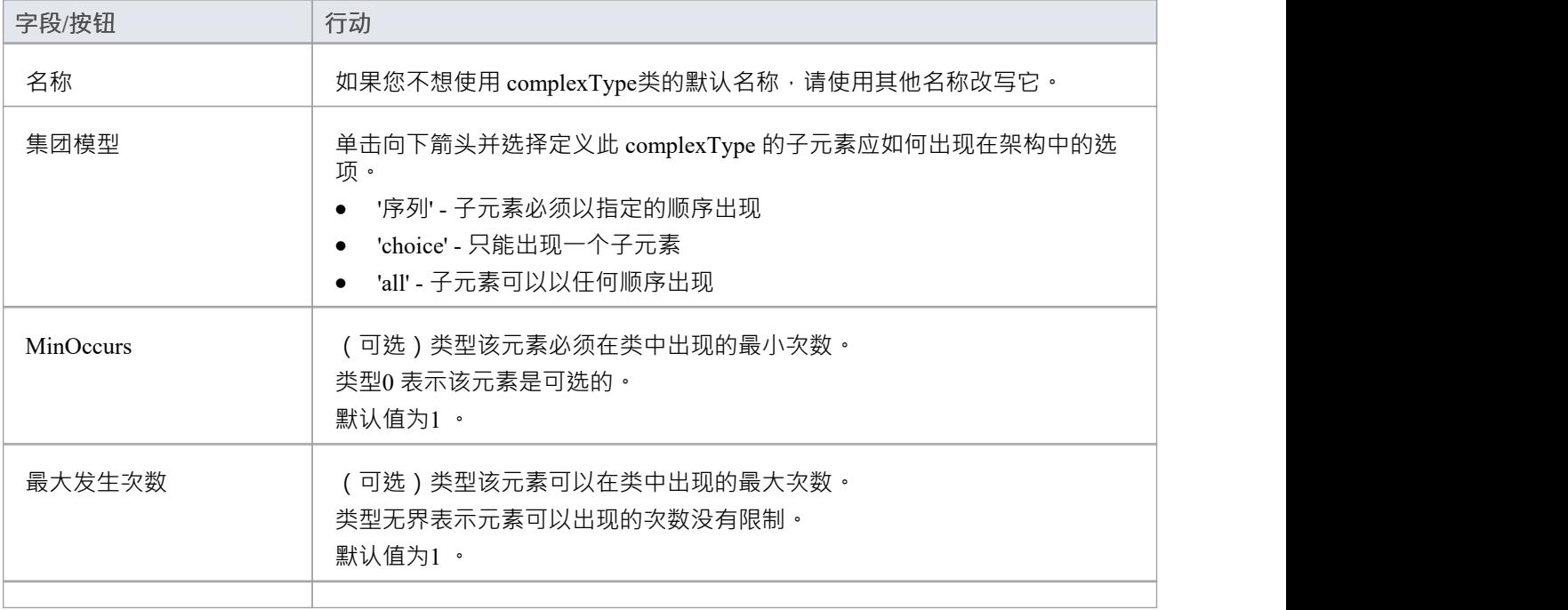

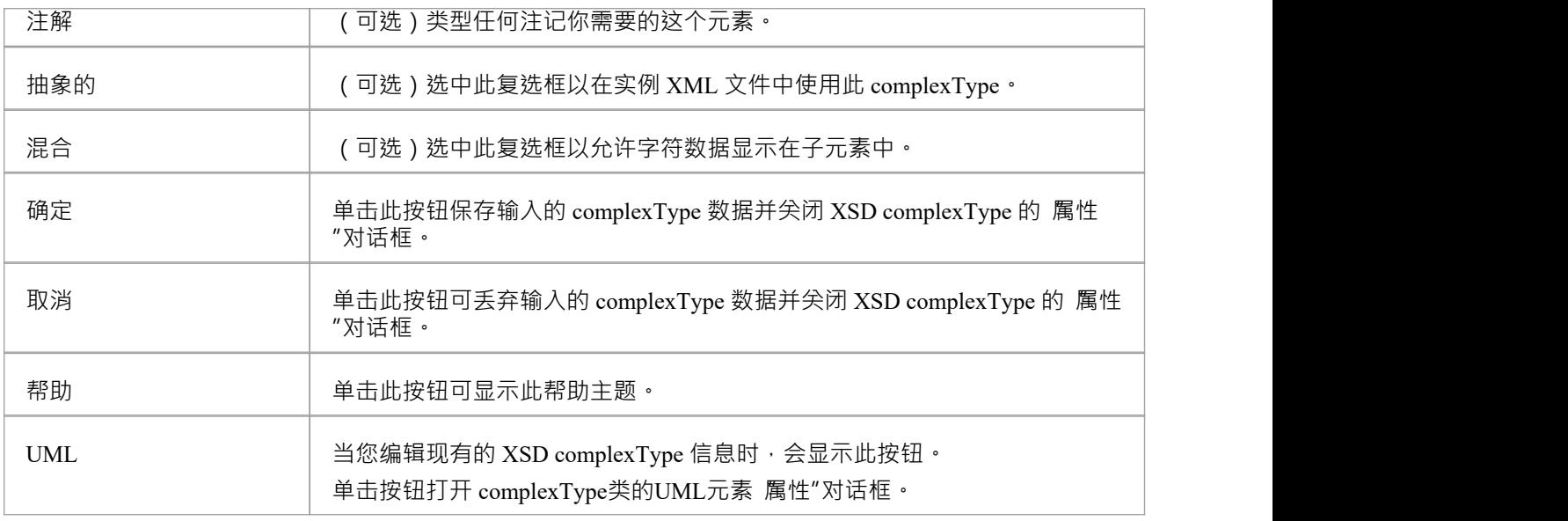

- A complexType  $\Box \boxtimes$ :
	- 包含 XSDelement 和 XSDattribute 原型UML属性
	- 包含其他 complexTypes 作为子元素
	- 成为全球元素的孩子
	- 成为其他复杂类型、简单类型、属性组、组和模型组的关联连接器源
	- 最多有一个概括源或另一个复杂类型或简单类型类

# **简单类型**

«XSDsimpleType» 构造型应用于通用UML类,以定制架构中 simpleType 定义的生成。您可以通过从XML Schema工具箱中拖动 SimpleType 图标并将其直接放到图表上来创建一个 «类型»类。

#### **工具箱图标**

 $\boxed{5}$ Simple Type

## **访问**

要为选定的 «XSDsimpleType» 原型类显示 XSD simpleType属性"对话框,请使用此处概述的方法之一。

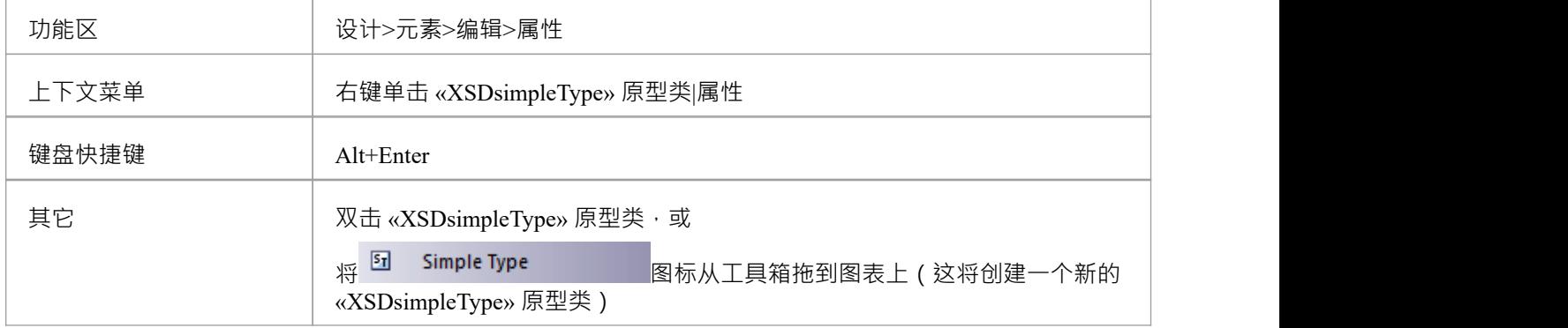

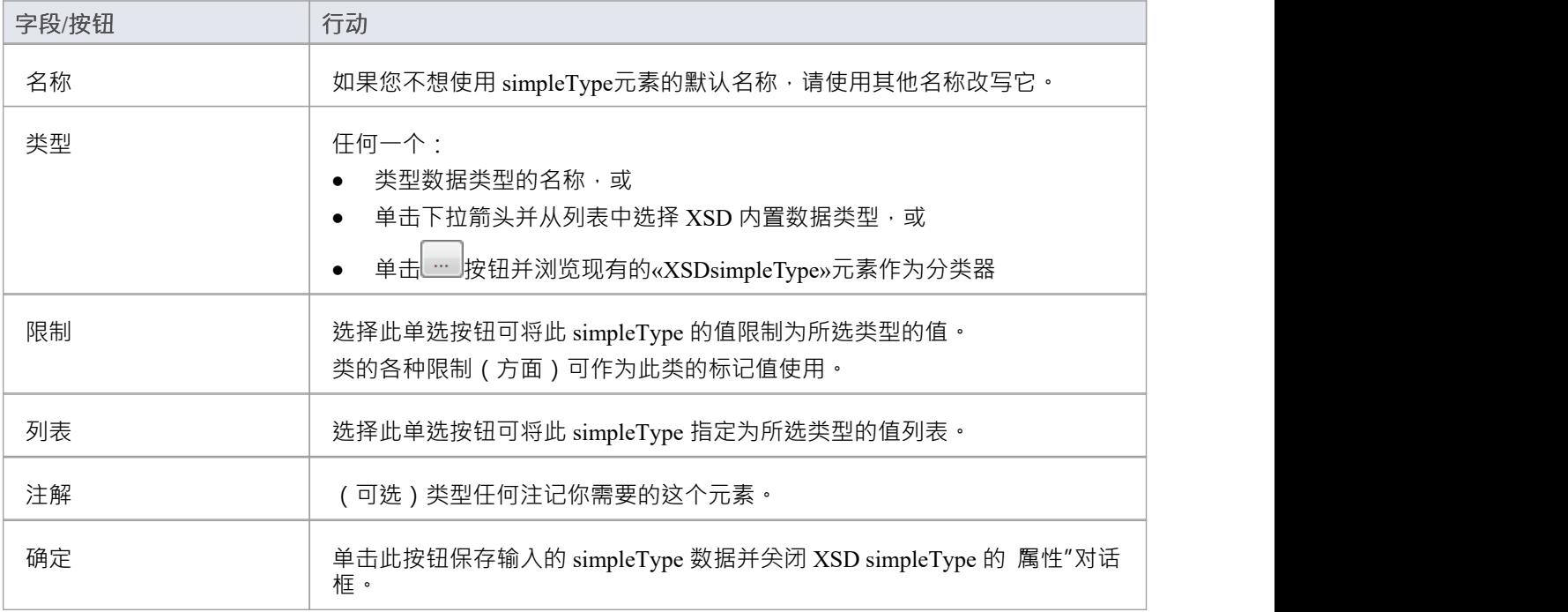

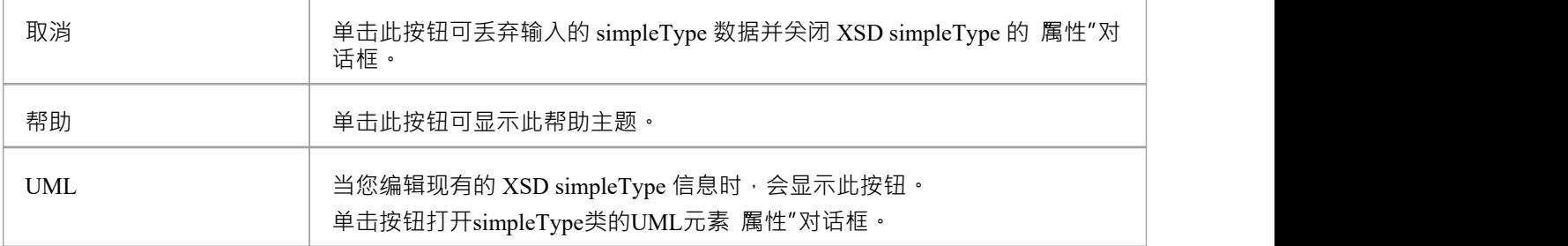

- · 简单类型A
- · 不能包含任何 «XSDelement» 或 «XSDattribute» 原型UML属性
- · 不能包含任何子类
- · 不能是源连接器的关联
- · 可以成为一个概括器的目标
- · 最多可以有一个概括器到另一个简单类型类

# **团体**

Group类用于对一组 «类型» 原型UML属性、ComplexTypeClasses 和 SimpleTypeClasses 进行分组, 这些属性可以 从 «类型»类中引用。您可以通过从XML Schema工具箱中拖动 Group 图标并将其直接放到图表上来创建这种类 型的元素。

#### **工具箱图标**

 $\Box$ Group

## **访问**

要为选定的 «XSDgroup» 原型类显示 XSD 组属性"对话框,请使用此处概述的方法之一。

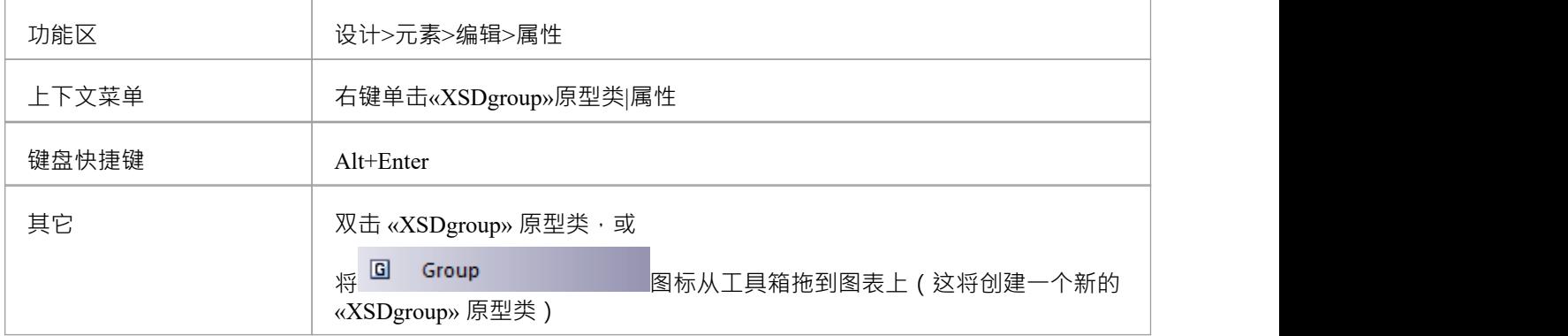

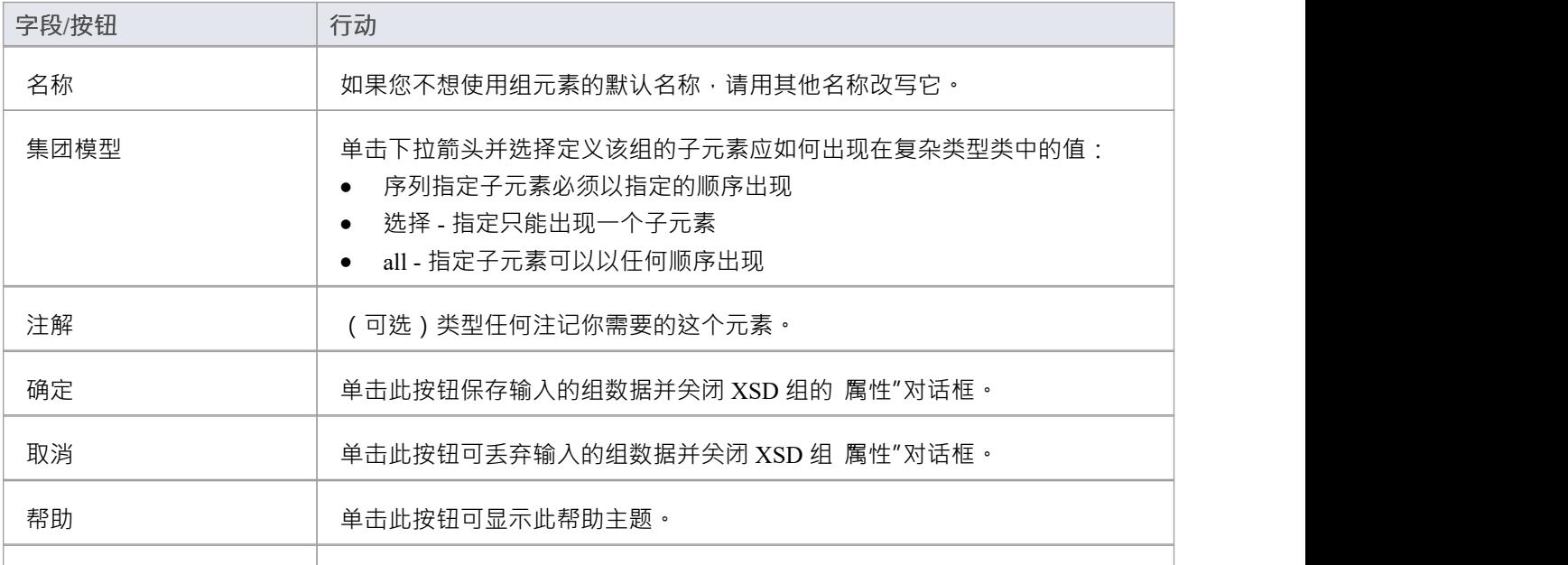

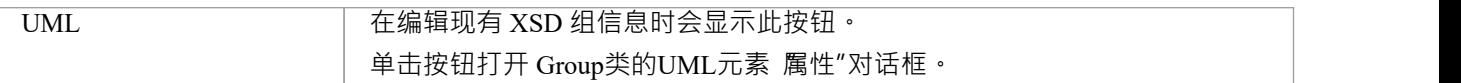

- · A Group元素可以:
- · 仅包含 «XSDelement» 原型UML属性
- · 包含复杂类型和简单类型作为子元素
- · 成为其他复杂类型、简单类型和组的关联连接器的源
- · 成为复杂类型元素的关联连接器的目标
- · 概括连接或连接的源或目标

# **任何**

«XSDany» 构造型类允许复杂类型类包含架构包中未指定的元素。您可以通过从XML Schema工具箱中拖动 Any 图标并将其直接放到图表上来创建它。

## **工具箱图标**

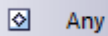

## **访问**

要为选定的 «XSDany» 原型类显示 XSD 任何属性"对话框,请使用此处概述的方法之一。

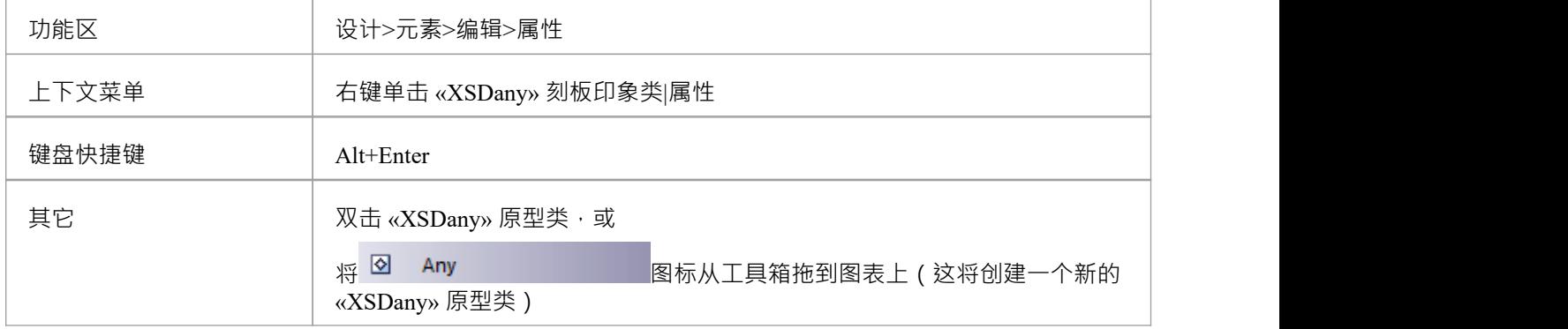

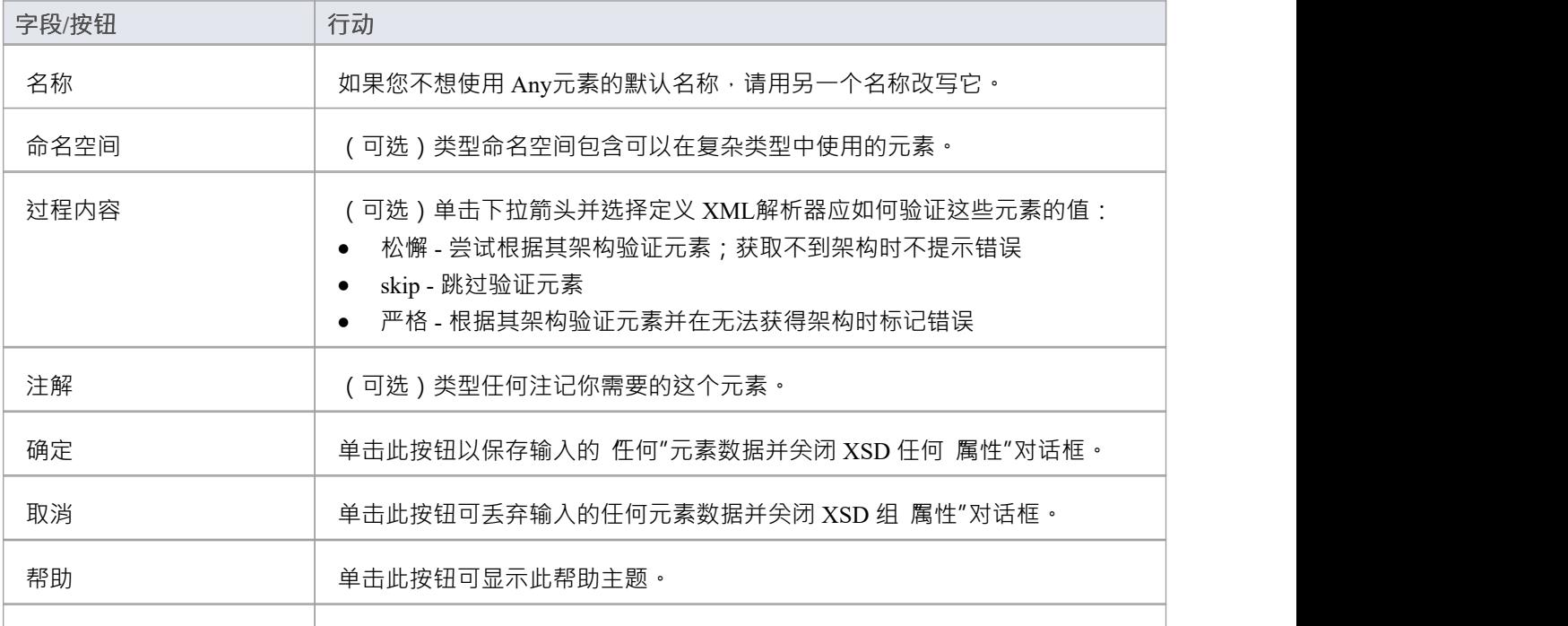

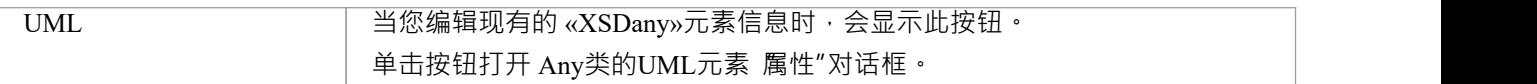

- · 任何类:
- · 不能包含任何UML属性或子 XSD 类
- · 不能是任何 XSD类的子级
- · 不能成为概括器的目标
- · 不能是源或概括或连接的关联
- · 可以是复杂类型、组和模型组的关联连接器的目标
- · 必须是至少一个传入关联连接器的目标

# **任何属性**

«XSDany» 原型UML属性允许复杂元素类型或属性组元素包含未在架构包中指定的属性。您可以通过从XML Schema工具箱中拖动 Any Attribute"图标并将其放到 «XSDcomplexType» 或 «XSDattributeGroup» 原型类上来创 建它。

#### **工具箱图标**

 $\boxed{\circ_{\mathbf{a}}}$ Any Attribute

## **访问**

要为选定的 «XSDany» 原型UML属性显示 XSD anyAttribute属性"对话框,请使用此处概述的方法之一。

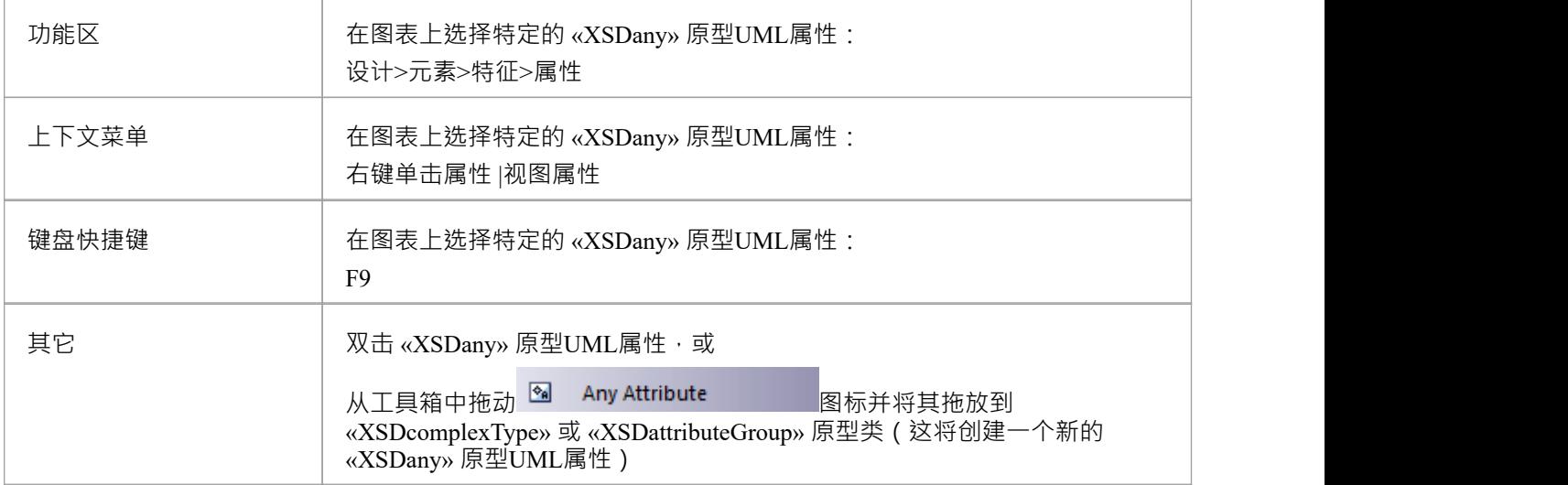

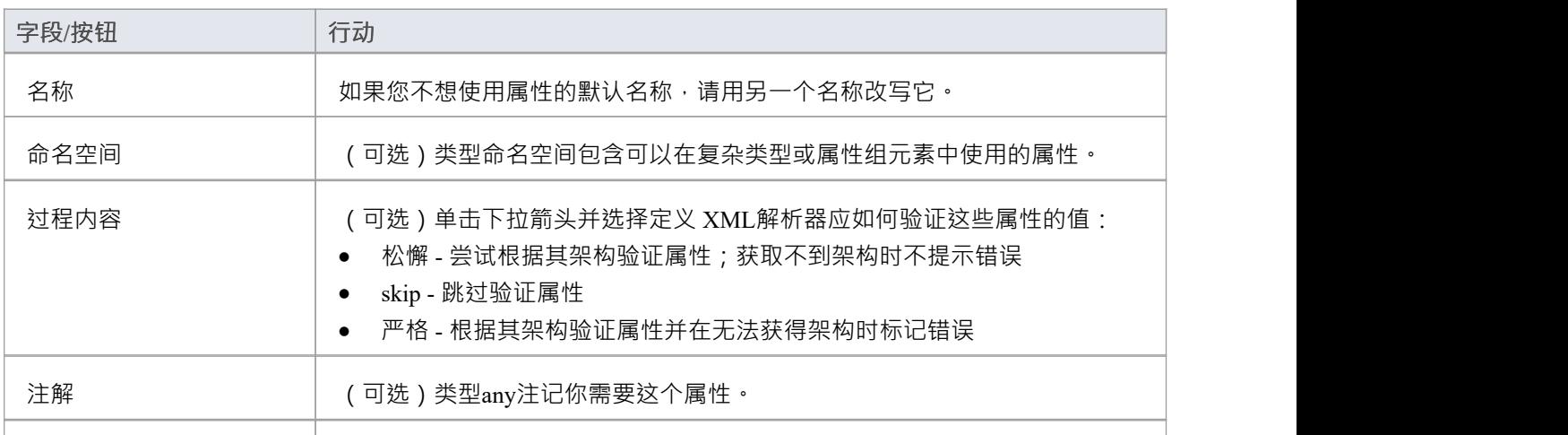

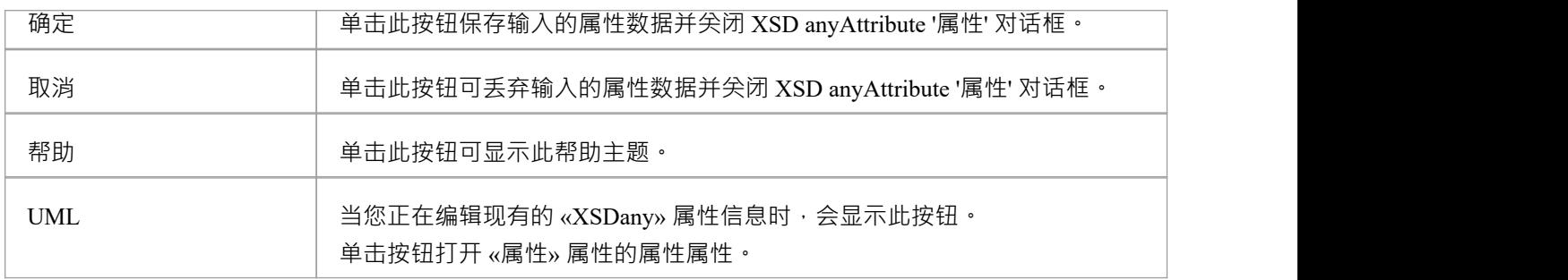

· 只有复杂类型和属性组元素可以有这个UML属性

# **联盟**

联合类是A简单类型元素,它定义了一个简单类型的集合。您可以通过从XML Schema工具箱中拖动 Union 图标 并将其直接放在图表上来创建它。

### **工具箱图标**

 $\Box$ Union

## **访问**

要为选定的 «XSDunion» 原型类显示 XSD 联合属性"对话框,请使用此处概述的方法之一。

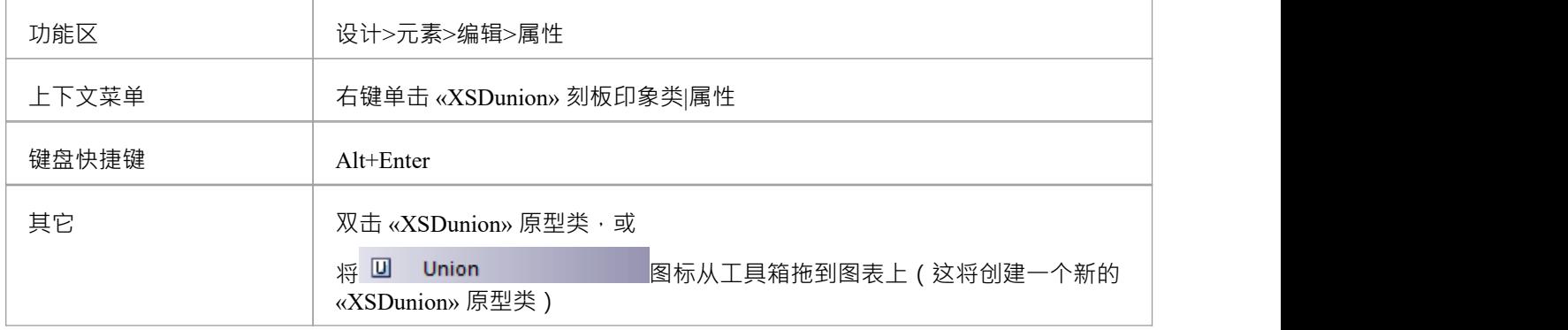

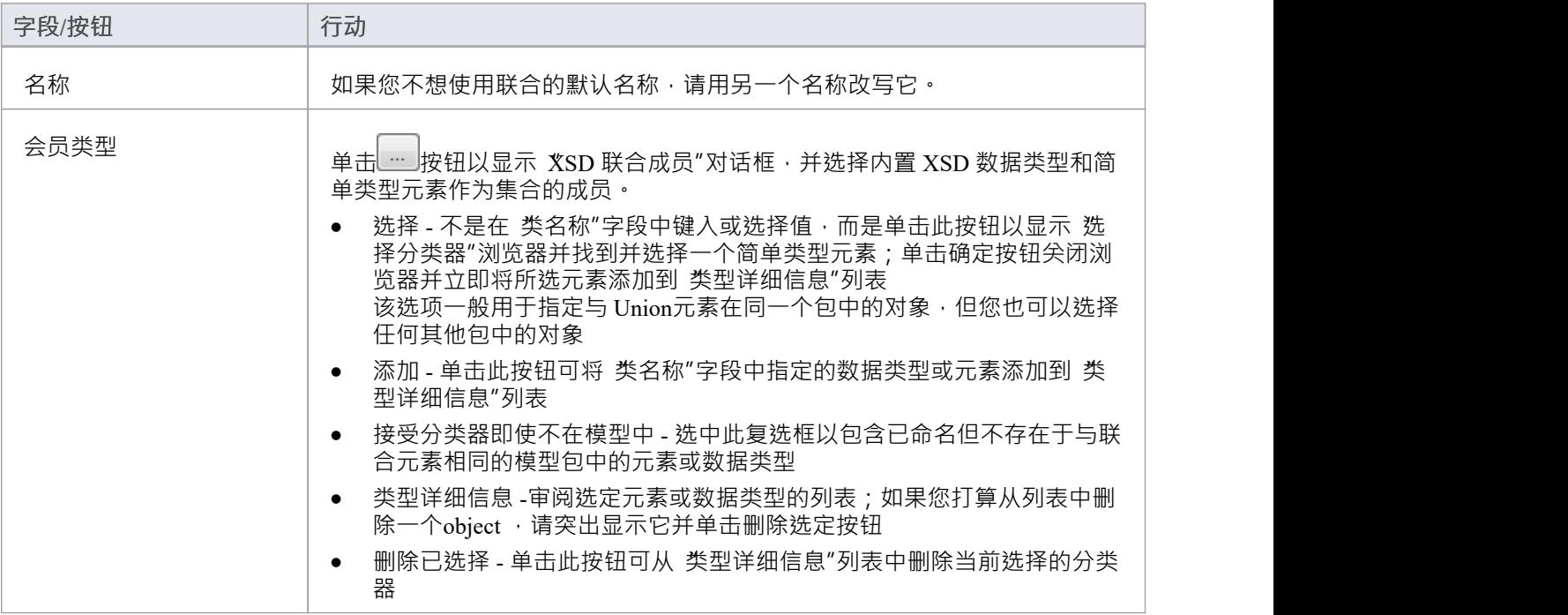
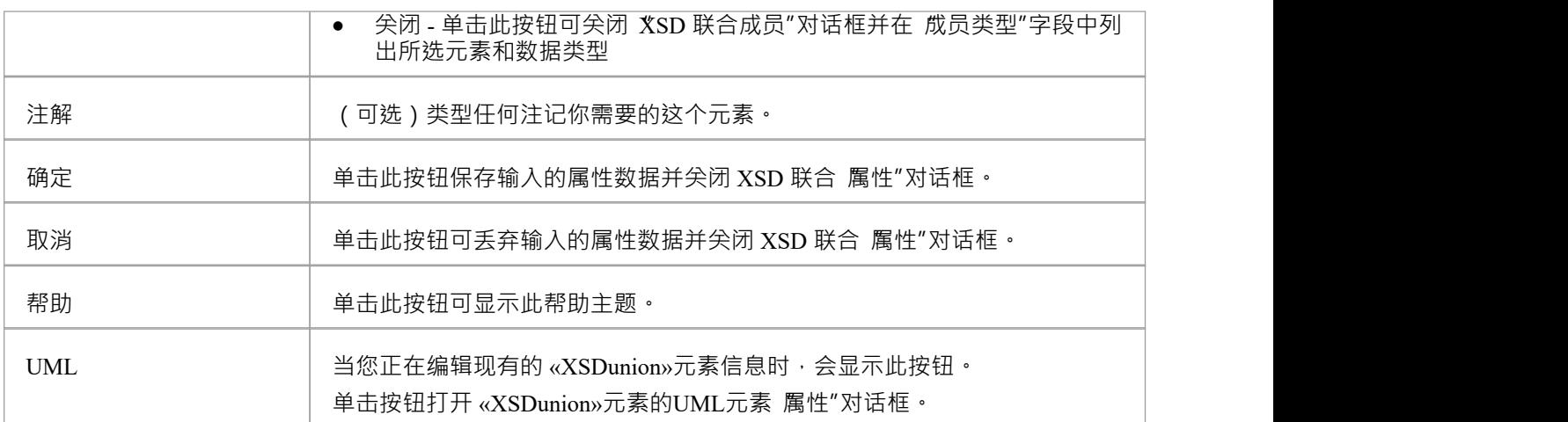

# **注记**

- 当您单击 属性联合元素"对话框上的关闭按钮时,将添加一个从概括联合到同一图表上的每个成员元素的图 表;任何不在同一张图上的元素都列在 XSD 联合元素的右上角
- 如果未列出与元素不同的成员类型,请选择 开始>外观>首选项>首选项>图表>行为"并选中 显示隐藏的父 项"复选框
- · A联合元素:
	- 不能包含任何子类
	- 不能包含任何 «XSDelement» 或 «XSDattribute» 原型UML属性
	- 不能是源连接器的关联
	- 可以是复杂类型元素的关联连接器的目标
	- 可以是简单类型元素中的概括器的目标

# **集团模型**

您可以通过从XML Schema工具箱中拖动模型组图标并将其直接放到图表上来创建 «XSDsequence»、 «XSDchoice» 或 «XSDall» 原型类。

«XSDsequence»模型组(默认模型组类型)是类拥有的属性和关联的容器。模型组依次添加到类各自所有者的模 型组中。类所有者指定的标记值一直持续到模型组的子元素;如果 memberNames 对于 complexType 不合格,则 此模型组的子代在添加到该 complexType 时也是如此。

#### **工具箱图标**

 $\boxed{C}$ **Model Group** 

#### **访问**

要为选定的 «XSDsequence»、«XSDchoice» 或 «XSDall» 原型类显示 XSD模型组属性"对话框,请使用此处概述 的方法之一。

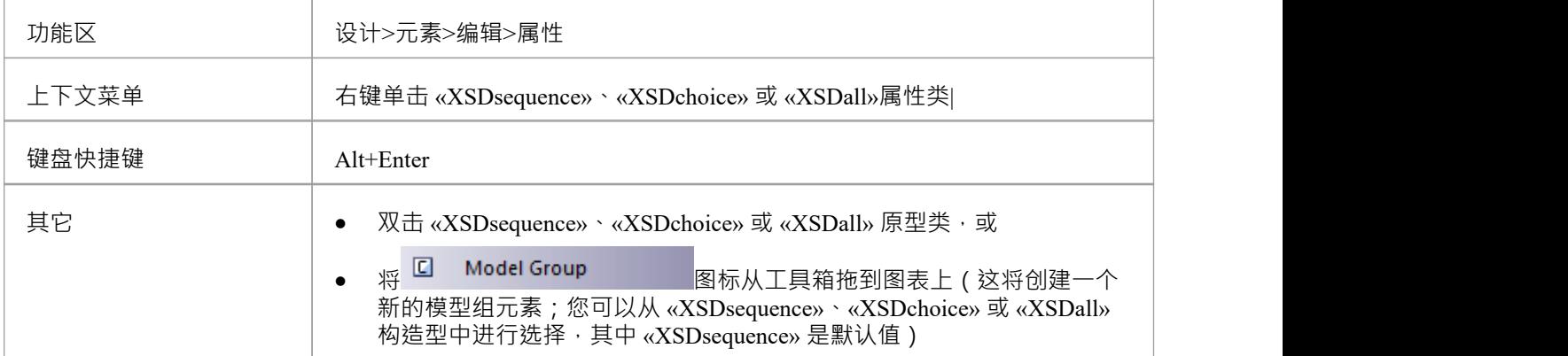

### **定义属性**

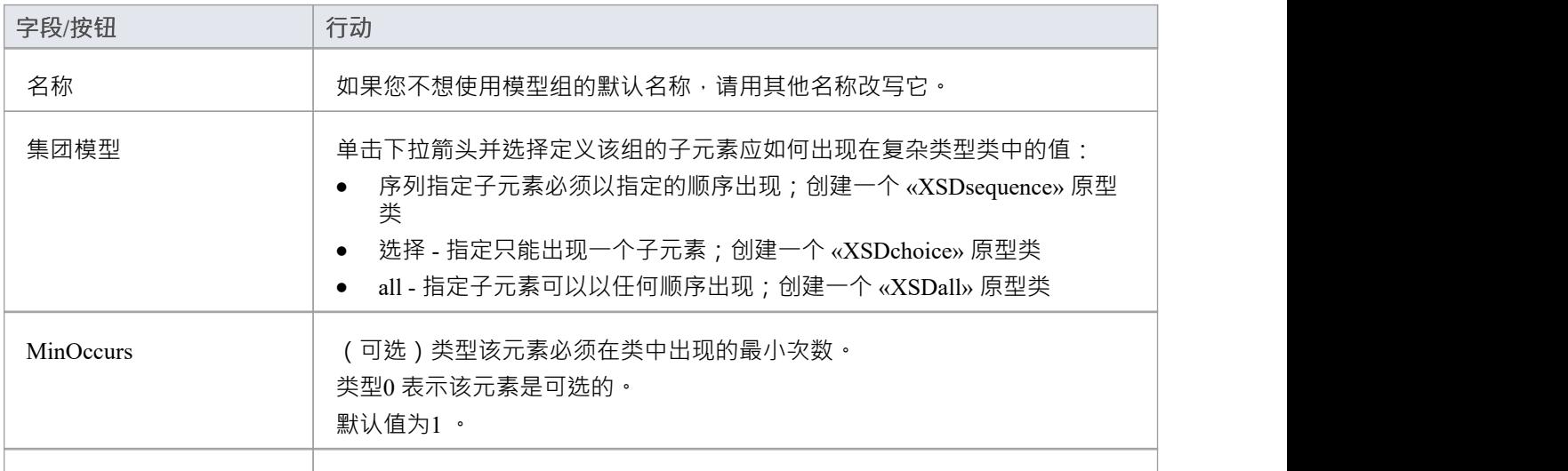

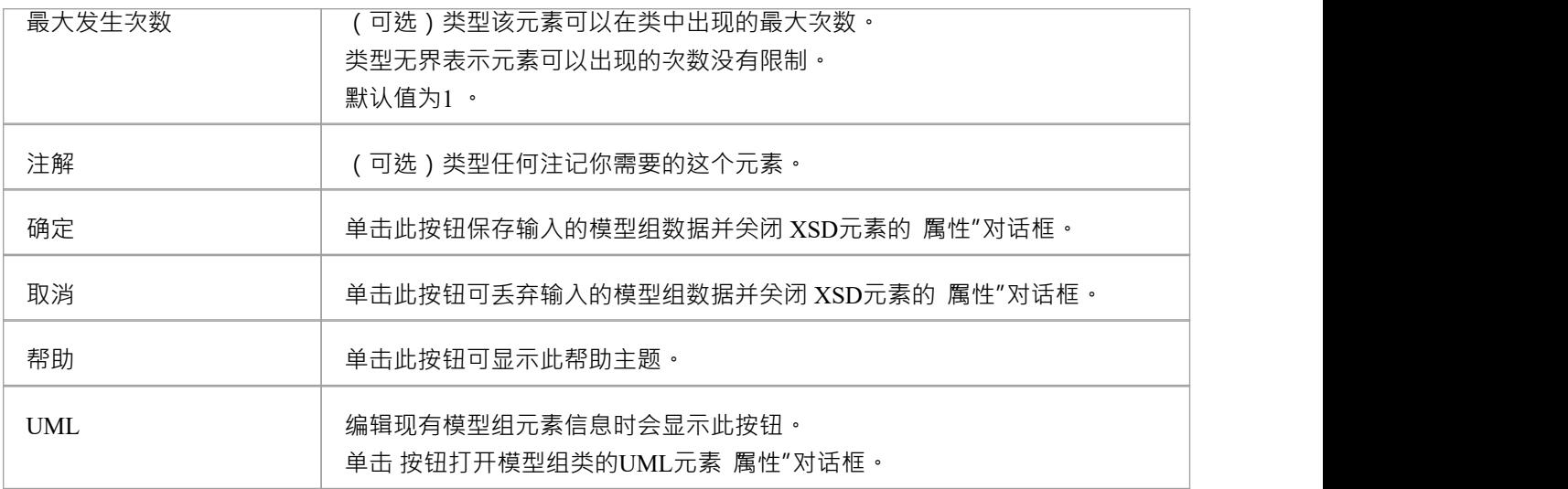

### **注记**

- · A模型组:
- · 只能包含 «XSDelement» 构造型UML属性
- · 可以包含复杂类型和简单类型作为子元素
- · 可以是复杂类型、简单类型、组和模型组源的关联连接器的来源
- · 必须是来自复杂类型的至少一个传入关联连接器的目标
- · 不能是概括或连接的源或目标

# **枚举**

枚举定义了类的可接受值的列表。您可以通过将 Enum 图标从XML Schema工具箱中拖放到图表上来创建枚举元 素。

### **工具箱图标**

En Enum

# **访问**

要为选定的 枚举"原型元素显示 XSD 枚举属性"对话框,请使用此处概述的方法之一。

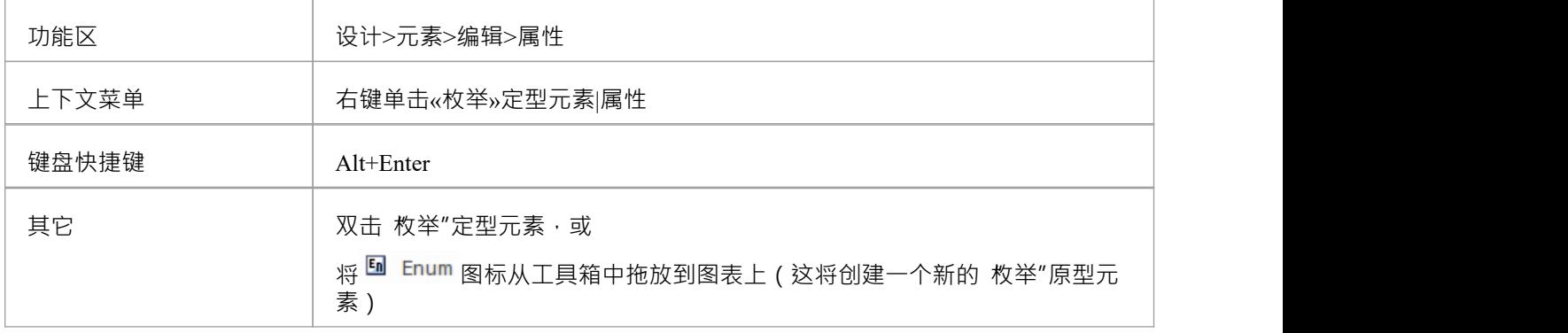

### **定义属性**

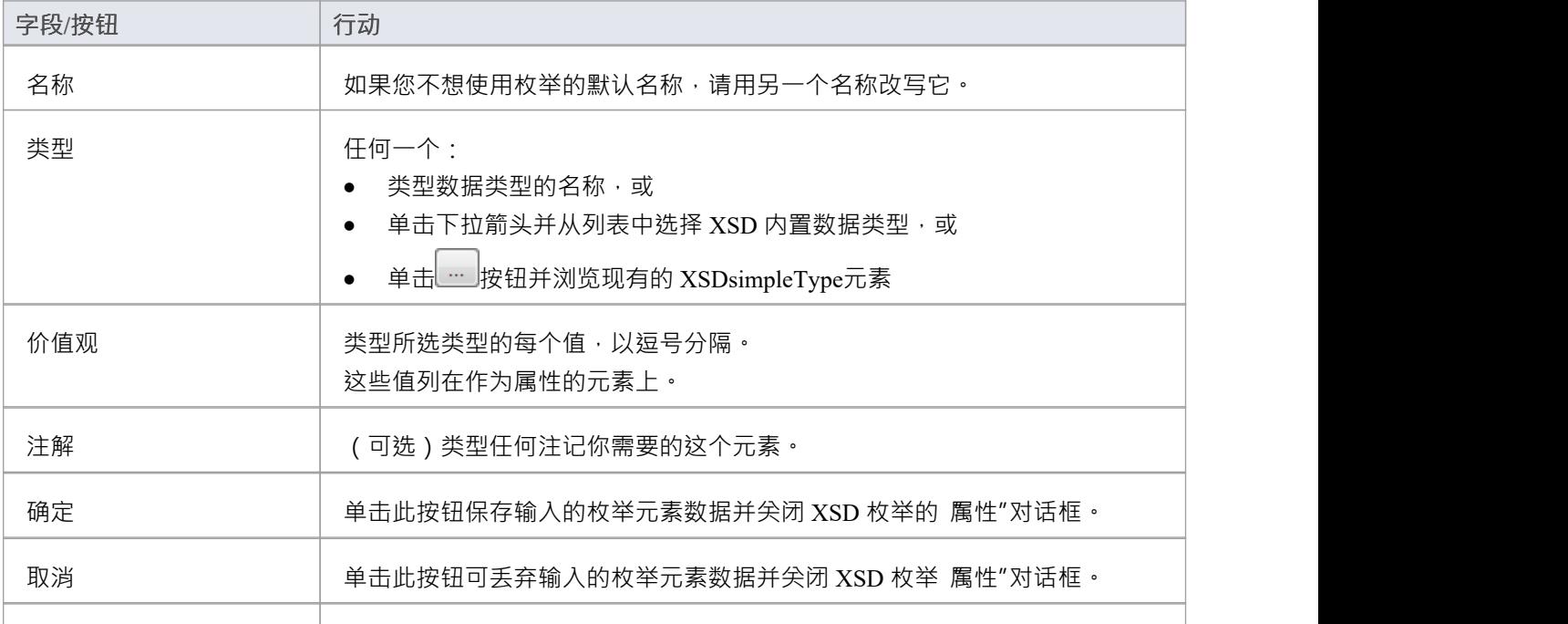

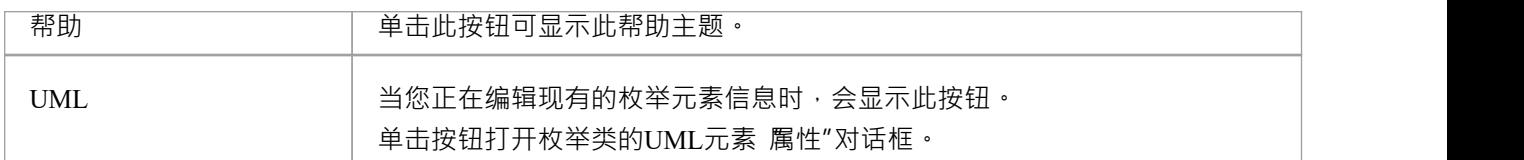

### **注记**

- · 一个枚举:
- · 不能包含任何 «XSDelement» 或 «XSDattribute» 原型UML属性
- · 不能包含任何子类
- · 不能是源连接器的关联
- · 可以成为一个概括器的目标
- · 最多可以有一个概括类型的连接类

# **来自抽象类模型的 XML**

您可以仅使用简单的抽象类模型来建模 XML 模式。例如,这使得架构师可以开始在更高的抽象级别上工作, 而无需关心架构的实现细节。虽然这种抽象模型随后可以使用工具箱的"XML Schema"页面进行工具箱,但也 可以直接由Enterprise Architect的架构生成器生成,在这种情况下,架构生成器应用一组默认映射来转换将抽象 模型转换为 XSD 文件。

### **示例**

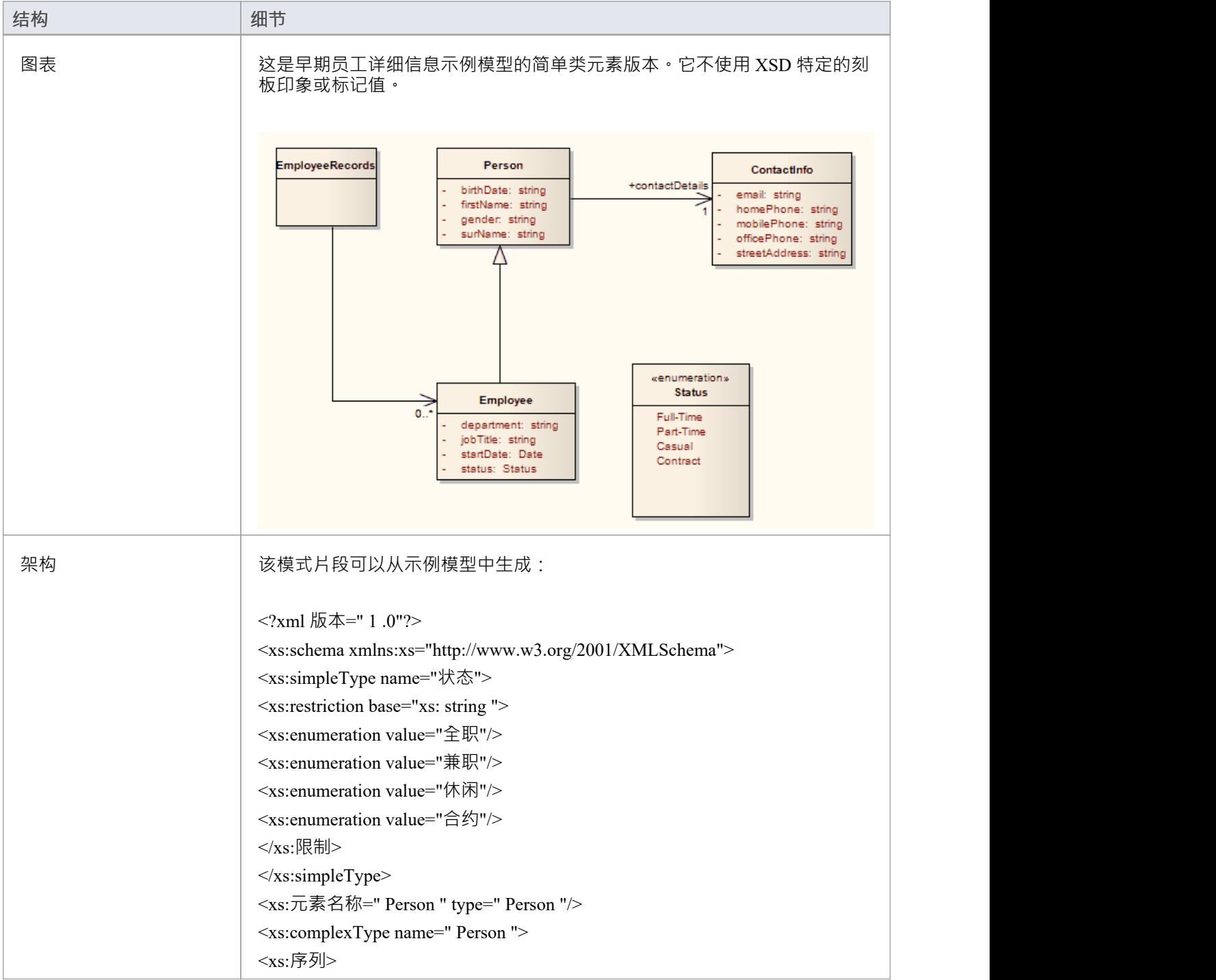

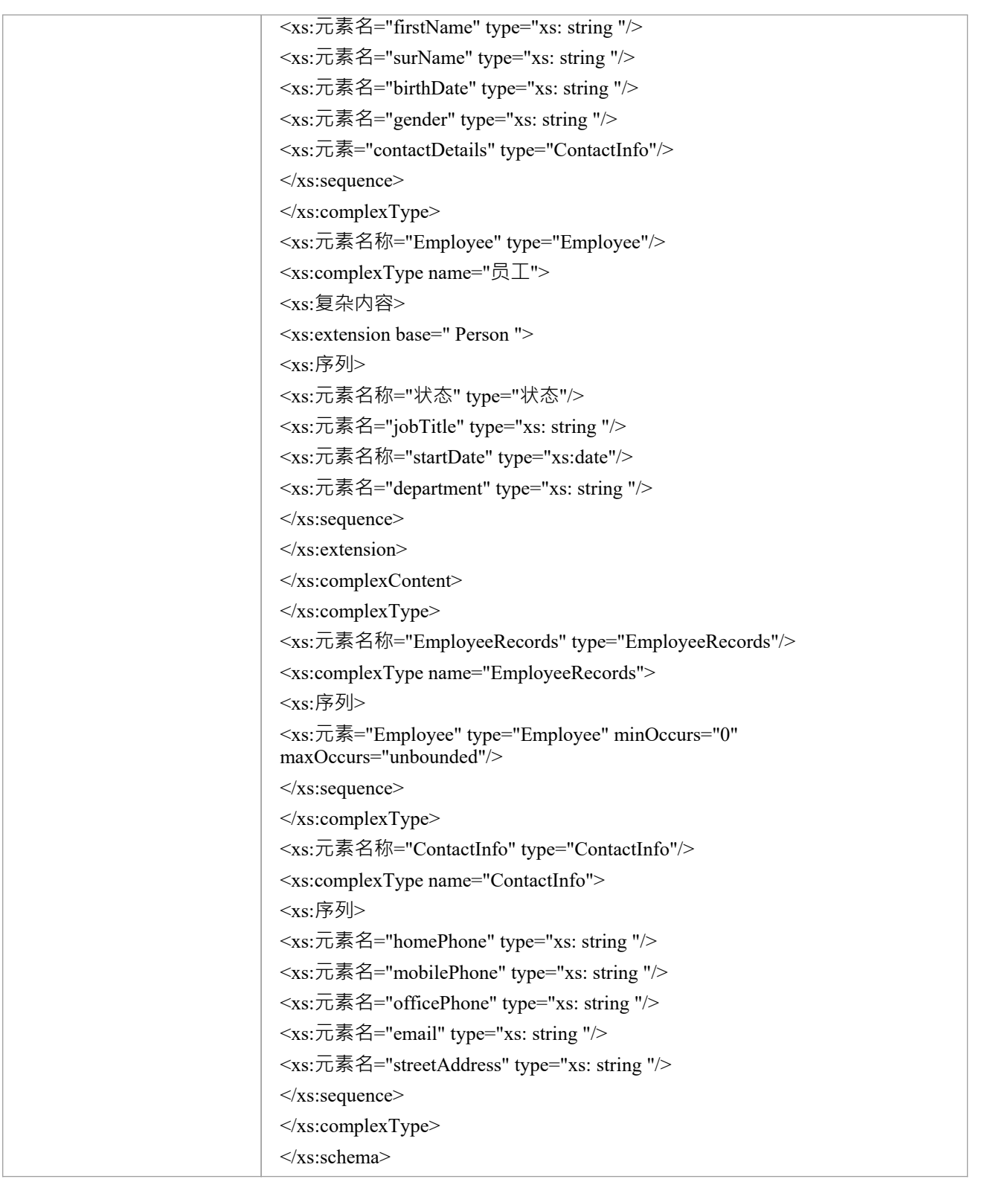

# **默认UML到 XSD 映射**

当您使用抽象类模型定义简单模式时, Enterprise Architect架构生成器使用UML到 XSD 构造的默认映射将 UML信息转换为 XSD。架构生成器也使用这些默认值在抽象模型中生成未定型的元素。 当您使用工具箱的 XML Schema "页面的模型XML Schema图表,工具箱元素的构造型和标记值将覆盖默认映 射。

#### **结构体**

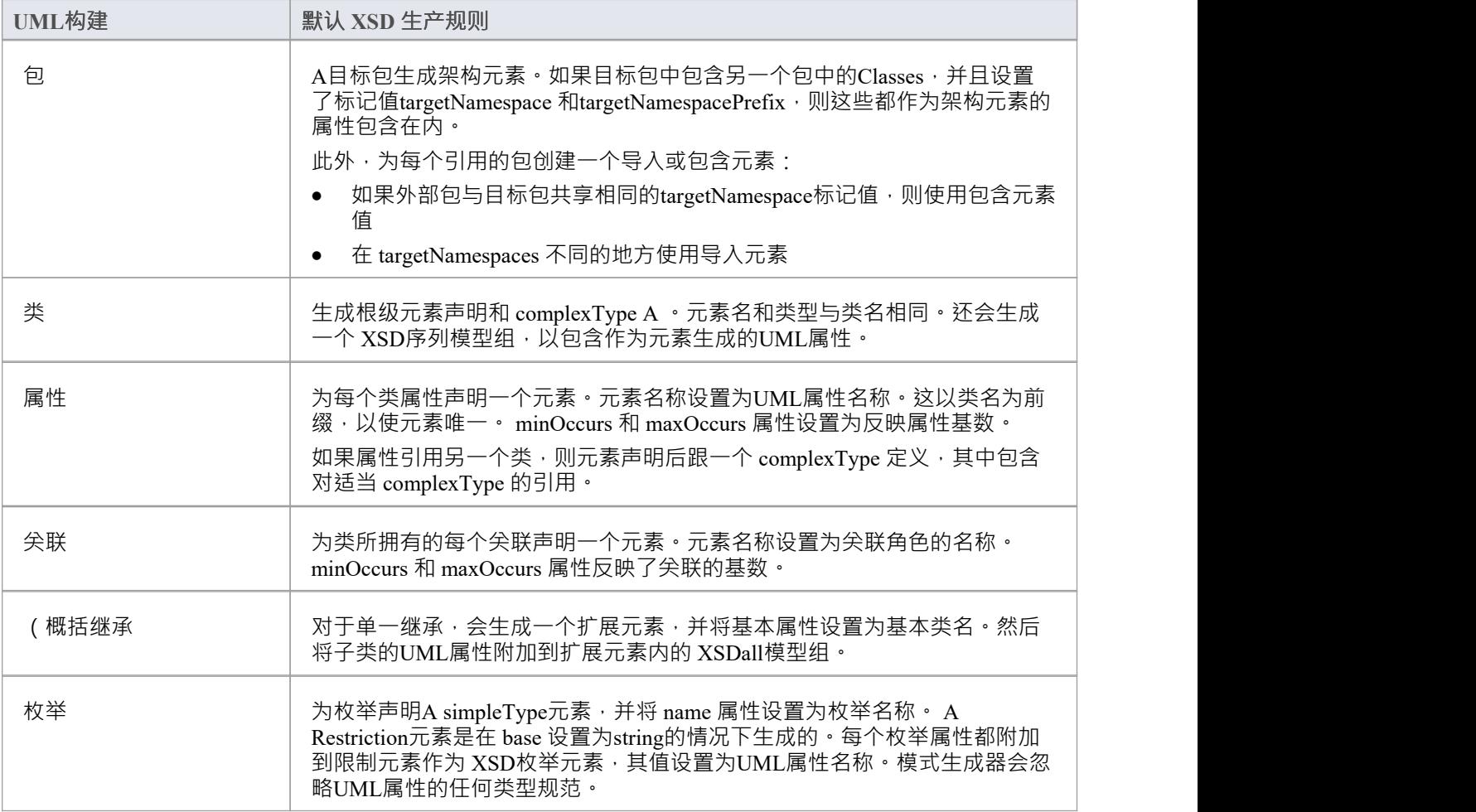

### **注记**

- 如果未指定,则 minOccurs 和 maxOccurs 属性默认为1
- 如果未指定关联的方向,则假定所有者为源

# **生成XSD**

当您开发XML Schema模型时,无论是作为抽象类模型还是定制的 XSD类模型,您都可以使用生成XML Schema特征将其转发工程为 W3C XML Schema (XSD) 文件。由于XML Schema对应于Enterprise Architect中的 UML包,因此XML Schema生成是包级别的操作。

您可以在模型的架构包元素中定义要生成XML Schema的文件的位置。

### **访问**

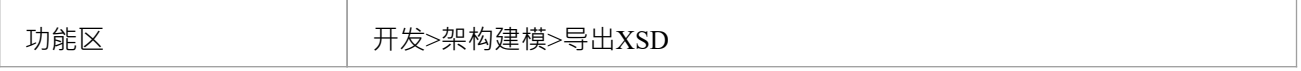

#### **生成架构文件**

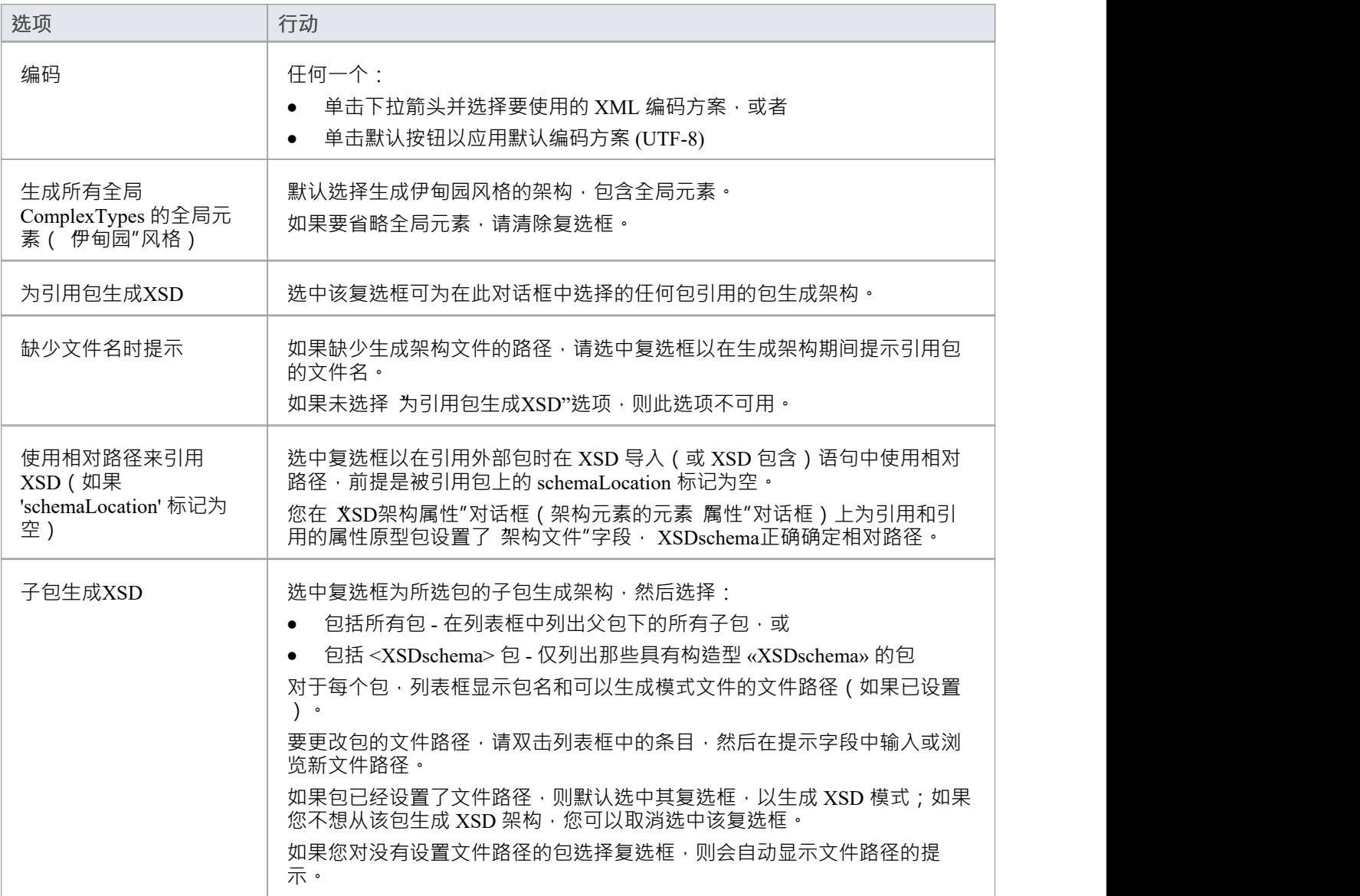

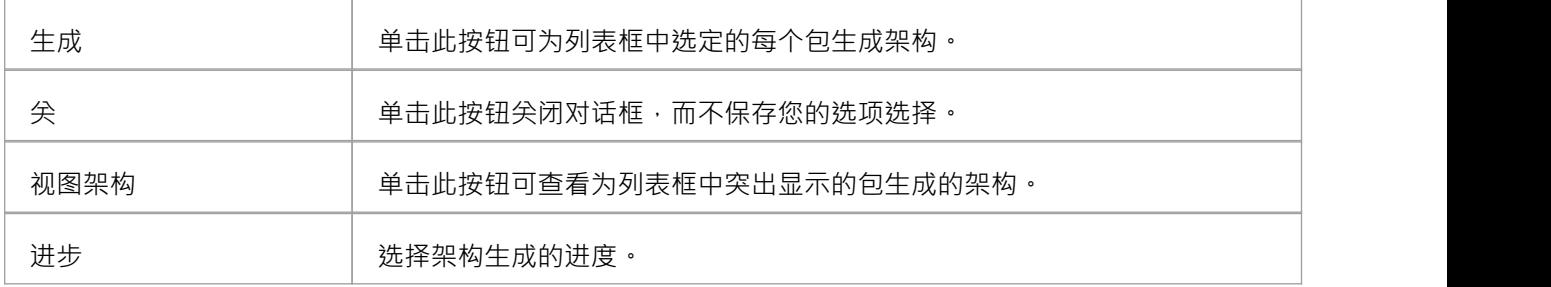

# **生成全局元素**

默认情况下, Enterprise Architect以伊甸园风格生成XML Schema 。对于每个全局 XSDcomplexType 原型类,系 统都会生成一个全局元素。

### **示例**

您可以通过取消选中 生成XML Schema "对话框上的 生成全局元素for all global ComplexTypes"复选框来更改指 定的默认行为。然后,生成的 XSD 不再包含全局元素;也就是说,它不再有以下行:

- · <xs:元素="ContactInfo" type="ContactInfo"/> 和
- · <xs:元素名称=" Person " type=" Person "/>

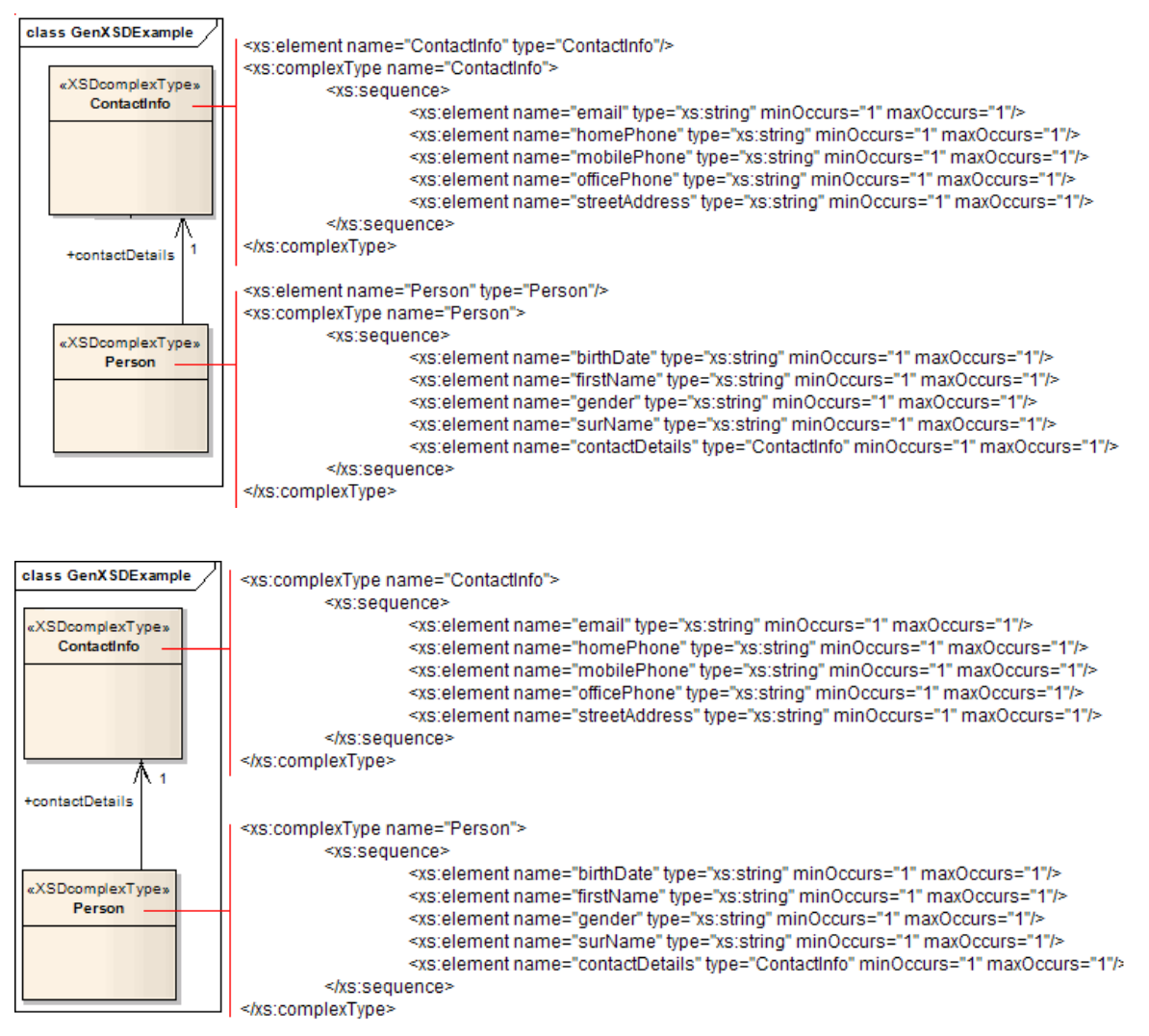

# **导入XSD**

要对 W3C XML Schema (XSD) 文件进行逆向工程以创建或覆盖UML类模型的包,您可以使用XML Schema导入 功能。

#### **访问**

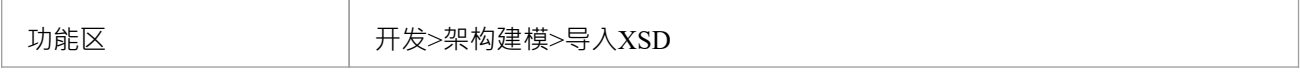

### **导入架构文件**

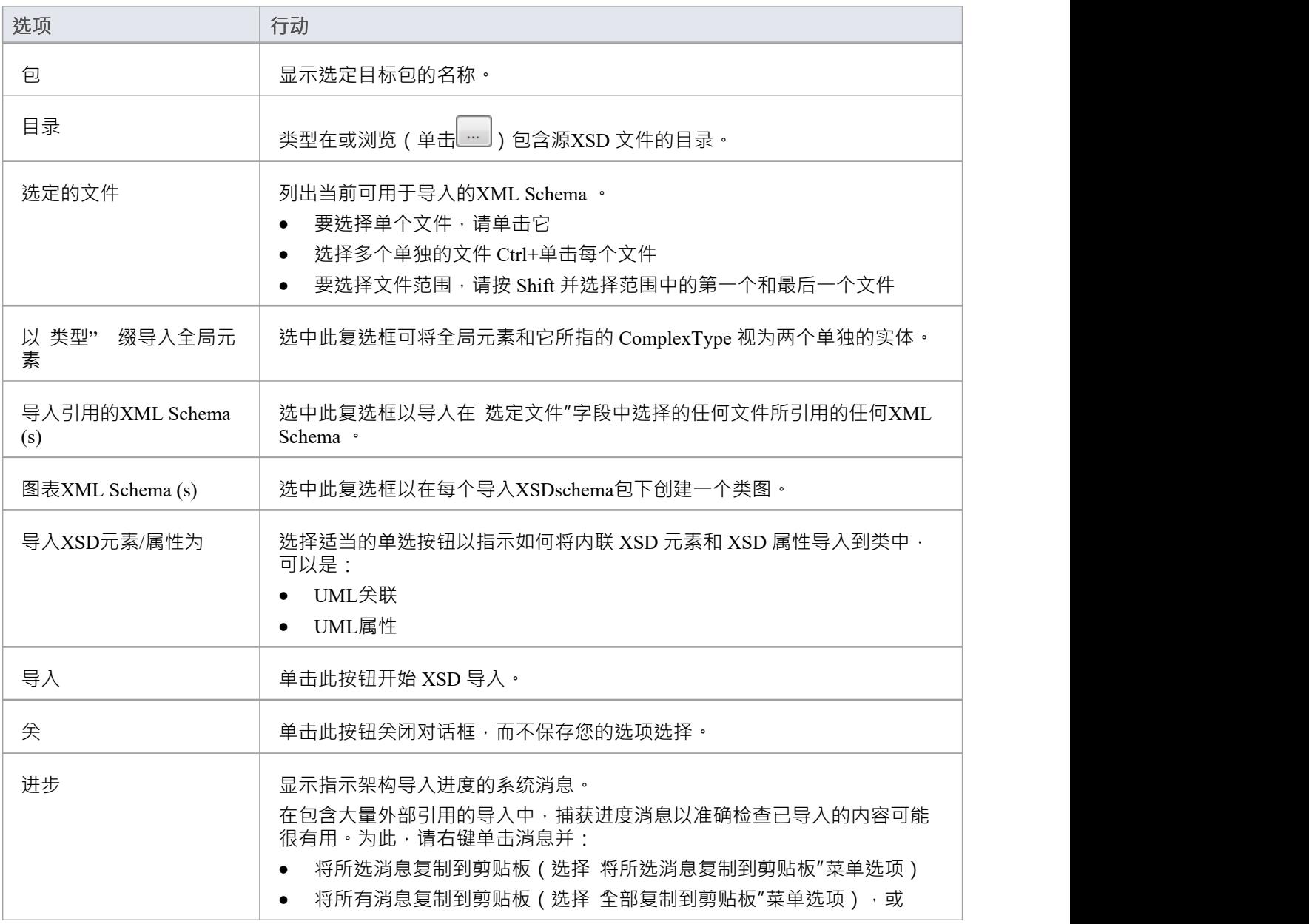

● 将所有消息保存到文件 ( 选择 保存到文件"菜单选项 )

### **注记**

- 如果模型中已经存在正在导入的XML Schema文件, Enterprise Architect将跳过导入文件
- · 对 XSD原始类型的引用总是作为UML属性导入
- · 外部架构文件中对 XSD 结构的引用始终作为UML属性导入
- Enterprise Architect使用XML Schema的 XSD导入和 XSD 包含元素中的 schemaLocation 属性来确定文件之间 的依赖关系;此属性必须设置为有效的文件路径(而不是 URL),才能正确导入依赖的XML Schema

# **全局元素和复杂类型**

一些 XML Schema 具有与引用全局元素同名的 ComplexType 元素, 但带有后缀 类型",如下所示:

<xs:元素="Address" type="AddressType"/>

<xs:complexType name="AddressType">

<xs:序列/>

</xs:complexType>

默认情况下, 在 XSD 导入时, Enterprise Architect将此全局元素及其边界 ComplexType 视为单个实体, 并创建 -个与全局元素同名的单个 XSDcomplexType 原型类,如下所示:

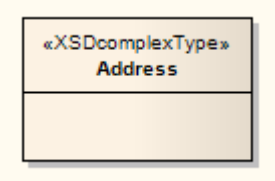

您可以通过选择 导入XML Schema "对话框上的 使用 类型" 缀的导入全局元素"复选框来更改此默认行为。当 您选择此选项时,系统会将全局元素和它所指的 ComplexType 视为两个单独的实体。例如,系统为全局元素创 建一个 «XSDtopLevelElement» 原型类, 为 ComplexType 创建一个«XSDcomplexType» 原型类, 连接如下所示:

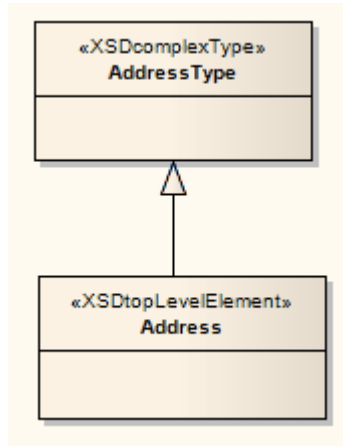

# **注记**

Enterprise Architect将这两个定义视为单独的实体,无论是否选中导入带有类型"后缀的全局元素"复选框:

```
<xs:元素="HomeAddress" type="AddressType"/>
<xs:complexType name="AddressType">
<xs:序列/>
</xs:complexType>
```
# **XSL 转换**

#### **模型、作者和使用 XML 文档执行 XSLT 转换和样式表**

Enterprise Architect提供建模和执行 XSL 转换的功能。 XSLT 是一种可用于将 XML 输入文档转换为其他类型文 档的技术。样式表是用于转换内容的 XSL 组件。功能包括:

- · 用于对 XSLT 转换进行建模的专用图表和工具箱
- · 用于样式表创作、调试和执行的专业编辑器。
- · XML 文档验证
- · XML Schema验证

模型使用 XML 转换图进行转换。在此图中,您可以创建 xml 文档和样式表,将它们链接到转换 (活动), 然后执 行或调试转换。 XSL Transform模型和 XML 文件的输入是 XSLT 和 XML文件,可以从工件工具箱中选择。这 些工件通常通过将输出和 xsl 文件拖动到图表来创建。输出格式通常使用适当的输出变换来描述。转换的进度和 成功/失败显示在系统输出窗口的 XSLT"选项卡上。

#### **创建 XML 转换图表**

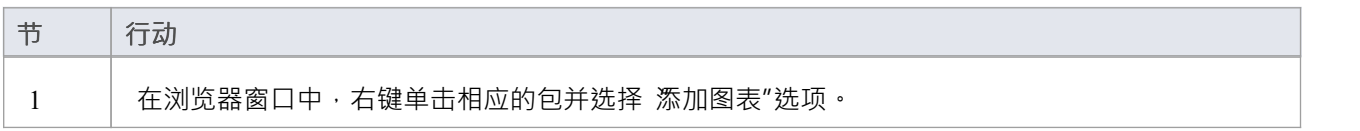

#### **工件元素在 XML变换工具箱**

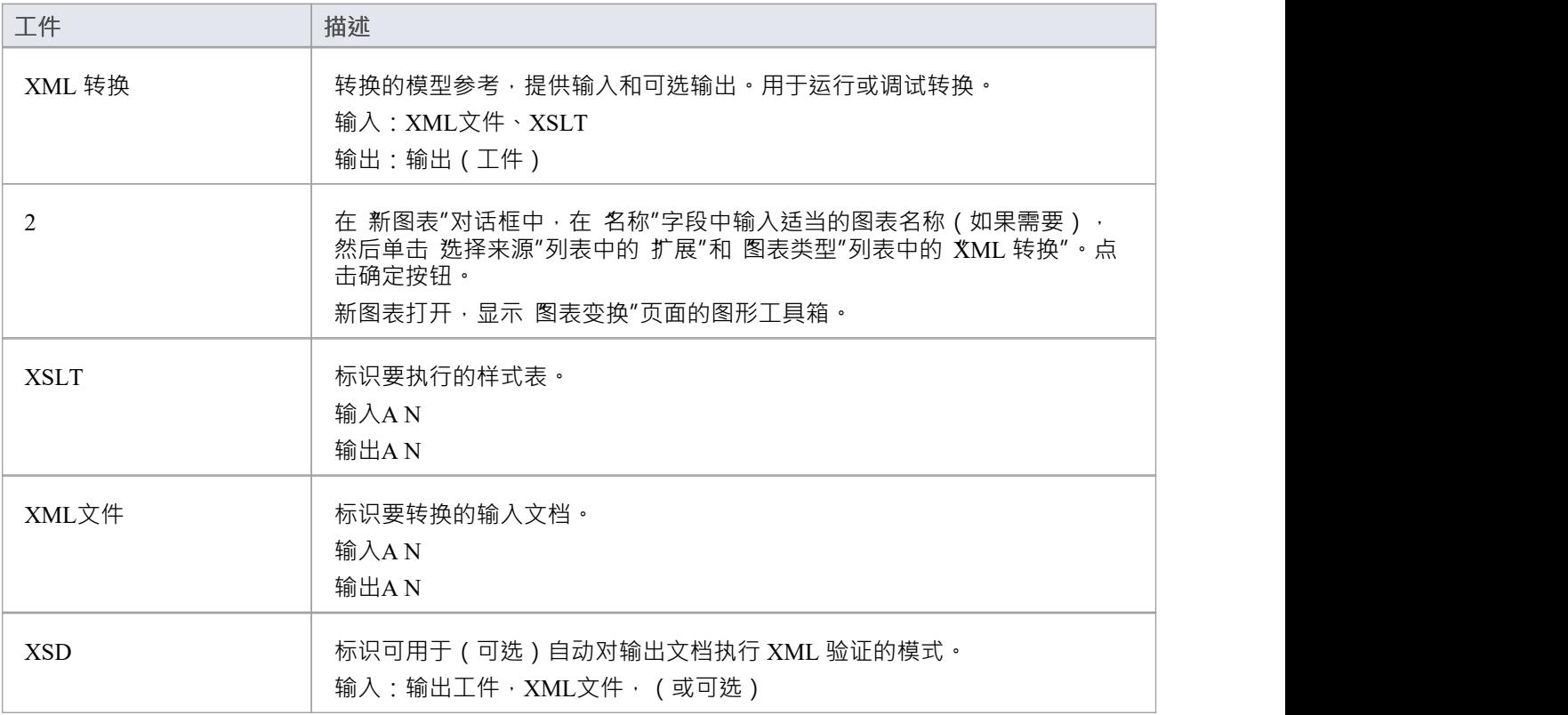

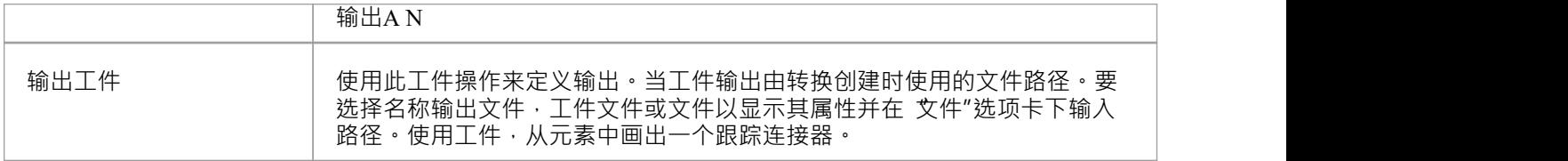

#### **手动验证文档**

使用Enterprise Architect ,您可以对要转换的文档和 XSLT 样式表执行 XML 验证。

要运行验证,请右键单击 XSL调试器中的 XML 文档或样式表,然后选择 XML 验证"。将显示A提示以确认您 是根据文档类型定义还是XML Schema进行验证。

- 对于文档类型定义,只需单击确定按钮;验证进行
- 对于 XML 模式,选择适当的单选按钮来确定验证语法是在文档中还是在其他地方定义;如果在其他地方, 请输入语法的名称空间和 URL 或文件路径

如果在调试运行过程中发现错误,将输出到调试窗口(按Alt+8显示此窗口)。

如果在正常验证运行过程中发现错误,将输出到系统输出窗口的 XSL"选项卡 (如果该窗口没有自动显示,请 按Alt+1并选择 系统输出")。要查找文档中的错误,请双击错误消息。

#### **XSLT 处理器和版本**

这些特征中使用的 XSL 处理器是从[Apache](https://xalan.apache.org/) Xalan [项目](https://xalan.apache.org/) (C++ 版本1.11) 构建的

# **XSL变换模型**

当您使用 XSL变换模型时,您可以绘制文件系统中已经存在的文件,也可以在模型元素中创建样式表和源的内 容。

#### **现有文件中的模型元素**

这是建模转换的最简单和最常用的方法。当您将文件拖到 XML 转换图上时,元素工件然后,您可以使用跟踪 连接器使用快速链接器将文件工件作为输入链接到元素XML 转换。

- 或者,您可以:
- 指定一个输出位置(文件),方法是从 XML文件或输出链接工件到一个替代位置(从 XML工件为跟踪连 接器)
- · 通过拖动 XSD 模式文件并将工件元素连接到 XML 转换元素上的任何输出结果来验证文档

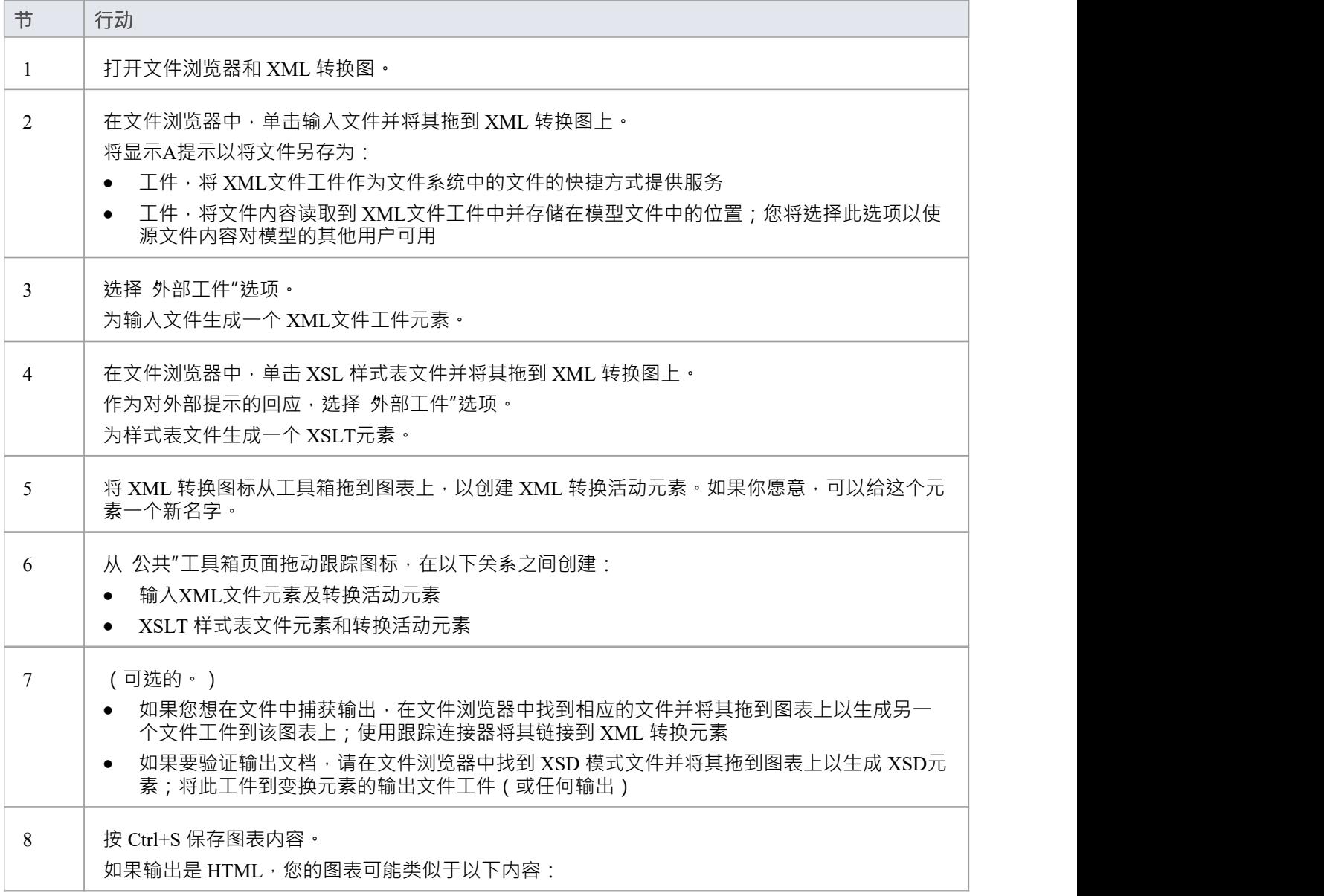

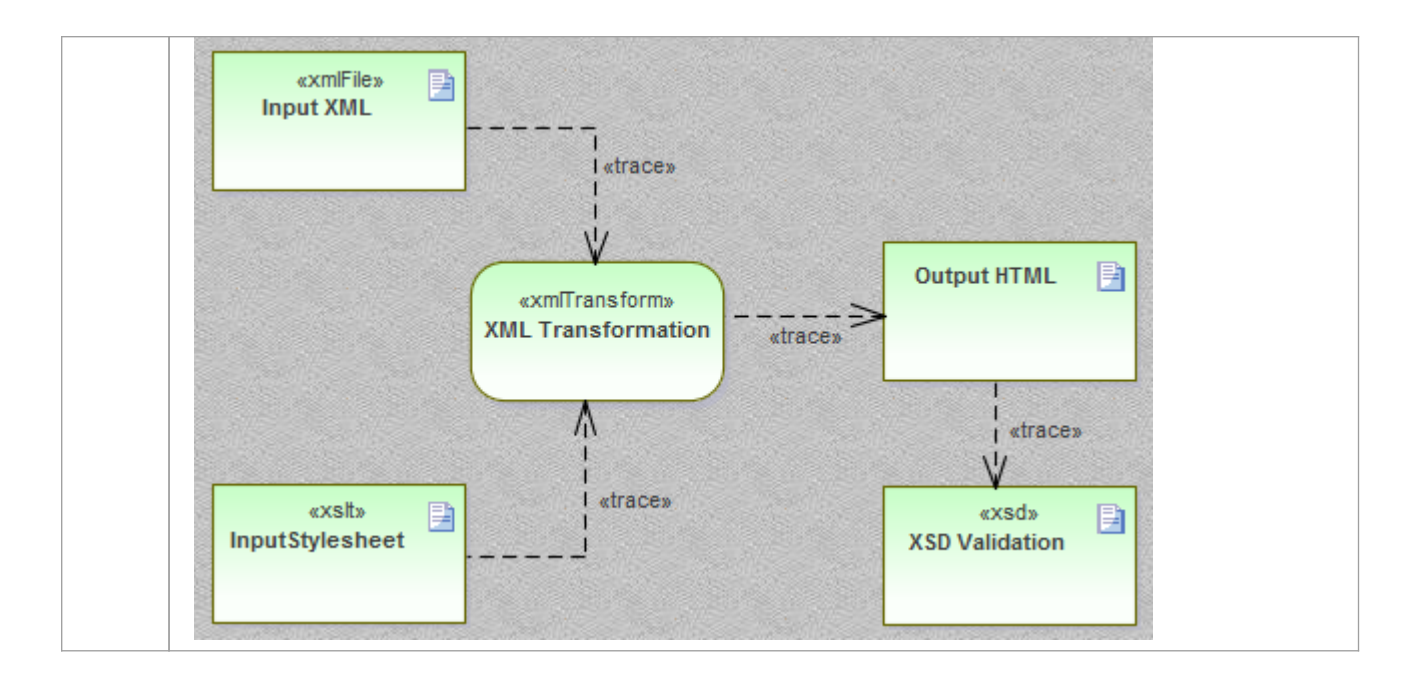

#### **从零开始建模元素**

当您使用 XML变换"工具箱创建 XSLT文件元素时,系统会将这些文件存储为模型文档。双击 XML 转换图上的 元素, 在Enterprise Architect的 XSLT调试器中打开模型文档,您可以在其中编写和编辑文件内容。保存文档 后,内容将保存回模型中。

否则,建模转换的过程与*从现有文件建模元素*中描述的过程相同。

### **使用 XML 编辑器编辑文档**

Enterprise Architect提供了一个强大且有用的 XML 编辑器,具有许多特征,包括:

- · 智能感知
- 提供快速替代导航的上下文结构树 (提示:按 Ctrl+1 切换文档树视图)
- · XSL 和 XSD 文档元素的自定义图标
- · 代码完成和
- 验证文档和引用的模式

当在Enterprise Architect中打开任何带有 XML 声明的文档时, XML 编辑器将打开。 (或者,按 Ctrl+Shift+O。

) XSLT调试器并排使用两个 XML 编辑器来显示样式表和正在转换的文档。

# **执行 XSL变换**

在对 XSL变换建模后,您可以直接从模型图中执行它。您还可以直接从 XSL 样式表和输入文件执行转换。

### **执行图表the变换**

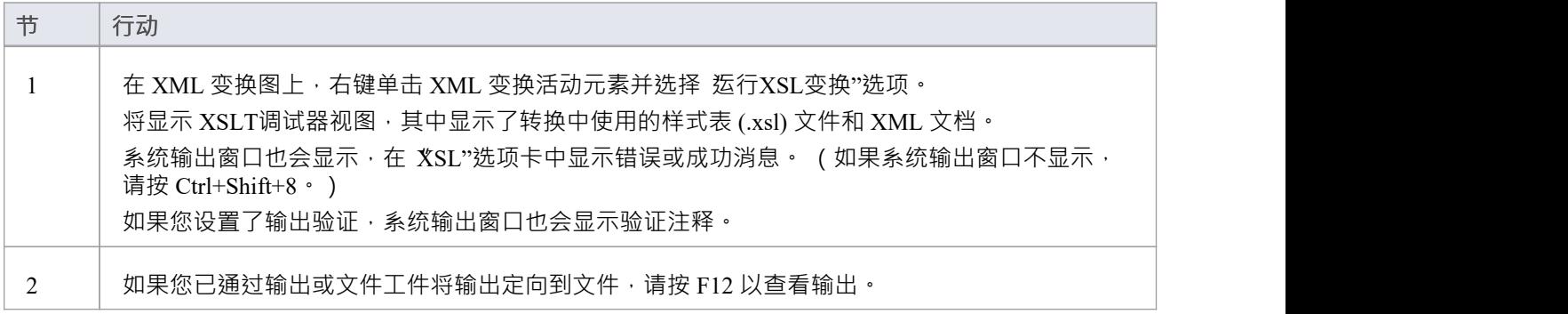

# **调试一个 XSL变换**

当您使用 XSLT 调试器运行转换时,您可以使用Enterprise Architect的调试器结合断点来控制过程并检查转换的 状态。 XSLT调试器提供运行按钮和各种节按钮。您可以通过单击样式表的左边距来设置断点。

当一个步骤完成或遇到上下文时<sup>,</sup>可以在本地窗口窗口( 执行>窗口>局部变量″)中查看转换的时间 - 包括模 板调用的任何参数。也可以通过显示窗口('调用堆栈>>调用堆栈)查看转换的当前状态是如何到达的。

#### **调试变换**

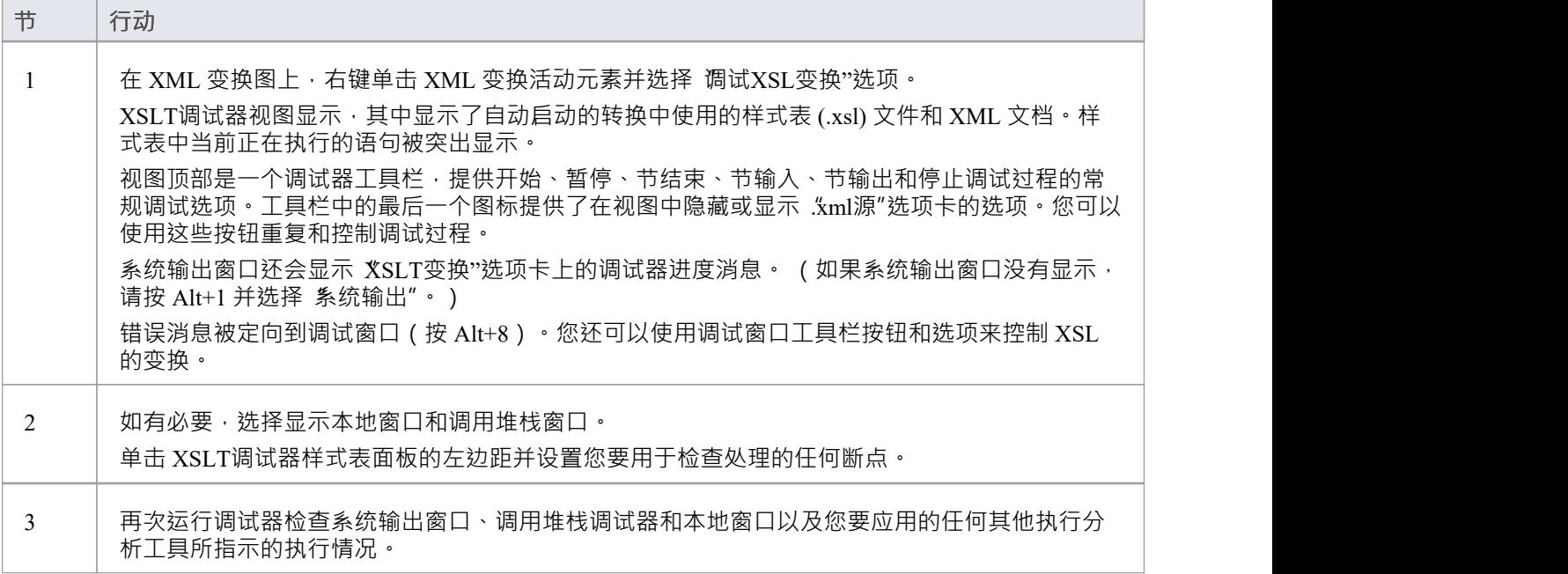

# **XML 验证**

Enterprise Architect提供 XML 文档的验证。可以根据 XML 模式或数据类型定义 (DTD) 验证文档。验证是在 Enterprise Architect编辑器中使用其上下文菜单执行的。通常﹐XML 文档将包含与其所遵循的模式相关的信息。 但是,您可以选择覆盖它,根据任何模式验证文档,无论是在本地计算机上的路径上还是在 URL 上。此示例演 ————————————————————<br>示了如何将特征用于包含不正确属性的文档。

### **访问**

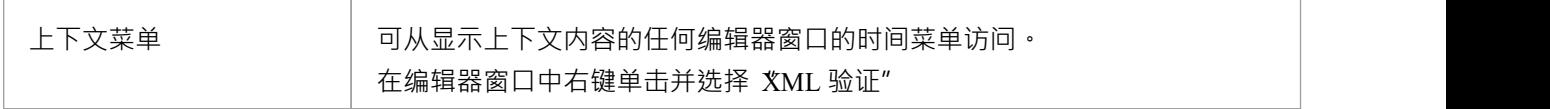

#### **XML 文档验证**

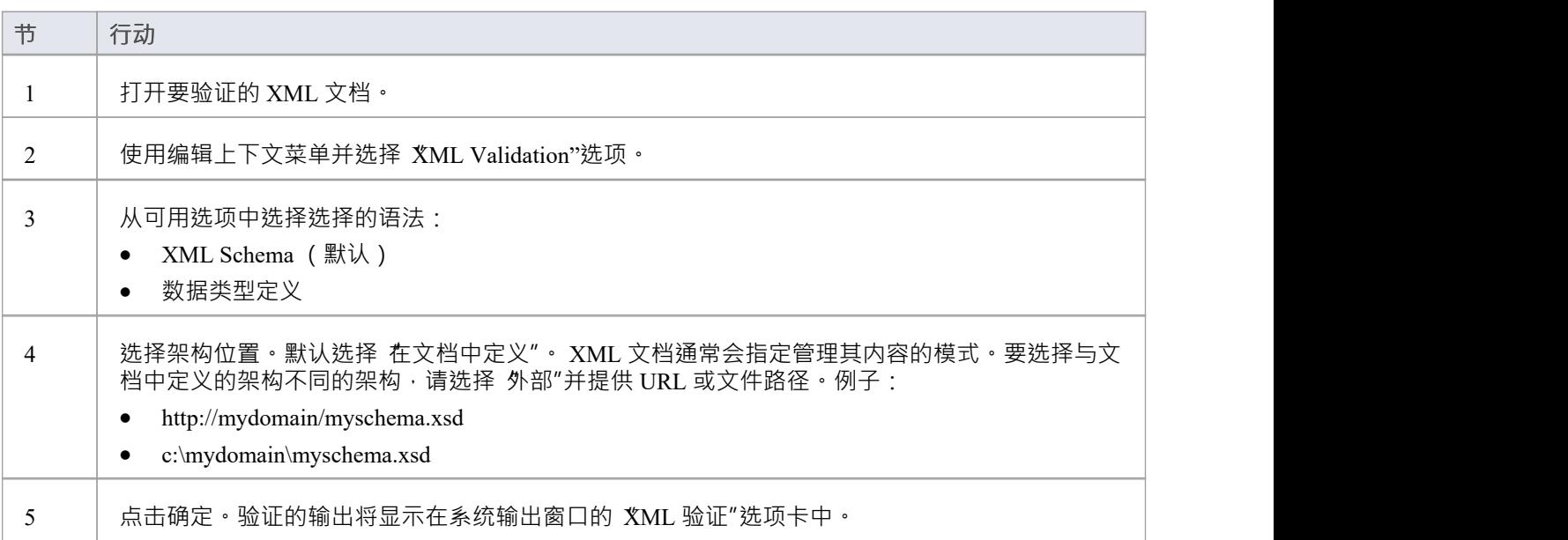

### **XML 文档验证示例**

| portfolio.xml                                                                                              | - Q                                                                                                    |                                                                                            |
|----------------------------------------------------------------------------------------------------|----------------------------------------------------------------------------------------------------|--------------------------------------------------------------------------------------------|
| C:\ea\samples\xml\portfolio.xml                                                                            |                                                                                                    |                                                                                            |
| $\triangleright$ $\cdot$ $\triangleright$ $\blacksquare$ $\blacksquare$ $\blacksquare$<br>- 백 는 <i>출</i> 로 | 国<br> 和中国国<br>(global)                                                                                                    |                                                                                            |
| ▲ portfolio "http://www.w3.org/2001/XMLScl<br>$\blacksquare$ xmlns:xsi = http://www.w3.org/2001/X          | xml version="1.0" standalone="no"?<br>1<br><portfolio nyss"<br="" xmlns:xsi="http://www.w3.org/200&lt;br&gt;2.&lt;/td&gt;&lt;/tr&gt;&lt;tr&gt;&lt;td&gt;xsi:noNamespaceSchemaLocation =&lt;br&gt;stock ">D.</portfolio> | xsi:noNamespaceSchemaLocation="portfolio<br>3 日<br><stock exchange="nyss"><br/>4 白</stock> |
| stock "nasdaq"<br>stock "nasdag"                                                                           | 5<br><name>zacx corp</name><br><symbol>ZCXM</symbol><br>6<br>7<br><price>28.875</price><br>8<br>$\langle$ /stock>                                                                                                    |                                                                                            |
|                                                                                                    | 9<br><stock exchange="nasdaq"><br/><math>\vert - \vert</math><br/><name>zaffymat inc</name><br/>10<br/>11<br/><symbol>ZFFX</symbol><br/><price>92.250</price><br/>12</stock>                                            |                                                                                            |
|                                                                                                    | 13<br>$\langle$ /stock><br><stock exchange="nasdaq"><br/>14 白<br/>15<br/><name>zysmergy inc</name><br/><symbol>ZYSZ</symbol><br/>16<br/><price>20.313</price><br/>17<br/>18<br/></stock><br><br>19<br>20                |                                                                                            |

图1: 具有无效属性值 nyss"的 XML 文档

在此示例中, 文档描述了具有无效交换代码 n'yss"的库存项目, 从这个模 可以看出, "exchange"属性的唯一有 效值是 n'yse"、 n'asdaq"或 ftsi"。

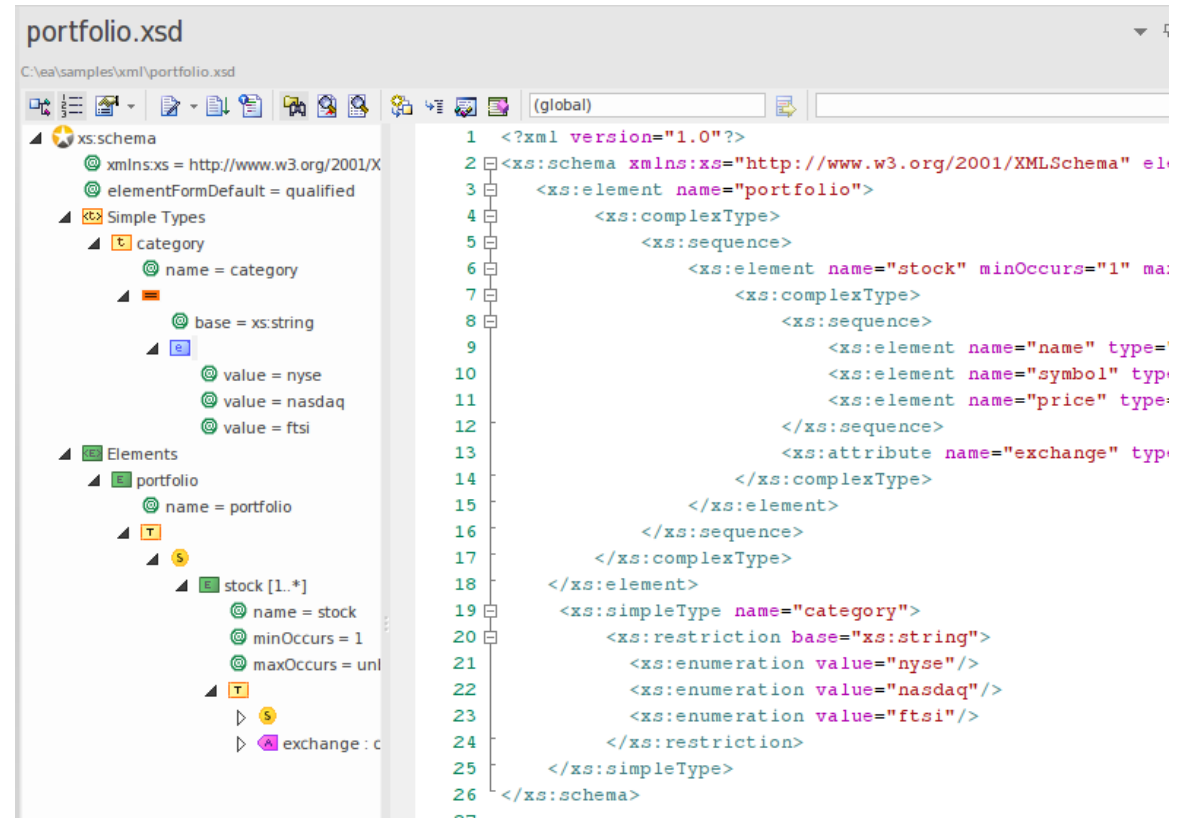

图 2:描述允许的证券交易所代码的XML Schema

此图像显示了验证中使用的架构。在这里可以看到 投资组合"元素的声明由一个或多个 股票"元素组成。反过 来,每个股票元素都需要一个 交易所"属性来命名相关证券交易所的代码。

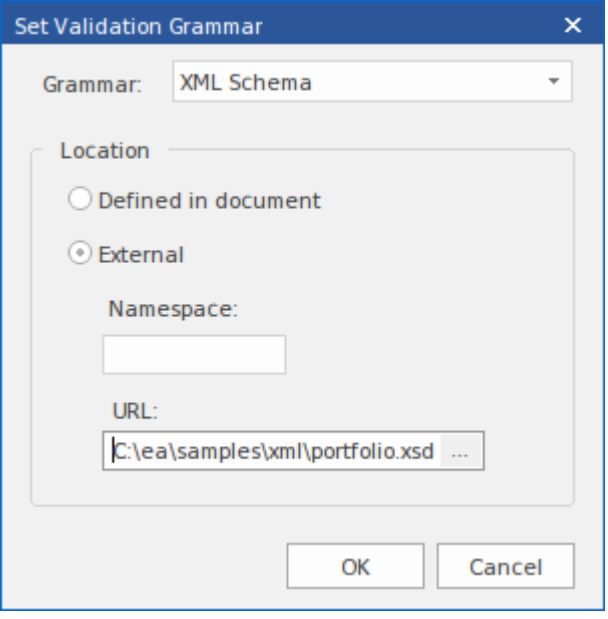

图 3: 命名本地模式文件的 XML 验证"对话框

这是 XML 验证"对话框。它可以从Enterprise Architect中包含 XML 内容的任何编辑器的上下文菜单访问。您可 以在此处选择要在验证中使用的架构。在示例中,处理器将使用本地模式文件验证文档。这恰好是文档命名的 相同模式,但它可以是任何模式(例如模式的开发或更高版本)。

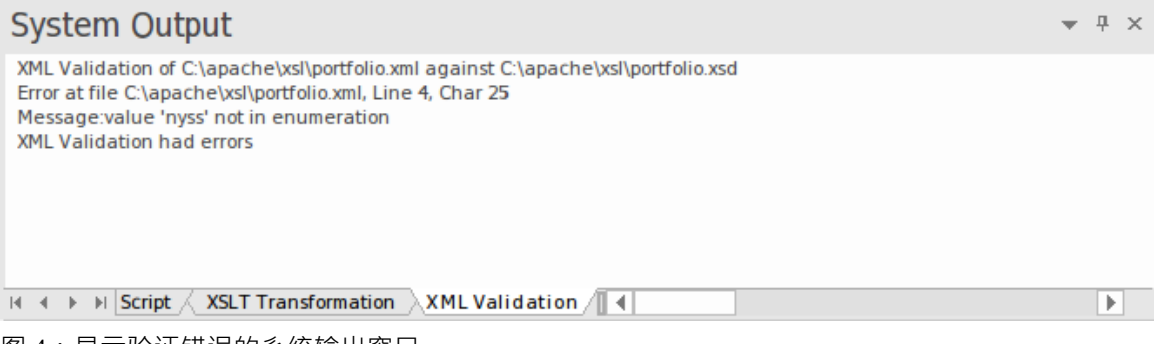

图 4:显示验证错误的系统输出窗口

此图像显示了验证的结果。根据模式描述的枚举,属性值 nyss"已被识别为不正确。双击错误将在编辑器中显示 可以轻松更正的代码行。

# **面向 XML 服务架构**

#### **最大化敏捷性、规模和互 操作 性模型性的组织、社区和系统**

面向服务架构(SOA) 是一种架构范式,用于定义人员、组织和系统如何提供和使用服务以实现结果。

服务是A定义明确的界面向另一个人提供价值,该界面可供社区(可能是一般公众)使用。 A服务导致工作由另 一个人提供。

面向服务的架构(SOA) 是一种组织和理解 ( 表示 ) 组织、社区和系统的方式,以最大限度地提高敏捷性、规模 和互操作性。 SOA 方法很简单——人员、组织和系统相互提供服务。这些服务使我们能够在不自己动手甚至不 知道如何做的情况下完成某事——使我们更加高效和敏捷。服务还使我们能够向他人提供我们的能力以换取-些价值——从而建立一个社区、流程或市场。 SOA 范式同样适用于集成现有功能以及创建和集成新功能。

(源自*面向服务的架构建模语言 (SoaML) - UML配置文件和服务元模型 (UPMS) 规范*(OMG 文档 ad/2008-11-01);第 25-26 页。)

在Enterprise Architect中建模和开发完成面向服务的架构时,您可以使用以下任何或全部:

- XML Schema Definition (XSD), 也称为XML Schema一种 XML 技术, 用于指定 XML 文档必须遵守的规 则; Enterprise Architect提供了Schema 编辑器界面,帮助您模型和生成 XML 模式
- · XSL 转换使用 XSL 样式表将输入文档转换为 XML 或其他类型的文档,为此您可以使用 XSLT 编辑器和调 试器来建模和执行转换
- 网络服务描述语言1 . 1 (WSDL) 一种基于 XML 的关键语言, 用于描述 Web 服务
- · 面向服务的架构建模语言 (SoaML) 使用Unified Modeling Language ( UML ) 设计和建模 SOA 解决方案的标 准方法
- 面向服务的建模框架 (SOMF) 一种面向服务的开发生命周期方法论,提供了许多有助于成功的面向服务的 生命周期管理和建模的建模实践和学科
- 国家信息交换NIEM建模- 一个通用框架,用于定义如何在系统、政府机构和部门之间共享信息
- 元对象功能(MOF) 一种物件管理组 (OMG) 标准, 作为一种元建模架构来定义UML, 因此提供了一种定义 语言或数据的结构或抽象语法的方法

# **WSDL**

网络服务描述语言1.1 (WSDL) 是一种关键的基于 XML 的万维网络联盟 (W3C) 语言, 用于描述 Web 服务。 WSDL 支持对于开发完整的完成服务的架构(SOA) 至关重要 · UML 2.5 和 XML 的耦合为在组织内指定、构造 和部署基于 XML 的 SOA 工件提供了自然机制。

使用Enterprise Architect, 您可以快速模型、正向工程和反向工程 WSDL 文件。

# **WSDL 1 。 1模型结构**

规范1下A网络服务描述语言 (WSDL) · 1 · 定义在一个«WSDLnamespace»原型包中, 它表示WSDL 元素的顶级 容器。从概念上讲,它映射到 WSDL 定义元素中的 targetNamespace。

当您创建 WSDL模型时, Enterprise Architect会创建命名空间并提供一组子包,每个子包都包含一个用于定义模 型的组成元素的图表,以及用于在子包之间导航的概览图。您通过序列中的子包来定义后面的对象使用的对 象,这些对象本身被调用到更后面的对象中。

# **WSDL 结构开发**

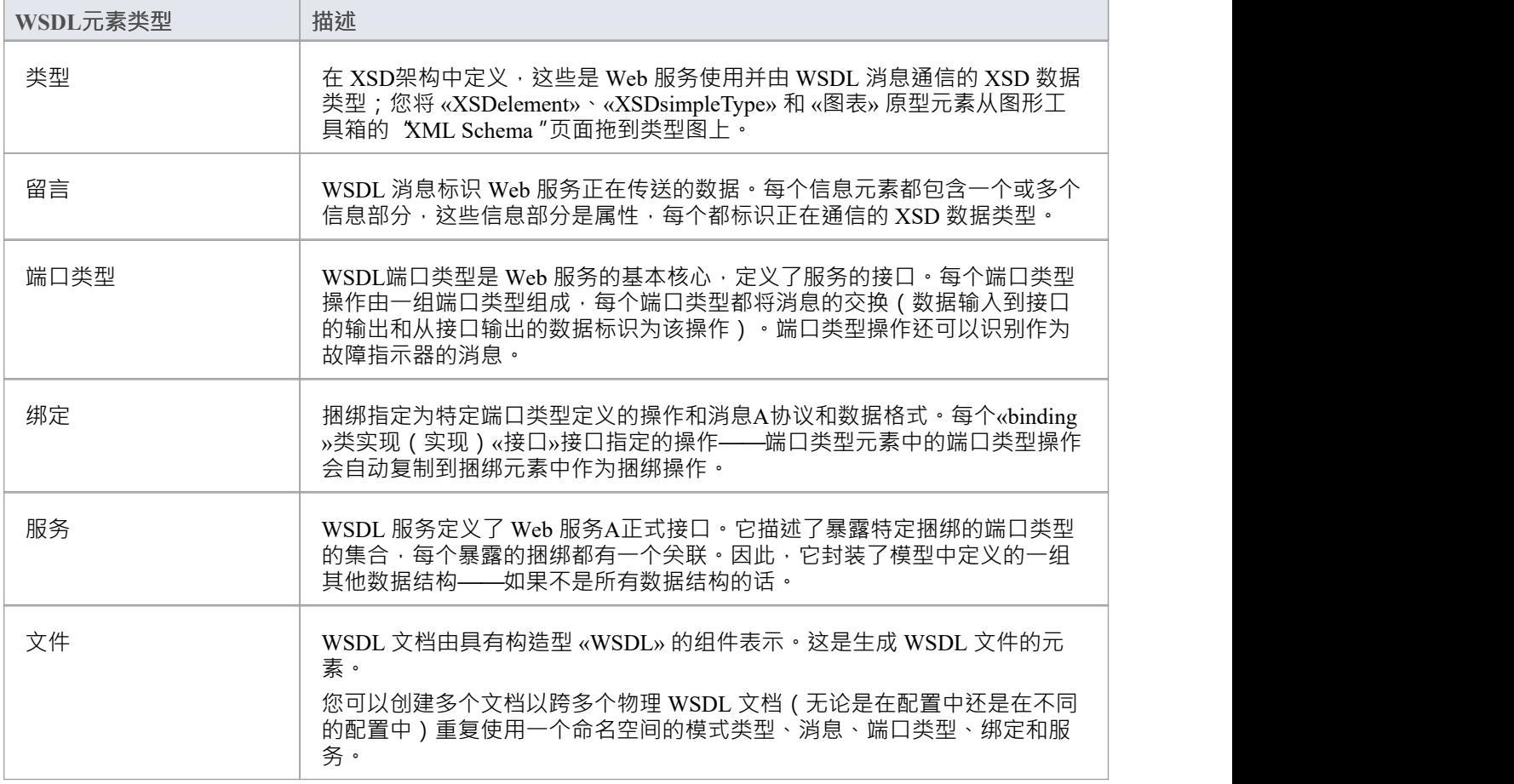

#### **示例**

此图显示了一个示例 WSDL 名称空间 OnlineBookstore PSM, 它包括一个 WSDL 文档 OnlineBookstore (位于层 次结构的底部)。

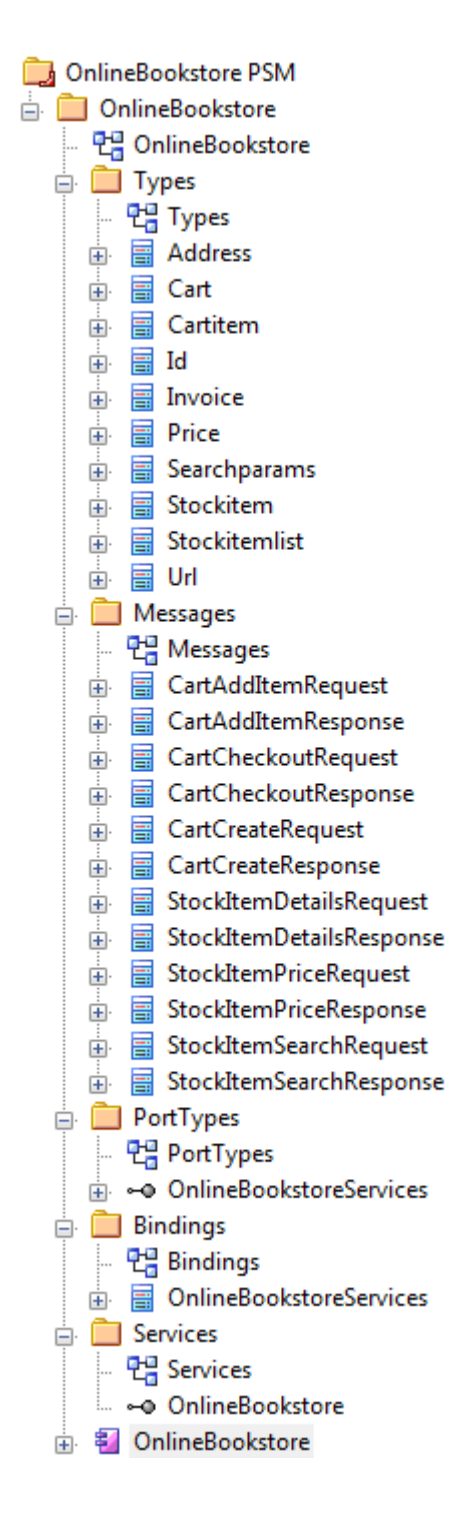

### **注记**

· 您还可以使用 WSDL模型变换从UML接口生成包结构

# **WSDL模型**

您可以使用图形工具箱的 WSDL 页面快速模型地为网络服务定义中的图表工具箱。作为第一步,您可以使用 WSDL 页面中的命名空间图标在浏览器窗口中创建一个示例 WSDL包结构。您可以将此示例包结构用作开发 WSDL 的模板。

#### **创建一个新的 WSDL包结构**

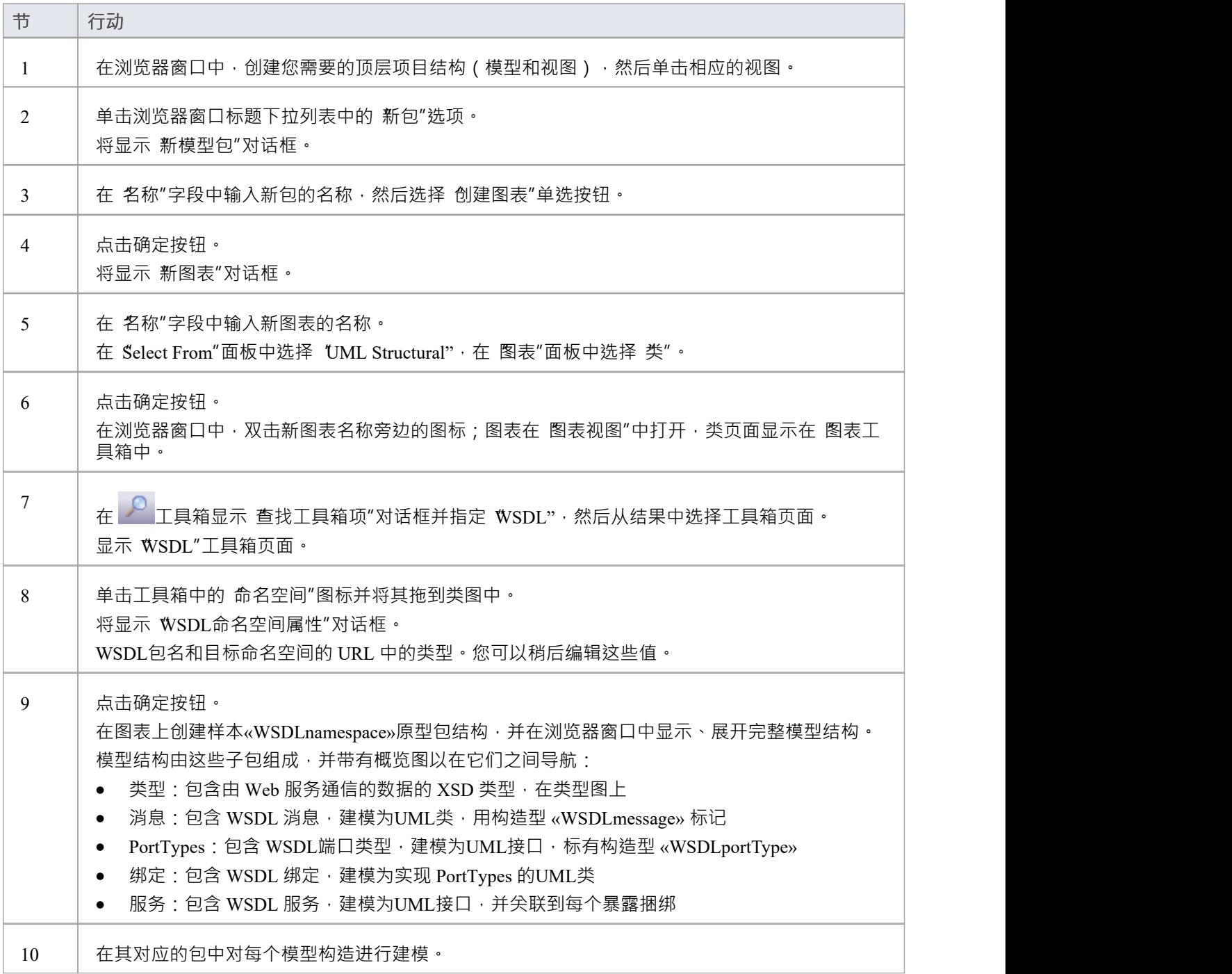

### **模板 WSDL模型-图表**

WSDL 命名空间包充当 WSDL 结构的容器。

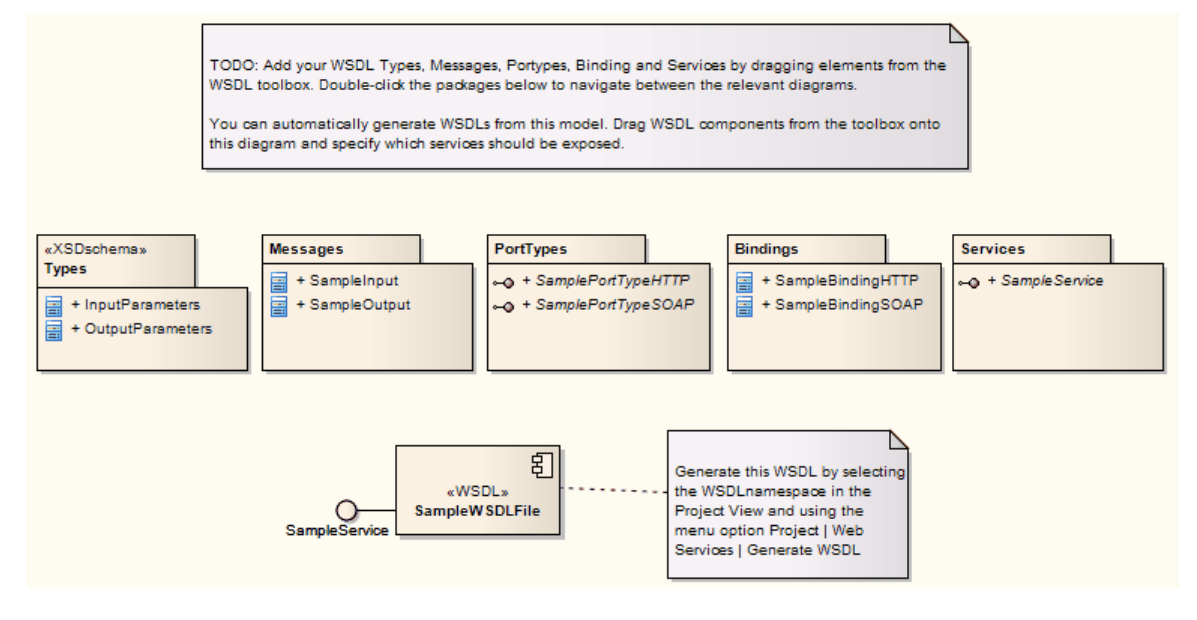

**Template WSDL模型-浏览器Window Hierarchy**

- ⊿ **A** Model
	- ⊿ **E** WSDL
		- 면 WSDL
		- ⊿ MSDLnamespace» WSDLPackage1
			- 면, Overview
			- ▲ «XSDschema» Types
				- 만큼 Types
				- **E** «XSDcomplexType» InputParameters
				- «XSDcomplexType» OutputParameters
			- A Messages
				- 면급 Messages
				- ▲ a WSDLmessage» SampleInput
					- ♦ InputParam
				- - ResponseParam
			- DentTypes
				- 만큼 PortTypes
				- a -- ® «WSDLportType» SamplePortTypeHTTP
					- = GetSampleHTTP(SampleInput, SampleOutput)
				- a -- ® «WSDLportType» SamplePortTypeSOAP
					- = GetSampleSOAP(SampleInput, SampleOutput)
			- Bindings
				- 면을 Bindings
				- ▲ «WSDLbinding» SampleBindingHTTP
					- = GetSampleHTTP(SampleInput, SampleOutput)
				- ▲ «WSDLbinding» SampleBindingSOAP
					- = GetSampleSOAP(SampleInput, SampleOutput)
			- Services
				- 면급 SampleService
				- «- » «WSDLservice» SampleService
			- ▲ 图 «WSDL» SampleWSDLFile
				- ← SampleService: SampleService

# **WSDL命名空间**

« A » 原型包代表Enterprise Architect中 WSDL 构造的顶级容器。您可以通过将 WSDL工具箱页面中的命名空间 图标拖放到图表上来创建命名空间包。

### **工具箱图标**

圖 Namespace

### **访问**

要为选定的 «属性» 原型包显示 WSDL 命名空间属性"对话框,请使用此处概述的方法之一。

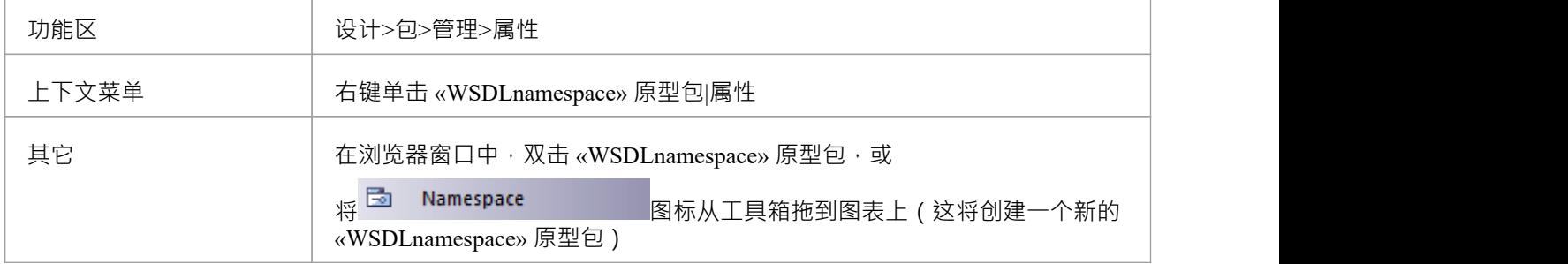

#### **定义属性**

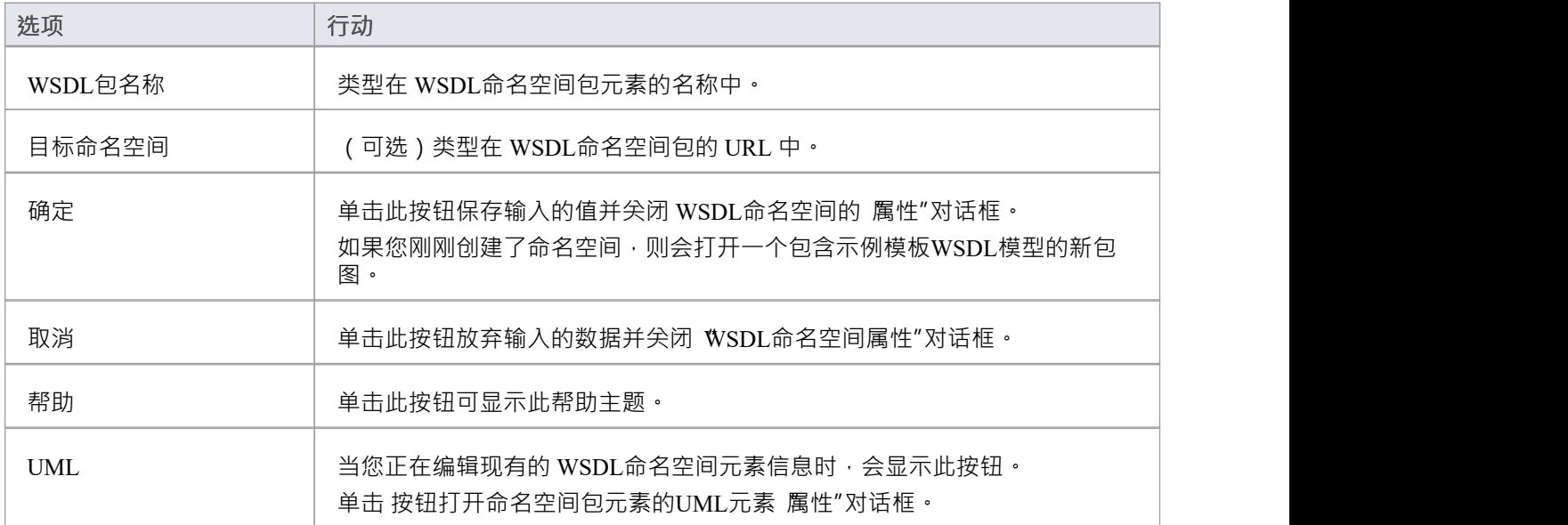

# **WSDL信息**

«WSDLmessage» 原型类表示A WSDL信息并充当一个或多个 WSDL信息部件的容器。您可以通过将信息图标从 WSDL工具箱拖放到消息图上(在 WSDL包结构中的 Messages包下)来创建 WSDL 消息。

#### **工具箱图标**

#### 囗 Message

### **访问**

要为选定的 «WSDLmessage» 原型类显示 WSDL信息"对话框,请使用此处概述的方法之一。

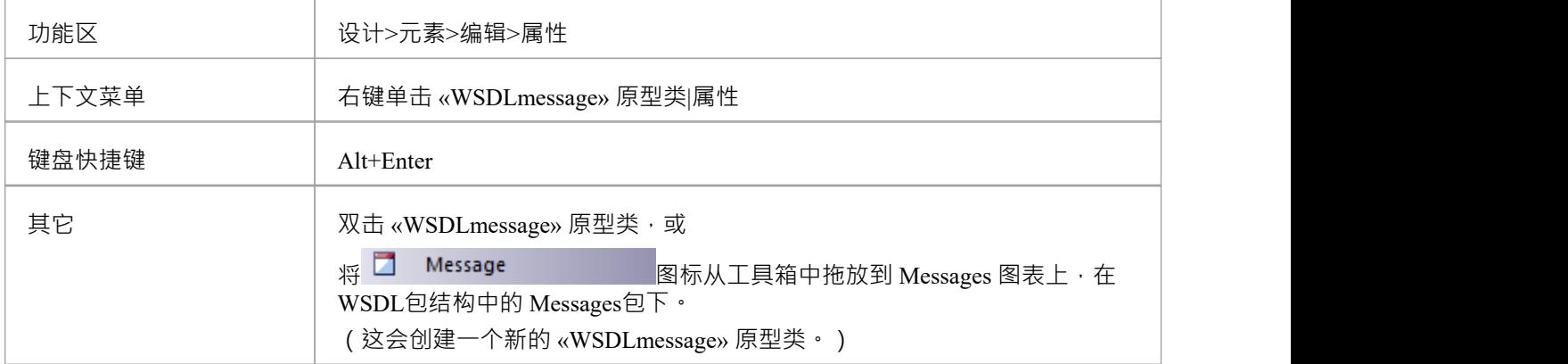

#### **定义属性**

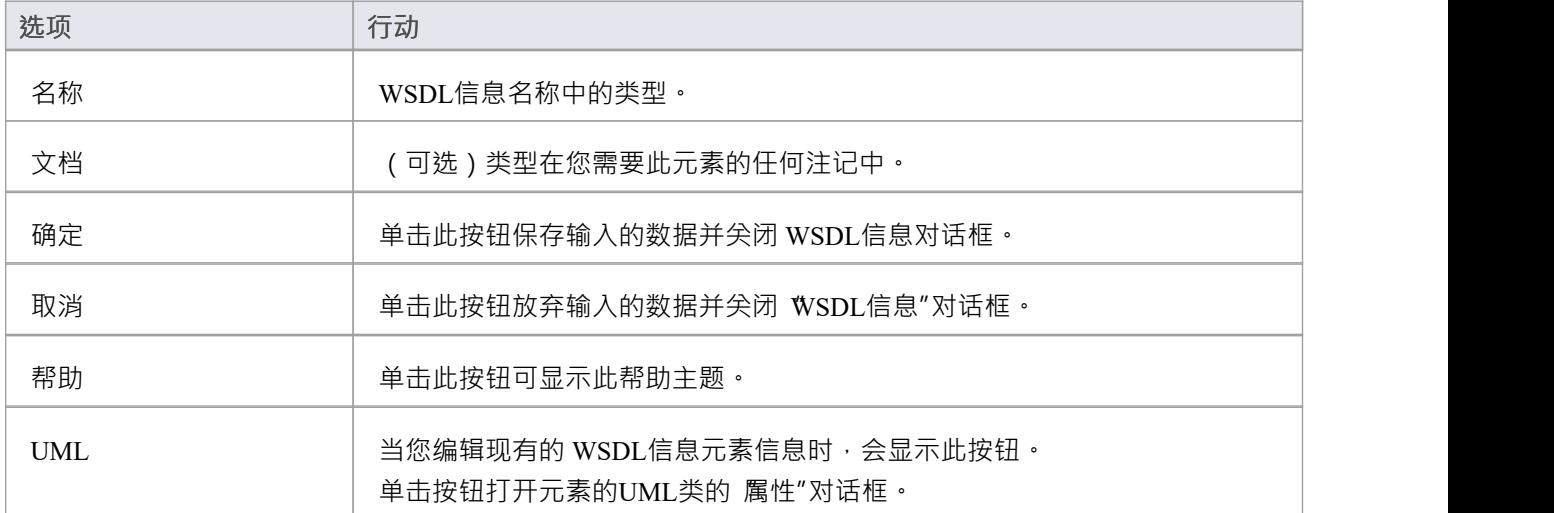

### **注记**

- · WSDL 消息只能在 WSDL包结构中的 Messages包下创建
- · WSDL信息的名称在 WSDL 内的所有 WSDL 消息中应该是唯一的

# **WSDL信息部件**

WSDL信息部件是 WSDL信息A一部分,它标识由信息通信的数据的 XSD 数据类型。如果信息传递的数据不止 一种数据类型,则每种数据类型都在单独的信息部件中标识。

在Enterprise Architect中, WSDL信息部件由 WSDL信息类的UML属性表示。您可以通过从 WSDL工具箱中拖动 信息部件"图标并将其放到«部件» 原型类上来创建信息元件属性。

#### **工具箱图标**

**Message Part** ۵

**访问**

要显示选定信息元件的 部件信息部件"对话框,请使用此处列出的方法之一。

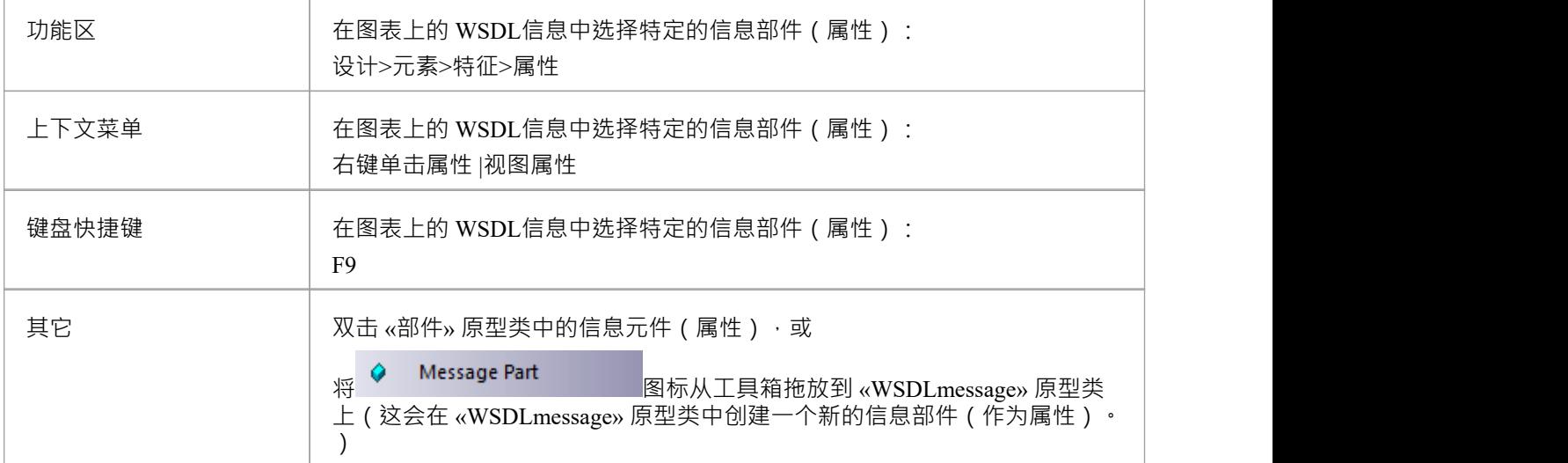

#### **定义属性**

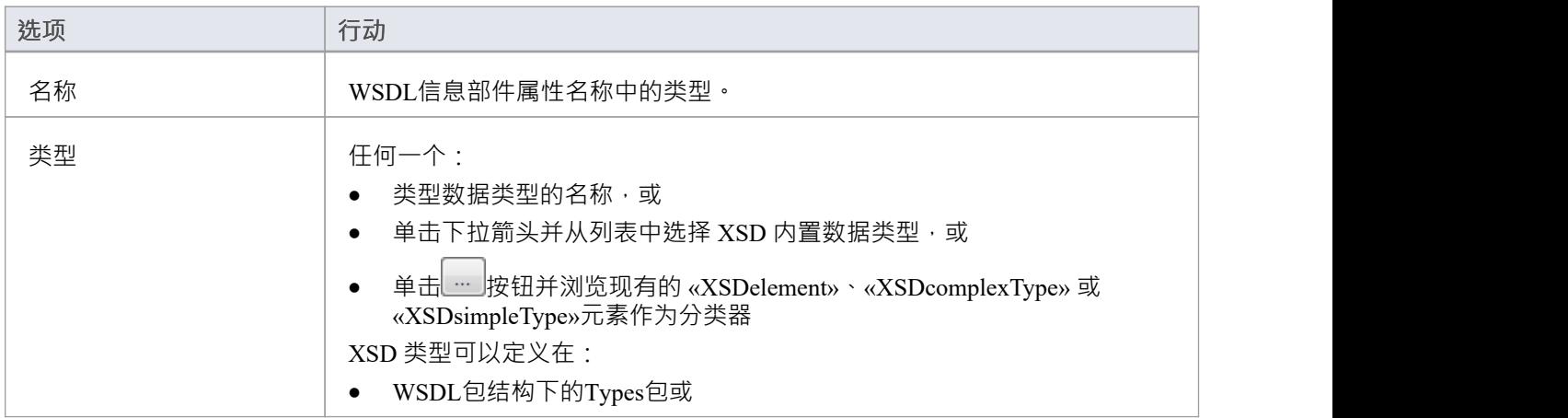

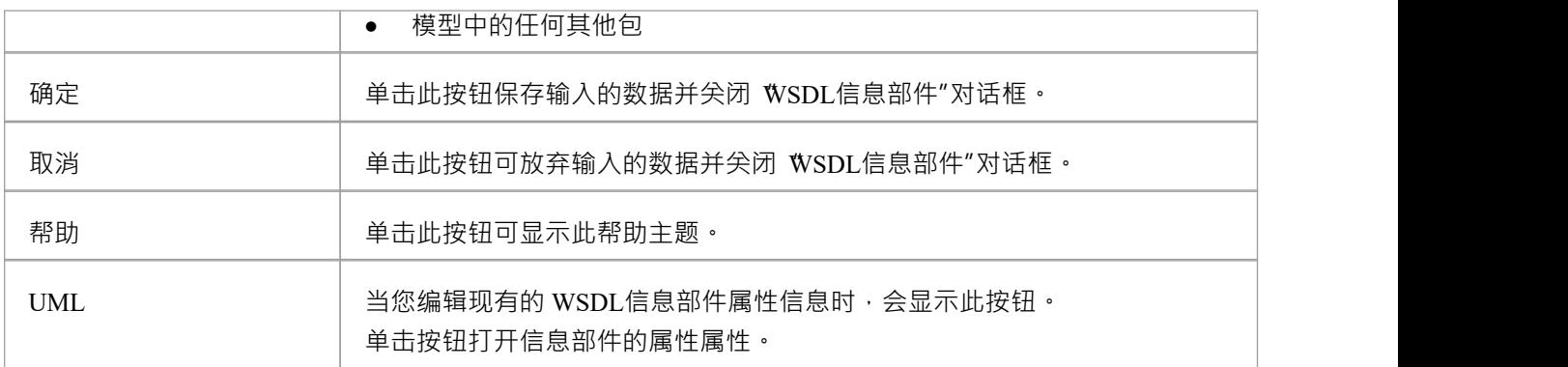

# **注记**

· WSDLmessage 构造型类只能有效地包含信息部件属性;如果在类元素中添加其他属性,它们将被重新转换 为信息部件

# **WSDL端口类型**

«A»原型接口表示 WSDL PortType。它描述了 WSDL 公开的操作, 充当一个或多个 WSDL端口操作类型的容 器。您可以通过将 WSDL端口类型图标从 WSDL工具箱直接拖放到 PortTypes 图(在 WSDL包结构中的 PortTypes包下)来创建 WSDL PortType元素。

#### **工具箱图标**

 $\sim$ Port Type

### **访问**

要为选定的 «WSDLportType» 原型接口显示 WSDL PortType"对话框,请使用此处概述的方法之一。

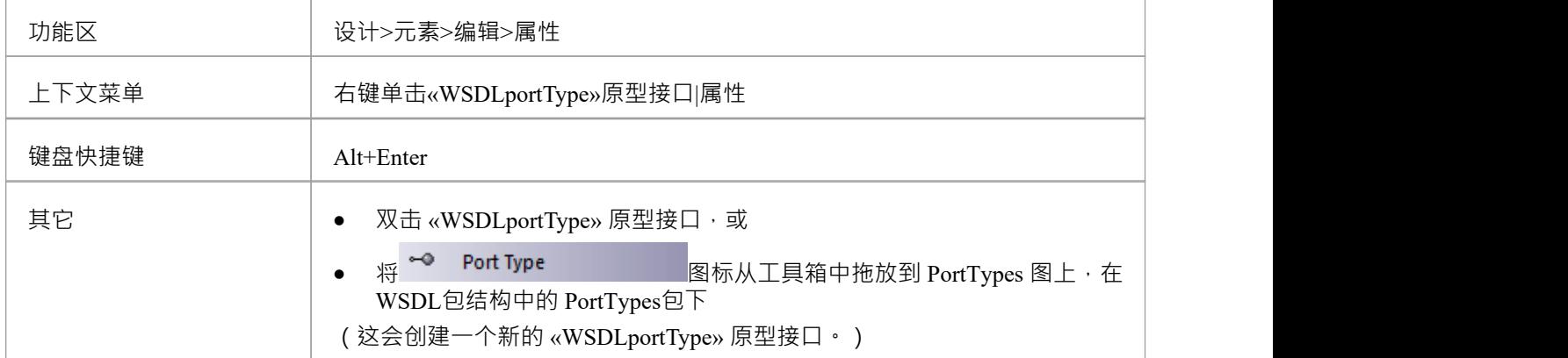

### **定义属性**

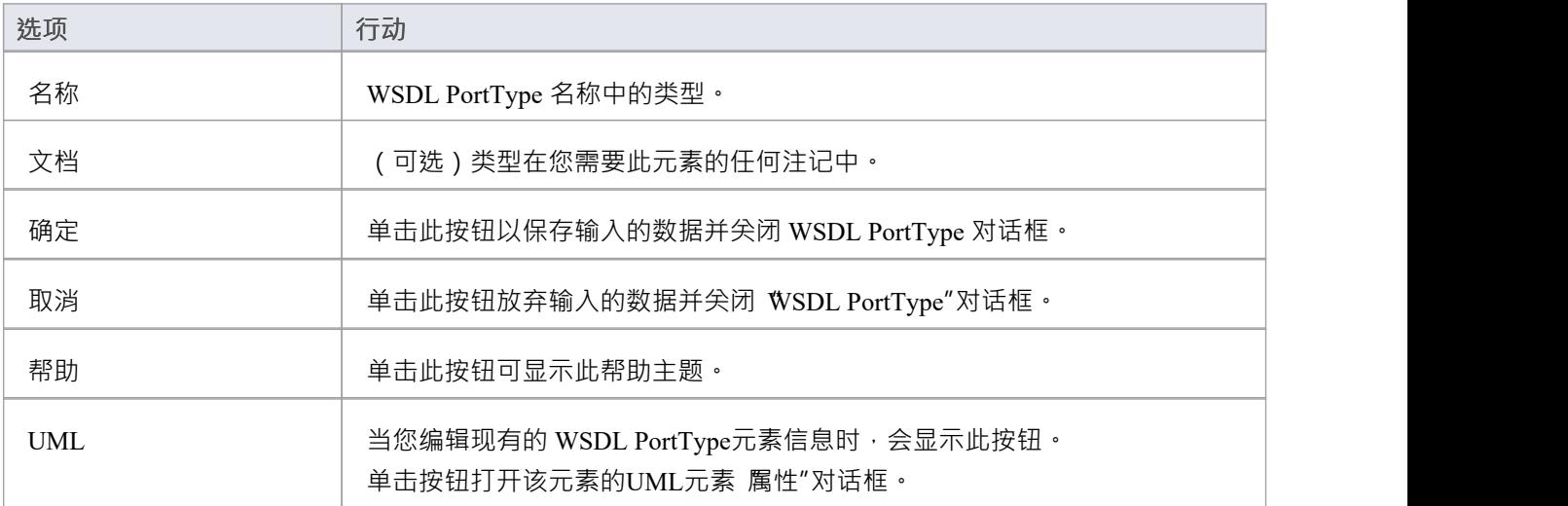
- · WSDL PortTypes 只能在 WSDL包结构中的 PortTypes包下创建
- · WSDL PortType 的名称在 WSDL 内的所有 WSDL PortType 中应该是唯一的

## **WSDL端口类型操作**

A类型端口标识消息的交换(作为操作的接口的数据输入和输出)。端口类型操作还可以识别作为故障指示器 的消息。

在Enterprise Architect中,WSDL PortType 操作由 WSDL PortType接口的UML操作表示。您可以通过将 PortType Operation 图标从 WSDL 工具箱拖放到 «工具箱» 原型接口上来创建 PortType Operation。

## **工具箱图标**

PortType Operation ۵

## **访问**

要为选定的 PortType 操作显示 WSDL PortType 操作"对话框,请使用此处概述的方法之一。

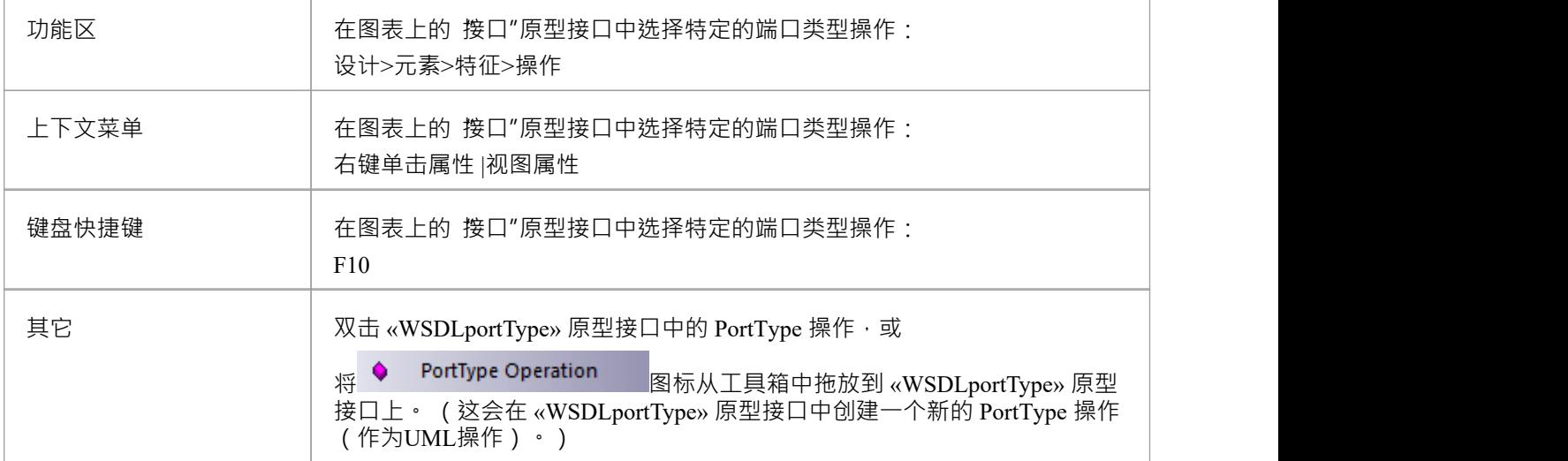

### **定义属性**

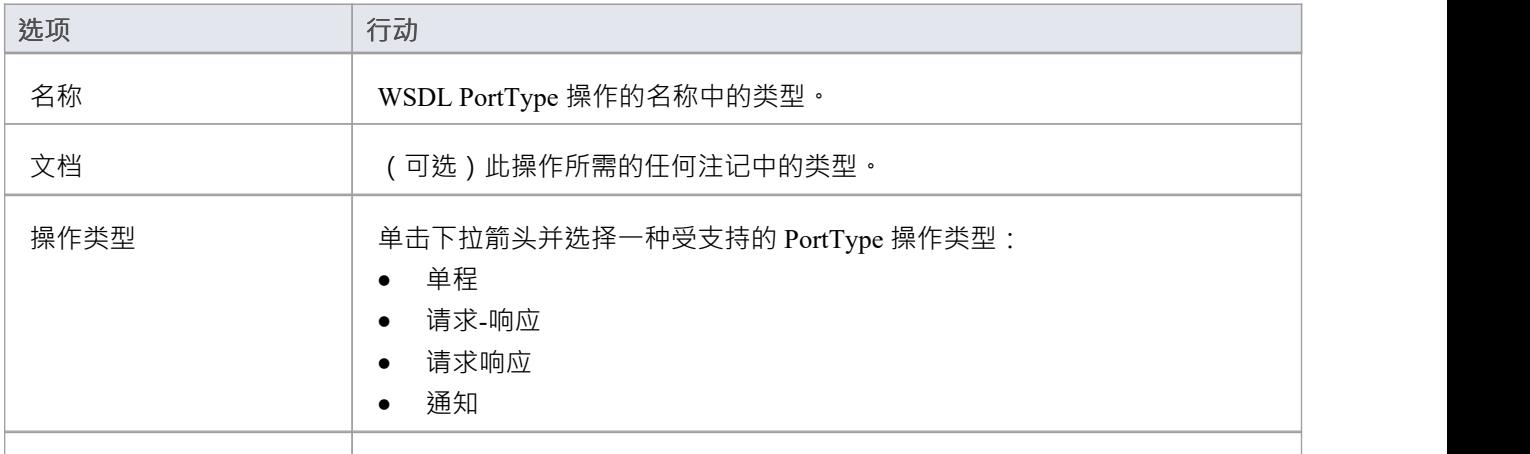

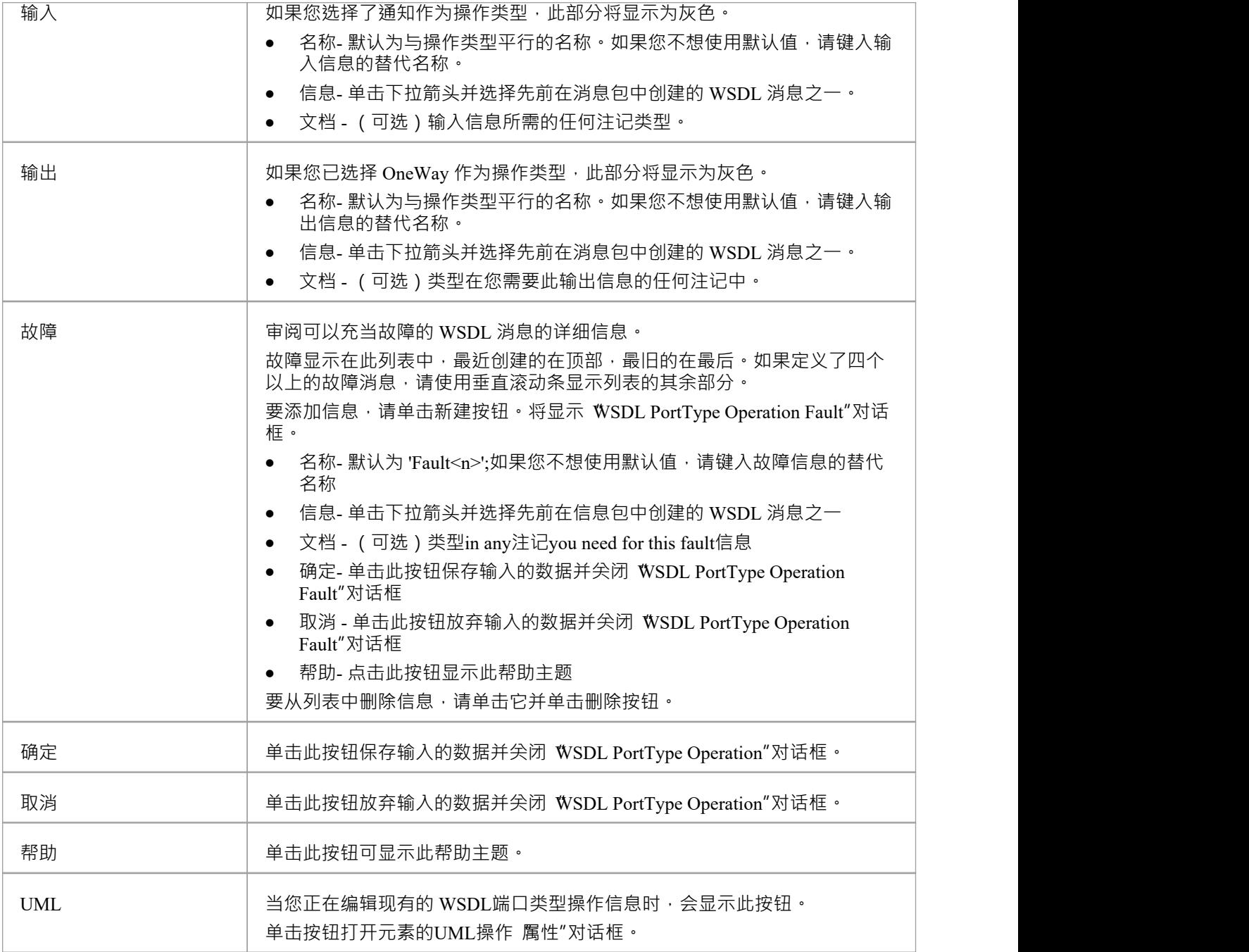

- · WSDL操作只能由 WSDL PortTypes 包含
- · 为 PortType 操作中的输入、输出或故障信息提供的名称在 WSDL PortType 中的输入、输出和故障消息中必 须分别是唯一的
- 在UML操作 属性"对话框中,标识为 Input、输出和 Fault 的 Messages 可以作为操作的参数进行检查

## **WSDL捆绑**

A WSDL捆绑元素实现由特定的 «接口» 原型接口指定的操作, 并描述此 WSDL PortType 定义的操作和消息的消 息格式和协议细节。 A WSDL捆绑元素由一个 «WSDLbinding» 原型类表示。 您可以通过将 WSDL 工具中的捆绑图标直接拖到 WSDL包结构中工具箱包下的 Bindings 图上来创建一个 WSDL捆绑元素。

## **工具箱图标**

п Binding

### **访问**

要为选定的 «WSDLbinding» 原型类显示 WSDL捆绑"对话框,请使用此处概述的方法之一。

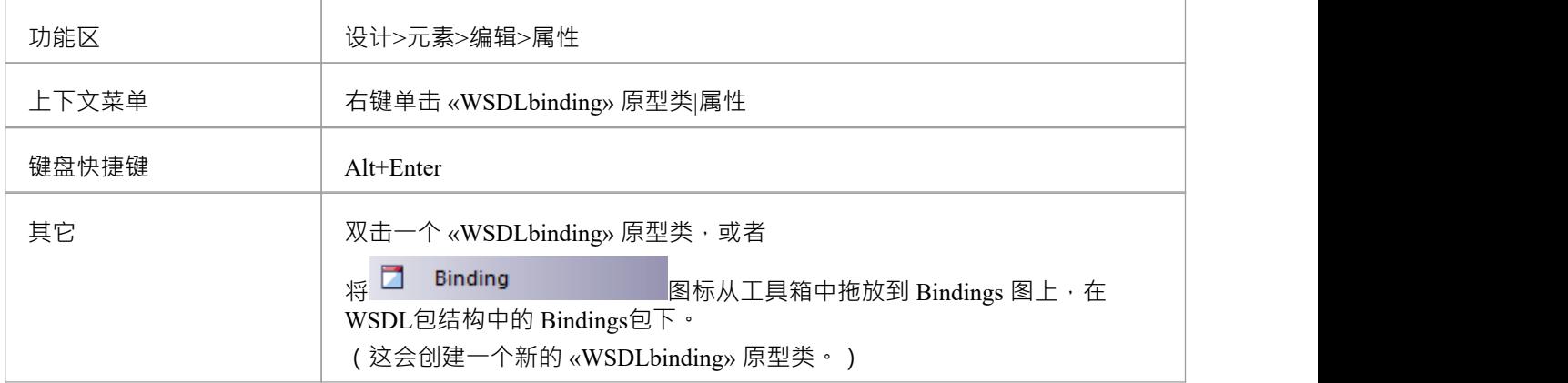

## **定义属性**

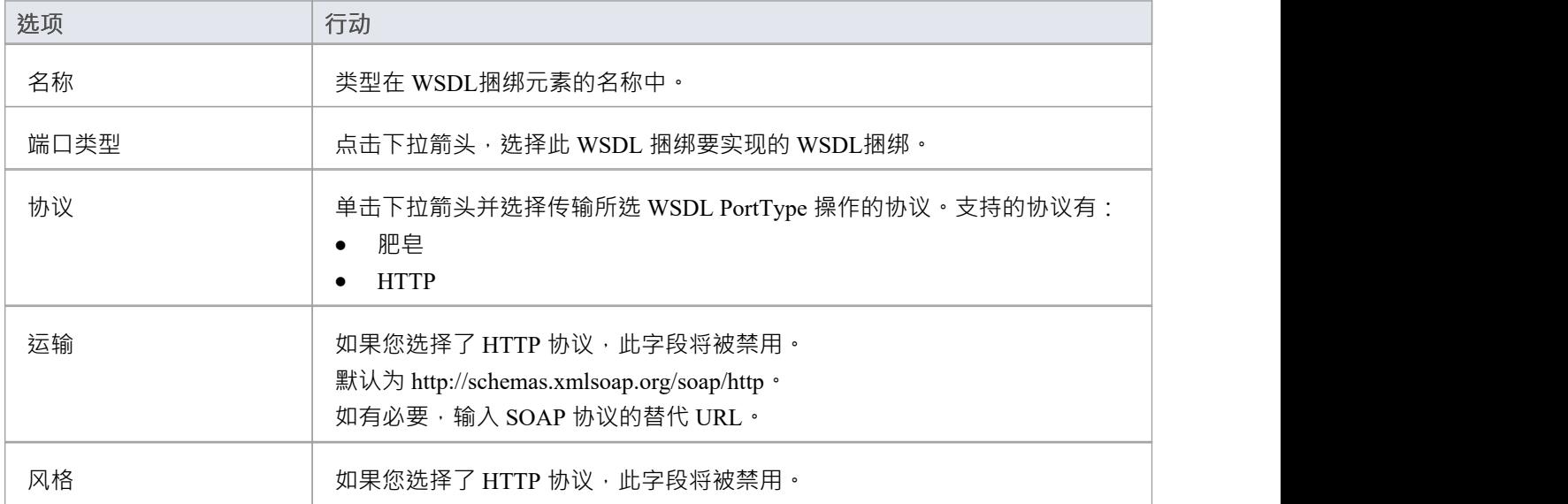

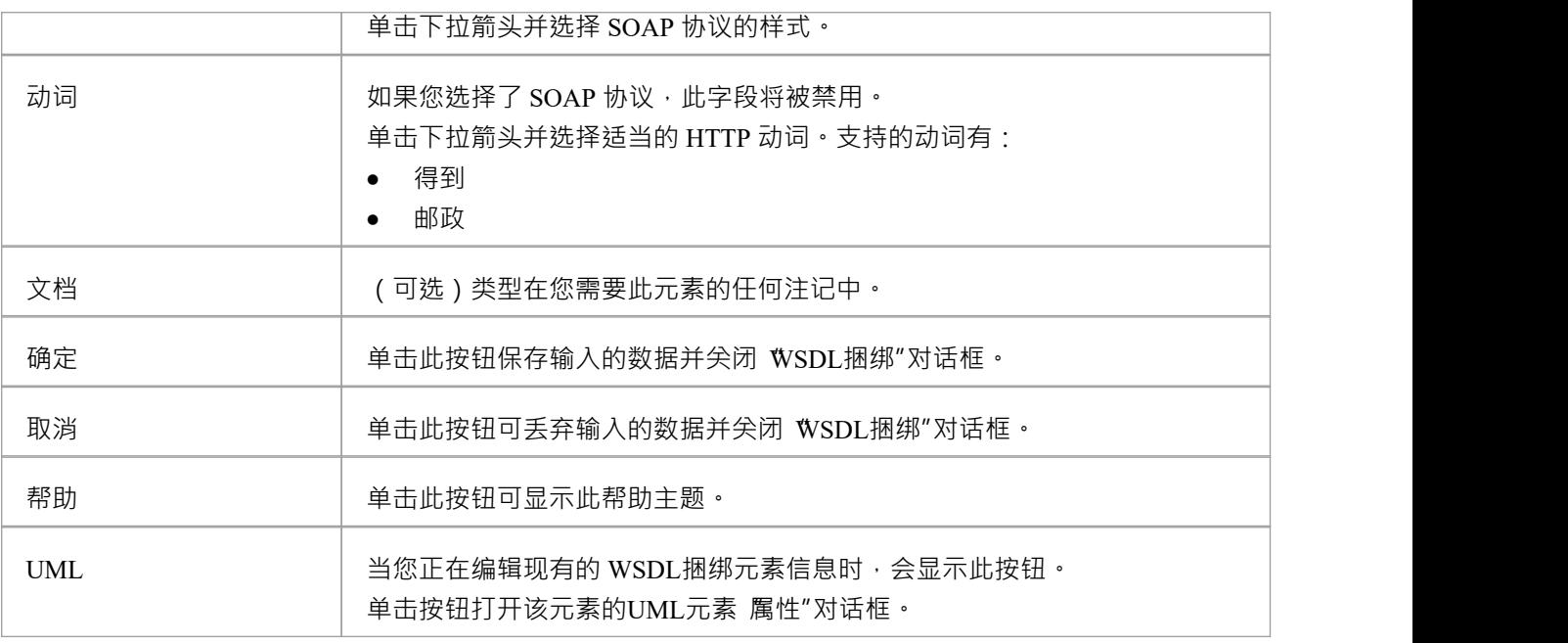

- A WSDL捆绑必须实现一个 WSDL PortType; 因此, 应该在创建 WSDL 绑定之前定义 WSDL PortTypes
- · WSDL Bindings 只能在 WSDL包结构中的 Bindings包下创建
- · WSDL 绑定的名称在 WSDL 内的所有 WSDL捆绑中应该是唯一的

## **WSDL捆绑操作**

当你保存一个新创建的 «WSDLbinding» 原型类时, 系统:

- 1. 添加到捆绑图中, WSDL捆绑实现的 WSDL端口类型元素。
- 2. 从捆绑到 PortType 绘制一个实现连接器。
- 3. 使用捆绑中的所有UML操作自动填充捆绑,作为 WSDL捆绑操作。

## **访问**

要显示所选捆绑操作的 WSDL捆绑操作详细信息"对话框,请使用此处概述的方法之一。

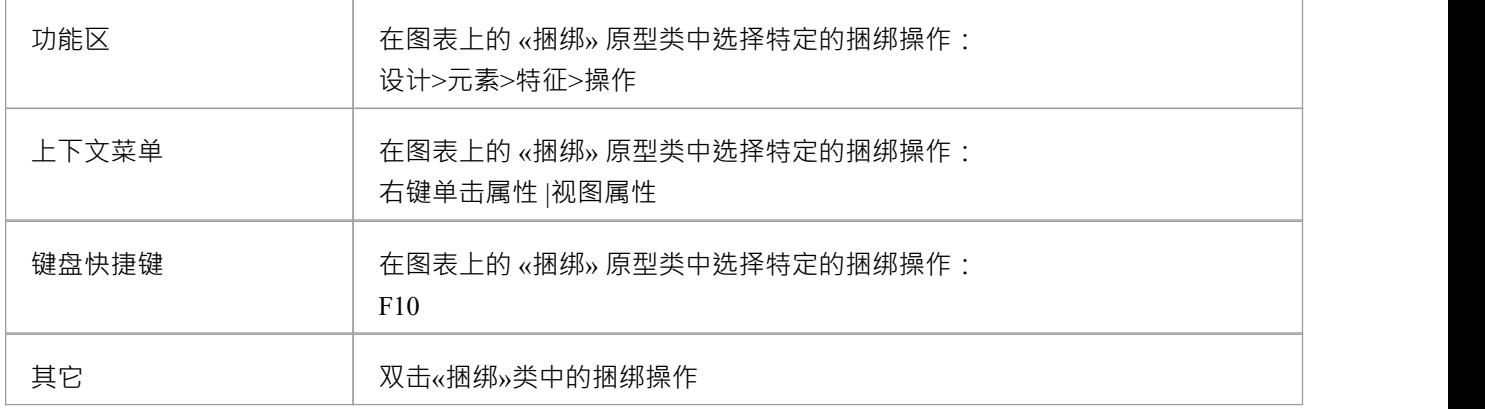

## **定义属性**

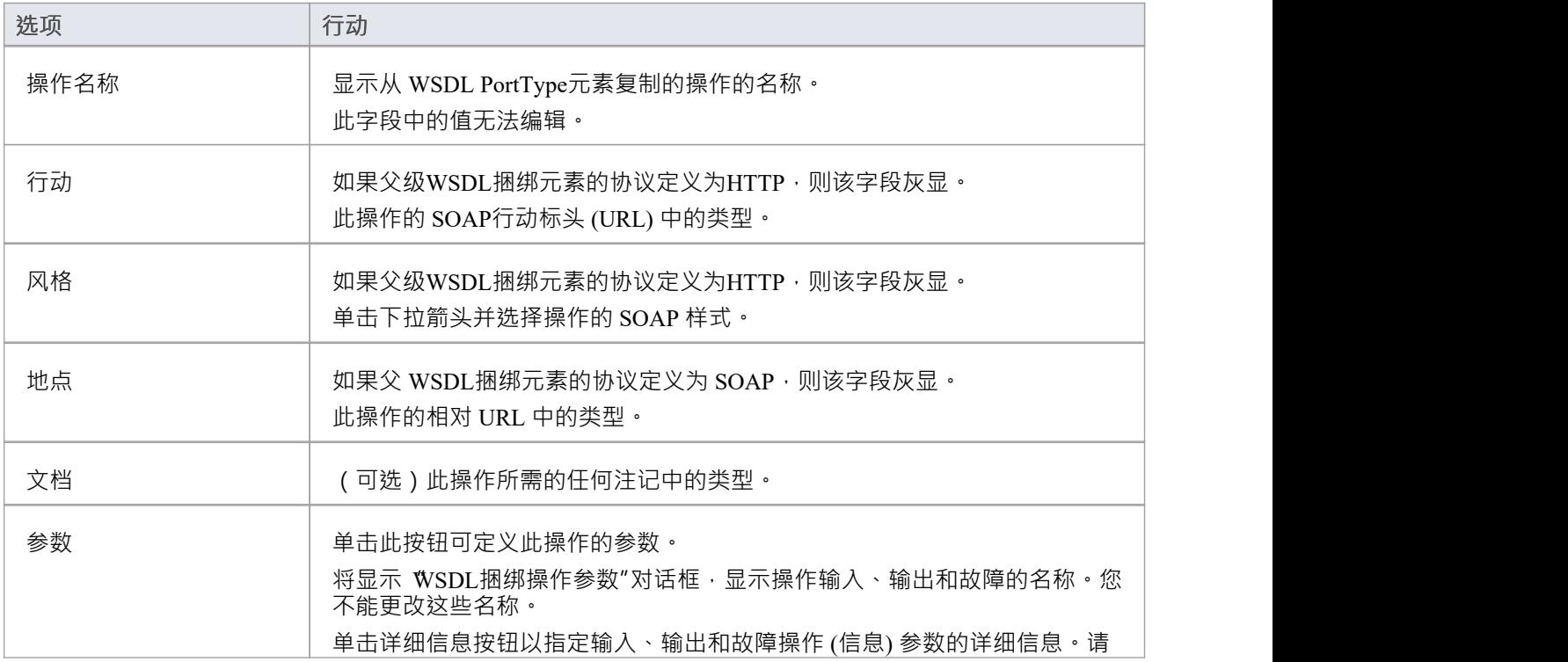

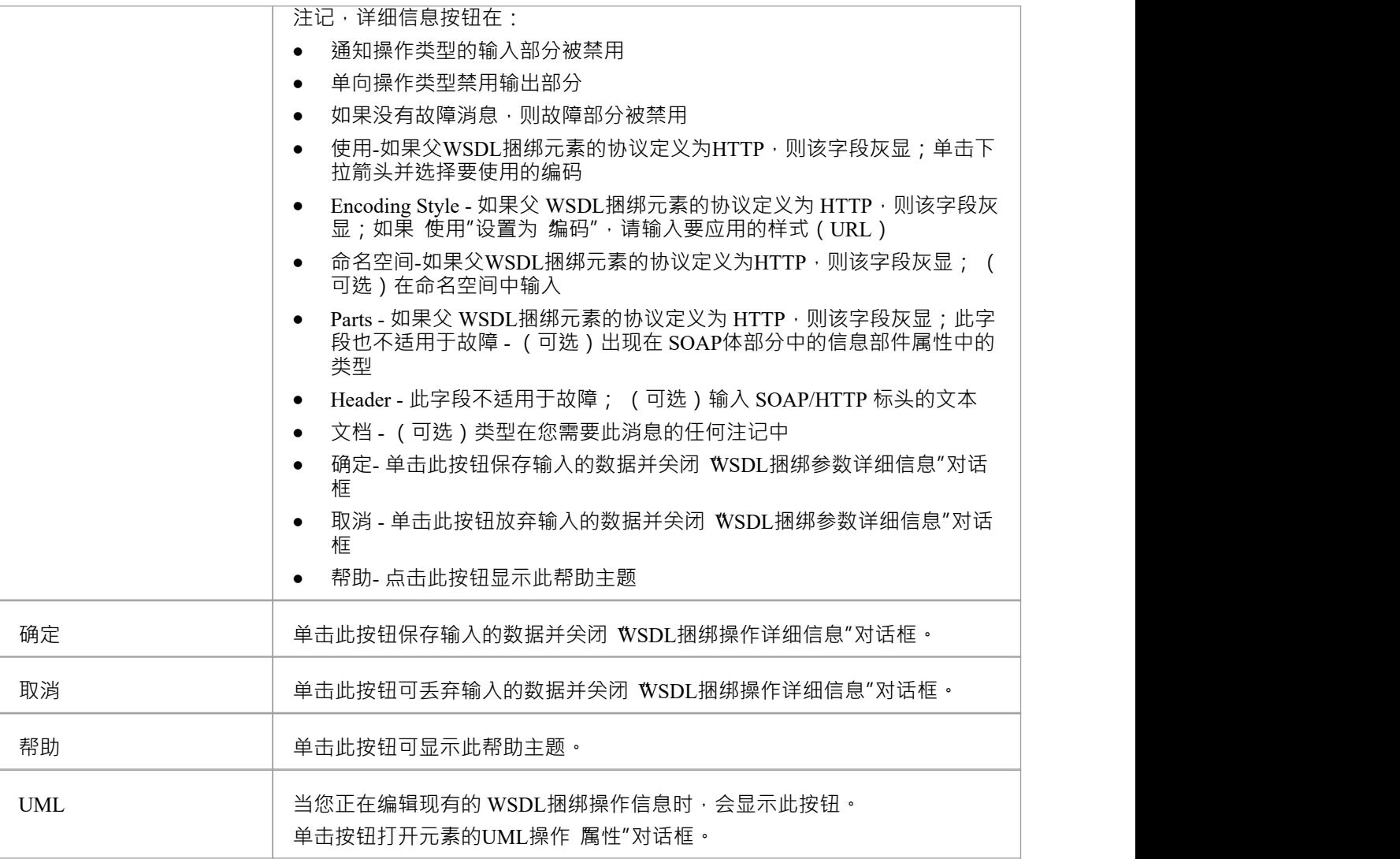

- 如果后续更改了 WSDL端口类型的操作,可以通过删除实现连接器并重新建立来刷新捆绑操作;将显示 覆 盖和实现"对话框,您可以在其中选择要建立的更新操作
- · 您可以通过在图表中突出显示操作或浏览器窗口并展开属性窗口中的条目来捆绑审阅的参数

## **WSDL 服务**

WSDL 服务由A «接口» 原型接口表示;它描述了暴露特定捆绑的端口集合。您可以通过将服务图标从 WSDL工 具箱拖放到您的 WSDL模型的 Services包中的图表上来创建 WSDL 服务元素。 当您保存新创建的 «接口» 原型接口时, 系统:

- 1. 将 WSDL 服务公开的 WSDL捆绑元素添加到服务图中。
- 2. 从服务元素到每个捆绑元素绘制一个关联连接器。
- 3. 用相应的端口名称标记每个连接器。

## **工具箱图标**

#### $\sim$ Service

## **访问**

要为选定的 «接口» 原型接口显示 WSDL 服务"对话框,请使用此处概述的方法之一。

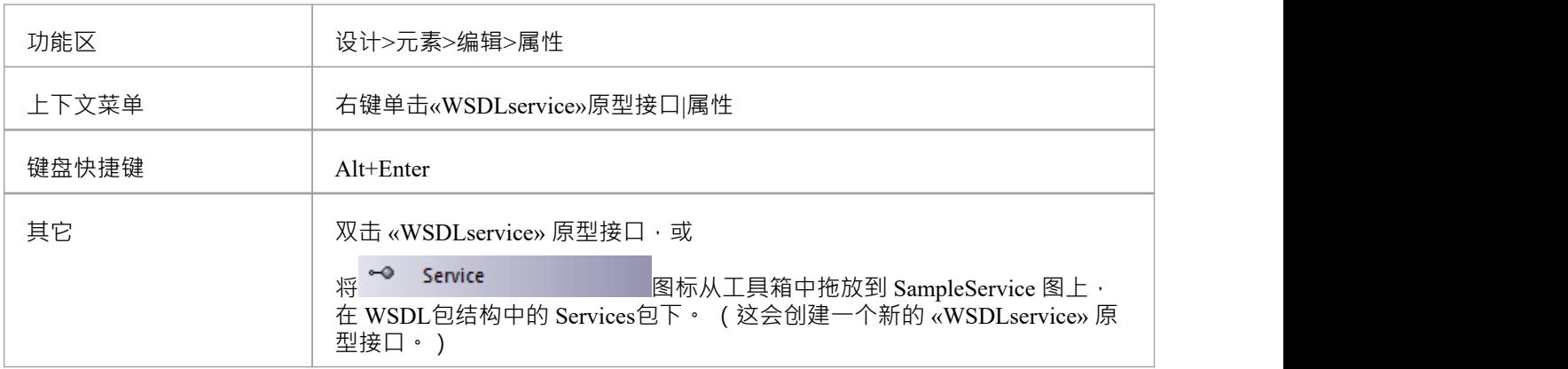

## **定义属性**

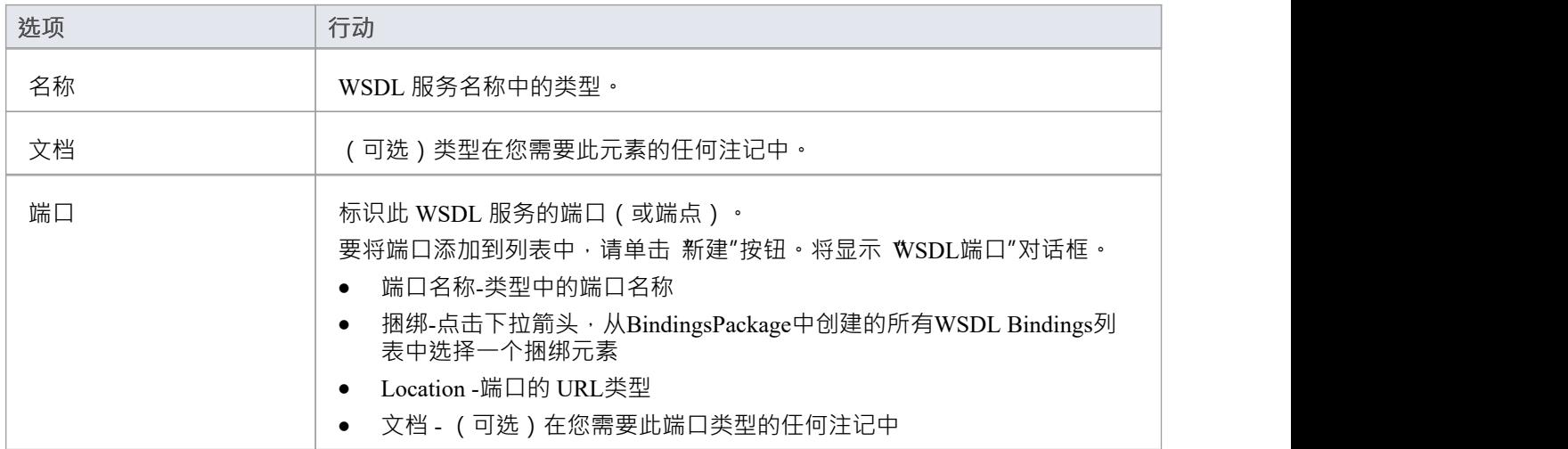

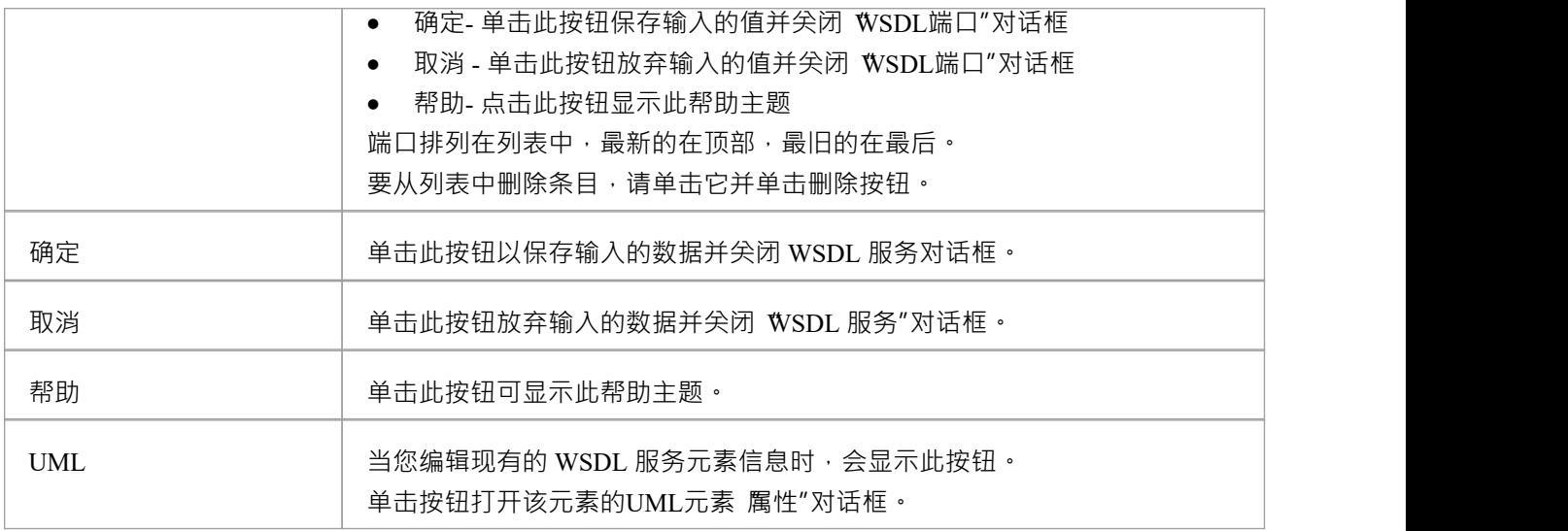

- · WSDL 服务只能在 WSDL包结构中的 Service包下创建
- · WSDL 服务的名称在 WSDL 内的所有 WSDL 服务中应该是唯一的

## **WSDL 文档**

WSDL 文档封装了在«WSDLnamespace» 原型包中定义A网络服务, 并且是生成WSDL 文件的源。它由«WSDL» 原型组件元素表示为«部件» 原型包的直接子元素。您可以在单个 WSDL命名空间下拥有多个 WSDL 文档,以便 跨多个 WSDL 重用和公开该名称空间的 WSDL 服务。

当您创建命名空间包结构时,会自动创建一个 «WSDL» 定型部件元素。您可以通过将 WSDL 图标从 WSDL工具 箱拖放到名称空间概览图上来添加更多 WSDL 元素。

### **工具箱图标**

即 wspL

### **访问**

要为选定的 «WSDL» 原型部件显示 WSDL 文档属性"对话框,请使用此处概述的方法之一。

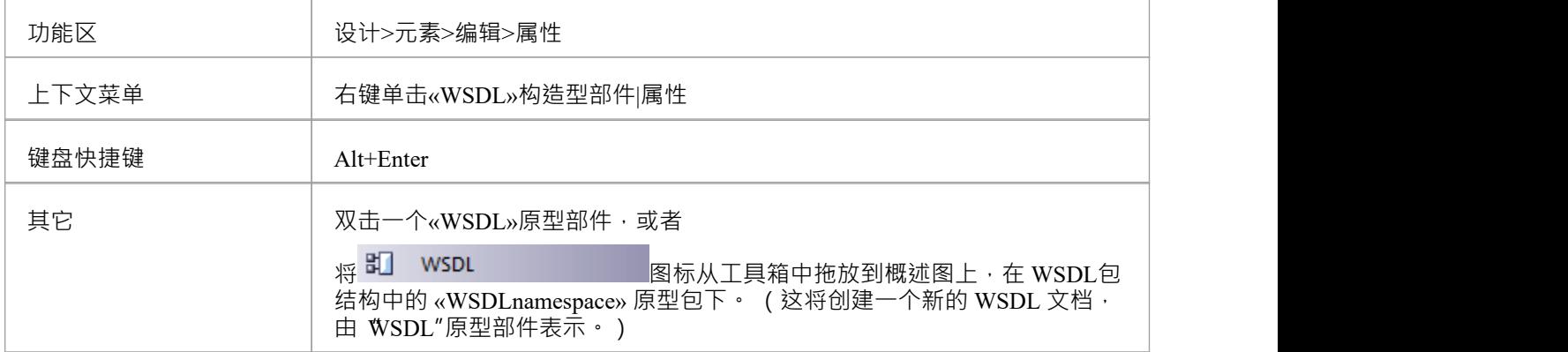

## **定义属性**

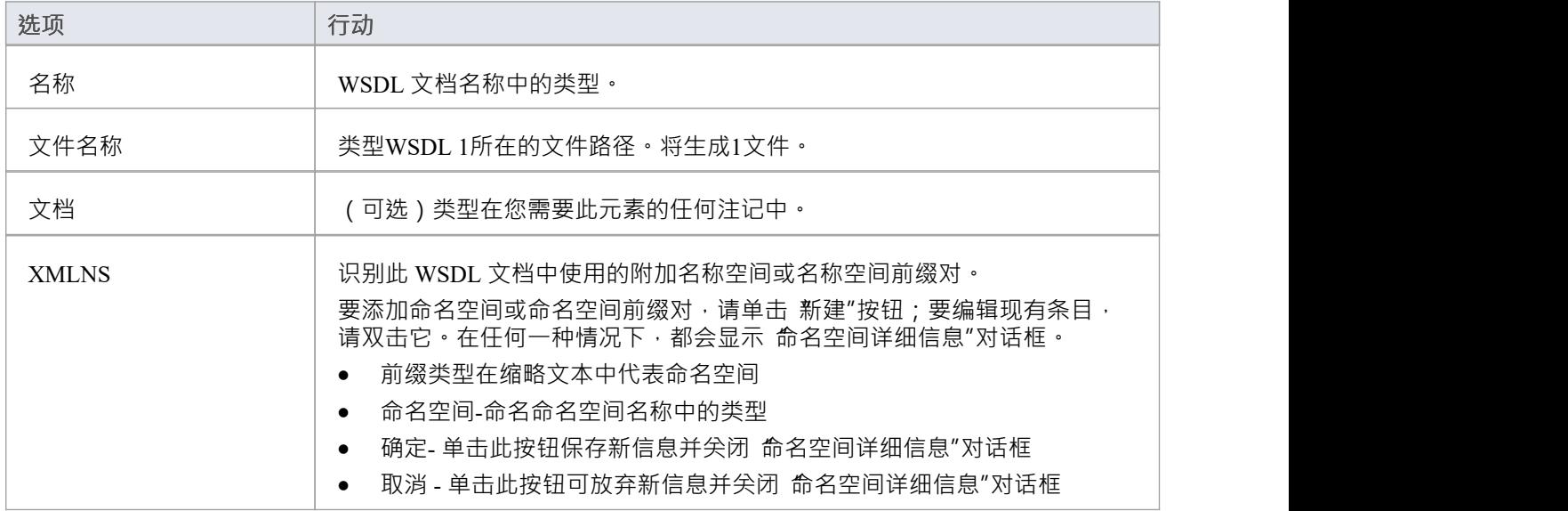

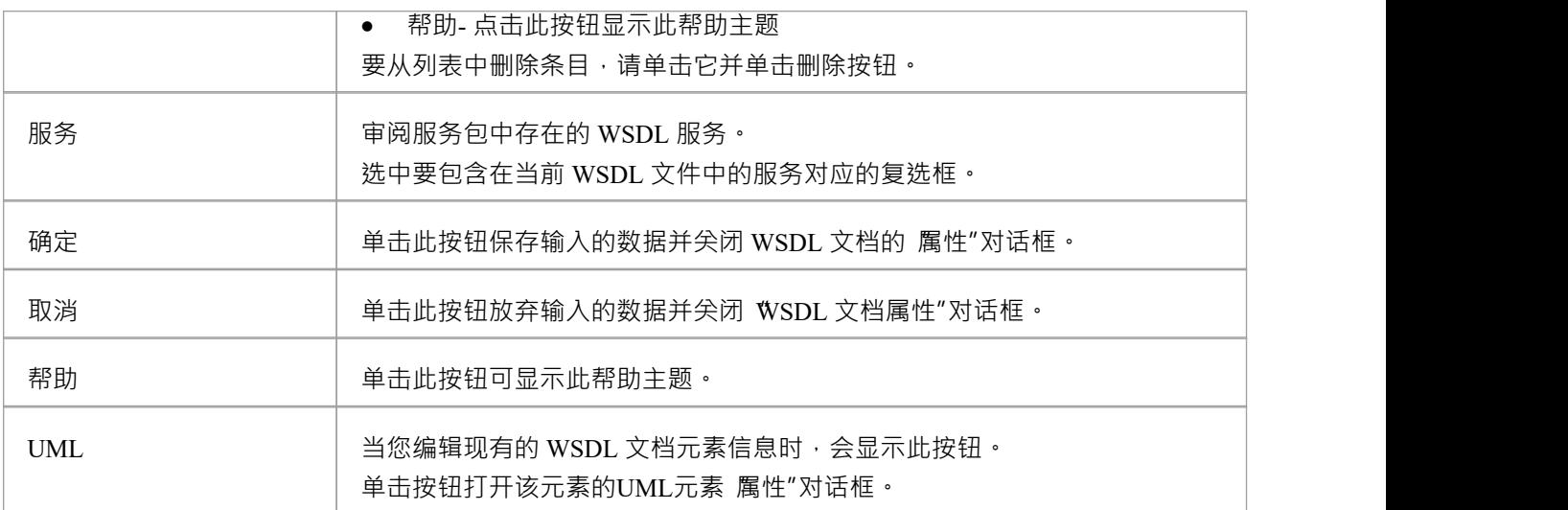

## **生成WSDL**

如果您已经在UML中开发了一个 WSDL模型,您可以将它转发工程到 WSDL 1中。 1文件使用生成的 WSDL特 征。该特征作用于 WSDLnamespace"原型包或 WSDL"原型部件(文档),并生成目标 WSDLnamespace"结构 拥有的任何或所有WSDL组件。

## **访问**

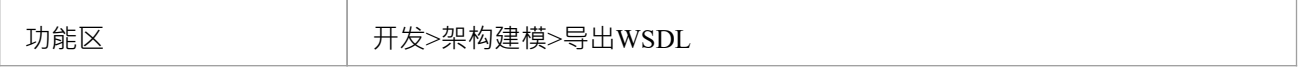

## **生成WSDL 1 . 1文件**

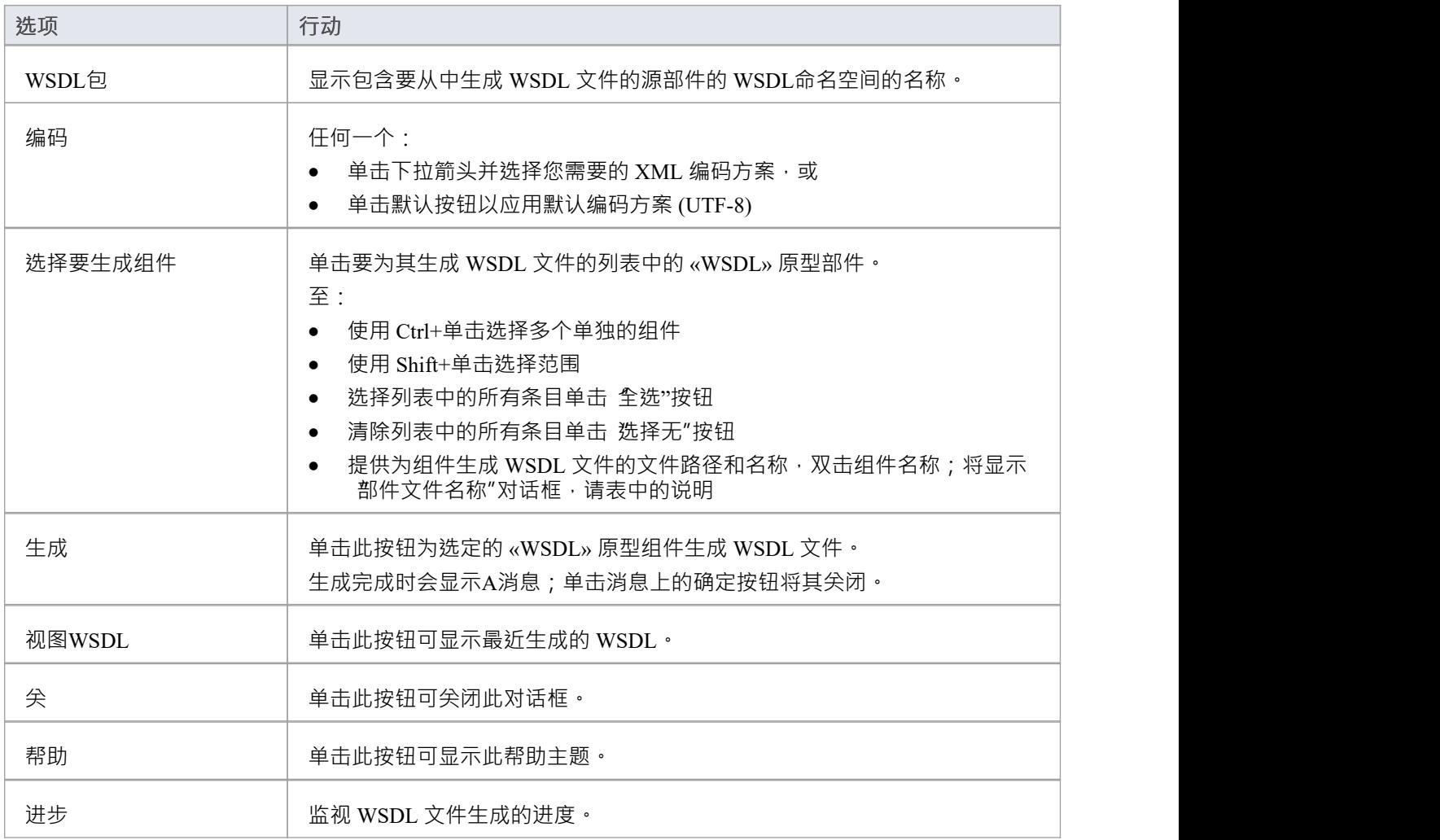

## **部件文件名称对话框**

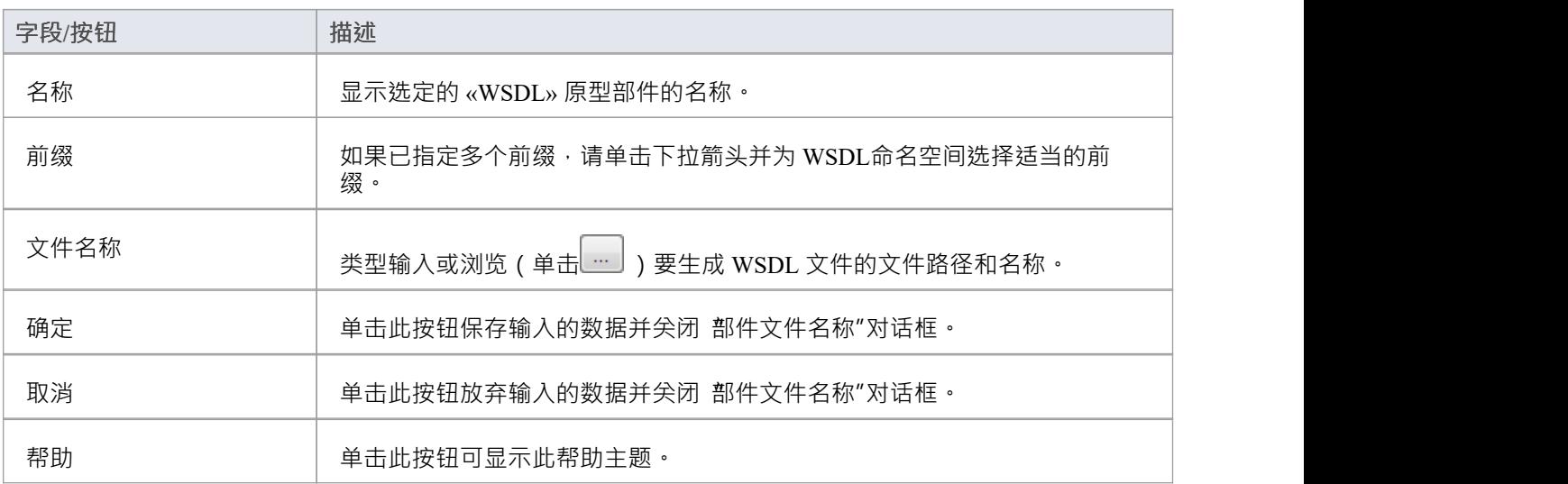

· 您还可以通过自动化接口生成 WSDL 文件

# **导入WSDL**

如果您有 WSDL 1 。 1 Enterprise Architect外部的文件,如果您想逆向工程为UML类模型,您可以使用 WSDL导 入功能将它们导入系统。

## **访问**

浏览器窗口 |点击根包包含导入的文件,然后:

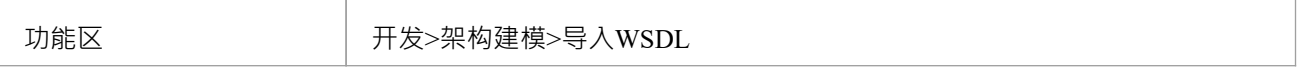

## **导入一个 WSDL文件**

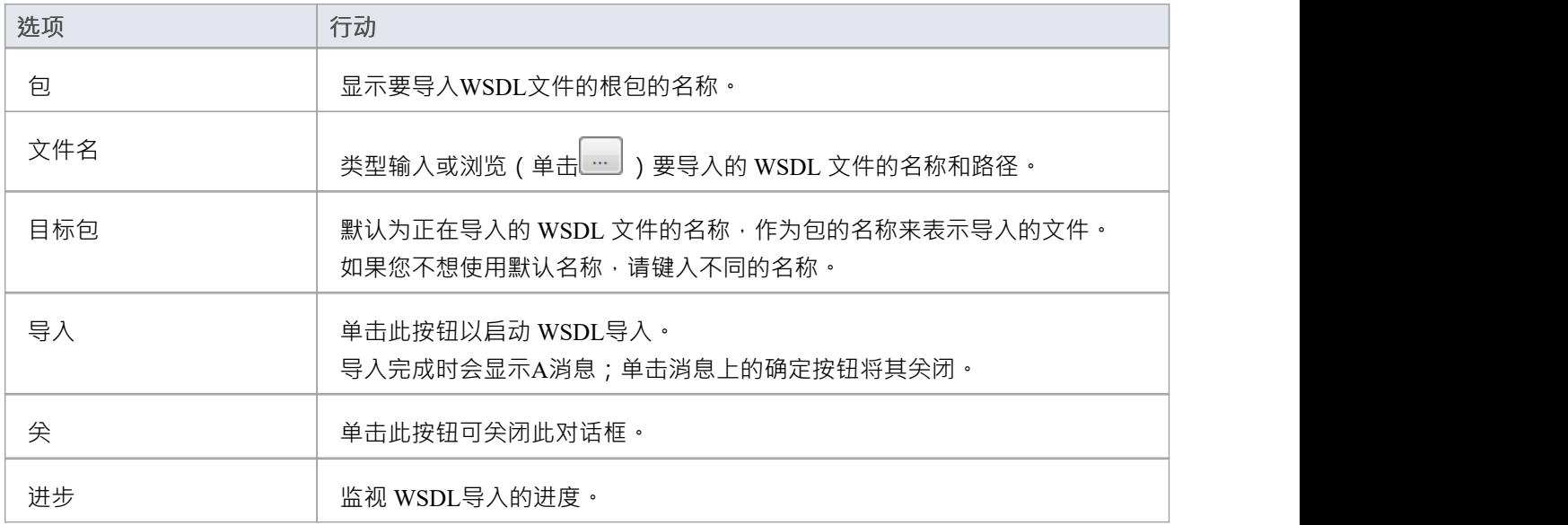

## **注记**

- · Enterprise Architect不能导入引用存在于该文件之外的 WSDL 构造的 WSDL 文件;如果其他文件中有引用的 结构,请将所有文件合并到一个文件中并导入该合并文件。
- 可导入文件的示例: http:[//www.w3.org/TR/wsdl.html#\\_wsdl](http://www.w3.org/TR/wsdl.html#_example1)
- 不可导入文件的示例: http://www.w3.org/TR/wsdl.html# style ;尝试导入此文件会导致错误消息无法导入 Split Files

## **SoaML**

面向服务的架构建模语言 (SoaML) 是一种使用Unified Modeling Language ( UML ) 设计和建模 SOA 解决方案的 标准方法。

本文来源于面向服务的架构建模语言(SoaML)—— UML配置文件和服务元模型(UPMS)规范(OMG文档 ad/2008-11-01); 第 25-26 页:

A服务是通过定义明确的界面向他人提供价值,并可供社区(可能是一般公众) A 。服务导致工作由他人提<br>供。" 供。"

面向服务的架构(SOA) 是一种组织和理解 ( 表示 ) 组织、社区和系统的方式,以最大限度地提高敏捷性、规模 和互操作性。SOA 方法很简单——人员、组织和系统相互提供服务。这些服务让我们不用自己做,甚至不知道 怎么做就能完成某事——使我们更高效、更敏捷。服务还使我们能够将我们的能力提供给他人以换取一些价值 ——从而建立一个社区、流程或市场。SOA 范式在集成现有功能和创建和集成新功能方面同样适用。

"SOA ... 是一种架构范式,用于定义人员、组织和系统如何提供和使用服务来实现结果模型... 提供了一种使用 Unified Modeling Language ( UML ) 来构建和建模 SOA 解决方案的标准方法。配置文件使用UML的内置扩展机 制根据现有UML概念定义 SOA 概念。"

"......使用 SOA 的最大优势来自于将社区、流程或企业理解为一组相互关联的服务,并......用支持服务的系统支 持面向服务的企业。SoaML 使面向业务和面向系统的服务架构能够相互协作地支持企业使命。... SoaML 依靠模 型驱动架构® (MDA®) 来帮助将业务和系统架构、企业设计映射到支持 SOA 的技术,例如 Web 服务和  $CORBA@ \cdot$ "

"有关 SoaML 概念的更多信息,请参阅 OMG 网站 SoaML 文档页面上的规范文档。"

#### **Enterprise Architect中的 SoaML**

在Enterprise Architect中,您可以通过使用与Enterprise Architect安装程序集成的模型MDG 技术快速简单地对服 务架构进行建模。 SoaML功能以以下形式提供:

- · 两种 SoaML 图类型 SoaML部件图和 SoaML序列图 通过"新图表"对话框访问
- · 工具箱中的图表页面
- · "工具箱快捷方 "菜单和快速链接器中的 SoaML元素和关系条目

**示例SoaML图表**

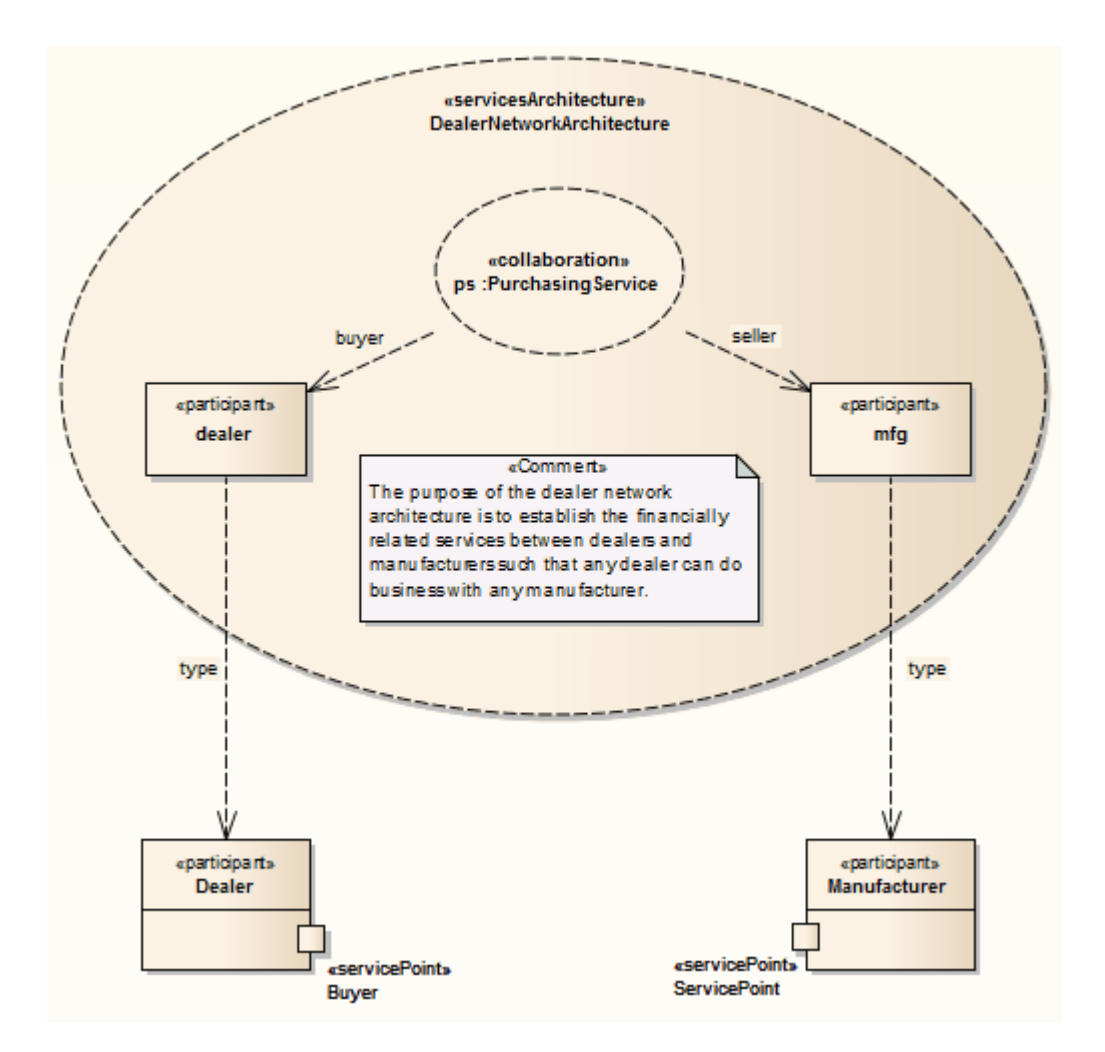

· Enterprise Architect的企业版、统一版和终极版支持面向服务的架构建模语言(SoaML)

## **SoaML工具箱Pages**

您可以使用工具箱的"SoaML"页面创建图表模型的元素和关系。这两种 SoaML 图类型中的每一种都有一组单独 的页面,尽管这两组中的最后五个 (SOA 特定)页面是相同的。

## **访问**

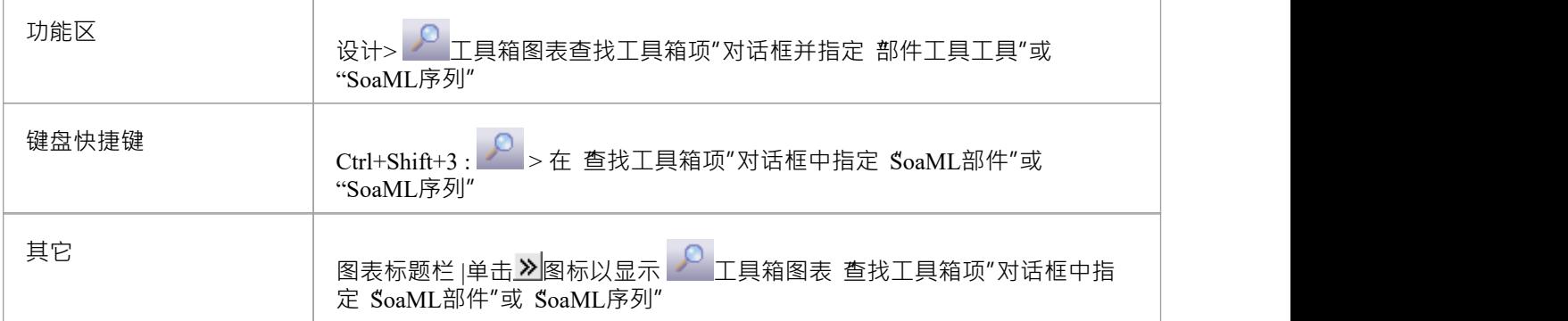

## **工具箱页面**

#### **图表部件工具箱**

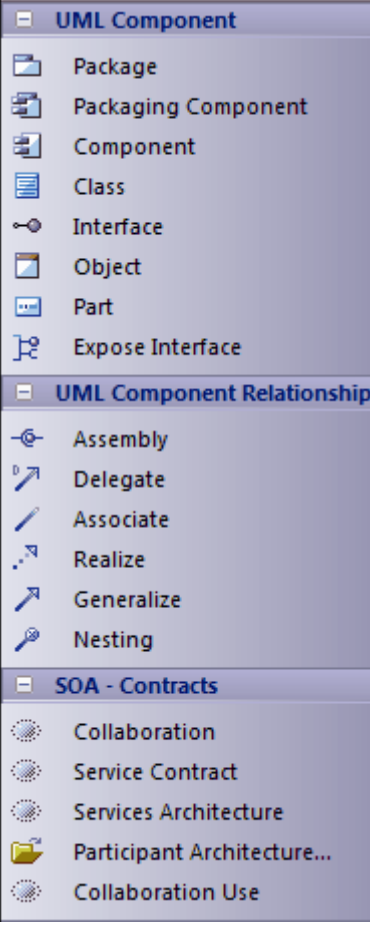

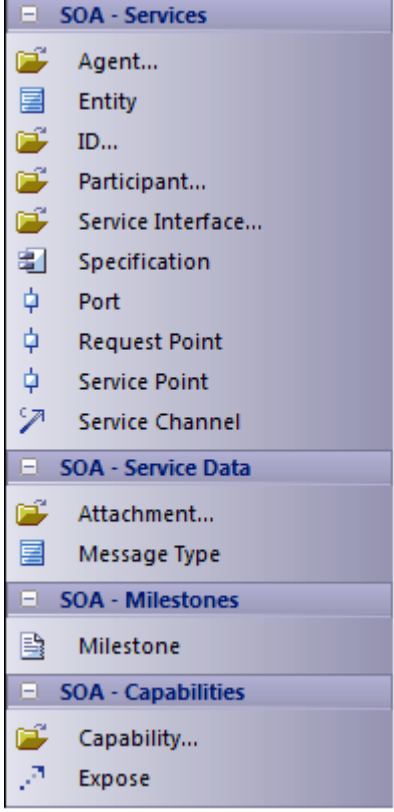

#### **图表序列工具箱**

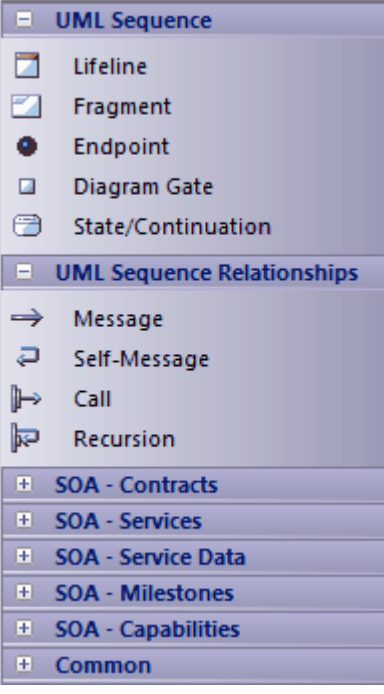

## **SOMF 2. 1**

面向服务的建模框架 (SOMF) 是一种面向服务的开发生命周期方法论, 提供了许多有助于成功的面向服务的生 命周期管理和建模的建模实践和规则。这段文字来自于广泛的 Wikipedia 上关于面向服务的建模的条目:

'面向服务的建模框架 (作者) 已由 Michael Bell 提出, 作为一种用于软件开发的整体和拟人化建模语言, 它采用 学科和通用语言为企业问题提供战术和战略解决方案。术语 整体语言"属于一种建模语言,可用于设计任何应 用程序、业务和技术环境,无论是本地的还是分布式的。这种普遍性可能包括应用程序级和企业级解决方案的 设计,包括 SOA 环境或云计算环境。另一方面,术语 拟人化"将 SOMF 语言与实现的直观性和使用的简单性联 系起来。

'SOMF ...说明了确定服务开发计划 做什么"方面的主要元素。这些建模支柱将使从业者能够制定有效的项目计 划并确定面向服务的计划的里程碑——无论是小型企业还是大型企业或技术企业。

#### **Enterprise Architect中的 SOMF**

在Enterprise Architect中, SOMF 2. 1被实现为与Enterprise Architect安装程序集成的MDG 技术中的配置文件。 SOMF 2. 1功能以以下形式提供:

- 11 种 SOMF 图类型,可通过 新图表"对话框访问:
	- 概念
	- ——分析
	- -云计算
	- 逻辑设计关系
	- 逻辑设计组合
	- -业务集成
	- 概念架构
	- 资产利用
	- 交易
	- 交易目录
	- -参考架构
- · 工具箱中的 SOMF 页面工具箱Enterprise Architect为每个 SOMF 2 包括几个建模结构的工具箱页面。 1图表 类型,通过工具箱搜索功能定位;这些提供了广泛的 SOMF 建模功能
- 工具箱快捷菜单和快速链接器中的工具箱元素和关系条目

## **全国信息交换NIEM建模2. 1**

国家信息交换NIEM建模提供了一个通用框架,用于定义如何在系统、政府机构和部门之间共享信息。 NIEM UML配置文件帮助您:

- 创建和开发基于 UML 的信息交换包文档 (IEPD) 模型, 或者: - 从Enterprise Architect模式生成 IEPD 以生成所有必要的交换文件, 静态工件、元数据和目录文件,或 - 使用Schema 编辑器自动生成您自己的NIEM子集命名空间 检测相互依赖关系,并使用生成的子集模式来构建您自己的 IEPD
- · 使用NIEM工具箱页面创建 PIM、PSM 和模型包描述(MPD) 图
- · NIEM导入参考架构您的模型
- · 从您的模型生成NIEM架构

#### **从模式创建NIEM IEPD模型**

NIEM UML配置模式配置文件提供了用于构建 IEPD模型的模型。您可以在您的NIEM项目中应用此模型,使用 模型向导模式。

- 1. 在首页 从模式创建"选项卡 ( 模型向导 ) 中, 在 << perspective>>"字段中选择 信息交换> NIEM "。
- 2. 在 NIEM 3 和 4"列表中,滚动浏览技术并单击所需的 'NIEM *nn*参考模型",然后 Ctrl+单击相应的 'NIEM *n* IEPD Starter模型"。
- 3. 单击创建模型按钮。

系统生成包含IEPD包(本身包含PIM包)和NIEM ReferenceModel包的新模型。参考模型可能需要一些时间才能<br>下载。 下载。

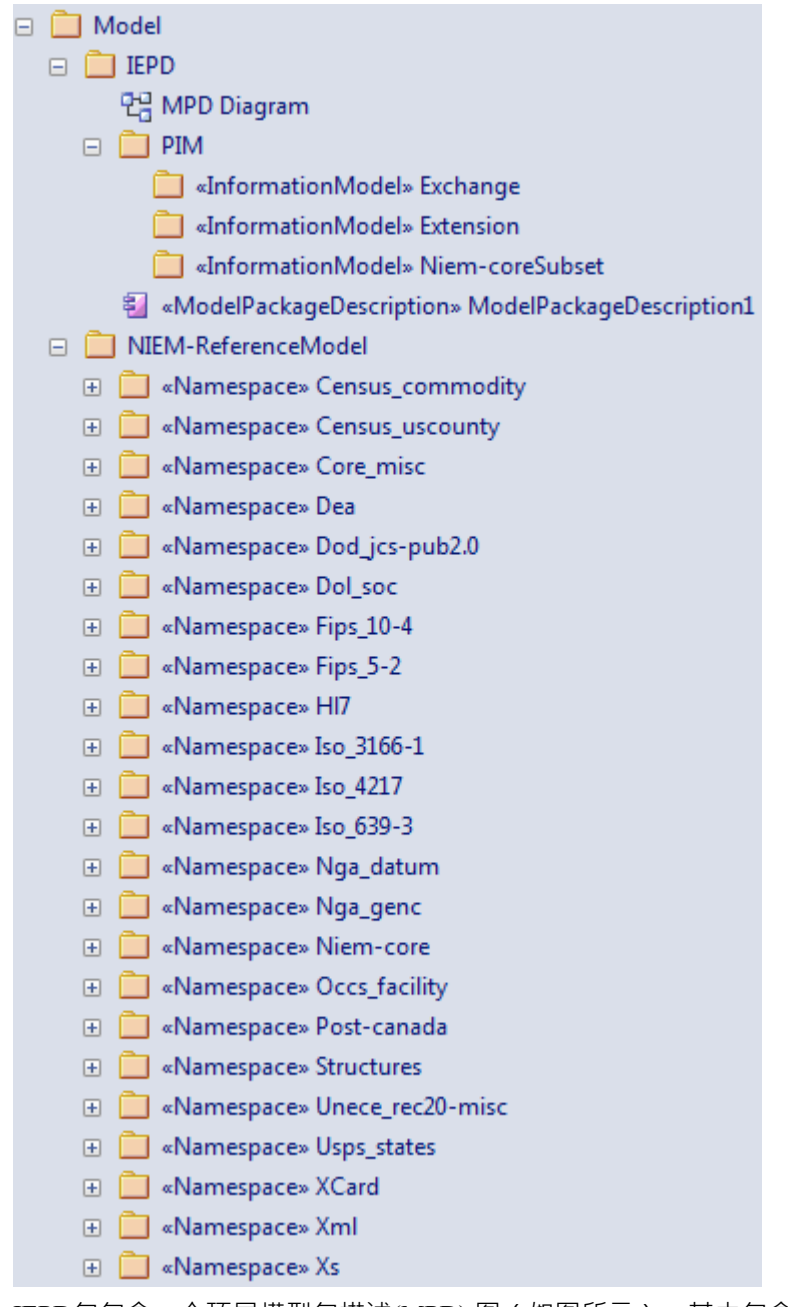

IEPD包包含一个顶层模型包描述(MPD) 图 (如图所示) , 其中包含 MPD部件以及与其相关的所有命名空间和 文件。

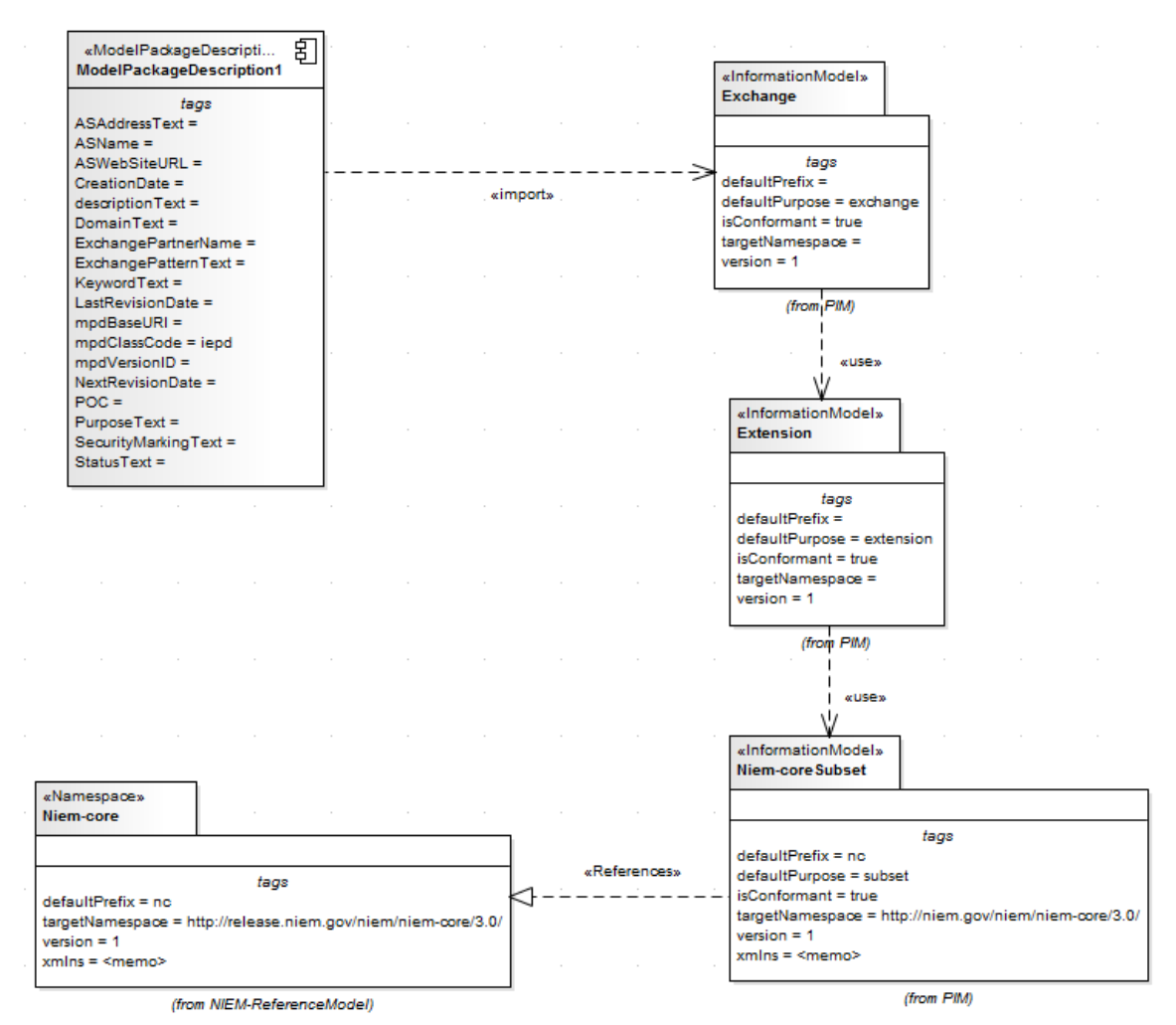

PIM包由 IEPD 的所有名称空间和子名称空间组成。 MPD 图中显示了命名空间和 MPD部件之间的关系。 MPD部件必须导入至少一个命名空间才能成功生成NIEM模式。

NIEM ReferenceModel包包括所选NIEM版本的所有NIEM参考模式模型。

#### **NIEM图表**

您还可以从NIEM图表集和相应的NIEM图表页面创建所有适当的工具箱。这些图表分为三种类型:

- · NIEM平台独立模型(PIM)图
- · NIEM平台特定模型(PSM)图
- · NIEM模型包描述(MPD)图

用干开发这些图表的模板可通过 新建图表"对话框获得。

### **NIEM工具箱Pages**

在图表工具箱中,每种图表类型都有自己的元素和连接图表工具箱。 NIEM UML配置文件还提供了所有三种图 表类型共有的元素和连接器页面。

#### **NIEM模型包描述(MPD)配置文件工具箱**

#### $\Box$  NIEM MPD Profile

- Change Information Type
- Change Log Type
- Model Package Description
- $\mathbb{R}^{\mathbb{N}}$  Model Package Description File
- Model Package Description File Set
- .<sup>3</sup> Model Package Description Relationship

## **NIEM平台独立模型工具箱**

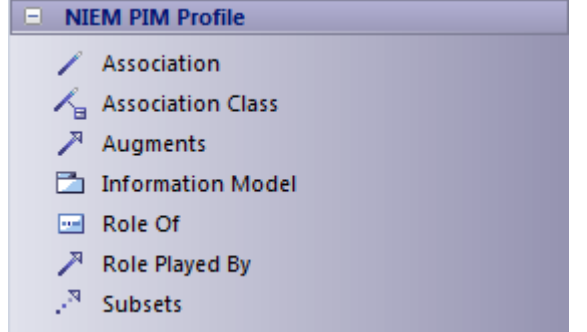

## **NIEM平台特定工具箱**

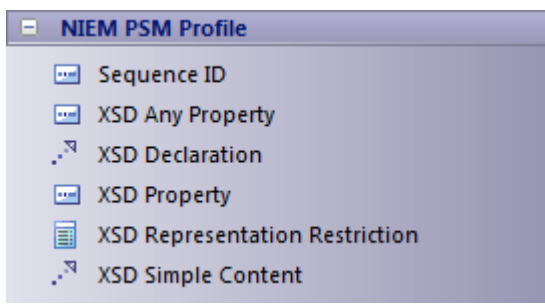

**NIEM公共配置文件工具箱**

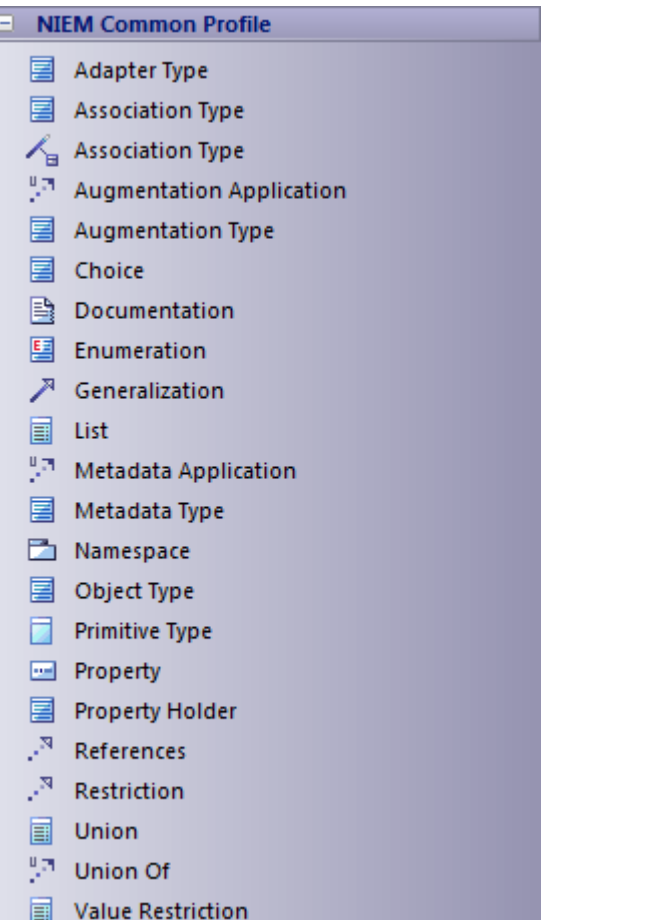

## **导入NIEM参考架构**

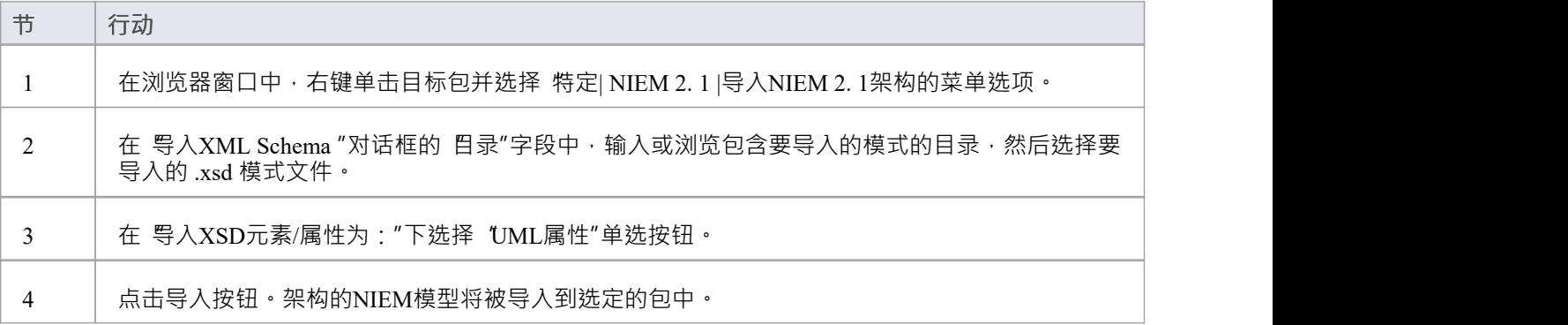

## **生成NIEM子集命名空间**

您可以使用Enterprise Architect Schema 编辑器生成子集命名空间。这要求NIEM参考模型在模型中可用,因为它 是 IEPD模型模式的一部分。

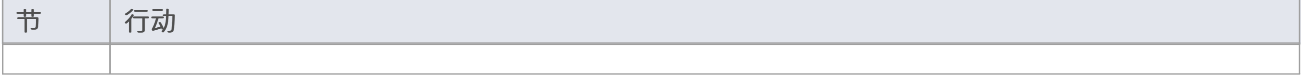

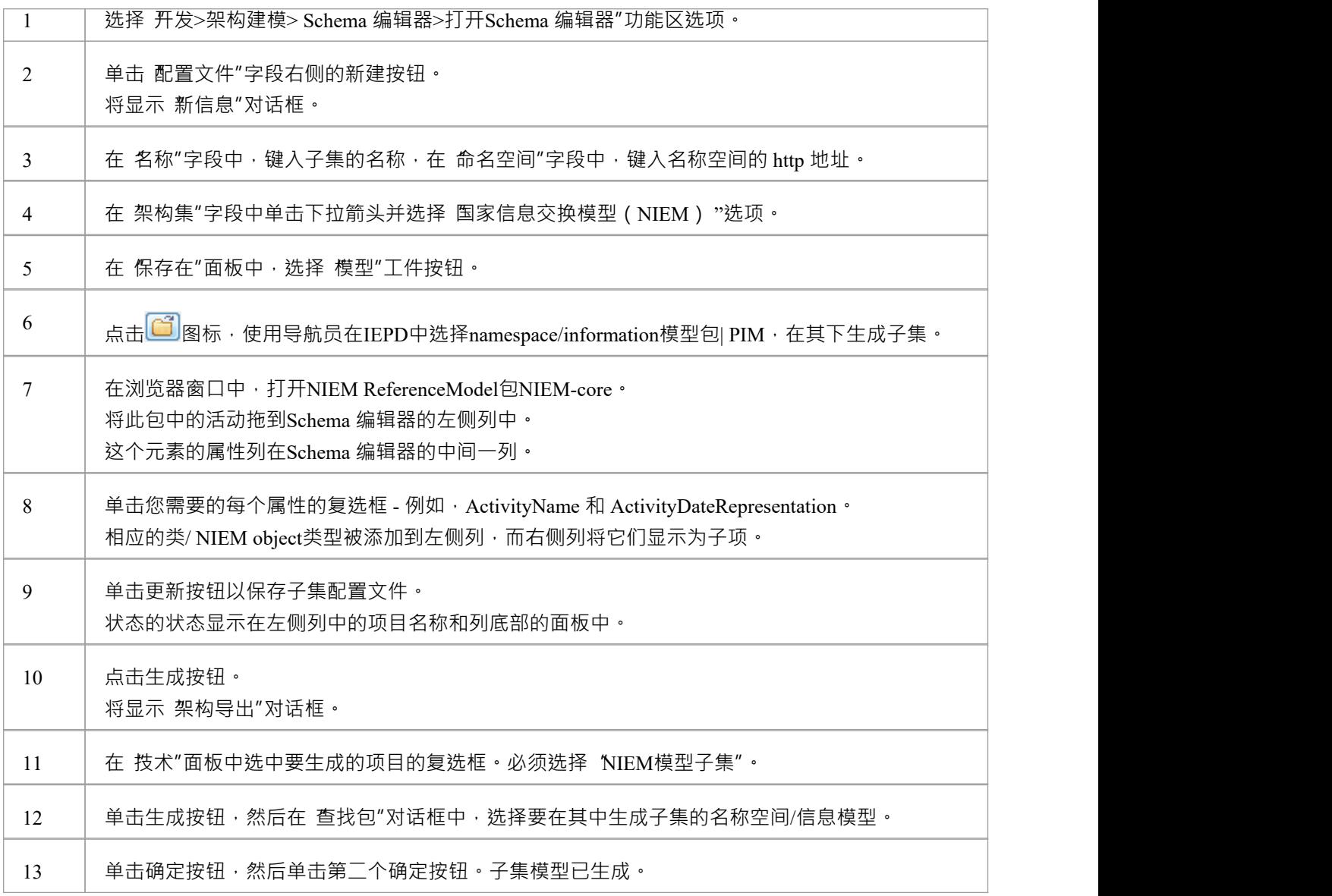

## **NIEM架构一代**

一旦您的NIEM IEPD模型及其扩展信息模型、交换信息模型和子集信息模型完成,您就可以从中生成模式。

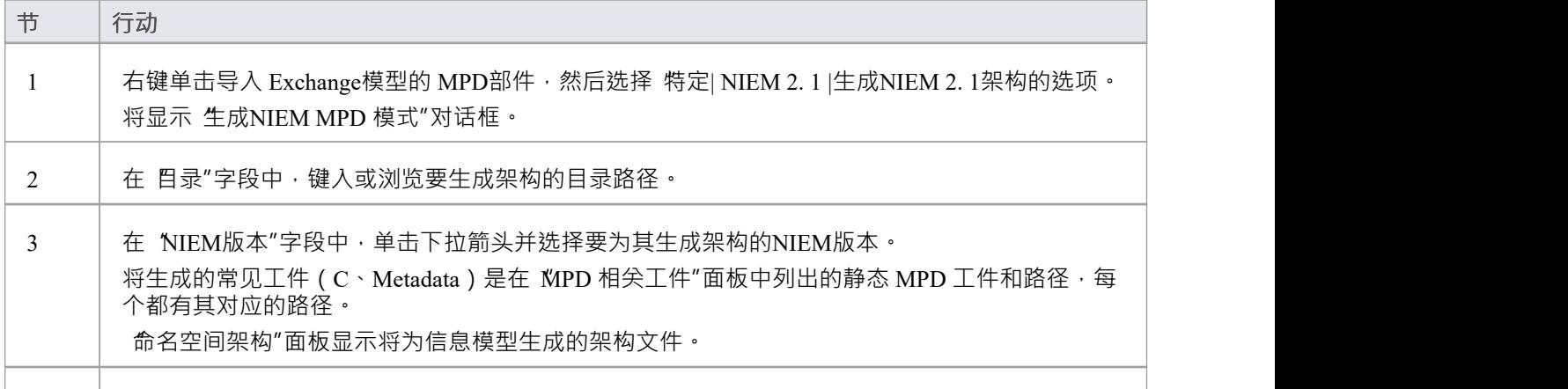

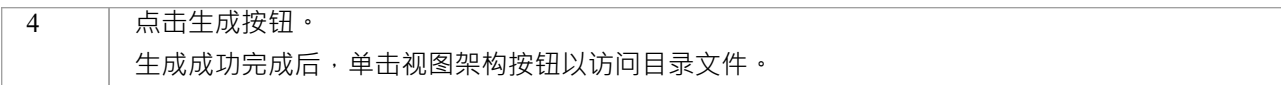

## **全国信息交换NIEM建模**

国家信息交换模型(NIEM)提供了一个通用框架,用于定义如何在系统、政府机构和组织之间共享信息。 Enterprise Architect的NIEM UML配置文件帮助您:

- 创建和开发基于 UML 的信息交换包文档 (IEPD) 模型,通过提供启动模型、模型和许多工具箱页面来创建 IEPD 模型和模式模型
- · 从您的 IEPD模型生成完成IEPD
- · 从您的信息模型中生成符合NIEM的模式
- · NIEM导入参考架构您的模型
- 创建NIEM子集命名空间,由NIEM参考架构的元素组成
- · 使用NIEM工具箱页面创建 PIM、PSM 和模型包描述(MPD) 图

此图显示了NIEM 5.0 starter模型,这是Enterprise Architect中作为NIEM的一部分提供的模式。 (请参阅*创建 NIEM IEPD*帮助主题。)

#### IEPD Overview

This IEPD Overview diagram provides a quick overview of what is contained in the NIEM Starter Model.

In the top-left corner is a Schema Composer profile artifact. You can double-click on this<br>artifact to open the Schema Composer, pre-configured to create a NIEM subset schema.

The other diagrams in the Starter Model, can be opened using the buttons to the right. Each<br>of these diagrams focus in on just one aspect of the IEDP model, giving you room to add<br>additional items without causing the diag

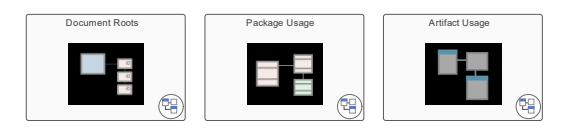

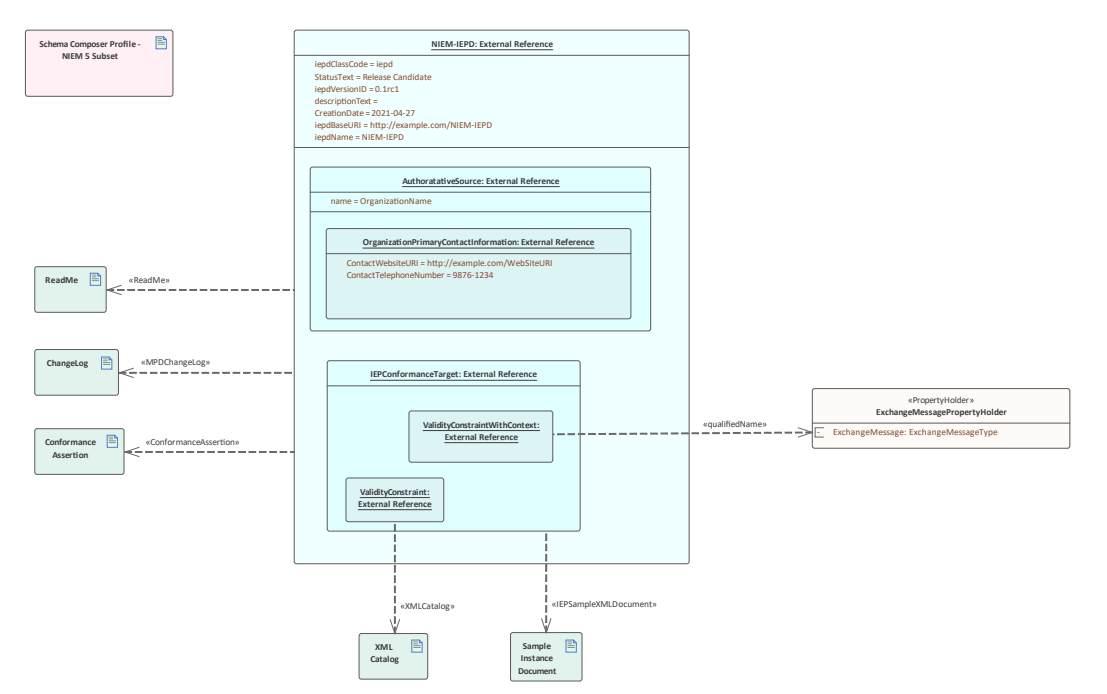

## **NIEM的UML配置文件**

Enterprise Architect与 NIEM 的UML配置文件 (支持NIEM NIEM和 3)集成,以及许多模型模式,以帮助您开始 为您的NIEM项目建模。

该配置文件定义了一组用于构建NIEM模型的构造型。它还定义了三种不同的图表类型:模型包描述 (MPD) 图表、平台独立模型(PIM)图表和平台特定模型(PSM)图表。这些图表类型中的每一个都有相应的图表工 具箱页面,您可以从中选择要添加到模型中的项目,方法是将它们拖放到图表上。

## **访问**

使用此处工具箱的任何方法来显示图表,然后单击使用以显示 查找 2 工具箱"对话框并指定 "NIEM 3.0 MPD" (或 PIM"或 PSM")。

图表您打开该类型的图表时,对应于特定图表类型的图表工具箱就会变为活动状态。但是,您也可以随时使用 此方法访问任何图表工具箱:

· 在 工具箱图表"查找工具箱项"对话框并指定"<profile> <toolbox>"

要将工具箱重置为当前图表的默认类型,只需关闭然后重新打开图表即可。

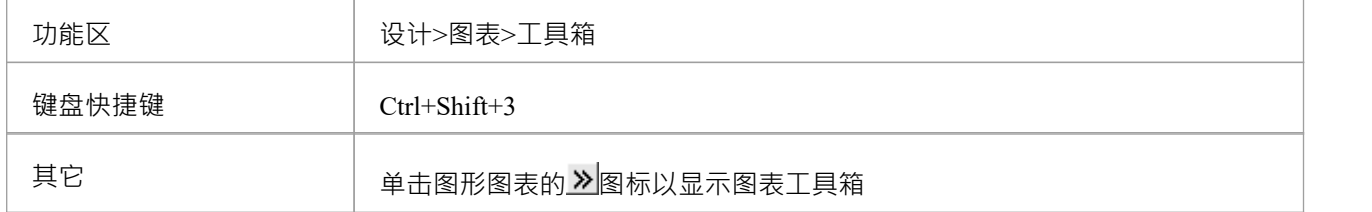

#### **图表工具箱**

NIEM图表提供对特定类型图表中常用元素和连接器的快速访问。

图表工具箱分为多个单独的页面:模型模式、关系、文件用途类型和架构文档用途。 PIM 和 PSM 图共享一个 共同的工具箱页面,并且每个都有自己特定的工具箱页面。

## **公共工具箱项**

NIEM公共配置文件由在NIEM PIM配置文件和NIEM PSM配置文件中使用的构造型组成。

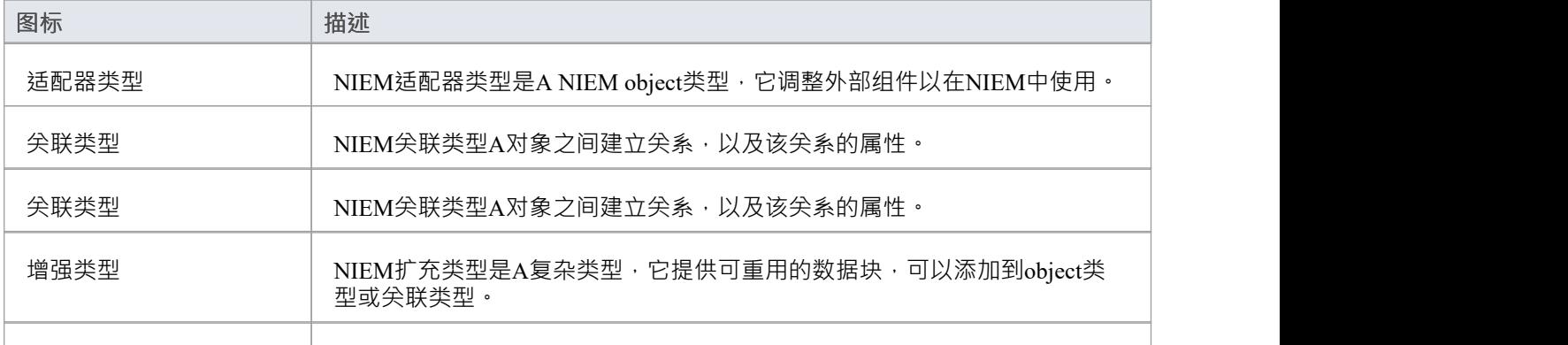

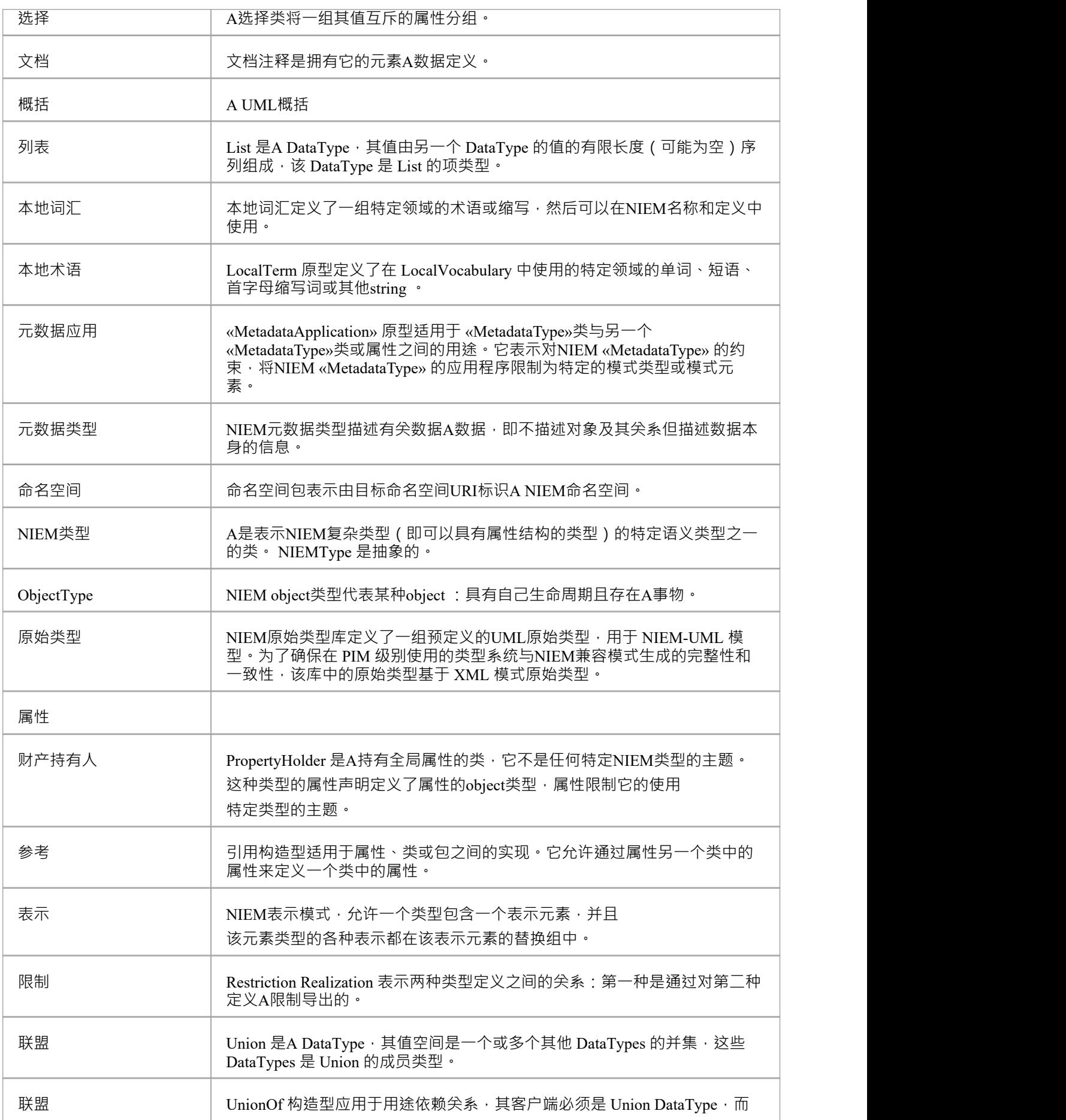

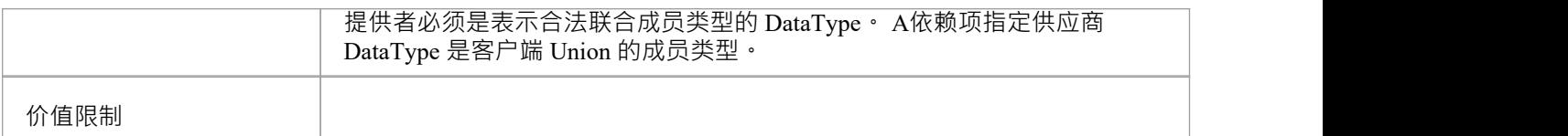

## **NIEM 3.0 MPD工具箱**

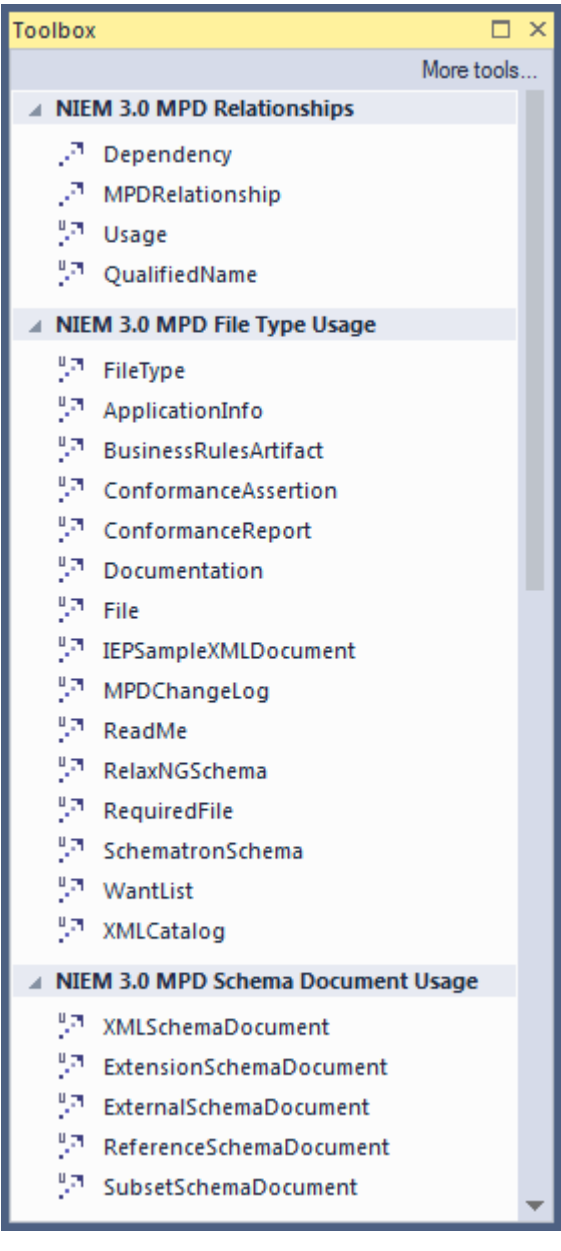

## **MPD工具箱项**

模型包描述配置文件包含用于模型NIEM MPD 的构造型和工件。

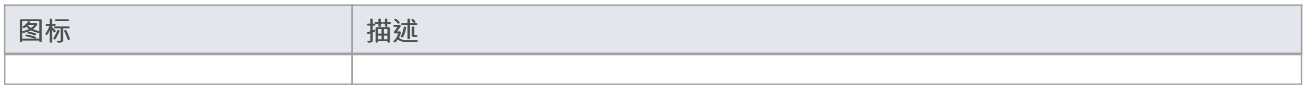

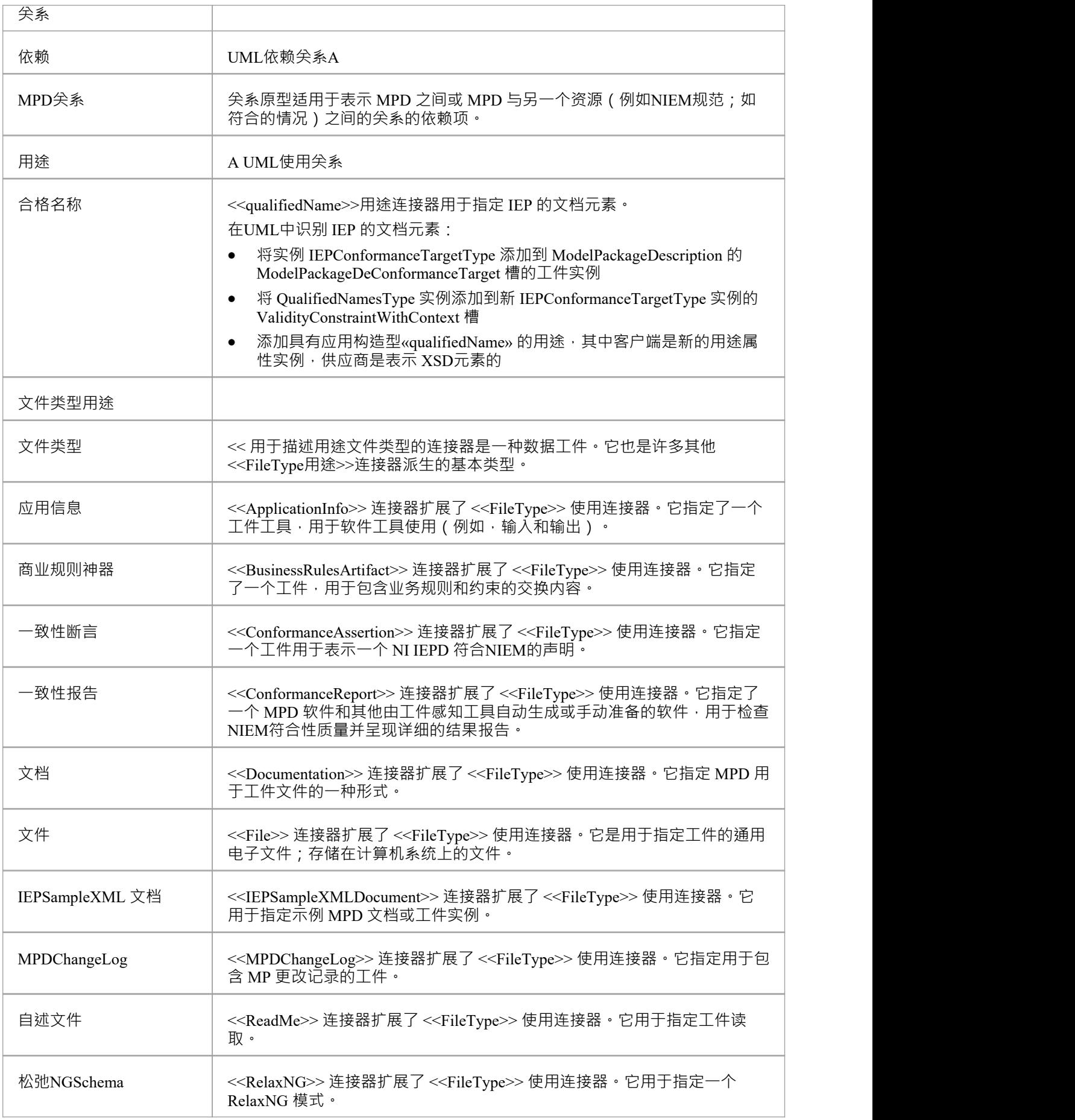

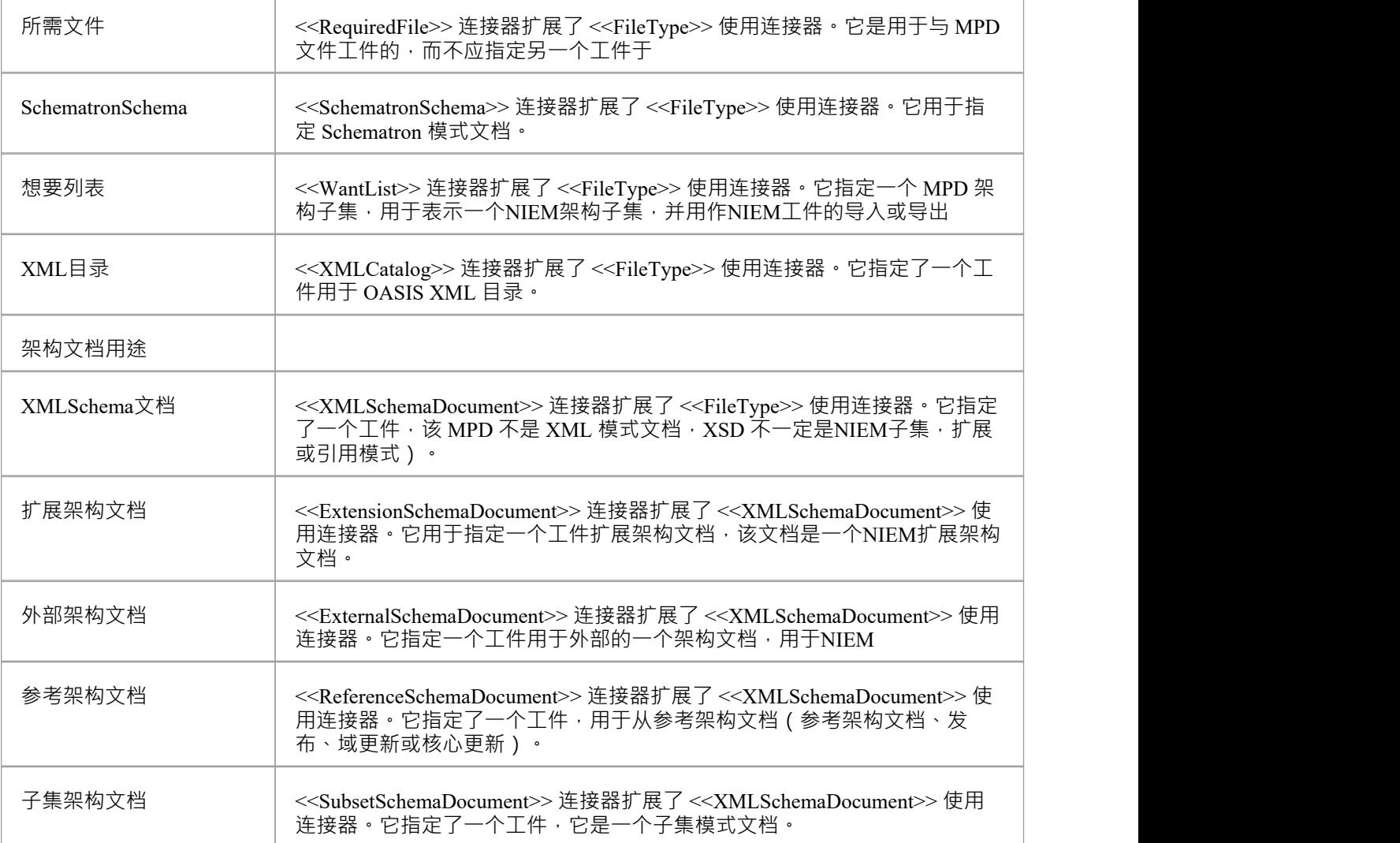

## **NIEM 3.0 PIM工具箱**

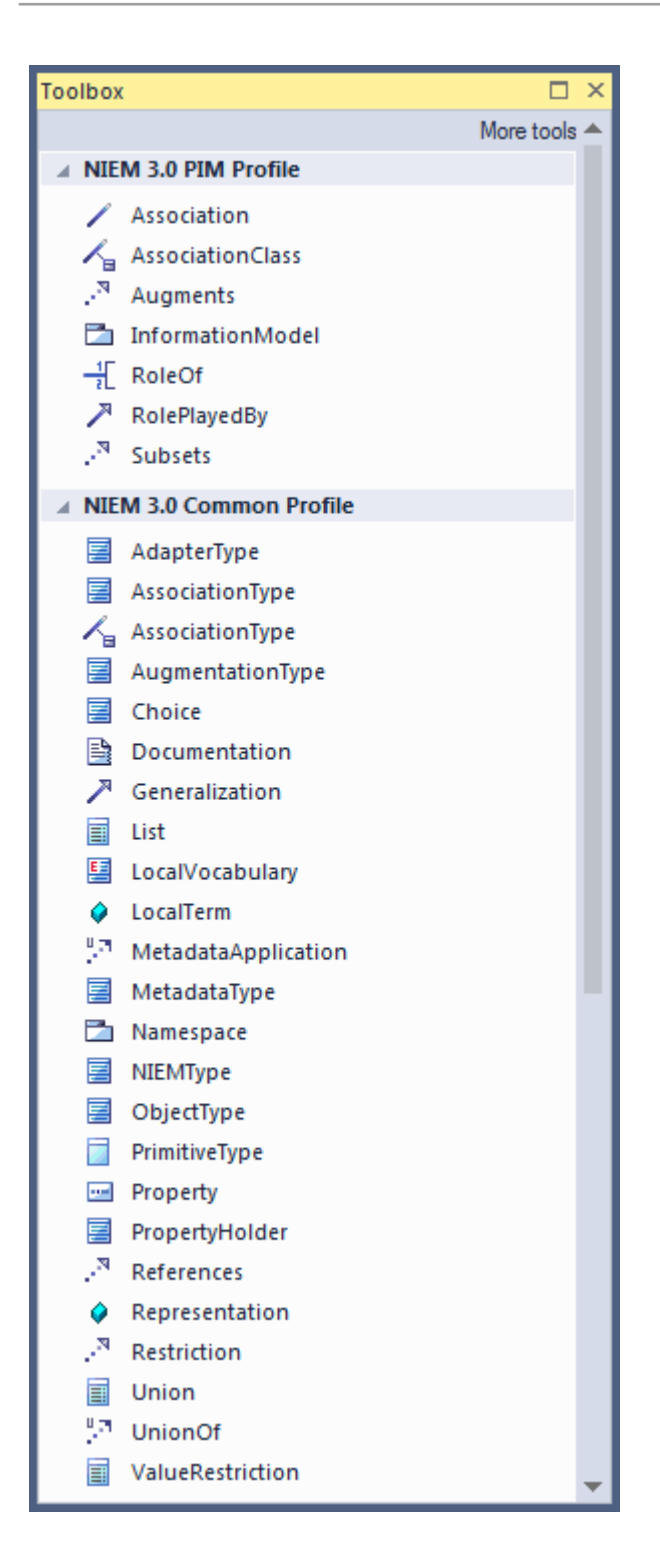

## **PIM工具箱项**

NIEM PIM配置文件包含用于NIEM PIM 但不用于NIEM PSM 的构造型。

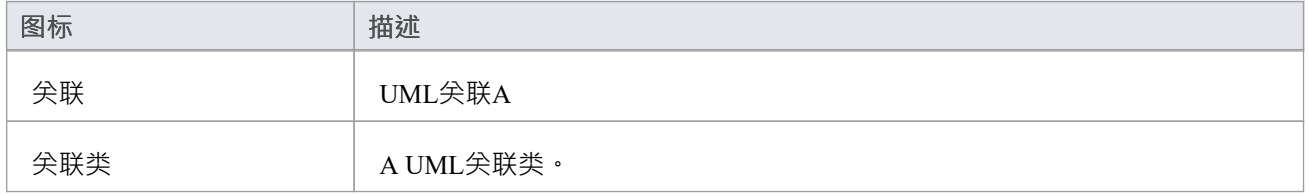

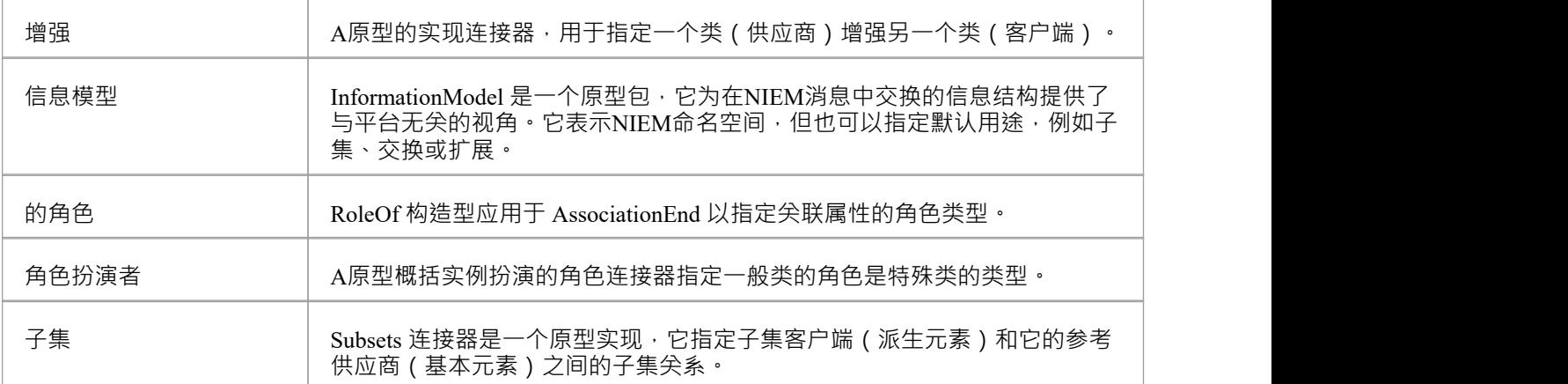

### **PSM工具箱项**

NIEM PSM配置文件包含在NIEM PSM 中使用的构造型。这些构造型不需要与NIEM PIM 一起使用,但它们可以 用于提供额外的特定于平台的标记。

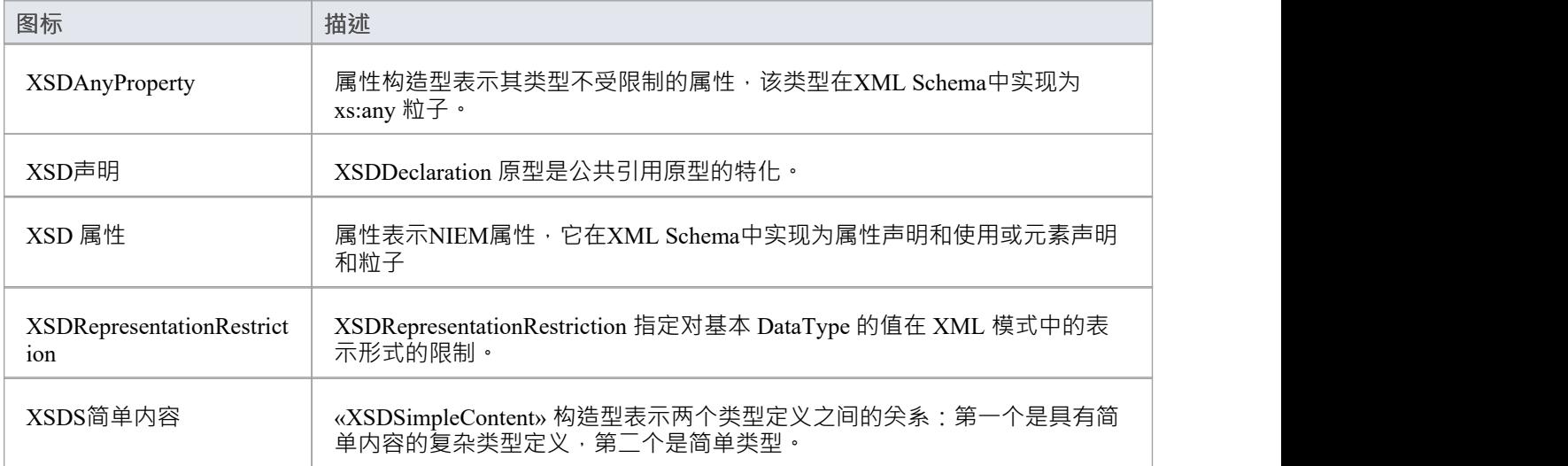

## **NIEM 3.0 PSM工具箱**

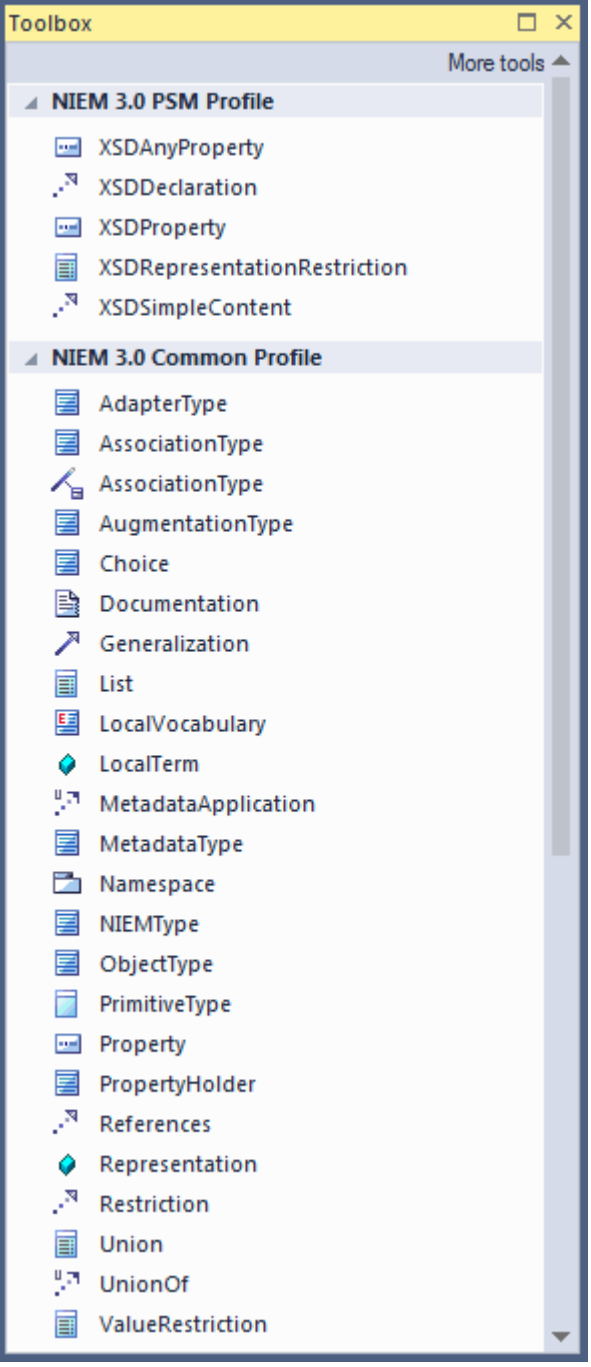

## **下载NIEM参考模型**

NIEM 5参考模型是NIEM 5 Release包XSD文件内容的UML表示。

它包含代表 NIEM 核心的包,以及NIEM 5 版本中包含的各种域模式、它们的相关代码列表和其他相关包。 NIEM 5 参考模型可从Sparx Systems可重用资产服务器下载到您的Enterprise Architect项目中。 早期版本的NIEM参考模型也可从Sparx Systems可重用资产服务器下载。

## **访问**

使用此处列出的任何方法显示模型向导 ( 首页 从模式创建"选项卡 ) 。

在模型向导中, 选择 Information Exchange > NIEM蓝图, 然后选择 NIEM 3, 4 and NI5"。 根据需要选择参考模型、MPD Types 和 Starter模型。

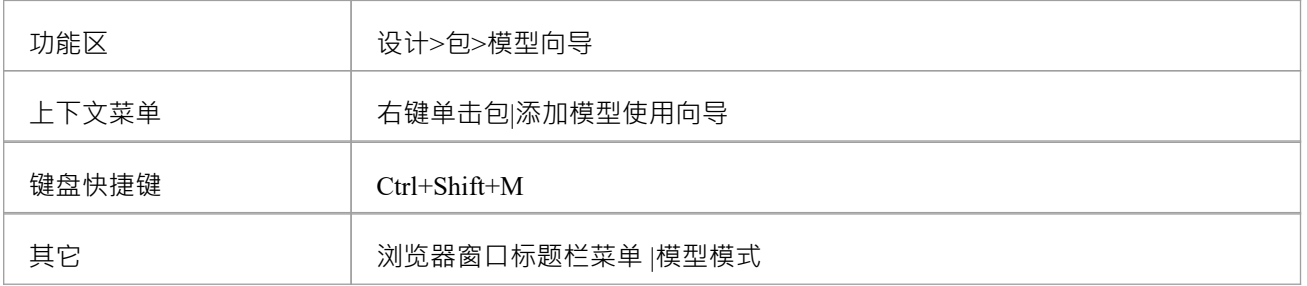
# **创建NIEM IEPD**

Enterprise Architect的NIEM配置文件提供了一个基本的 IEPD模型, 作为您可以构建自己的 IEPD模型的起点。 您可以使用 模型模型向导"选项卡将模式启动您的首页。

#### IEPD Overview

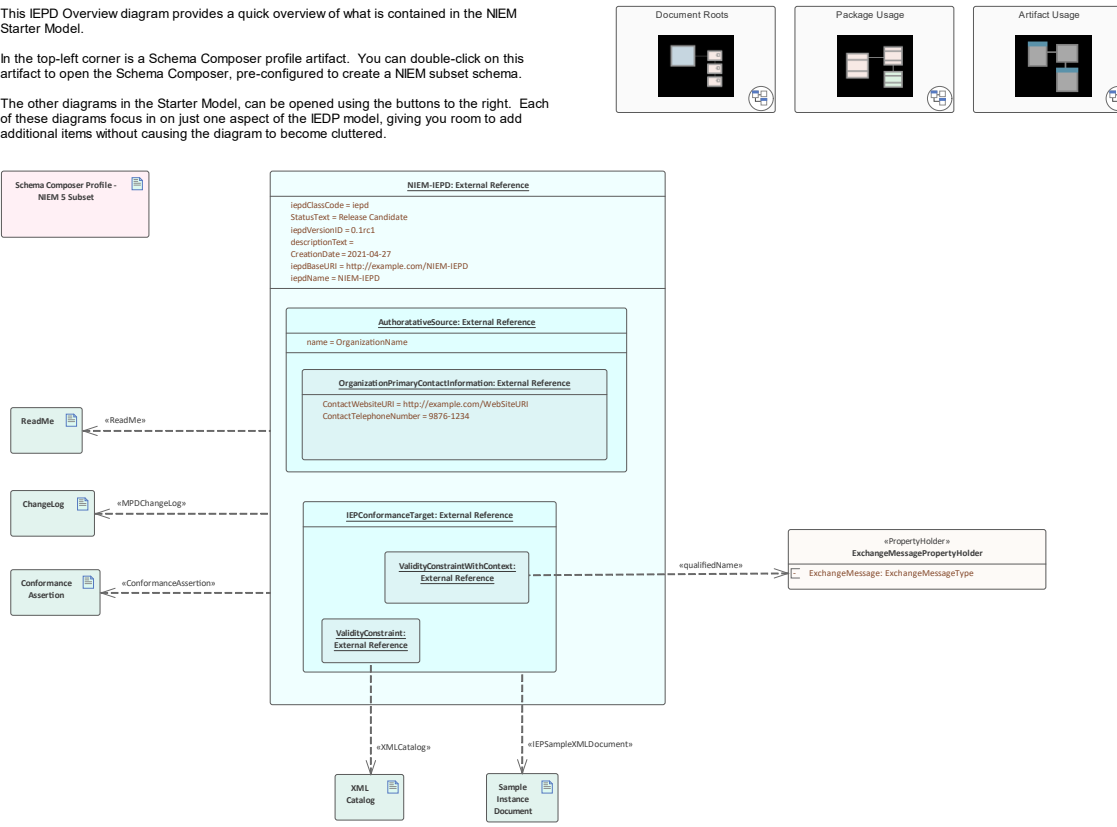

*模式Starter模型,可从模型向导中获得。*

本主题概述了在Enterprise Architect中创建新的NIEM IEPD模型以及从该模型生成 IEPD 所需的步骤。

### **创建NIEM IEPD模型并生成NIEM IEPD**

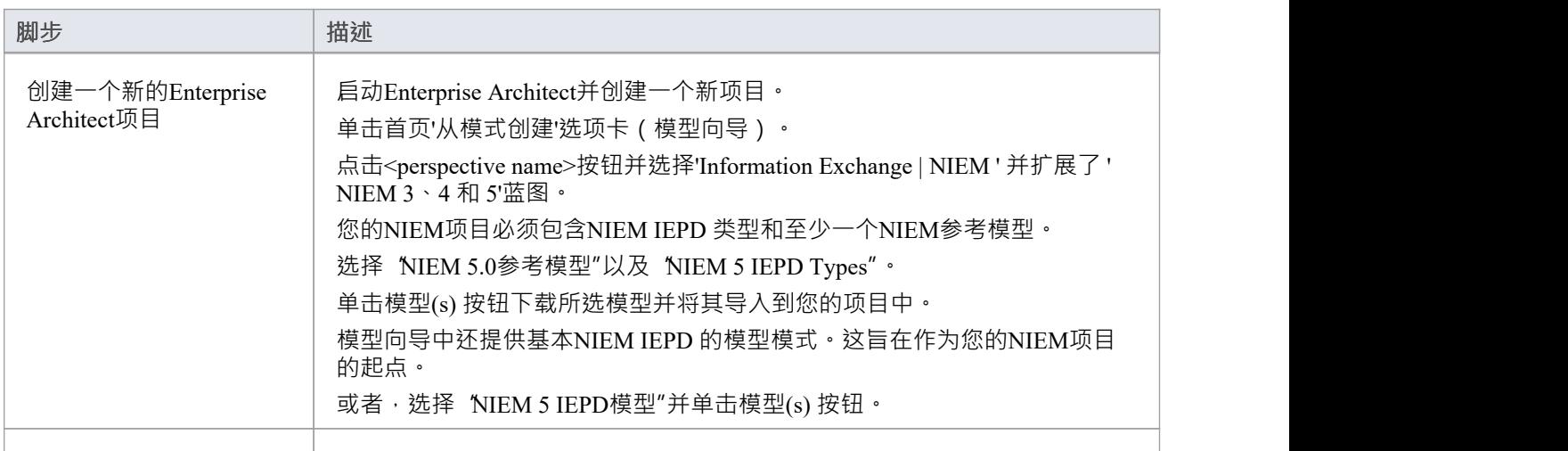

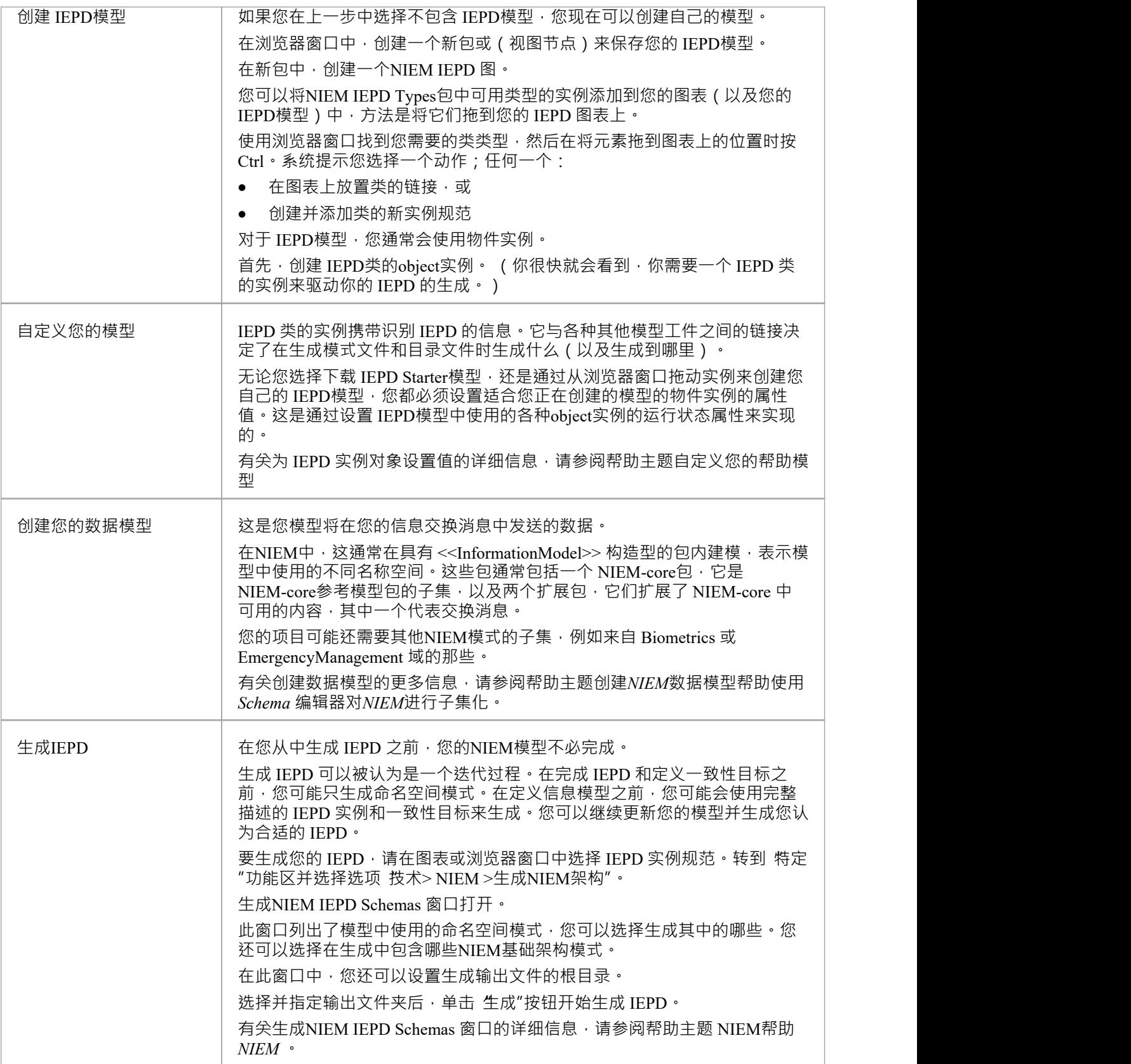

## **注记**

- 所有包含NIEM模型的项目都必须包含通过首页 从模式创建"选项卡 (模型向导)下载的NIEM IEPD 类型 包; IEPD 实例是NIEM模型的核心 <<InformationModel>>包和其他工件的实例和关系用于驱动IEPD生成;如果您的模型中没有 IEPD 实例,您 将无法生成 IEPD
- 通常,您必须将至少一个NIEM参考模型导入到您的项目中;参考模型包含 NIEM 核心参考模式的UML表 示,以及许多特定领域的参考模式,如果您打算使用Enterprise Architect的Schema 编辑器创建子模式,则必 须在您的项目中可用

## **自定义您的 IEPD模型**

无论您选择下载 IEPD Starter模型, 还是通过从浏览器窗口拖动实例来创建自己的 IEPD模型,您都必须设置适 合您正在创建的模型的物件实例的属性值。这是通过设置 IEPD模型中使用的各种object实例的运行状态属性来 实现的。

#### **NIEM IEPD 类型**

包' NIEM IEDP Types'包含类'IEPD'的定义,以及许多其他类,这些其他类被引用为'IEPD'类属性的分类器。在这 个包中定义的各种类之间的关系可以在图表'NIEM-UML IEPD Types'上查看。

'IEPD'类有许多简单string类型的属性,以及一些按在' NIEM IEDP Types'包中定义的类型分类的属性。

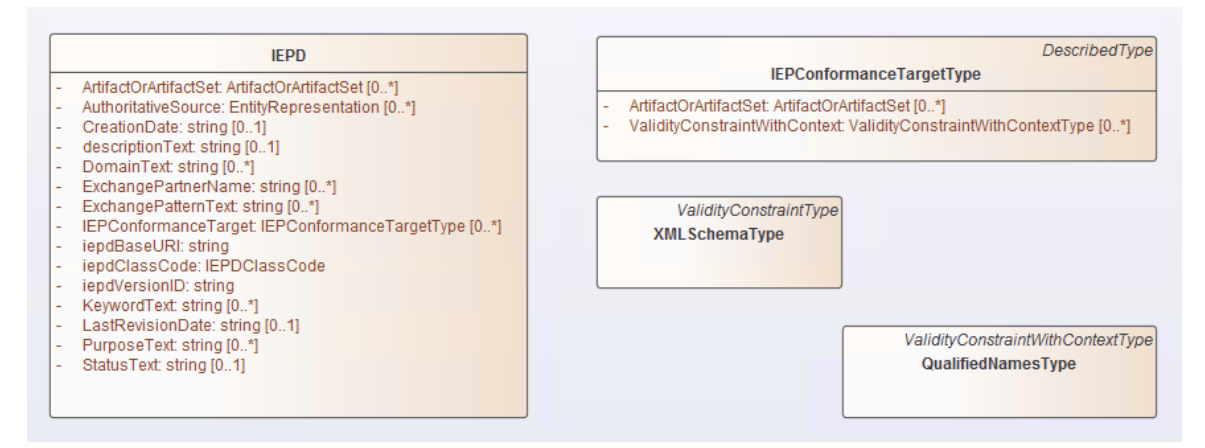

### **设置 IEPD 对象的运行状态**

在运行object中为简单类型的属性设置运行状态值时,可以使用 设置运行状态"命令。这可以通过右键单击物件 上的物件,然后选择 特征|"来访问。设置运行状态...'(或按 Ctrl+Shift+R)。

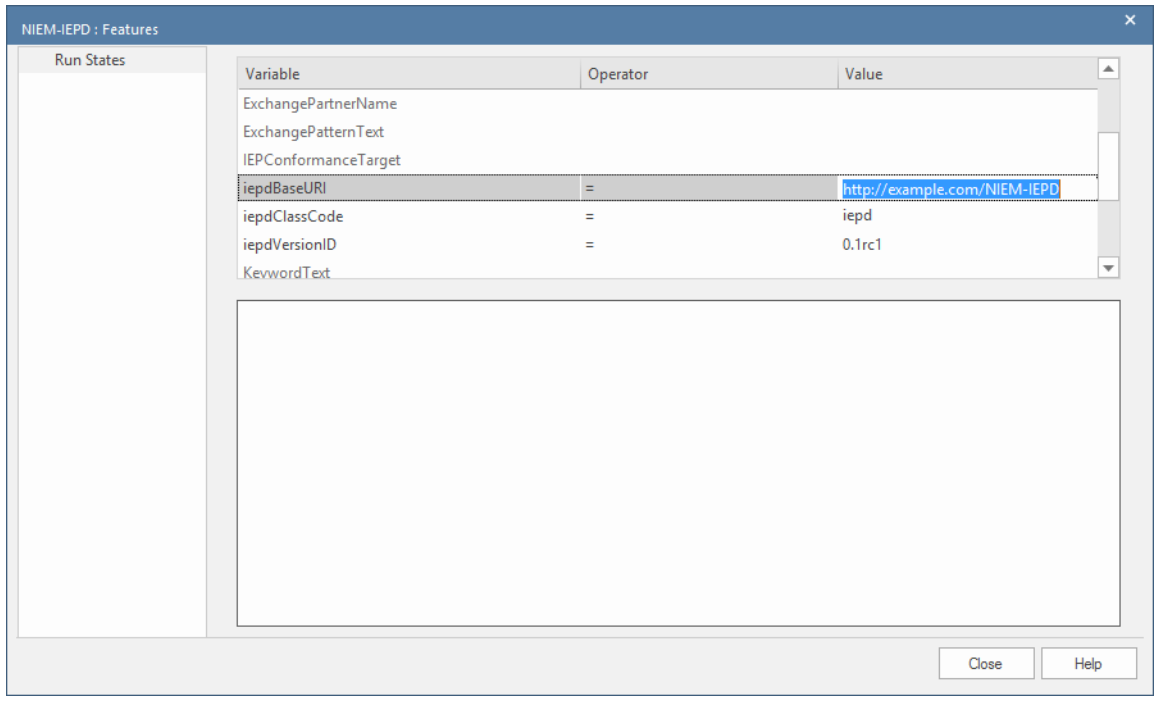

在属性引用其他类作为其类型的情况下,不能简单地输入运行状态值。

Enterprise Architect支持两种为这些属性指定值的方法,每种方法都需要创建被引用类的物件实例。

您属性为属性设置的属性对象关联两个嵌套的物件物件作为子物件并使用正在设置的属性的名称命名子物件。 关联物件时,物件的名称并不重要,但角色名称必须与设置的属性名称相匹配。

例如,您可以在 IEPD 中创建类型为物件的物件和嵌套的物件。在这种情况下,子物件必须命名为 "IEPConformanceTarget",以与类定义中该名称的属性相对应。通过检查浏览器窗口中显示的层次结构,确保子 物件确实嵌套在父级中。

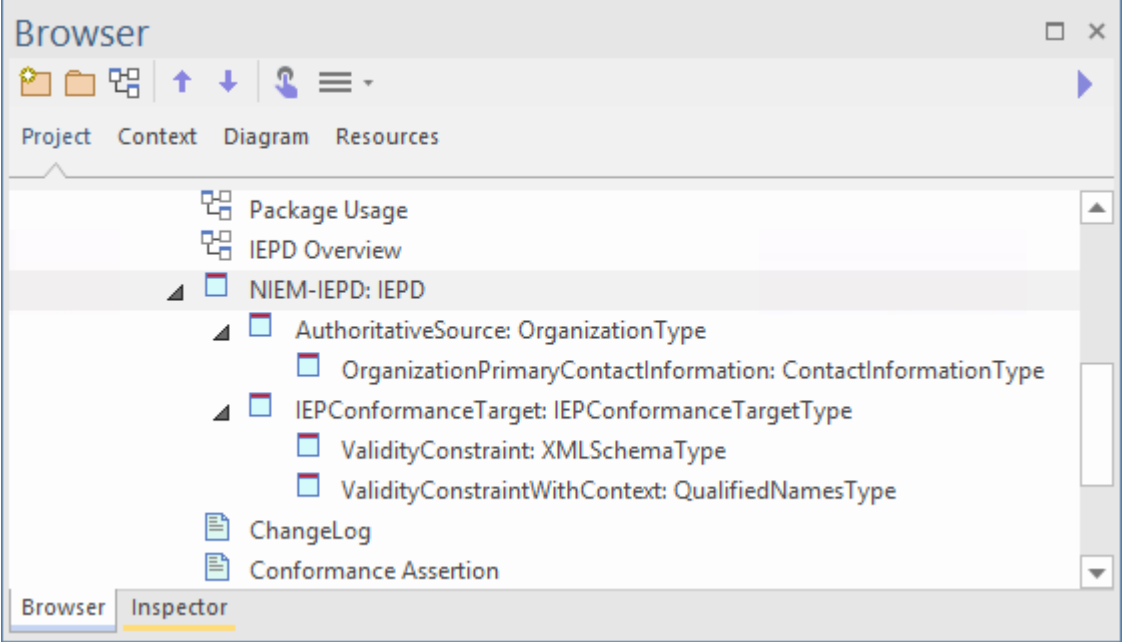

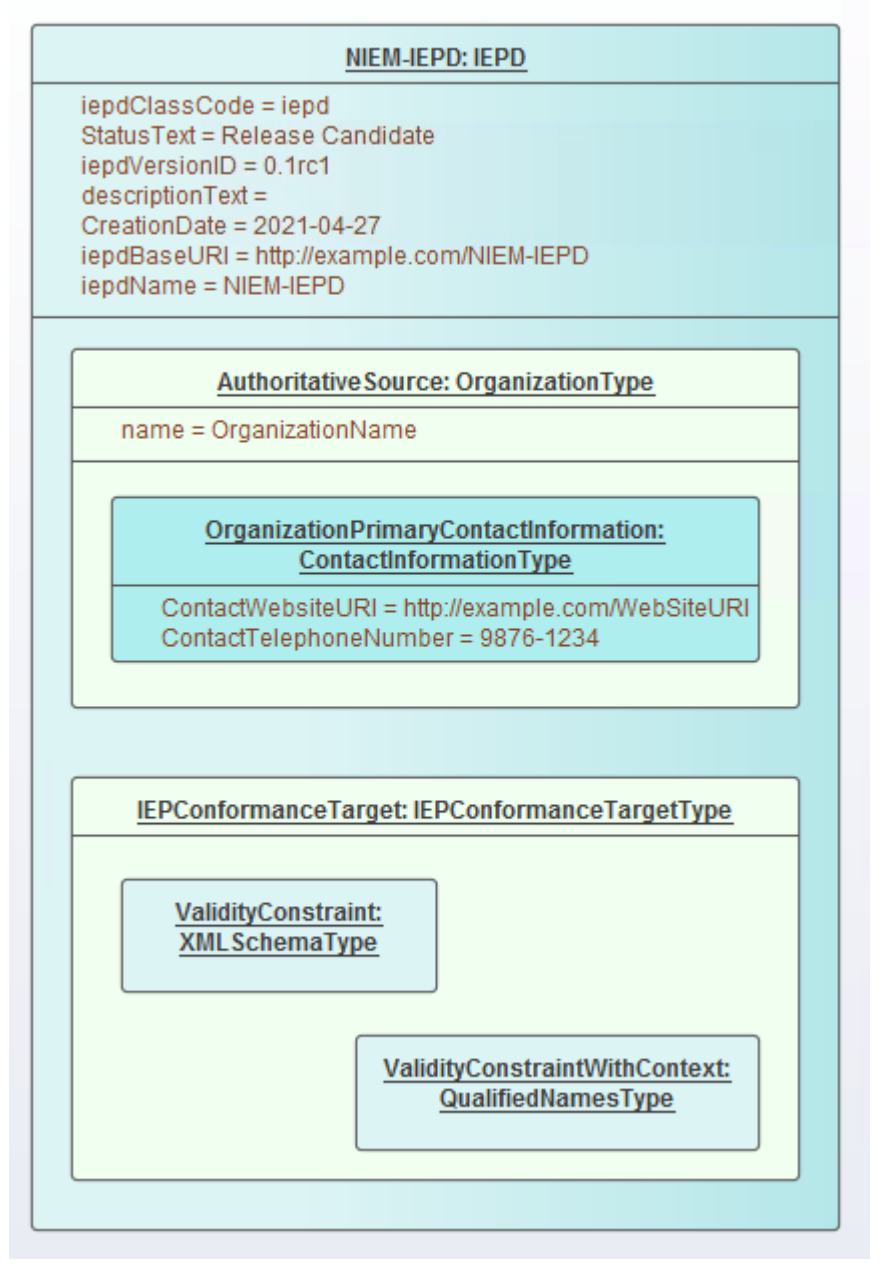

如果在关联上使用角色名称,则将 属性"物件创建为单独的 ( 非嵌套 ) 物件实例,然后创建从 所有者"到 " object "的关联,最后为目标物件指定角色名称.例如,创建从模型包描述物件到关联物件实例的关联。打开关联 的 属性"对话框并将目标的角色命名为 IEPConformanceTarget", 以对应于 IEPD"类中的属性名称。同样, 在这 种情况下,物件本身的名称并不重要,它甚至可以是匿名的,但角色名称必须与您正在设置其值的属性的名称 匹配。

注记一个 IEPD物件可能指定许多 IEPConformanceTargets。您必须为每个实例创建一个物件实例, 并且每个实例 都必须命名为 IEPConformanceTarget"。

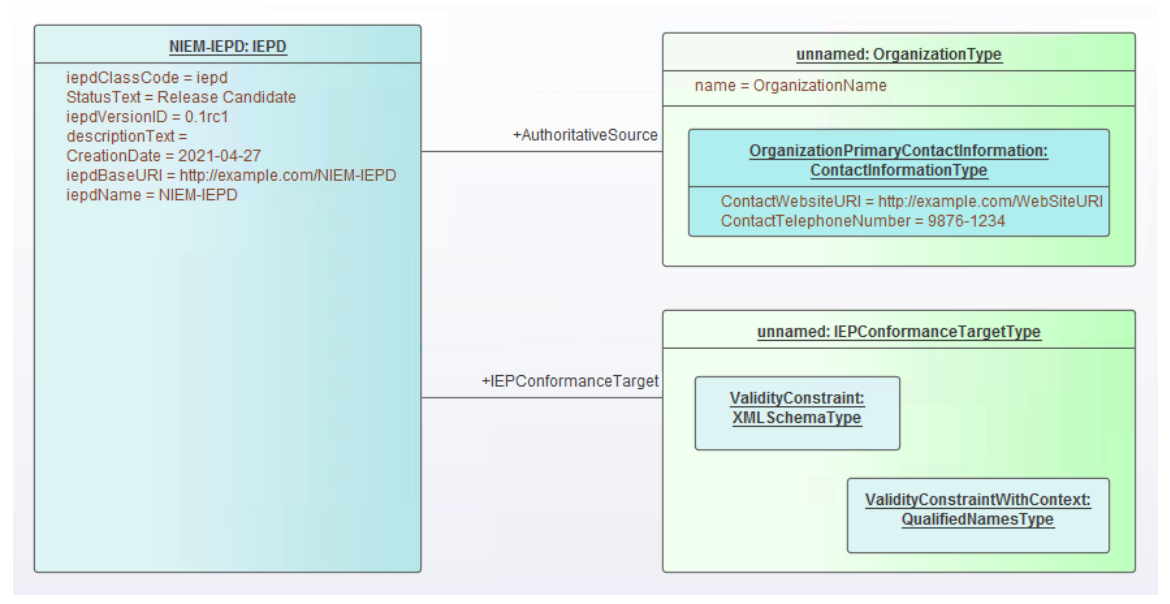

然后可以使用这些技术中的任何一种来设置属性物件中的属性。例如,要设置物件实例的类(可能是 QualifiedType 类型的实例)以及它的嵌套名称,为派生的 ValidityNamestraintType 属性和名称和角色关联。

## **建模文件用途**

使用文件类型可以通过将使用文件类型与用途中所需的连接器添加到工件中来建模。 使用相关用途连接器的属性中指定的值,将各种文件名生成到 IEPD 的 XML 目录文件中。

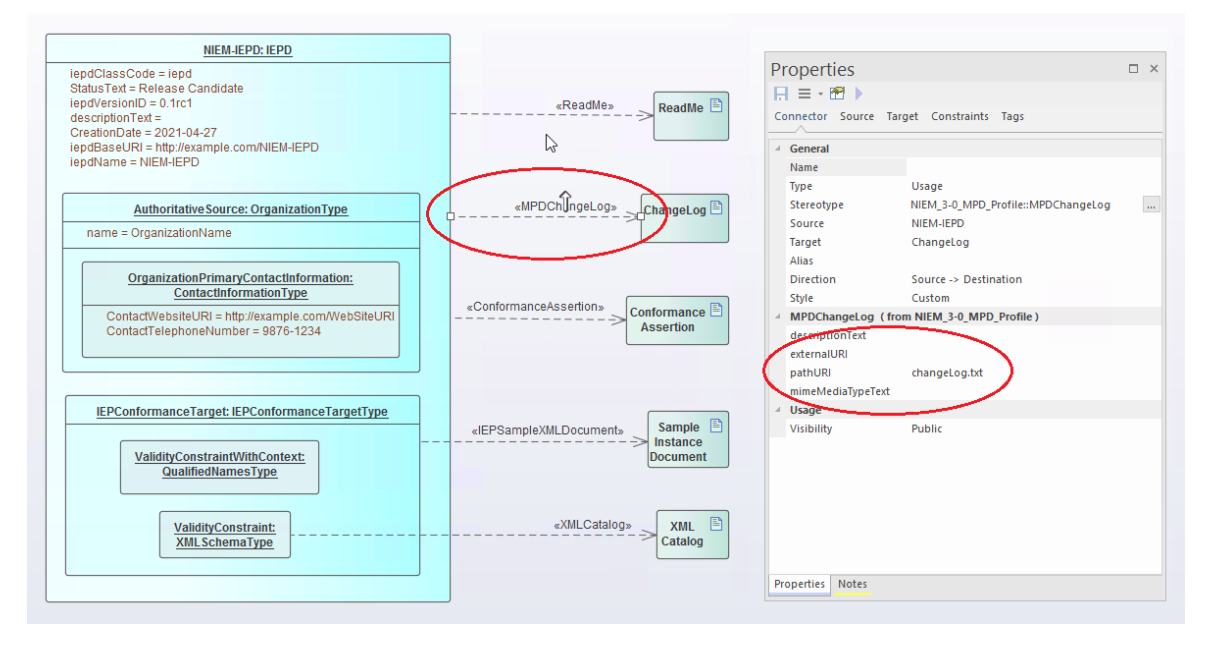

## **NIEM IEPD 生成**

生成 IEPD 可以被认为是一个迭代过程。您不必等到您的NIEM模型完成后才能从中生成 IEPD。

您的NIEM 'IEPD Overview' 图应包含 IEPD 的实例规范。 IEPD 实例及其与一致性目标实例以及其他工件的关系 是 IEPD 目录的表示。当您从您的模型生成 IEPD 时, Enterprise Architect将根据您的 IEPD模型中的项目生成目 录文件和其他工件。它还将为您的模型引用的 <<InformationModel>> 包生成NIEM模式。结果将是一组文件输出 到您为生成过程指定的目录中。

#### **生成 IEPD 的步骤**

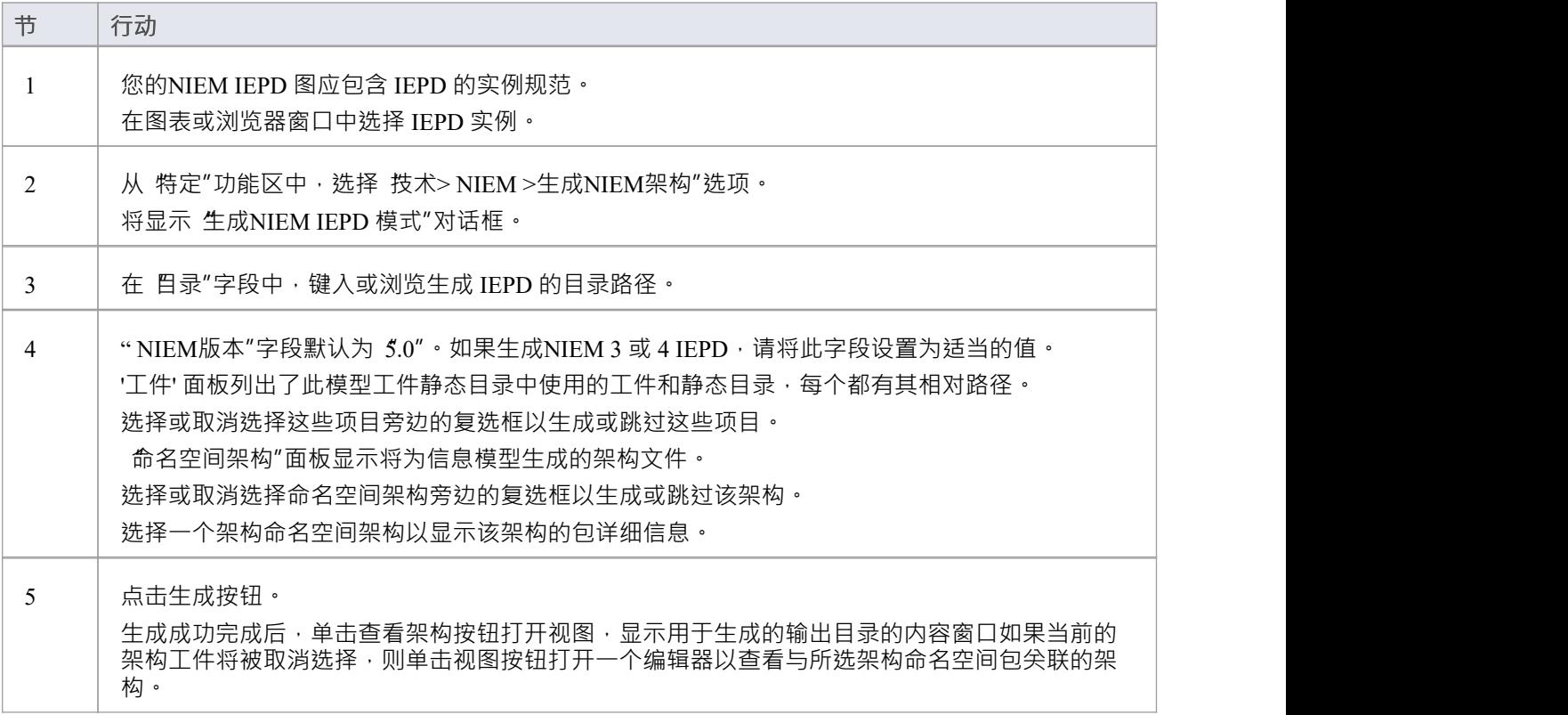

## **注记**

为包生成的模式文件的输出位置由将包与 IEPD 实例规范相关联的使用连接器上的 用途"标记值指定;默认 值由Schema 编辑器在创建子集包时设置,但用户可以覆盖这些值

## **创建NIEM数据模型**

NIEM背后的基本原则之一是重用通用参考词汇表——一组预定义的数据元素和定义,用于定义信息交换。为 此,构建NIEM数据模型的核心任务之一是创建NIEM参考模式的子集。目标是通过重用已在NIEM参考模型中定 义的类型和元素来模型尽可能多的数据交换。

A NIEM数据模型通常由多个应用了 <<InformationModel>> 原型的包组成。

通常,一个模型将有一个包表示 NIEM 核心子集模式,一些其他包表示特定域模式的子集,以及一个或多个包 表示扩展模式。扩展模式包提供模型所需的那些元素,这些元素不能从NIEM参考模型中获得。通常,交换消息 的根元素与更多的一般元素分离,并建模在专用于特定交换的扩展模式包中。

#### **创建NIEM数据模型的步骤**

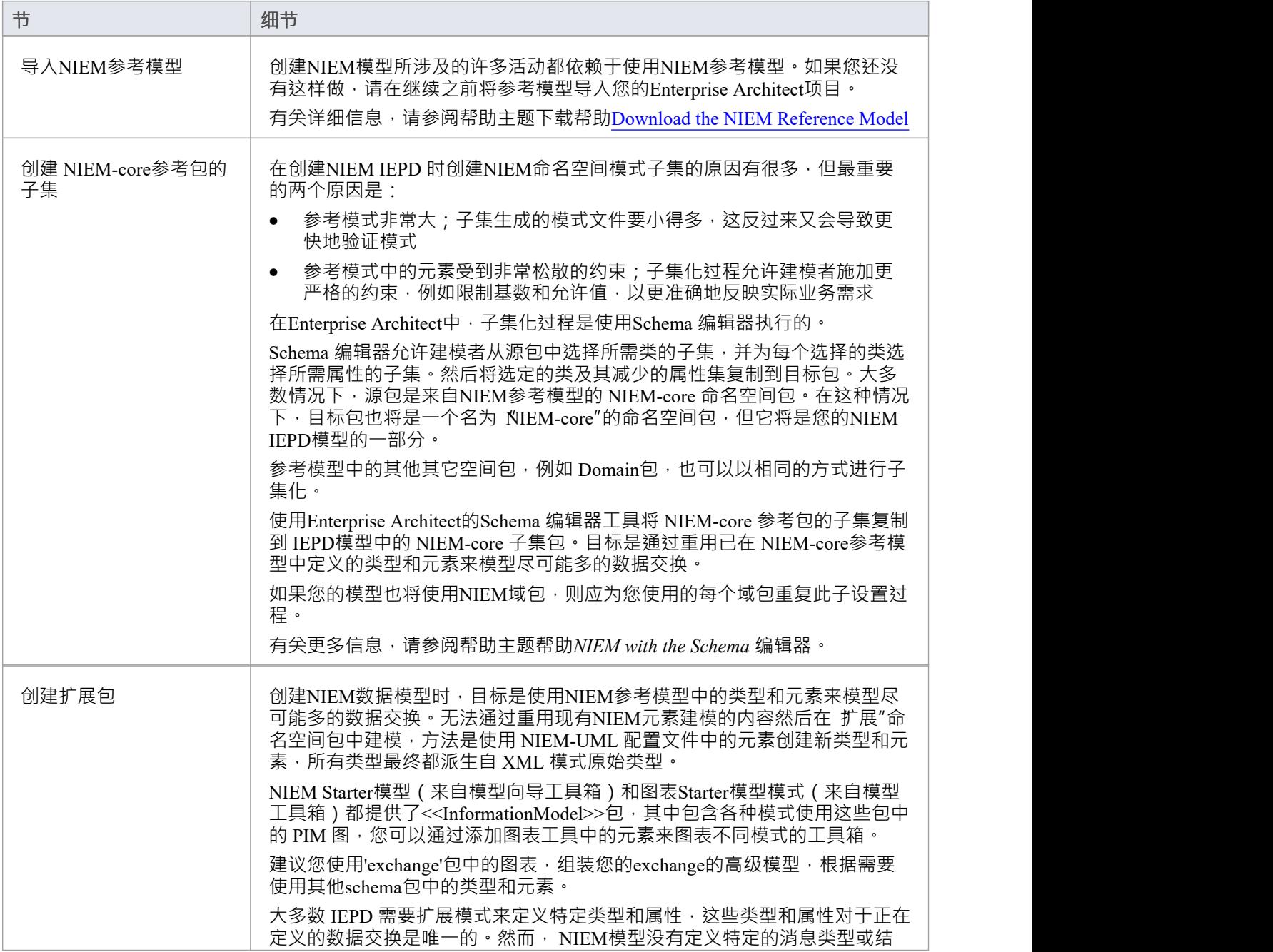

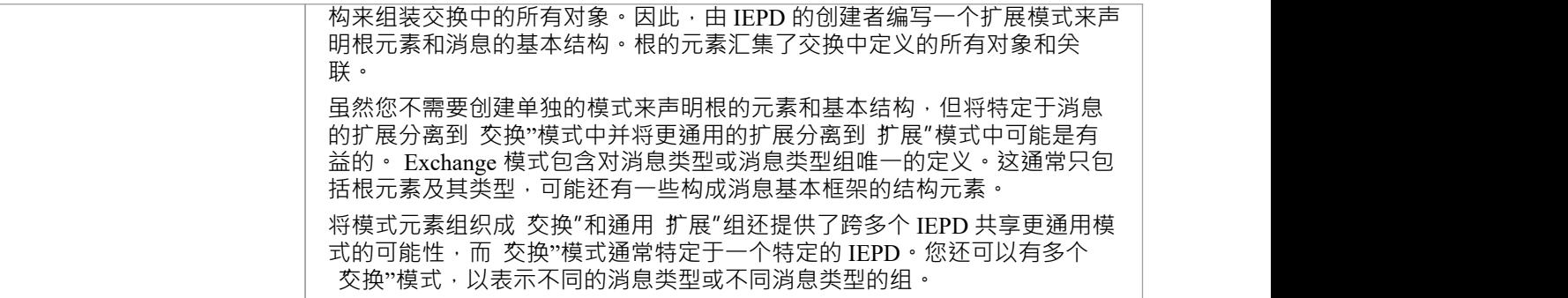

# **使用Schema 编辑器对NIEM进行子集化**

Enterprise Architect的Schema 编辑器是一个可以大大简化从NIEM模型参考命名空间包创建子集的过程的工具。

## **访问**

使用此处列出的任何一种方法来显示Schema 编辑器模型使用对话框, 输入新模型转换的名称,然后从 架构集"下拉列表中选择 国家信息交换模型(NIEM) "。 在您的项目中保存一个合适的工件模型的配置文件(在您的工件包很容易找到合适的根包)。

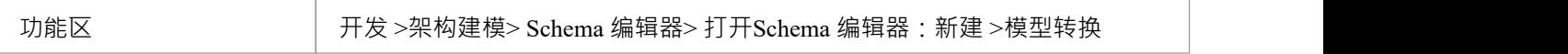

#### **创建子集模型**

NIEM专家建议第一步是为您的 XML 交换创建一个UML模型,因为它允许您捕获业务需求,而不会受到 NIEM中的操作方式的过度影响。

一旦您有了用于交换的UML模型的初稿,您就可以开始使用NIEM重新创建该模型。

最初,在NIEM参考模型中找到合适的类型和属性似乎是一项不可能完成的任务。随着您获得经验并熟悉 NIEM模型的内容,这将变得更加容易。

您通常使用的大多数NIEM类型,例如 PersonType、OrganizationType、 DocumentType或 ActivityType, 都有许 多属性,您通常只需要其中的几个。这是子集变得有用的地方。

如果您尝试使用他们的姓名、地址和生日来模型一个人,您可以从 NIEM-core 中选择 PersonType 和 AddressType。从这些类型中,仅选择您的模型所需的属性。

如果所选属性引用了其他类型,这些类型将自动添加到Schema 编辑器中。

当您 生成"您的子集时, Enterprise Architect创建子集所需的目标模式包,然后将所选类型及其缩减的属性集复 制到目标包中。

#### **进一步完善您的子集**

创建子集后,您可以通过调整类型内属性的基数或限制属性的允许值来进一步属性它。

要调整基数或限制属性的允许值,请在Schema 编辑器的中央属性中选择该属性,然后右键单击并选择 限制此 属性"。将显示 属性限制"对话框,您可以在其中调整基数或根据需要对属性应用限制。

单击 更新"以保存对模型转换配置文件的更改,然后单击 生成"以重新生成具有应用限制的子集模型。

NIEM子集化通常是一个迭代过程。使用保存的模型转换配置文件,您可以在 IEPD 开发的各个阶段根据需要重 新加载、更新和重新生成子集。

#### **使用Schema 编辑器对NIEM进行子集化**

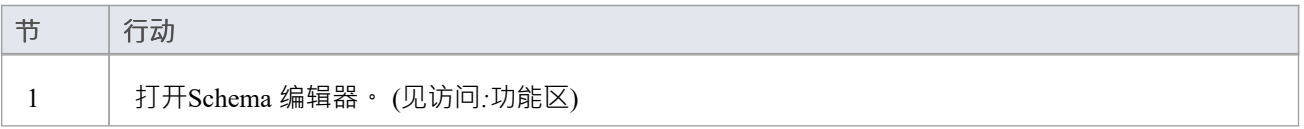

T

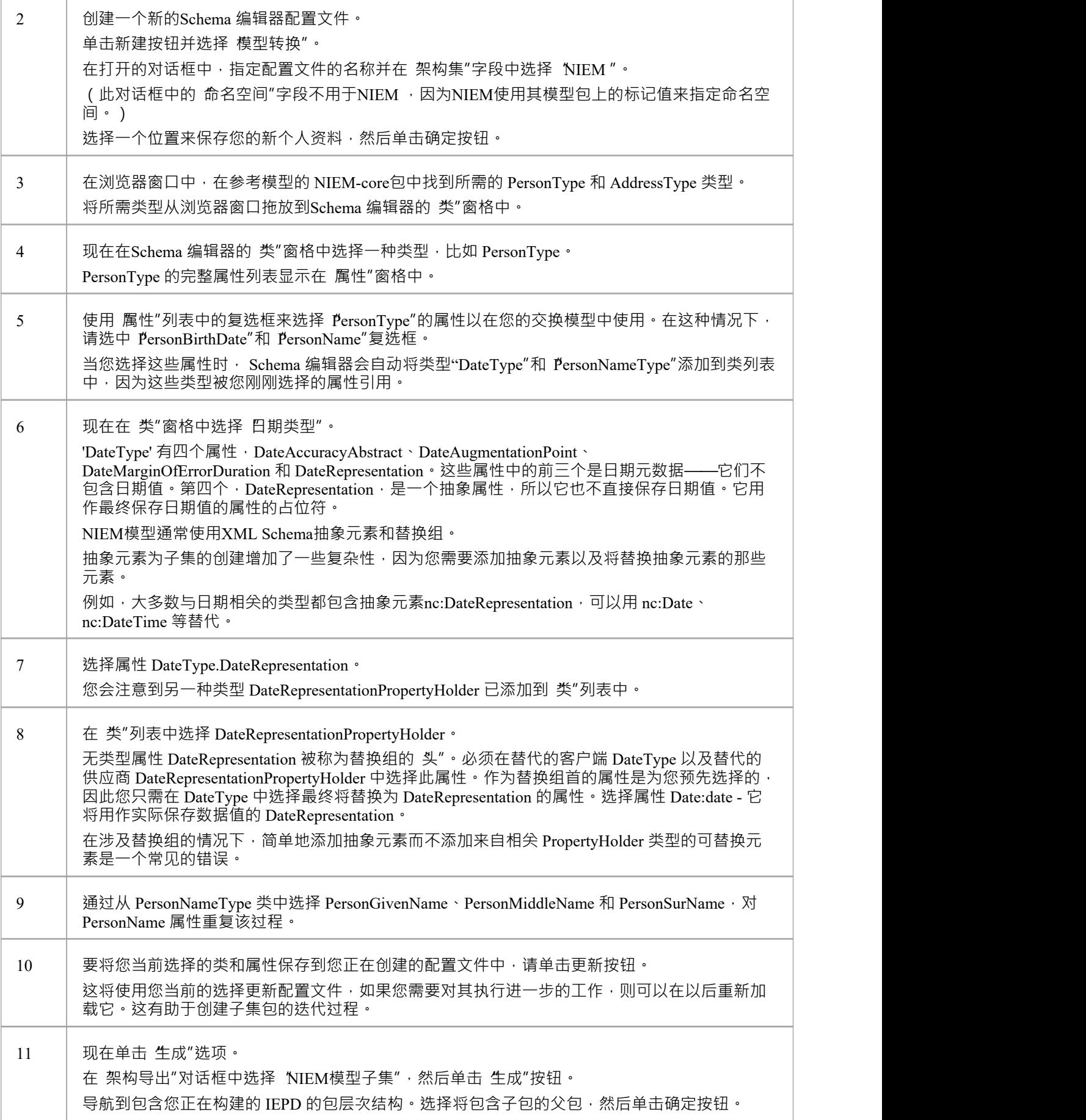

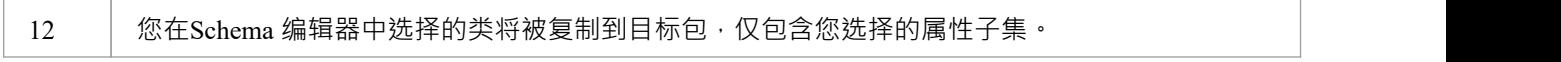

## **注记**

- · 请通读每个演练示例 每个示例都包含重要信息
- 支持NIEM开发的Schema 编辑器功能,协助创建 Subset Schemas;它无助于产生扩展模式

## **浏览示例**

如果您不熟悉使用NIEM的Schema 编辑器,请花时间阅读这些示例。每个示例都包含重要信息,有助于确保您 的模型使用有效的NIEM子集,最终生成有效的 XML 模式文件。

#### **示例1 :添加类和选择属性**

这个 演练"示例演示了如何使用Enterprise Architect的Schema 编辑器来执行添加类和选择要包含在NIEM子集包 中的属性的基本操作。

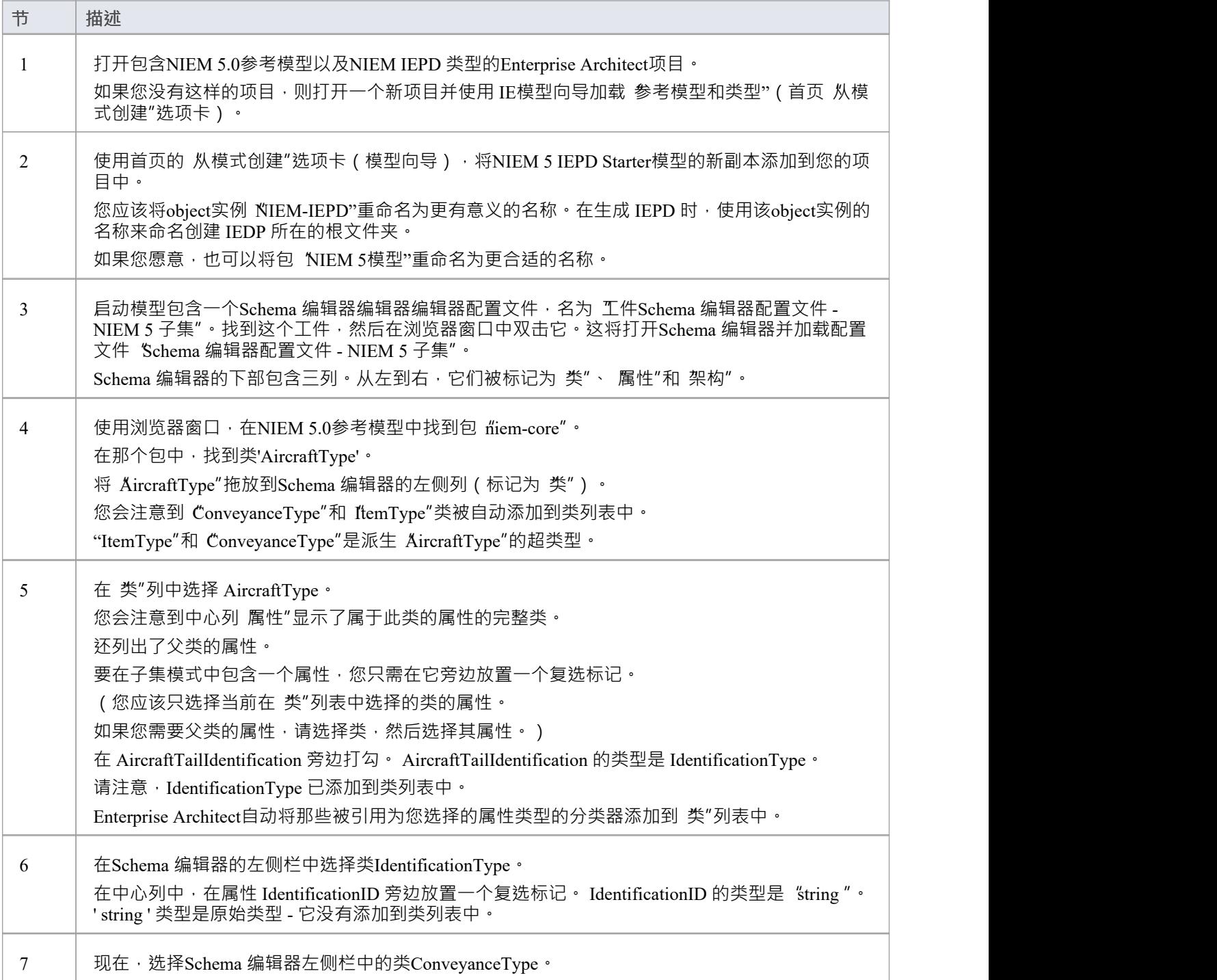

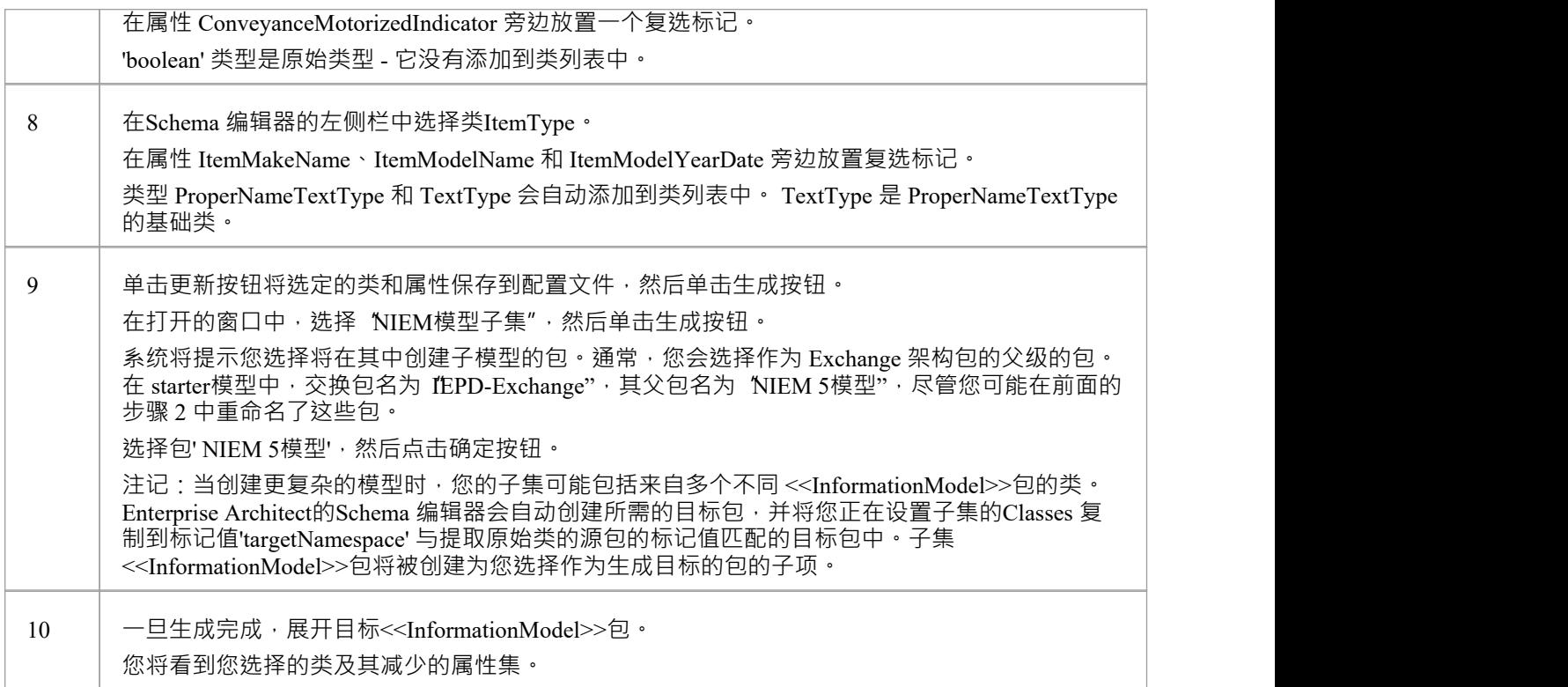

## **示例2:使用关联类型**

这个 演练"示例演示了如何使用Enterprise Architect的Schema 编辑器将关联类型和它们引用的类型添加到您的 NIEM子集包中。

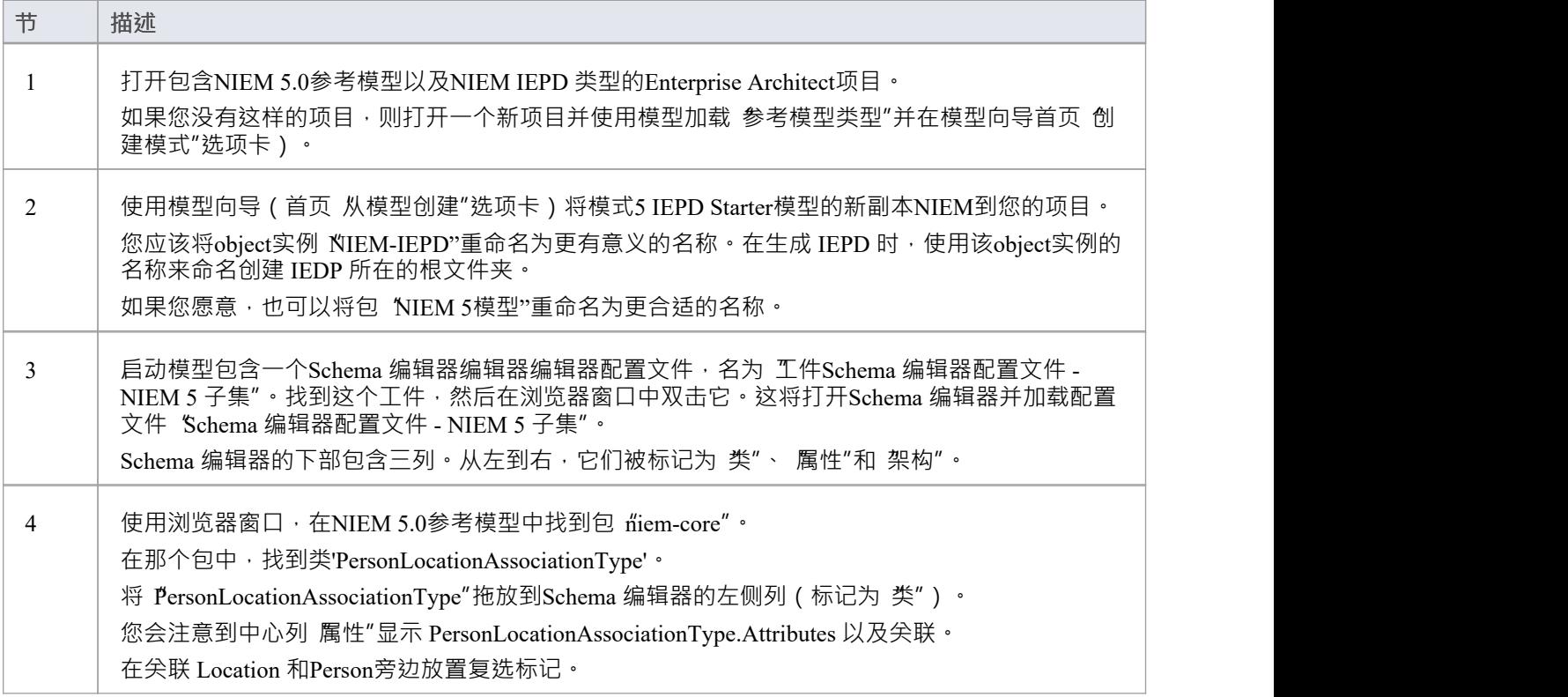

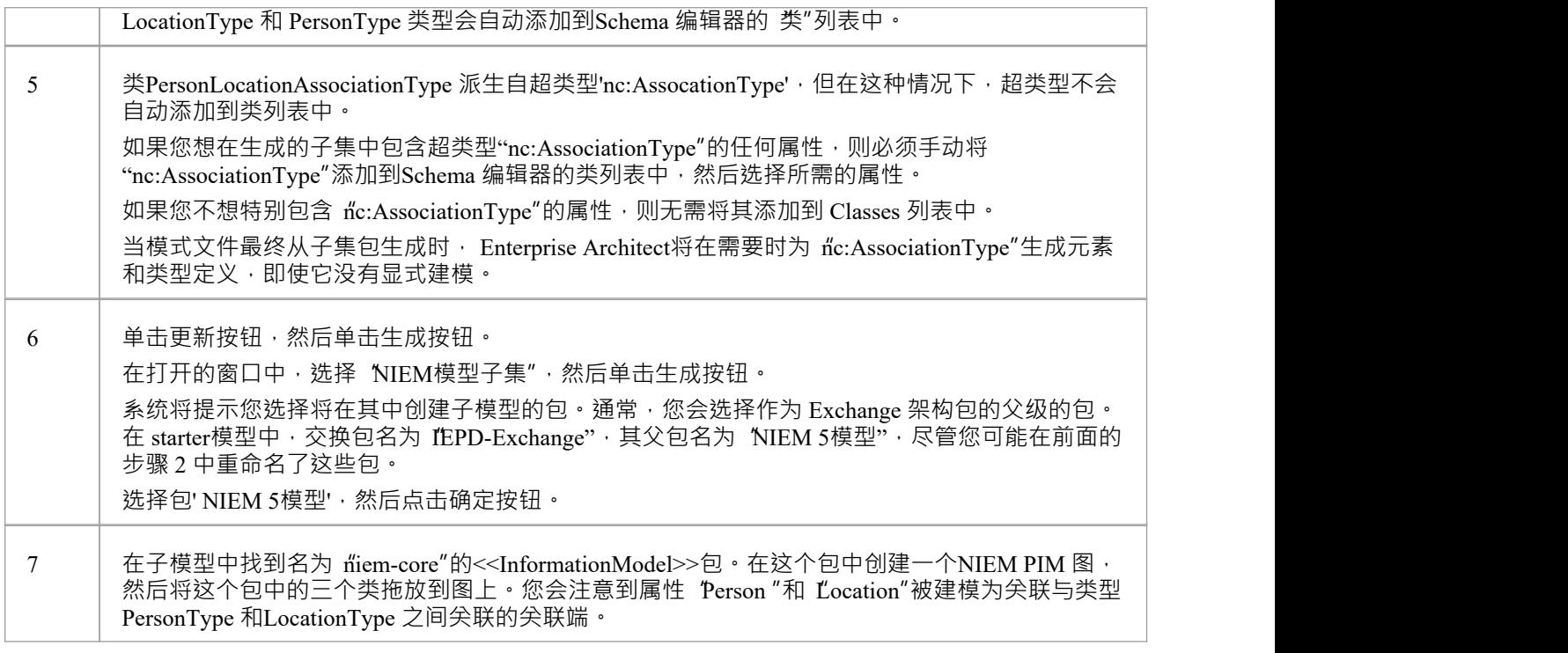

## **示例3:使用替换组和属性持有者**

这个 演练"示例演示了如何使用Enterprise Architect的Schema 编辑器属性正确地将替换组和持有者添加到您的 NIEM子集包中。

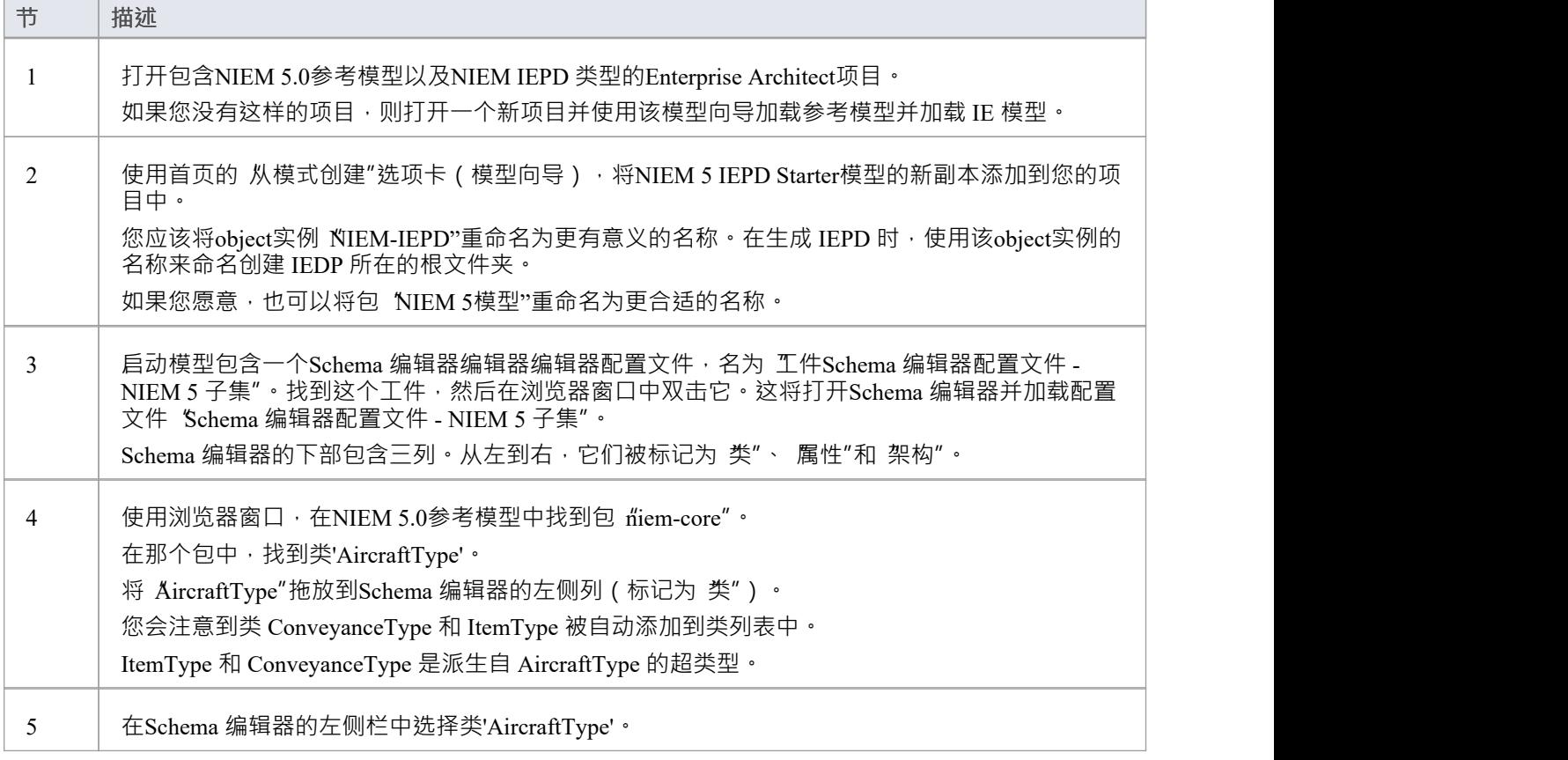

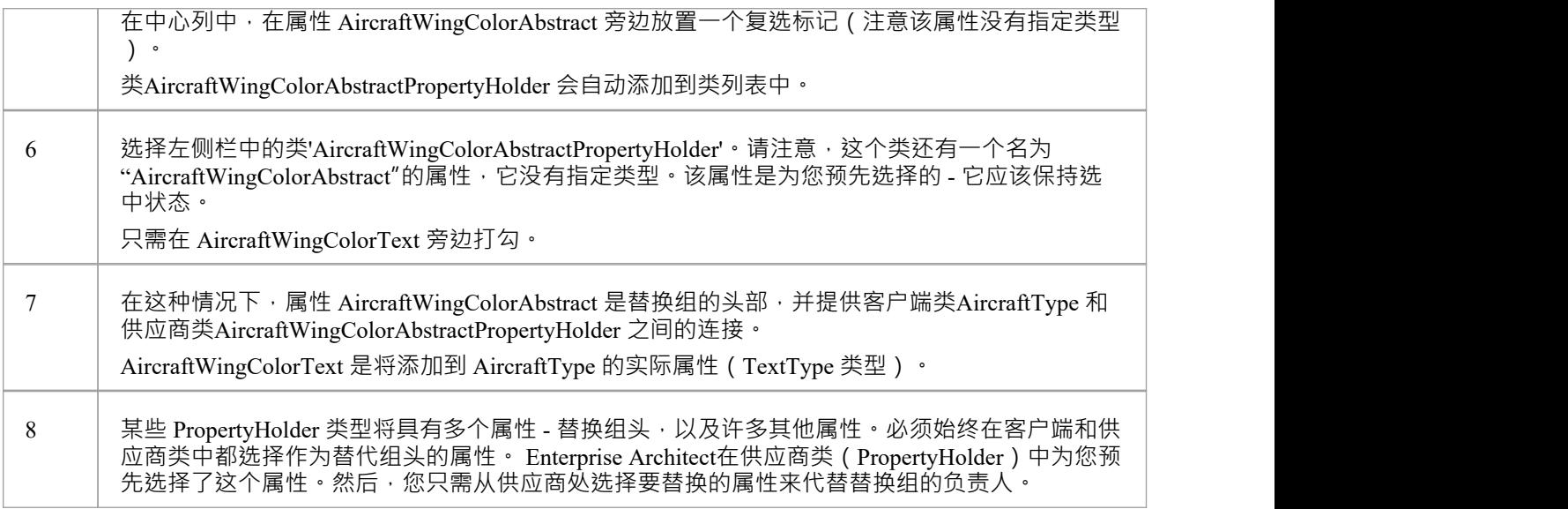

# **示例NIEM架构**

此页面提供了从头到尾定义新的NIEM兼容架构的概述。

NIEM建模所需的框架包已在前面的主题中进行了描述。模型向导包(首页)"Create from模式"选项卡还提供了 -个方便的起点,用于定义您的 IE。将其导入您的模型时,您会发现包含 IEPD 类型实例的图表,其中设置了 运行状态属性以显示您最可能需要设置的核心。

本节介绍从模式中获取示例 IEPD 并创建 fiello World"样 消息的过程,其中请求基于面部图像的个性化消息。 响应将是图中人物的身份和给他们的个性化信息。

### **导入NIEM框架包**

Enterprise Architect中的NIEM建模从NIEM技术架构委员会和物件管理组 NIEM-UML 规范定义的标准类型开 始,如此处所述。这些可从我们的可重用资产服务器和模型模式向导中获得。

要将这些导入您的模型:

- · 打开首页'从模式创建'选项卡(模型向导)
- 查找蓝图' NIEM 3、4 和 5'
- · 选择您的模型所需的包
- 单击模型(s) 按钮将所选模式导入您的模型。

注记:

- · 所有NIEM 5 模型都需要NIEM IEPD Types包以及NIEM参考模型包之一
- · 所有NIEM 3 和 4 模型都需要NIEM MPD Types包以及NIEM参考模型包之一
- 所有NIEM 2. 1模型都需要NIEM 2. 1参考模型包,但不是 MPD 类型包,因为NIEM 2. 1 MPD 元素可从NIEM 2. 1图表工具箱

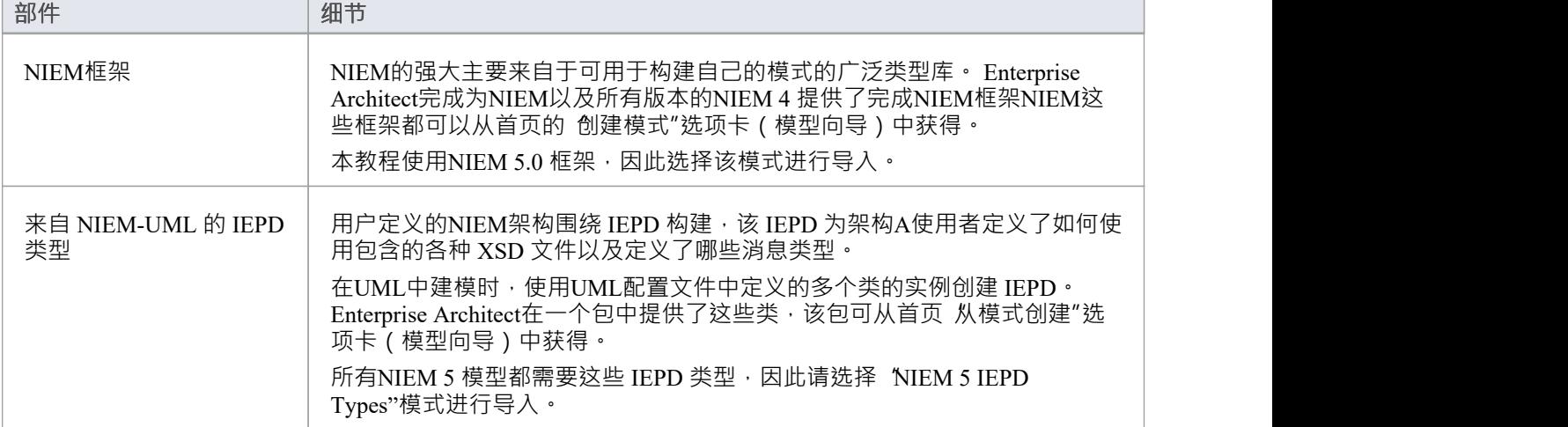

#### **子集NIEM命名空间**

工件模式包括一个Schema 编辑器模型,用于指定一个子集。双击它打开Schema 编辑器并开始子集化过程。

我们希望我们的请求消息发送用于面部识别的面部图像。为此,我们需要从 Biometrics包中子集适当的类型。开 始通过在NIEM 5.0参考模型中的 Domains\Biom包中找到类型 FaceImageType。将此类型拖入Schema 编辑器。该 类型所继承的超类型会自动添加到Schema 编辑器中。

我们的响应消息需要来自 'niem-core'包的 PersonType。将此类型也拖到Schema 编辑器上。

此图显示了在NIEM 5.0参考模型中跨多个命名空间选择类型和属性的子集:

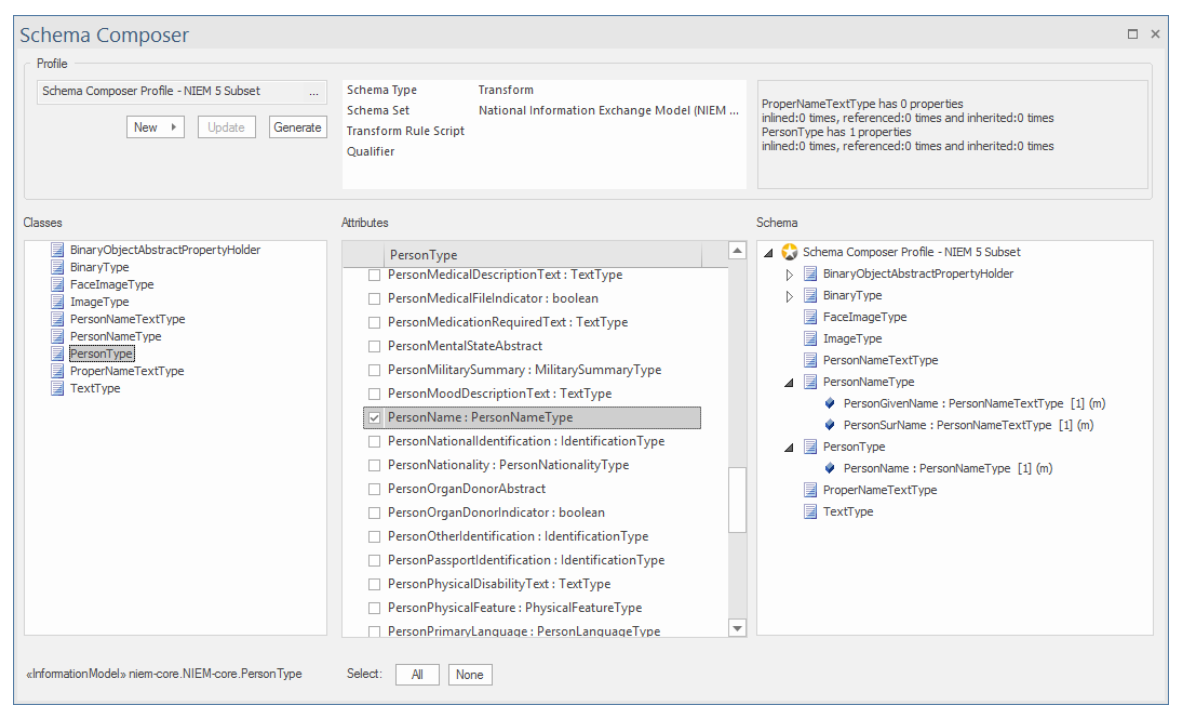

-旦选择了所需的类型,您就可以生成子集。出现提示时,选择将生成子命名空间包的**父**包。生成后,子集包 中的类应如下所示:

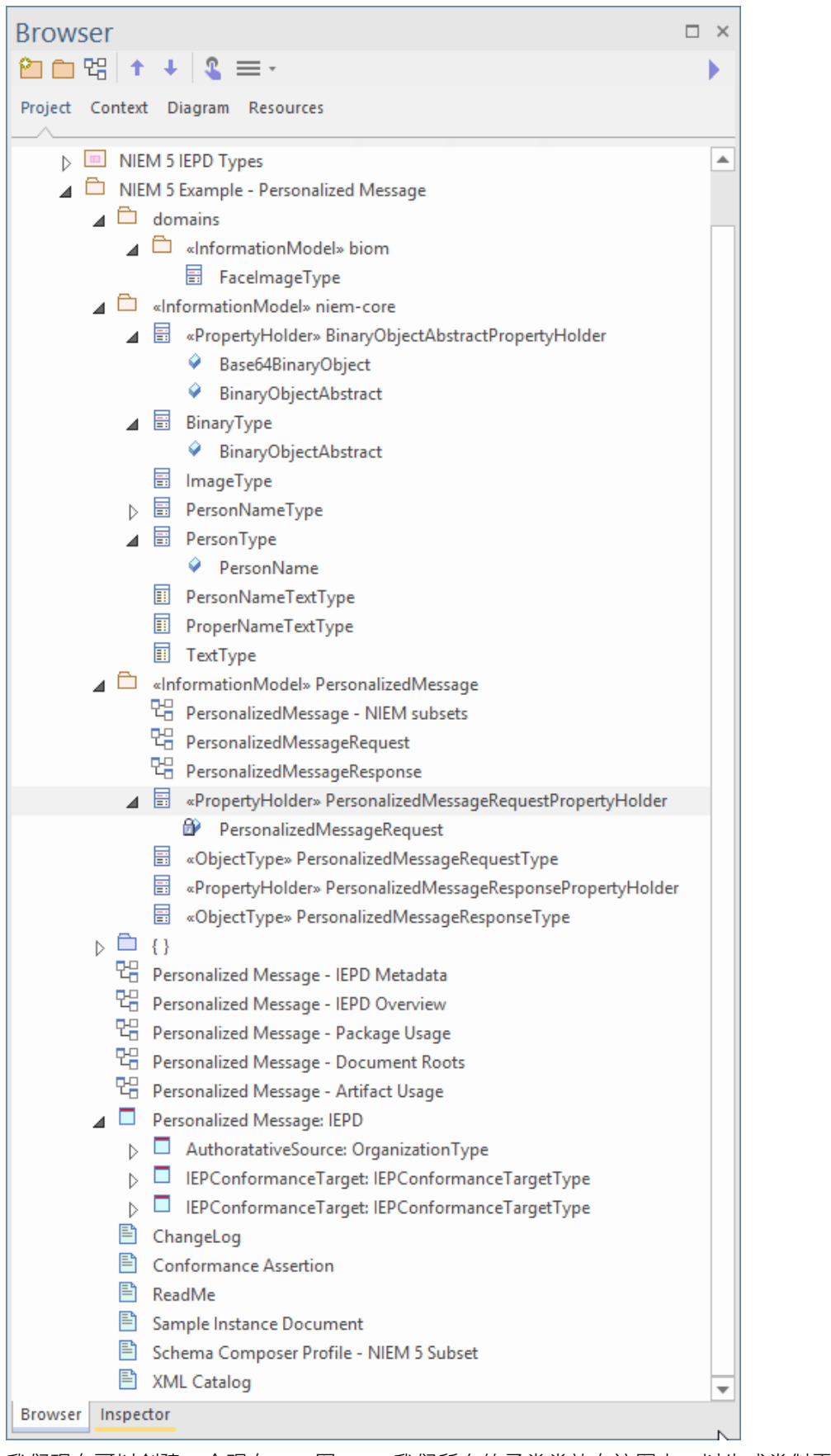

我们现在可以创建一个现在PIM 图NIEM我们所有的子类类放在该图上,以生成类似于以下内容的内容:

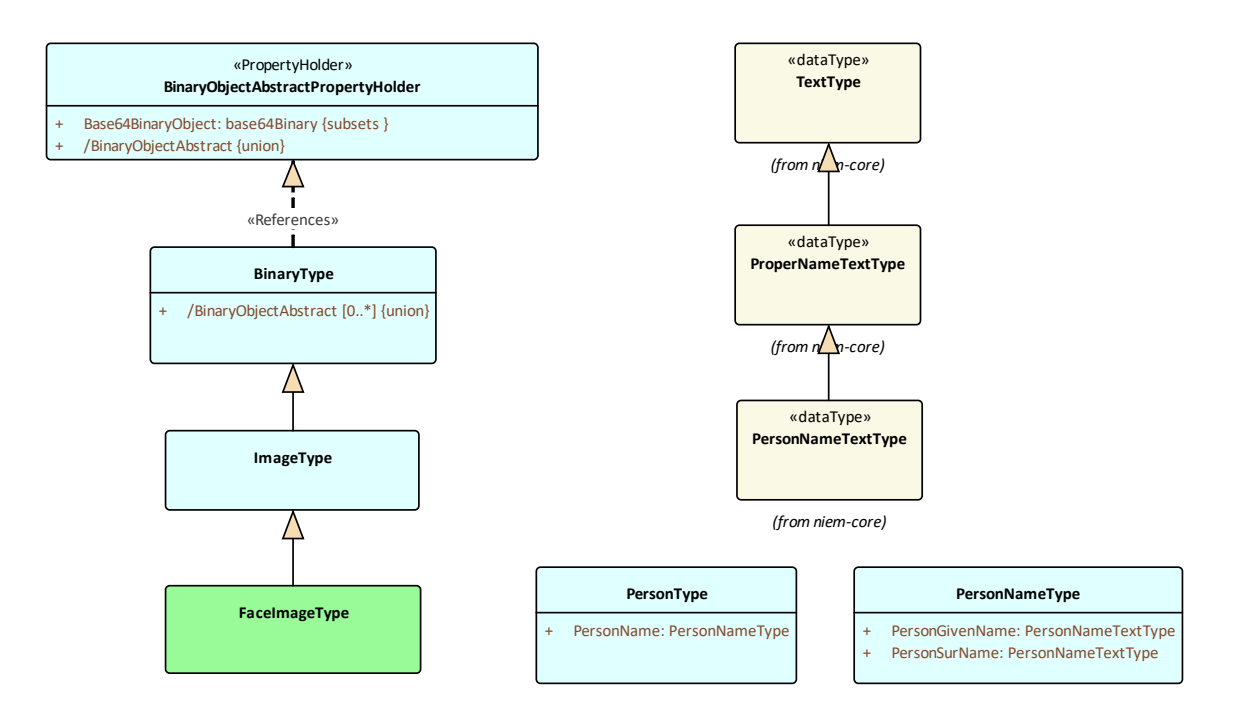

#### **创建扩展类型**

我们将定义两条消息,一条请求和一条响应。对于这些消息中的每一个,我们都需要定义文档根元素。这些将 被建模为NIEM模式的扩展。现在我们已经定义了我们的子集包,我们可以定义这些文档根。因为我们只创建了 两种简单的文档类型,所以只需要为每条消息创建一个 PropertyHolder 和ObjectType 。 ObjectTypes 链接到我们 从NIEM框架中选择的类型,用于描述每条消息的内容,如下所示:

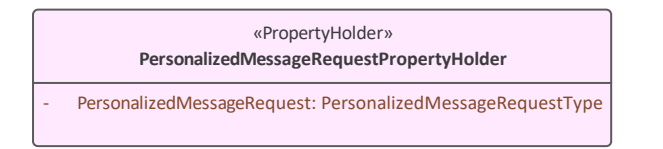

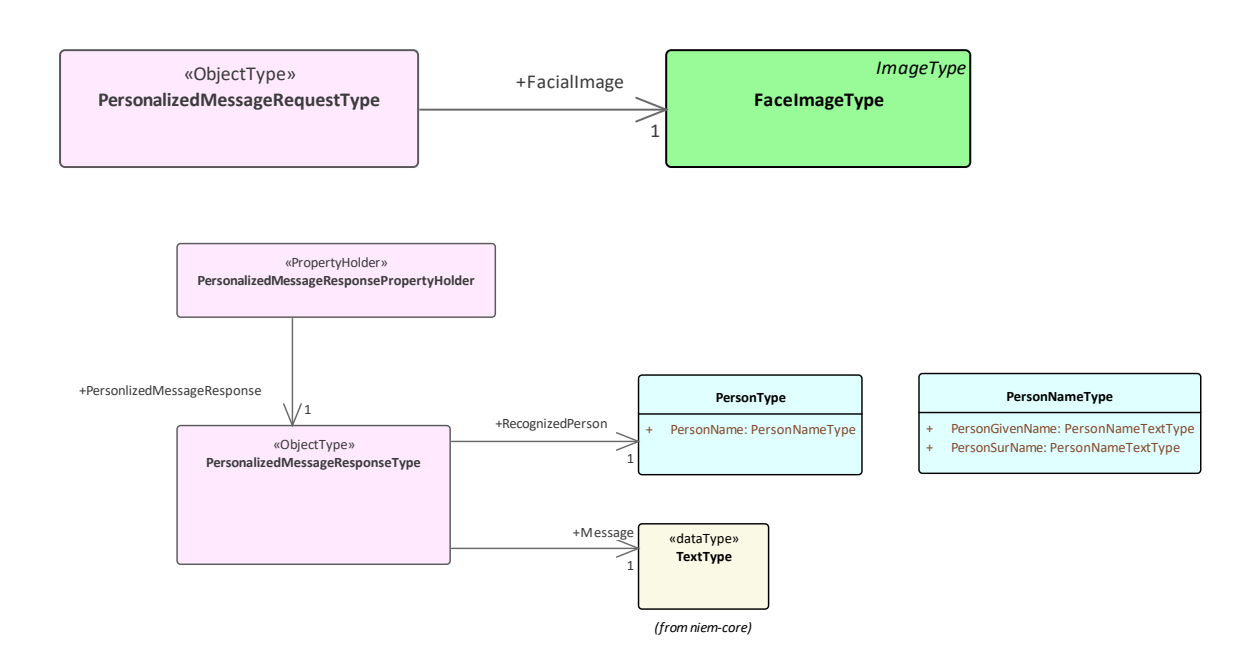

### **自定义 IEPD**

IEPD类的实例携带标识 IEPD 的信息,它与各种其他模型工件之间的链接决定了在生成模式文件和目录文件时 生成什么(以及生成到哪里)。这里描述了要点。

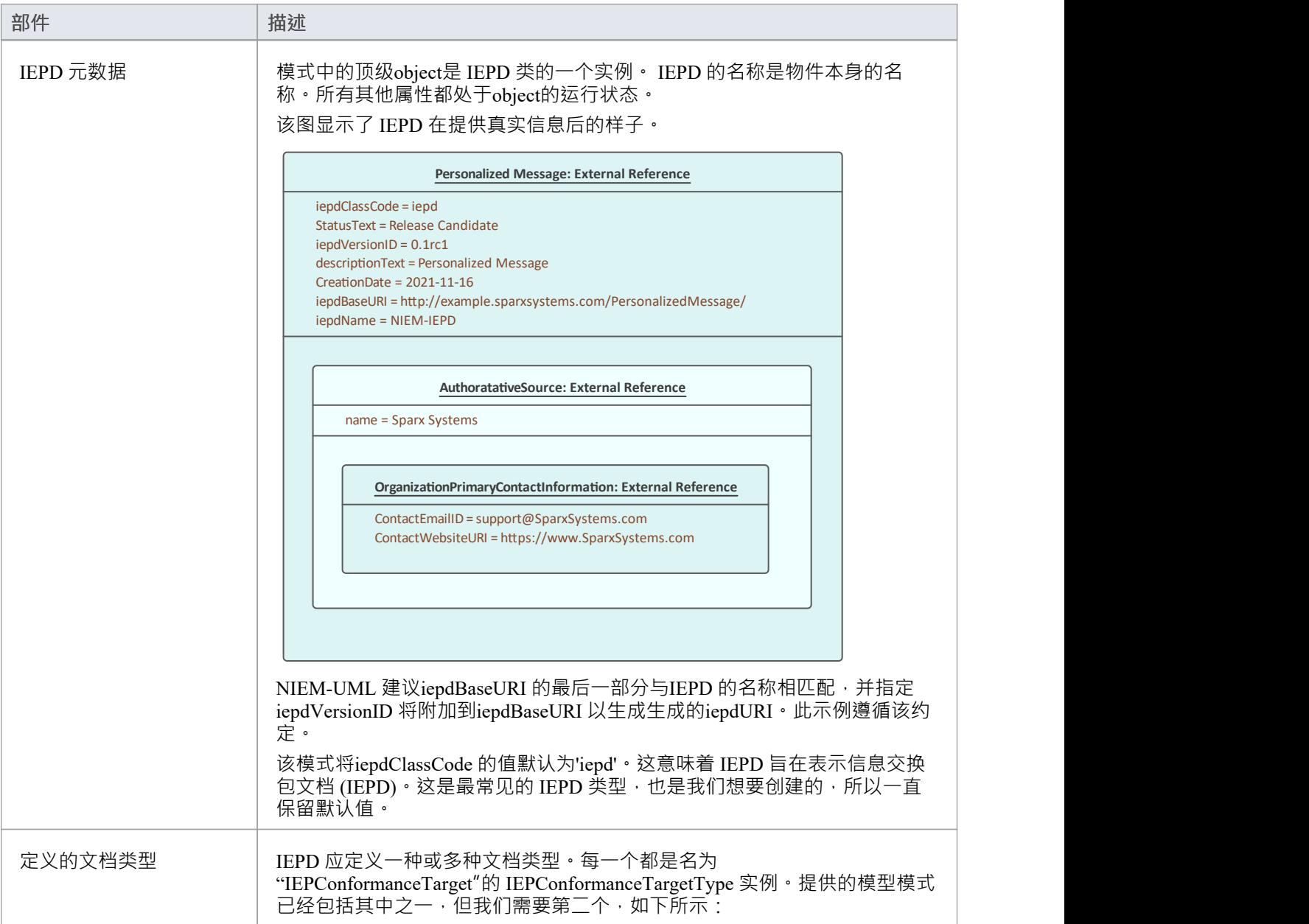

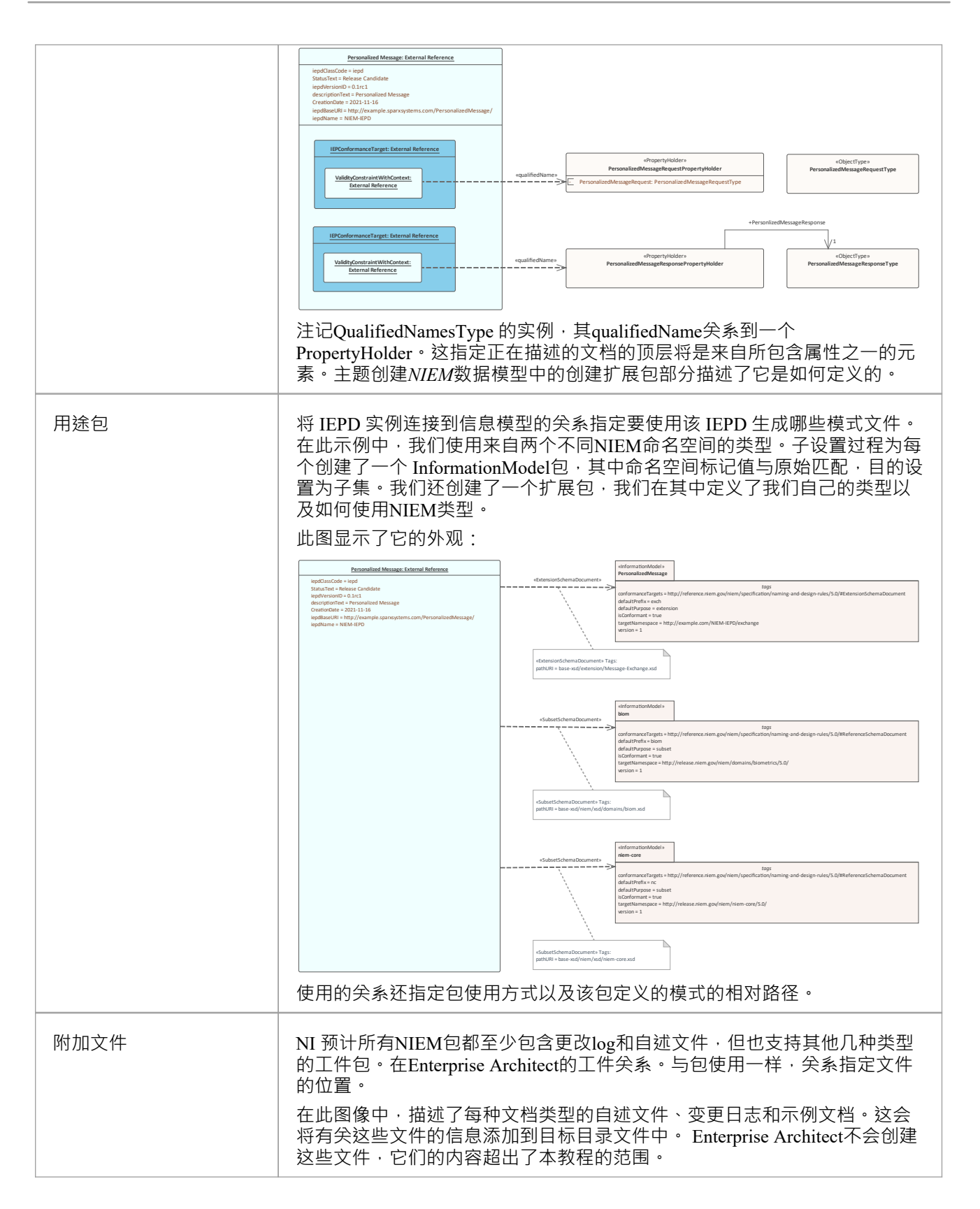

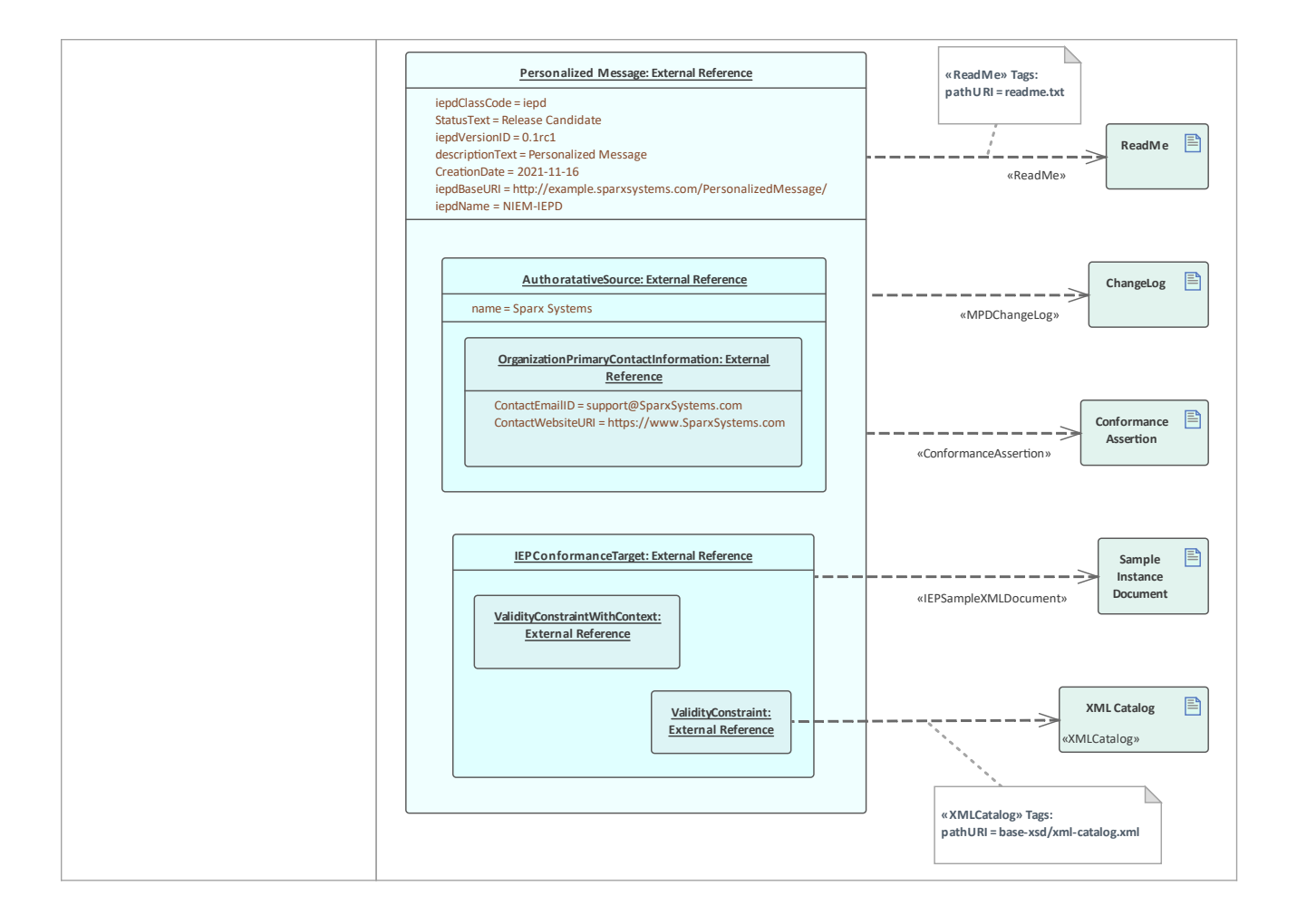

### **生成IEPD**

要生成您的 IEPD:

- · 在图表或浏览器窗口中选择 IEPD 实例规范。
- 从 特定"功能区中, 选择 技术> NIEM >生成NIEM架构"选项

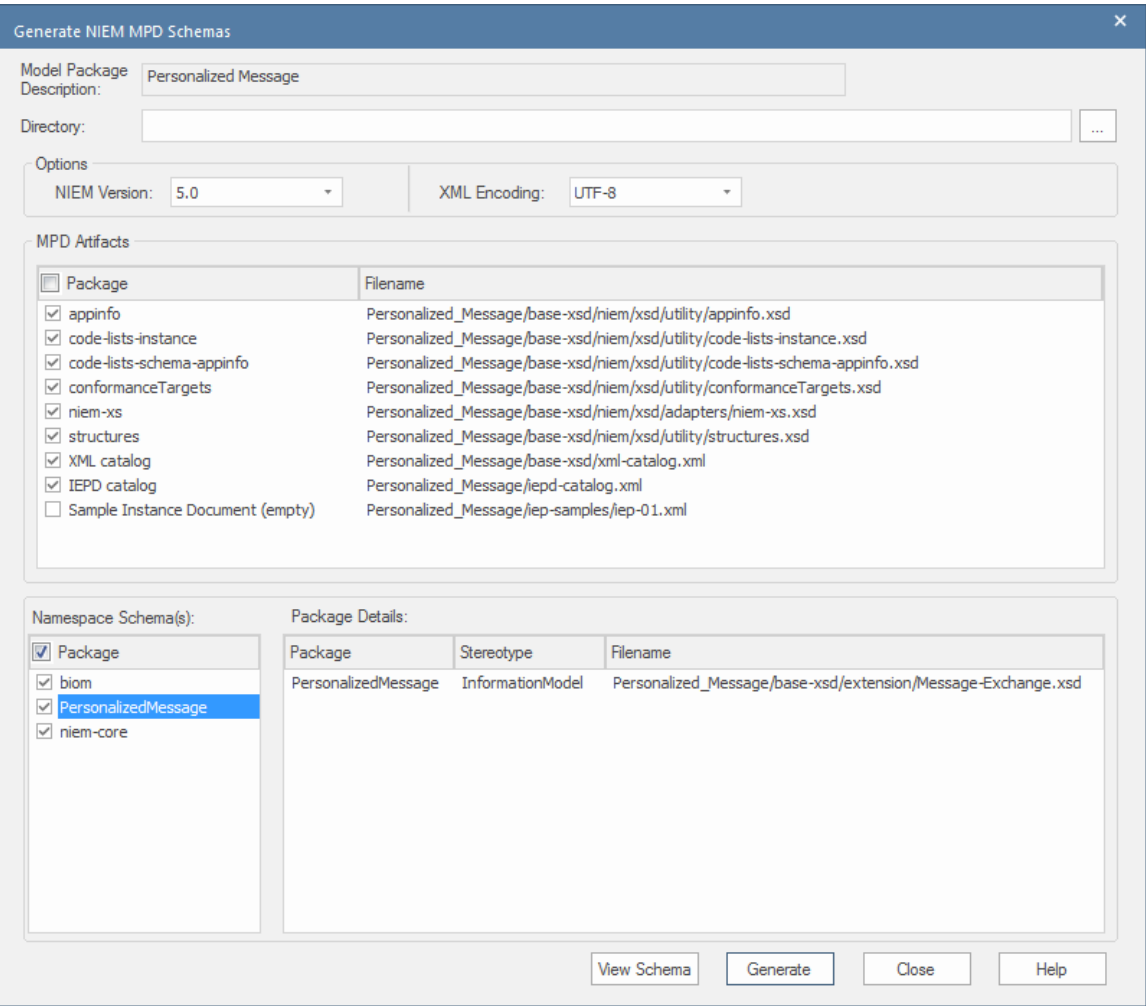

该对话框显示标准NIEM工件和可作为模式生成的链接命名空间列表。设置目标目录并单击 生成"按钮以创建建 模的 IEPD。

# **导入NIEM XML Schema**

除了在Enterprise Architect中生成NIEM模式外,您还可以将外部 NIEM 特定XML Schema文件作为UML模型导入 (反向工程)到Enterprise Architect项目中。

### **访问**

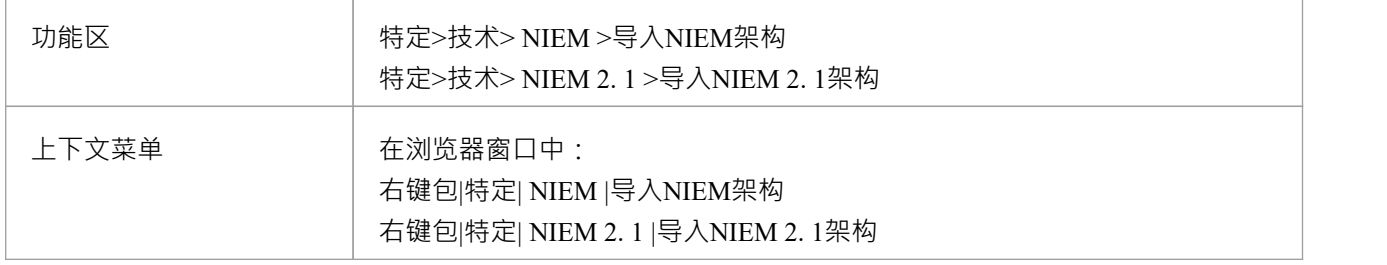

## **导入一个NIEM特定的XML Schema**

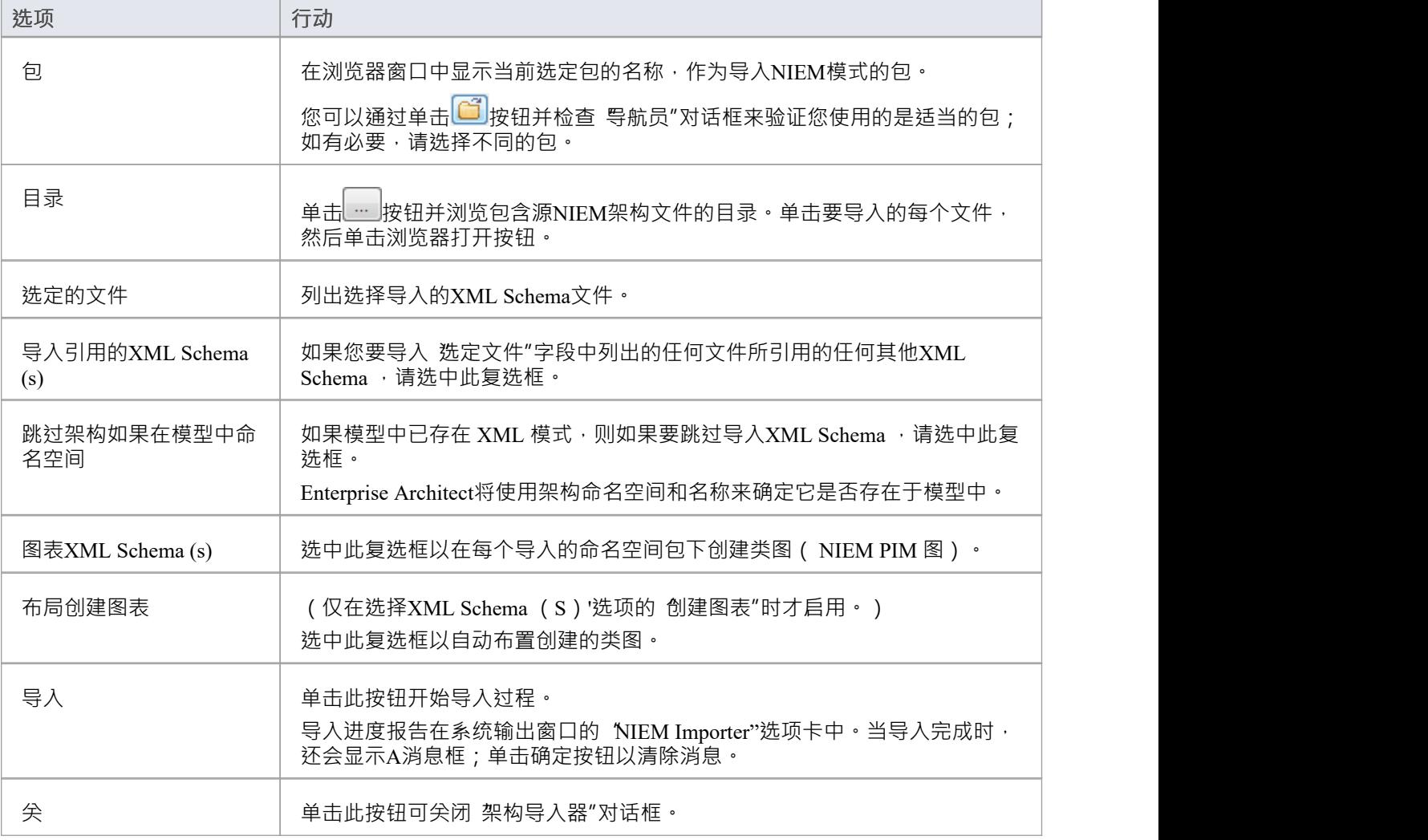

帮助 | 单击此按钮可显示此帮助页面。

## **注记**

- · Enterprise Architect使用XML Schema的 XSD导入和 XSD Include 元素中的*schemaLocation*属性来确定文件之 间的依赖关系;此属性必须设置为有效的文件路径(而不是 URL),才能正确导入依赖的XML Schema
- 'Create图表for XML Schema (s)' 选项为每个导入的模式文件生成图表, 但仅显示用户特别选择的模式文件的 图表;它不显示引用的架构文件的图表
- 如果您导入大型架构文件,建议您取消选择 为XML Schema (s) 创建图表"选项,因为这会大大增加导入所 花费的时间

## **地理空间模型**

互联网的普及、手机的普及和定位服务的普及,导致几乎每个人在日常生活中都以某种形式与定位信息进行交 互。对于政府和组织而言,将此类信息作为战略决策的一部分也变得至关重要。地理空间信息可以在Enterprise Architect中建模,也可以与其他数据集成,以形成其他工具无法实现的单一和全面的信息视图。

Enterprise Architect通过使用MDG 技术,支持地理标记语言 (GML) 应用程序模式和 ArcGIS 地理数据库的建模。 这些模型的信息前体——例如社区概念模型——也可以被建模,并且可以使用可追溯性将模型连接在一起。

#### **建模工具**

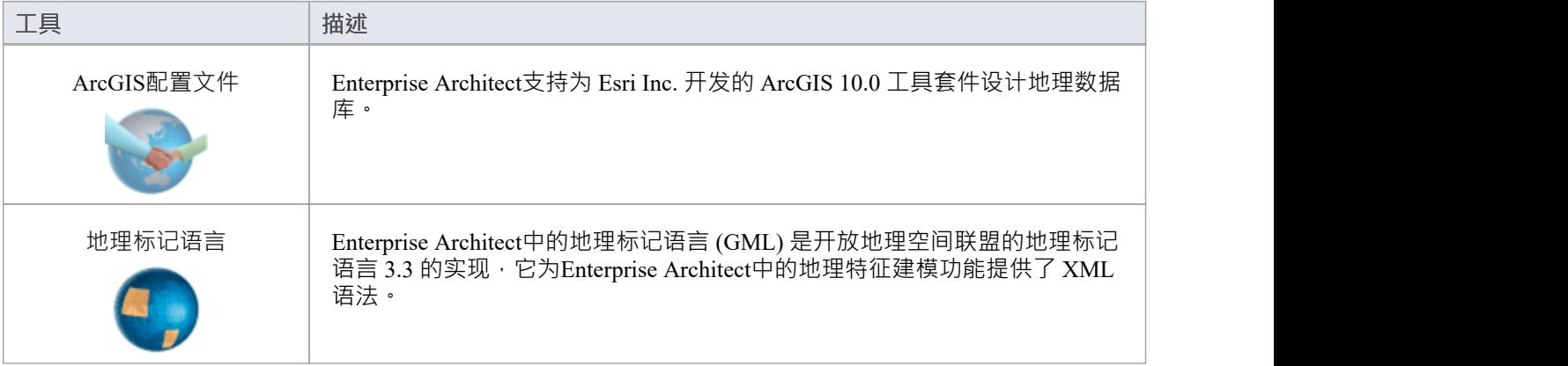

# **开始**

Enterprise Architect将工具的广泛特征划分为多个视角。这可以帮助您聚焦于特定任务并使用您需要的工具,而 不会分散其他特征的注意力。要使用ArcGIS Geodatabases或Geography Markup Language特征,您首先需要选择 以下透视图:

**◎** 数据库工程 > ArcGIS

© 信息交换 > 地理 GML

设置透视图可确保ArcGIS Geodatabases和Geography Markup Language图表、它们的工具箱页面和透视图的其他 特征默认可用。

#### **ArcGIS 地理数据库**

使用 ArcGIS特征Enterprise Architect , 您可以轻松地可视化地理数据库。这使您可以将在传统软件中心和工程系 统中工作的团队与定义特征和域的地理空间团队统一起来。为系统或提供系统功能的组件定义战略业务规则和 要求的团队可以与地理空间团队共享模型,从而创建有助于集成和降低风险的集成模型。

#### **地理标记语言 (GML)**

使用地理标记语言 (GML)功能,您可以模型基于组织或社区的应用程序模式。这些模型可用于显示特征之间的 关系,而这些元素又可以包含任何数量的属性来限定其特征。这些可以基于定义的类型、数据类型、代码列表 或枚举。

## **ArcGIS 地理数据库**

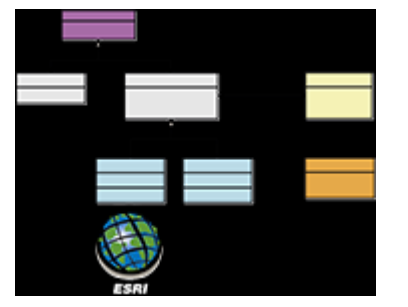

**交换、模型和可视化 ArcGIS 地理数据库**

Enterprise Architect支持 ArcGIS 地理数据库的导入和导出,允许您在这个多功能协作平台中可视化特征和域。在 最近的过去,系统软件开发和地理空间开发之间的学科出现了分离。在这个社会架构和数字颠覆的时代,几乎 每个项目和努力都需要位置信息的某些方面,从简单的交付服务到农业、采矿、勘探、天气、房地产和灾难恢 复系统。

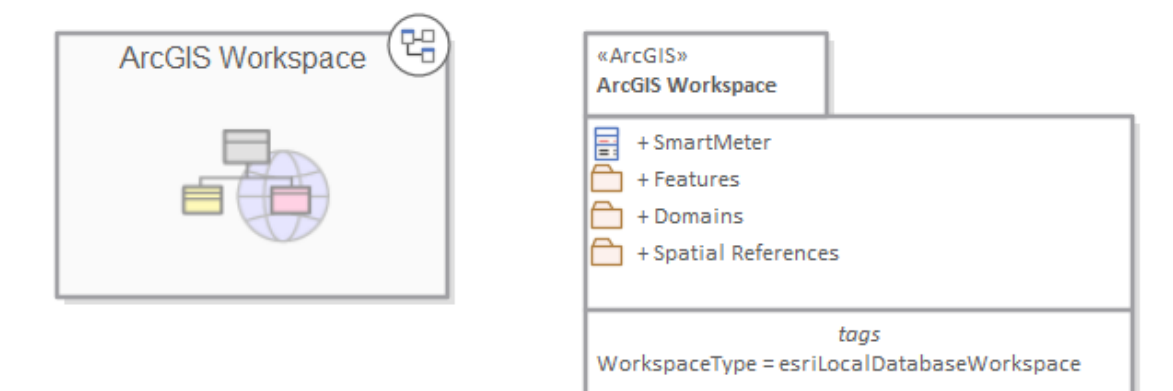

*显示导航单元的包图和包含特征域和地理空间参考的包*

由 Esri 开发的 ArcGIS 系统支持地理数据库的开发和管理。与其他数据库一样,使用UML等标准符号对地理数 据库的设计进行模型很有用。您可以使用 ArcGIS 的UML配置文件在Enterprise Architect中执行此类建模。在 Enterprise Architect中为 ArcGIS 模式建模后,您可以将模型作为 XML工作空间文档导出到 ArcGIS 。您还可以通 过将 ArcGIS XML工作空间文档导入Enterprise Architect来可视化现有的 ArcGIS 地理数据库方案。

## **示例图表**

ArcGIS 图表允许您可视化构成地理数据库方案的地理特征、域和其他元素。在此示例中,建造建筑子类型化为 房屋,而房屋又根据材料类型进行子类型化。房屋的子类型引用了一个编码值域,图中也显示了两个域编码 ついて しょうしょう しょうしょう しんしょう しんしょう しょうかい しょうしょく しょうしょく

- · 砖
- 气象板

智能电表与房屋相关A 。该房屋属于建造类型,而建造包含Street Address的属性

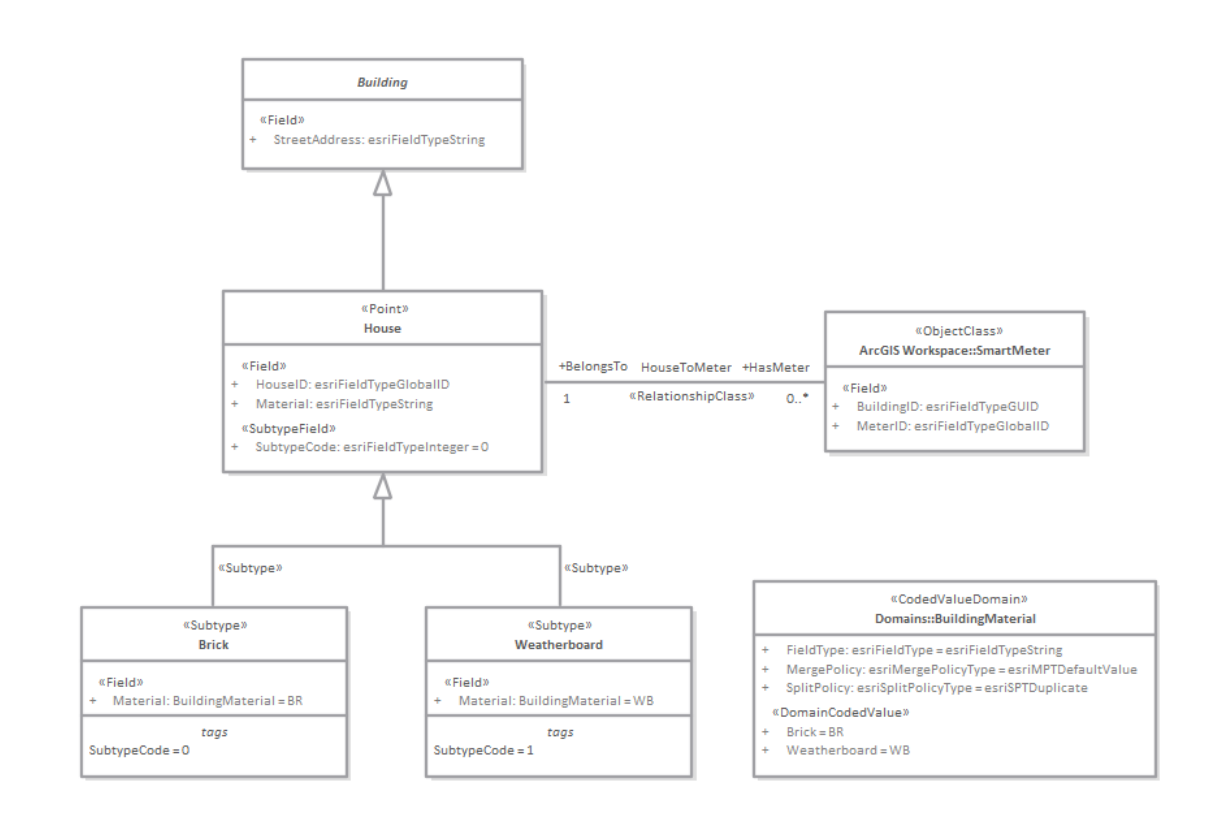

## **导出 ArcGIS XML工作空间**

为地理数据库工作空间XML 文档 (包含 ArcGIS 模式)建模后,可以将其导出到外部目录 (使用 Publish模型包 功能), 然后可以从该目录将其导入 Esri ArcCatalog。

### **访问**

单击浏览器窗口中的 ArcGIS 原型包(您的 ArcGIS工作空间包)。

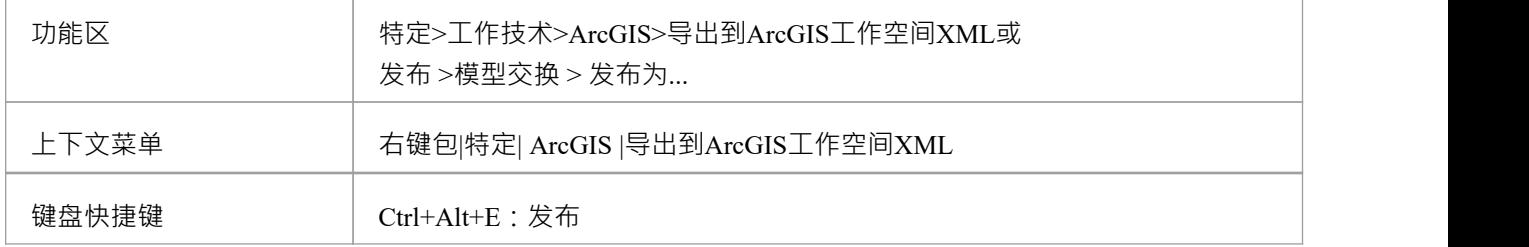

#### **导出工作空间**

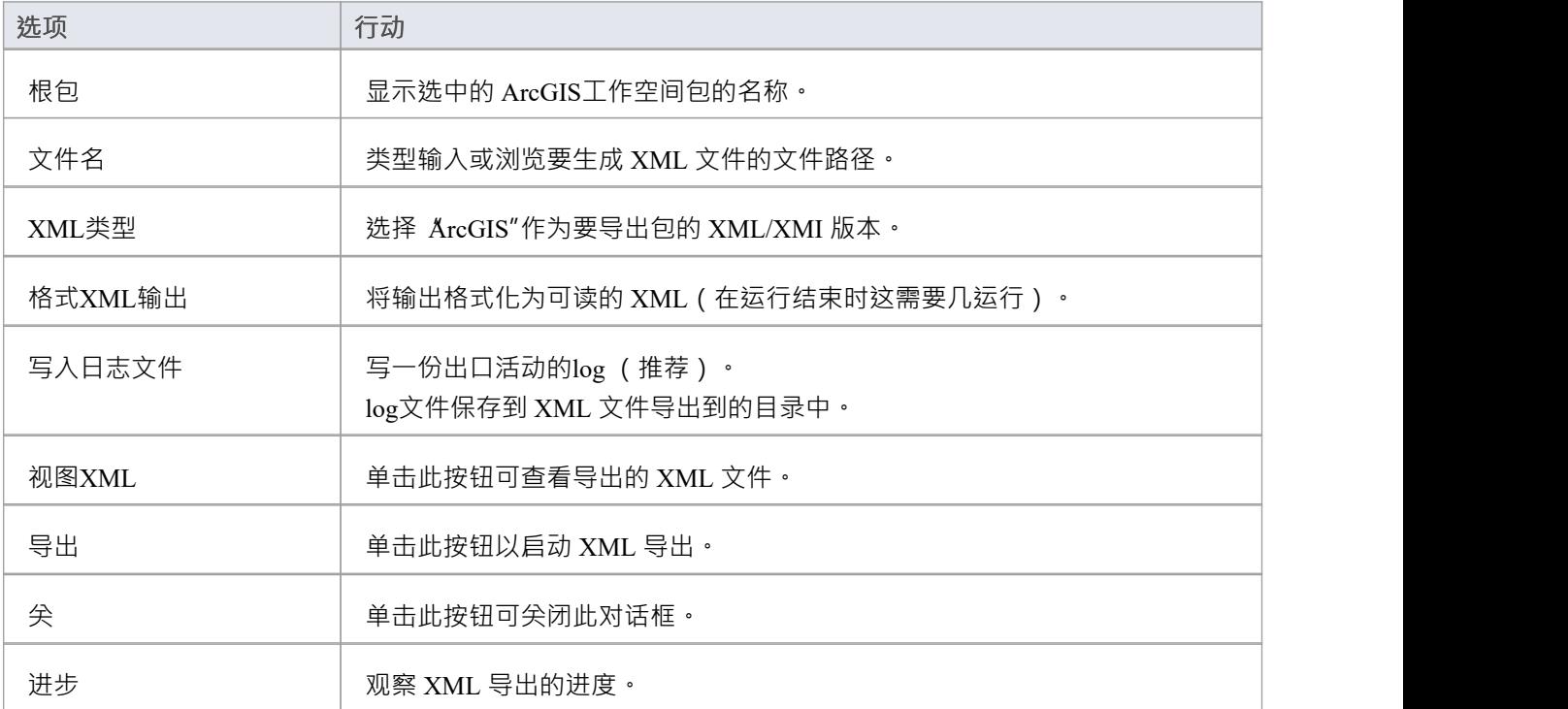

#### **注记**

- · ArcGIS 在Enterprise Architect的专业版、企业统一版和终极版中可用
- 在Enterprise Architect的企业统一版和终极版中,如果启用了安全性,则必须具有 导出XMI"权限才能导出 为XML
- 在将您的模型导出到 ArcGIS 模式之前,您必须至少定义一个空间参考元素;空间参考元素被其他模式元素 通过动态链接的标记值引用,名为 SpatialReference
- · ArcGIS包上的 DefaultSpatialReference 标签用于指定可应用于工作空间中所有特征数据集和特征类的空间参 考;因此,您不需要对每个特征数据集或特征类应用空间参考元素
- 如果您没有从任何特征数据集或 ArcGIS模型中的特征类中引用空间参考类, Enterprise Architect默认会为这 些元素生成一个未知类型为空间参考的 XML 模式

# **导入 ArcGIS XML工作空间**

如果您有一个地理数据库工作空间XML 文档 (包含 ArcGIS 模式), 您可以将它作为UML模型导入到您的 Enterprise Architect项目中。

在运行导入之前,取消选中 首选项"窗口 (开始>外观>首选项>首选项) 的 对象"页面上的 按字母顺序排列特 征"复选框。这可确保在Enterprise Architect中以与源中相同的顺序导入和组织字段。

### **访问**

在浏览器窗口中单击目标包。

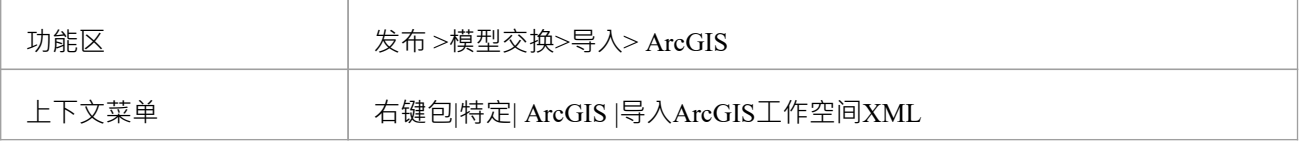

### **导入地理数据库工作空间XML 文档**

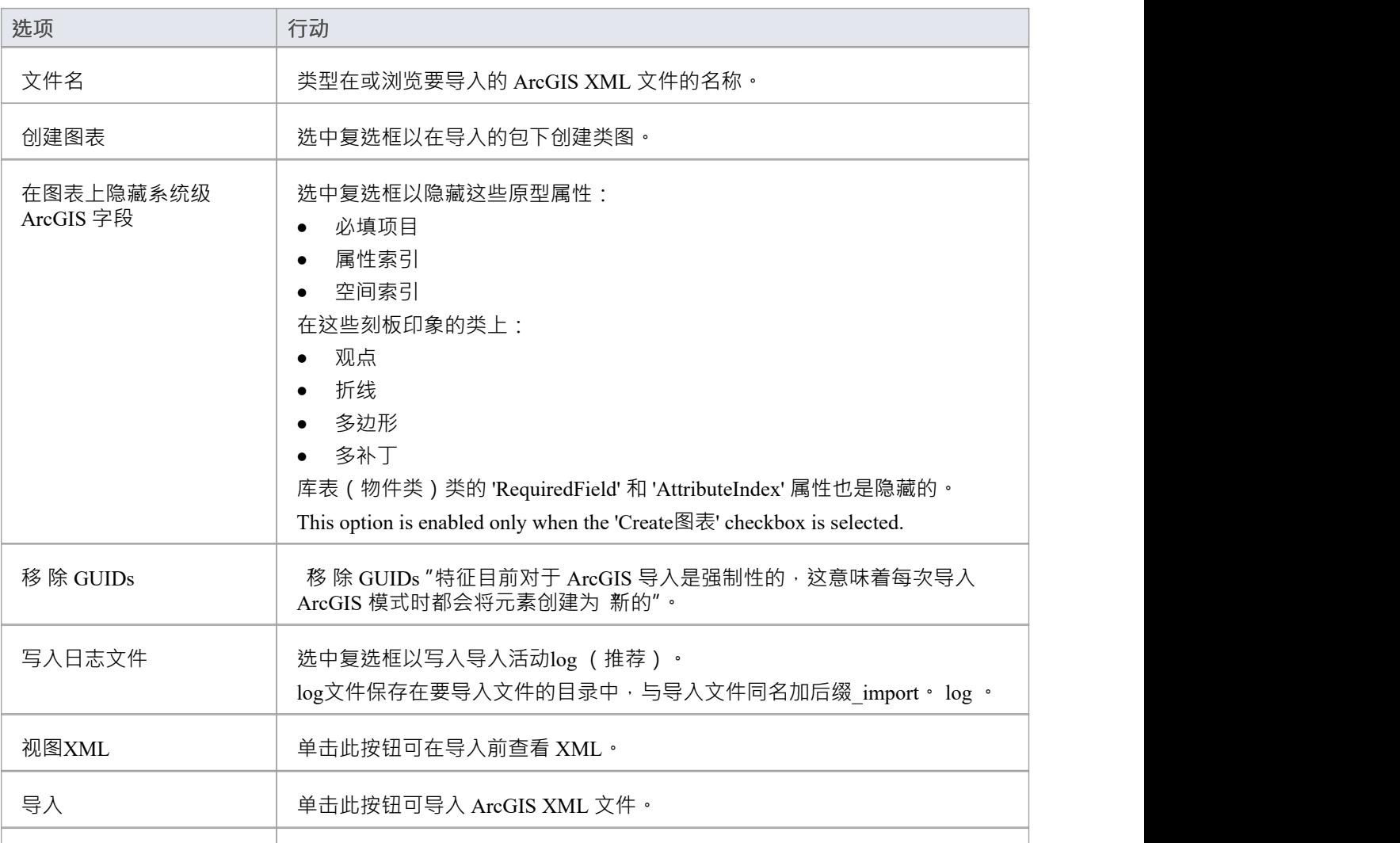

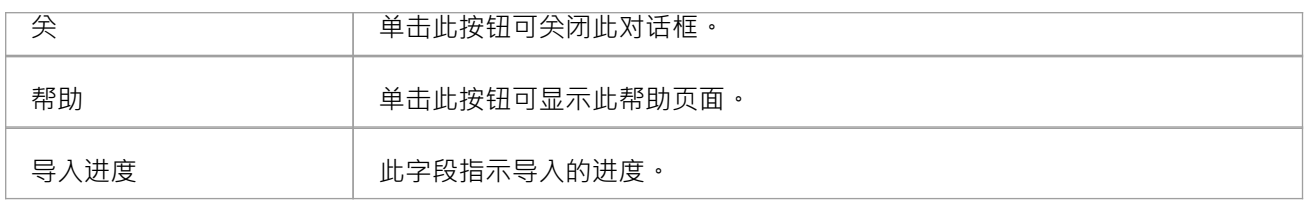

## **注记**

· ArcGIS 在Enterprise Architect的专业版、企业统一版和终极版中可用

## **Geography Markup Language (GML)**

#### **模型地理特征和生成应用模式**

您可以创建域中重要特征的表达性和协作模型,并使用这些模型生成符合地理标记语言 (GML) 的应用程序模 式,其他应用程序可以使用这些模式。许多颠覆性力量和技术改变了我们彼此互动的方式和我们所居住的世 界,涉及地理位置和特征。我们沿着公路行驶,在瞭望台停下来观看沿海特征或城市景观,我们出国旅行以观 看纪念碑和建筑物,例如教堂和博物馆,我们依靠风力发电场获取能源,我们在机场起飞和降落等等。您可以 使用Enterprise Architect实施的地理标记语言来模型任何感兴趣的地理特征,该语言是地理信息系统的基础,并 且可以用作 Internet 上地理交易的开放交换格式。

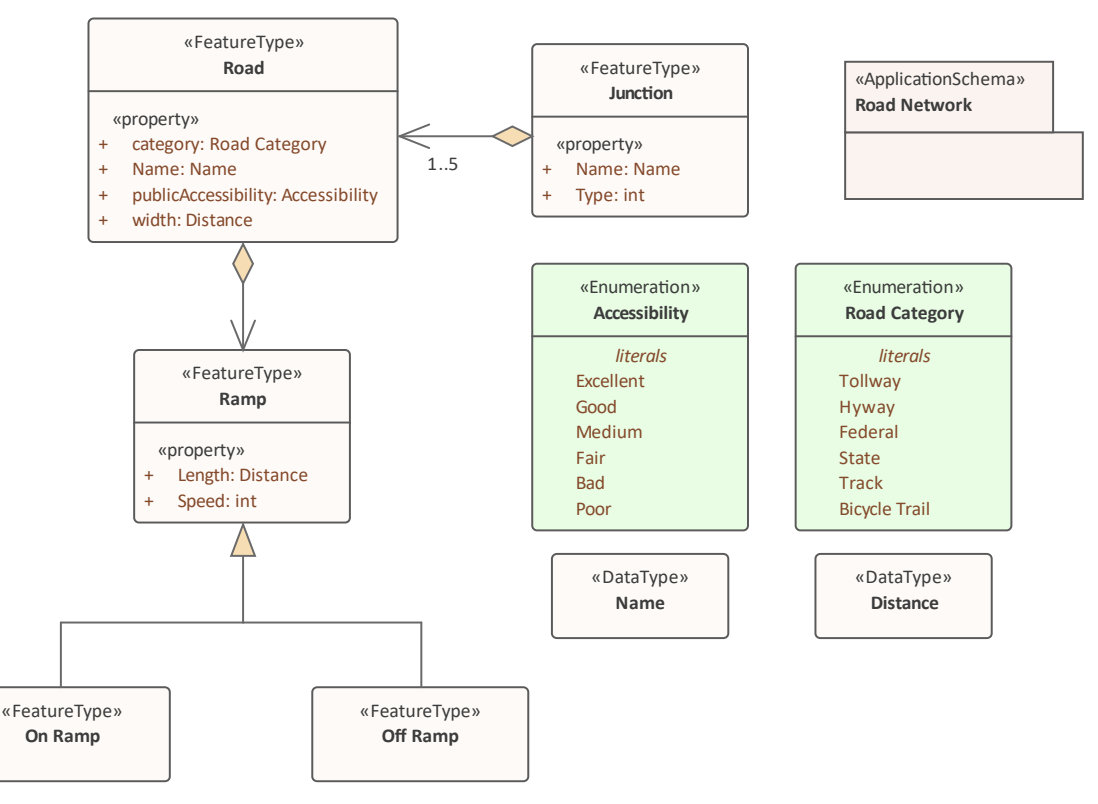

*道路的 GML模型显示两个具有访问两个数据类型和枚举的属性的特征*

Enterprise Architect的 GML 是 Open Geospatial Consortium 的地理标记语言 (GML) 3.3 的实现, 它在版本 10 或之 后的版本中为Enterprise Architect中的地理特征建模功能提供 XML 语法。

通过 GML,您可以:

- · 为 Geography Markup Language (GML) 3.3 应用UML配置文件
- 利用自定义的图表类型和工具箱页面,方便有效地访问元素和与模型地理特征的关系
- · 生成GML 应用程序架构文件
# **示例图表**

使用地理标记语言 (GML)功能,您可以模型基于组织或社区的应用程序模式。这些模型可用于显示特征类型之 间的关系,这些特征类型包含任何数量的限定其特征的属性。这些可以基于定义的类型、数据类型、代码列表 或枚举。您可以与其他地理空间同事或在管理工件的学科中从事传统系统实施工作的人员协作,这些工件包 括:策略、目标、需求、数据模型、软件模型、部署描述等。

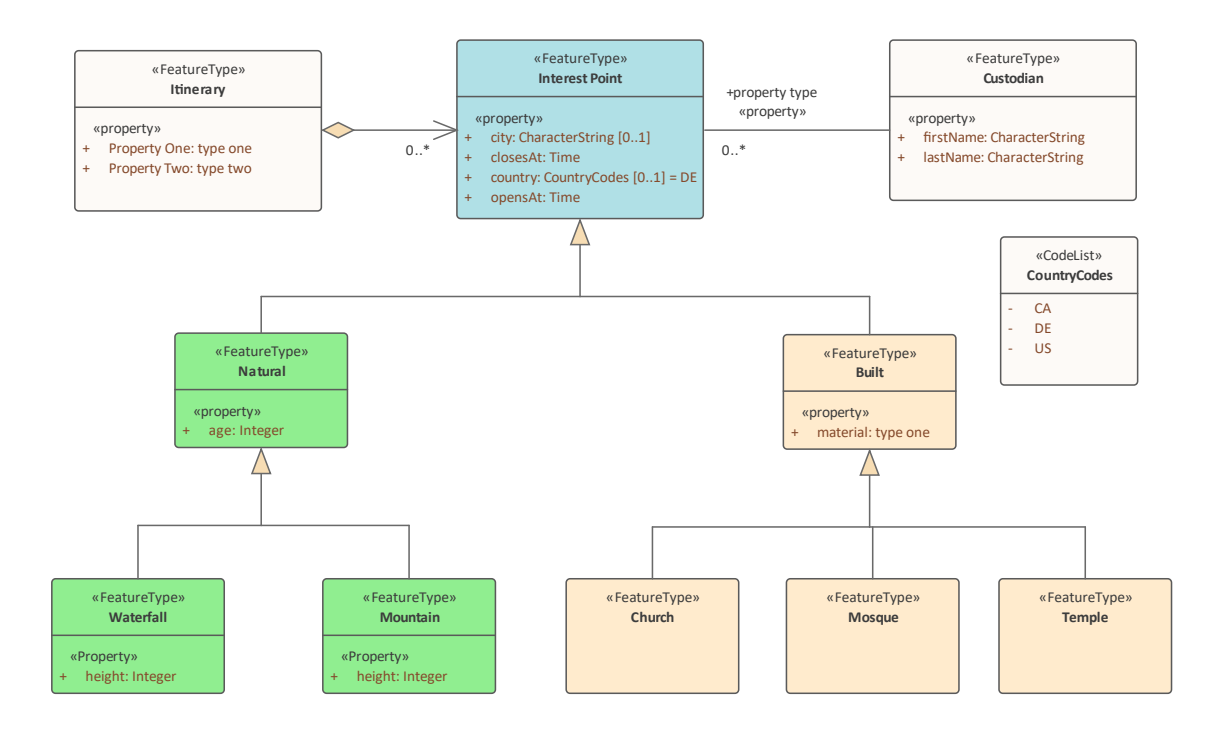

# **使用 GML建模**

您可以使用Enterprise Architect中的综合图表和建模功能创建 GML 模型。首先,您需要选择 GML 或 Information Exchange蓝图。蓝图是一个有用的聚焦工具功能,可确保您保持专注并专注于 GML 建模。

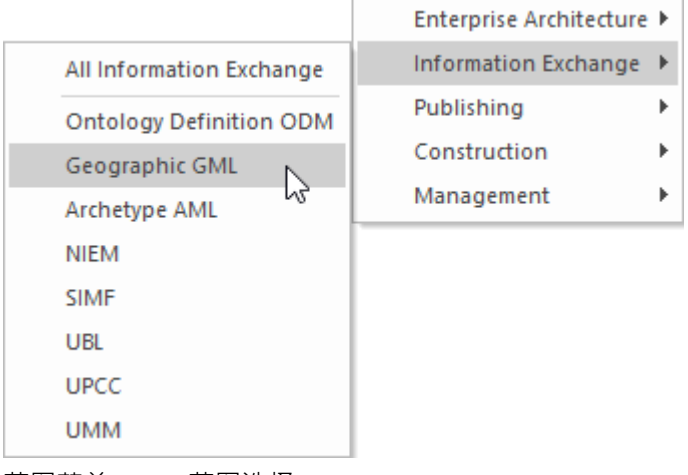

*蓝图菜单 - GML蓝图选择*

这将激活 GML 的UML配置文件,允许您使用描述您的组织或社区域的元素和连接器创建模型。

### **访问**

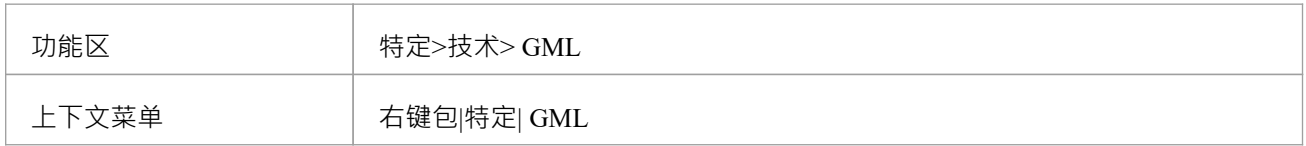

#### **特征**

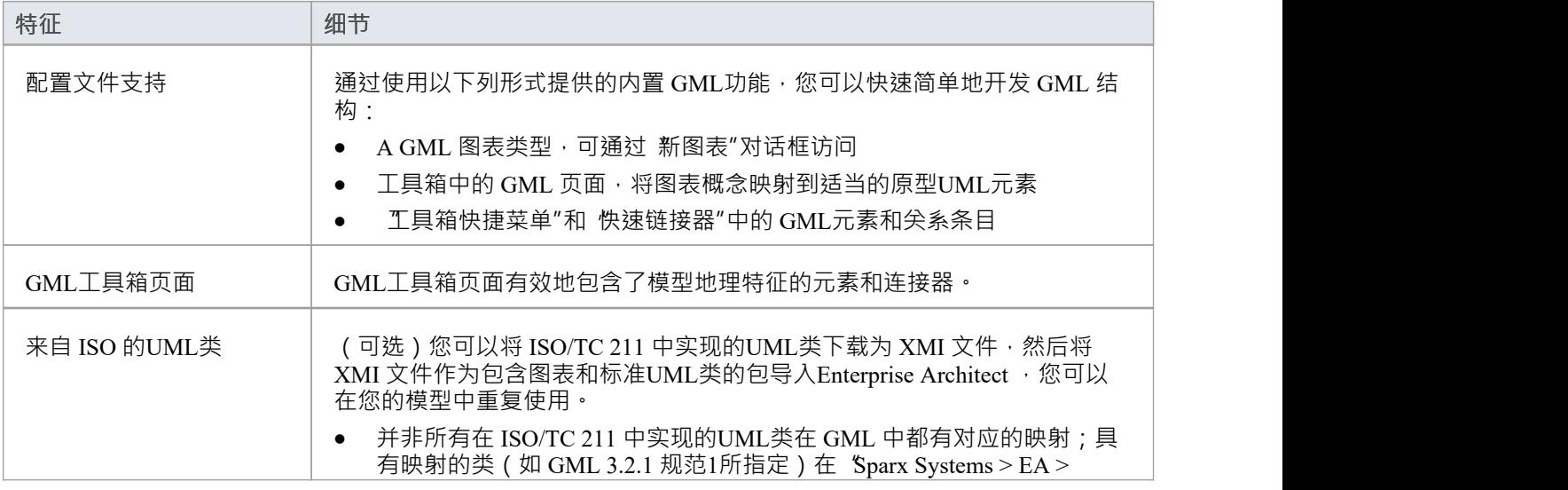

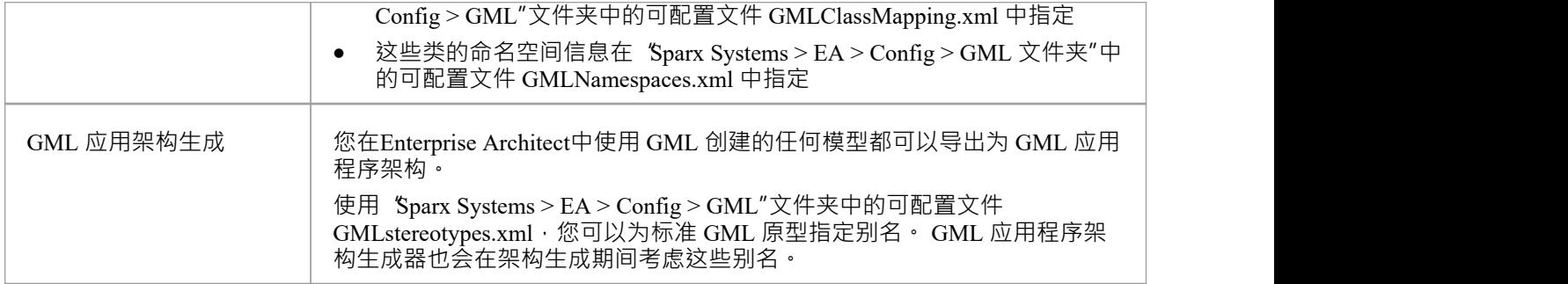

## **注记**

· GML 在Enterprise Architect的专业版、企业统一版和终极版中可用

# **更多信息**

通过访问以下主题,可以在更多细节中探索地理空间建模:

- · ArcGIS [Geodatabases](https://sparxsystems.com/enterprise_architect_user_guide/16.1/about_arcgis.htm)
- · [Geography](https://sparxsystems.com/enterprise_architect_user_guide/16.1/mdg_technology_for_gml.htm) Markup Language (GML)

# **集成来自外部提供商的数据**

专业云服务器可帮助您将来自外部提供商的数据集成到Enterprise Architect模型中。 Enterprise Architect是一个团 队合作者,通过其基于服务器的集成功能,可以帮助您创建模型,这些模型将来自各种不同工具的元素相关 联,每个工具都可能包含诸如战略目标和需求之类的实体,通过实施陈述、工作包和配置项。 Enterprise Architect不管理这些项目的主记录,而是充当累加器,将内容放入单个存储库并允许相关项目。 A第三方提供商 可以与Enterprise Architect集成,包括:

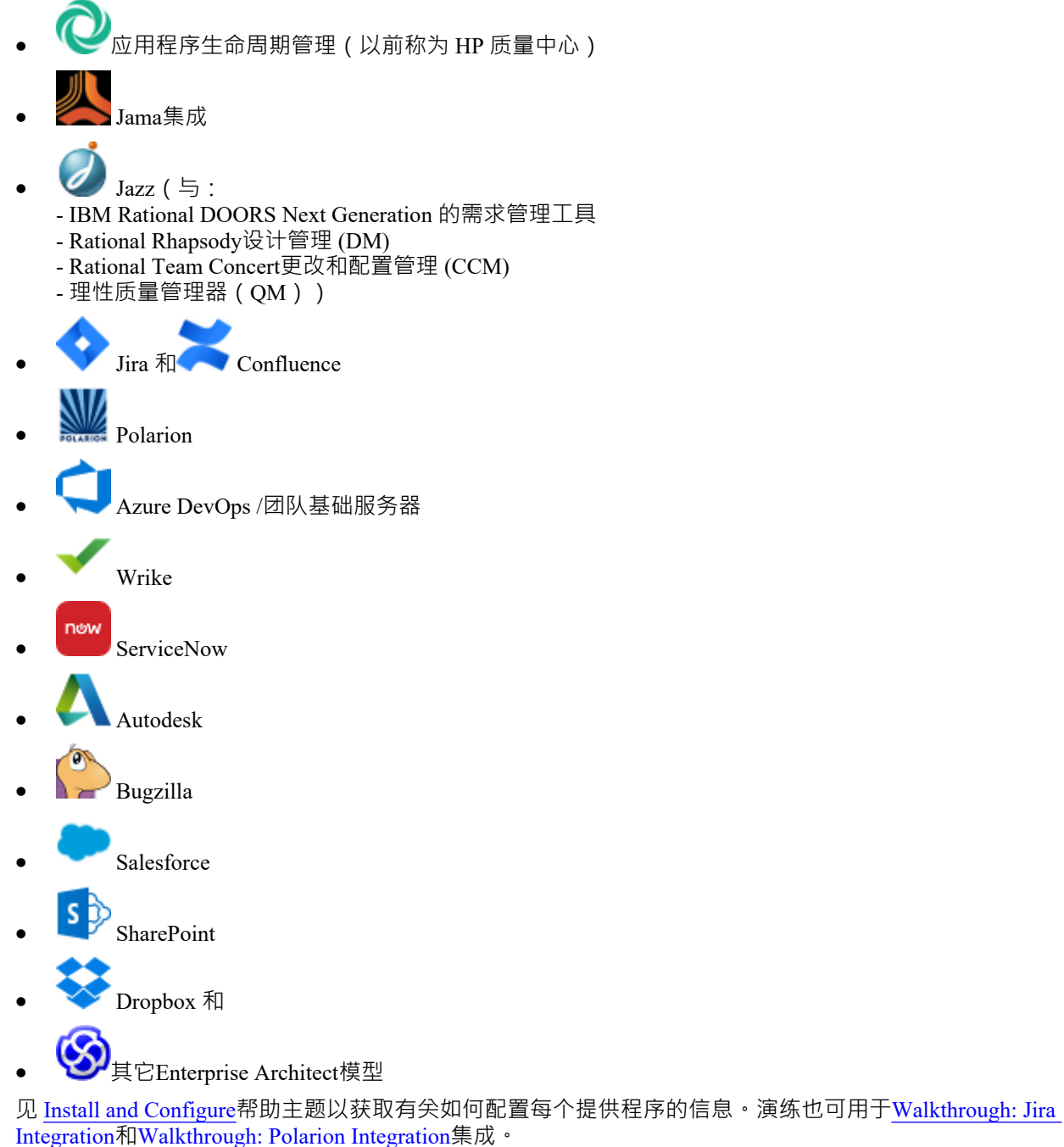

当在列表中选择来自外部供应商的项目时,该项目的元数据将显示在适当的Enterprise Architect窗口中。因此, 任何属性和值类型的信息都将显示在属性窗口中,描述和评论将显示在注记窗口中, 讨论或帖子将显示在讨论

和审阅窗口中。例如,如果 Jira 是外部数据源并且集成是列出用户案例,则 Jira用户故事属性 (例如优先级:中 等)将出现在属性窗口中,故事描述将出现在注记窗口中,评论将出现在讨论和审阅窗口中。

某些元数据(例如协作信息)可能不适用于所有项目和集成,但在可用的情况下,功能提供元数据的统一、交 叉集成视图,使Enterprise Architect用户更容易理解数据来自多个提供商和集成,而无需离开工具或使用供应商 特定的术语。 Enterprise Architect正在扮演一个累加器的角色,允许来自广泛不同来源的信息与工具中已经丰富 的架构模型集相关联,创建一个视图,以了解如何可视化这些原本不相关的工具中的信息。这消除了对静态电 子表格包的需要,组织传统上使用这些电子表格将成对的项目相关联,例如测试用例与业务驱动因素,或利益 相关者对应用程序服务的关注, 等等。

所有集成都支持将对象和元素从外部系统链接到Enterprise Architect客户端。外部数据窗口支持浏览外部提供者 的项目并根据提供者的查询检索元素和对象列表。能力包括:

- · 将Enterprise Architect元素链接到外部object
- · 视图外部元素属性
- · 视图并在某些情况下添加到外部object讨论
- · 导出与当前模型相对应的WebEA URL 的链接
- · 在网络浏览器中打开外部项目
- · 导入元素
- · 导出元素

从Enterprise Architect Release 1开始,可以将非云模型链接到在专业云服务器上配置的集成插件。 有关配置选项,请参阅*云页面*帮助主题。

**访问**

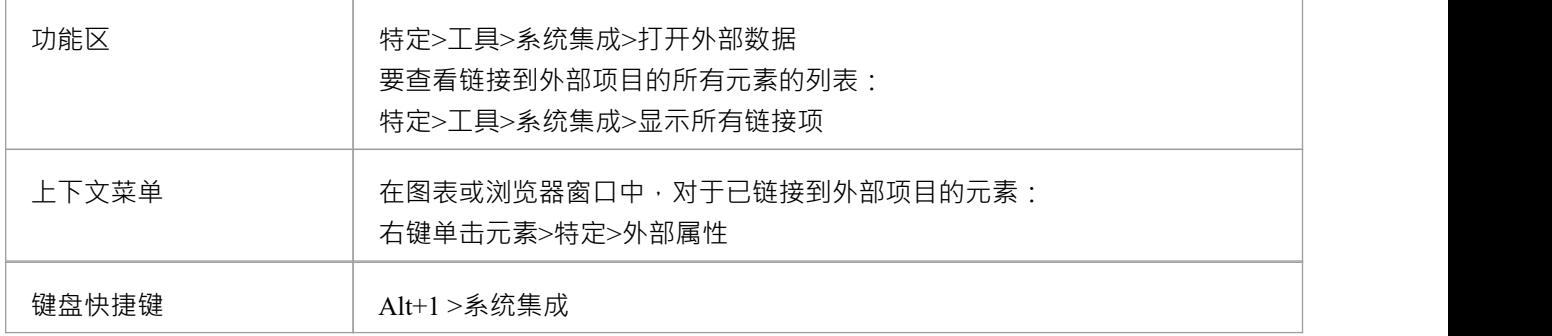

#### **特征**

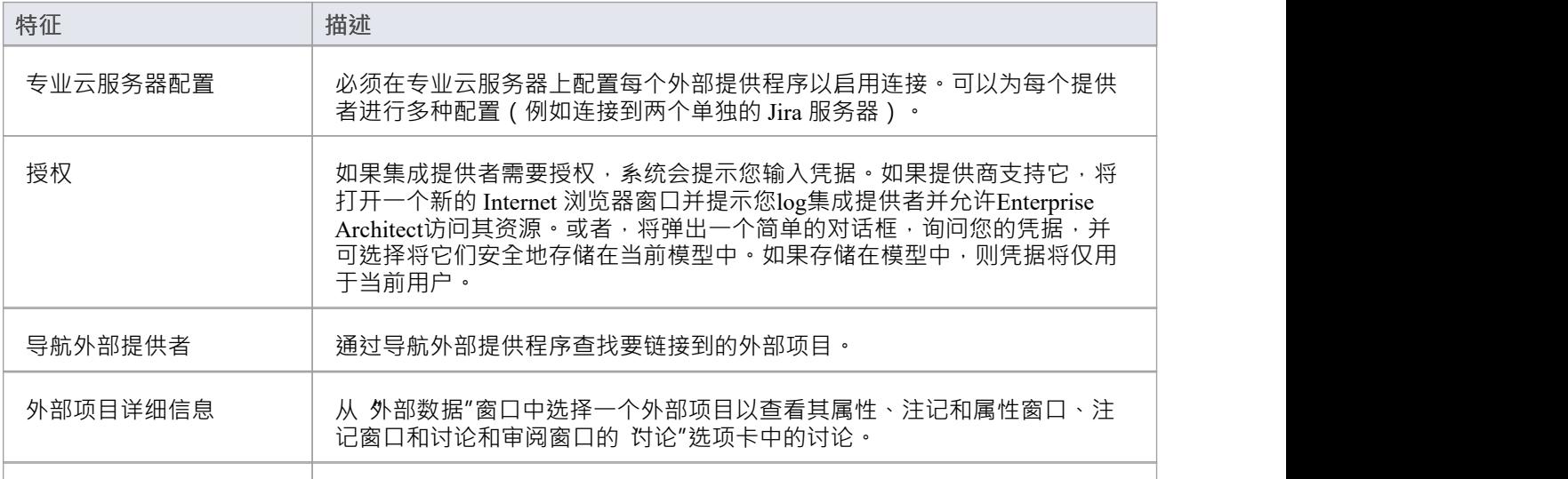

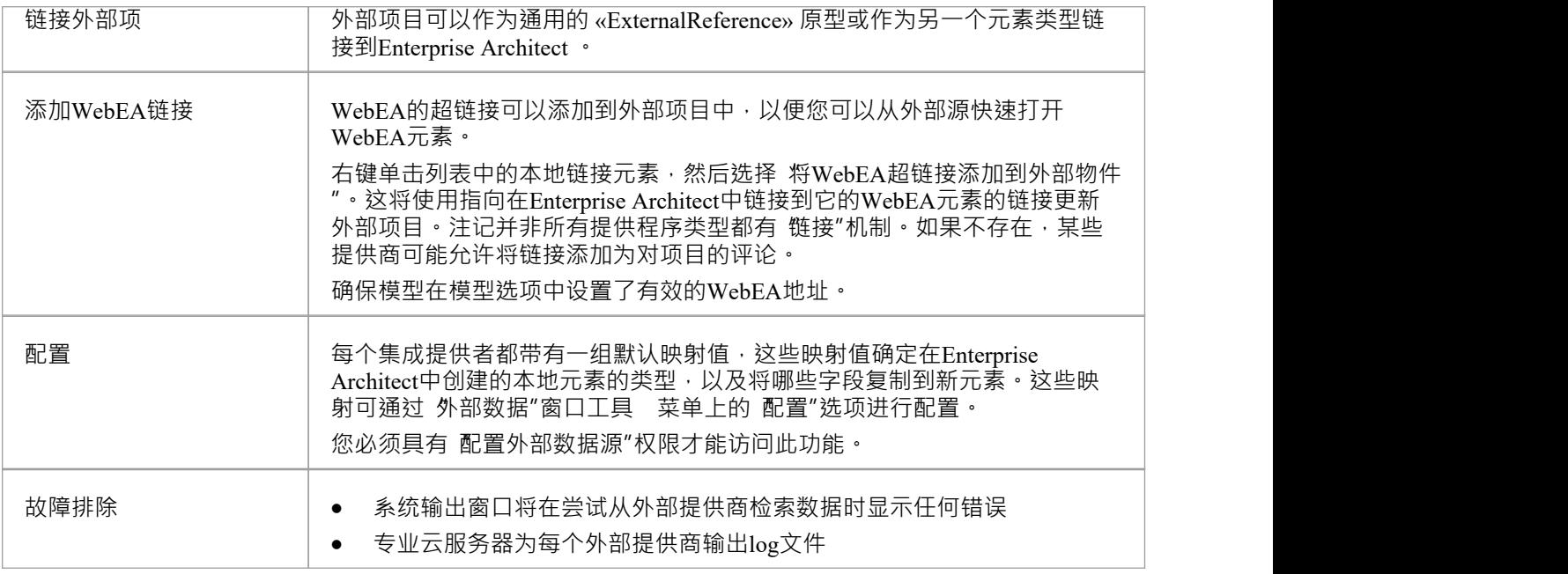

## **注记**

- 集成"需要专业云服务器,并且仅适用于云模型
- · '集成'目前在Enterprise Architect的企业版、统一版和终极版中提供
- 如果同时选择两个或多个元素,则可以一次对所有选定元素执行操作
- · 要使WebEA链接起作用,必须为WebEA地址设置有效的 URL(请参阅*云页面*帮助主题)

# **到WebEA的项目超链接**

从外部项目创建的元素可以通过超链接从外部应用程序引用到WebEA上托管的元素详细信息。使用WebEA作为 参考的好处包括:

- 通过网络浏览器轻松访问详细信息
- · 访问该元素的最新数据
- · 无需安装Enterprise Architect的本地副本

当在Enterprise Architect中创建新元素时,在外部项中设置超链接引用。例如,这里我们有一个超链接,在外部 应用程序的一个项目内,指向一个元素的WebEA页面:

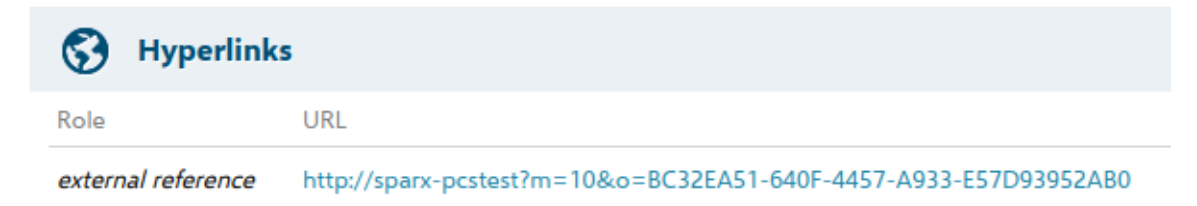

#### 超链接引用是系统生成的, 并显示在相关元素的属性窗口中:

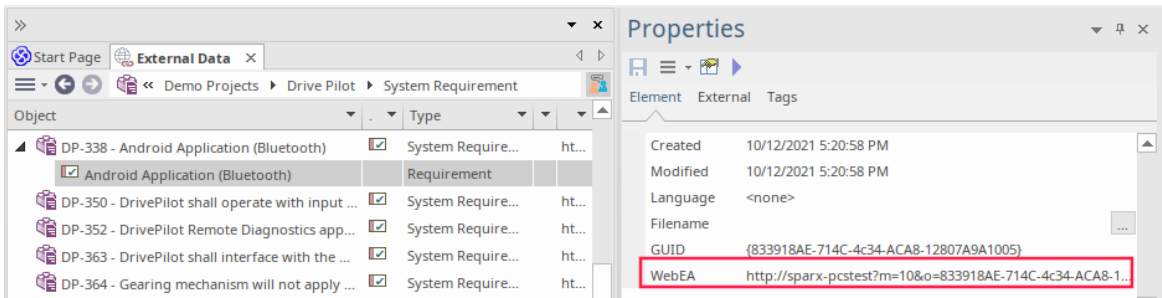

#### 这是从外部超链接引用的WebEA页面:

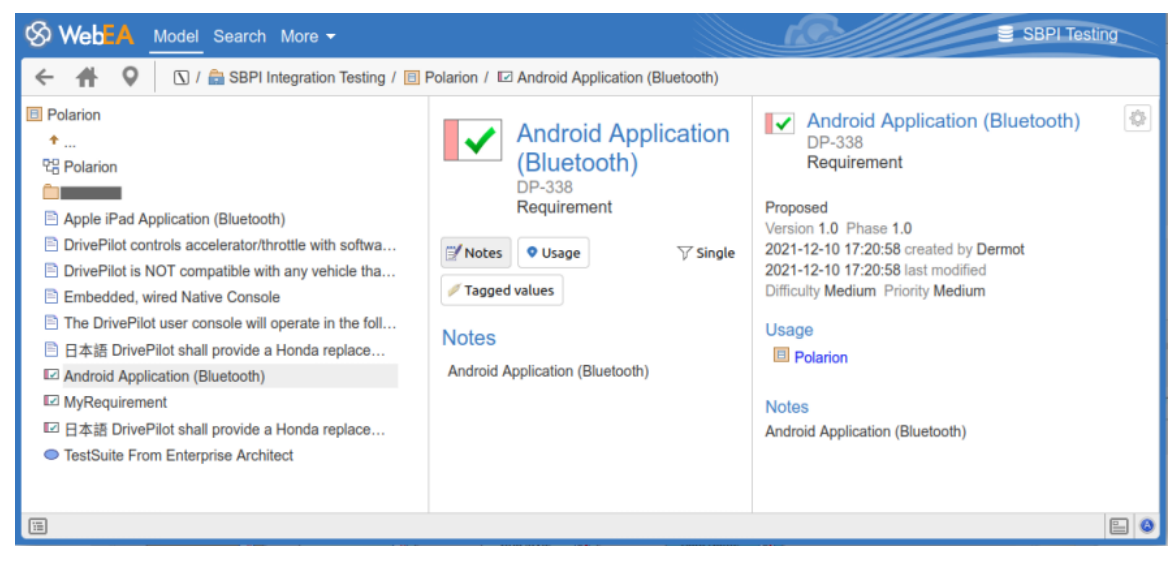

## **支持的**

支持对WebEA的超链接引用的集成包括:

- · ALM
- · Azure 开发运营 (TFS)
- Confluence (附加为 信息"字段)
- · 吉拉
- · 爵士乐(包括 Doors NG)
- · 极化子
- · Wrike(作为对项目的评论)

不支持的外部应用程序是:

- · 投递箱
- · 远程Enterprise Architect
- · 立即服务

### **配置**

该配置要求WebEA正在为该存储库运行。要启用外部超链接,您必须为该存储库设置WebEA URL 引用。基本 参考定义在:

· 设置>模型>选项>云>网址

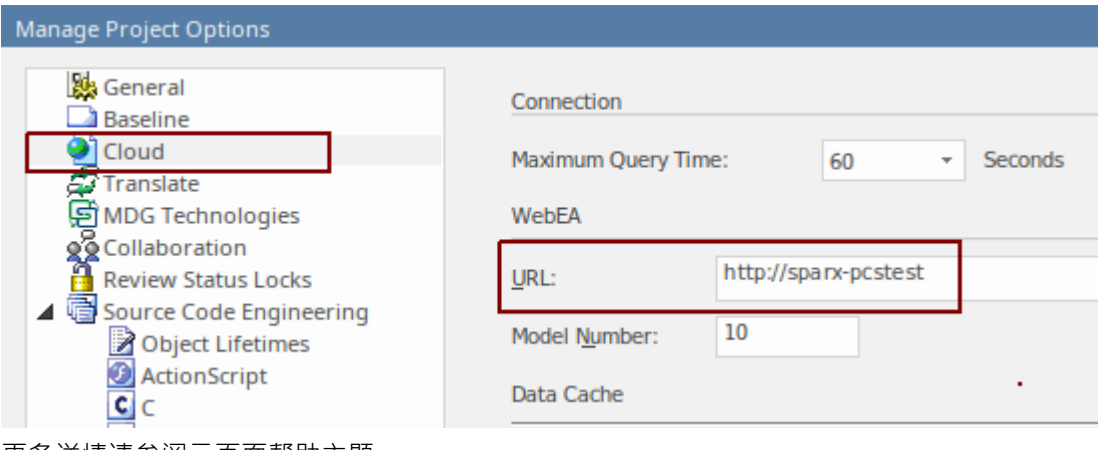

更多详情请参阅*云页面*帮助主题。

# **访问的信息**

每个集成插件都基于"过滤器"或外部产品数据中的位置返回信息。一些产品,例如Enterprise Architect 、Jira 和 DevOps, 提供了一种自定义返回数据的机制, 而另一些产品只是在外部提供商应用程序中的特定位置返回所有 信息。

## **从每个提供者获取的信息**

Sparx Systems开发的每个Integration插件都基于产品的外部数据中的 过滤器"或位置返回信息。有些产品(例如 Enterprise Architect , Jira和TFS)提供了一种自定义返回数据的机制,而其他产品则只是将所有信息返回到数据 中的特定位置。

注意:对于Enterprise Architect , Jira或TFS, 必须在Enterprise Architect请求将集成插件连接到它们之前配置过滤<br>器 あいしょう おおや おおや おおや あいしん あいしん あいしん あいしん

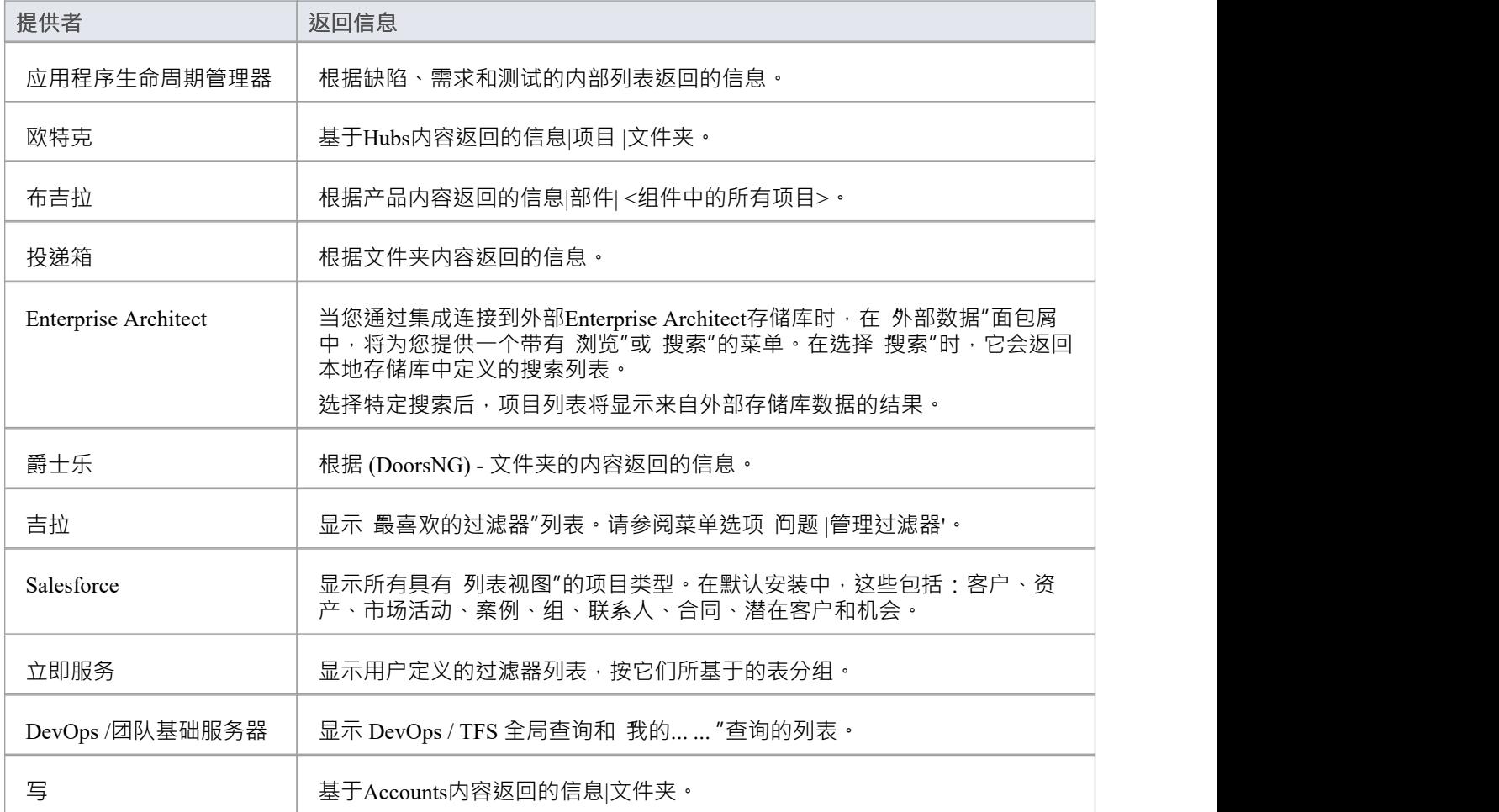

## **注记**

对于Enterprise Architect 、Jira 或 DevOps, 必须在Enterprise Architect请求集成插件连接到它们之前配置过滤器。

# **自定义 SBPI 服务**

自定义 SBPI 服务是用户定义的集成插件,可以由Enterprise Architect的脚本或插件调用,然后可以使用响应来操 作存储库数据。可以使用存储库从Enterprise Architect调用自定义插件**。**调用SBPI 自动化接口方法。

服务的请求范围和返回给Enterprise Architect的范围不受限制。例如,自定义服务可以响应从第三方服务收集信 息的请求,并将其返回给Enterprise Architect脚本。可能的用途包括通过其它调用对模型数据本身执行操作,或 运行自定义构建处理模型数据。

### **好处**

- · 允许任意请求和响应
- 为模型配置后,可以从脚本或插件中调用
- · 由专业云服务器自动处理的生命周期和请求转发
- · 可以用多种编程语言编写,包括 C++ 或 C#

### **概述**

要编写自己的自定义服务插件,您可以从头开始,也可以复制其中一个示例并进行修改。

安装专业云服务器时, 启用 SBPI 示例"组件以包含自定义服务示例。启用后,示例文件的默认位置位于 SBPI Examples\ExampleServicePlugins"文件夹中。例如:

C:\Program Files (x86)\ Sparx Systems \专业云服务器\SBPI Examples\ExampleServicePlugins

有关详细信息,请参阅Pro Cloud Server [Installation](https://sparxsystems.com/enterprise_architect_user_guide/16.1/cloud_server_installation.htm)帮助主题。

注记,默认情况下不启用 SBPI 示例"安装选项。如果您已经安装了没有 SBPI 示例"的专业云服务器,您可以执 行完全重新安装(启用 SBPI 示例"),或使用安装程序的 更改"选项仅添加 SBPI 示例"零件。

插件可以用 C++ 或 C# 编写。

这些示例是使用 Visual Studio 2017 编写的, 但这不是先决条件。

自定义服务插件必须实现 ISBPIServicePlugin 中定义的接口, 该接口包含在 ISBPIServicePlugin.h (用于 C++)或 ISBPIServicePlugin.cs(用于 C#)中。

程序的一般流程是:

- · 用户通过插件自动化接口在Enterprise Architect中执行需要来自服务插件的信息的操作
- · 插件收到请求
- · 插件解析请求并执行所需的任何操作(例如,调用第三方服务、运行程序、对专业云服务器进行 OSLC 调 用)
- · 插件通过提供的回调函数向Enterprise Architect发送响应;这可以是请求的实际数据或错误值
- · Enterprise Architect接收回调数据并在脚本或插件中使用它

### **接口**

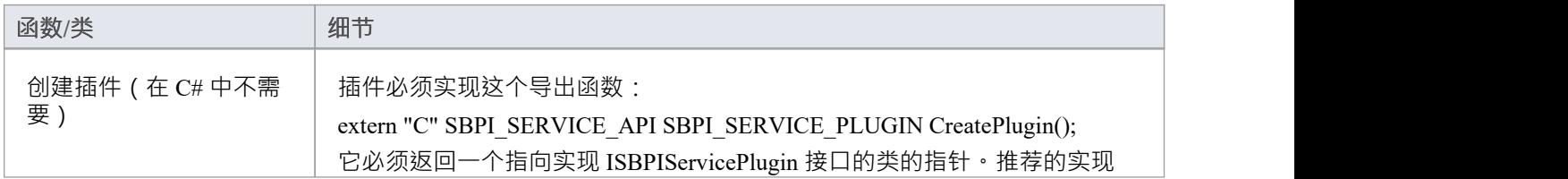

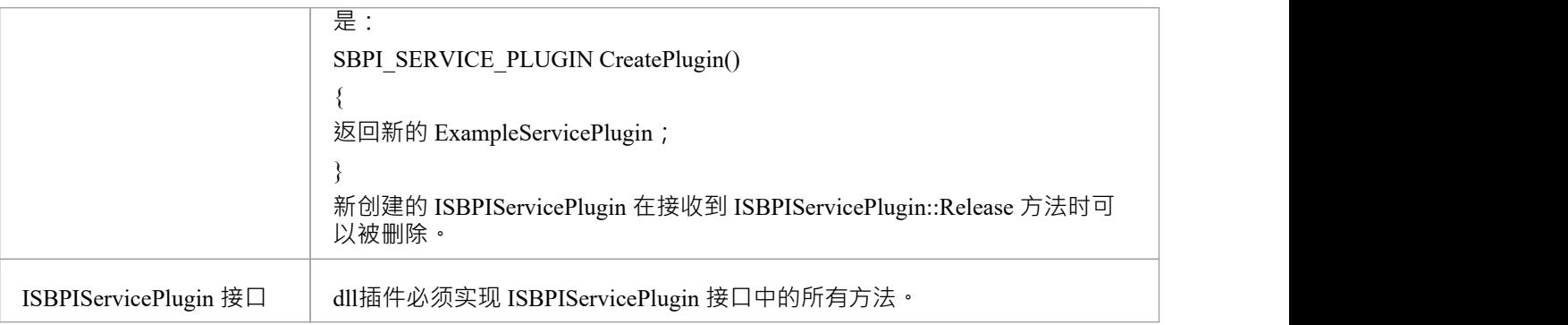

# **ISBPIServicePlugin 接口**

## **ISBPIServicePlugin 接口方法**

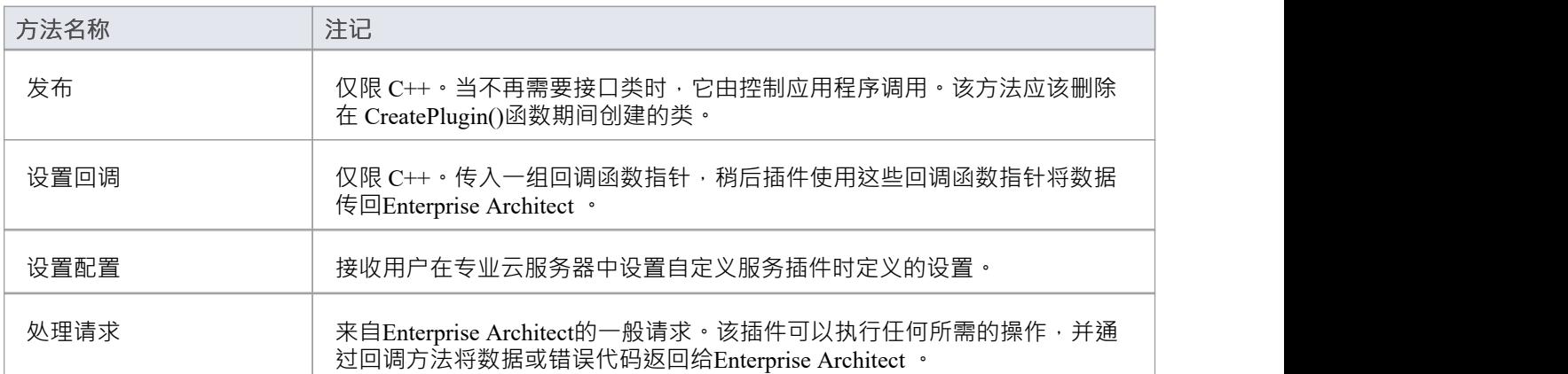

## **处理请求**

### **输入**

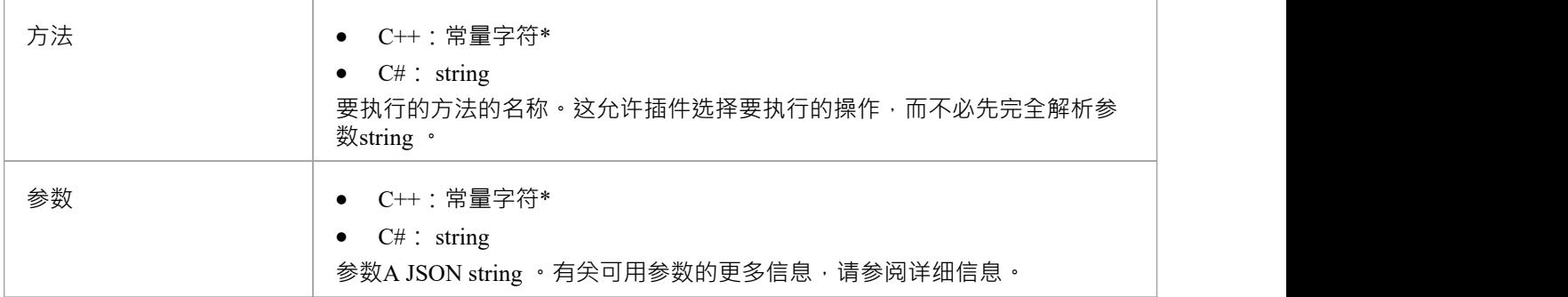

### **通过回调输出**

[可选] Result、LogMessage 或 SetError - 提供用户反馈。

### **细节**

这是函数的主要功能。它应该处理所有传入的 方法"请求并执行所需的操作,并通过 结果"回调返回任何数 据。

### **示例实现**

```
void ExampleServicePlugin::HandleRequest(const char* 方法, const char* 参数)
```
#### $\{$   $\{$

```
LogMessage(LOG_TRACE, std:: string (_FUNCTION_+" - Method = "s + method).c_str());
```

```
// 这个示例方法演示了如何从参数中提取各种参数类型。
// 这是使用 jsoncpp 库完成的,但可以使用任何兼容的 JSON 库完成。
Json::Value jsonParameters;
如果(strlen(参数))
\{std::stringstream(参数) >> jsonParameters;
}
if (std:: string (method) == "DoSomething")
\{ \{int myNumber = jsonParameters["myNumber"].asInt();
```

```
\mathbb{W} myFloat = jsonParameters["myFloat"].asDouble();
   std:: string myString = jsonParameters["myString"].asString();
   std::list<int> myArrayOfNumbers;
    for (auto& myValue : jsonParameters["myArrayOfNumbers"])
    \{ \{myArrayOfNumbers.push_back(myValue.asInt());
    }
   std::list<std::string> myArrayOfStrings;
    for (auto& myValue : jsonParameters["myArrayOfStrings"])
    \{ \{myArrayOfStrings.push_back(myValue.asString());
    }
   std:: string result = "示例用户SBPI C++ 服务插件。DoSomething 接收参数: myNumber = " +
std::to_string(myNumber)
     +", myfloat = " + std::to string(myFloat)
     + ", 我的字符串 = " + 我的字符串;
   // 设置结果string 。
   结果(result.c_str());
  }
  else if (std:: string (method) == "DoSomethingToElement")
  \{// 这个示例方法演示了如何响应用户在单个元素上执行任务。
   std:: string elementID = jsonParameters["elementGUID"].asString();
   Result(std:: string ("C++ 中的示例用户SBPI 插件。DoSomething to元素GUID : " + elementID).c_str());
  }
  else
  \{// 设置错误string
   SetError(std:: string ("未知方法: " + std:: string (method)).c_str());
  }
}
```
## **设置回调**

仅限 C++。这只需要在 C++ 中实现。示例中的代码就足够了,不需要修改。可以添加额外的错误或边界检查。

## **输入**

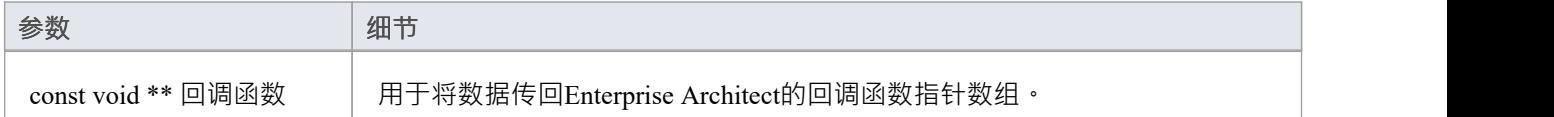

### **通过回调输出**

没有任何

### **细节**

C++插件会在创建后很快收到这个方法。它传入一个回调函数指针数组, 稍后插件使用这些回调函数指针将数 据传回Enterprise Architect

## **示例实现**

```
void ExampleServicePlugin::SetCallbacks(const void ** callbackFunctions)
\{ \{如果(回调函数)
\{ \{结果 = (ResultPtr)callbackFunctions[0];
SetErrorCode = (SetErrorCodePtr)callbackFunctions[ 1 ];
SetError = (SetErrorPtr)callbackFunctions[2];
LogMessage = (LogMessagePtr)callbackFunctions[3];
}
}
```
## **设置配置**

### **输入**

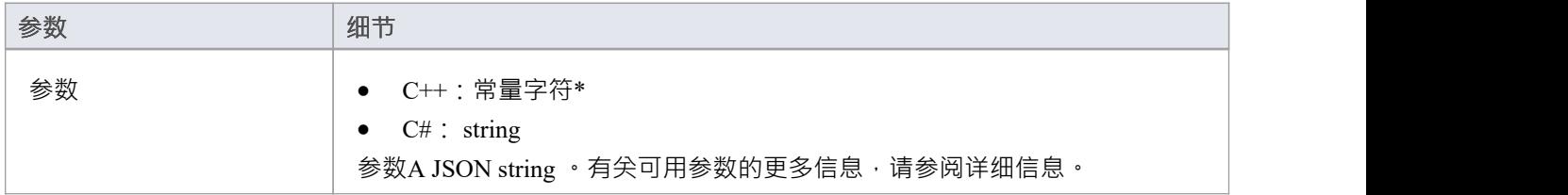

#### **通过回调输出**

[可选] LogMessage - 设置有关收到的配置设置的log消息。注意不要log敏感信息。 注记:此方法将忽略 SetError 回调。

## **细节**

此方法接收用户在启用此自定义集成插件时输入到专业云服务器配置中的详细信息。 它包括以下详细信息:

- 在 自定义属性"部分输入的自定义项/值对设置。 代理设置:
- 代理服务器
- 代理绕过
- 代理用户名
- 代理密码

### **示例实现**

```
void ExampleServicePlugin::SetConfiguration(const char* 参数)
```

```
\{ \{
```
LogMessage(LOG\_TRACE, std:: string (\_\_FUNCTION\_\_).c\_str());

```
Json::Value jsonParameters;
如果(strlen(参数))
\{ \{std::stringstream(参数) >> jsonParameters;
}
```
for (auto& myProperty : jsonParameters.getMemberNames())

```
\{ \{m_properties[myProperty] = jsonParameters[myProperty].asString();
}
```
}

## **示例脚本**

此JavaScript脚本详细说明了如何向自定义服务插件发送简单请求:

**!** INC 当地的 脚本**。** EAConstants **-** JavaScript

#### /\*

\*脚本名称:Custom Service示例

\*作者: Sparx Systems

- \* 目的:演示如何使用自定义服务插件的 SBPI 自动化接口
- \* 日期:2022-02-28
- \*/

#### // 使用一些参数向插件发送一个简单的请求。

```
函数 简单请求()
```

```
{
```
#### // 显示脚本输出窗口

```
存储库。确保输出可见( 《脚本》 );
Session .输出( " JavaScript自定义插件示例");
会话.输出输出"
```
======================================================================================  $=$   $\frac{1}{2}$   $\frac{1}{2}$   $\frac{1}{2$ 

#### // 通过使用 InsertSBPIParameter 添加参数,随请求一起发送数据。

变量 打包参数 **=** '' **;**

#### // 带有额外参数的可选数据发送

```
打包参数 = 存储库。 InsertSBPIParameter ( packedParameters , '我的号码' , 25 );
打包参数 = 存储库。 InsertSBPIParameter ( packedParameters , '我的浮动' , 123.456 );
打包参数 = 存储库。 InsertSBPIParameter ( packedParameters , '我的字符串' , '你好世界' );
```

```
Session .输出( "向'DoSomething'方法发送简单的插件请求" );
变量 回复 = SBPIRequest( 'csvc' , '做某事' , 打包参数);
```
**}**

#### // 帮助函数向自定义插件发送请求并检查错误。

```
函数 SBPIRequest (前缀, 方法, 打包参数)
{
    // 指定插件的前缀。这是在Pro云客户端中配置的。
    变量 回复 = 存储库。 CallSBPI (前缀, 方法, 打包参数);
    如果 (回应 == '' )
    {
```

```
Session .输出( '插件错误: ' +存储库。 GetLastError ());
}
else
{
     会话.输出( '成功:' + 回应);
}
返回 回应;
```
**}**

函数 主要**()**

**{**

// 使用一些参数向插件发送一个简单的请求。

简单请求**();**

**}**

主要**();**

## **编写自定义集成插件**

我们生活在一个高度互联的世界中,虽然专业云服务器提供了大量开箱即用的集成,但可以使用任何具有标准 Web 服务接口的产品创建自定义(专有)集成。此功能将向外部工具开放Enterprise Architect存储库的内容,并 使外部工具中的信息在Enterprise Architect中可用。例如,项目管理工具可以定义有助于在Enterprise Architect中 可视化的工作页面,或者自动化测试工具可以定义与Enterprise Architect中的实现和规范元素相关的测试用例和 测试过程。这将需要一些技术专业知识来使用多种编程语言(如 C++ 或 C#)中的一种来创建集成,但这只需完 成一次,并且可以在任意数量的存储库中使用。

专业云服务器和Enterprise Architect将完成繁重的工作,管理员无需更改专业云服务器的任何基本安全设置,因 为新的集成将通过现有端口和防火墙运行。开发者也无需编写 http 监听代码,让他们聚焦于确定和配置 RESTful API 调用以将外部项目的信息传入和传出服务器。

安装专业云服务器时,启用 SBPI 示例"组件以包含自定义集成示例。启用后,示例文件的默认位置位于 SBPI Examples\ExampleIntegrationPlugins"文件夹中。例如:

C:\Program Files (x86)\ Sparx Systems \专业云服务器\SBPI Examples\ExampleIntegrationPlugins

有关详细信息,请参阅Pro Cloud Server [Installation](https://sparxsystems.com/enterprise_architect_user_guide/16.1/cloud_server_installation.htm)帮助主题。

注记,默认情况下不启用 SBPI 示例"安装选项。如果您已经安装了没有 SBPI 示例"的专业云服务器,您可以执 行完全重新安装 ( 启用 SBPI 示例" ), 或使用安装程序的 更改"选项仅添加 SBPI 示例"零件。

要编写自己的自定义集成插件,您可以从头开始,也可以复制其中一个示例并进行修改。插件可以用 C++ 或 C# 编写。

这些示例是使用 Visual Studio 2017 编写的, 但这不是先决条件。

自定义集成插件必须实现 ISBPIIntegrationPlugin 中定义的接口,该接口包含在 ISBPIIntegrationPlugin.h (对于  $C_{++}$ ) 或 ISBPIIntegrationPlugin.cs ( 对于  $C_{\#}$  ) 中。

程序的一般流程是:

- · 用户在Enterprise Architect中执行需要来自集成插件的信息的操作
- · 插件将接收到对适当接口方法的调用(或多次调用)
- · 插件解析请求,并在需要时向实际数据提供者发出自己的请求
- 插件接收来自实际提供者的结果,并解析数据
- 插件通过提供的回调函数向Enterprise Architect发送响应;这可以是请求的实际数据或错误值
- · Enterprise Architect接收回调数据并显示给用户

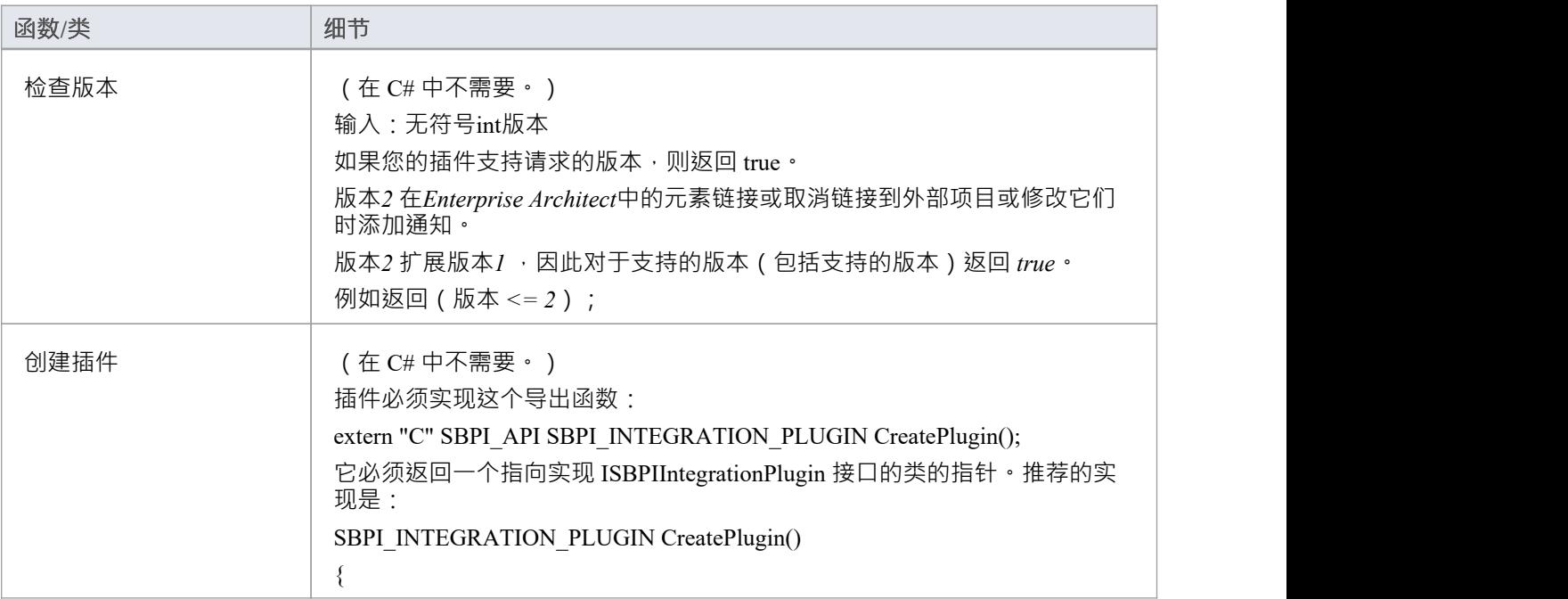

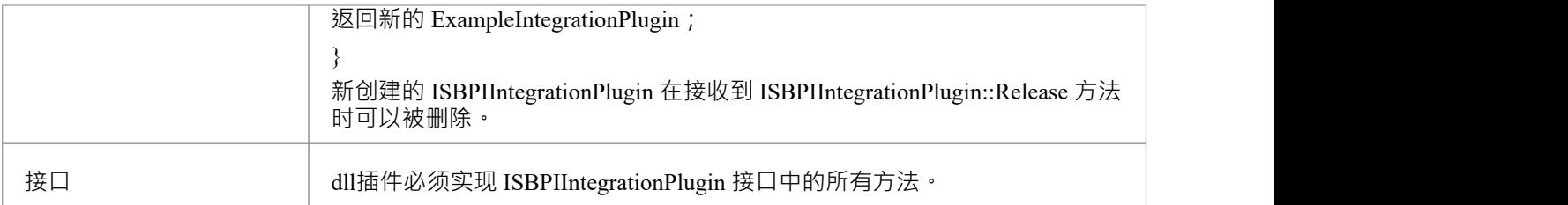

## **ISBPIIntegrationPlugin 接口**

ISBPIIntegrationPlugin 接口提供了一系列方法。

## **接口方法**

大多数方法都有一个string参数 (C++ 中的 char\*, C# 中的string ), 它被编码为 JSON 以提供各种参数。 ISBPIIntegrationPlugin 接口提供以下方法:

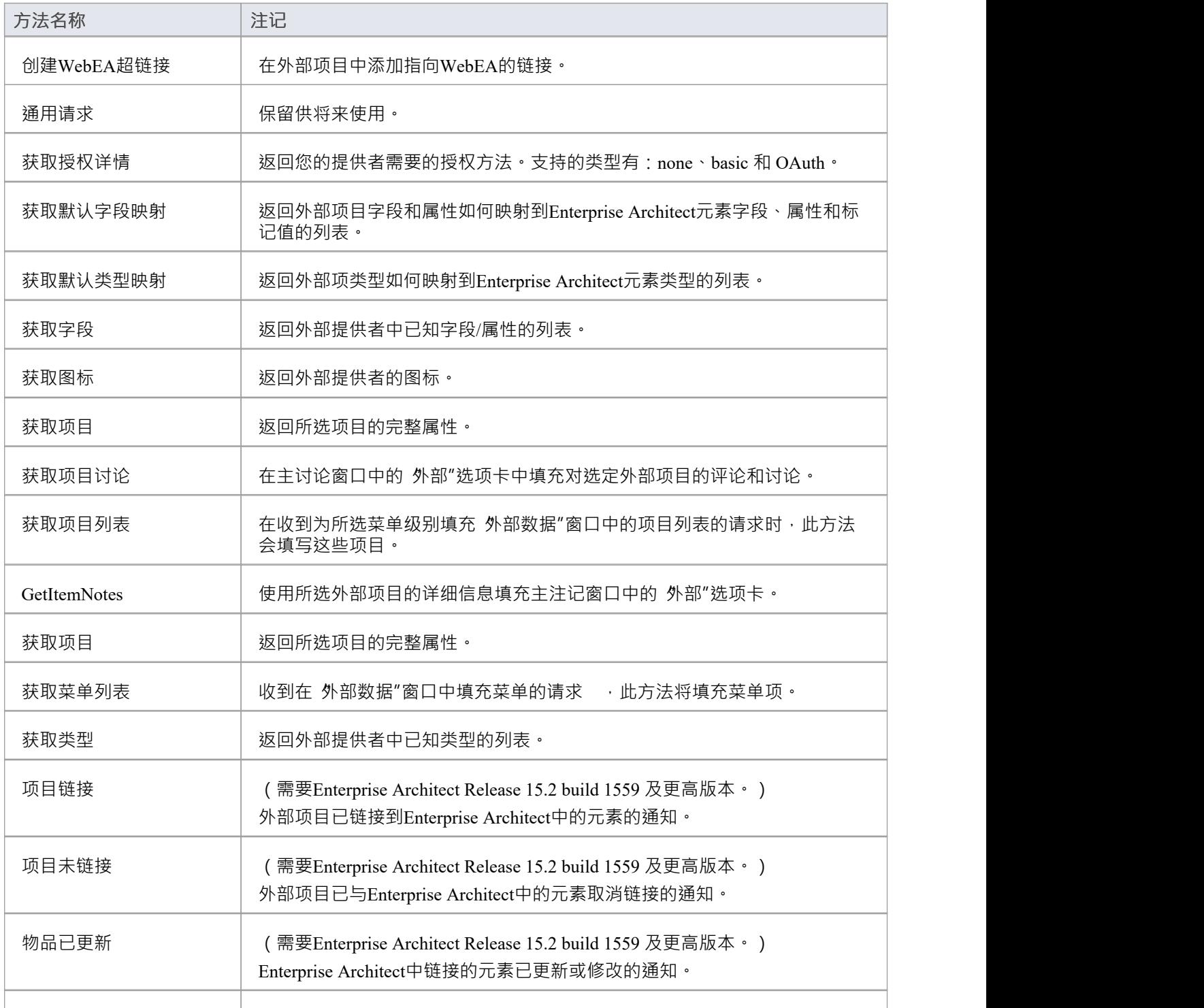

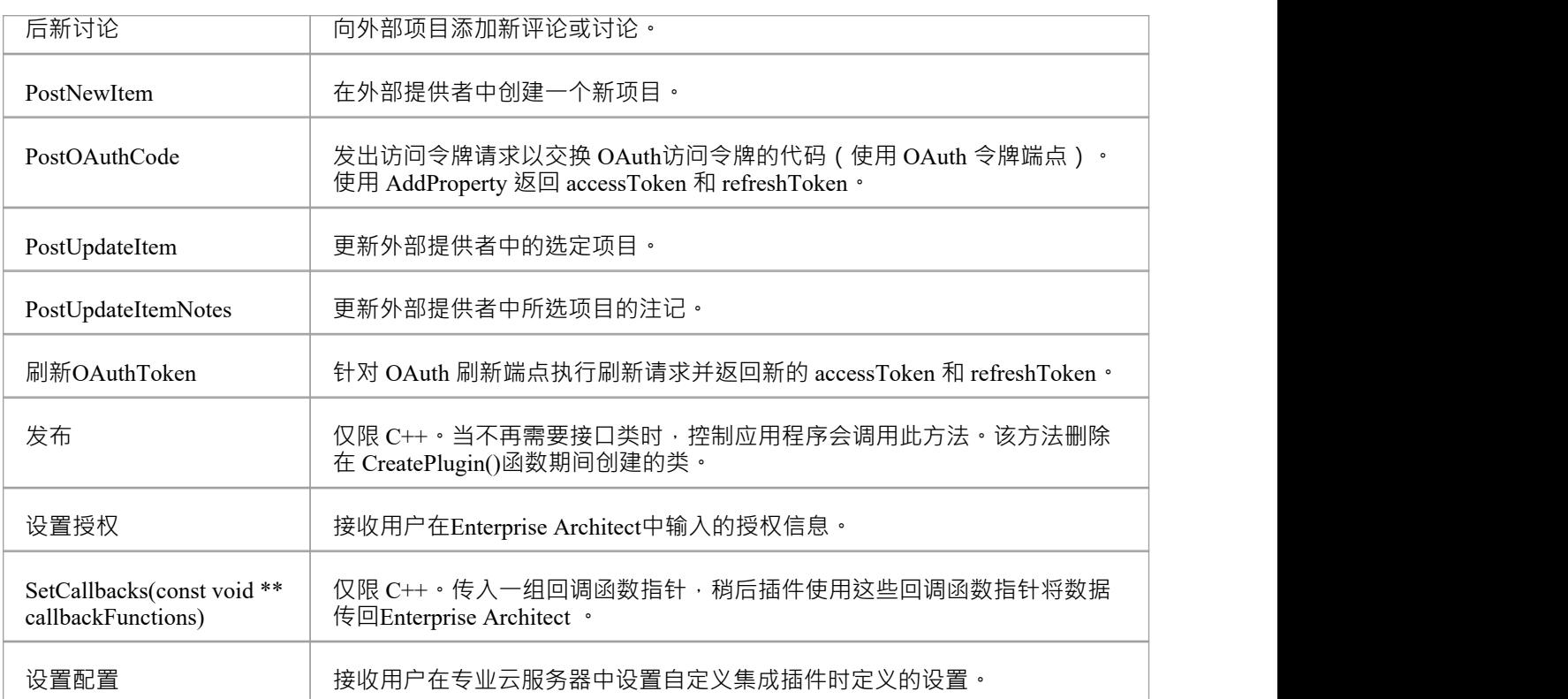

# **创建WebEA超链接**

在外部项目中添加指向WebEA的链接。

### **输入**

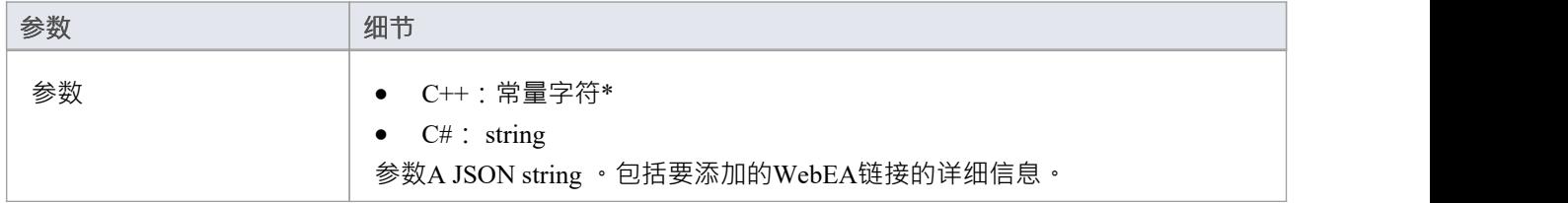

### **通过回调输出**

[可选] LogMessage 或 SetError - 提供用户反馈。

### **细节**

此方法接收到外部项目的WebEA链接的请求。

一些供应商允许将外部链接添加到项目中,而其他供应商可能只允许将其添加为评论或注记部分。 输入参数string包含有关要创建的链接的信息,包括:

- · "itemID" 要更新的项目的 ID
- · "webEALink" WebEA链接的完整 URL

注意WebEA注记有效, 设置 >模型> 选项 >云"功能区选项卡必须指定有效的WebEA基本链接。

# **获取授权详情**

返回您的提供者需要的授权方法。 支持的类型有:

- · 没有任何
- · 基本的
- · 身份验证

#### **输入**

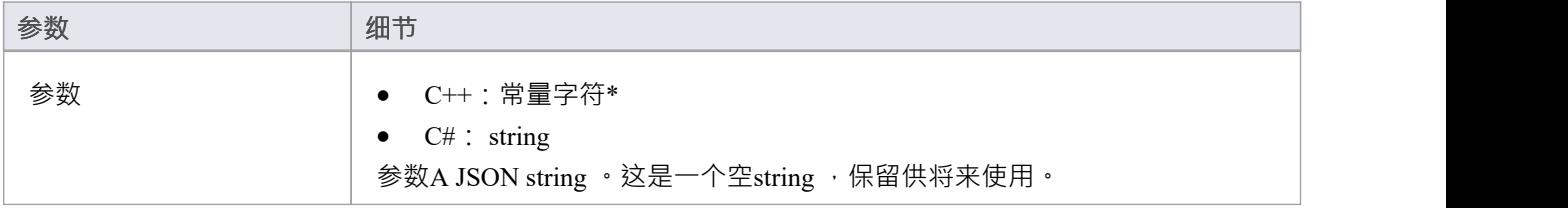

### **通过回调输出**

- · [可选] AddProperty 指定可用的授权方法和这些方法的属性
- · [可选] LogMessage 或 SetError 提供用户反馈。

#### **细节**

对于没有授权,在这个方法中什么也不做。

Enterprise Architect仅支持 OAuth 2.0 授权码授予类型。

OAuth 授权将Enterprise Architect设置为提示以打开浏览器页面供用户log到 OAuth 提供程序 ( 授权端点 URI")。

OAuth 提供者将向Enterprise Architect发回一个 代码"。 Enterprise Architect然后将使用新代码调用 PostOAuthCode。

注记:如果指定了 OAuth 则优先, 不允许基本授权。

OAuth 需要 OAuth 提供者的 authorizationEndpointURI 和 redirectURI。

对于Enterprise Architect , redirectURI 必须是 littp:// localhost :8888/oauth/callback"。

这通常需要作为允许的重定向 URI 添加到您的 OAuth 提供程序中。

基本授权会将Enterprise Architect设置为提示用户名和密码,这些用户名和密码将在每个后续请求中传回。

#### **示例实现**

#### **基本授权:**

AddProperty (索引, 基本", 真"); **认证:**

AddProperty(index, "OAuthConfiguration", "true");

AddProperty(index, "authorizationEndpointURI", " https ");

AddProperty(index, "redirectURI", "http:// localhost :8888/oauth/callback");

# **获取默认字段映射**

返回外部项目字段和属性如何映射到Enterprise Architect元素字段、属性和标记值的列表。

## **输入**

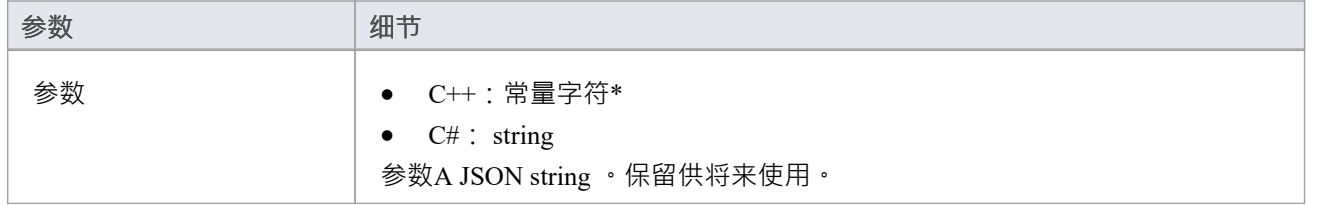

### **通过回调输出**

AddProperty - 每个字段映射 2-3 个值。为每个映射使用唯一索引值:

- AddProperty(index, "externalField", "name");
- AddProperty (索引, 内部字段", 名称");
- · [可选] AddProperty(index, "名称", "My External Name");

[可选] LogMessage 或 SetError - 提供用户反馈。

## **细节**

此方法返回的值用于填充外部数据配置中的字段映射。

该方法定义了外部项的字段/属性在链接外部项时如何映射到Enterprise Architect元素字段/属性/标记值的默认 值。

"externalField"值应 GetFields 中指定的字段 ID 以及 GetItems 返回的字段名称相匹配。

"internalField"值应 Enterprise Architect字段名称匹配。

internalField 名称的选项有:

- · '名称'
- · '别名'
- · "作者"
- · 《注记》
- '标记值' 这是一种特殊情况 · 需要 AddProperty(index, "taggedValue", "tagged value name") 指定要使用的标 记值的名称
- · '状态'
- · '版本'
- · '相'
- · '关键字'
- · '复杂'
- · '范围'
- · '多样性'
- · '分类器'
- · '抽象的'
- · '是叶子'
- · '语'
- · '文件名'
- · '是根'
- · '是规范'
- · '坚持
- 示例:
- · AddProperty(index, "externalField", "modifiedDate");
- · AddProperty(index, "internalField", "标记值");
- · AddProperty(index, "taggedValue", "修改日期");

## **获取默认类型映射**

返回外部项类型如何映射到Enterprise Architect元素类型的默认列表。

### **输入**

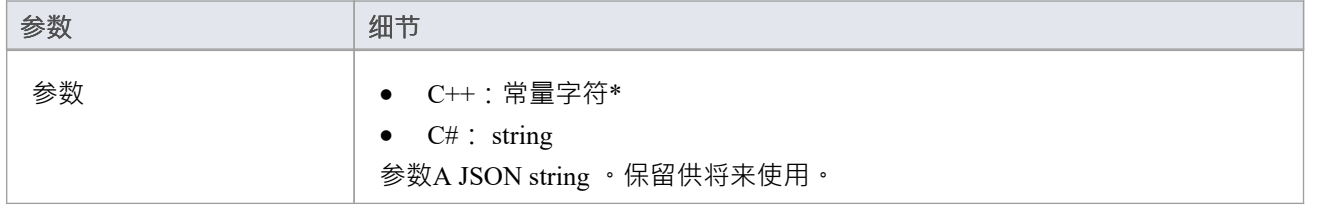

#### **通过回调输出**

AddProperty - 每个类型映射 2-4 个值。为每个映射使用唯一索引值:

- · AddProperty(index, "externalType", "需求");
- · AddProperty(index, "internalType", "需求");
- [可选] AddProperty(index, "stereotype", "document");
- · [可选] AddProperty(index, "toolbox", "扩展::需求");

[可选] LogMessage 或 SetError - 提供用户反馈。

### **细节**

此方法返回的值用于填充外部数据配置中的类型映射。它定义了在链接项目时外部项目的类型如何映射到 Enterprise Architect元素类型的默认值。该映射可由Enterprise Architect中的最终用户通过编辑外部数据配置中的 类型映射进行配置。

'externalType' 值应匹配 GetTypes 中指定的用户友好类型名称,以及由 GetItems 等返回的类型。

'internalType' 值应与Enterprise Architect类型名称相匹配。

或者,指定此类型来自哪个工具箱页面。这将在用户手动编辑映射时显示,使他们可以轻松地从同一工具箱页 面选择另一种类型。

始终指定默认映射类型。如果找不到匹配的映射,将使用它。

- 添加属性 (索引, 外部类型", 默认");
- · AddProperty(index, "internalType", "需求");

可选的刻板印象:

AddProperty(index, "stereotype", "document");

指定工具箱页面以允许用户将映射配置更改为来自同一工具箱页面的类型。

· AddProperty(index, "工具箱", "扩展::需求");

如果需要,可以指定其它映射。例如:

- · AddProperty(index, "externalType", "特征");
- · AddProperty(index, "internalType", "特征");
- · AddProperty(index, "工具箱", "扩展::需求");

## **获取字段**

返回外部提供者中已知字段和属性的列表。

## **输入**

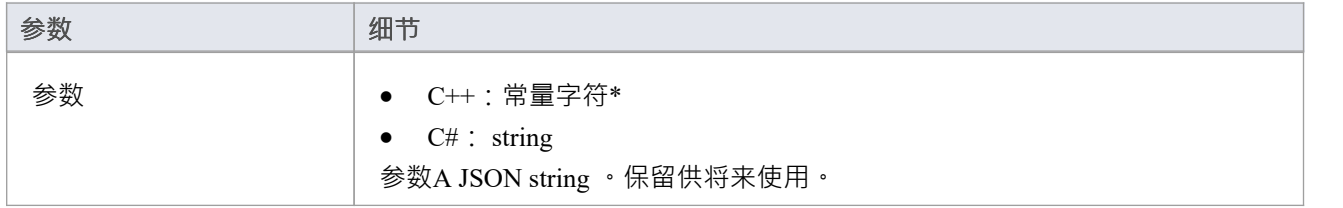

### **通过回调输出**

AddProperty - 每个类型映射 2 个值。使用每个映射的唯一索引值:

- AddProperty (索引, "id", 类型");
- · AddProperty(index, "名称", "类型");

[可选] LogMessage 或 SetError - 提供用户反馈。

## **细节**

大多数系统都有一个 ID 或非用户友好的名称,以及一个用户友好的显示名称。 Enterprise Architect只会识别此 处返回的字段。

此处返回的值将与 DefaultFieldMapping 和 GetItem 中返回的类型进行匹配。

如果可能,应该通过向外部提供者查询其已知字段的列表来动态创建此字段列表。对于不提供字段列表的提供 者,可以对字段列表进行硬编码。

# **获取图标**

返回外部提供者的图标。

## **输入**

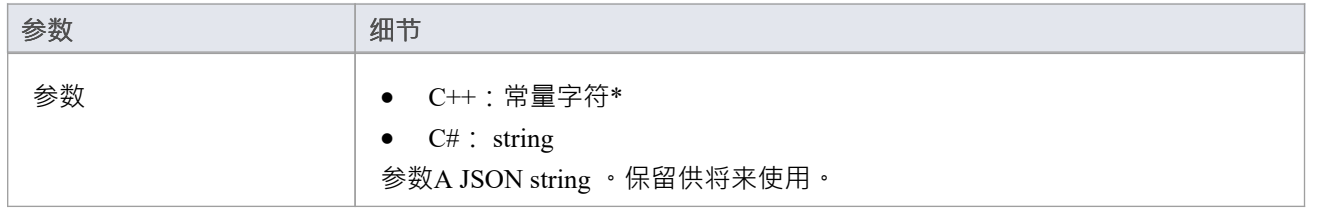

### **通过回调输出**

- · AddBinaryProperty 图标的二进制数据。
- · [可选] LogMessage 或 SetError 提供用户反馈。

### **细节**

指定要在Enterprise Architect外部数据中显示的图标。返回的图标应为 png 格式,20x16 像素,左侧 4 列像素为 空白且透明。

位深度为 32 以包含 Alpha 通道。

· AddBinaryProperty(index, <指向二进制数据数组的指针>, iconBytesSize);

# **获取项目**

返回所选项目的完整属性。

## **输入**

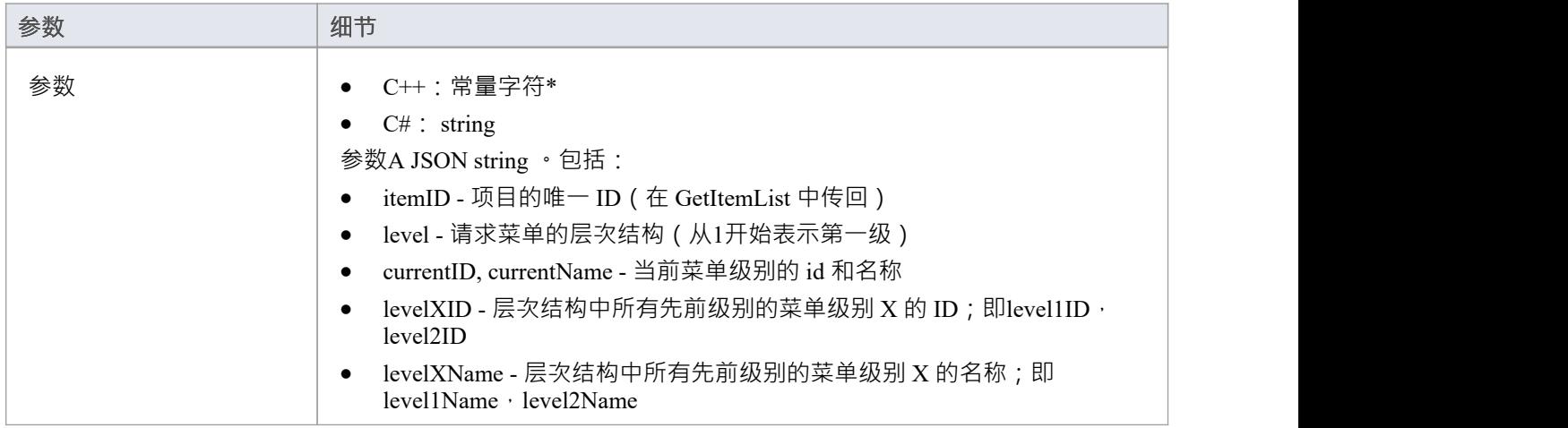

### **通过回调输出**

AddProperty - 每个菜单项多次调用:

- AddProperty (索引, "id", "item1");
- AddProperty(index, "name", "Item 1");

可选的额外属性。这些可以是自定义的 propertyID:propertyValue 对, 例如:

- · AddProperty(index, "注记", " 1项示例注记");
- · AddProperty(index, "modifiedDate", "2022-04-06T11:33:44");
- · AddProperty(index, "type", "需求");
- · AddProperty(index, "url", "http://example.com/item/ 1 ");
- · AddProperty(index, "propertyX", "Item 1属性X");
- · AddProperty(index, "propertyY", "Item 1属性Y");
- · AddProperty(index, "propertyZ", "Item 1属性Z");

[可选] LogMessage 或 SetError - 提供用户反馈。

### **细节**

此方法接收请求以使用有关此外部项目的详细信息填充主属性列表中的 外部"选项卡。

该方法应通过调用 AddProperty 回调方法填写项目的属性。

每个项目需要两次调用 AddProperty,并且可以接受额外的可选调用来指定自定义属性。此调用不需要 索引 "值。将其设置为 0。

#### **强制属性:**

- id 传入的 id 指定代表此菜单项的唯一 id ; 插件可以在后续调用中接收到这个 id (例如在请求下一个子菜 单级别时)
- · name 菜单项的用户可显示名称

#### **可选属性:**

可选属性可以是任何 propertyID:propertyValue 对。对于要在属性窗口中列出的属性,属性名称必须与属性方法 返回的字段值匹配。

# **获取项目讨论**

返回所选项目的讨论和评论。

## **输入**

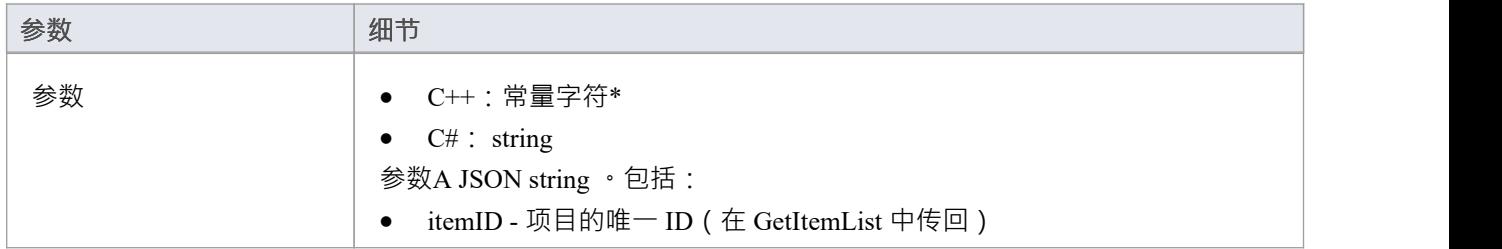

## **通过回调输出**

AddProperty - 每个评论需要 3 次调用。每个评论使用一个唯一的索引值:

- AddProperty(index, " Person ", " $\overline{\pi}$   $\frac{m}{m}$  ");
- AddProperty(index, "createdDate", "2022-04-06T12:34:56");
- · AddProperty(index, "comment", "第1 Person对第1项的示例评论");
- · [可选] AddProperty(index, "id", "0002"); // 见下文注记
- · [可选] AddProperty(index, "parentID", "0001"); // 见下文注记

[可选] LogMessage 或 SetError - 提供用户反馈。

### **细节**

此方法接收请求,在主讨论窗口中的 外部"选项卡中填充有关此外部项目的评论/讨论。 如果添加了 ia"属性,则如果用户回复特定评论,这将被传回,从而允许线程讨论。 "parentID" 将链接此评论作为对具有 parentID 的父评论的回复
# **获取项目列表**

#### **输入**

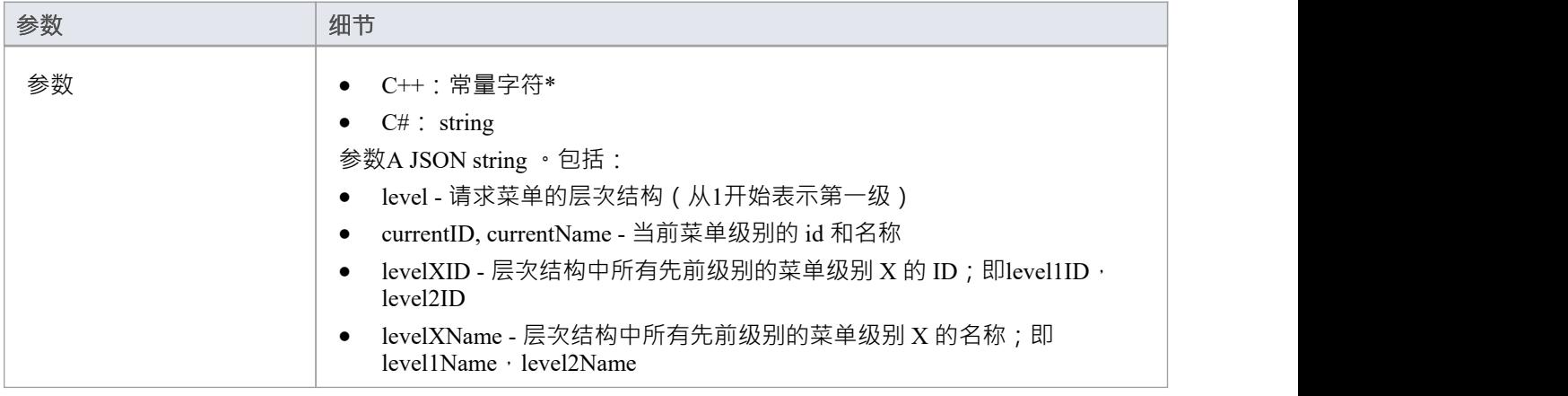

#### **通过回调输出**

[可选] AddProperty - 每个项目多次调用:

- AddProperty (索引, "id", "myitemid");
- AddProperty(index, "name", "示例3");
- · AddProperty(index, "modifiedDate", "2022-04-06T11:33:44");
- · AddProperty(index, "type", "需求");
- · AddProperty(index, "url", "http://example.com/item/3");

[可选] LogMessage 或 SetError - 提供用户反馈。

#### **细节**

此方法接收请求以填充所选菜单级别的外部数据窗口中的项目列表。此方法应通过调用 AddProperty 回调方法填 充项目。

每个项目都需要五次调用 AddProperty 来填写列表中项目的详细信息。并且每个项目必须使用唯一的 索引"值作 为第一个参数。

- id 传入的 id 指定代表该项目的唯一 id; 插件可以在后续调用中接收到这个 id ( 例如在请求项目详细信息 或注记时)
- · name 项目的用户可显示名称
- · modifiedDate 上次修改项目的日期/时间,格式为:YYYY-MM-DDTHH:MM:SS
- · type 外部提供者理解的项目类型;例如缺陷、任务、需求、文档
- url 将用户直接带到该项目的 url;企业架构师在选择 在浏览器窗口中打开外部项目"时使用此项

不要为空白响应返回错误。干脆什么都不做。

## **GetItemNotes**

返回所选项目的注记或说明。

## **输入**

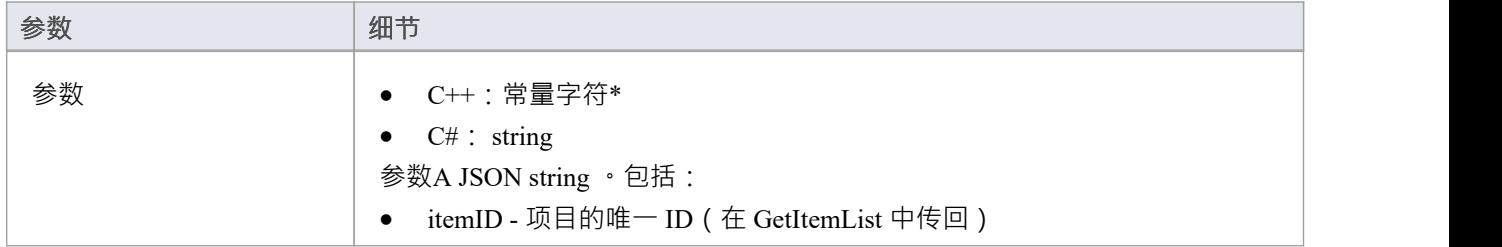

## **通过回调输出**

- · AddProperty -注记- 项目注记记的文本值;允许使用一些基本的 HTML 标记
- · [可选] LogMessage 或 SetError 提供用户反馈。

### **细节**

此方法接收一个请求,以使用有关此外部项目的详细信息填充主注记窗口中的 外部"选项卡。

# **获取项目**

返回请求项目的完整属性。

## **输入**

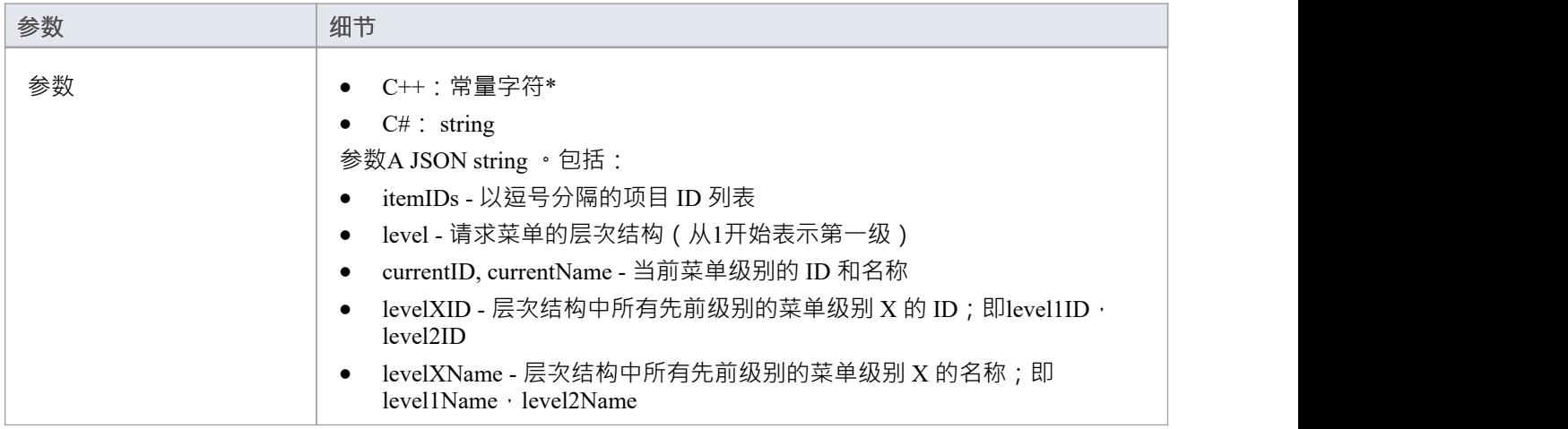

#### **通过回调输出**

AddProperty - 每个菜单项多次调用:

- AddProperty (索引, "id", "item1");
- AddProperty(index, "name", "Item 1");

可选的额外属性。这些可以是自定义的 propertyID:propertyValue 对, 例如:

- · AddProperty(index, "注记", " 1项示例注记");
- AddProperty(index, "modifiedDate", "2022-04-06T11:33:44");
- · AddProperty(index, "type", "需求");
- · AddProperty(index, "url", "http://example.com/item/ 1 ");
- · AddProperty(index, "propertyX", "Item 1属性X");
- · AddProperty(index, "propertyY", "Item 1属性Y");
- · AddProperty(index, "propertyZ", "Item 1属性Z");

[可选] LogMessage 或 SetError - 提供用户反馈。

#### **细节**

返回项目列表的属性。推荐:如果提供者有查询项目列表的方式,那么建议运行单个查询并返回结果。如果提 供者无法查询多个项目,则运行多个单独的 GetItem"调用并连接结果。 返回的值应该与 GetItem 相同,但为每个不同的项目指定一个唯一的 索引"值。

# **获取菜单列表**

#### **输入**

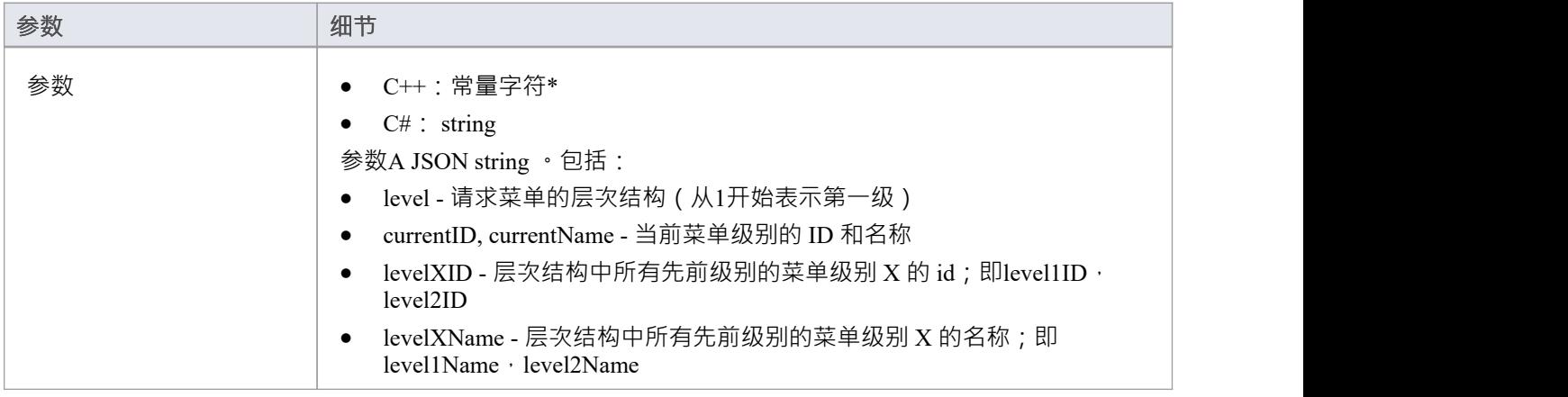

#### **通过回调输出**

- AddProperty 每个菜单项 2 次调用: "id"、 name"。
- · [可选] LogMessage 或 SetError 提供用户反馈。

## **细节**

此方法接收在 外部数据"窗口中填充菜单的请求。菜单层次结构中的每个级别都会触发一个新请求,并且参数 将包括所请求的级别。

此方法应通过调用 AddProperty 回调方法填充菜单项。

菜单中的每个项目都需要两次调用 AddProperty · 每个项目必须使用唯一的 索引"值作为第一个参数 ·

- id 传入的 id 指定代表此菜单项的唯一 id; 插件可以在后续调用中接收到这个 id (例如在请求下一个子菜 单级别时)
- · name 菜单项的用户可显示名称

不要为空白响应返回错误。干脆什么都不做。

# **获取类型**

返回外部提供者中已知类型的列表。

### **输入**

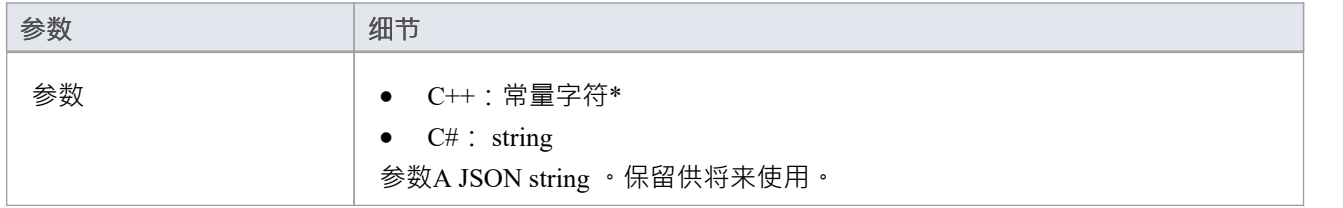

#### **通过回调输出**

AddProperty - 每个类型映射 2 个值。使用每个映射的唯一索引值:

- AddProper, "id", " $\mathcal{I}$ (#");
- 工件, 名称", 索引");

[可选] LogMessage 或 SetError - 提供用户反馈。

## **细节**

大多数系统都有一个 ID 或非用户友好的名称,以及一个用户友好的显示名称。 Enterprise Architect只会识别此 处返回的类型。

此处返回的值将与 DefaultTypeMapping 和 GetItem 中返回的类型进行匹配。

如果可能,应该通过向外部提供者查询其已知类型的列表来动态创建此类型列表。对于不提供类型列表的提供 者,可以对类型列表进行硬编码。

# **项目链接**

#### **(需要Enterprise Architect Release 15.2 build 1559 及更高版本。)**

外部项目已链接到Enterprise Architect中的元素的通知。

### **输入**

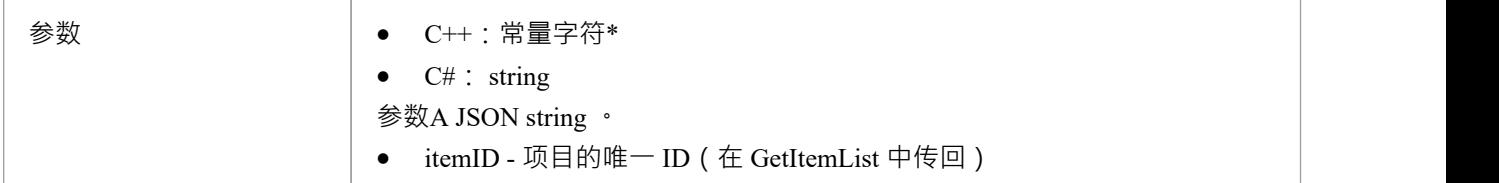

## **通过回调输出**

[可选] LogMessage 或 SetError - 提供用户反馈。

### **细节**

每当外部项目链接到Enterprise Architect中的元素时,都会调用此方法 - 创建新元素或链接到现有元素。 此方法是 ISBPIIntegrationPlugin 接口版本 2 的一部分。对于 C++插件,请确保 CheckVersion 正确处理版本 2。

# **项目未链接**

#### **(需要Enterprise Architect Release 15.2 build 1559 及更高版本。)**

外部项目已与Enterprise Architect中的元素取消链接的通知。

## **输入**

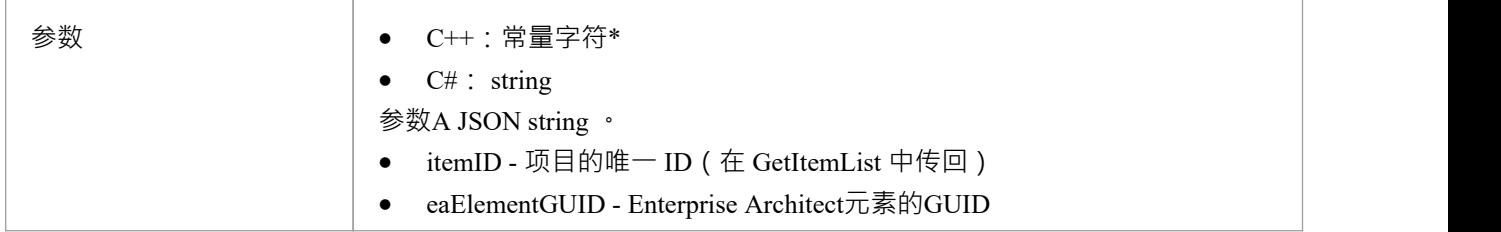

#### **通过回调输出**

[可选] LogMessage 或 SetError - 提供用户反馈。

## **细节**

每当Enterprise Architect中的元素与外部项目取消链接时,都会调用此方法。这可能是由于元素被删除,或者通 过菜单选项 与外部物件断开连接"。

此方法是 ISBPIIntegrationPlugin 接口版本 2 的一部分。对于 C++插件,请确保 CheckVersion 正确处理版本 2。

# **物品已更新**

#### **(需要Enterprise Architect Release 15.2 build 1559 及更高版本。)**

Enterprise Architect中链接的元素已更新或修改的通知。

## **输入**

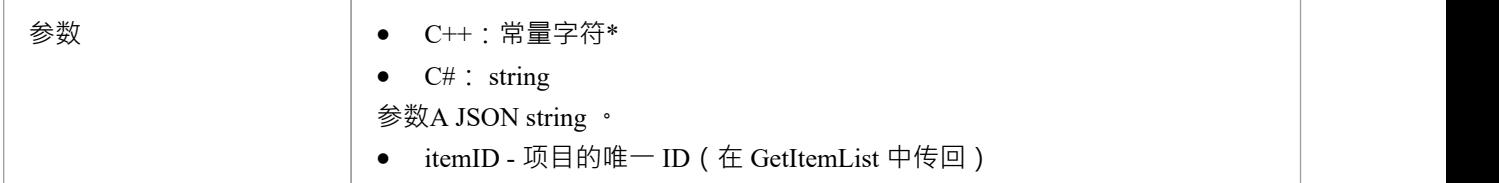

## **通过回调输出**

[可选] LogMessage 或 SetError - 提供用户反馈。

### **细节**

每当修改Enterprise Architect中的链接元素时,都会调用此方法;例如,名称更改、属性修改、注记更新。 此方法是 ISBPIIntegrationPlugin 接口版本 2 的一部分。对于 C++插件,请确保 CheckVersion 正确处理版本 2。

# **后新讨论**

向外部项目添加新评论/讨论

## **输入**

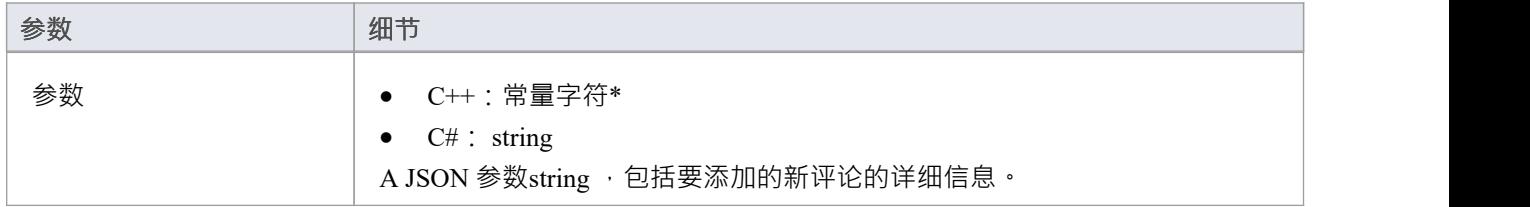

#### **通过回调输出**

[可选] LogMessage 或 SetError - 提供用户反馈。

### **细节**

此方法接收在外部项目中创建新讨论/评论的请求。输入参数string包含有关要创建的评论的信息,包括:

- · "itemID" 要更新的项目的 ID
- · "作者"
- · "评论"
- · [可选] parentID 使用线程评论时父评论的 ID;这是在 GetItemDiscussion 中传回的 ID。

# **PostNewItem**

在外部提供者中创建一个新项目。

### **输入**

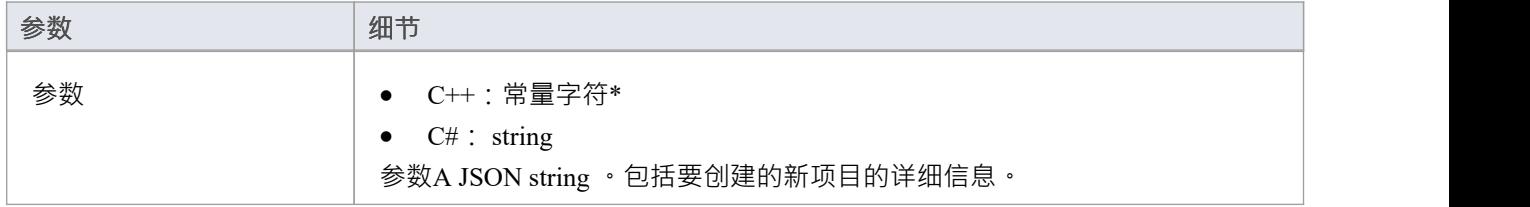

### **通过回调输出**

AddProperty - 返回新创建项目的 ID · Enterprise Architect不会认为创建成功,除非返回一个有效的 ID ·

• AddProperty $(0, "id", "itemX");$ 

[可选] LogMessage 或 SetError - 提供用户反馈。

#### **细节**

此方法接收在外部提供者中创建新项目的请求。输入参数string包含有关要创建的项目的信息,包括:

- · "标题"
- · "类型"
- · "刻板印象"
- · "描述"

# **PostOAuthCode**

## **输入**

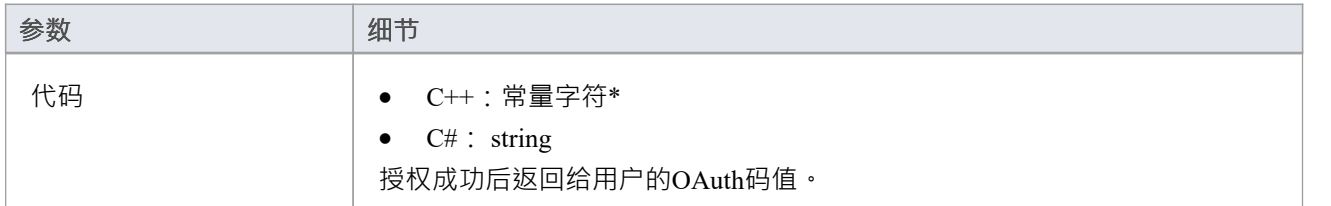

#### **通过回调输出**

- AddProperty 用于 OAuth 的 accessToken"
- $[\overline{\Box}$   $\mathcal{E}]$  AddProperty OAuth 的 refreshToken"
- · [可选] LogMessage 或 SetError 提供用户反馈。

#### **细节**

用户成功登录 OAuth 提供程序后, Enterprise Architect将使用 OAuth '代码'调用此方法。发出访问令牌请求以交 换 OAuth访问令牌的代码(使用 OAuth 令牌端点)。

使用 AddProperty返回accessToken 和 refreshToken。

# **PostUpdateItem**

更新外部提供者中的选定项目。可以通过 PostUpdateItemNotes 方法更新所选项目的注记。

### **输入**

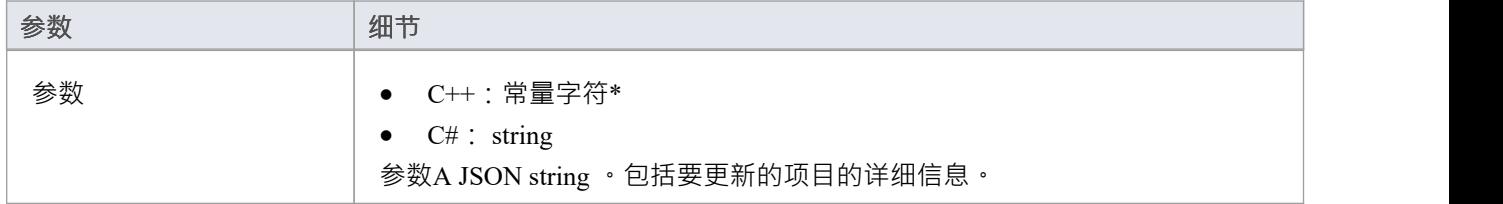

#### **通过回调输出**

[可选] LogMessage 或 SetError - 提供用户反馈。

## **细节**

此方法接收更新外部提供者中的项目的请求。输入参数string包含有关要创建的项目的信息,包括:

- · "itemID" 要更新的项目的 ID
- · "标题"
- · "类型"
- · "刻板印象"
- · "描述"

注记:新值实际上可能与当前值没有什么不同。

# **PostUpdateItemNotes**

更新外部提供者中所选项目的注记。

### **输入**

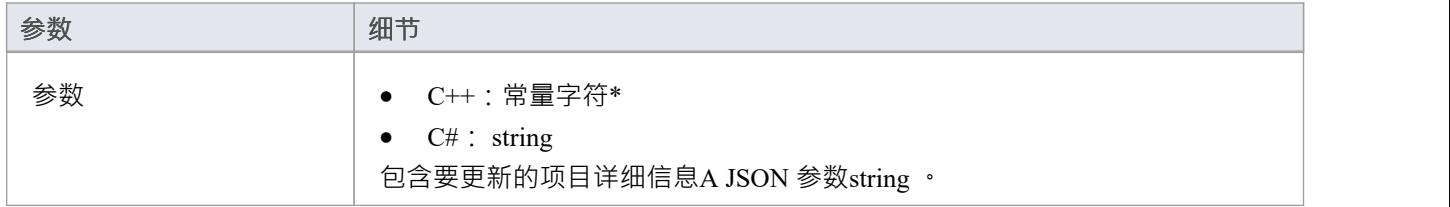

#### **通过回调输出**

[可选] LogMessage 或 SetError - 提供用户反馈。

#### **细节**

此方法接收更新外部提供者中项目的注记的请求。输入参数string包含有关要创建的项目的信息,包括:

- · "itemID" 要更新的项目的 ID
- · 《注记》

# **刷新OAuthToken**

#### **输入**

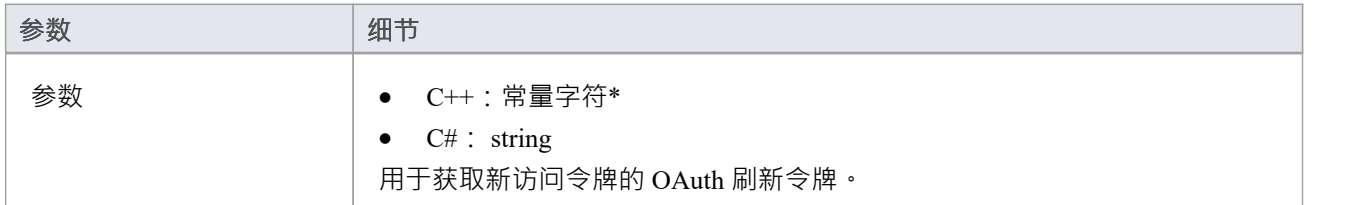

#### **通过回调输出**

- AddProperty 用于 OAuth 的 accessToken"
- $[\overline{\Box}$   $\mathcal{E}]$  AddProperty OAuth 的 refreshToken"
- · [可选] LogMessage 或 SetError 提供用户反馈。

#### **细节**

如果此处的任何方法通过 SetErrorCode 返回 401 (未授权), 则Enterprise Architect将尝试使用刷新令牌 (如果 已提供)并调用此方法。

针对 OAuth 刷新端点执行刷新请求并返回新的 accessToken 和 refreshToken。

# **设置授权**

#### **输入**

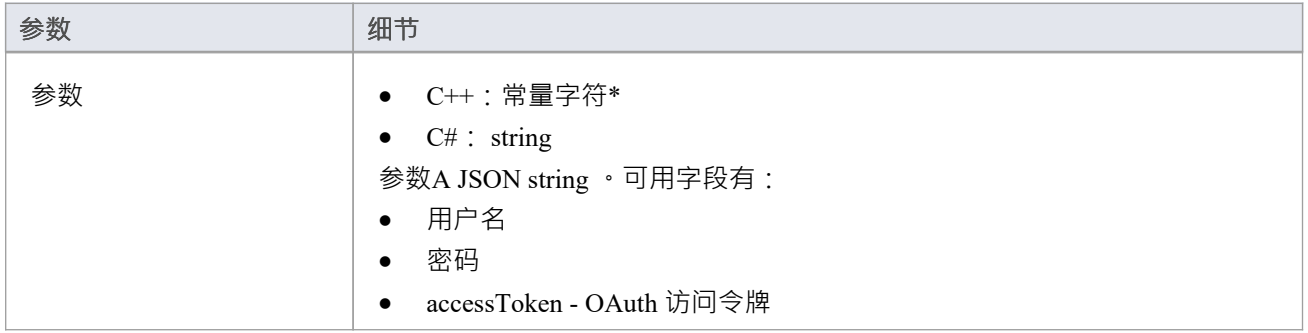

#### **通过回调输出**

[可选] LogMessage 或 SetError - 提供用户反馈。

#### **细节**

此方法接收用户在Enterprise Architect中输入的授权信息。

它由用户名:密码凭据或 OAuth 访问令牌组成。

Enterprise Architect将在每个会话开始时调用使用(例如打开系统集成、打开模型或更改用户)。使用为对外部 提供者的任何调用提供的值。

不要以任何方式将这些存储为 静态"。存储为简单成员是确定的,因为类每个新会话创建此类的新实例。

## **示例实现**

```
void ExampleIntegrationPlugin::SetAuthorisation(const char* 参数)
```

```
\{ \{日志消息 (LOG_TRACE, __FUNCTION_);
```

```
Json::Value jsonParameters;
如果(strlen(参数))
\{ \{std::stringstream(参数) >> jsonParameters;
```
}

```
m_username = jsonParameters[ "username" ].asString(); // 如果使用基本授权。
```

```
m_password = jsonParameters["密码"].asString();
```
m\_accessToken = jsonParameters["accessToken"].asString(); // 如果使用 OAuth。

}

# **设置回调**

仅限 C++。这只需要在 C++ 中实现。示例中的代码就足够了,不需要修改。可以添加额外的错误或边界检查。

## **输入**

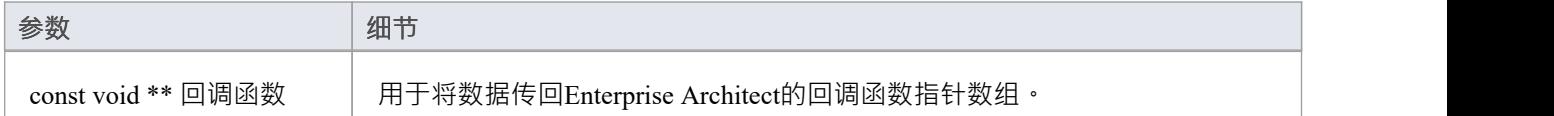

#### **通过回调输出**

没有任何

#### **细节**

C++插件会在创建后很快收到这个方法。它传入一个回调函数指针数组, 稍后插件使用这些回调函数指针将数 据传回Enterprise Architect

### **示例实现**

```
void ExampleIntegrationPlugin::SetCallbacks(const void ** callbackFunctions)
\{ \{如果(回调函数)
\{ \{AddProperty = (AddPropertyPtr) call backFunctions[0];AddBinaryProperty = (AddBinaryPropertyPtr)callbackFunctions[ 1 ];
SetErrorCode = (SetErrorCodePtr)callbackFunctions[2];
SetError = (SetErrorPtr)callbackFunctions[3];
LogMessage = (LogMessagePtr)callbackFunctions[4];
}
}
```
# **设置配置**

#### **输入**

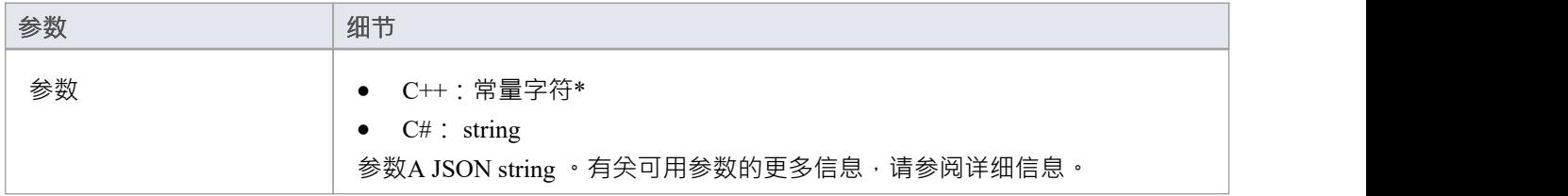

#### **通过回调输出**

[可选] LogMessage - 设置有关收到的配置设置的log消息。注意不要log敏感信息。 注记:此方法将忽略 SetError 回调。

#### **细节**

此方法接收用户在启用此自定义集成插件时输入到专业云服务器配置中的详细信息。 它包括以下详细信息:

要连接的外部服务器:

- · 服务器名称
- · 服务器端口
- · 服务器协议
- · baseURL 要附加到 url 的 url 文件夹

服务器设置组合形成如下 URL:<protocol>://<serverName>:<serverPort>/<br/><br/>clous->>> 硬编码凭据 - 这些是可选的,可用于连接到具有通用帐户的提供商:

- · 用户名
- · 密码

权限 - 设置用户是否可以对外部提供者执行指定的操作:

- · 允许创建项目
- · 允许修改项
- · 允许发表讨论
- 代理设置:
- · 代理服务器
- · 代理绕过
- 代理用户名
- · 代理密码

**示例实现**

```
void ExampleIntegrationPlugin::SetConfiguration(const char* 参数)
\{ \{日志消息 (LOG_TRACE, FUNCTION );
Json::Value jsonParameters;
如果(strlen(参数))
\{ \{std::stringstream(参数) >> jsonParameters;
}
```
// 将设置存储为成员变量以供以后使用。 m\_serverName = jsonParameters["serverName"].asString(); m\_serverPort = jsonParameters["serverPort"].asString(); m\_serverProtocol = jsonParameters["serverProtocol"].asString(); m\_baseURL = jsonParameters["baseURL"].asString();

```
m_settingsUsername = jsonParameters[ "username" ].asString();
m_settingsPassword = jsonParameters["密码"].asString();
```

```
m_allowCreateItems = jsonParameters["allowCreateItems"].asString();
m_allowModifyItems = jsonParameters["allowModifyItems"].asString();
m_allowPostDiscussions = jsonParameters["allowPostDiscussions"].asString();
```

```
m_proxyServer = jsonParameters["proxyServer"].asString();
m_proxyBypass = jsonParameters["proxyBypass"].asString();
m_proxyUsername = jsonParameters["proxyUsername"].asString();
m_proxyPassword = jsonParameters["proxyPassword"].asString();
}
```
# **链接项**

#### **在Enterprise Architect中创建链接元素**

要在Enterprise Architect模型中创建链接到外部项目的新元素:

- 1. 右键单击外部数据窗口列表中的外部项目。
- 2. 选择 创建本地元素"。
- 3. 选择默认类型或 «ExternalReference»(忽略任何类型映射;请参阅[Configuration](https://sparxsystems.com/enterprise_architect_user_guide/16.1/integration_configuration.htm)帮助主题)。
- 4. 选择将在哪个包中创建元素。
- 5. 可以选择将新元素添加到当前活动的打开图表中。

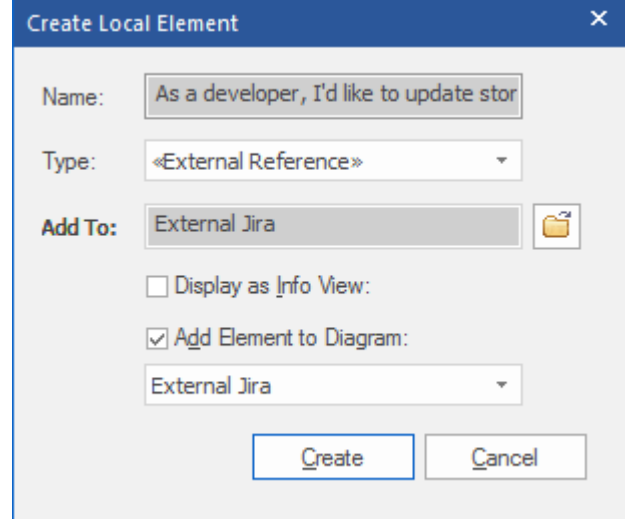

本地元素属性将从 字段映射"对话框中定义的值创建, 在[Configuration](https://sparxsystems.com/enterprise_architect_user_guide/16.1/integration_configuration.htm)中描述 帮助话题。 链接后,本地元素将显示在外部项目下:

 $\blacktriangle$  As a developer, I'd like to update story status during the sprint >> ... ■ As a developer, I'd like to update story status during the sprint ...

#### **链接多个项**

选择多个项目以同时创建多个元素。所有元素都将使用默认类型或 «ExternalReference» 创建。

- 要选择一组多个项目,请选择第一个项目,按住 shift 并选择最后一个项目。
- 要选择 ( 或取消选择 ) 单个项目, 请按住控件并单击该项目。

#### **链接现有的Enterprise Architect元素**

Enterprise Architect中的现有元素可以链接到外部提供者中的现有项目,方法是将本地元素从浏览器窗口拖放到 外部项目上。所以在我们的例子中:

As a developer, I'd like to update story status during the sprint >> ... ◢

■ As a developer, I'd like to update story status during the sprint ...

将Enterprise Architect元素作为开发者, I想在冲刺期间更新故事状态"从浏览器窗口拖放到同名的 Jira 项目上, 从而在两者之间建立了联系。

#### **在外部提供者中创建链接项目**

Enterprise Architect中的现有本地元素可以通过以下方式添加到外部提供者:

- 1. 选择本地Enterprise Architect元素(在浏览器窗口中)。
- 2. 浏览外部提供者并选择所需的目标位置。
- 3. 在 外部数据"菜单中,选择 创建链接项目"。

**注记:**

- 要创建新的外部项目,集成提供者必须配置为允许在专业云服务器上进行此操作 ( 默认情况下不允许 )
- 并非所有提供商都允许创建新项目

#### **更新本地元素("拉"更改)**

如果在创建或链接项目后本地元素或外部数据项已被修改,则 感叹号"指示符将显示在已更改项目名称旁边的 图标顶部。右键单击链接的Enterprise Architect元素并选择 Pull - Update Local元素with External Data"选项。

As a manager, I'd like a historical story to show in reports

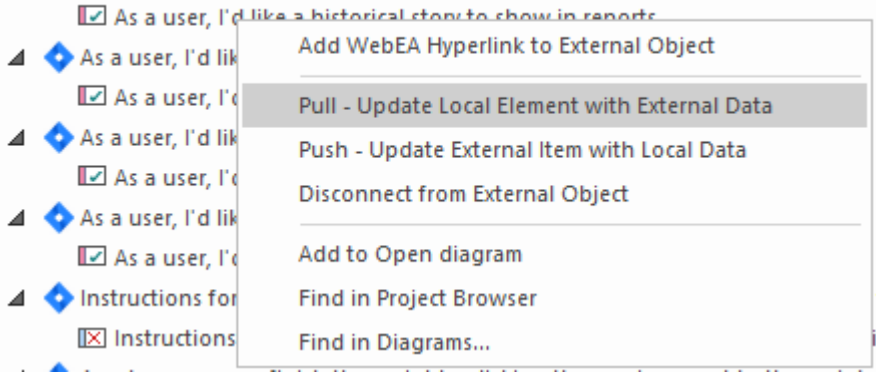

**注记:**如果本地元素在创建链接后被修改,那么它的更改将被外部数据覆盖。

#### 更新外部项目(推送"更改)

如果在创建或链接项目后本地元素或外部数据项已被修改,则 感叹号"指示符将显示在已更改项目名称旁边的 图标顶部。右键单击Enterprise Architect元素并选择 推送 - 使用本地数据更新外部项目"选项。

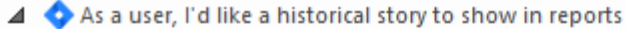

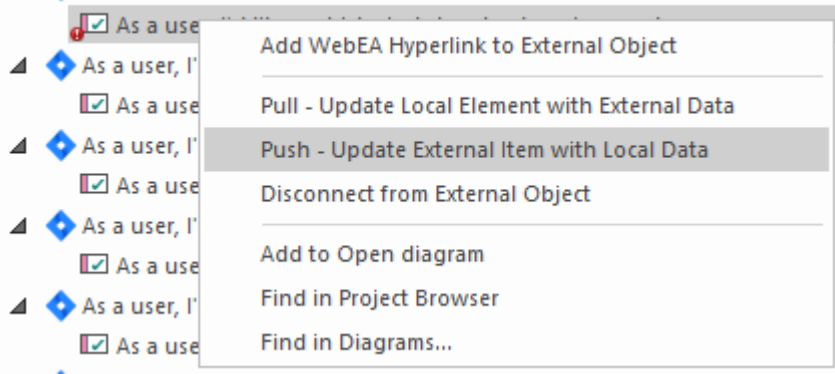

**注记:**

- 如果在创建链接后外部元素已被修改,则其更改将被本地数据覆盖
- · 要更新外部项目,必须将集成提供者配置为允许在专业云服务器上进行此操作(默认情况下不允许)

#### **同步所有本地元素**

Enterprise Architect中的所有本地链接元素都可以使用来自外部数据提供者中链接项目的新数据快速更新。

- 1. 在 外部数据"窗口中,显示要同步的外部数据提供者中的数据。
- 2. 点击工具栏中的 汉堡包"图标,选择 同步本地链接元素"选项。
- 3. 在 同步外部项"对话框中,选中每个属性字段对应的复选框,这些属性字段应该使用来自外部项目的新数据 进行更新。请注记,这些字段中Enterprise Architect元素中的任何本地更改都将被外部数据覆盖.
- 4. 窗口底部指示将更新多少本地元素(注意,此注记不清楚外部项是否有任何更改)。
- 5. 单击同步按钮。

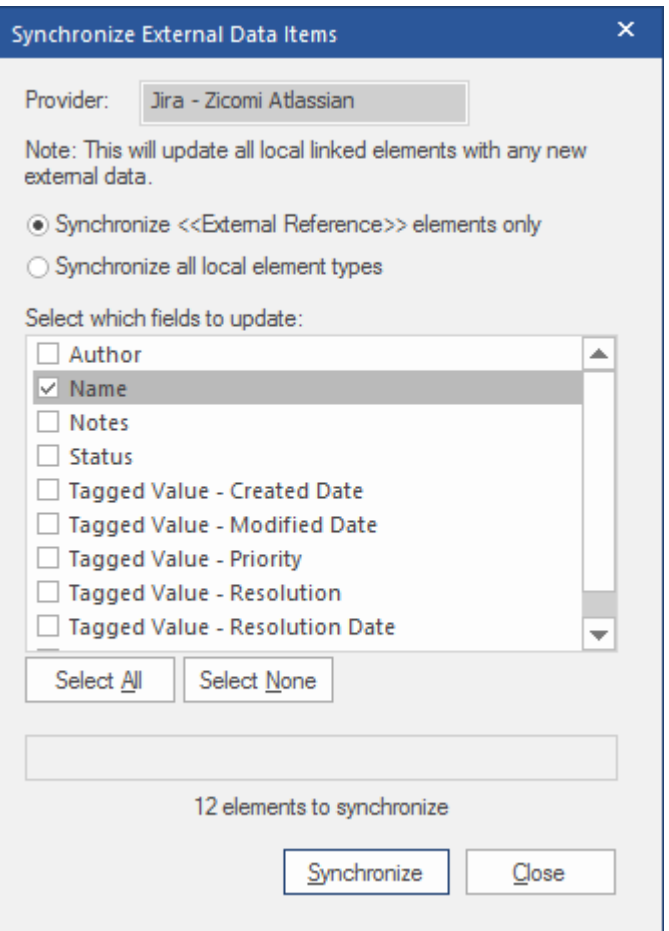

# **外部项目详细信息**

在 外部数据"窗口中选择外部项目时,将检索该项目的详细信息并显示在检验员窗口的 外部"选项卡中,以及 相应属性的外部版本、注记和讨论和审阅窗口中。

#### **检验员窗口**

检验员窗口的 外部"选项卡仅在您查看外部项目时显示。它的行为方式与检验员窗口的 详细信息"选项卡大致 相同,显示外部元素的关系、特征、要求、标记值、项目维护项目和相关文件。但是, 外部"选项卡仅显示存 在项目的类别,并没有列出所有可能的但空的类别。

#### **属性**

单击列表中的外部项目以在属性窗口的 外部"版本中查看其属性。此窗口显示外部项目的所有可用属性,由外 部提供者定义。

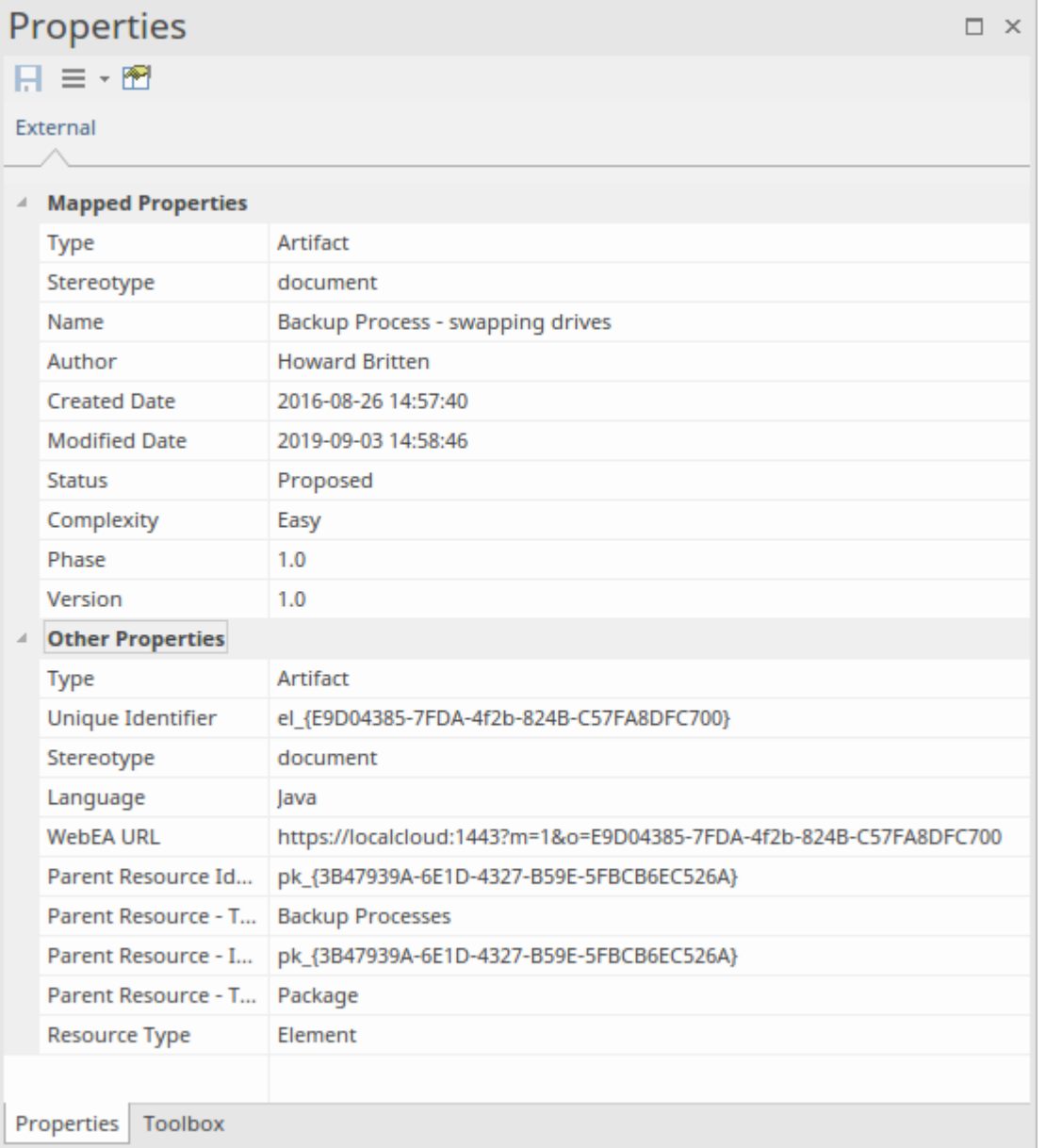

创建链接的本地元素时将使用的属性显示在顶部组 映射的属性"中,而所有其他属性都分组在 其它属性"中。 可以配置属性映射,如*配置*帮助主题中所述。

## **注记**

外部项目的 注记"或 描述"文本显示在注记窗口的 外部"版本中。

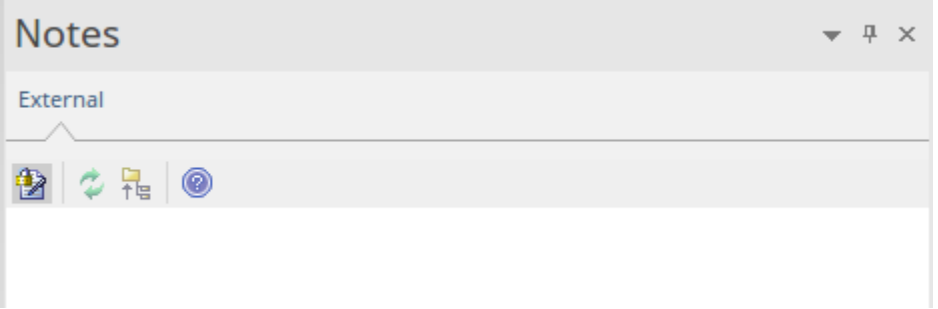

注记并非所有外部提供者都有 注记"或 描述"字段。 此版本的注记窗口有一个不同的工具栏,其中包含以下图标:

- · 切换注记上的编辑锁定
- · 同步Enterprise Architect视图中的注记和外部源
- · 将编辑注记文本推送到外部源
- · 显示在线Enterprise Architect 用户指南

## **讨论**

从列表中选择一个外部项目以查看并参与讨论和审阅窗口的 外部"选项卡中的讨论。 外部"选项卡类似 讨论 "选项卡,并且行为方式相同。

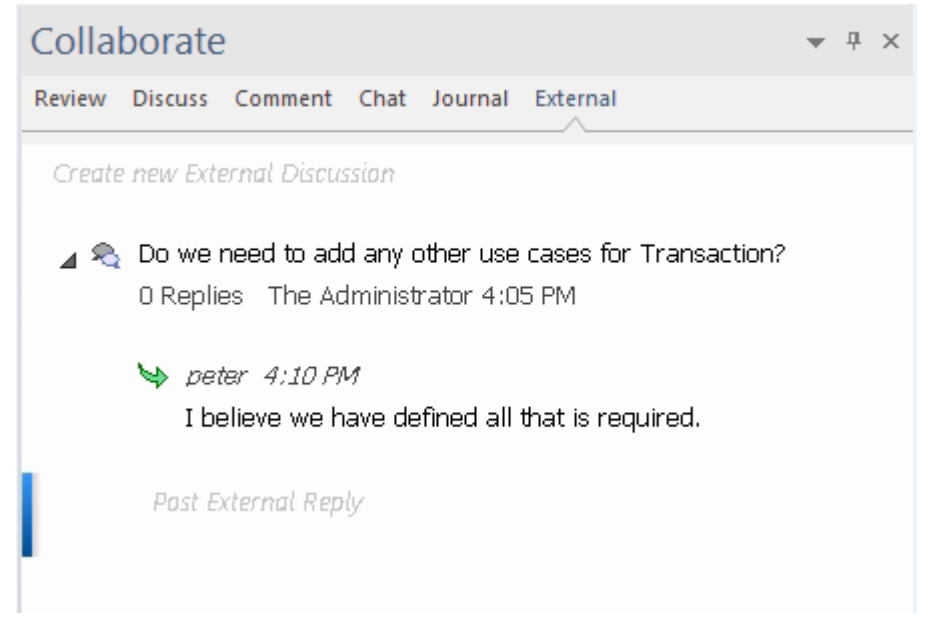

可以通过双击*创建新的外部讨论*文本或右键单击选项卡并选择"创建新的外部讨论"菜单选项来发布新讨论。 **注记:**

- 要发布外部讨论,必须将集成提供者配置为允许在专业云服务器上进行此操作(默认情况下允许)
- 并非所有外部提供商都有讨论或评论

# **导航外部数据**

每个集成提供者都可以导航以显示可以链接到Enterprise Architect的外部项目列表。每个提供者可能会根据其存 储数据的方式提供稍微不同的导航机制。有些提供简单的文件夹层次结构,而另一些则提供用户定义的过滤 器。有关每个提供程序的详细信息,请参阅Install and [Configure](https://sparxsystems.com/enterprise_architect_user_guide/16.1/pcs_plugins_config.htm)帮助主题中*的集成插件返回什么数据*表。

#### **访问**

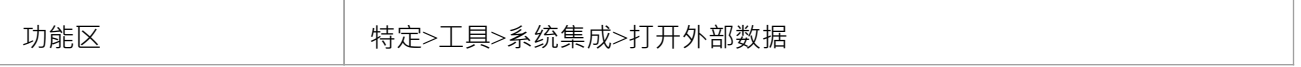

#### **导航层次结构**

通过从右侧下拉菜单中选择提供程序类型开始导航。

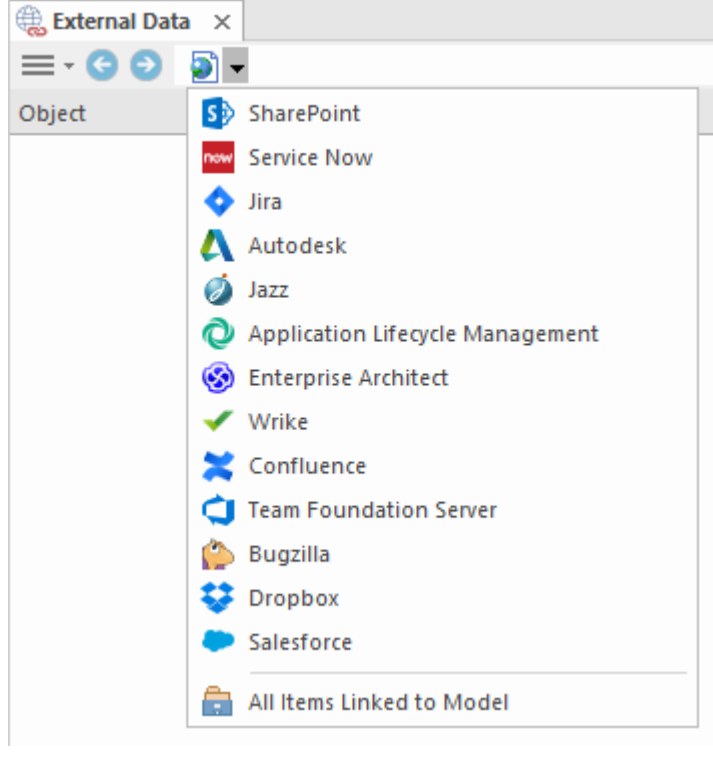

接下来,每种提供商类型都提供略有不同的导航系统;例如,Dropbox 允许浏览文件夹结构,而 Jira 提供项目 列表,然后是用户查询列表。

 $\equiv$   $\cdot$   $\odot$   $\diamond$   $\blacktriangleright$  Jira  $\blacktriangleright$  Demo Jira Server (writable)  $\blacktriangleright$  Social Media Dashboard  $\blacktriangleright$  Stories

#### **物品清单**

在每个导航级别 (如果可用),与导航级别对应的项目列表将填充左侧面板。

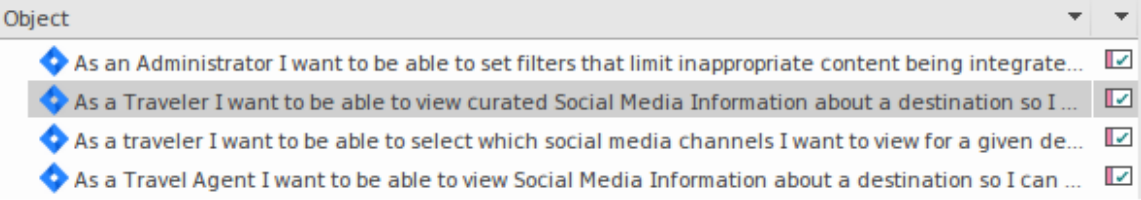

链接到外部项的任何本地Enterprise Architect元素都将显示为外部项的子项。

 $\blacktriangle$  As a developer. I'd like to update story status during the sprint >> ... 目 As a developer, I'd like to update story status during the sprint ...

#### **所有项链接到模型**

在每个导航级别都有一个选项来显示链接到所选外部数据源的所有本地Enterprise Architect元素。选择"链接到模 型的所有项"并选择从今天开始收集信息的天数(7、30 或 90 天,或 全部")。

在根导航级别选择 所有项链接到模型"以查看所有外部提供商的链接项。

此视图不同于常规列表,因为它在顶部显示本地Enterprise Architect元素,并将外部链接项显示为本地元素的子 项。所有相同上下文的菜单项都在视图中可用。

- ⊿ △ As a team, we can finish the sprint by clicking the cog icon next to the
	- As a team, we can finish the sprint by clicking the cog icon next to
- △ △ As a user, I'd like a historical story to show in reports
	- As a user, I'd like a historical story to show in reports

#### **过滤器列表**

可以使用过滤器栏过滤外部项目列表。要激活过滤器栏,请右键单击列表标题并选择 切换过滤器栏"。 可以通过在过滤器栏中输入文本来过滤列。该列表将被过滤以仅显示具有包含过滤器文本的文本的那些项目。

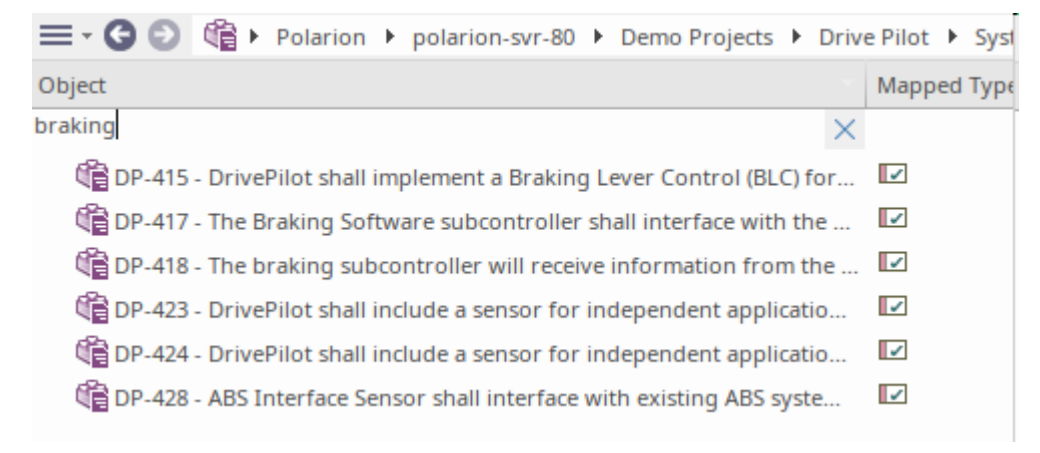

#### **显示项到当前上下文的项目**

在集成菜单中,选择 链接到当前上下文的项"以仅显示链接到当前选定的本地元素的外部项。也就是说,在浏 览器窗口中选择一个项目并查看与其链接的外部项目。

此视图与 所有链接到模型的项"相同。

# **配置**

每个集成提供者都带有一组默认映射值,这些值首先确定在Enterprise Architect中创建的本地元素类型,其次将 哪些字段复制到新元素中。这些映射可针对每个客户端模型进行配置。

#### **允许**

您必须具有 配置外部数据源"权限才能访问此功能。

#### **访问**

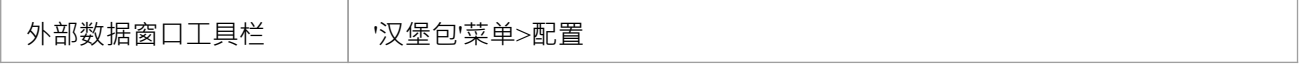

#### **类型映射**

类型映射"对话框定义了当用户为外部元素选择 创建本地元素"选项时将创建的元素类型。

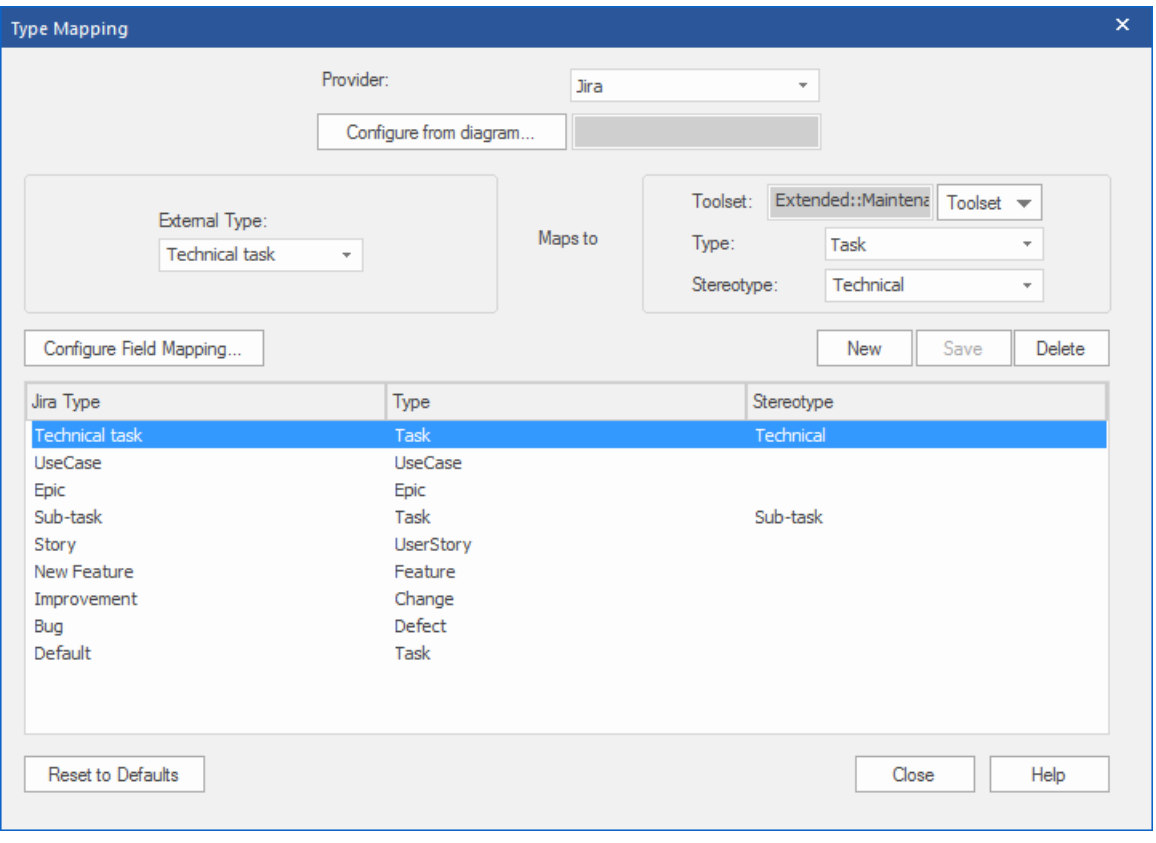

要创建新映射:

- 1. 单击新建按钮,然后单击 外部类型"下拉箭头并从外部源中选择要映射的元素类型。
- 2. 单击工具集"下拉箭头并选择适当的Enterprise Architect工具集,然后单击类型"下拉箭头并选择外部元素类 型映射到的Enterprise Architect元素类型。
- 3. 如果合适,还单击 构造型"下拉箭头并选择外部元素类型映射到的扩展Enterprise Architect元素类型的构造 型。
- 4. 单击保存按钮。

注记如果外部元素类型已被链接为 <<ExternalReference>>元素,则任何类型映射设置都将被忽略;请参阅 [Linking](https://sparxsystems.com/enterprise_architect_user_guide/16.1/integration_linking_items.htm) Items帮助主题。

#### **字段映射**

无素字段映射"对话框定义了当用户选择 创建元素"选项时将为映射的元素更新的字段。您可以通过单击 类型 映射"对话框上的配置字段映射按钮来显示此对话框,已将外部元素类型映射到Enterprise Architect元素 ( 或选择 了现有的映射元素类型)。

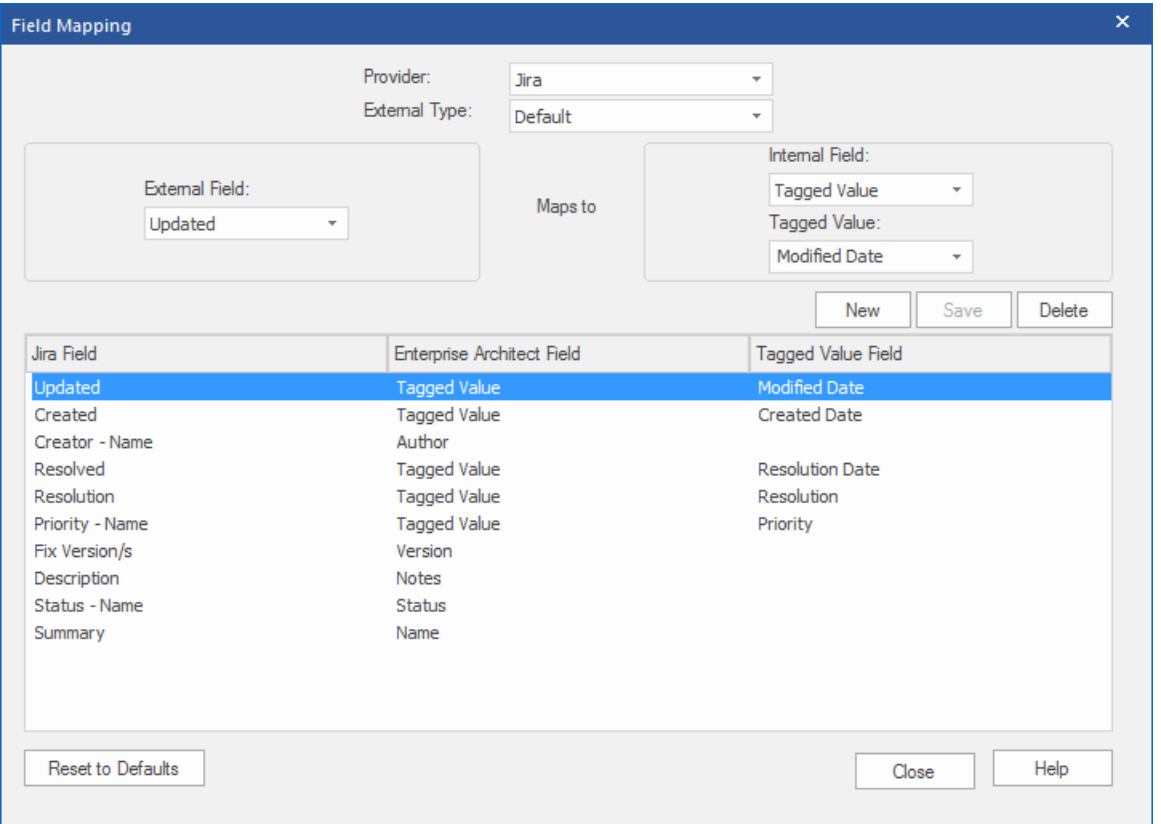

该过程通常映射特定类型元素的字段;但是,如果您想为所有类型的元素映射某些字段,请单击 字段映射"对 话框上的 外部类型"下拉箭头,然后选择值 默认"。

要映射字段:

- 1. 单击新建按钮,然后单击 外部字段"下拉箭头并从外部源中选择要映射的字段名称。
- 2. 单击 内部字段"下拉箭头并选择外部元素字段映射到的相应Enterprise Architect字段名称。
- 3. 如果内部字段是标记值字段,也请单击 标记值"下拉箭头,选择外部元素字段映射到的标记值。
- 4. 单击保存按钮。

#### **注记**

- 通过单击 重置为默认值"按钮,可以将每个映射重置为默认值
- 如果没有为给定元素类型定义类型映射,则将使用类型 默认"的映射

# **安装和配置**

Sparx Systems专业云服务器产品是使用标准的 Microsoft窗口安装程序包安装的,该程序包包括许多可选组件。 其中一个组件是集成插件,默认安装在 C:\Program Files (x86)\ Sparx Systems \专业云服务器\SBPI\ 文件夹中 (假 设使用的是 64 位机器)。

#### **需求**

为了安装特定的集成插件,您必须具有:

- · 授权A专业云服务器
- · 对托管外部数据的服务器的物理网络访问
- · 访问外部数据的用户凭据
- Enterprise Architect企业,统一或终极版,v14或更高版本 注意: Enterprise Architect试用版提供对集成的只读访问权限

## **包裹里有什么?**

集成插件文件夹最初由集成服务器可执行文件 (SBPI.exe)、每个支持的外部产品的单独可执行文件 (\*SBPI.exe)、示例配置文件和描述手动安装和配置步骤的文本文件组成。

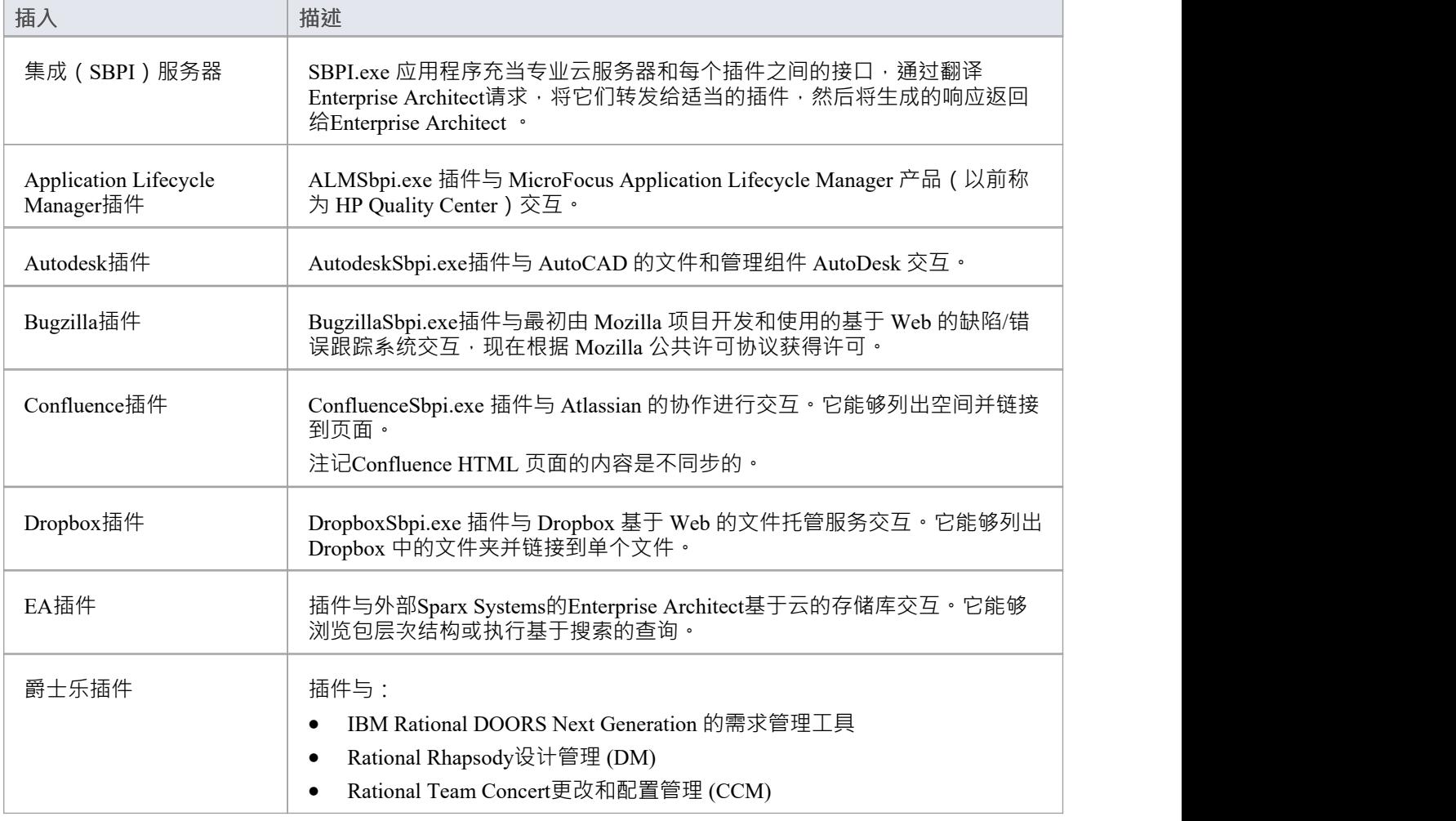

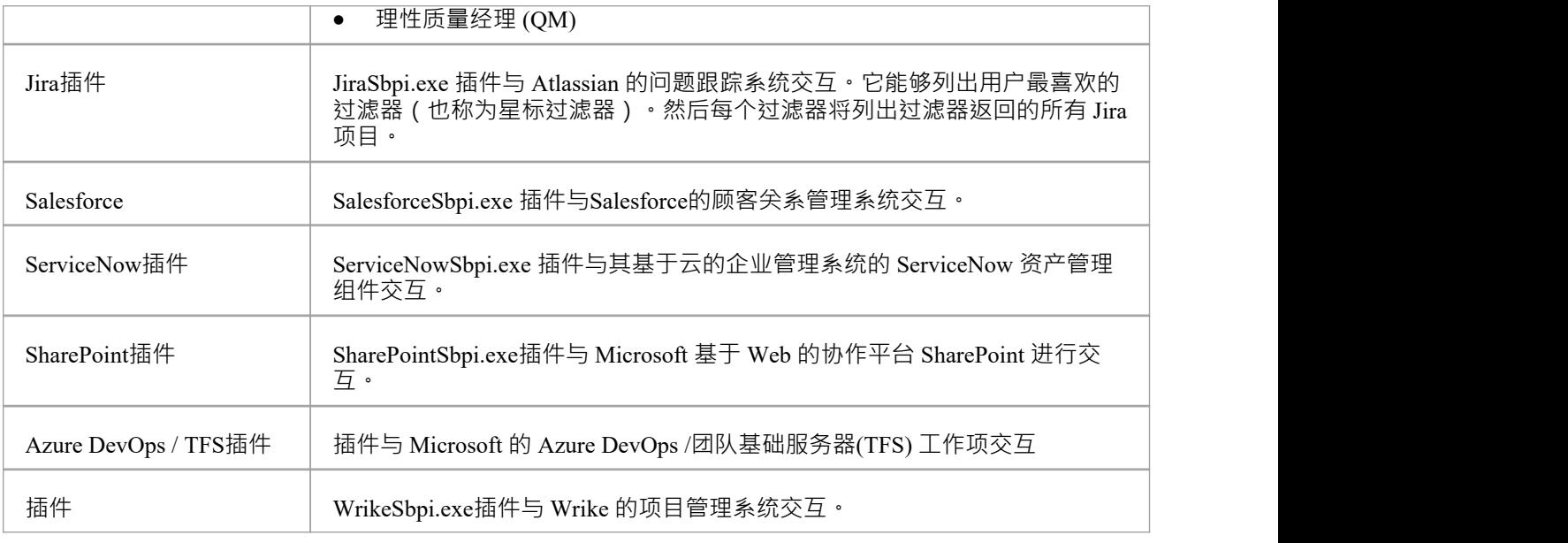

#### **如何设置**

集成框架由一个集成服务器 (SBPI.EXE) 应用程序组成,该应用程序启动一个或多个插件 (例如 DropboxSbpi.exe 和 JiraSbpi.exe)。集成服务器和每个集成插件可以配置为与专业云服务器运行同一台机器上运 行,也可以在完全不同的机器上运行。在最简单的配置中,集成服务器和所有集成插件都安装在单个服务器 上。这种配置有两个主要优点:

1. 专业云服务器将在其窗口服务启动(或停止)时自动启动(和停止)所有配置的插件。

2. 云配置客户端内置的集成配置GUI,可以全面管理集成配置的方方面面;请参阅*步骤 - 简单*表。

但是,如果您选择在与专业云服务器上运行集成服务器或集成插件,则必须手动配置每个单独的插 件,并配置为使用正确参数作为窗口服务启动。请参阅*步骤 - 手册*表。

#### **步骤 - 简单**

云配置客户端中包含的集成配置 GUI 消除了配置集成服务器和数据提供者所涉及的大部分复杂性,因此这是大 多数用户推荐的方法。但是,此配置方法仅限于在与专业云服务器相同的服务器上运行所有集成组件( \*SBPI.exe)。

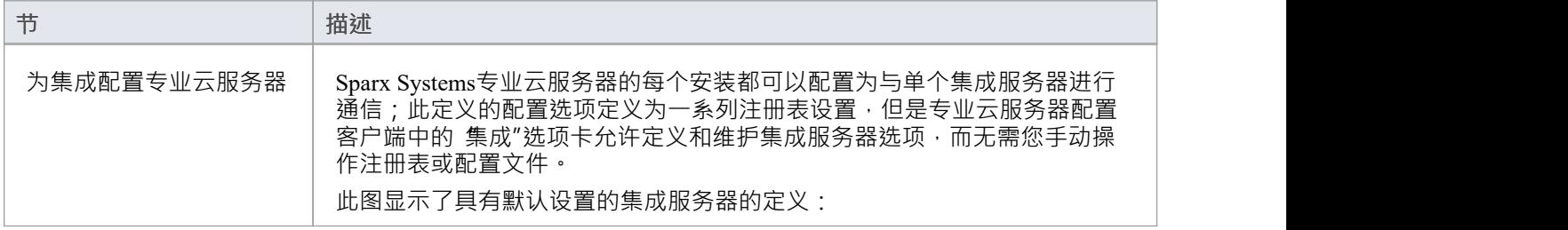

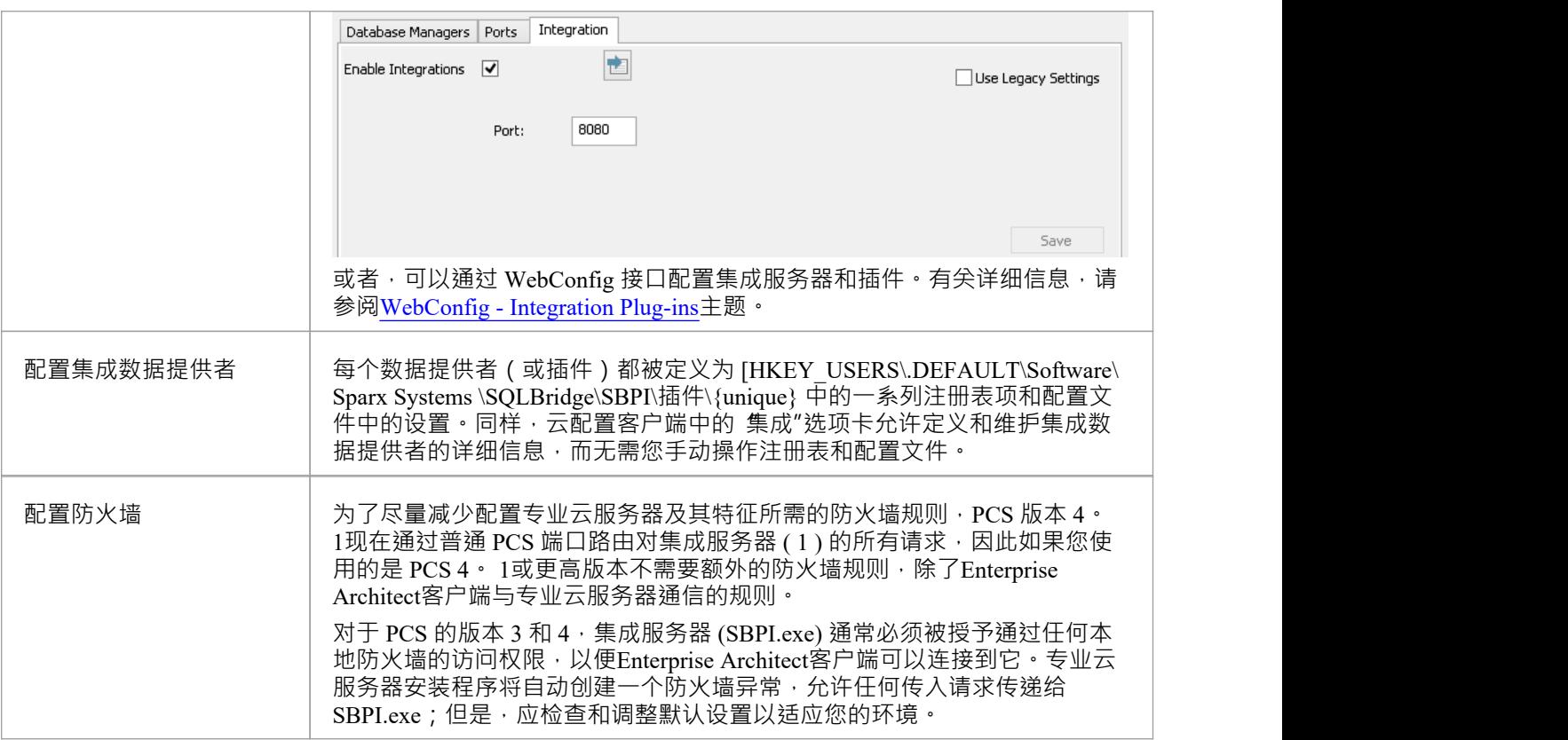

## **步骤 - 手动**

重要提示:仅当集成组件将在与专业云服务器不同的运行上运行时才需要这些步骤,否则应使用*步骤 - 简单* 表。

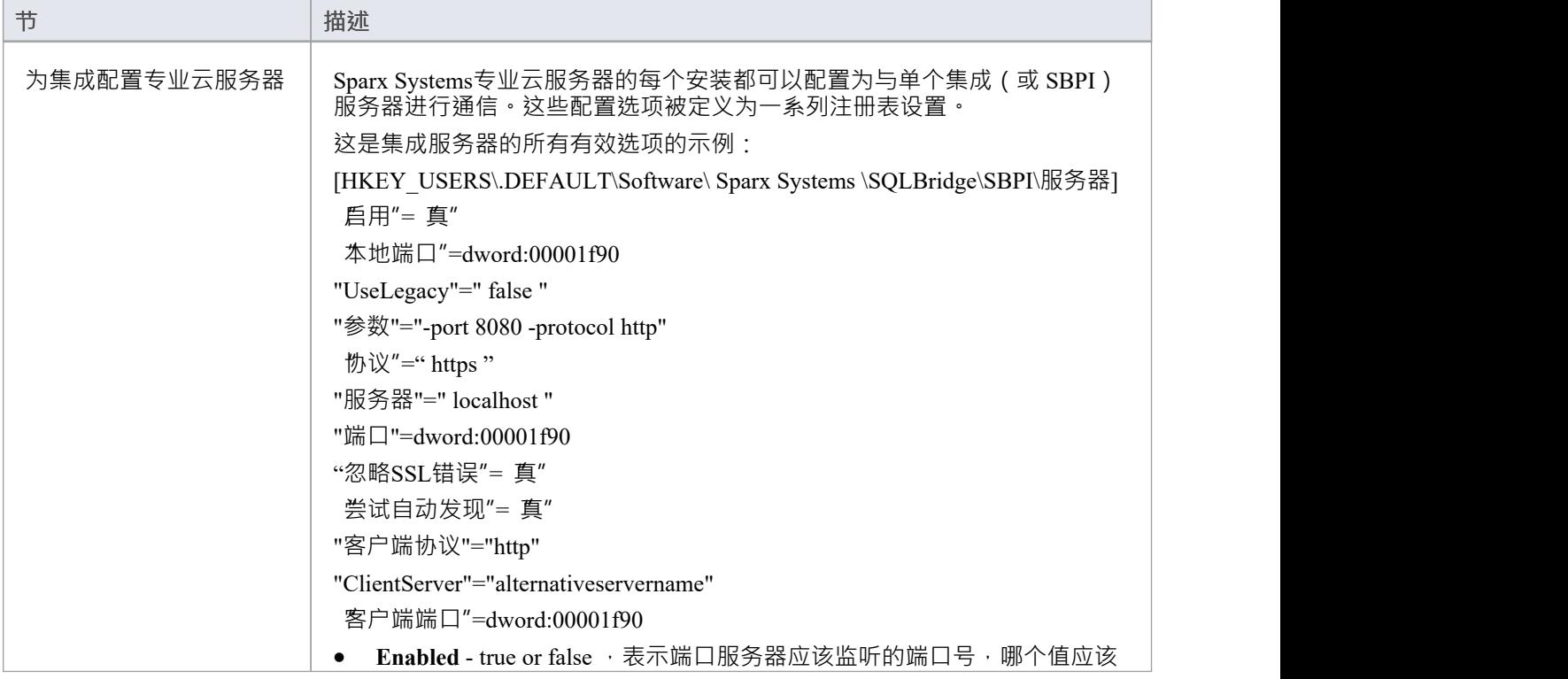

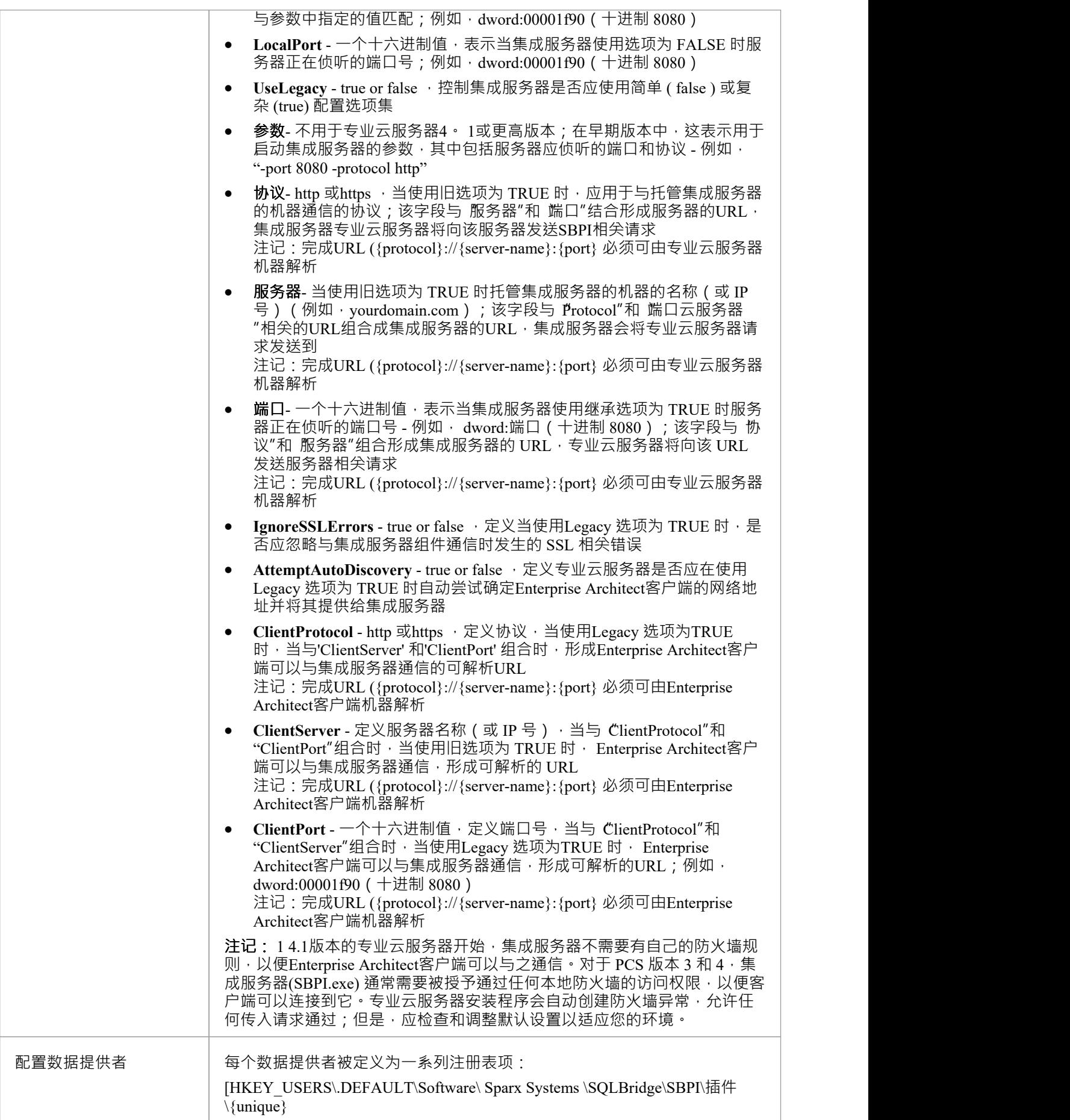

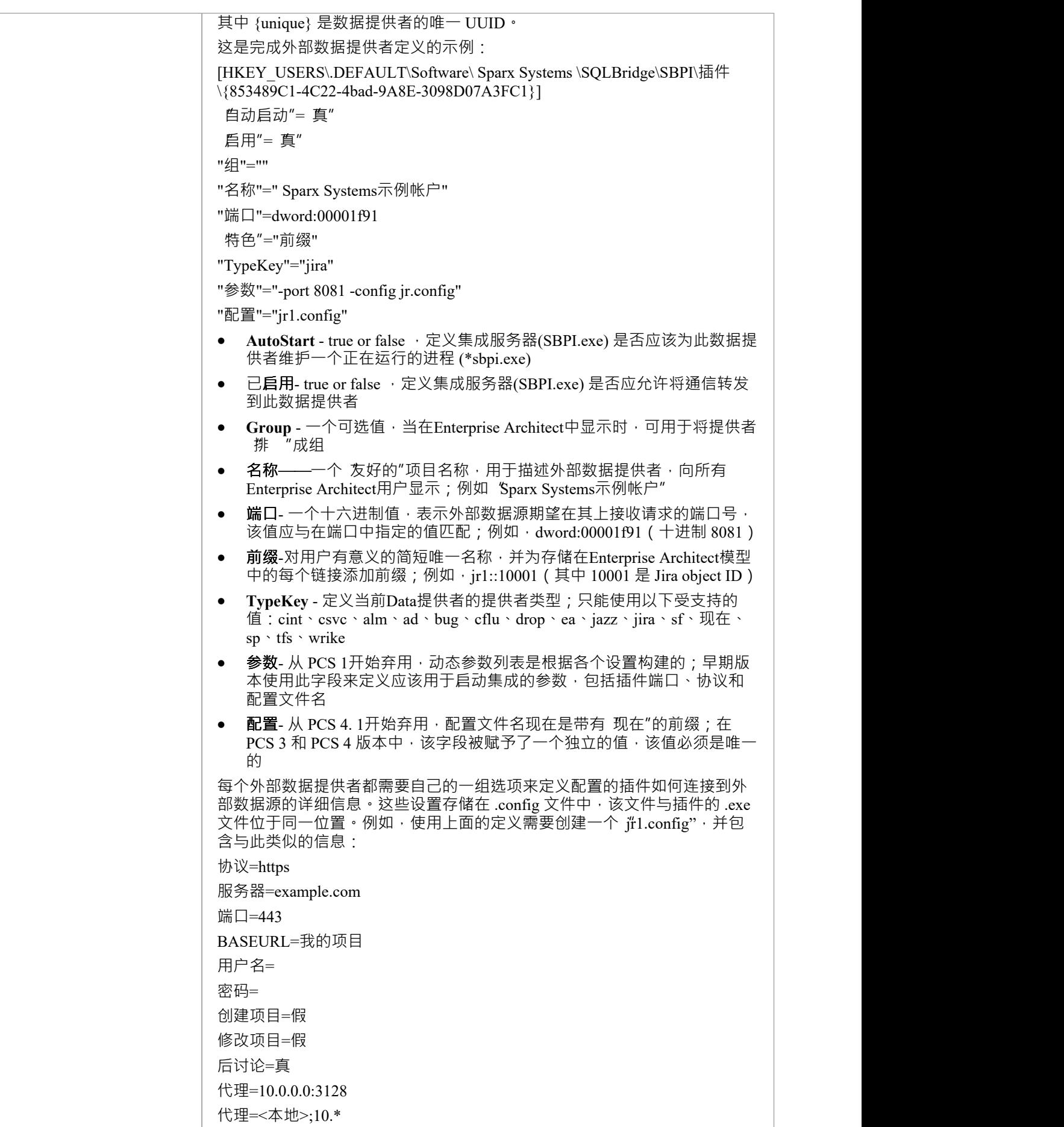
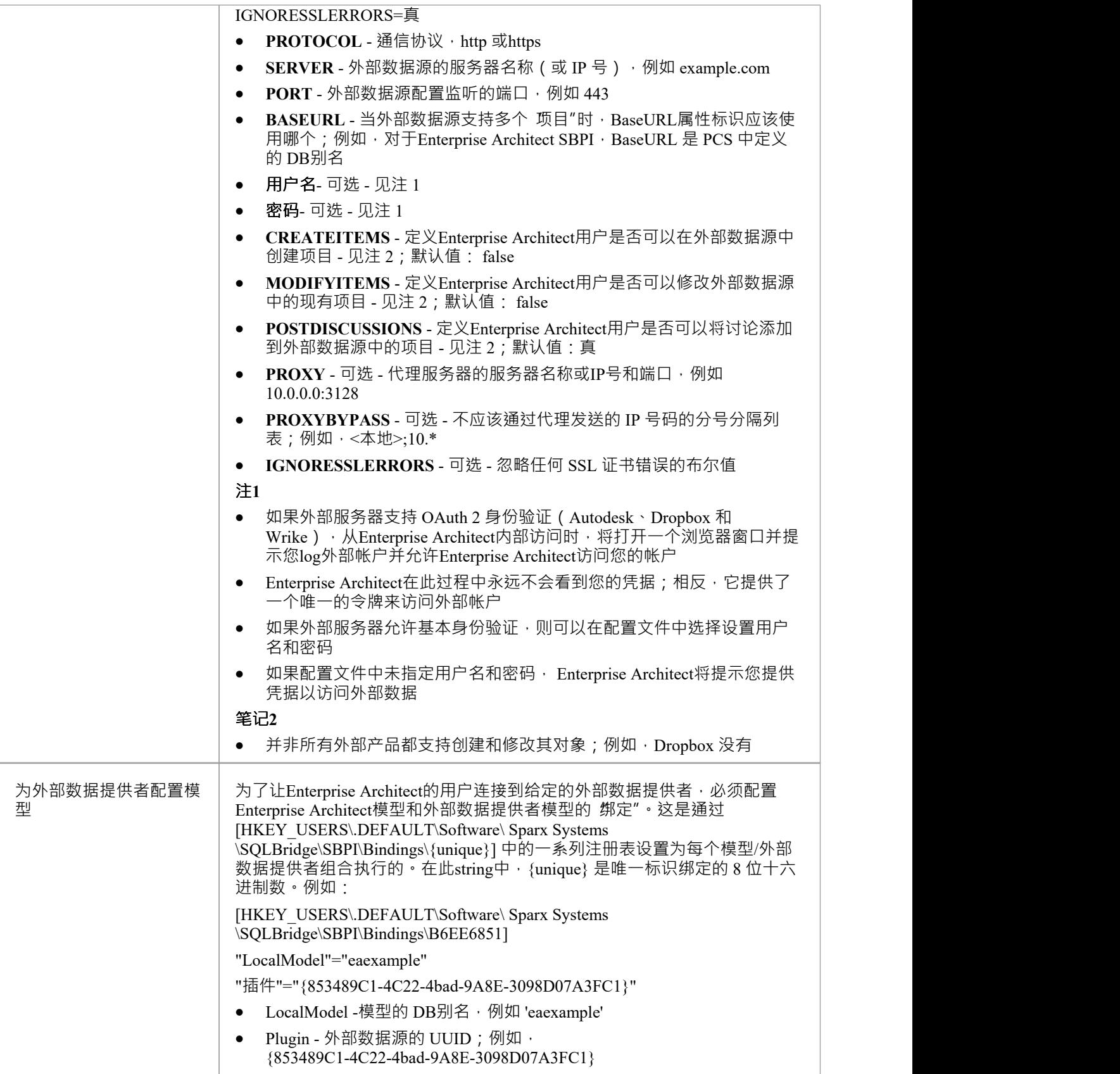

**特别注记**

#### **在集成服务器或提供者级别使用 SSL**

如果您选择在集成服务器级别或集成提供者级别实现 HTTPS 协议,则集成可执行文件 (\*SBPI.EXE) 将需要与它 们在同一文件夹中的 s'erver.pem"文件;因此,如果使用默认安装路径,这意味着 s'erver.pem"应放在 C:\Program Files (x86)\ Sparx Systems \Future专业云服务器\SBPI\ 文件夹中。

请参阅Add a Port [Definition](https://sparxsystems.com/enterprise_architect_user_guide/16.1/add_port_definition.htm)帮助主题中的*SSL 证书*部分和[Self-Signed](https://sparxsystems.com/enterprise_architect_user_guide/16.1/cloud_server_self_signed_ssl.htm) SSL Certificates 帮助话题 有关如何创建有效 的 server.pem"文件的更多信息。

#### **Enterprise Architect的集成插件需求:**

- · The别名as the模型's DB
- 定义的模型在专业云服务器中配置为 启用"和 启用专业特征 (OSLC、 WebEA和集成)"

# **集成插件**

集成插件组件代表一组用于专业云服务器的插件 (或扩展) · 使来自外部提供商的数据能够在Enterprise Architect中显示。这些组件也称为基于服务器的插件接口(服务器)。

专业云服务器的集成插件运行作为一系列本身没有图形用户界面(GUI)的可执行文件(.exe文件)运行;但 是,本节的主题描述了包含在专业云服务器的配置客户端中的配置编辑器屏幕,可用于配置集成插件。

配置客户端(作为专业云服务器的一部分安装)的主屏幕包括一个 集成"选项卡,该选项卡分为两个主要部 分。上半部分定义了集成服务器(或服务器)的详细信息,下半部分显示了各种 数据提供者"的详细信息;这 些部分中的每一个都在本主题中进行了更细节的描述。

**注记1** :集成特征仅在专业云服务器的许可版本中可用:团队、企业或令牌。

**注记2** :如果您使用的是专业云服务器的Token版本,在配置集成之前,请确保您已通过Token Allocation选项启 用所需的集成提供者/s;请参阅Manage [Allocations](https://sparxsystems.com/enterprise_architect_user_guide/16.1/pcs-license-manage-allocs.htm)帮助主题。

**注记3** : 如果您使用的是Enterprise Architect试用版,集成插件是只读的,不会更新任何存储的数据

**注记4** : 对集成服务器或插件的任何更改(通过配置客户端或手动进行)都需要重新启动专业云服务器

或者,可以通过 [WebConfig](https://sparxsystems.com/enterprise_architect_user_guide/16.1/webconfig_integration_plugins.htm) 接口配置集成服务器和插件。有关详细信息,请参阅WebConfig - Integration [Plug-ins](https://sparxsystems.com/enterprise_architect_user_guide/16.1/webconfig_integration_plugins.htm)帮助主题。

还专门针对[Walkthrough:](https://sparxsystems.com/enterprise_architect_user_guide/16.1/Wlkthru4Jira.htm) Jira Integration和[Walkthrough:](https://sparxsystems.com/enterprise_architect_user_guide/16.1/walkthrough_polarion_integration.htm) Polarion Integration集成提供了详细的演练。

#### **集成服务器**

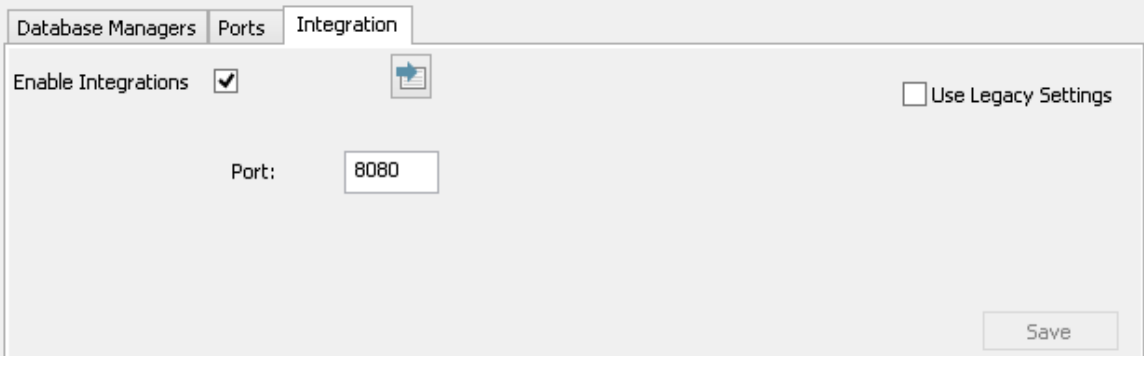

Enterprise Architect对外部数据的所有请求都发送到集成服务器(通过专业云服务器), 后者决定哪个数据提供 者(或插件)将处理该请求。

为了让大多数用户的集成服务器配置尽可能简单,专业云服务器的 4. 1版本引入了一组简化的选项;但是,如 果默认配置不适合您的环境,请选择 使用传统设置"选项以显示所有可用选项。

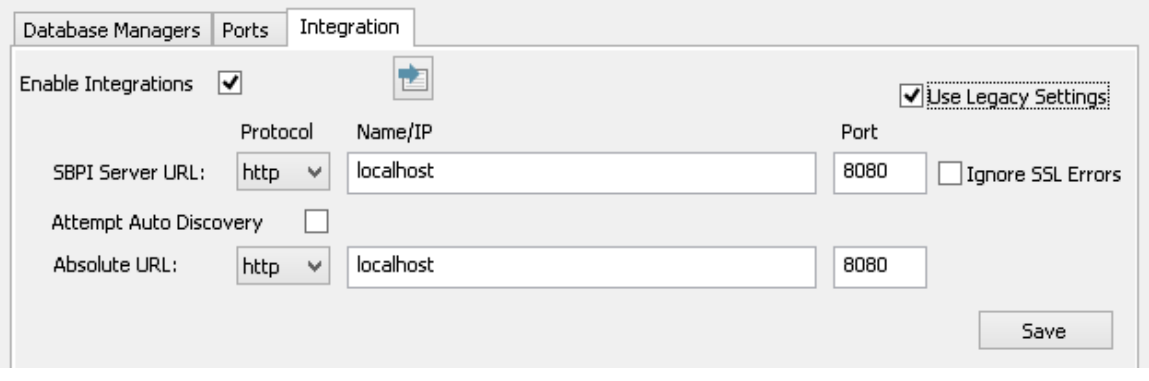

注记:集成服务器设置仅在选中 启用集成"标志时是必需的。协议、名称和端口的组合必须与托管专业集成服 务器(在本例中为专业云服务器)的机器相匹配,以便Enterprise Architect客户端能够与之通信。

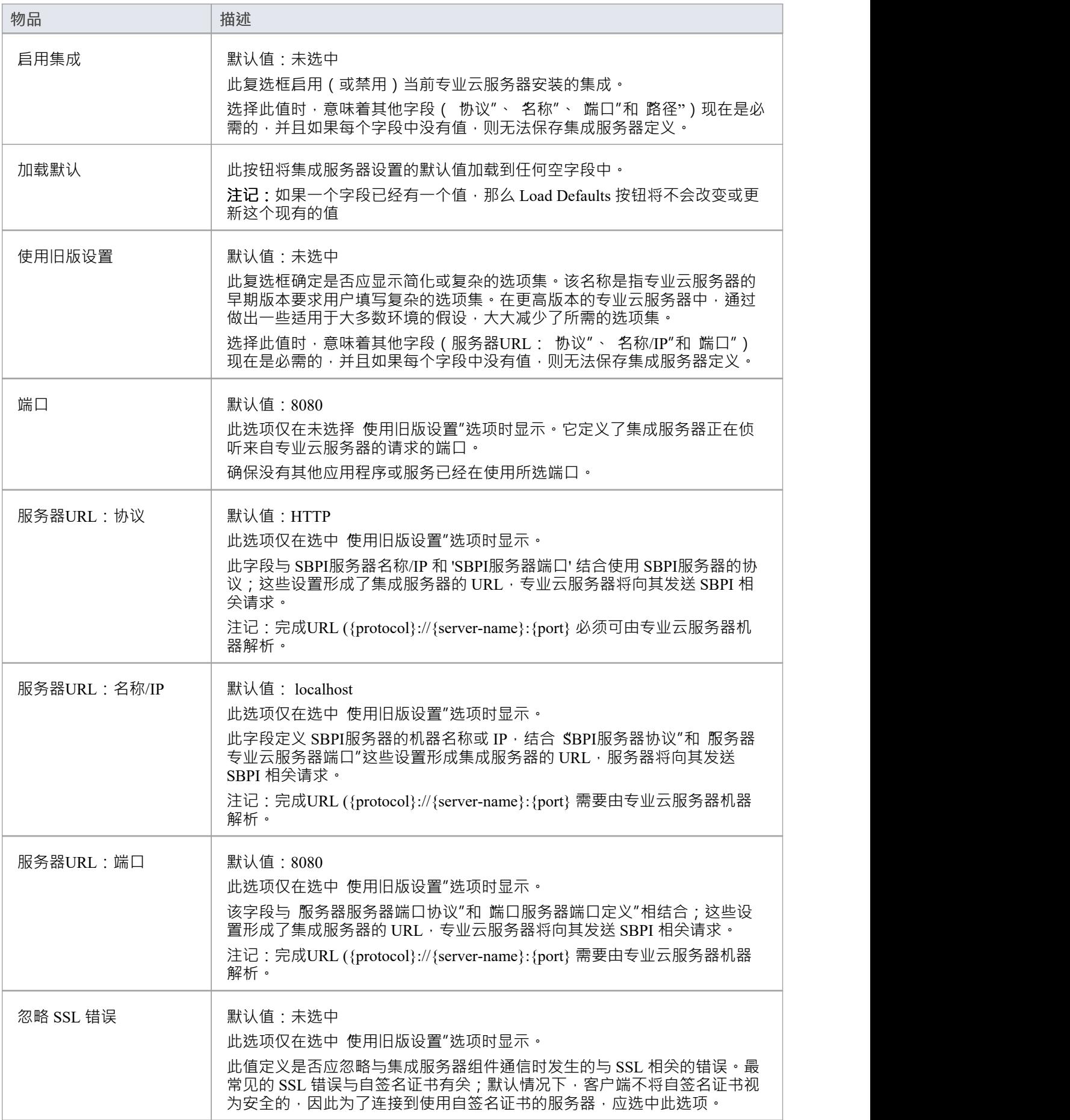

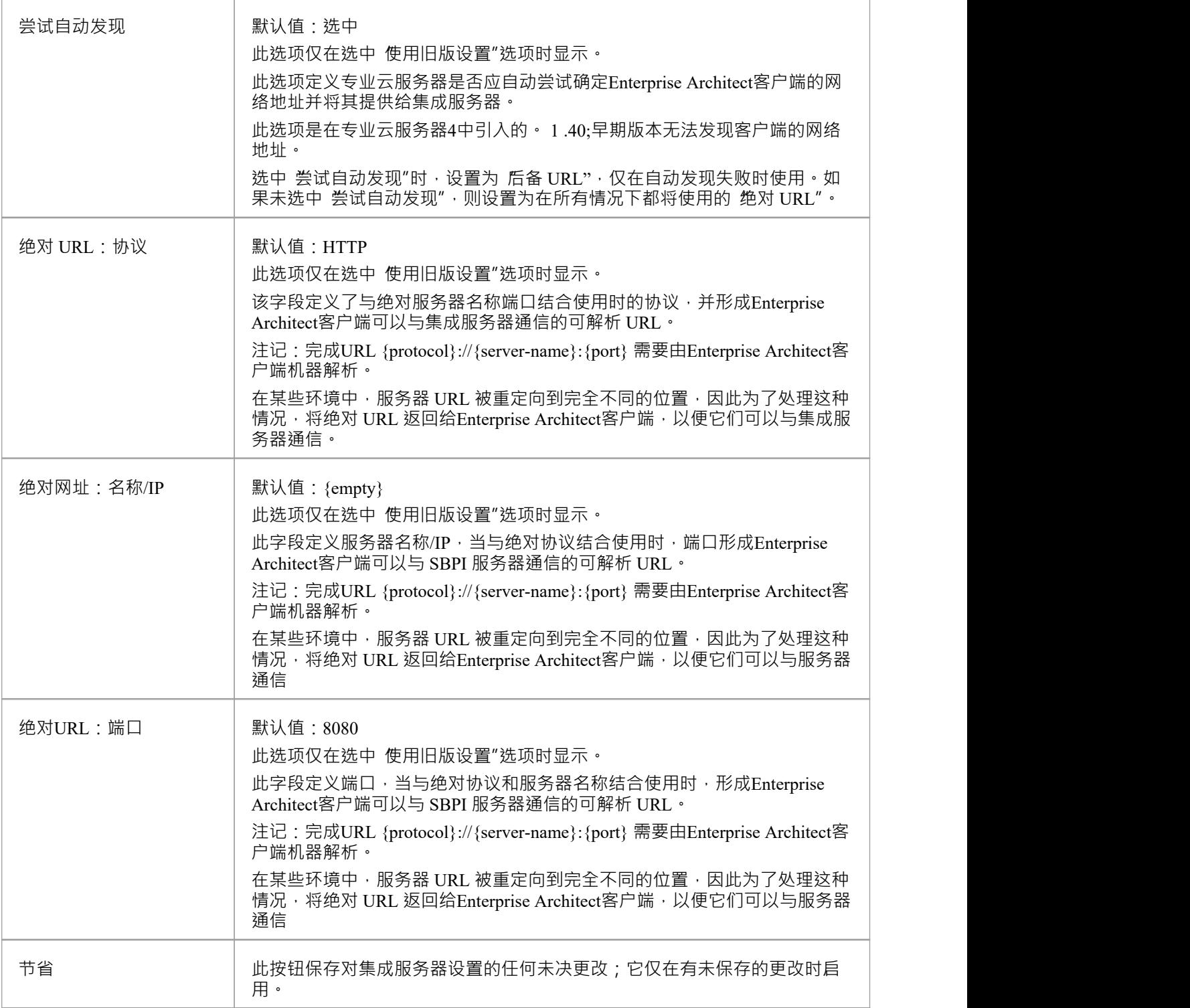

## **数据提供者**

单个专业云服务器可以支持任意数量A外部数据提供者,反过来,每个外部数据提供者可以用于安装许可证支 持的尽可能多的模型。注记只有支持 Pro 的存储库(或数据库管理器) ) 可以访问外部数据提供者。启用 Pro A数据库管理器是选中了 启用专业特征 (OSLC、 WebEA和集成 ) "选项的数据库管理器。

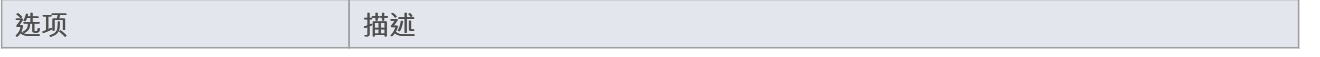

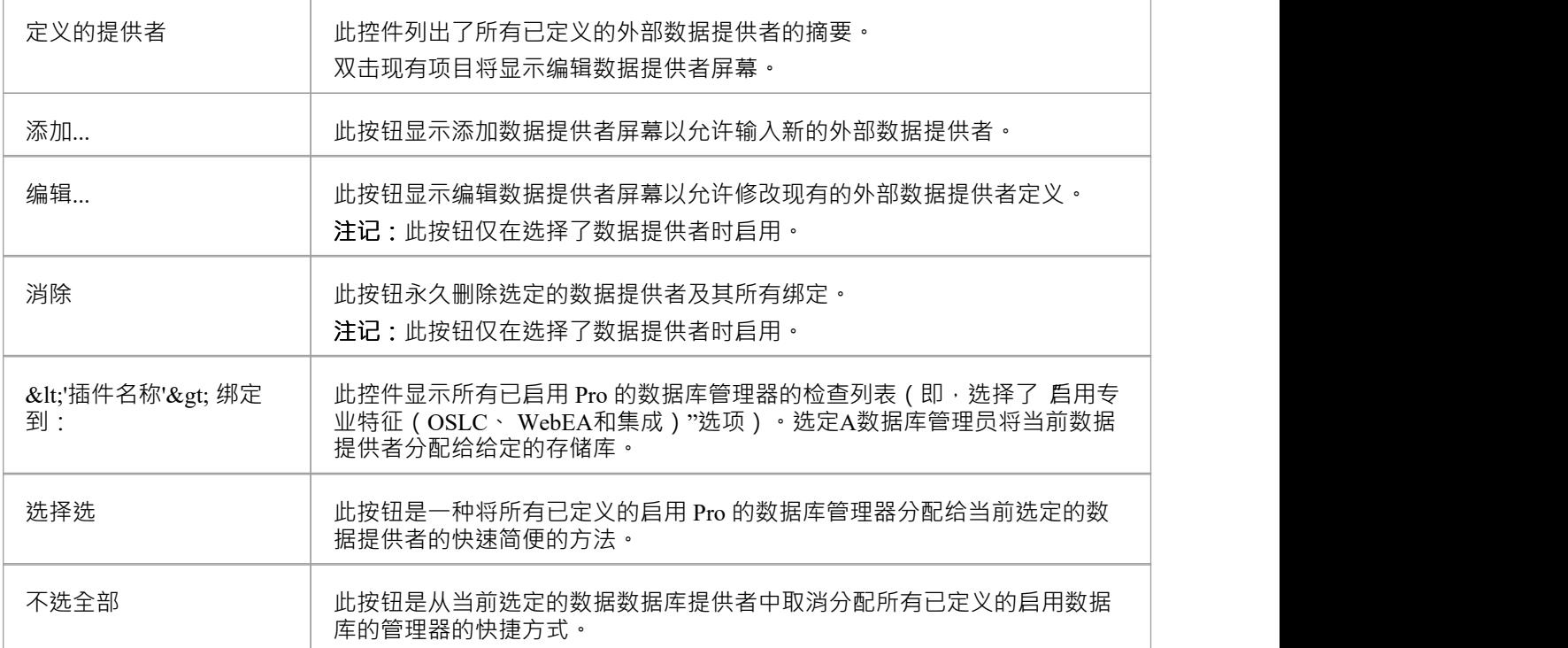

# **添加/编辑数据提供者**

每当您请求创建新数据提供者现有数据提供者时,都会显示添加/编辑数据提供者屏幕。屏幕的行为在两 种模式下都是相同的,一个区别是当屏幕以 编辑"模式加载时,将显示所选数据提供者的详细信息。 当您选择添加新的数据提供者时,屏幕最初显示如下:

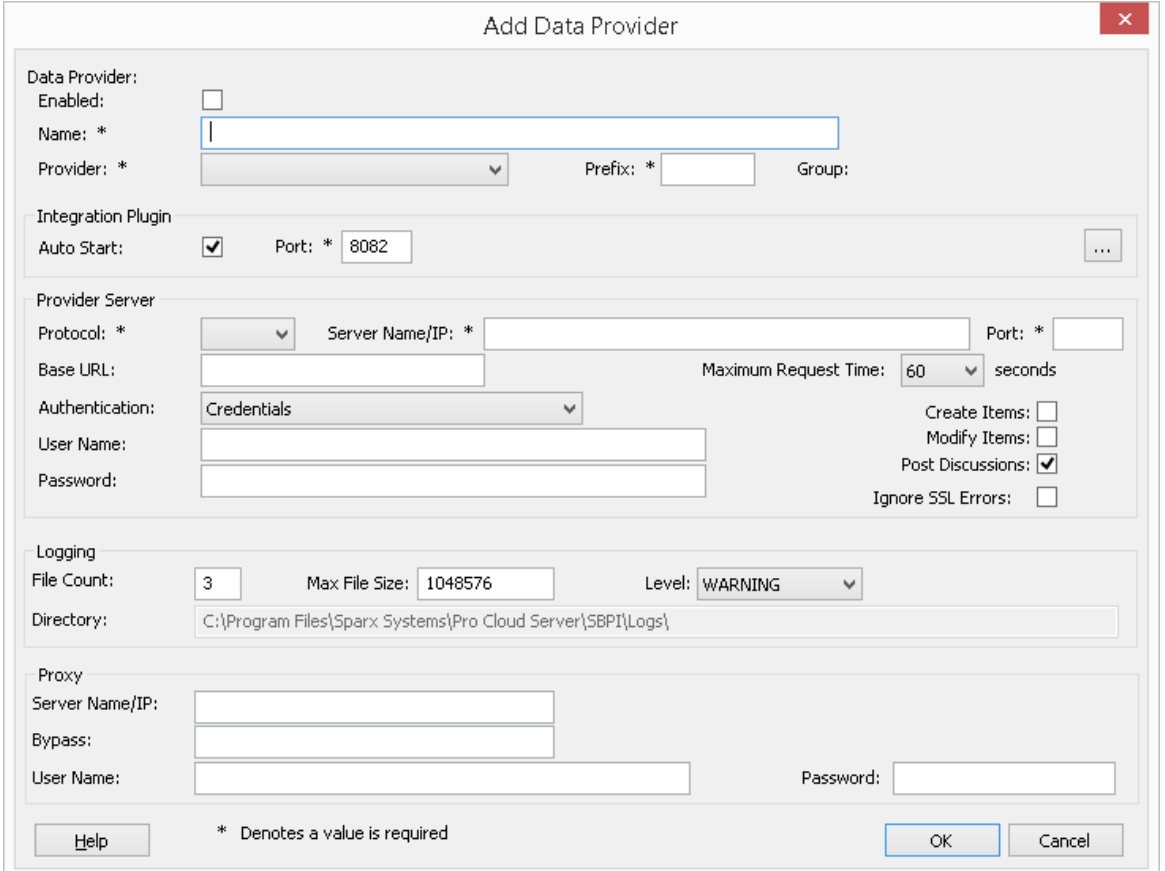

在可能的情况下,添加/编辑数据提供者屏幕将使用默认值填充每个字段,以使您更轻松;如果默认值不正确, 只需覆盖它们即可。为此,每当更改 提供者"值时,许多其他字段将设置为新提供者默认值,例如数据提供者 的前缀,如下所示,选择Enterprise Architect时:

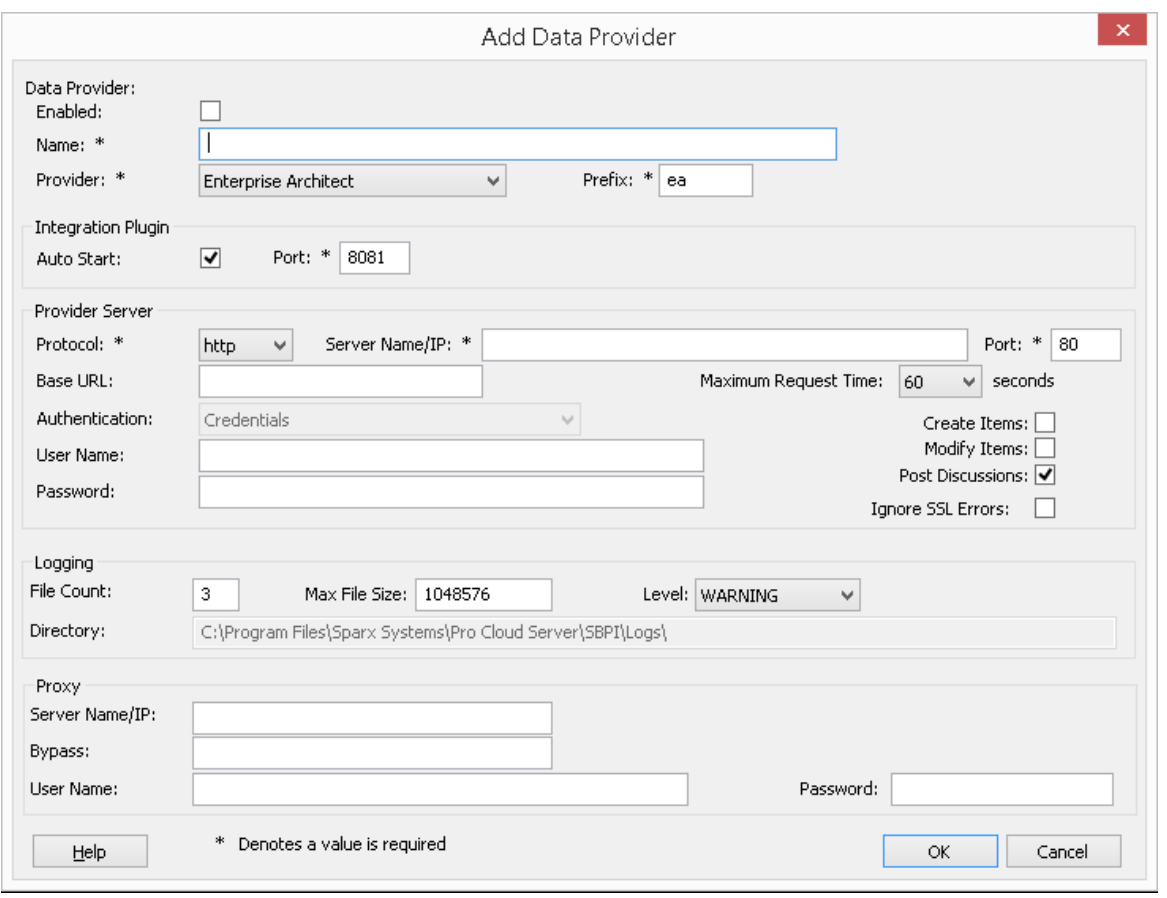

注记: 在定义数据提供者时, 有许多必填字段 (用 \*"表示)需要在数据提供者可以保存之前输入值。

# **数据提供者设置**

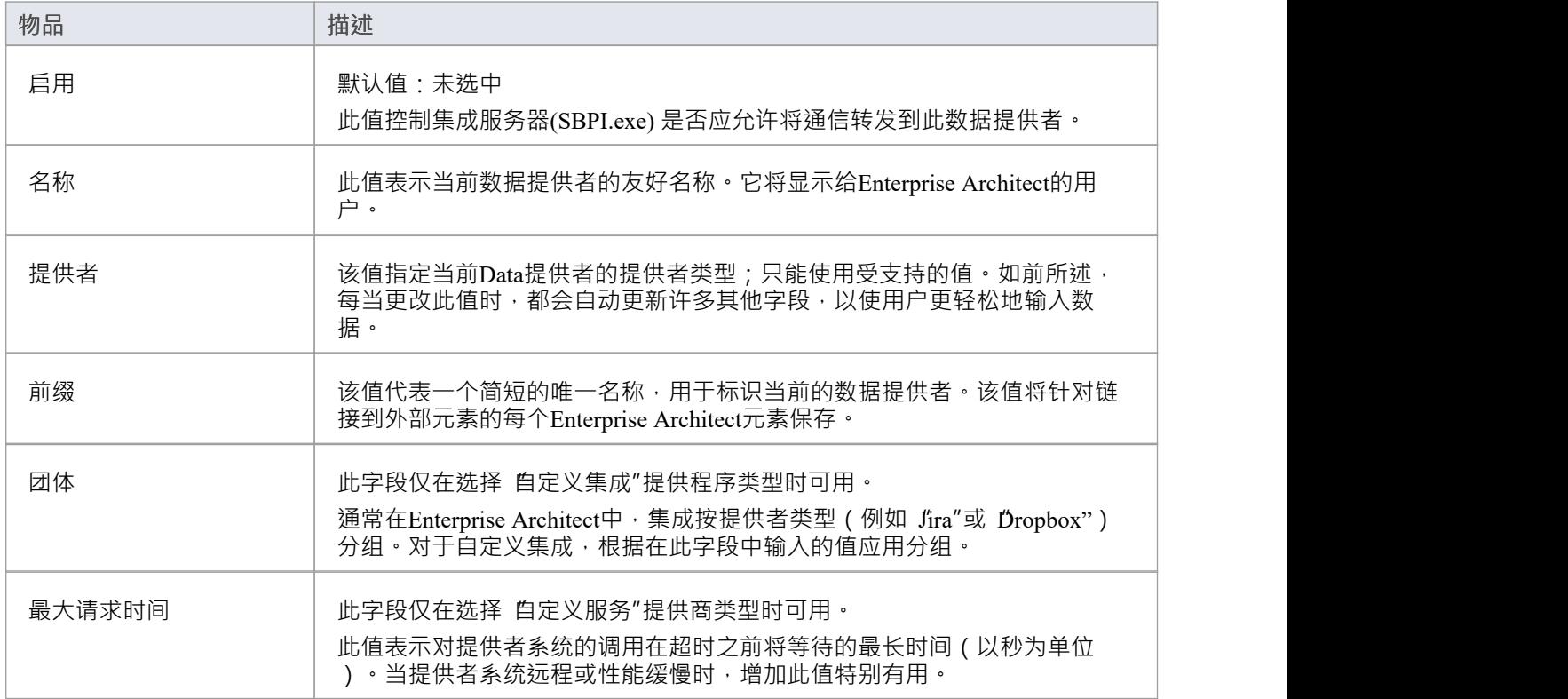

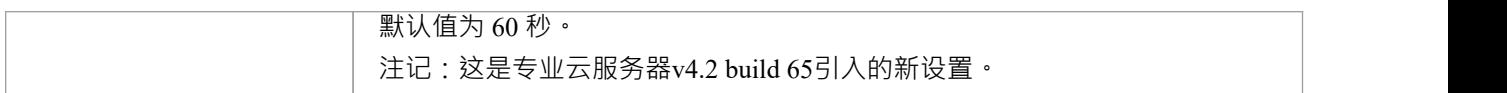

# **集成插件settings**

这组设置定义了集成插件和集成服务器之间的关系以及两者如何交互。

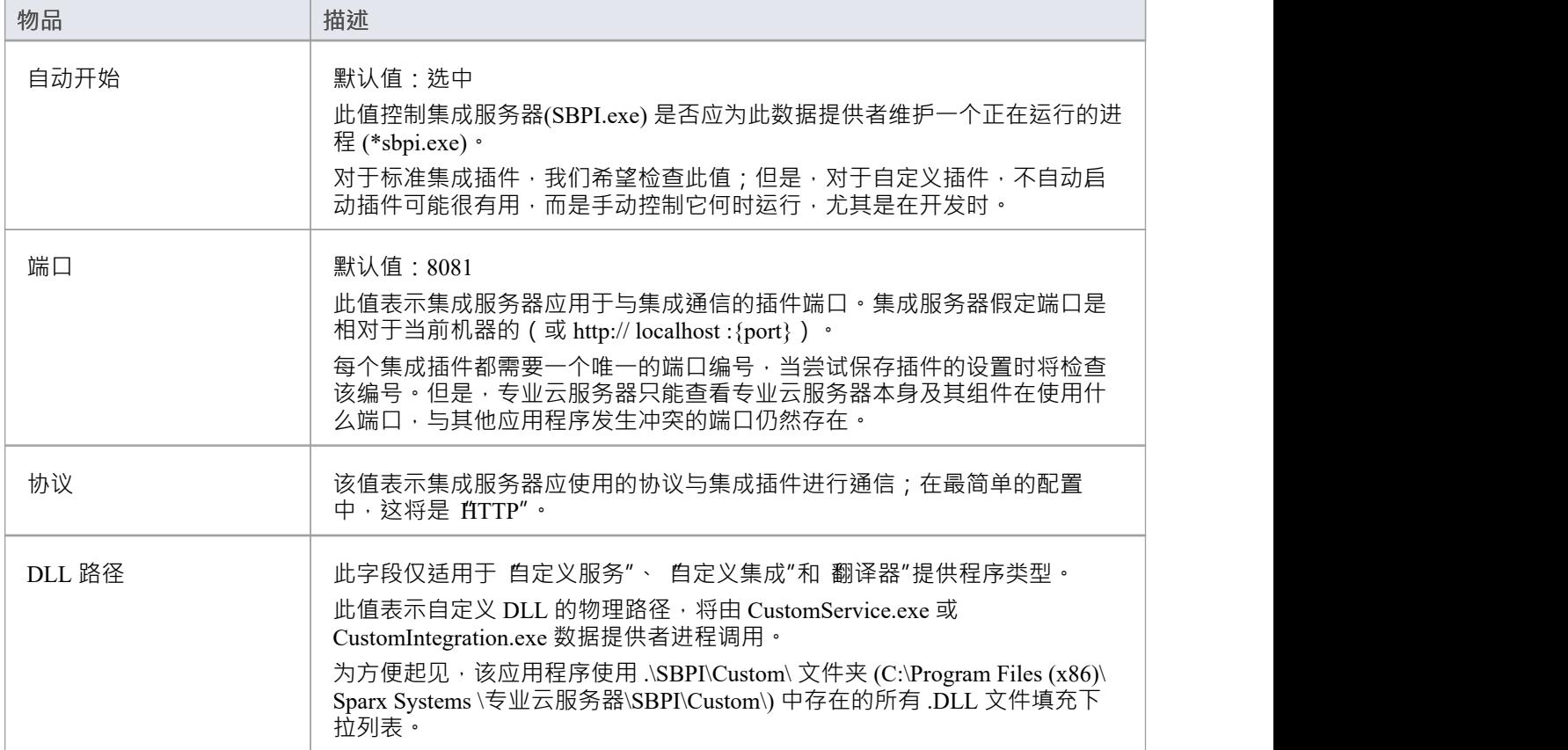

# **自定义属性**

自定义属性部分仅针对 自定义服务"类型的数据提供者显示。

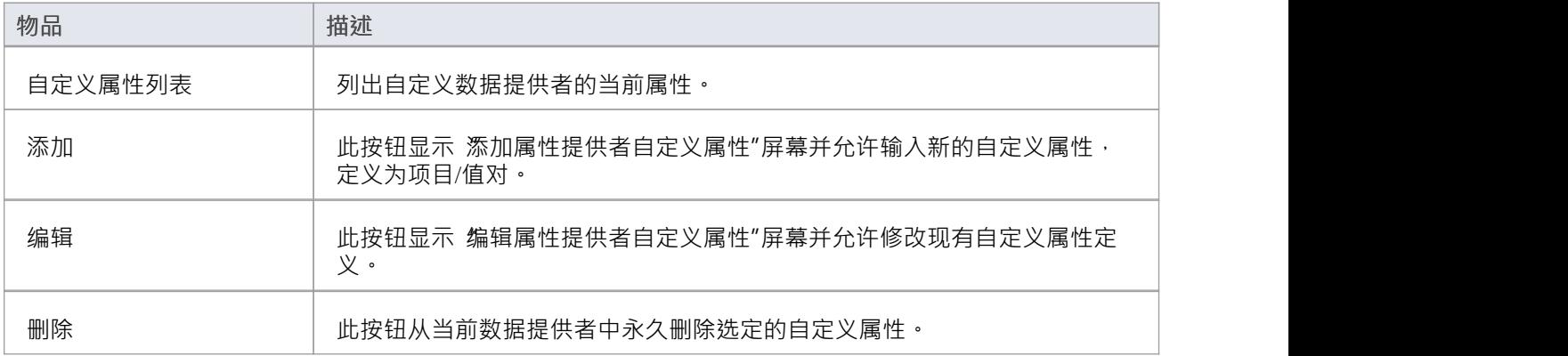

### **提供者服务器设置**

这组设置定义了外部数据提供者的详细信息 · 例如 Dropbox、Jira 或 TFS · 集成插件将使用定义的详细信息连接 到远程系统并从中检索数据,以便可以将其发送回Enterprise Architect 。 协议"、 服务器名称"和 端口"的组合 必须由托管集成的服务器插件,在最简单的情况下是专业云服务器

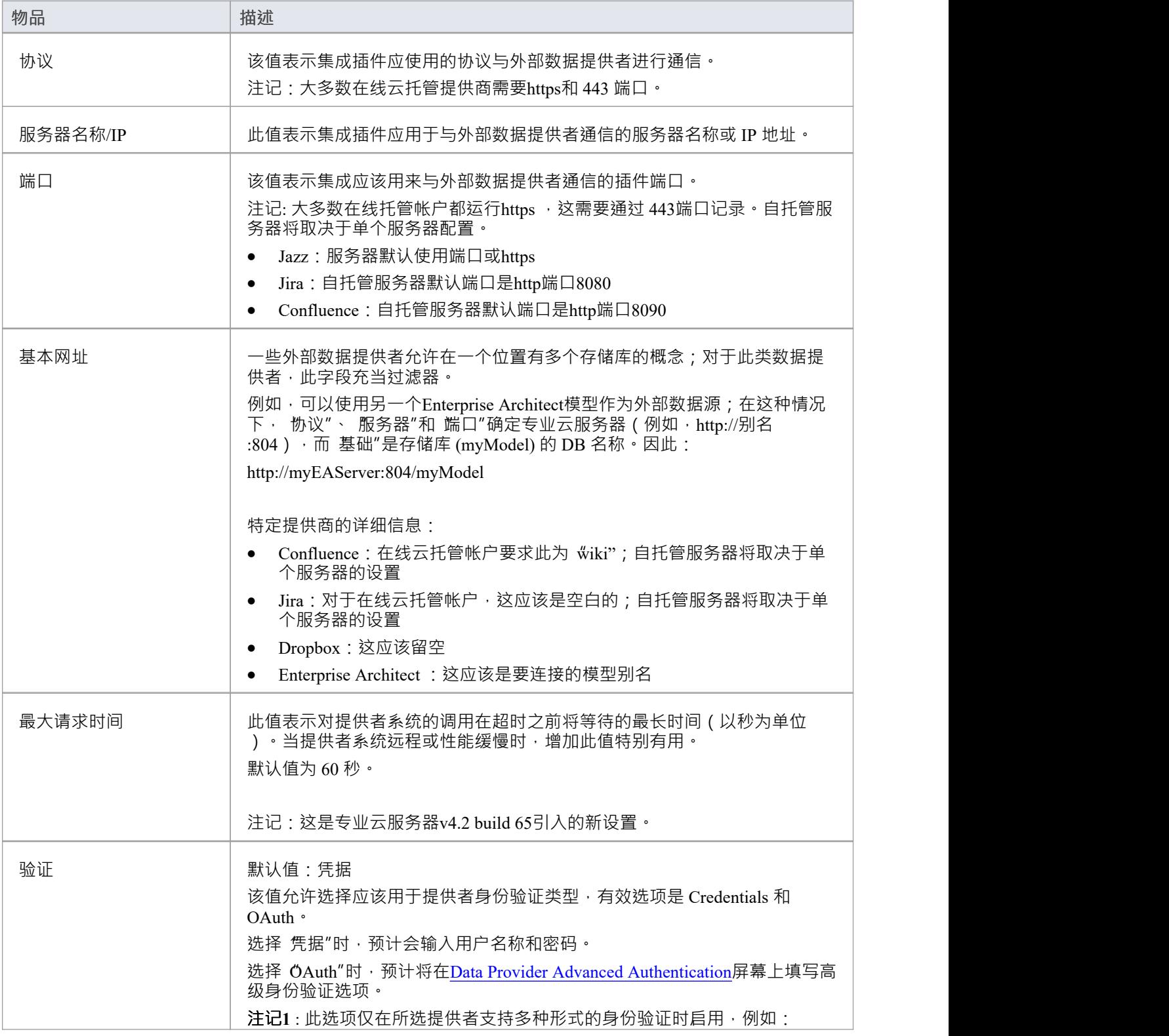

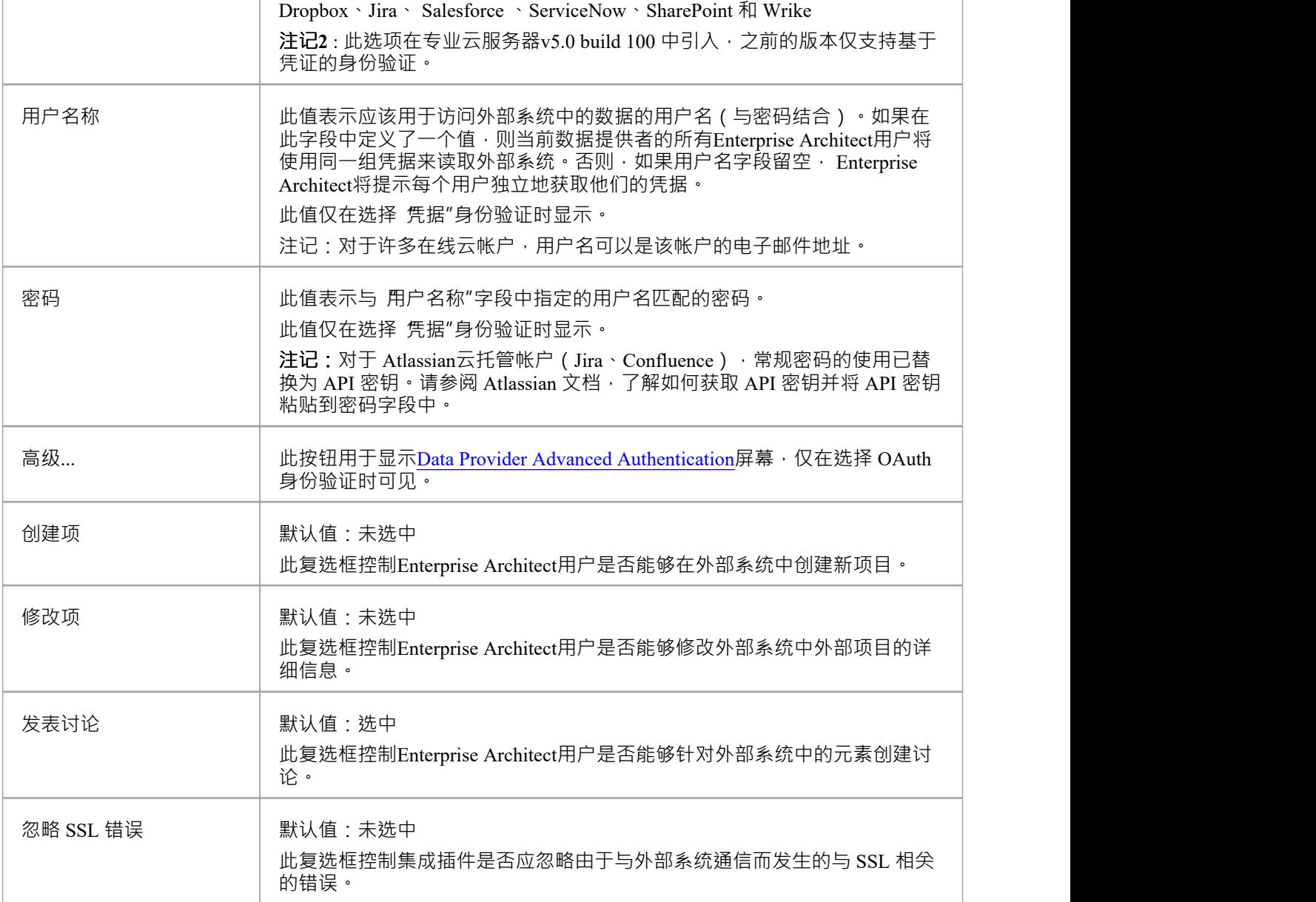

# **记录设置**

这组设置定义了集成插件如何在其log文件中创建条目。由于集成插件运行用户干预即可运行,因此能够将任何 消息或潜在问题的报告写入log文件对他们来说非常重要。但是,必须特别考虑确保写入此类文件不会影响性 能,如果log文件持续无限制地增长,这是可能的。期望需要手动干预以确保log文件的大小和数量不会影响性能  $t$ 也是不合理的。由于这些原因,每个集成插件都有自己的一组log文件和配置选项来管理这些log文件。

当前log文件将始终在其文件名末尾包含一个"1"。每当集成插件启动或当前log文件的物理大小达到插件时,都 会创建A新的log文件。发生这种情况时,所有现有文件都将被 翻转",这意味着它们的文件编号将增加并且新 的'{filename} 1 · log'创建 · 如果翻转过程导致存在的文件多于 文件计数"设置允许的数量, 则这些附加文件 将被删除。

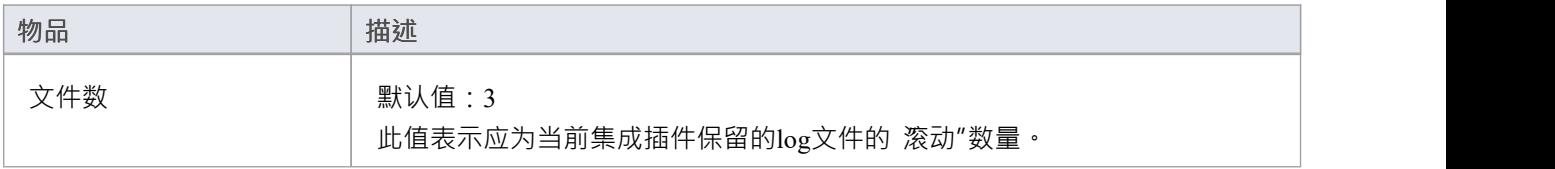

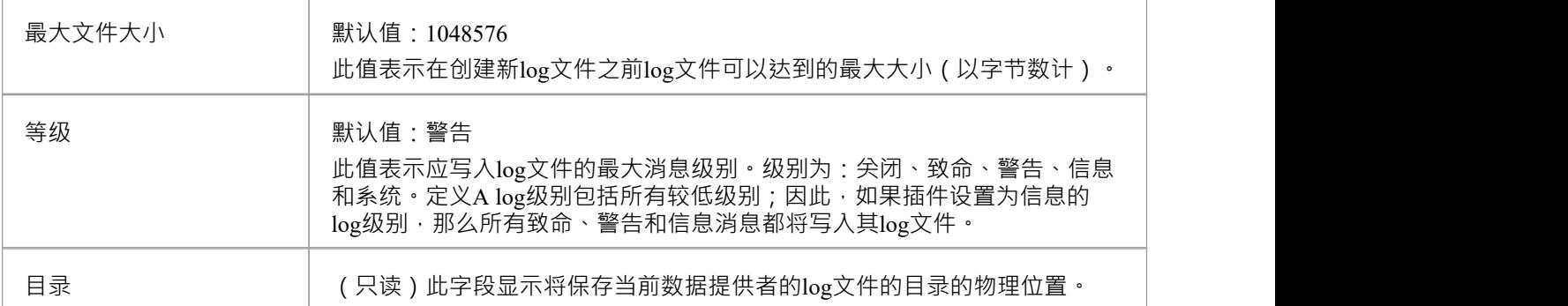

# **代理设置**

这组设置定义了当集成插件被代理服务器分隔时,它们应该如何与外部数据提供者进行通信。

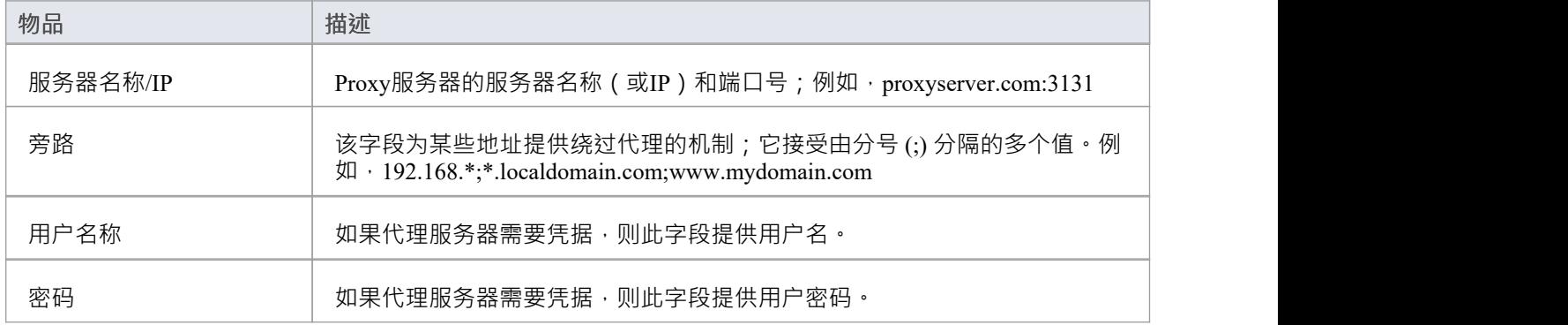

# **数据提供者高级认证**

# 此屏幕允许输入用于当前集成提供者的 OAuth 身份验证的所有设置。

**注记**:OAuth 仅被部分集成提供商支持。

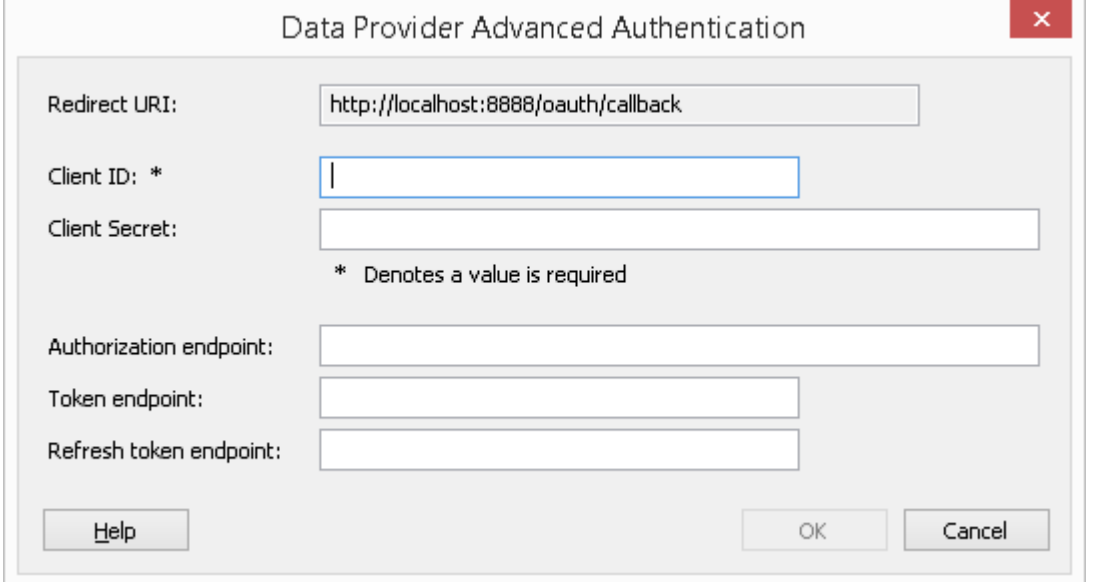

# **集成服务器**

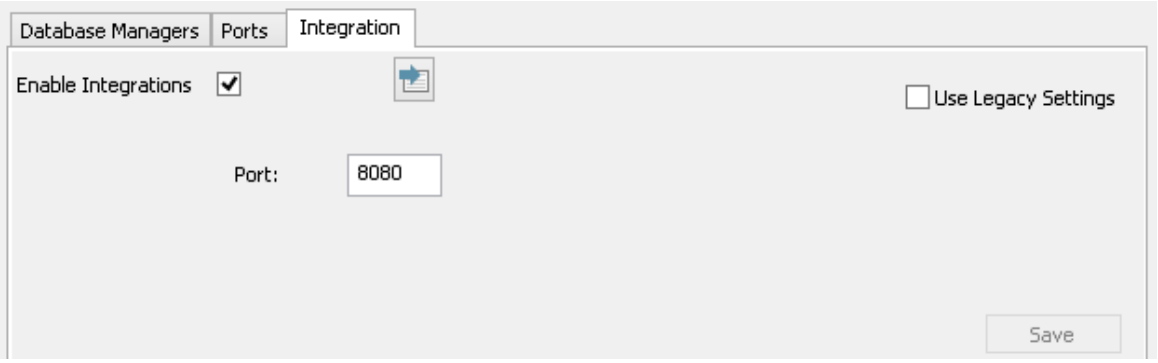

Enterprise Architect对外部数据的所有请求都发送到集成服务器(通过专业云服务器), 后者决定哪个数据提供 者(或插件)将处理该请求。

为了让大多数用户的集成服务器配置尽可能简单,专业云服务器的 4. 1版本引入了一组简化的选项;但是,如 果默认配置不适合您的环境,请选择 使用传统设置"选项以显示所有可用选项。

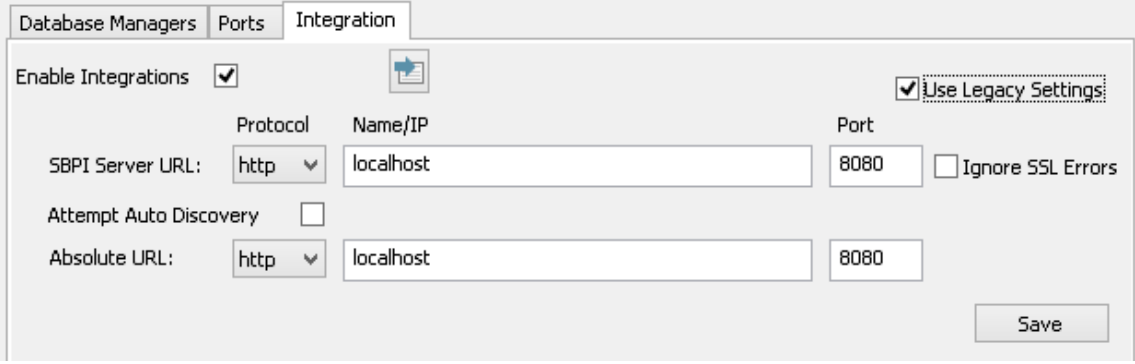

**注记:**集成服务器设置仅在选中 启用集成"标志时是必需的。协议、名称和端口的组合必须与托管专业集成服 务器(在本例中为专业云服务器)的机器相匹配 · 以便Enterprise Architect客户端能够与之通信。

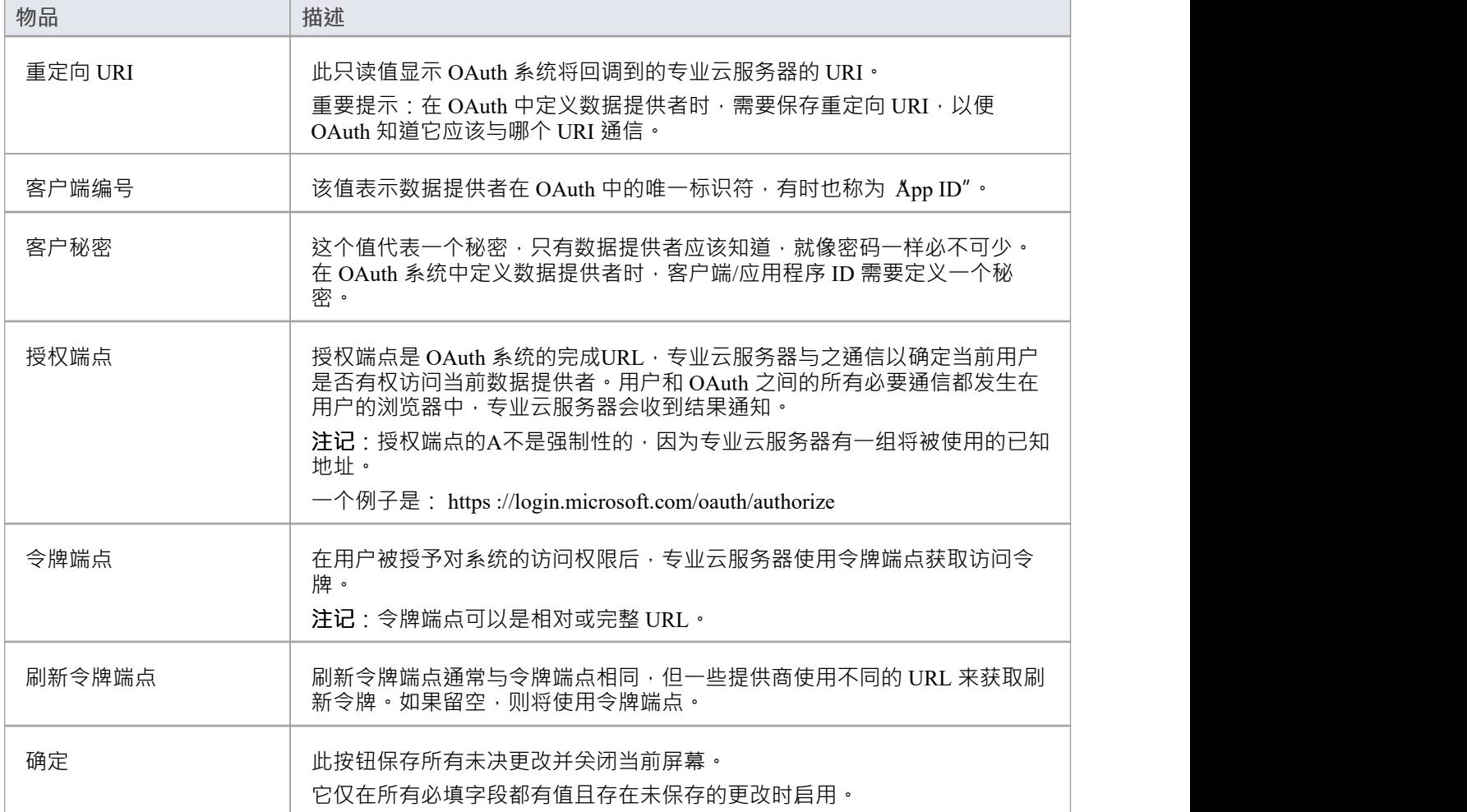

# **演练:ServiceNow集成**

本演练帮助您设置和使用专业云服务器的集成功能,将您的Enterprise Architect模型与相应的 ServiceNow库表集 成。

使用与 ServiceNow 的集成,您可以:

- · 将Enterprise Architect元素与 ServiceNow 中的对应元素链接
- 基于 ServiceNow 项创建Enterprise Architect元素, 反之亦然
- · 执行可追溯性分析

## **先决条件**

为了设置 ServiceNow 和Enterprise Architect之间的集成,您必须首先:

- 使用带有集成插件组件的专业云服务器的许可安装
- 在托管您的Enterprise Architect模型的每个数据库管理系统的专业云服务器配置中选择 启用专业特征 ( OSLC、 WebEA和集成)"选项
- · 拥有 PCS 服务器和 ServiceNow 之间的网络访问权限
- · 拥有访问外部数据的用户凭据
- · 正在使用Enterprise Architect企业、统一或终极版 v14 或更高版本

我们假设集成服务器和运行集成插件与专业云服务器在同一台机器上运行。

#### **最低要求的权限**

这些库表需要读取权限:

- · **sys\_filter** 列出决定在Enterprise Architect中显示什么的自定义过滤器
- · **sys\_db\_object** 库表列表,按使用的主库表对过滤器进行分组
- · **sys\_dictionary** 用于表字段的显示名称
- · 自定义过滤器使用的任何表

要启用 推送"同步,用户还需要对库表的写入权限。

可以通过在表上添加访问控件(ACL)规则来启用读取访问。

A需要第二条规则来启用对表中所有字段的读取访问权限(例如,**表。\*** )。

访问控件规则应具有所需的角色分配,然后可以将该角色分配给组或个人用户。

注记: 在某些库表上,需要将角色从系统管理员 提升"到 安全管理员 - security admin"才能编辑访问控件。

### **定义 ServiceNow表过滤器**

ServiceNow 集成允许通过保存的表过滤器访问项目。默认情况下, ServiceNow 通常包含许多预定义的全局过滤 器。您可以使用 系统定义 | "浏览 ServiceNow 中所有定义的过滤器。过滤器选项。

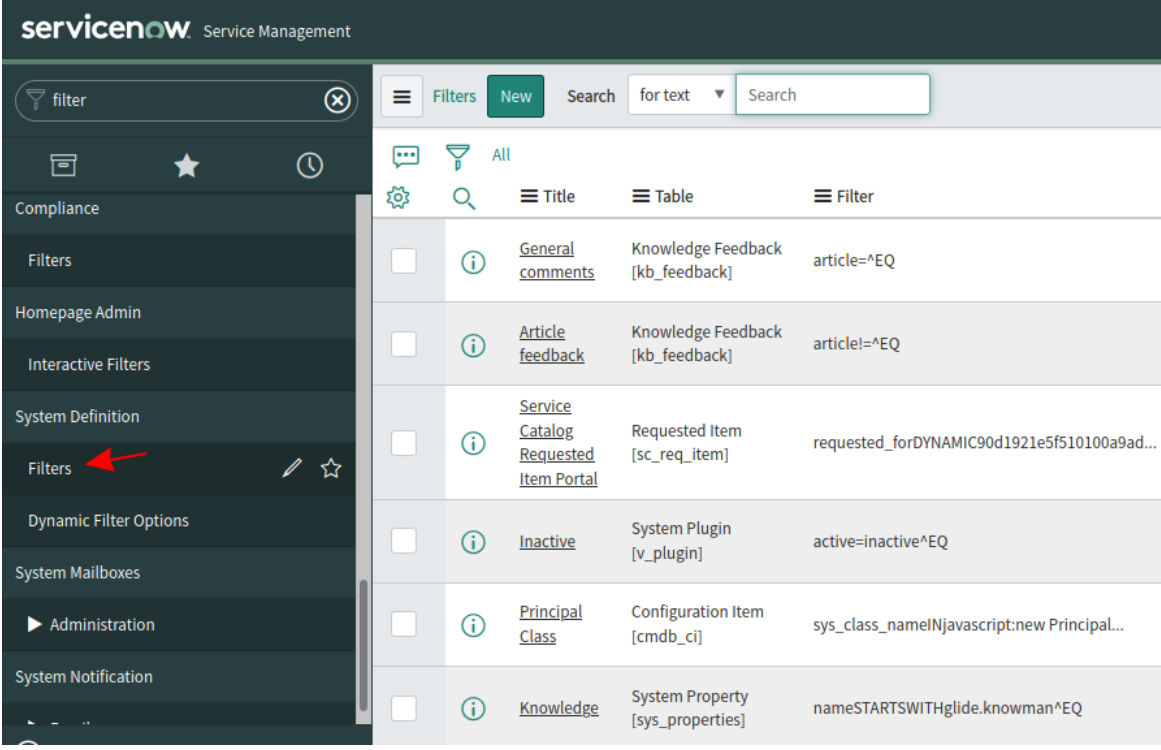

您可以按照以下步骤在 ServiceNow 中创建新过滤器:

#### 1. 在 ServiceNow 中找到相关数据(例如事件)

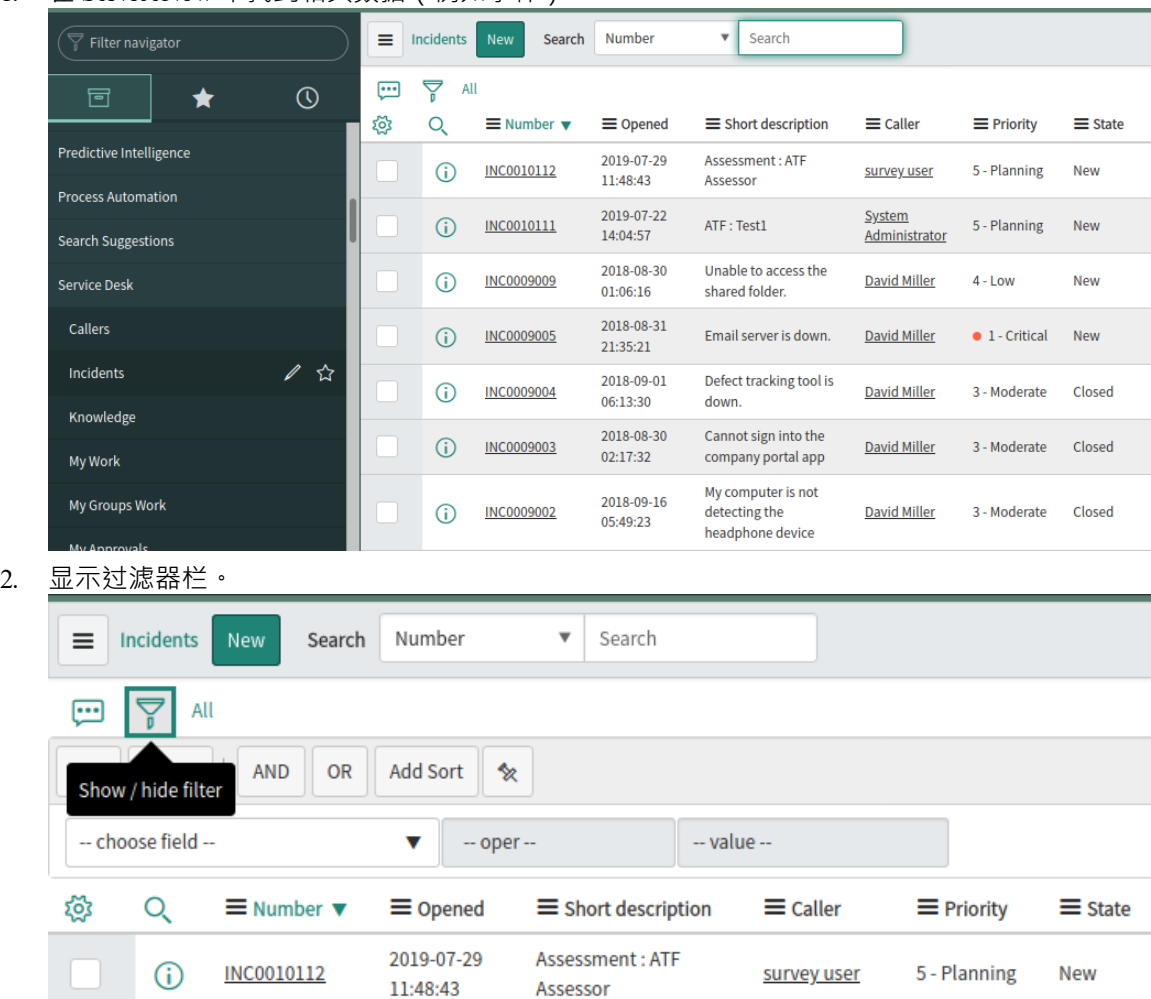

- 3. 调整过滤器选项。
- 4. 保存过滤器。

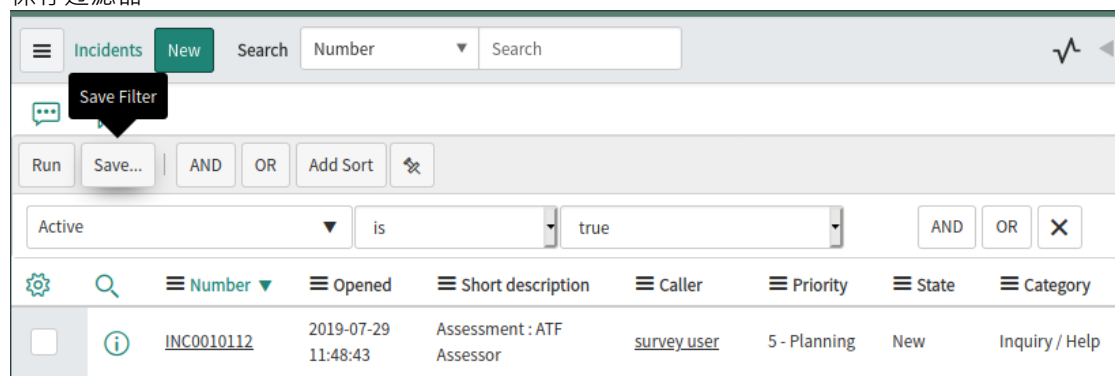

5. 专业云服务器的 ServiceNow 集成现在可以访问此过滤器(及其返回的项目)。

# **向专业云服务器和Enterprise Architect识别 ServiceNow**

完成以下步骤:

1. 双击 "Pro云"桌面图标以打开Pro云客户端窗口。

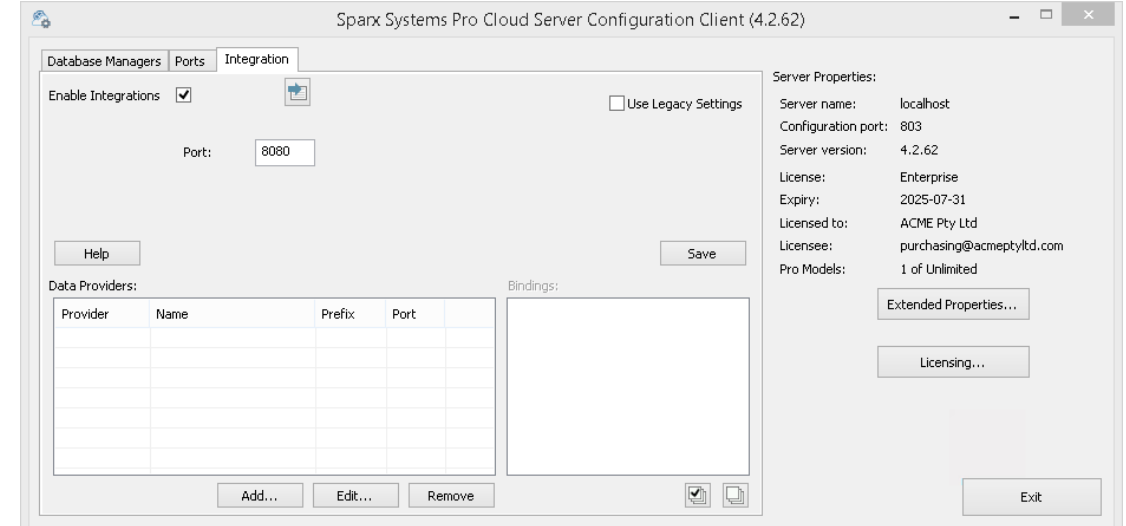

- 2. 选择 集成"选项卡并选择 启用集成"复选框。在 端口"字段中,输入集成服务器正在侦听来自专业云服务器 的请求的端口号。
- 3. 单击添加按钮。将显示 添加数据提供者"对话框。

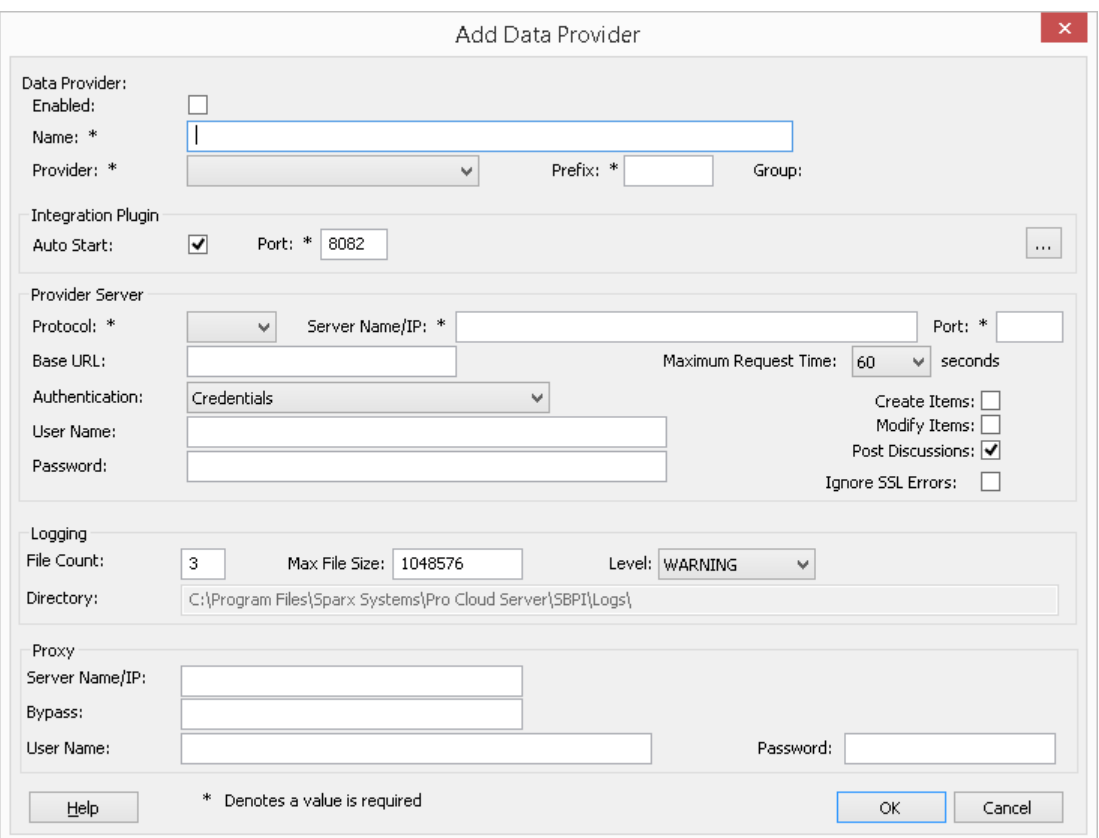

- 4. 选中 启用"复选框。
- 5. 在名称"字段中,键入适当的连接名称,例如 ServiceNow"。
- 6. 在 提供者"字段中,单击下拉箭头并选择 立即服务";这也会自动将 现在"添加到 前缀"字段中。
- 7. 在 集成插件"面板的 插件端口将"字段中,键入集成服务器用于与端口插件的端口号。
- 8. 在 协议"字段中,单击下拉箭头并选择 "https"。
- 9. 在 服务器名称/IP"字段中,键入 ServiceNow插件将用于与 ServiceNow 通信的服务器名称或 IP 地址。
- 10. 在 端口"字段中输入 443"。
- 11. 离开'基地 默认 ServiceNow 配置的 URL 字段为空白。非默认 ServiceNow服务器配置可能需要该字段。 注记将步骤 8 至 11 中的字段连接起来形成一个网址;即: *<protocol>://<server>:<port>/baseURL (*如果字 段不为空,则包括 baseURL)。
- 12. 如果您将 用户"和 密码"字段留空, 则会提示每个Enterprise Architect用户输入他们的个人 ServiceNow 凭 据,这可以提供更好的可用性。
- 13. 如果您更喜欢在 用户名称"和 密码"字段中设置值,则这些值将组合使用以访问 ServiceNow 中的数据。 ServiceNow 安装的所有当前Enterprise Architect用户将使用同一组凭据来读取外部数据。
- 14. 根据需要选择 创建项"和/或 修改项"复选框, 以允许 ServiceNow插件的用户使用Enterprise Architect在 ServiceNow 中创建和/或更新项目。
- 15. 不选中 忽略 SSL 错误"选项。

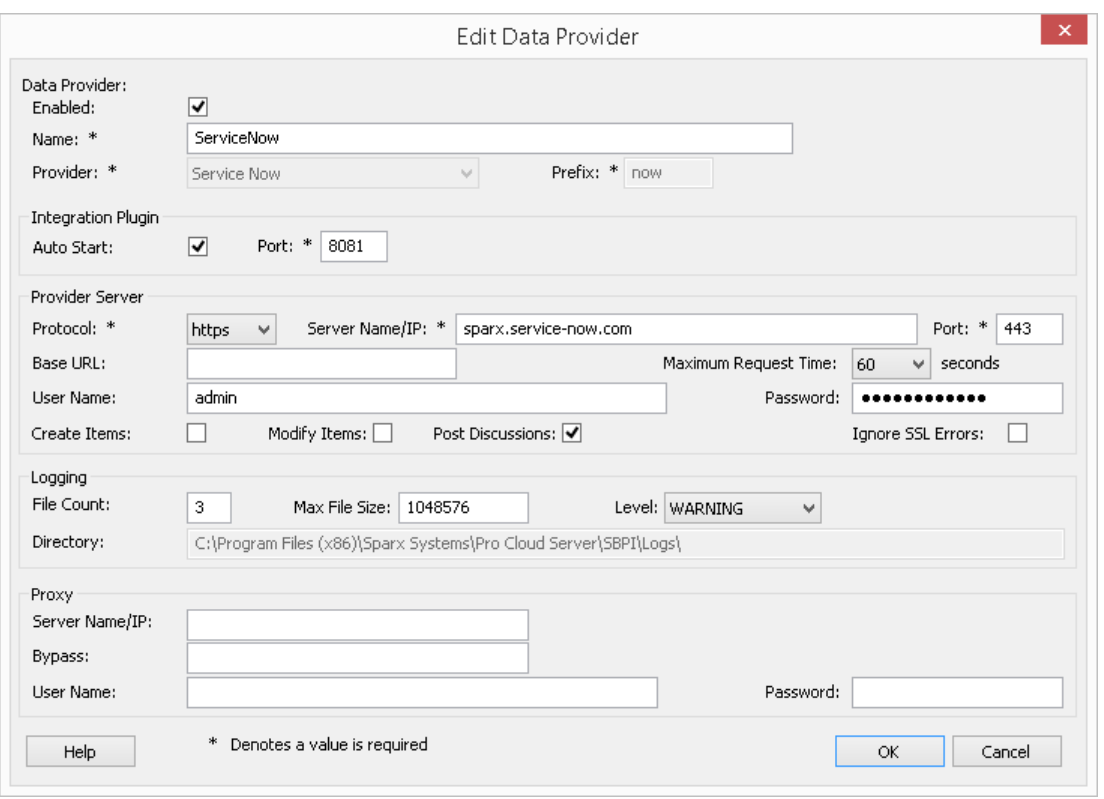

16. 您可以将其他字段留空或设置为其默认值。点击确定按钮完成配置。这会将您返回到专业云服务器配置客 户端窗口的 集成"选项卡。

# **为 ServiceNow 识别Enterprise Architect模型**

在专业云服务器配置客户端窗口的 集成"选项卡上,您现在将看到:

- 在屏幕的左下方, 数据提供者"面板将 ServiceNow 列为数据提供者
- 在屏幕的右下方, "ServiceNow"绑定到: 面板显示来自启用 Pro 的数据库管理员的Enterprise Architect模型 的检查列表

 $\overline{\mathbf{v}}$ 

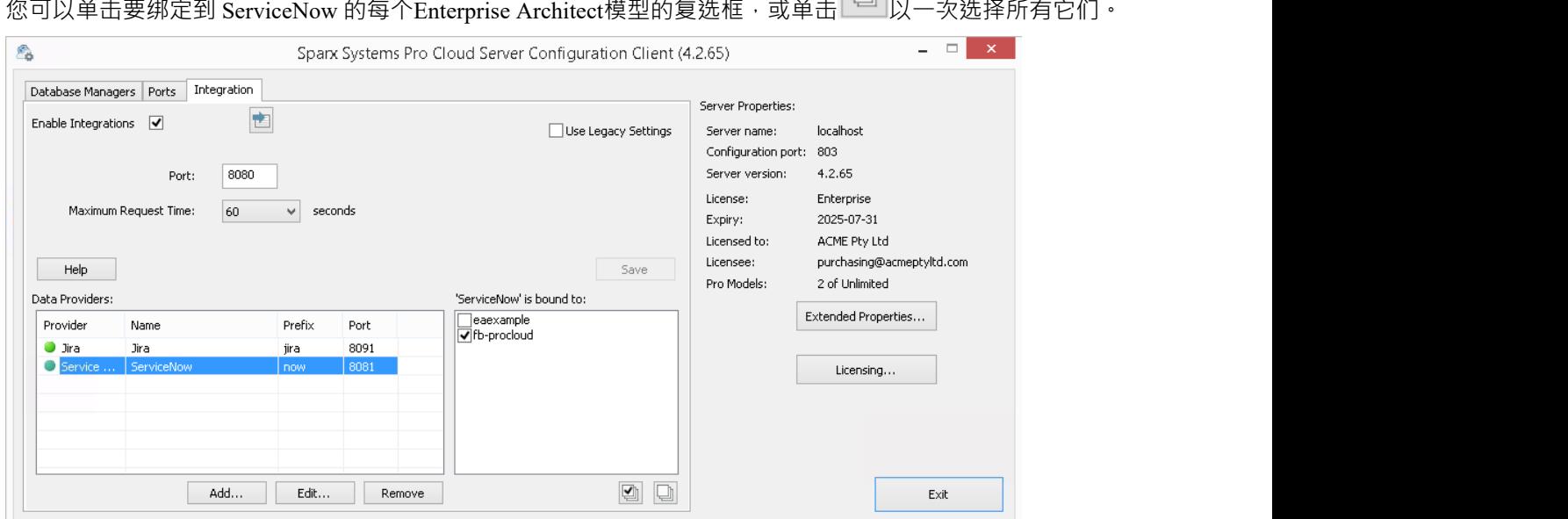

单击退出按钮。

重新启动 PCS 服务以应用您所做的更改。

您现在可以进入您的Enterprise Architect模型之一并检查与 ServiceNow 的集成。

### **测试集成**

在Enterprise Architect中打开您已识别为绑定到 ServiceNow 的模型之一。

- 1. 选择功能区选项'特定>工具>系统集成'。
- 2. 在 外部数据"窗口的工具栏中,单击 地球"图标右侧的下拉箭头。

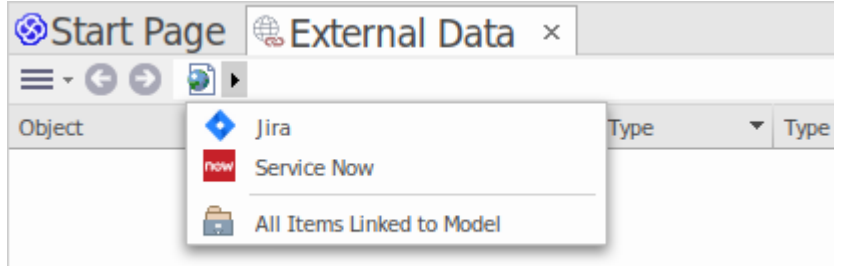

- 3. 从列表中选择 立即服务";这会将提供程序添加到工具栏中的面包屑路径。
- 4. 单击面包屑路径中的 ServiceNow"以显示已配置并绑定到此模型ServiceNow 提供程序列表。如果未列出任 何内容,则没有提供程序绑定到此模型。
- 5. 单击已设置并绑定到此模型提供者,以显示现在选择以在此Enterprise Architect模型中使用的 ServiceNow库 表列表。
- 6. 选择 ServiceNow表以显示其用户过滤器列表。

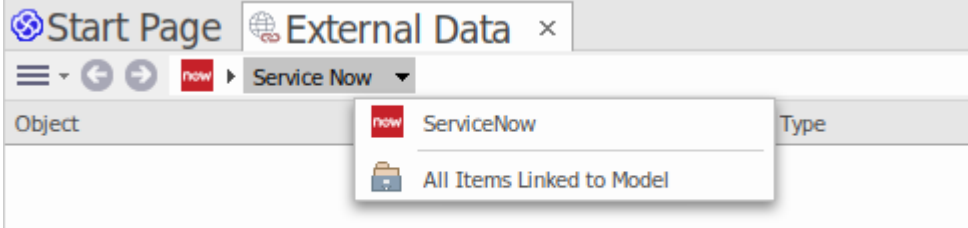

如果此处未显示任何内容,则您可能没有足够的权限查看库表。但是,如果您还没有为您创建任何用户过 滤器,则该列表仅包含 鬥"或信息消息。

(如果您看不到 ServiceNow 或 ServiceNow库表列表,请检查本主题中的过程, 或[Integration](https://sparxsystems.com/enterprise_architect_user_guide/16.1/pcs_integration_plugins.htm) Plug-ins部分中更广 泛和更详细的主题,看看是否有您遗漏的步骤或不存在的先决条件满意。您也可以查看[Troubleshooting](https://sparxsystems.com/enterprise_architect_user_guide/16.1/pcs_plugins_trouble.htm)帮助主 题。)

#### **数据映射**

为了让 ServiceNow 和Enterprise Architect顺利交换数据项,您必须审阅并在必要时进行编辑:

- 哪种类型的 ServiceNow 项对应于哪种类型的Enterprise Architect元素,以及
- · 属性项的哪些属性对应于Enterprise Architect元素的哪些属性

这些任务在[Configuration](https://sparxsystems.com/enterprise_architect_user_guide/16.1/integration_configuration.htm)帮助主题中有完整的解释。

**审阅ServiceNow Data**

当您测试Enterprise Architect和 ServiceNow 之间的通信时,在 外部数据"窗口中,您打开了面包屑跟踪以显示 ServiceNow 项目的列表。

当您选择其中一个项目时,再次单击下拉箭头并从列表中选择一个过滤器,然后在窗口主体中列出该过滤器中 的项目。

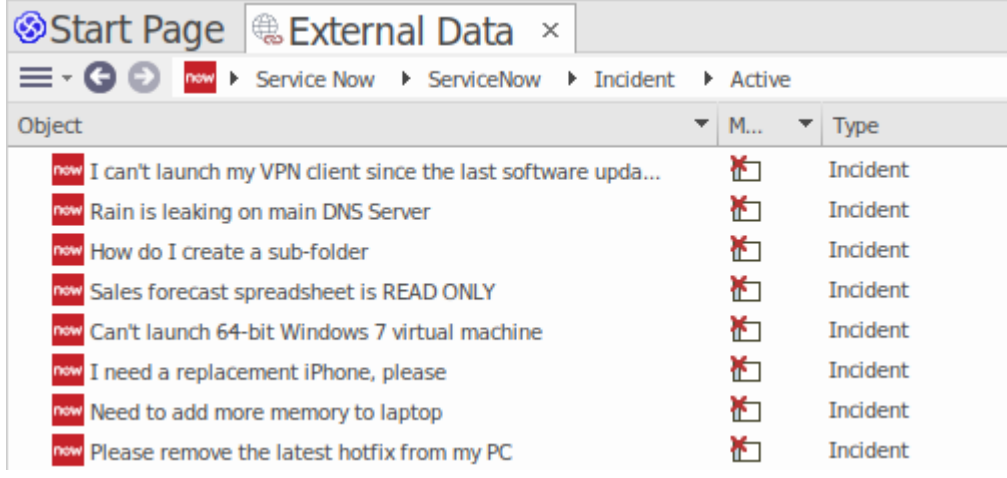

如果此列表太长,您可以点击窗口工具栏中的 汉堡包"图标,选择以下选项:

- · "链接项"仅显示链接到Enterprise Architect元素的那些 ServiceNow 项
- · '元素接到当前上下文'仅显示链接到当前选定的Enterprise Architect的 ServiceNow项
- · "未链接的项目"仅显示尚未链接到Enterprise Architect元素的那些 ServiceNow 项目

如有必要,选择适当的选项,然后浏览所选 ServiceNow 项目的内容。每个属性窗口、注记窗口和检验员窗口都 有单独的选项卡或窗口版本以显示所选项目的任何属性、注记和特征(分别)。这些在 [External](https://sparxsystems.com/enterprise_architect_user_guide/16.1/external_item_details.htm) Item Details帮 助主题。

# **使用 ServiceNow 项目和Enterprise Architect元素**

在Enterprise Architect和 ServiceNow 之间创建工作通信后,您可以:

- · 在Enterprise Architect中创建一个链接到 ServiceNow 项的新元素
- · 在Enterprise Architect中创建一个链接到元素的新 ServiceNow 项
- · 将Enterprise Architect中的现有元素链接到 ServiceNow 项
- · 使用对Enterprise Architect元素的更改来更新 ServiceNow 项
- · 通过对 ServiceNow 项的更改更新Enterprise Architect元素
- · 使用对 ServiceNow 项目的任何更改来更新所有链接的Enterprise Architect元素

这些操作都在[Linking](https://sparxsystems.com/enterprise_architect_user_guide/16.1/integration_linking_items.htm) Items帮助主题中进行了解释。

# **演练:Jira集成**

本演练可帮助您设置和使用专业云服务器的集成功能,通过云安装选项将您的Enterprise Architect模型与相应的 Jira Software 项目集成。

使用与 Jira 的集成,您可以:

- · 将Enterprise Architect元素与 Jira 中的对应元素链接起来
- 基于 Jira 项目创建Enterprise Architect元素, 反之亦然
- · 在需要时同步Enterprise Architect和 Jira 之间的更改
- · 执行可追溯性分析
- · 从Enterprise Architect向 Jira 项目添加评论

当您的系统上安装了专业云服务器时,它会提供一个提示来安装可选的集成插件组件;默认情况下,该组件安 装在 C:\Program Files (x86)\ Sparx Systems \专业云服务器\SBPI\ 文件夹中 (假设使用的是 64 位计算机) 。集成 插件组件包括:

- · 集成(SBPI)服务器(sbpi.exe)
- 许多集成工具中的每一个的插件 .exe 文件, 包括用于 Jira 的工具 (JiraSbpi.exe)

JiraSbpi.exe 插件与 Atlassian 的问题跟踪系统交互。它能够列出用户最喜欢的过滤器(也称为*星标*过滤器)。然 后每个过滤器将列出过滤器返回的所有 Jira 项目。在Enterprise Architect请求集成插件应该连接到它们之前,这 些过滤器在 Jira 中的收藏夹文件夹中为每个登录的用户配置。您只能查看属于过滤器的那些 Jira 项目,因此请 在 Jira 中创建适当的过滤器。例如,如果您想将Enterprise Architect需求链接到 Jira用户案例,请创建一个过滤 器来显示相关用户案例。

Jira 本身有两个安装选项, Jira云和 Jira服务器。 Jira服务器选项正在逐步淘汰, 因此这些过程假定您正在使用 Jira云。但是,如果您正在使用 Jira服务器,则过程中有一些注释可以适应这种情况。

# **访问令牌**

如果 Jira 托管在 Atlassian 服务器上而不是本地托管,则它需要使用在 Atlassian 站点上创建的 TokenID,用于登 录 Atlassian 的单个预定义用户集。请参阅 Atlassian 网站页面上的令牌 -一般审查访问审阅( https ) 和关于创建令 牌的讨论( https云/api-tokens-938839638.html)。请参阅下面"*了解更多*"下的链接。

# **先决条件**

为了在 Jira 和Enterprise Architect之间建立集成,您必须首先:

- 如前所述,使用带有集成插件组件的专业云服务器的许可安装
- 在托管您的Enterprise Architect模型的每个数据库管理员系统的专业云服务器配置中选择 启用专业特征 ( OSLC、 WebEA和集成)"选项
- · 在 PCS 服务器和托管外部 Jira 安装及其数据的 Jira 服务器之间具有物理网络访问权限
- · 拥有访问外部数据的用户凭据
- 正如刚才讨论的那样, 在 Jira 中设置一个包含适当过滤器的 收藏夹"文件夹
- · 正在使用Enterprise Architect企业、统一或终极版 v14 或更高版本

我们将假设:

- 集成服务器和运行集成插件与专业云服务器在同一台机器上运行
- 您正在使用专业云服务器配置客户端中的 集成"选项卡定义集成服务器选项,而不是通过手动操作注册表或 配置文件或使用 WebConfig 界面

## **在 Jira 中定义星标过滤器**

专业云服务器的 Jira 集成允许访问由 Jira 加星标过滤器返回的项目。在使用集成之前,您应该确保已设置一些 加星标的过滤器以返回您希望在Enterprise Architect中可访问的项目。

要在 Jira 中定义星标过滤器,请执行以下步骤:

1. 在 Jira 中, 选择 过滤器"下拉菜单, 然后选择 视图所有过滤器"。

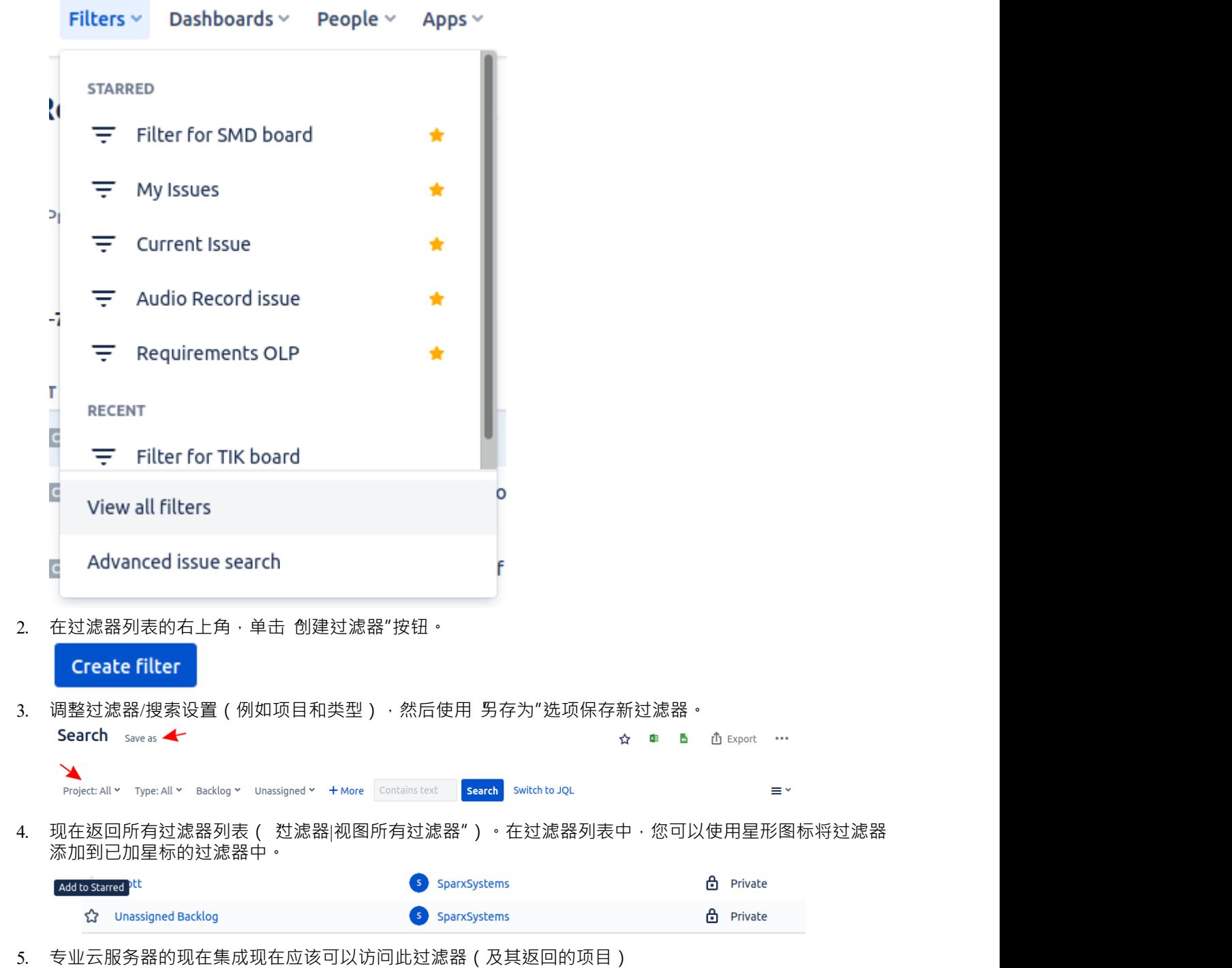

**将 Jira 识别为专业云服务器和Enterprise Architect**

完成以下步骤:

1. 双击 "Pro云"桌面图标以打开Pro云客户端窗口。

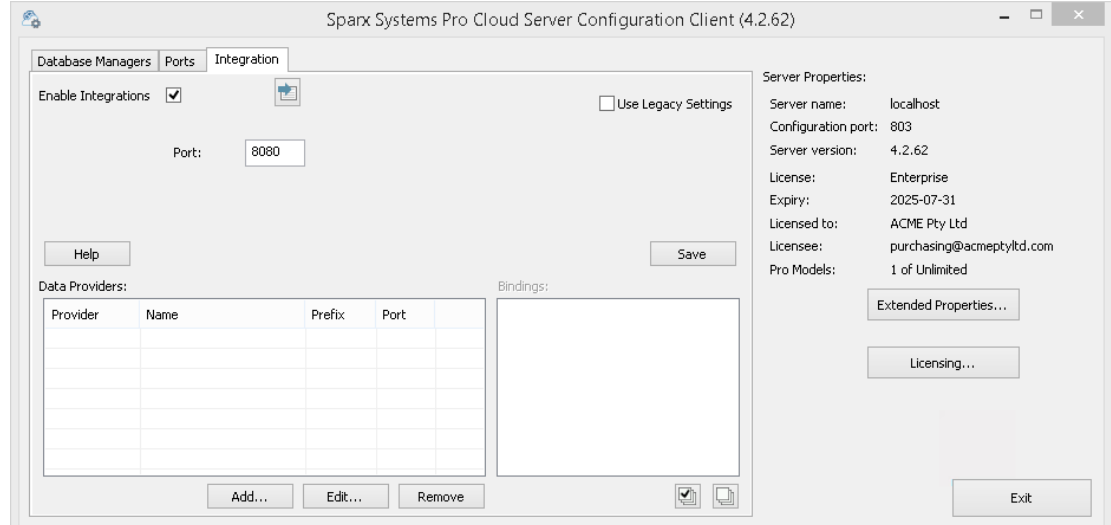

- 2. 选择 集成"选项卡并选择 启用集成"复选框。在 端口"字段中,输入集成服务器正在侦听来自专业云服务器 的请求的端口号。
- 3. 单击添加按钮。将显示 添加数据提供者"对话框。

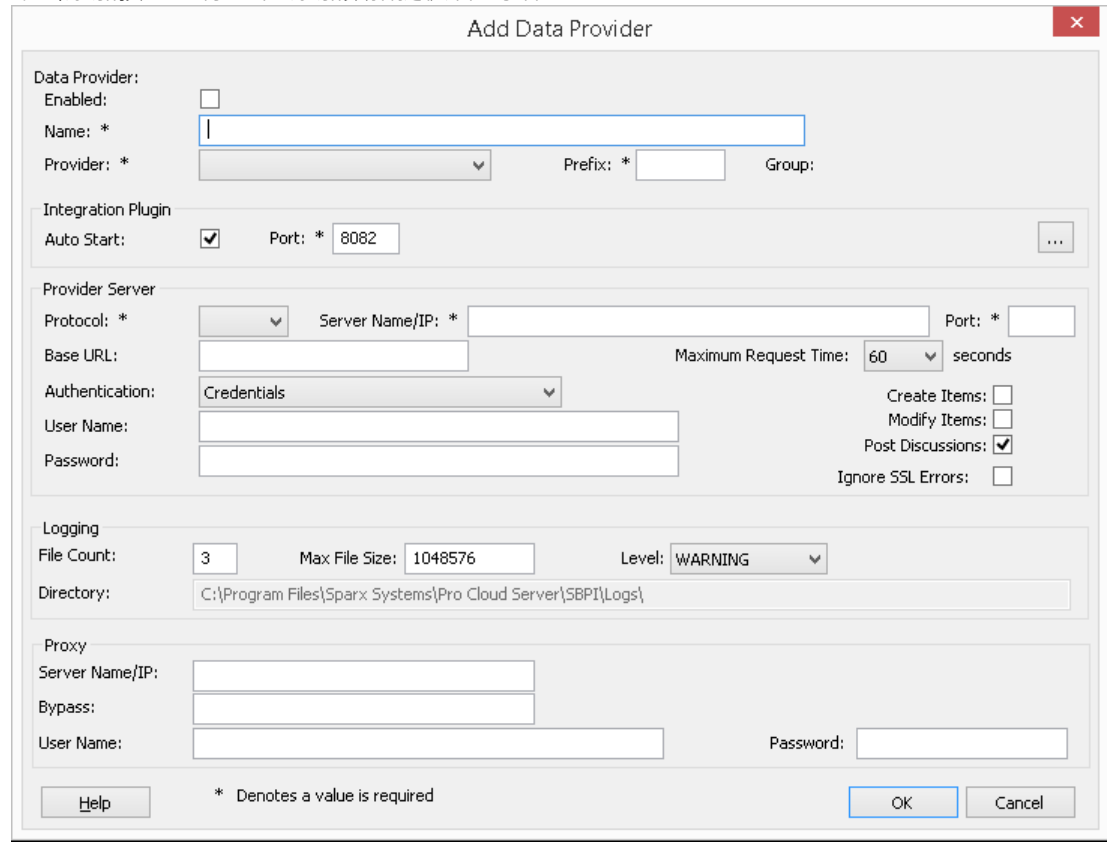

- 4. 选中 启用"复选框。
- 5. 在 名称"字段中,输入适当的连接名称,例如 Jira"。
- 6. 在 提供者"字段中,单击下拉箭头并选择 Jira";这也会自动将 Jira 添加到 前缀"字段中。
- 7. 在 集成插件"面板的 插件端口将"字段中,键入集成服务器用于与端口通信的端口号。
- 8. 在 协议"字段中,单击下拉箭头并选择 Jira插件将用于与 Jira 通信的协议。
	- 对于 Jira云默认安装, 这必须是 HTTPS" - 对于 Jira服务器安装,默认值为 f1TTP"
- 9. 在 服务器名称/IP"字段中,键入 Jira插件将用于与 Jira 通信的服务器名称或 IP 地址。 - 对于 Jira云默认安装,这必须是 <account>.atlassian.net
	- 对于 Jira服务器安装, 默认值为 <服务器或主机的名称>
- 10. 在 插件端口"字段中,输入端口将用于与 Jira 通信的端口号。 - 对于 Jira云默认安装, 这必须是 '443' - 对于 Jira服务器安装, 默认值为 8080"
- 11. 离开'基地 对于 Jira云和默认的 Jira服务器安装, URL 字段为空白。非默认 Jira服务器配置可能需要该字段。 注记将步骤 8 至 11 中的字段连接起来形成一个网址;即: *<protocol>://<server>:<port>/baseURL (*如果字 段不为空,则包括 baseURL ) 。
- 12. 如果您将 用户"和 密码"字段留空,则会提示每个Enterprise Architect用户输入他们的个人 Jira 凭据,这样可 以提供更好的可用性。
- 13. 如果您更喜欢在 用户名称"和 密码"字段中设置值,这些值将组合使用以访问 Jira 中的数据。 Jira 安装的所 有当前Enterprise Architect用户将使用同一组凭据来读取外部数据。
- 14. 根据需要选择 创建项"、修改项"和/或 发布讨论"复选框,以允许 Jira插件的用户使用Enterprise Architect在 Jira 中创建和/或更新项目和/或创建讨论帖子。
- 15. 如果您希望 Jira插件忽略由于与 Jira 通信而发生的与 SSL 相关的错误,请选中 忽略 SSL 错误"复选框。

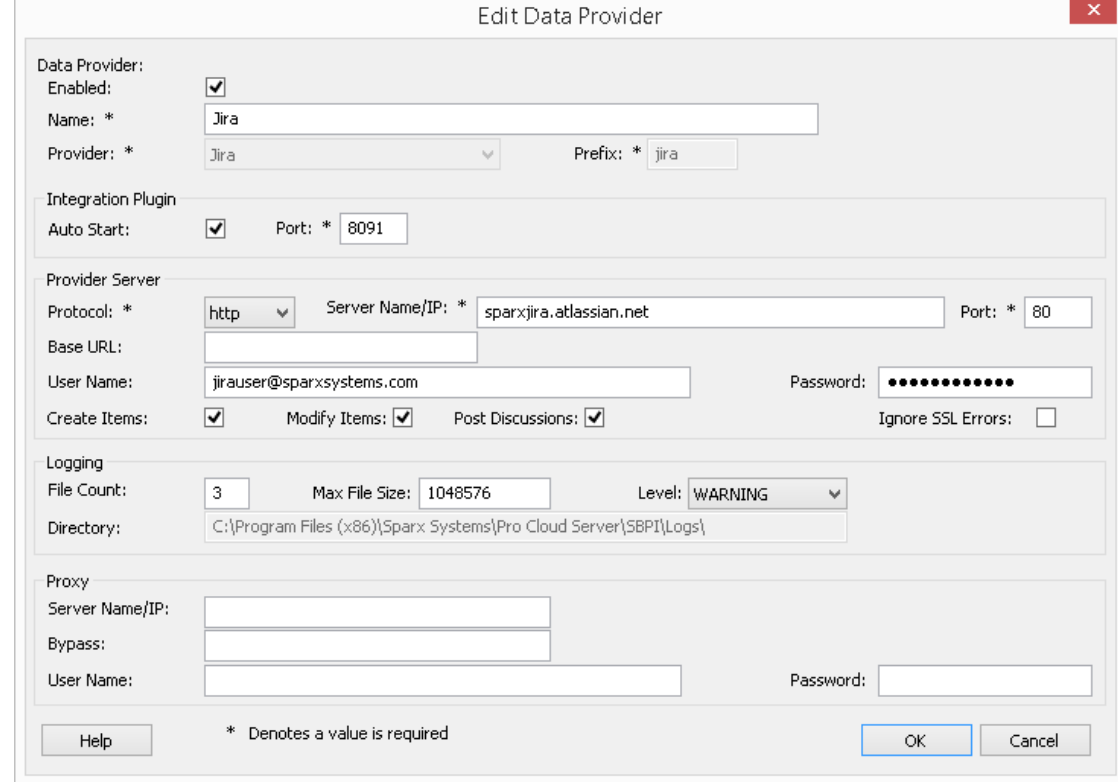

16. 您可以将其他字段留空或设置为其默认值。点击确定按钮完成配置。这会将您返回到专业云服务器配置客 户端窗口的 集成"选项卡。

#### **为 Jira 识别Enterprise Architect模型**

在专业云服务器配置客户端窗口的 集成"选项卡上,您现在将看到:

- 在屏幕的左下方, 数据提供者"面板将 Jira 列为数据提供者
- 在屏幕的右下方, "Jira"绑定到: 面板显示来自启用 Pro 的数据库管理员的Enterprise Architect模型检查列表

您可以单击要绑定到 Jira 的每个Enterprise Architect模型的复选框,或单击 2 以一次选择所有它们。

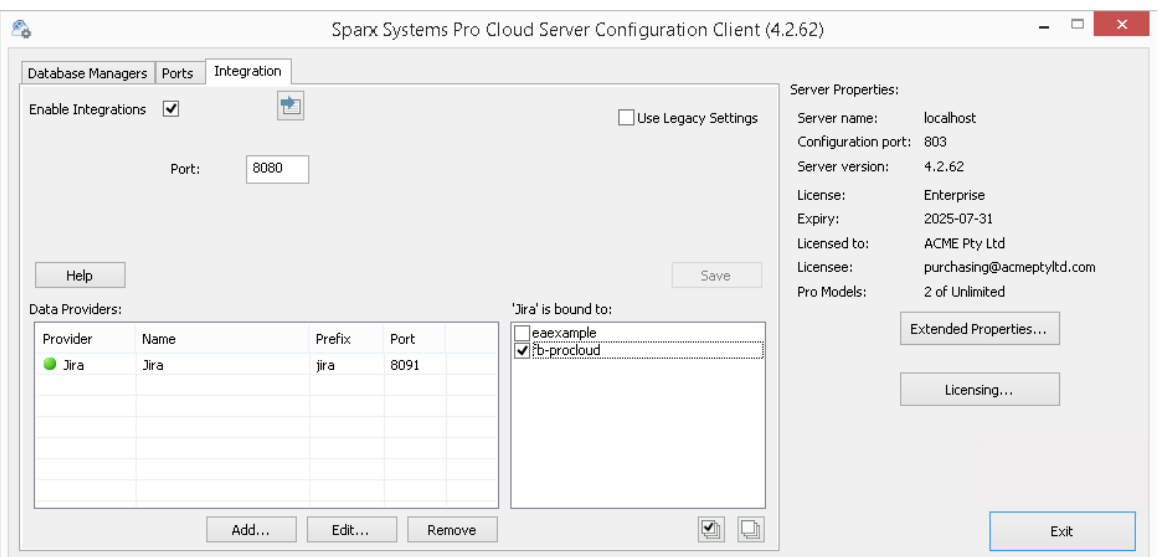

单击退出按钮。

重新启动 PCS 服务以应用您所做的更改。

您现在可以进入您的Enterprise Architect模型之一并检查与 Jira 的集成。

#### **测试集成**

在Enterprise Architect中打开您在列表中选择的模型之一: *"Jira"绑定到。 S*参见上图。

- 1. 选择功能区选项特定>工具>系统集成。
- 2. 在 外部数据"窗口的工具栏中,单击 地球"图标右侧的下拉箭头。

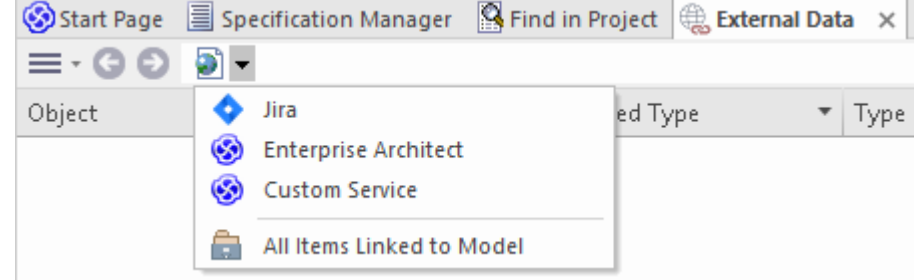

- 3. 从列表中选择 Jira";这会将提供程序添加到工具栏中的面包屑路径。
- 4. 单击面包屑路径中的 Jira"以显示已配置并绑定到此模型的 Jira 供应商列表。如果未列出任何内容,则没有 提供程序绑定到此模型。
- 5. 单击已设置并绑定到此模型提供者,以显示 Jira 项目列表,这些项目现在可供选择以在此Enterprise Architect模型中使用。
- 6. 选择 Jira 项目以显示用户过滤器列表。

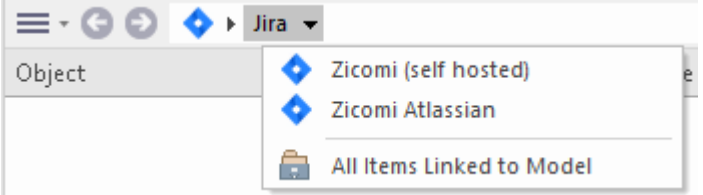

如果此处未显示任何内容,则您可能没有足够的权限来查看项目。但是,如果您还没有为您创建任何用户 过滤器,则该列表仅包含 [1]"或信息消息。

(如果您看不到 Jira 或 Jira 项目列表,请检查本主题中的过程,或[Integration](https://sparxsystems.com/enterprise_architect_user_guide/16.1/pcs_integration_plugins.htm) Plug-ins部分中更广泛和更详细的 主题,看看是否有您遗漏的步骤或不满足的先决条件.您也可以查看[Troubleshooting](https://sparxsystems.com/enterprise_architect_user_guide/16.1/pcs_plugins_trouble.htm)帮助主题。)

#### **数据映射**

为了让 Jira 和Enterprise Architect顺利交换数据项,您必须审阅并在必要时进行编辑:

- 哪种类型的 Jira 项对应于哪种类型的Enterprise Architect元素,以及
- · 属性项的哪些属性对应于Enterprise Architect元素的哪些属性。

这些任务在配置帮助主题中有完整的解释,该主题使用[Configuration](https://sparxsystems.com/enterprise_architect_user_guide/16.1/integration_configuration.htm)作为示例数据提供者。

#### **审阅Jira Data**

当您测试Enterprise Architect和 Jira 之间的通信时,在 External Data 窗口中,您打开了面包屑跟踪以显示 Jira 项 目列表。

当您选择其中一个项目时,再次单击下拉箭头并从列表中选择一个过滤器,然后在窗口主体中列出该过滤器中 的项目。

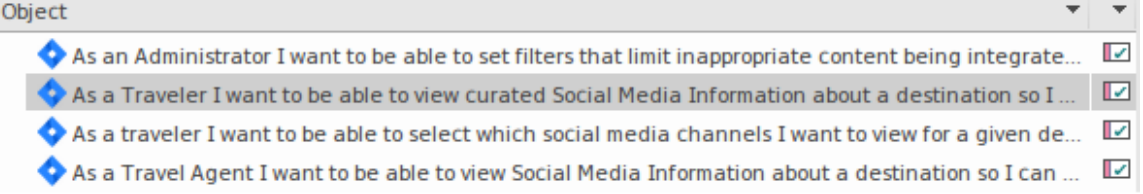

如果此列表太长,您可以点击窗口工具栏中的 汉堡包"图标,选择以下选项:

- · "链接项"仅显示那些链接到Enterprise Architect元素的 Jira 项目
- · "链接到当前上下文的元素项"仅显示链接到当前选定的Enterprise Architect的 Jira 项目
- 朱链接的项目"仅显示尚未链接到Enterprise Architect元素的那些 Jira 项目

如有必要,选择适当的选项,然后浏览所选 Jira 项目的内容。讨论和审阅窗口的每个属性窗口、注记窗口、检 验员窗口和讨论选项卡都有单独的选项卡或窗口版本,以显示所选项目的任何属性、注记、特征和讨论(分别 )。这些在 [External](https://sparxsystems.com/enterprise_architect_user_guide/16.1/external_item_details.htm) Item Details帮助主题。

# **使用 Jira 项目和Enterprise Architect元素**

在Enterprise Architect和 Jira 之间创建工作通信后,您可以:

- · 在Enterprise Architect中创建一个链接到 Jira 项目的新元素
- · 在Enterprise Architect中创建一个链接到元素的新 Jira 项目
- · 将Enterprise Architect中的现有元素链接到 Jira 项目
- · 使用Enterprise Architect元素的更改更新 Jira 项
- · 使用对 Jira 项的更改来更新Enterprise Architect元素
- · 使用对 Jira 项目的任何更改更新所有链接的Enterprise Architect元素

这些操作都在[Linking](https://sparxsystems.com/enterprise_architect_user_guide/16.1/integration_linking_items.htm) Items帮助主题中进行了说明,该主题使用帮助作为示例数据提供者。

# **演练:DevOps集成**

本演练可帮助您设置和使用专业云服务器的 DevOps/团队基础服务器集成。

注记, 2019 年微软团队基础服务器更名为 Azure DevOps。更具体地说, 云托管的 Visual Studio Team Services (VSTS) 已重命名为 Azure DevOps Services,本地 Visual Studio团队基础服务器(TFS) 已重命名为 Azure DevOps服务器。

专业云服务器集成与 Azure DevOps(云托管和本地)和团队基础服务器(TFS) 兼容。本演练将主要使用当前名 称 DevOps",但在专业云服务器和Enterprise Architect中,该插件通常被称为团队基础服务器或 TFS。

使用与 DevOps 的集成,您可以:

- · 将Enterprise Architect元素与 DevOps 中的对应元素联系起来
- · 基于 DevOps 项创建Enterprise Architect元素
- · 在需要时同步Enterprise Architect和 DevOps 之间的更改
- · 执行可追溯性分析

## **先决条件**

为了在 DevOps 和Enterprise Architect之间建立集成,您必须首先:

- 使用带有集成插件组件的专业云服务器的许可安装
- 在托管您的Enterprise Architect模型的每个数据库管理员系统的专业云服务器配置中选择 启用专业特征 ( OSLC、 WebEA和集成)"选项
- · 拥有 PCS 服务器和 DevOps 之间的网络访问权限
- · 拥有访问外部数据的用户凭据
- · 正在使用Enterprise Architect企业、统一或终极版 v14 或更高版本

我们将假设集成服务器和运行集成插件与专业云服务器在同一台机器上运行

# **定义 DevOps 查询**

DevOps 集成允许通过在 DevOps 中定义的查询访问工作项。您可以查看现有查询并创建新查询,如下所述。

- 1. 登录到 Azure DevOps 并选择您的项目。
- 2. 从左侧面板中选择 Boards",然后选择 Queries"。

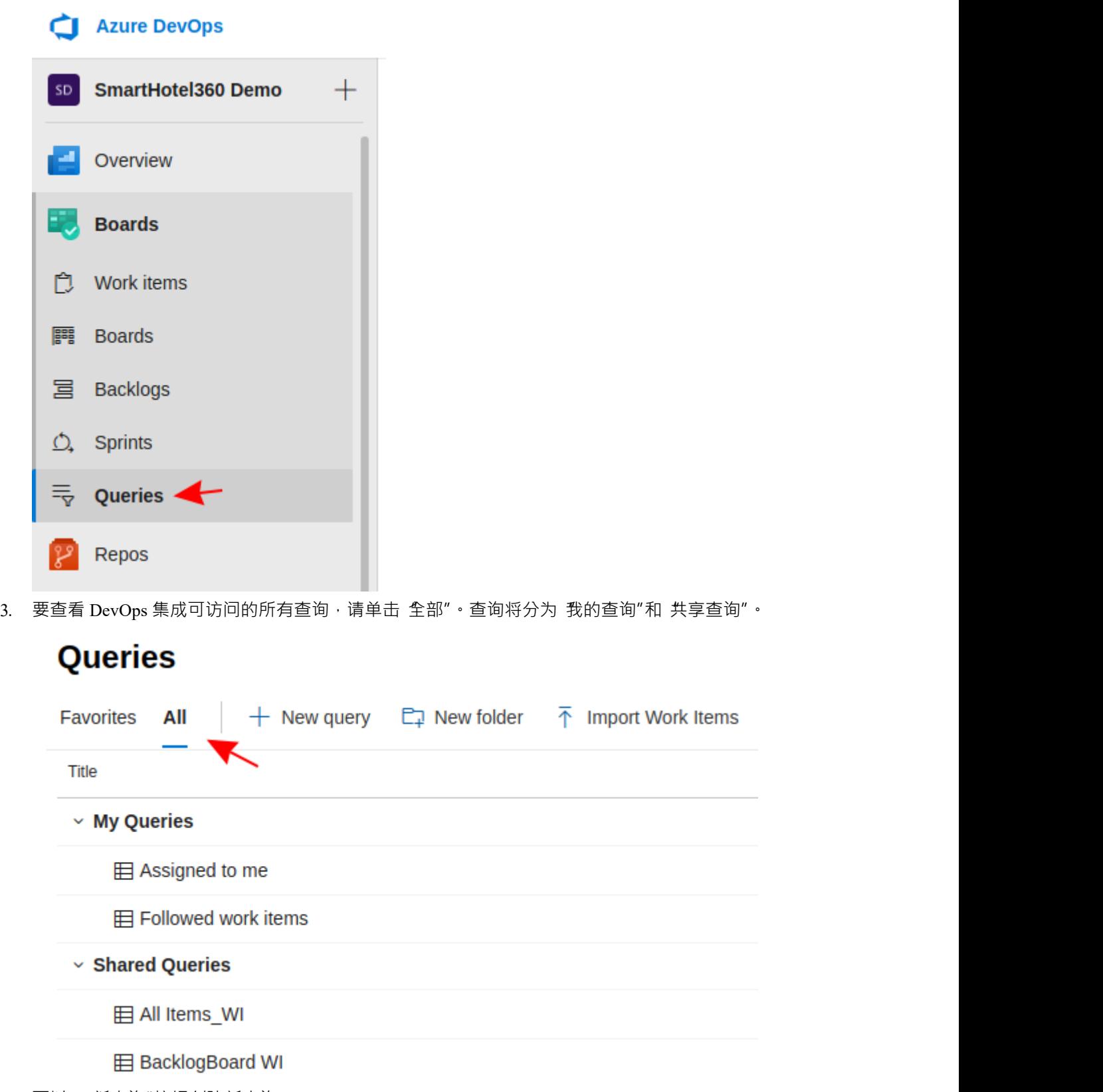

- 4. 可以A 新查询"按钮创建新查询。
	- $+$  New query
- 5. 调整查询的过滤选项后,单击保存查询"按钮以保存查询。

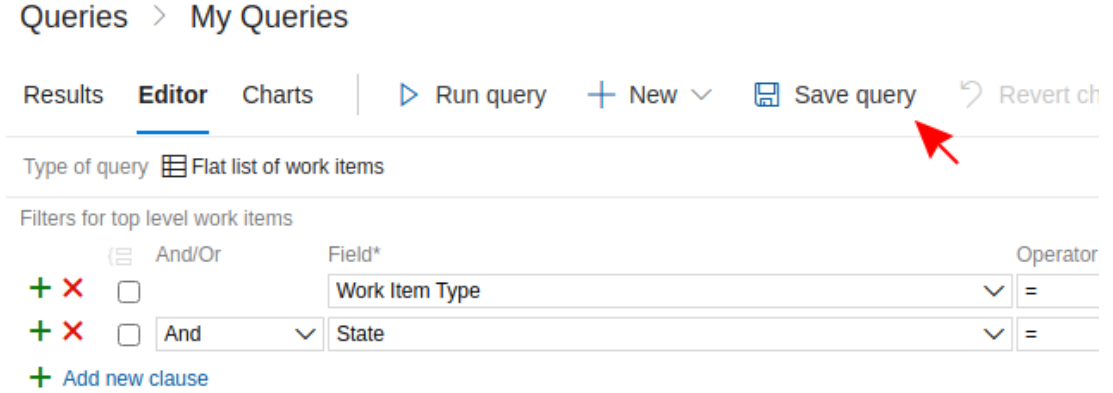

# **向专业云服务器和Enterprise Architect确定 DevOps**

完成以下步骤:

- 1. 双击 "Pro云"桌面图标以打开Pro云客户端窗口。
- 2. 选择 集成"选项卡并选择 启用集成"复选框。在 端口"字段中,输入集成服务器正在侦听来自专业云服务器 的请求的端口号。

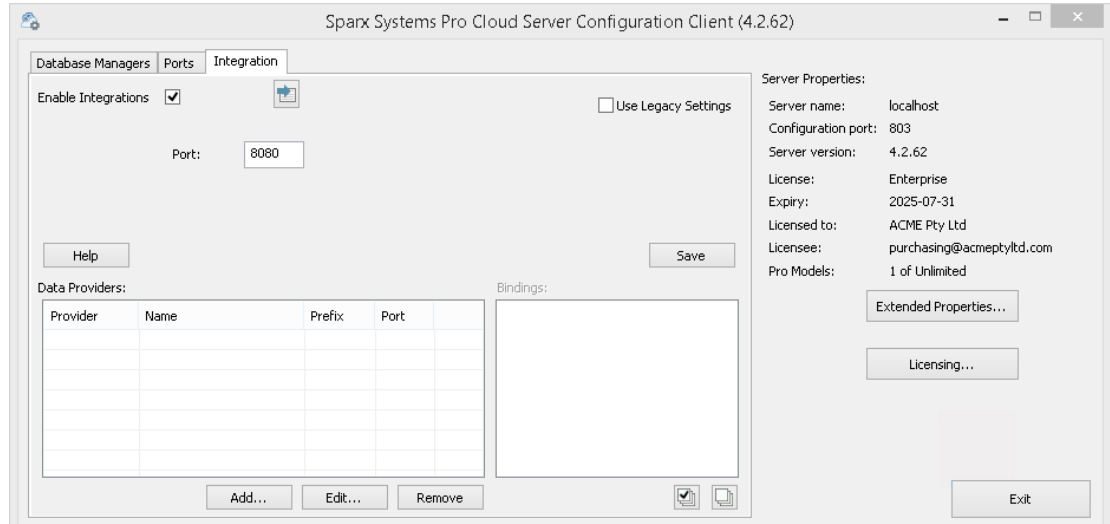

3. 单击添加按钮。将显示 添加数据提供者"对话框。

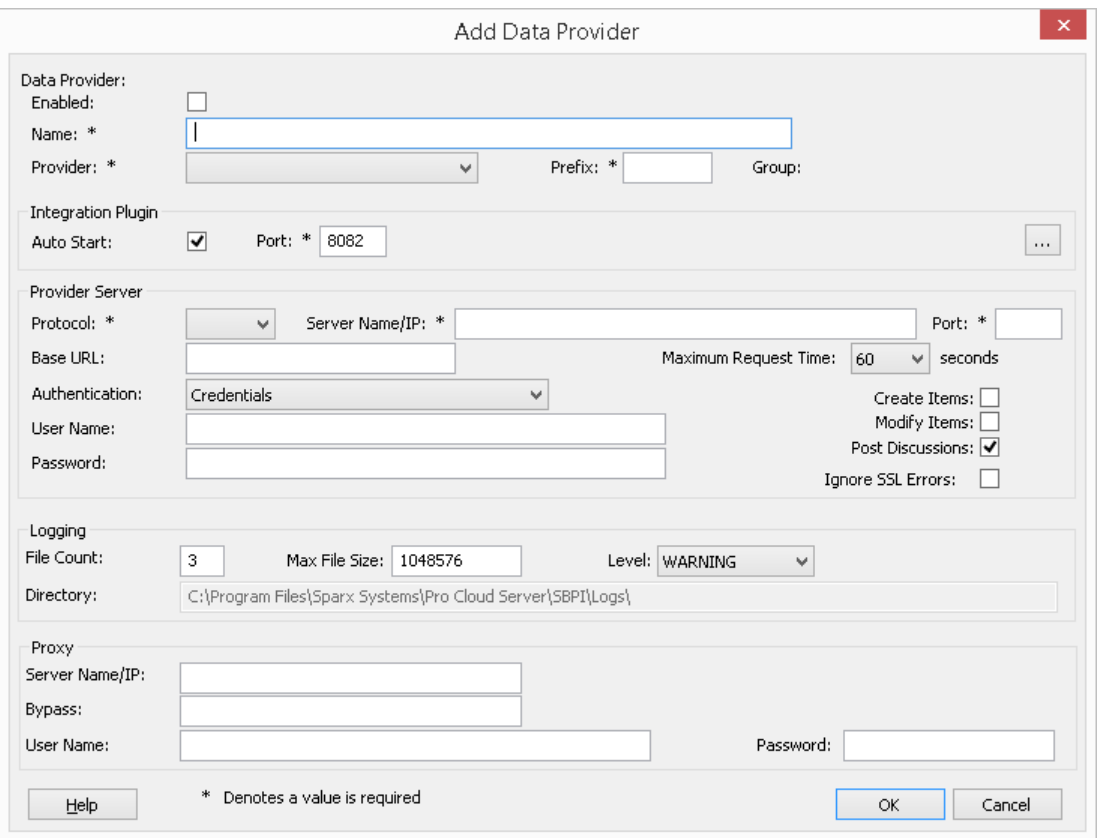

4. 选中 启用"复选框。

- 5. 在名称"字段中,键入适当的连接名称,例如 DevOps"。
- 6. 在提供者"字段中,单击下拉箭头并选择 团队基础服务器";这也会自动将 'tfs' 添加到 '前缀' 字段中。
- 7. 在 集成插件"面板的 插件集成服务器端口端口号。
- 8. 如果您使用云托管的 "Azure DevOps Services",请填写提供者服务器字段,如下所示:

**协议**: https **服务器名称/IP** : dev.azure.com **端口**:443 基本 URL :输入 DevOps 组织名称。这可以在 DevOps URL 的末尾找到。例如, 如果您的 url 是https, 则 在 基本 URL"字段中输入  $\sigma$ rg1"。 **用户名称:**将此字段留空。使用Enterprise Architect中的集成时,将提示用户输入凭据。 **密码:**将此字段留空。 **创建项/修改项/发布讨论:**根据需要启用这些复选框,以允许 DevOps插件的用户使用Enterprise Architect在 DevOps 中创建和/或更新项目和/或创建讨论帖子。 **忽略 SSL 错误:**不选中此选项。

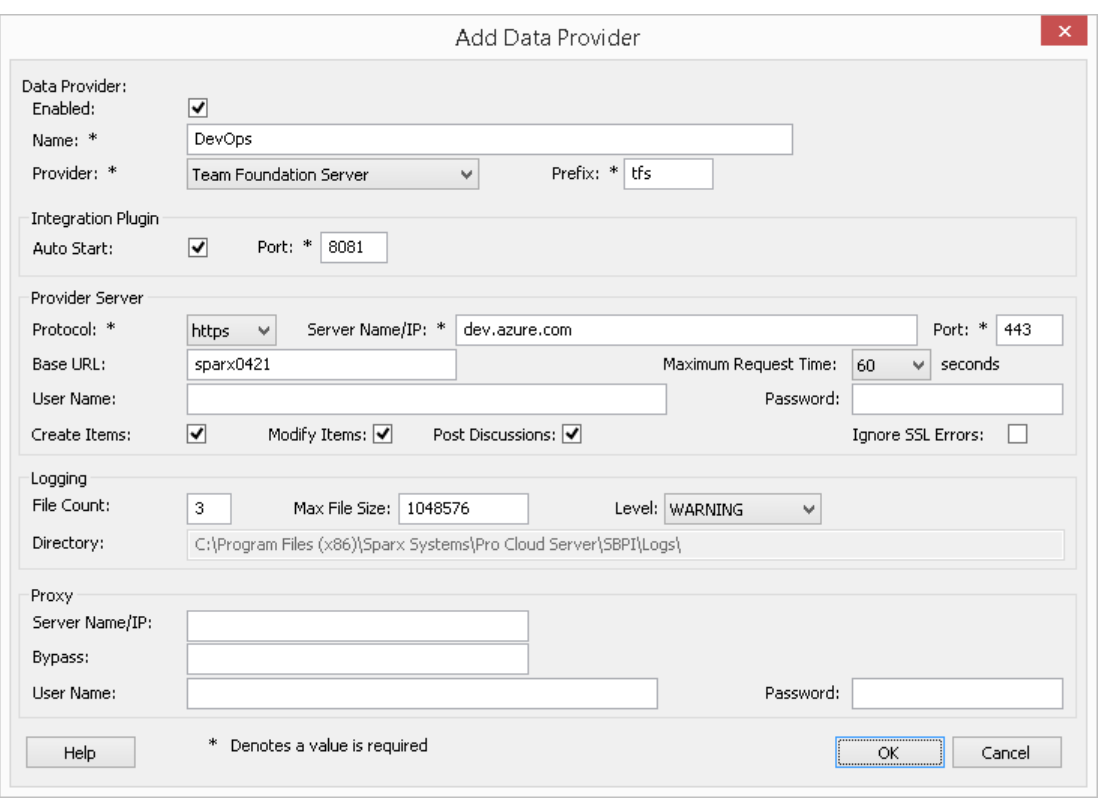

如果您使用的**是本地"Azure DevOps服务器"/TFS** ,请填写提供者服务器字段,如下所示:

**协议**:选择 http 或https **服务器名称/IP** : 输入您的服务器名称或 IP 地址 **端口**:输入 DevOps/TFS 配置使用的端口号。

**Base URL** :输入 DevOps/TFS url 的最后一个组成部分(服务器名称/端口之后的所有内容)。 E 。 tfs/DefaultCollection

**用户名称:**将此字段留空。当使用Enterprise Architect中的集成时,将提示用户输入他们的用户名。

**密码:**将此字段留空。使用Enterprise Architect中的集成时,将提示用户输入密码。在这种情况下,"密码 "是指个人访问令牌 (PAT)。个人访问令牌是在 DevOps 中通过 设置 |个人访问令牌的选项。有关详细信 息,请参阅 DevOps 文档。

如果您更喜欢在 用户名称"和 密码"字段中设置值,这些值将组合使用以访问 DevOps 中的数据;但是, DevOps 安装的所有当前Enterprise Architect用户将使用同一组凭据来读取外部数据。

**创建项/修改项/发布讨论:**根据需要启用这些复选框,以允许 DevOps插件的用户使用Enterprise Architect在 DevOps 中创建和/或更新项目和/或创建讨论帖子。

**忽略 SSL 错误:**不选中此选项。

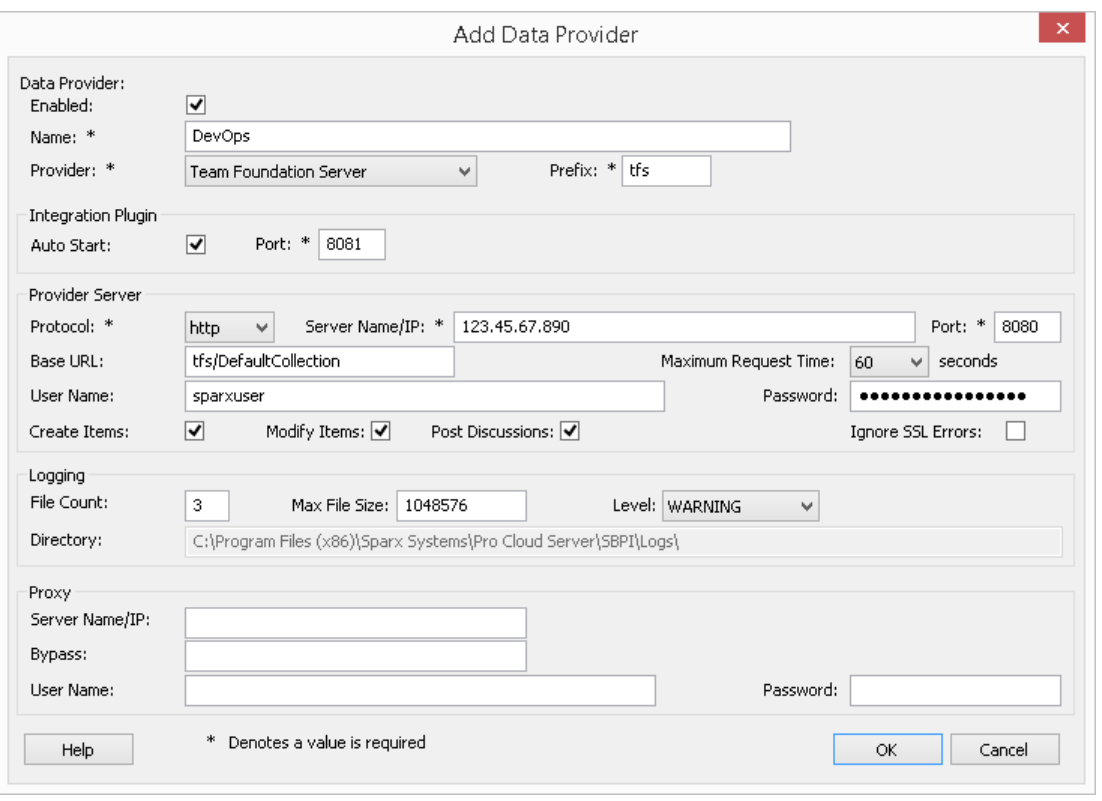

注记, Protocol、服务器、端口和 Base URL 字段被连接起来形成一个 web 地址;即: <protocol>://<server>:<port>/baseURL (如果字段不为空,则包括 baseURL)。

9. 您可以将其他字段留空或设置为其默认值。点击确定按钮完成配置。这会将您返回到专业云服务器配置客 户端窗口的 集成"选项卡。

## **为 DevOps 识别Enterprise Architect模型**

在专业云服务器配置客户端窗口的 集成"选项卡上,您现在将看到:

- 在屏幕的左下方, 数据提供者"面板将团队基础服务器/DevOps 列为数据提供者
- 在屏幕的右下角,"DevOps"绑定到: 面板显示来自启用 Pro 的数据库管理员的Enterprise Architect模型的检 查列表

您可以单击要绑定到 DevOps 的每个Enterprise Architect模型的复选框,或者单击 2 以一次选择所有它们。

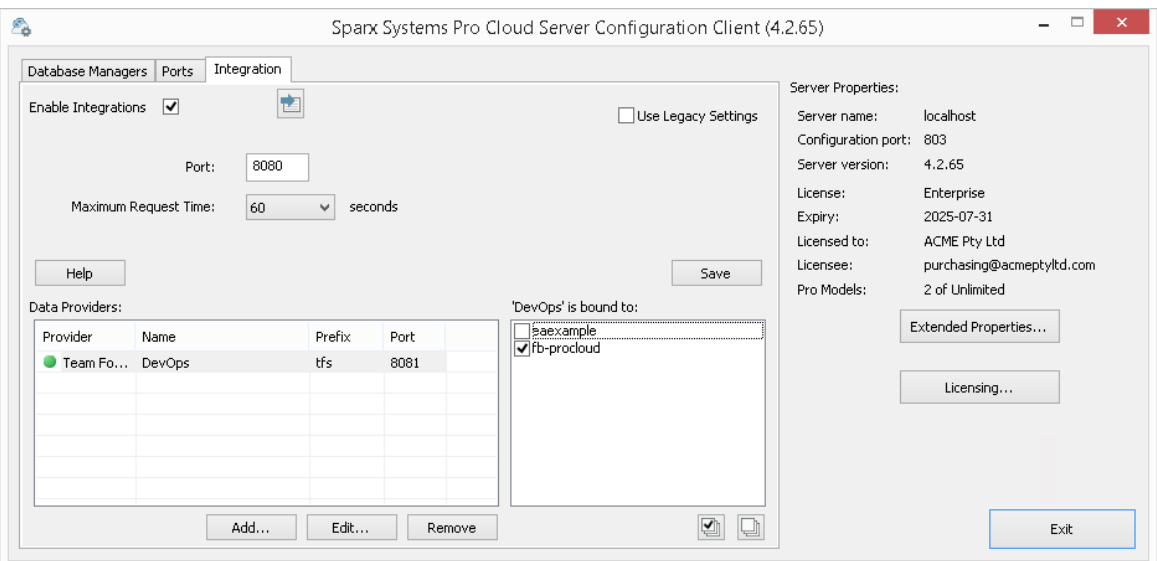

单击退出按钮。

重新启动 PCS 服务以应用您所做的更改。

您现在可以进入您的Enterprise Architect模型之一并检查与 DevOps 的集成。

#### **测试集成**

在Enterprise Architect中打开您已确定为绑定到 DevOps 的模型之一。

- 1. 选择功能区选项特定>工具>系统集成。
- 2. 在 外部数据"窗口的工具栏中,单击 地球"图标右侧的下拉箭头。
- 3. 从列表中选择 团队基础服务器";这会将提供程序添加到工具栏中的面包屑路径。

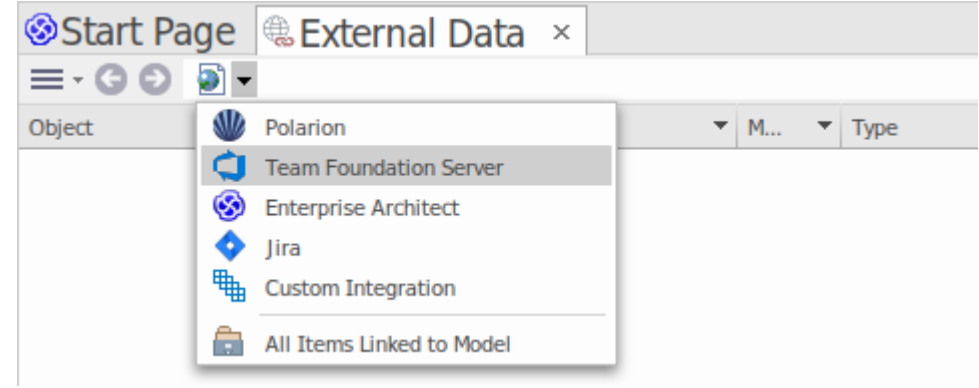

4. 单击面包屑路径中的 DevOps"以显示已配置并绑定到此模型DevOps 提供商列表。如果未列出任何内容,则 没有提供程序绑定到此模型。

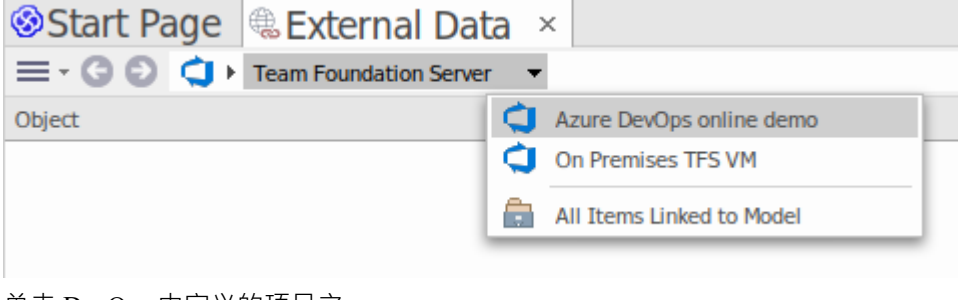

- 5. 单击 DevOps 中定义的项目之一。
- 6. 选择 共享查询"或 我的查询"

7. 选择一个定义的查询以在下面的列表中显示该查询返回的所有项目。

(如果您看不到团队基础服务器、DevOps 项目或任何定义的查询,请检查本主题中的过程,或[Integration](https://sparxsystems.com/enterprise_architect_user_guide/16.1/pcs_integration_plugins.htm) [Plug-ins](https://sparxsystems.com/enterprise_architect_user_guide/16.1/pcs_integration_plugins.htm)部分中更广泛和更详细的主题,看看是否有您遗漏的步骤或不满足的先决条件。您也可以查看 [Troubleshooting](https://sparxsystems.com/enterprise_architect_user_guide/16.1/pcs_plugins_trouble.htm)帮助主题。)

#### **数据映射**

为了让 DevOps 和Enterprise Architect顺利交换数据项,您必须审阅并 - 在必要时 - 编辑:

- 哪种类型的 DevOps 项对应于哪种类型的Enterprise Architect元素,以及
- · 属性项的哪些属性对应于Enterprise Architect元素的哪些属性。

这些任务在[Configuration](https://sparxsystems.com/enterprise_architect_user_guide/16.1/integration_configuration.htm)帮助主题中有完整的解释。

#### **审阅DevOps 数据**

当您测试Enterprise Architect和 DevOps 之间的通信时, 在 External Data 窗口中, 您打开了面包屑路径以显示 DevOps 项目的列表,然后选择 我的查询"或 共享查询"并从列表中选择一个查询。然后工作项会列在窗口的正 文中。

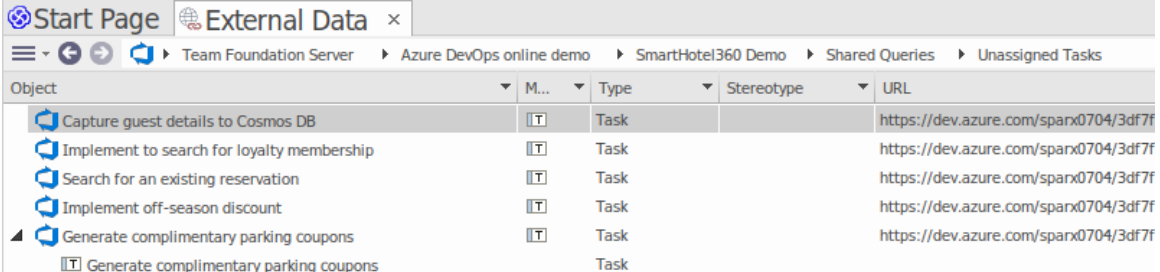

如果此列表太长,您可以点击窗口工具栏中的 汉堡包"图标,选择以下选项:

- · "链接项"仅显示那些链接到Enterprise Architect元素的 DevOps 项目
- · '项to Current Context' 仅显示链接到当前选定的Enterprise Architect元素的 DevOps 项
- 朱链接的项目"仅显示尚未链接到Enterprise Architect元素的那些 DevOps 项目

如有必要,选择适当的选项,然后探索所选 DevOps 项目的内容。每个属性窗口、注记窗口和检验员窗口都有 单独的选项卡或窗口版本以显示所选项目的任何属性、注记和特征(分别)。这些在 <u>[External](https://sparxsystems.com/enterprise_architect_user_guide/16.1/external_item_details.htm) Item Details</u>帮助<br>主题。 主题。

# **使用 DevOps 项目和Enterprise Architect元素**

在Enterprise Architect和 DevOps 之间建立了有效的沟通后,您可以:

- · 在Enterprise Architect中创建一个链接到 DevOps 项目的新元素
- · 在Enterprise Architect中创建一个链接到元素的新 DevOps 项
- · 将Enterprise Architect中的现有元素链接到 DevOps 项
- · 使用对Enterprise Architect元素的更改来更新 DevOps 项
- · 通过对 DevOps 项的更改更新Enterprise Architect元素
- · 使用对 DevOps 项目的任何更改更新所有链接的Enterprise Architect元素

这些操作都在[Linking](https://sparxsystems.com/enterprise_architect_user_guide/16.1/integration_linking_items.htm) Items帮助主题中进行了解释。
## **演练:Polarion集成**

#### **先决条件**

为了在 Polarion 和Enterprise Architect之间建立集成,您必须首先:

- · 使用插件集成组件的专业云服务器(版本或更高版本)的许可安装
- 在托管您的Enterprise Architect模型的每个数据库管理员系统的专业云服务器配置中选择 启用专业特征 ( OSLC、 WebEA和集成)"选项
- · 在 PCS 服务器和 Polarion 服务器之间具有物理网络访问权限
- · 拥有访问外部数据的用户凭据
- · 正在使用Enterprise Architect企业、统一或终极版 v15.2 或更高版本

我们假设集成服务器和运行集成插件与专业云服务器在同一台机器上运行

#### **向专业云服务器和Enterprise Architect识别 Polarion**

完成以下步骤:

- 1. 双击 Pro云Client"桌面图标以打开Pro云Client 窗口。
- 2. 选择 集成"选项卡并选择 启用集成"复选框。在 端口"字段中输入端口的数量,该集成服务器将侦听来自专 业云服务器的请求。

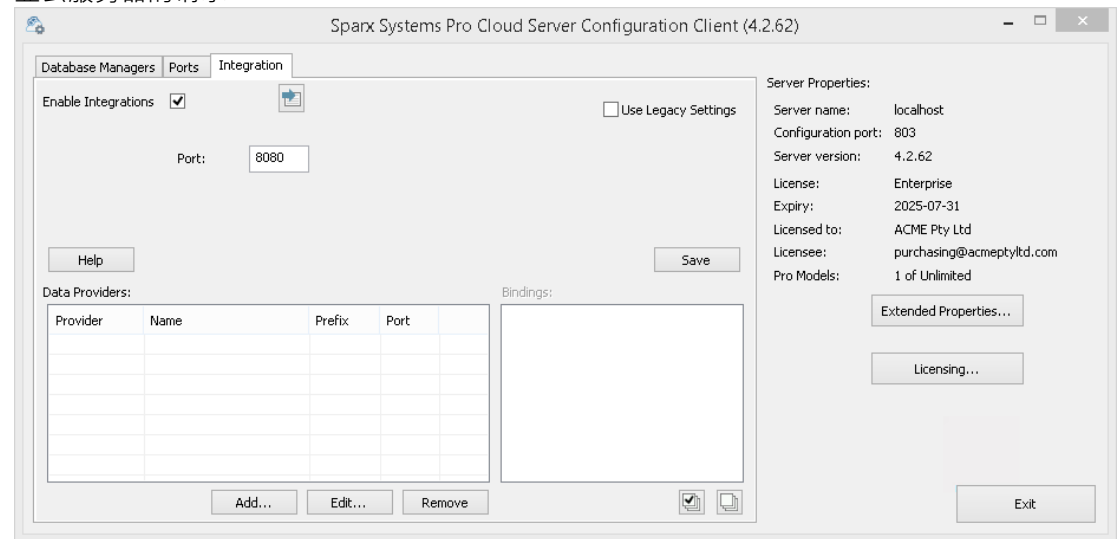

3. 单击添加按钮。将显示 添加数据提供者"对话框。

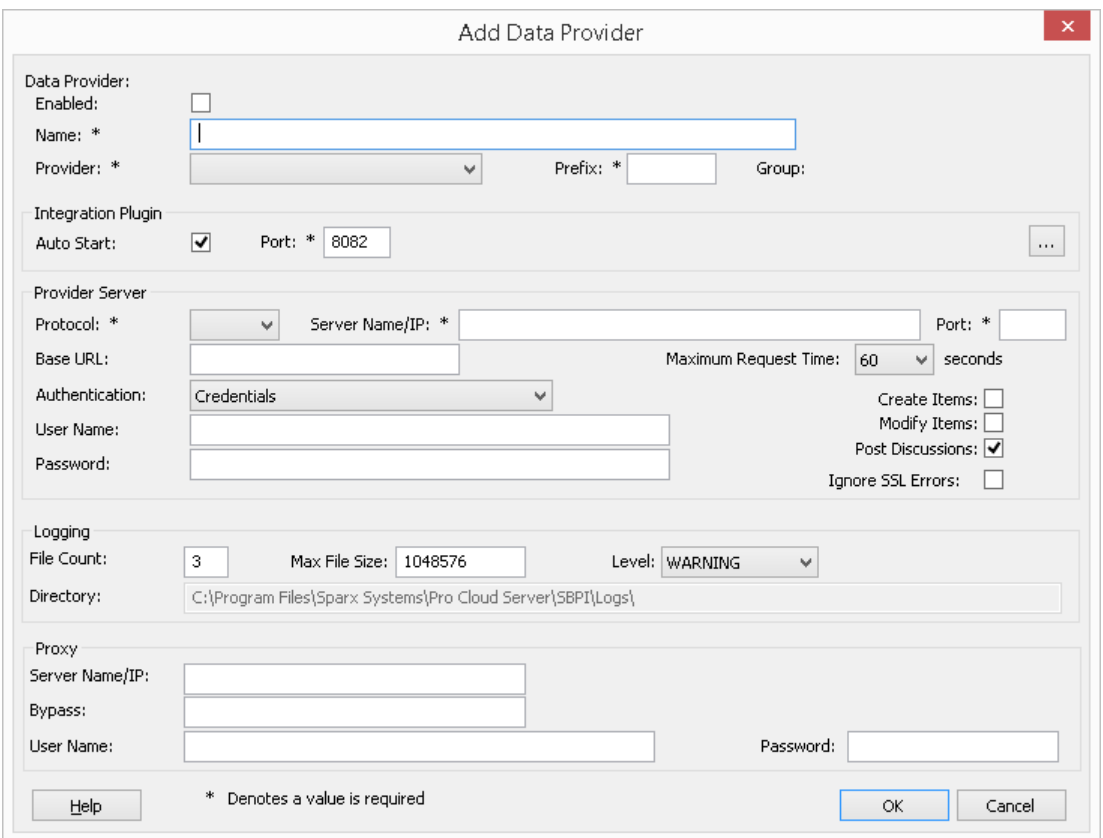

- 4. 选中 启用"复选框。
- 5. 在名称"字段中,输入适当的连接名称,例如 Polarion"。
- 6. 在 提供者"字段中,单击下拉箭头并选择 自定义集成"。
- 7. 在 前缀"字段中,输入适当的前缀,例如 Polarion"。
- 8. 在集成插件"面板的 插件端口将"字段中,键入集成服务器用于与端口通信的插件。
- 9. 单击 DLL 路径"字段旁边的省略号按钮。浏览并选择 PolarionSbpi.dll"文件。它位 专业云服务器安装文件 夹中。 E 。 C:\Program Files (x86)\ Sparx Systems \专业云服务器\SBPI\PolarionSbpi.dll
- 10. 步骤 10 至 13 中的字段构成您的 Polarion 网址的组成部分;即: *<protocol>://<server>:<port>/baseURL* 在 协议"字段中,单击下拉箭头并选择 Polarion插件将用于与 Polarion 通信的协议。
- 11. 在 服务器名称/IP"字段中,键入 Polarion插件将用于与 Polarion 通信的服务器名称或 IP 地址。
- 12. 在 插件端口"字段中输入端口将用于与 Polarion 通信的端口号。
- 13. 在'基地 URL' 字段输入 Polarion URL 的最后部分(服务器名称和端口之后的任何内容)
- 14. 如果您将 用户"和 密码"字段留空,则会提示每个Enterprise Architect用户输入他们的个人 Polarion 凭据,这 可以提供更好的可用性。
- 15. 如果您更喜欢在 用户名称"和 密码"字段中设置值,这些值将被组合使用以访问 Polarion 中的数据。 Polarion 安装的所有当前Enterprise Architect用户将使用同一组凭据来读取外部数据。
- 16. 根据需要选择 创建项"、 修改项"和/或 发布讨论"复选框,以允许 Polarion插件的用户使用Enterprise Architect在 Polarion 中创建和/或更新项目和/或创建讨论帖子。
- 17. 如果您希望 Polarion插件忽略由于与 Polarion 通信而发生的与 SSL 相关的错误 ( 例如, 如果您使用自签名 SSL 证书),请选中 忽略 SSL 错误"复选框。

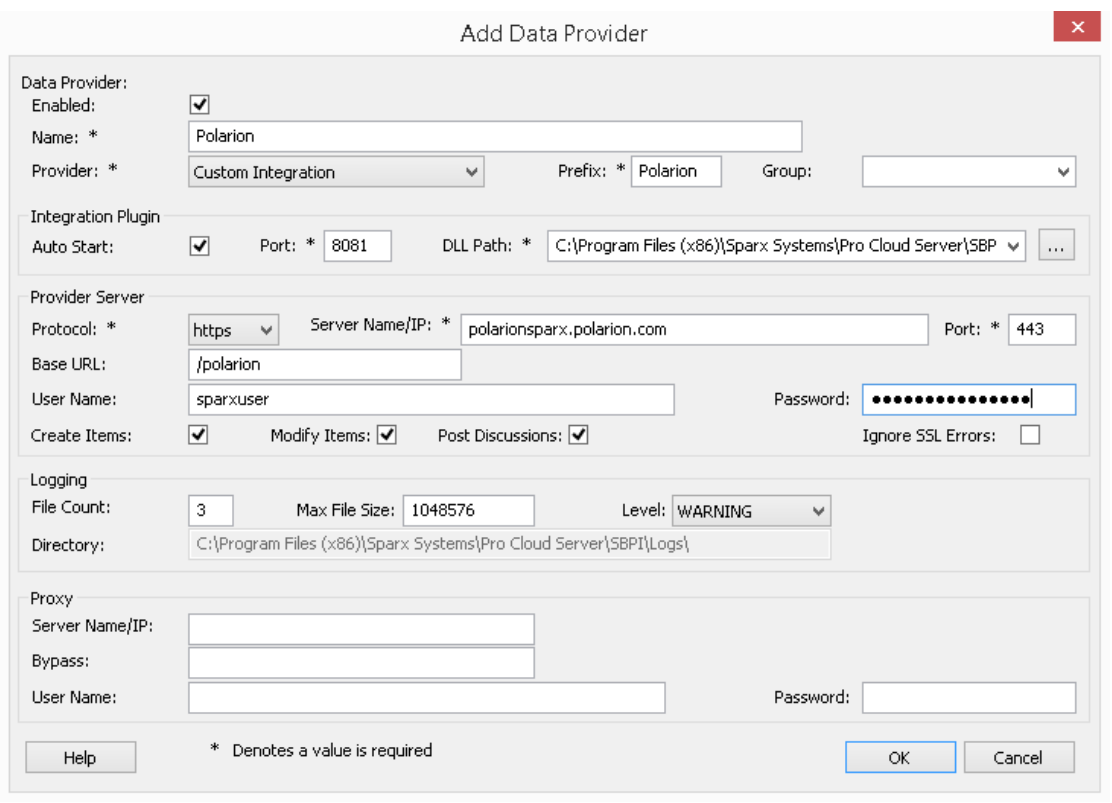

18. 您可以将其他字段留空或设置为其默认值。点击确定按钮完成配置。这会将您返回到专业云服务器配置客 户端窗口的 集成"选项卡。

### **为 Polarion 识别Enterprise Architect模型**

在专业云服务器配置客户端窗口的 集成"选项卡上,您现在将看到:

- 在屏幕的左下方, "Data Providers"面板将 Customfor Polarion 列为数据集成提供者
- 在屏幕的右下方, "Polarion' 绑定到: '面板显示来自启用 Pro 的数据库管理员的Enterprise Architect模型的检 查列表

您可以单击要绑定到 Polarion 的每个Enterprise Architect模型的复选框,或单击

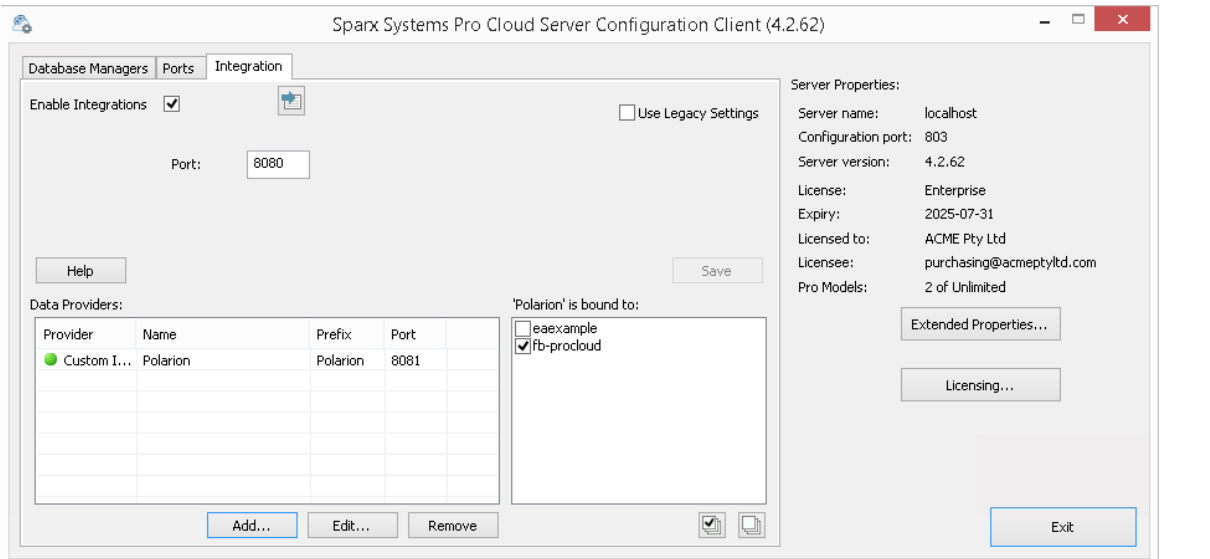

单击退出按钮。

重新启动 PCS 服务以应用您所做的更改。

您现在可以进入您的Enterprise Architect模型之一并检查与 Polarion 的集成。

#### **测试集成**

在Enterprise Architect中打开您已识别为绑定到 Polarion 的模型之一。

- 1. 选择功能区选项特定>工具>系统集成。
- 2. 在 外部数据"窗口的工具栏中,单击 地球"图标右侧的下拉箭头。
- 3. 从列表中选择 自定义集成"。

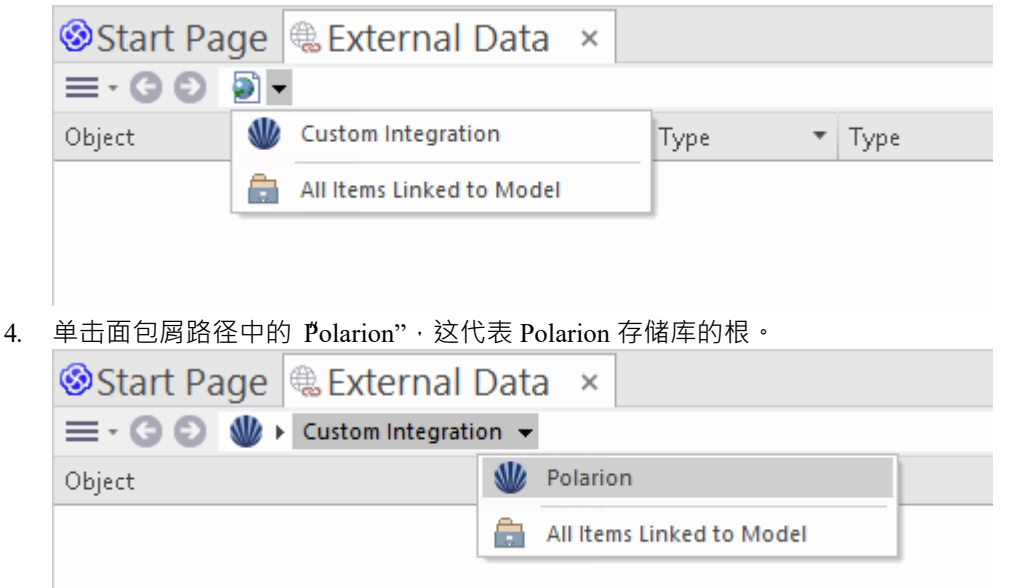

5. 继续使用面包屑选项深入了解 Polarion 项目并访问工作项 (任务、问题等)。

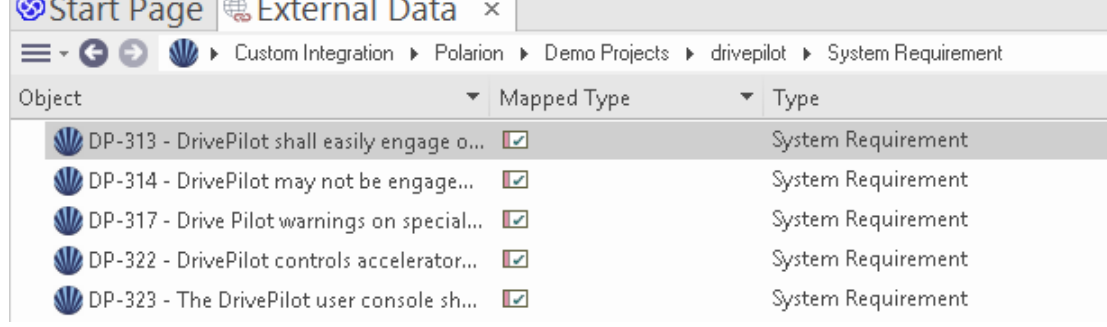

#### **数据映射**

为了使 Polarion 和Enterprise Architect顺利交换数据项,您必须审阅并 - 在必要时 - 编辑:

- 什么类型的 Polarion 项目对应于什么类型的Enterprise Architect元素,以及
- · 属性项的哪些属性对应于Enterprise Architect元素的哪些属性。 这些任务在[Configuration](https://sparxsystems.com/enterprise_architect_user_guide/16.1/integration_configuration.htm)帮助主题中有完整的解释。

#### **审阅Polarion Data**

当您测试Enterprise Architect和Polarion 之间的通信时, 在External Data 窗口中, 您使用面包屑路径查看工作项列 表(例如任务)。

如果此列表太长,您可以点击窗口工具栏中的双工堡包"图标。

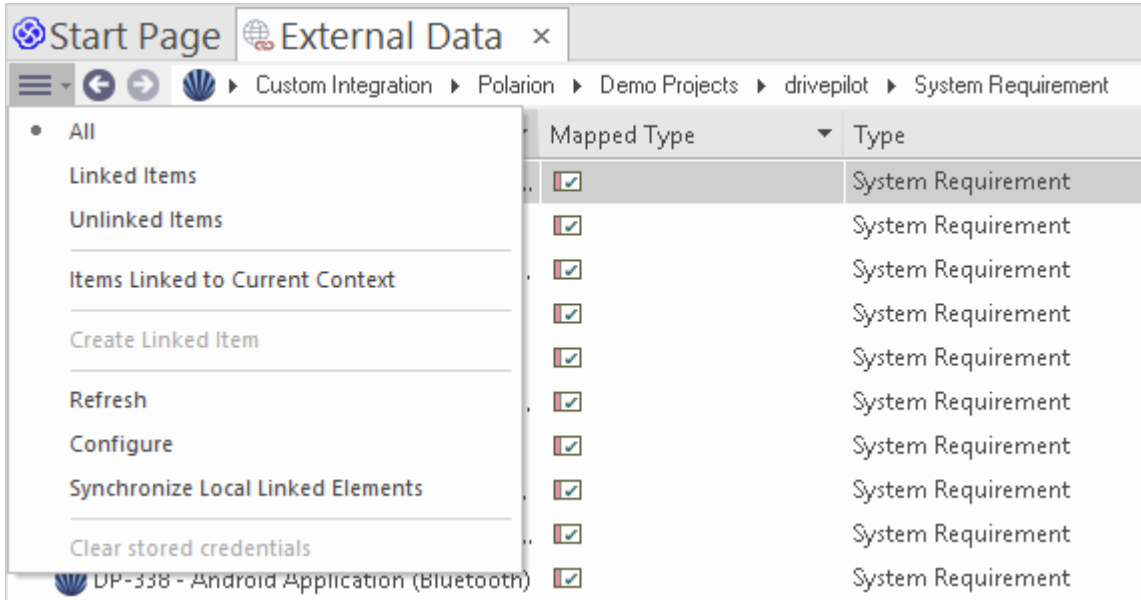

此菜单提供以下选项:

- · "链接项"仅显示那些链接到Enterprise Architect元素的 Polarion 项目
- 朱链接的项目"仅显示尚未链接到Enterprise Architect元素的 Polarion 项目,或
- · "链接到当前上下文的元素项"仅显示链接到当前选定的Enterprise Architect的 Polarion 项目 也可以将基于文本的过滤器应用于外部数据表内容。
- 1. 右键单击列标题并选择 切换过滤器栏"(如果尚未显示)。

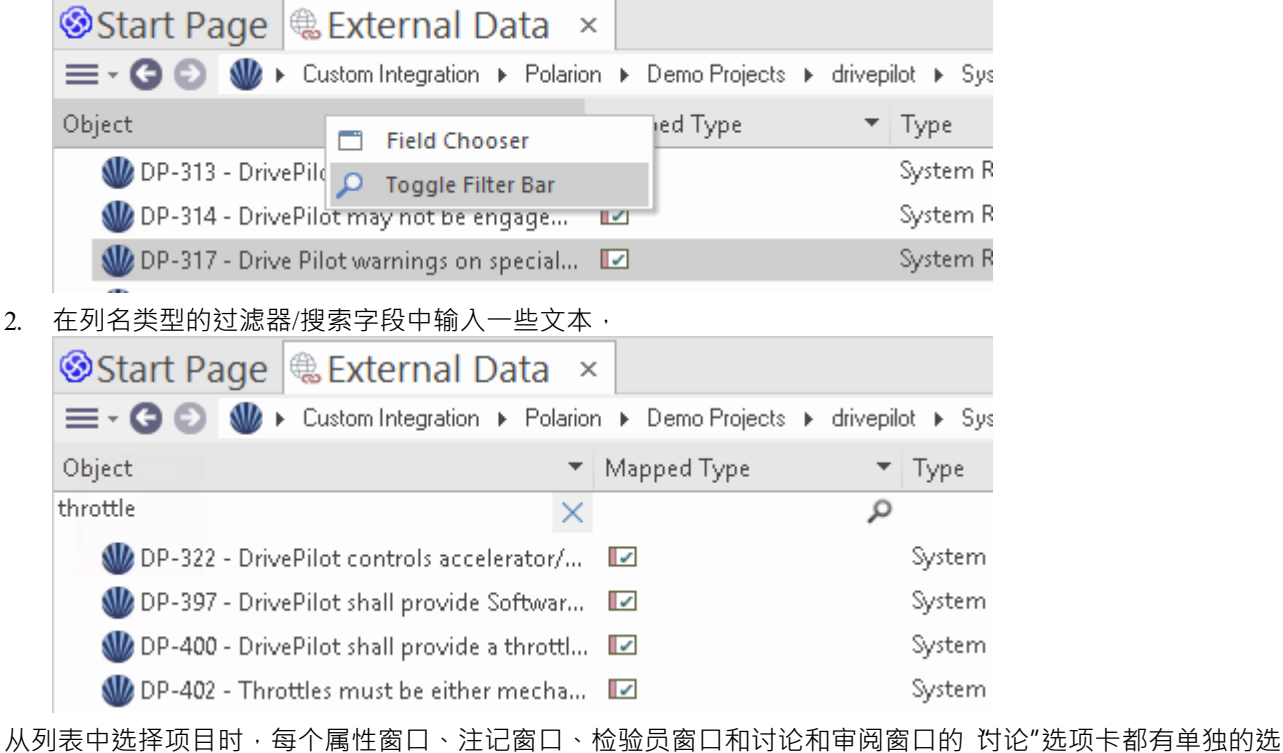

项卡或窗口版本,以显示任何属性、注记、特征和讨论(分别)选定的项目。这些在 <u>[External](https://sparxsystems.com/enterprise_architect_user_guide/16.1/external_item_details.htm) Item Details</u>帮助<br>主题。 主题。

### **使用 Polarion 项目和Enterprise Architect元素**

在Enterprise Architect和 Polarion 之间建立了有效的沟通后,您可以:

- · 在Enterprise Architect中创建一个链接到 Polarion 项目的新元素
- · 在Enterprise Architect中创建一个链接到元素的新 Polarion 项目
- · 将Enterprise Architect中的现有元素链接到 Polarion 项目
- · 使用Enterprise Architect元素的更改更新 Polarion 项目
- · 通过更改 Polarion 项目更新Enterprise Architect元素
- · 使用 Polarion 项目的任何更改更新所有链接的Enterprise Architect元素

这些操作都在[Linking](https://sparxsystems.com/enterprise_architect_user_guide/16.1/integration_linking_items.htm) Items帮助主题中进行了解释。

注记,当从Enterprise Architect创建 Polarion 项目时,它被放置在 Polarion Work项组中 (作为要完成的新工作 )  $\circ$ 

## **演练: Enterprise Architect集成**

本演练帮助您设置和使用专业云服务器的集成功能,通过云安装选项将一个Enterprise Architect模型与另一个模 型集成。

使用与Enterprise Architect集成,您可以:

- · 将Enterprise Architect元素与外部Enterprise Architect模型中的对应元素链接起来
- 根据外部元素创建本地元素,反之亦然
- · 在需要时同步本地和外部元素之间的更改
- · 执行可追溯性分析
- · 向外部模型中的元素添加讨论

#### **先决条件**

为了设置集成Enterprise Architect ,您必须首先:

- 正如刚刚讨论的那样,使用带有集成插件组件的专业云服务器的许可安装
- 源和目标模型都应该可以通过专业云服务器访问
- 在每个模型/数据库管理器的专业云服务器配置中选择 启用专业特征 (OSLC、 WebEA和集成 ) "选项。
- · 在 PCS 服务器和托管外部 EA模型PCS 服务器之间具有物理网络访问权限(这仅适用于使用不同/外部 PCS 托管目标模型的情况)
- · 拥有访问目标模型的用户凭据
- · 使用Enterprise Architect企业、统一或终极版 v14 或更高版本

对于本演练,我们假设您使用专业云服务器配置客户端中的 集成"选项卡定义集成服务器选项,而不是通过手 动操作注册表或配置文件或使用 WebConfig 界面。

#### **配置Enterprise Architect集成以访问目标模型**

完成以下步骤:

1. 双击 "Pro"桌面图标以云Pro Client 窗口云

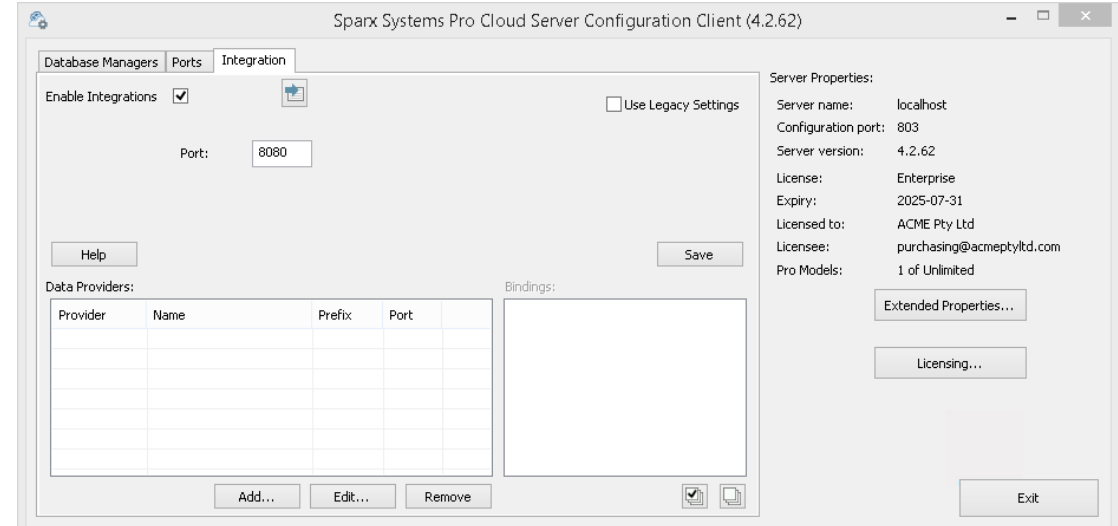

2. 选择 集成"选项卡并选中 启用集成"复选框。在 端口"字段中键入端口号集成服务器将侦听来自专业云服务 器的请求。这可以是您选择的任何有效/可用端口号。在大多数情况下,可以使用默认值 8080。 注记, 您可以使用窗口资源监视器 (resmon.exe) 实用程序来帮助识别其他应用程序和服务已在使用的 监听

端口"。 Pro云配置客户端的 端口"选项卡上有打开资源监视器的按钮。

3. 单击添加按钮。显示 添加数据提供者"对话框。

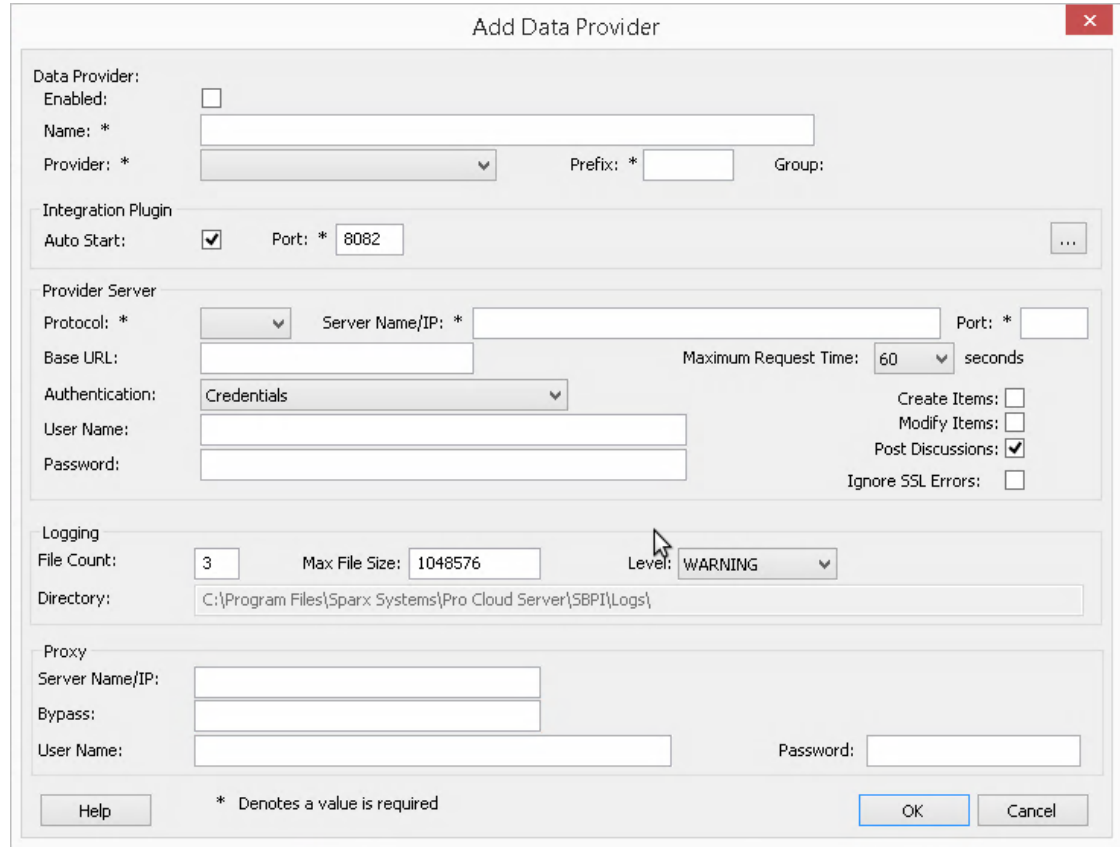

- 4. 选择 巴启用"复选框。
- 5. 在 名称"字段中,键入适当的连接名称。此集成将链接到特定目标模型,因此最好使用有助于识别该模型的 名称。对于此示例,我们将使用通用名称 ËA目标模型"。
- 6. 在 提供者"字段中,单击下拉箭头并选择 'Enterprise Architect " ; 这也会自动将 EA"添加到 前缀"字段。
- 7. 在集成插件"面板的 端口"字段中,键入集成服务器将用于与Enterprise Architect插件通信的端口号。这可以 是您选择的任何有效/可用端口号。通常可以使用默认值 ( 此对话框分配一个高于 8080 的数字,该数字尚未 分配给另一个集成提供商)。
- 8. 注记,以下四个字段对应于协议、服务器、端口和模型名称,您在通过Enterprise Architect中的云连接选项 访问目标模型时将输入这些字段。
- 9. 在 协议"字段中,单击下拉箭头并选择 littp"或 'https"。
- 10. 在 服务器名称/IP"字段中,键入运行配置为访问目标模型的专业云服务器的计算机的服务器名称或 IP 地 址。 通常源和目标模型都在当前机器的专业云服务器(您正在配置集成的地方)上定义。在这种情况下,您可 以在此字段中输入 Tocalhost "。
- 11. 在 端口"字段中输入用于访问目标模型端口号。
- 12. 在 基地 URL' 字段输入目标模型名称, 就像您通过Enterprise Architect连接到它时所做的那样。
- 13. 如果目标模型启用了用户安全,请在 用户"和 密码"字段中输入一些有效凭据。
- 14. 根据需要选择 创建项"、 修改项"和/或 发布讨论"复选框。这些选项允许用户创建或修改元素,或在目标 模型中发表讨论。
- 15. 如有必要 (例如,您正在使用带有自签名证书的 HTTPS),请选中 忽略 SSL 错误"选项。

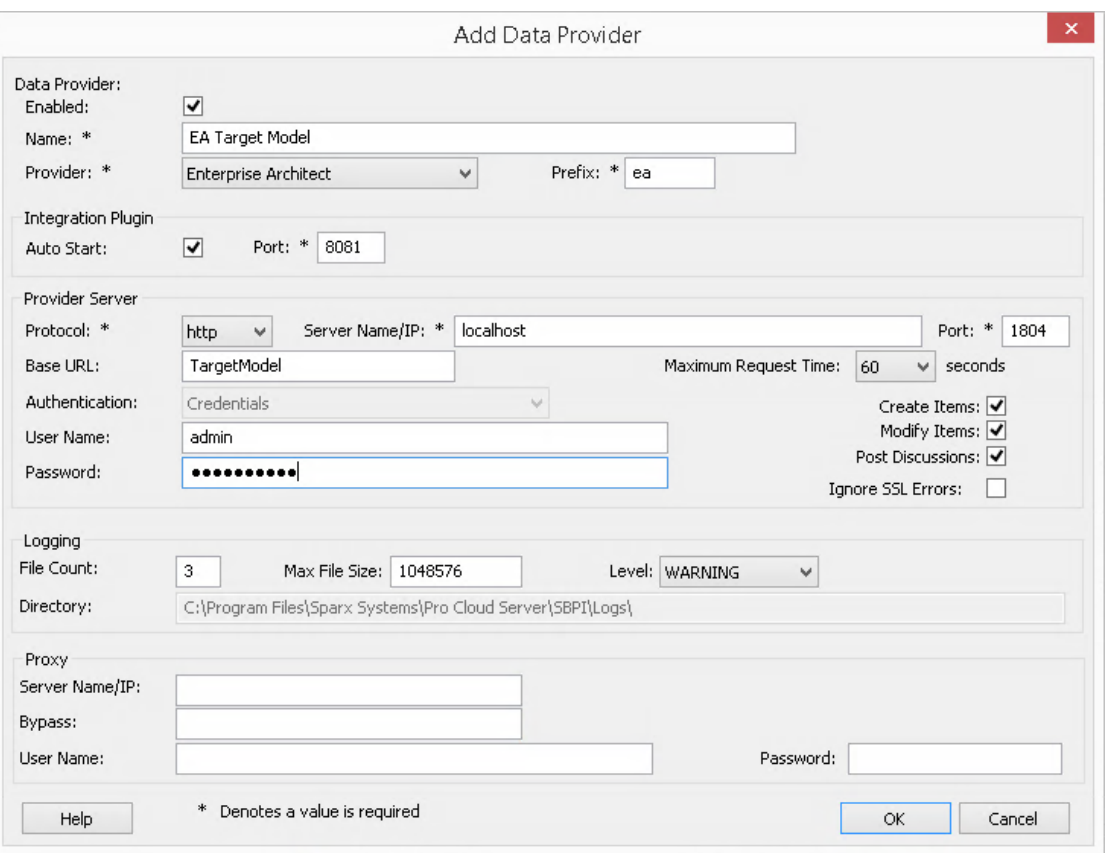

- 16. 您可以将其他字段留空或设置为默认值。单击确定按钮以完成配置。这将返回到专业云服务器配置客户端 窗口的 集成"选项卡。
- 17. 如果您想与多个不同的目标模型集成,您可以通过重复上述步骤(从第 3 步开始)来实现,为每个目标模 型定义一个提供者。

#### **配置哪些源模型可以访问Enterprise Architect集成**

在专业云服务器配置客户端窗口的 集成"选项卡上,您将现在看到:

- 在屏幕的左下角, 数据提供者"面板将Enterprise Architect列为数据提供者
- 在屏幕的右下角, "Enterprise Architect绑定到: "面板显示来自启用 Pro 的数据库管理员的Enterprise Architect模型检查列表

您可以单击要绑定到Enterprise Architect集成的每个Enterprise Architect模型复选框(授予对目标模型访问权限

),或者单击 一次选择所有模型。

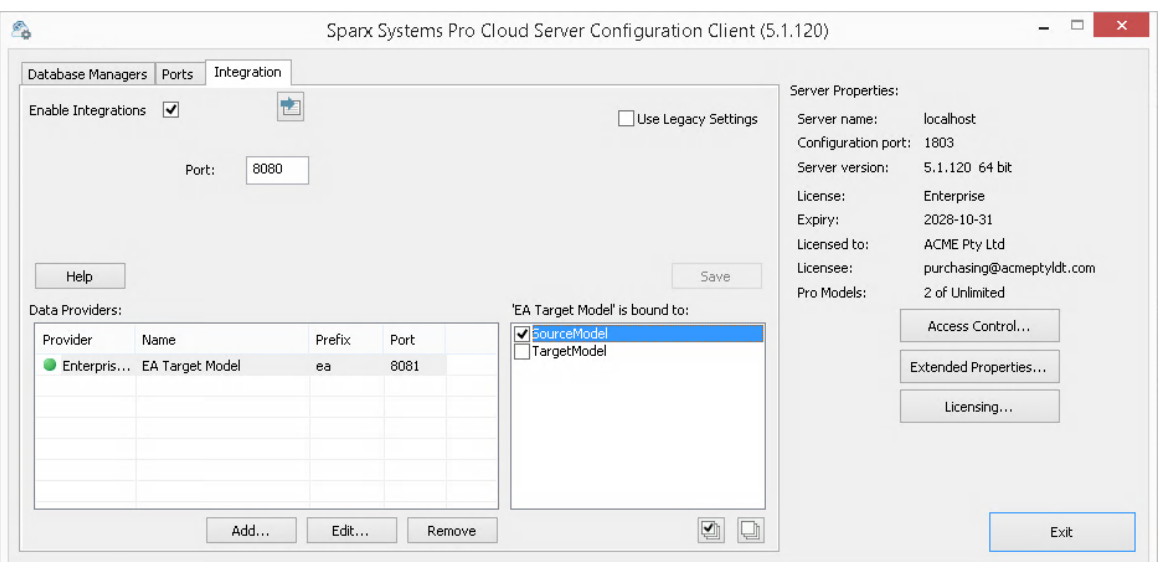

单击退出按钮。

重新启动 PCS 服务以应用所做的更改。

您现在可以进入您的Enterprise Architect 源"模型之一并检查 外部 目标"模型集成。

#### **测试整合**

在Enterprise Architect中打开您绑定到外部 目标"模型 源"模型之一。

- 1. 选择功能区选项'特定>工具>系统集成'。
- 2. 在 外部数据"窗口的工具栏中,单击 地球"图标右侧的下拉箭头。

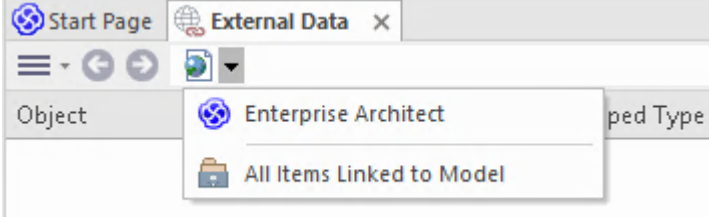

- 3. 从列表中选择 Enterprise Architect ";这会将提供程序添加到工具栏中的面包屑路径。
- 4. 单击面包屑路径中的集成名称 (例如 EA目标模型"),然后单击 浏览"或 搜索"。
- 5. 如果您选择 浏览",请继续使用面包屑导航向下钻取模型,显示下面列表中的元素。

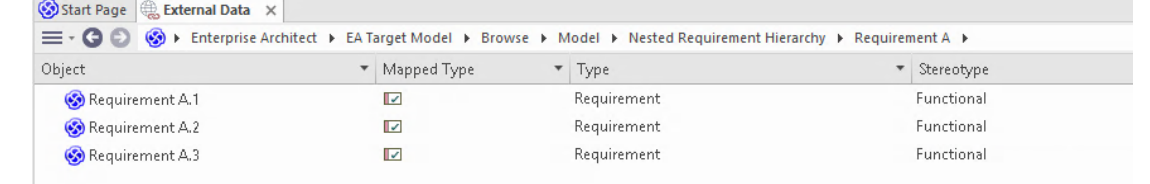

6. 如果您选择搜索,请选择一个搜索组 (例如 公共搜索")、一个搜索定义 (例如 简单"),然后在提示中输 入一个搜索团队。外部模型中与搜索词匹配的所有元素都将在下方列出。

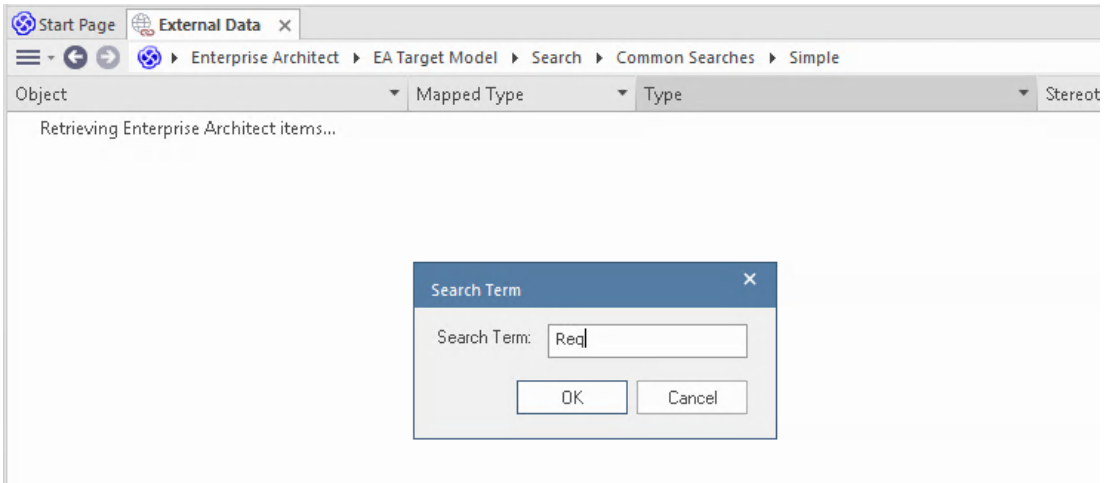

#### **审阅外部模型数据**

当您测试Enterprise Architect和外部模型之间的通信时,在外部数据窗口中,您浏览或搜索元素列表。

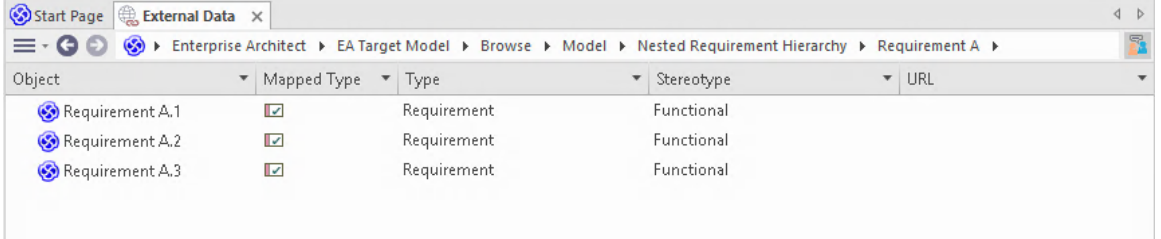

如果这个列表太长,您可以点击窗口工具栏中的 汉堡包"图标并选择选项,例如:

- · "链接项"仅显示外部模型中 当前模型中的元素链接的那些元素。
- · "项链接到当前上下文"仅显示外部模型中的元素,这些元素链接到当前选择的Enterprise Architect元素或
- 'Unlinked items' 仅显示来自外部模型元素,这些元素尚未链接到当前模型中的元素。

如有必要,选择适当的选项,然后从外部模型中探索所选元素的内容。每个属性窗口、注记窗口和检验员窗口 都有单独的选项卡或窗口版本,以显示所选项目的任何属性、注记和特征 (分别) 。这些说明在 [External](https://sparxsystems.com/enterprise_architect_user_guide/16.1/external_item_details.htm) Item [Details](https://sparxsystems.com/enterprise_architect_user_guide/16.1/external_item_details.htm)帮助主题。

#### **使用Enterprise Architect元素和来自外部模型元素**

在当前打开的模型和外部模型之间创建工作通信后,您可以:

- · 在Enterprise Architect中创建一个新的元素链接到一个来自外部模型的元素
- · 在外部模型中创建一个新的元素,它链接到当前模型中的一个元素
- · 将Enterprise Architect中的现有元素链接到外部模型中的元素
- · 使用对当前模型中元素的更改更新外部模型中的元素
- · 使用外部模型中元素的更改更新当前模型中的元素
- 使用对外部模型中元素的任何更改更新当前模型中的所有链接元素

这些操作都在[Linking](https://sparxsystems.com/enterprise_architect_user_guide/16.1/integration_linking_items.htm) Items帮助主题中进行了解释。

# **故障排除**

#### **集成服务器消息**

在定义集成服务器设置期间可能会显示某些错误消息;大多数都是不言自明的。此表描述了最常见的错误消<br>息。 息。

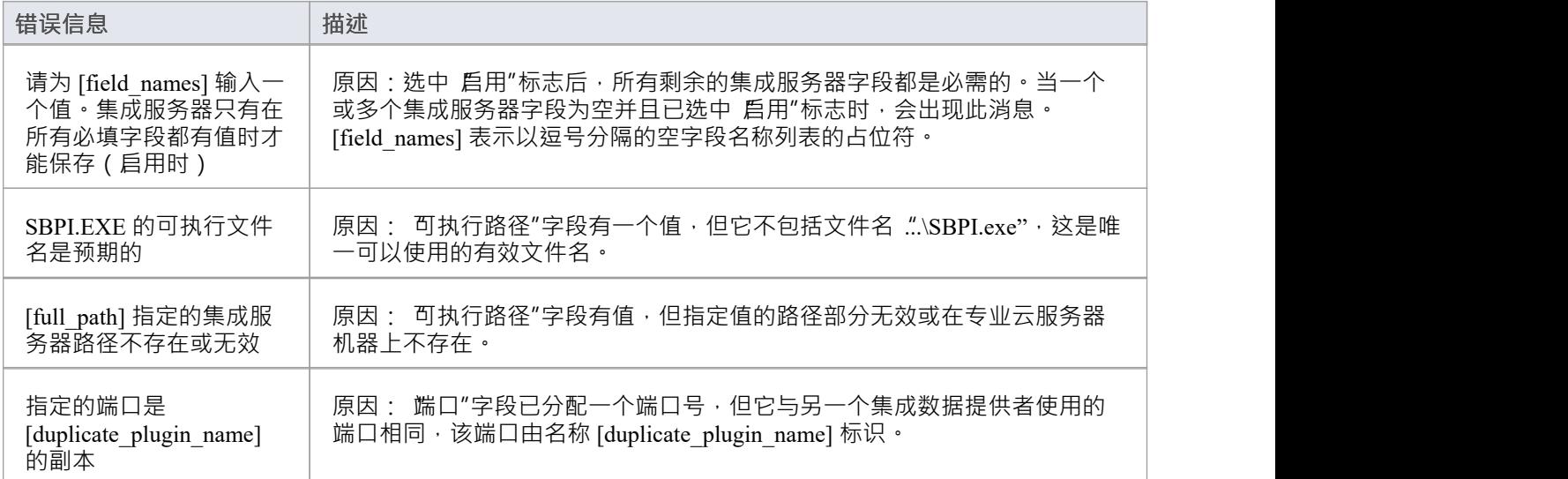

### **集成数据提供者消息**

在定义集成数据提供者的过程中可能会显示某些错误消息;大多数都是不言自明的。此表描述了最常见的错误 消息。

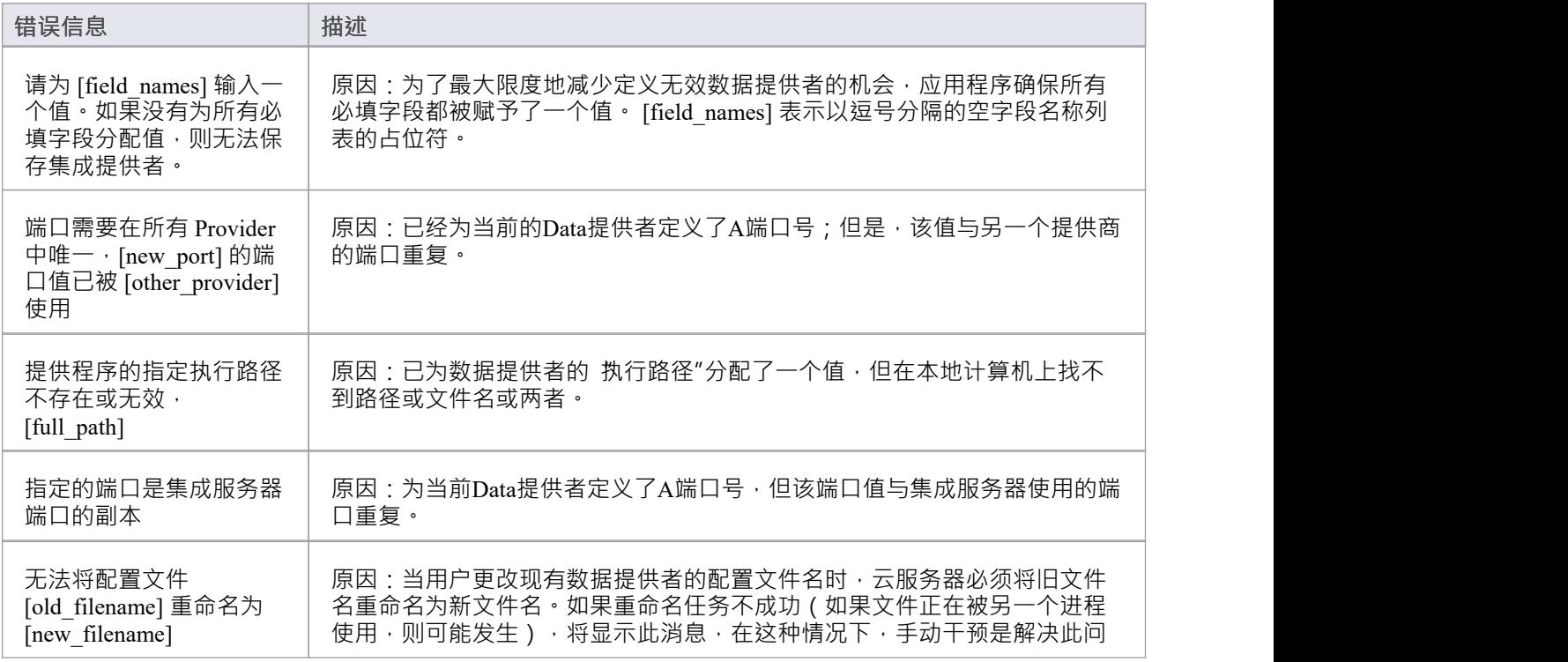

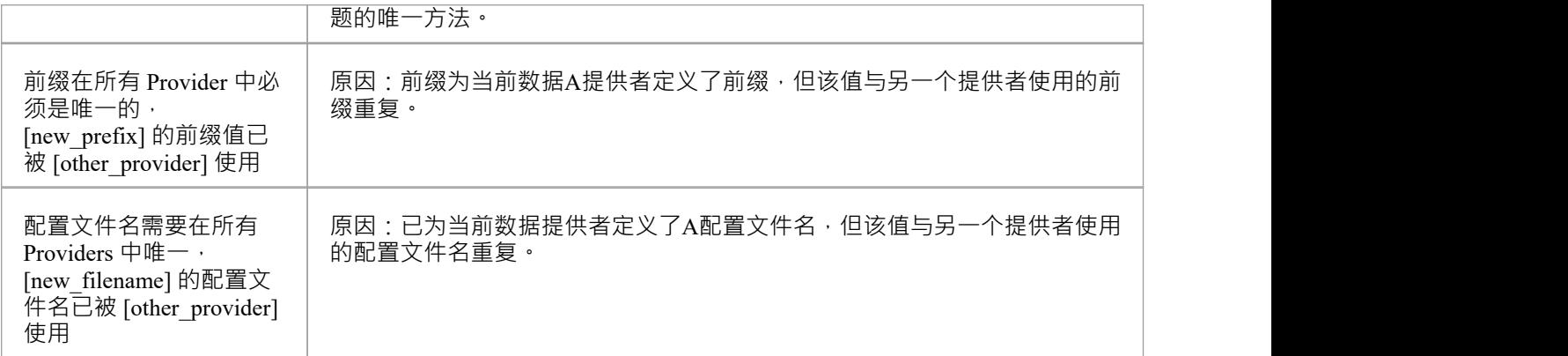

#### **一般故障排除**

此表提供一般建议,以帮助识别和解决专业云服务器集成组件的常见问题。

#### **问题描述**

问题:对服务器或数据提供者的集成定义进行更改后, Enterprise Architect用户没有注意到任何差异。 解决方法:更改集成配置后,专业云服务器是否重启?如果没有,请重启专业云服务器。

问题: Enterprise Architect (专业云服务器重启后)导航面包屑中未列出新配置A集成数据提供者。 解决方法:确认当前打开的模型有数据提供者的捆绑入口。有关详细信息,请参阅[Integration](https://sparxsystems.com/enterprise_architect_user_guide/16.1/pcs_integration_plugins.htm) Plug-ins帮助 主题的*Data Providers*表中的 '帮助' 字段。

问题:在Enterprise Architect的集成导航面包屑中选择项目似乎没有效果。 解决方案:系统输出窗口可能出现错误(或警告),因此请确保在使用外部数据窗口时显示系统输出窗 口。

问题:似乎正在发生一般错误;但是,系统输出窗口中没有显示任何有用的信息。 解决方案:每个集成数据提供者都可以将详细条目写入log文件;为确保写入最详细的信息,请将数据提供 者的log级别更改为 SYSTEM ( 重新启动专业云服务器 ) ,然后在Enterprise Architect中重试相同的操作。然 后审阅数据提供者的log文件;即专业云服务器上的C:\Program Files (x86)\ Sparx Systems \专业云服务器\专 业云服务器\Logs。

问题:从插件收到的一般错误或空白错误。 解决方案:没有其他服务应用程序使用与选择主集成配置中定义的端口相同的选项卡。如果另一个程序正 在使用相同的端口,则错误消息将来自该应用程序,而不是专业云服务器或 SBPI。

打开A端口列表和使用它们的应用程序可以在窗口的 资源监视器"中找到。